# Finvalda Maxi naujienos

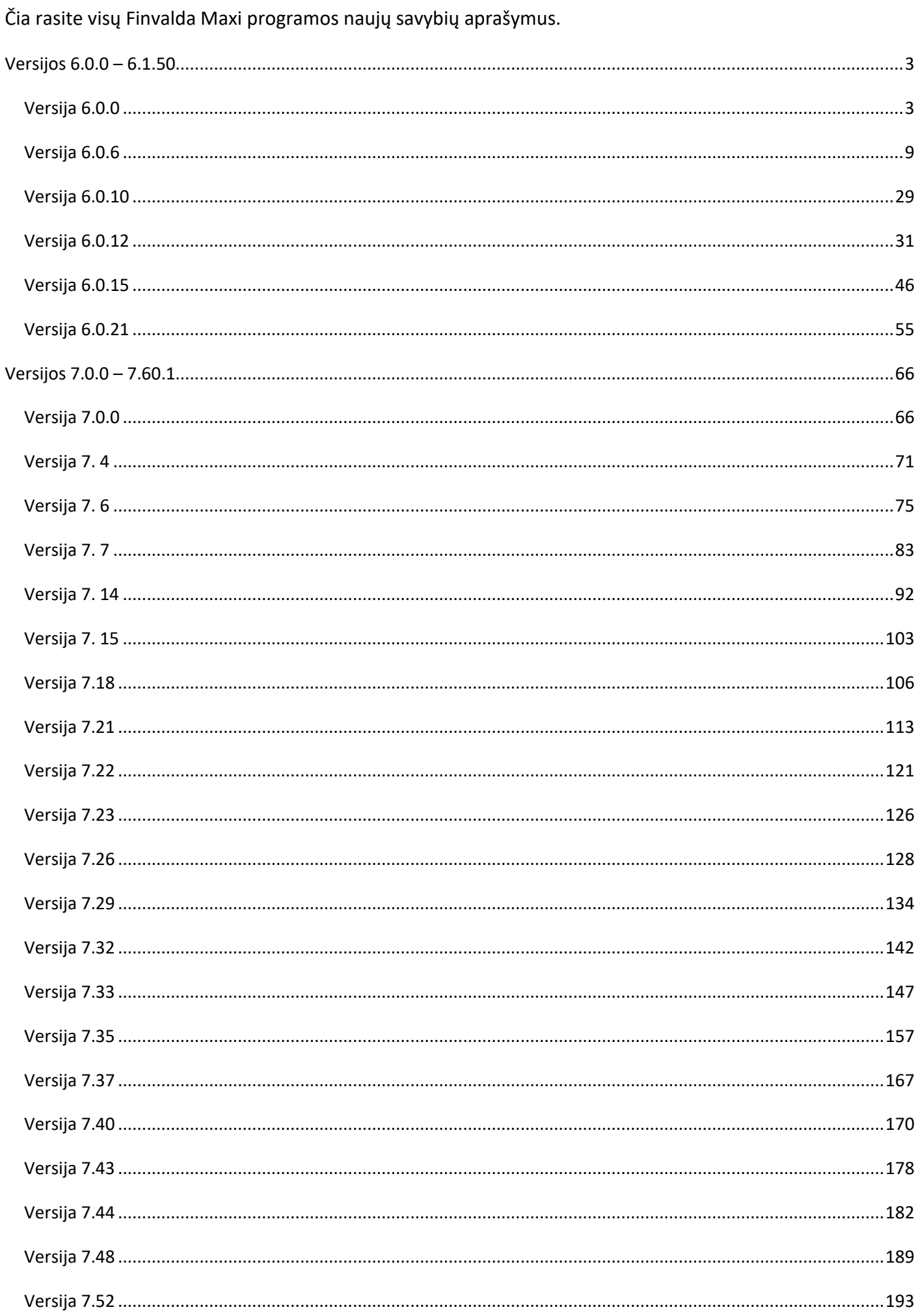

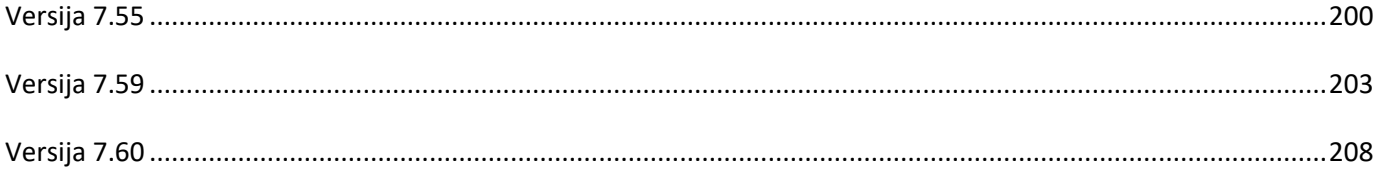

# <span id="page-2-0"></span>**Versijos 6.0.0 – 6.1.50**

## <span id="page-2-1"></span>**Versija 6.0.0**

- **Nuo šiol verslo valdymo sistema Finvalda gali dirbti ne tik su baze Sybase ASA, bet su reliacine duomenų bazių valdymo sistema PostgreSQL.**
- **Web servisas FvsWebServis papildytas prekių rušių bei požymių išsaugojimo metodais.**

ItemClassName: Fvs.PrekesRusis, Fvs.PrekesPoz1 .. Fvs.PrekesPoz20

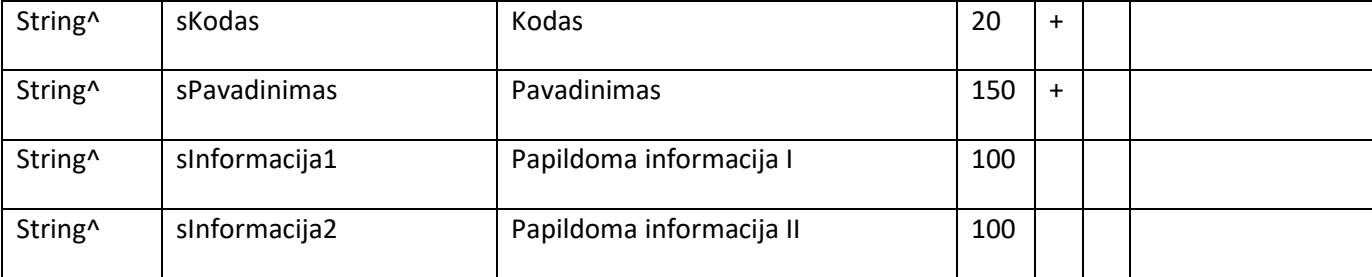

Pvz:

```
<Fvs.PrekesRusis>
```

```
<sKodas></sKodas>
      <sPavadinimas></sPavadinimas>
            <sInformacija1></sInformacija1>
            <sInformacija2></sInformacija2>
</Fvs.PrekesRusis>
```
**Pastaba**. Metodui galima perduoti tik vieną XML failą. Vienas XML failas atitinka vieną įterpimą.

**Rezultatas**

Sėkmingo įterpimo atveju grąžinama tusčia eilutė. Klaidos atveju – klaidos kodas

• **Importo iš Excel modulis papildytas galimybe importuoti pirkimo bei pardavimo tipo operacijas.**

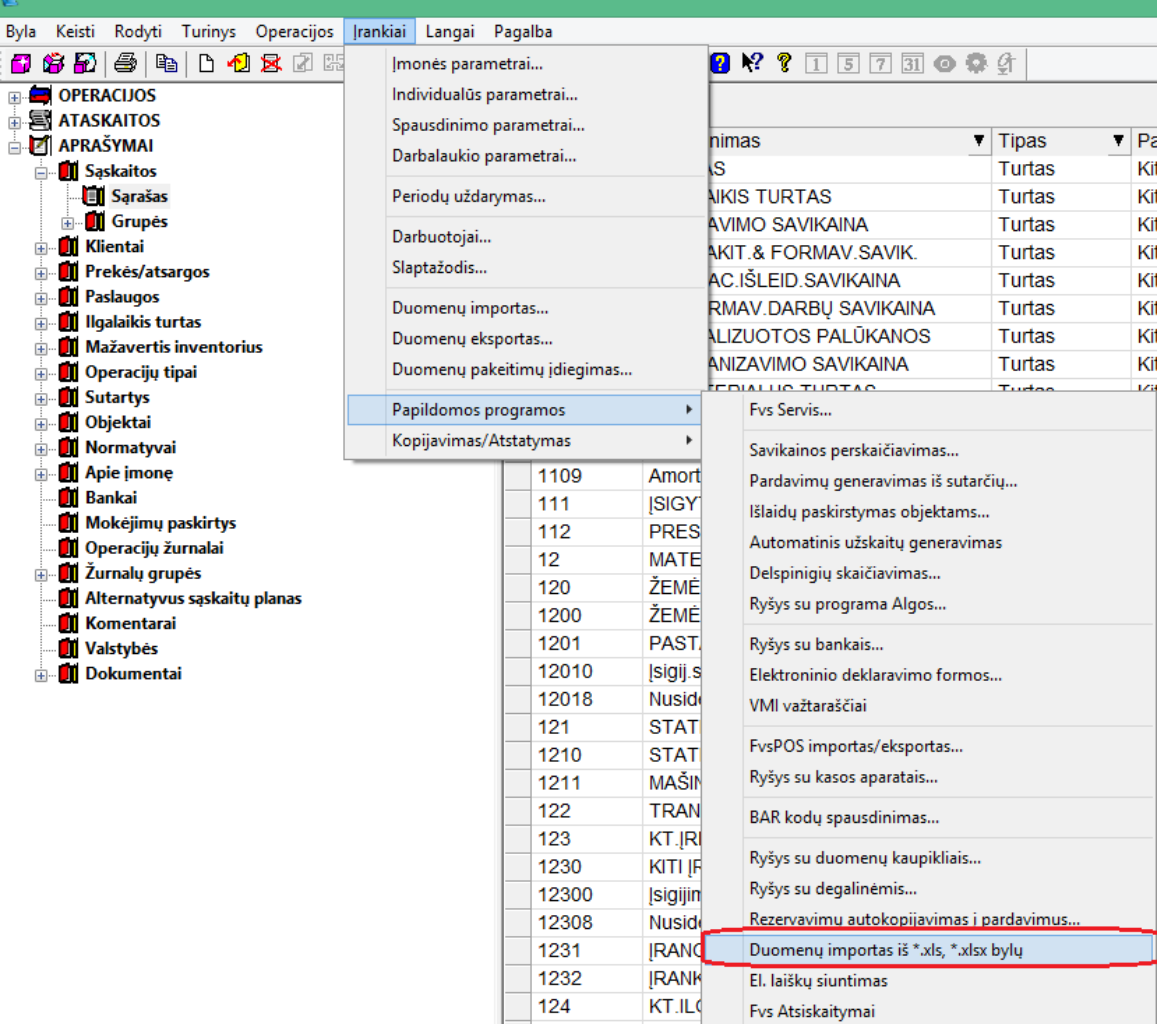

 $\frac{126}{1000}$ 

SUMC<br>CUMC

Sąskaitų plano reorganizavimas

ī.

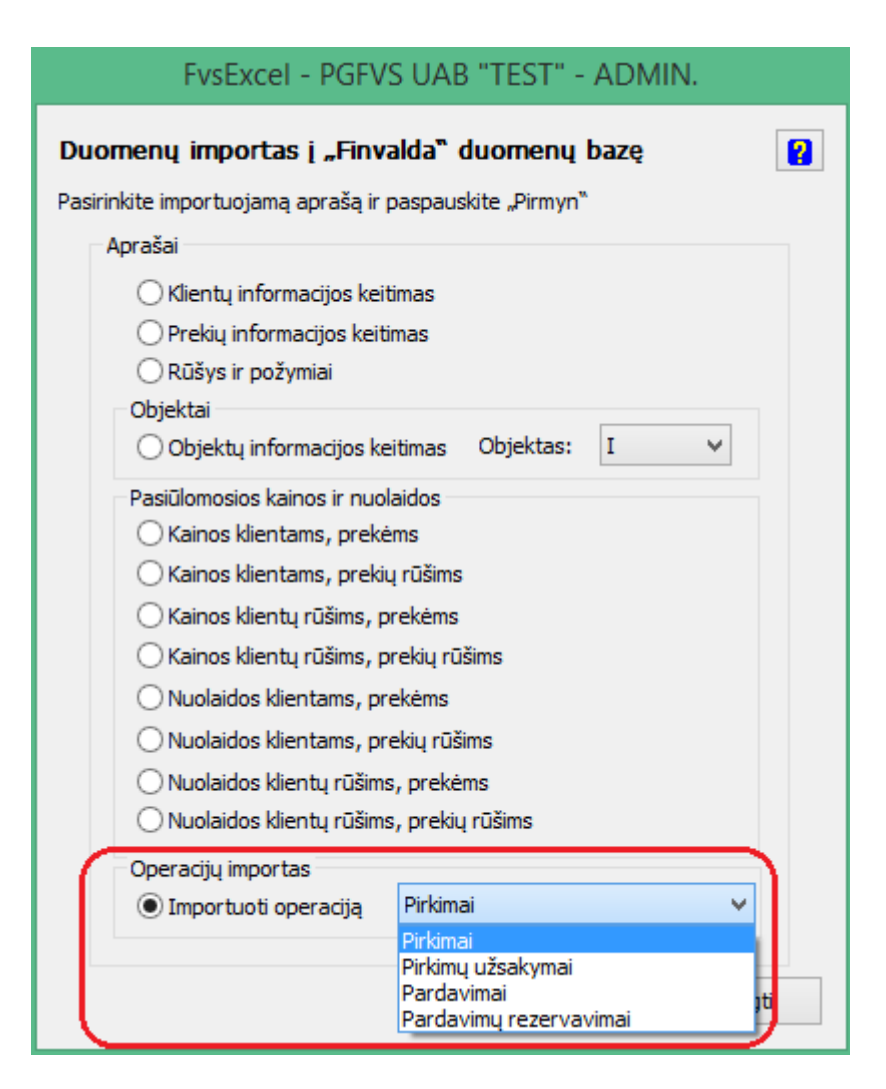

#### **Operacijų importas**

Šiuo metu galima importuoti šias operacijas:

- Pirkimus
- Pirkimų užsakymus
- Pardavimus
- Pardavimų rezervavimus

#### **Parametrai**

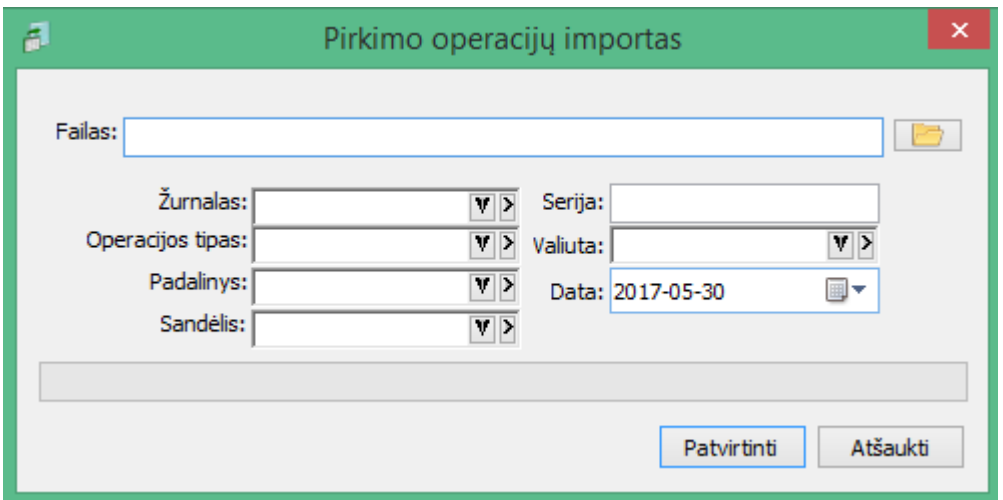

Prieš importą programoje reikia nurodyti parametrus:

• **Žurnalas** - būtinas

- **Operacijos tipas** būtinas
- **Padalinys** būtinas
- **Sandėlis** būtinas, jei importuojamos operacijos su prekėsmis ir faile nėra nurodomas sandėlio kodas
- **Serija** nebūtina
- **Valiuta** būtina, jei faile nėra nurodoma valiuta
- **Data** būtina, jei faile nėra nurodyta valiuta

Duomenys faile turi aukštesnų prioritetą, nei parametrai. T. y. jei duomuo yra nurodyta ir faile ir parametru (pvz. valiuta), operacija bus sukurta su reikšme, kuri nurodyta faile.

#### **Failų formatas**

Viename Excel faile gali būti neribotas kiekis operacijų su neribotu kiekiu detalių eilučių, tačiau visos operacijos esančios viename faile bus laikomos tos pačios klasės operacijomis. Specifiškai, kokios operacijos bus kuriamos iš duomenų faile, yra nurodoma programoje (t. y. galima tą patį failą suimportuoti į pardavimus ir į pirkimus).

Duomenys faile turi būti pateikti tokia forma:

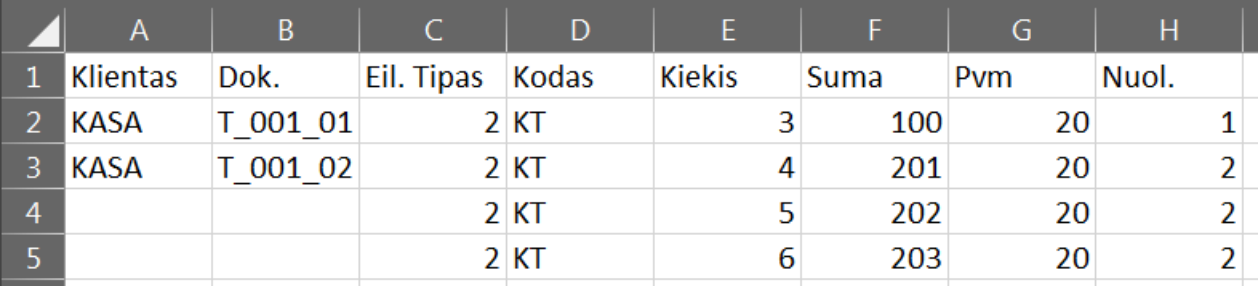

Arba tokia forma:

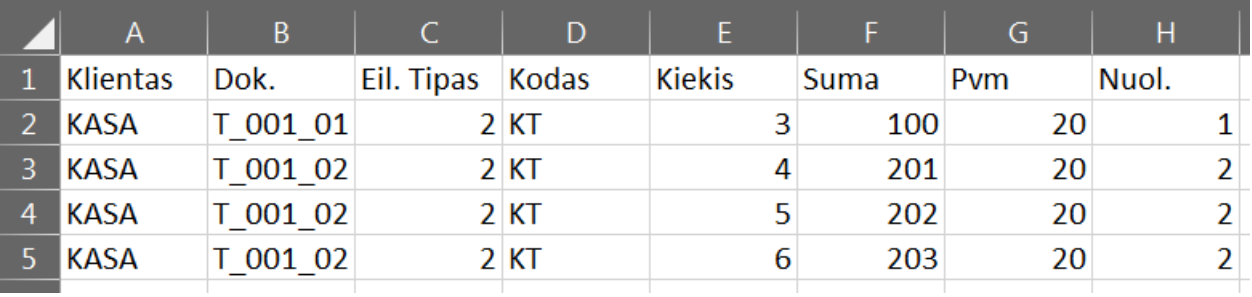

Abiem atvejais rezultatas bus vienodas: bus sukurtos dvi operacijos; pirmoje operacijoje bus viena detali eilutės, antroje - trys detalios eilutės.

Pirmos failo eilutės duomenys (t. y. "Klientas; Dok.; Eil. Tipas;" ir t. y.) nebus importuojami ir skirti tik failo skaitomumui pagerinti.

#### **Duomenys, kuriuos galima nuskaityti**

### **Operacijos antraštė**

- Kliento kodas
- Dokumentas
- Valiuta
- Data

#### **Detalios eilutės**

- Tipas (1 prekė; 2 paslauga)
- Kodas
- Pavadinimas
- Kiekis
- Sandėlio kodas
- Suma be PVM ir be nuolaidos
- PVM suma
- Nuolaidos suma
- Objektai

## **Konfigūravimas**

Finvaldos kliento darbiniame kataloge C:\ProgramData\FVS bus sukurtas konfigūracinis failas ImportFromExcel.config, kuriame aprašyta, kaip iš failo bus skaitomi duomenys (t. y. kuriame failo stulpelyje bus konkreti Finvaldai reikalinga reikšmė).

## **Konfigūracija pagal nutylėjimą**

```
<?xml version="1.0" encoding="utf-8"?>
 <Formatai xmlns:xsi="http://www.w3.org/2001/XMLSchema-instance" 
xmlns:xsd="http://www.w3.org/2001/XMLSchema">
    <Formatas>
        <KliKod>A</KliKod>
        <DokNr>B</DokNr>
        <Data>C</Data>
        <MokData>D</MokData>
        <EilTipas>E</EilTipas>
        <Kodas>F</Kodas>
        <Kiekis>G</Kiekis>
        <NuolV>H</NuolV>
        <SumV>I</SumV>
        <PvmV>J</PvmV>
        <Sand>K</Sand>
    </Formatas>
 </Formatai>
```
Šiuo atveju programa Excel failo stulpelius interpretuos taip:

- **A** kliento kodas
- **B** dokumento numeris
- **C** data
- **D** mokėjimo data
- **E** detalios eilutės tipas (1 prekė; 2 paslauga)
- **F** detalios eilutės kodas (prekės arba paslaugos)
- **G** detalios eilutės kiekis
- **H** nuolaidos suma
- **I** suma be nuolaidos ir be pvm
- **J** galutinė pvm suma
- **K** sandėlio kodas

### **Nuskaitomi duomenys**

Konfigūracinį failą galima koreguoti, kas, atitinkamai, įtakos, kokius duomenis iš kurio failo stulpelio nuskaitys programa. Šiuo metu galima nuskaityti šiuos duomenis:

### **Op. antraštė**

- **KliKod** Kliento kodas būtinas
- **DokNr** Dokumento numeris jei nėra faile, generuojamas pagal nurodomą seriją
- **Data** Dokumento data jei nėra faile, naudojama data, nurodyta importo parametruose
- **MokData** Mokėjimo data nebūtinas
- **Valiuta** Operacijos valiuta jei nėra faile, naudojama valiuta, nurodyta importo parametruose

#### **Det. eilutės**

- **EilPavadinimas** Detalios eilutės pavadinimas nebūtinas
- **EilTipas** Detalios eilutės tipas būtinas
- **Kodas** Detalios eilutės kodas būtinas
- **Kiekis** Detalios eilutės kiekis būtinas
- **NuolV** Detalios eilutės nuolaidos suma nebūtina
- **SumV** Detalios eilutės suma be nuolaidos ir be PVM nebūtina
- **PvmV** Detalios eilutės PVM suma nebūtina
- **Sand** Detalios eilutės sandėlio kodas būtinas prekėms
- **Objektas1** Pirmo objekto kodas nebūtinas
- **Objektas2** Antro objekto kodas nebūtinas
- **Objektas3** Trečio opjekto kodas nebūtinas
- **Objektas4** Ketvirto objekto kodas nebūtinas
- **Objektas5** Penkto objekto kodas nebūtinas
- **Objektas6** Šešto objekto kodas nebūtinas
- **Operacijų su skolomis sąrašai (pirkimai, pirkimų grąžinimai, pardavimai, pardavimų grąžinimai) papildyti galimybe matyti likusią skolą už dokumentą:**

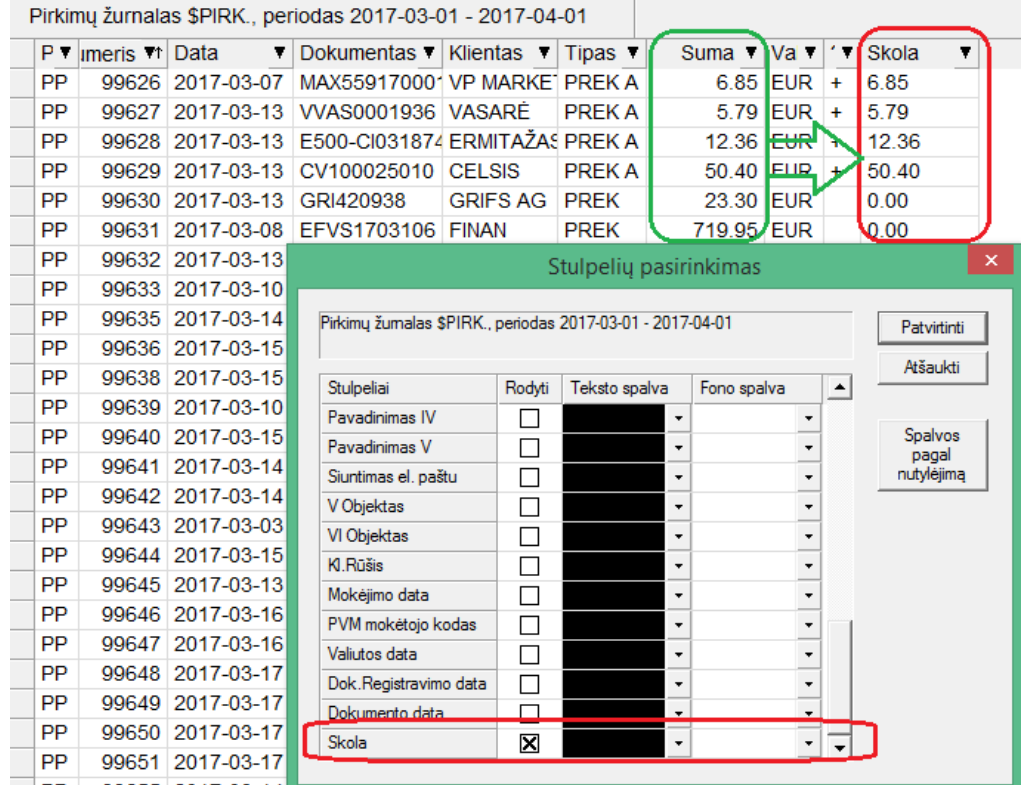

• **Praplėstos sumų perskaičiavimo galimybės operacijoje:**

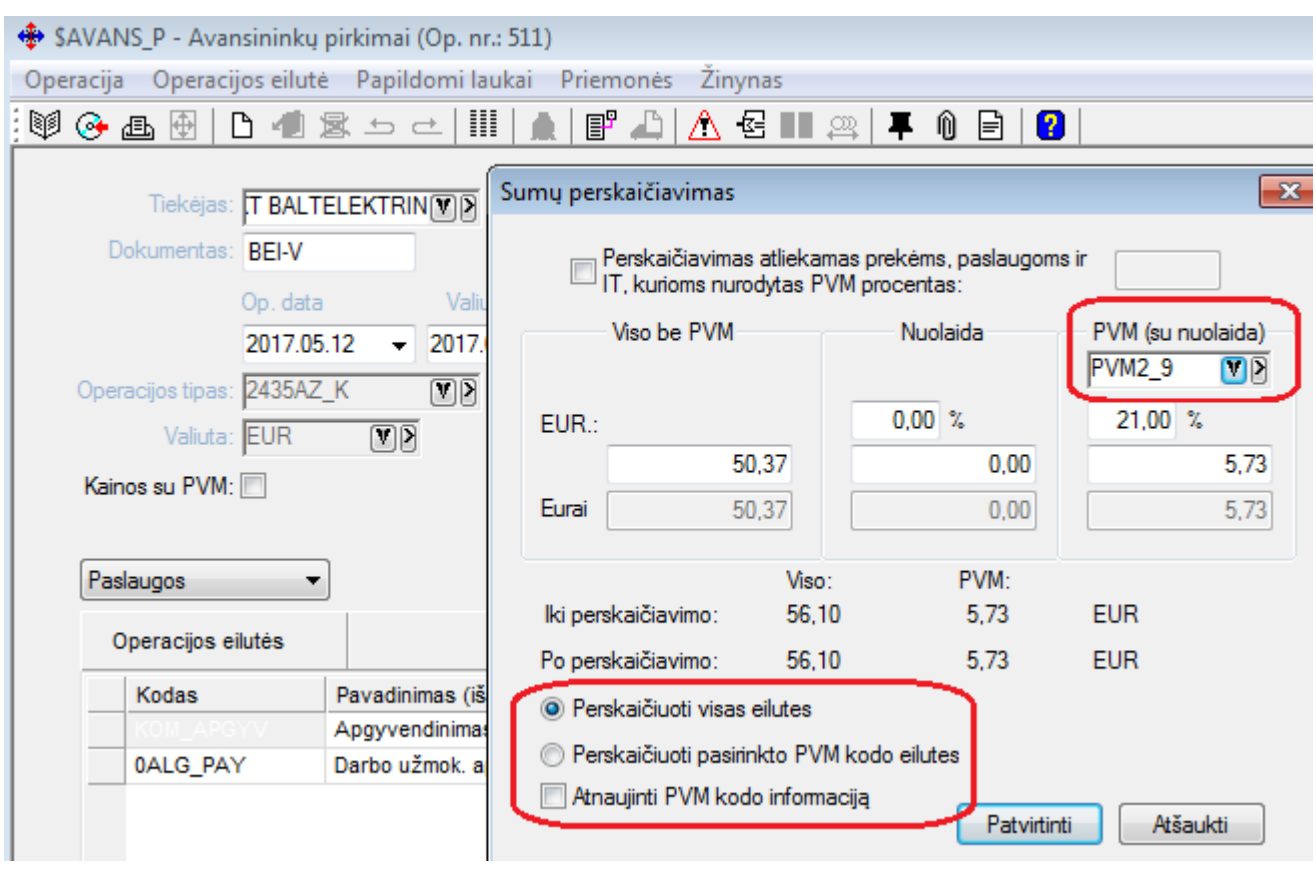

Sukurta galimybė visoms operacijos eilutės priskirti tam tikrą PVM kodo reikšmę.

Šiuo atveju reikėtų pažymėti varneles:

Perskaičiuoti visas eilutes;

Atnaujinti PVM kodo informaciją;

Taip pat sukurta galimybė perskaičiuoti tik eilučių su tam tikru PVM kodu sumas. Tam reikia :

Parinti PVM kodo reikšmą;

Pažymėti varnelę – "Perskaičiuoti pasirinkto PVM kodo eilutes";

## <span id="page-8-0"></span>**Versija 6.0.6**

• **Ryšium su naujomis galimybėmis: dokumentų online režimu pateikimas į iVAZ bei į eSaskaitą, dėl saugumo grėsmių, griežtėja reikalavimai operacinei sistemai. Nuo šiol programa FINVALDA nėra suderinama su XP operacine sistema, kurios palaikymą Microsoft kompanija nutraukė jau 2014-04-08.** 

# • **Sukurta galimybė tiesiogiai siųsti sąskaitas į eSaskaita portalą.**

Tam, kad ši galimybė Finvaldoje būtų aktyvuota, vartotojas turėtų atlikti šiuos veiksmus:

Iš Registrų Centro gauti savo įmonei skirtus sertifikato failus ir slaptažodį;

Užregistruoti gautus sertifikatus (užregistravus juos bus galimybė matyti sertifikato raktą);

Tai atlikti galite tokiu būdu:

1. Windows > Run >

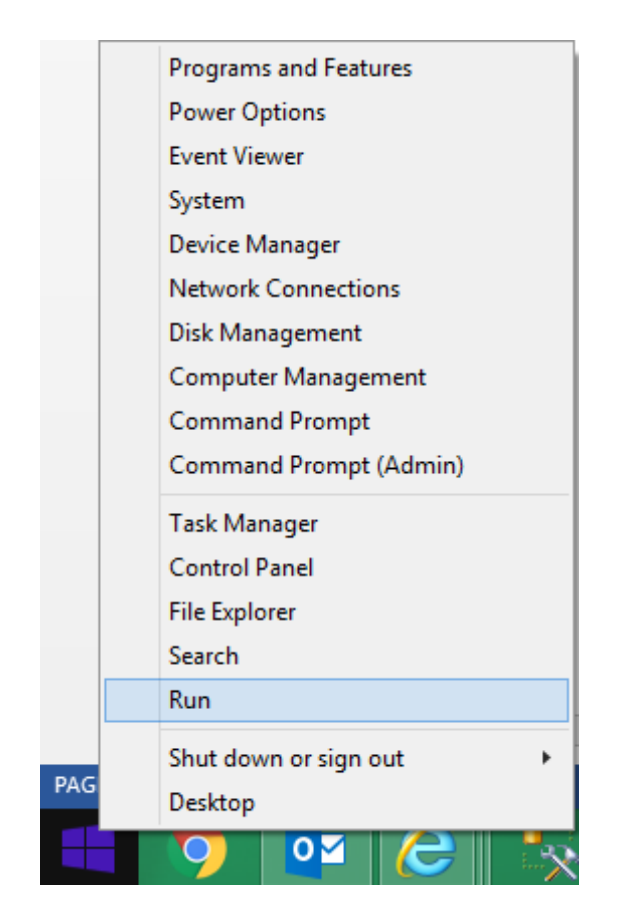

2. įrašykite "certlm.msc" ir paspauskite 'Enter';

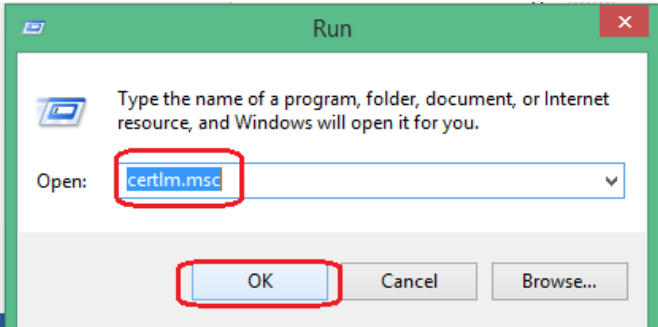

3. Asmeninis sertifikatas (pvz: ESAS\_TEST\_144952312\_FVAIS.pfx, tokį kliento sertifikatą Jums reikia gauti iš Registrų Centro) turi būti įkeltas į 'Personal/Certificates', ten ir užeiti:

a) 'Right-click' > All Tasks > Import...;

b) spausti Next;

c) Pasirinkti sertifikatą (jeigu sertifikatas yra kitokio formato nei .cer arba .crt reikia pasirinkti kitą file type arba All files) ir spausti Next;

d) Įrašyti password'ą (slaptažodis Jums bus suteiktas kartu su certifikatu) ir spausti Next;

- e) spausti Next > ir Finish;
- 4. Įsikėlus visai sertifikatų grandinei reikia palikti tik pagrindinį sertifikatą (pvz: "ESAS TEST 144952312 FVAIS"), o visus kitus perkelti (Ctrl + X) į 'Trusted Root Certification Authorities/Certificates' (Ctrl + V);
- 5. Tada į 'Trusted People/Certificates' įkelti serverio SSL sertifikatą (eswebtest1kadalan.crt):

a) 'Right-click' > All Tasks > Import...;

b) spausti Next;

c) Pasirinkti sertifikatą (jeigu sertifikatas yra kitokio formato nei .cer arba .crt reikia pasirinkti kitą file type arba All files) ir spausti Next;

d) Finish;

Sertifikato numerį (jį reikės įrašyti į Finvaldos parametrus) galite matyti tokiu būdu:

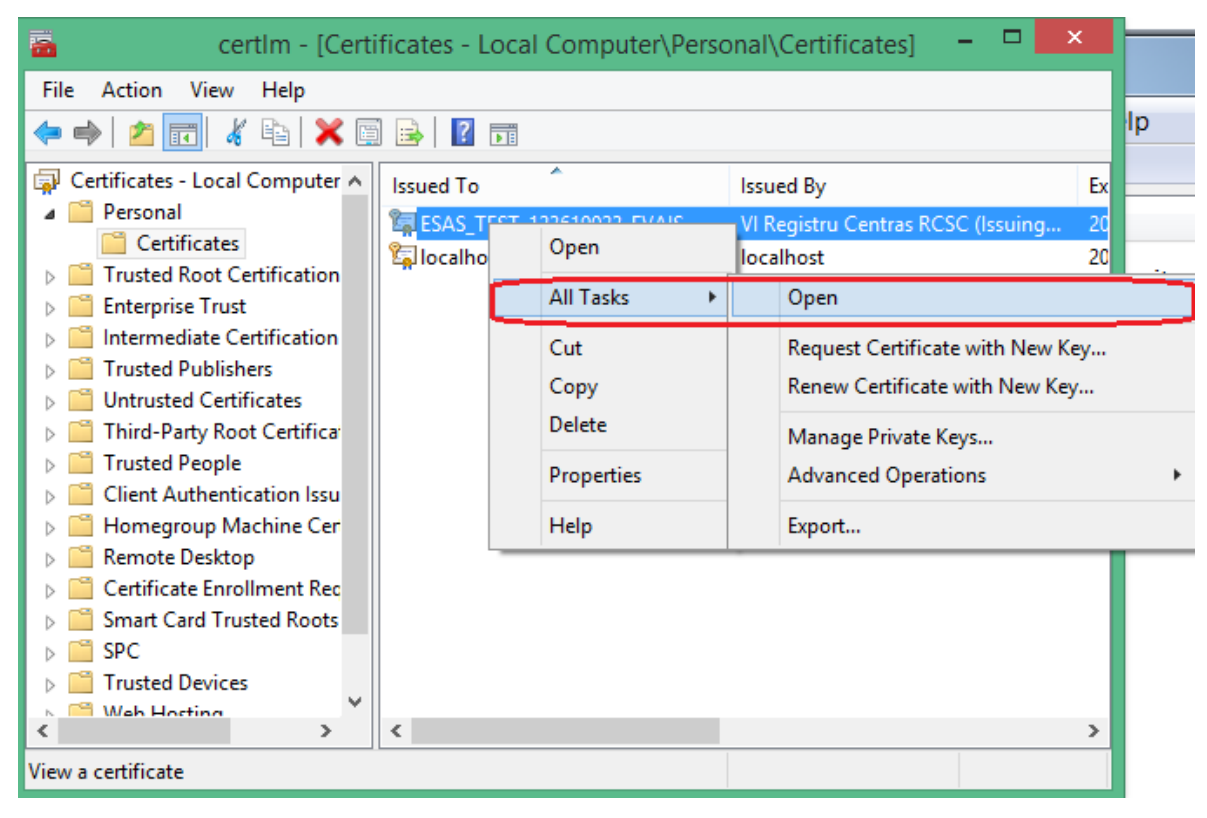

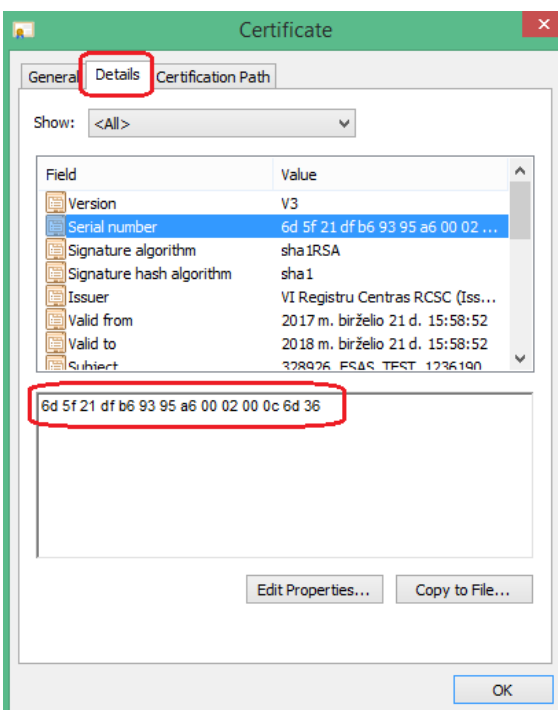

Šį raktą (paveikslėlis viršuje) bei iš Registrų Centro gautą slaptažodį reikia įvesti į Finvaldos nustatymus e-sąsajai aktyvuoti;

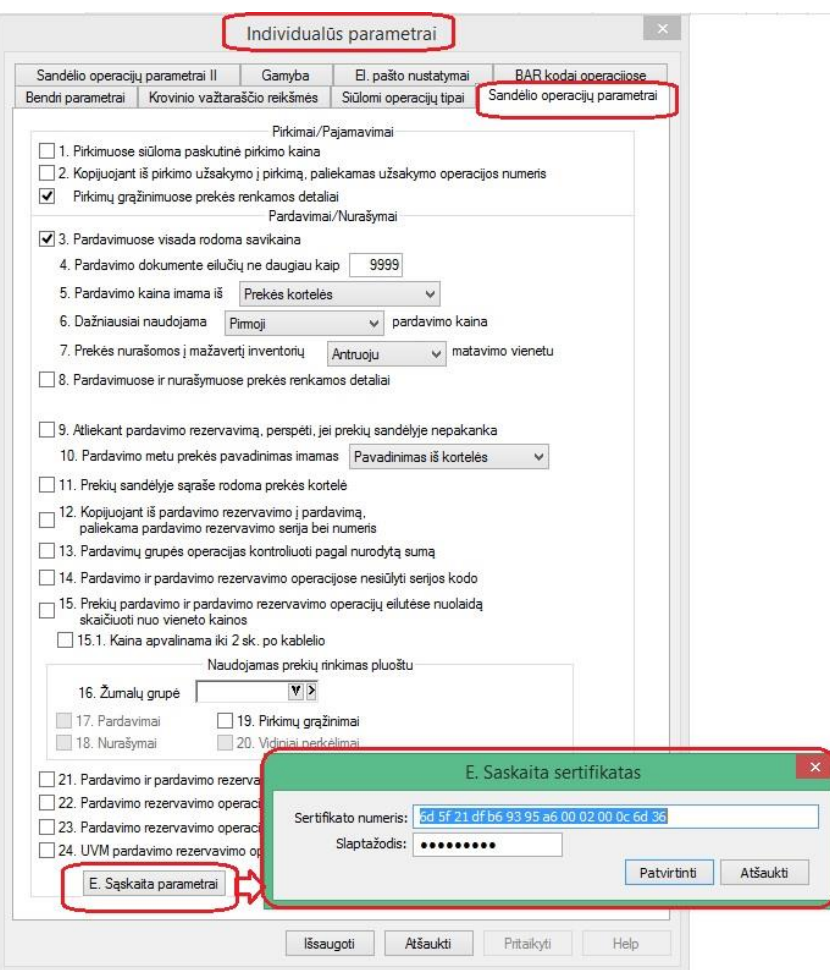

Taip pat vartotojui, kuris vykdys sąskaitų siuntimą į Registrų Centro portalą eSaskaita, BŪTINAI reikia nurodyti šią informaciją:

 $\overline{\phantom{a}}$ 

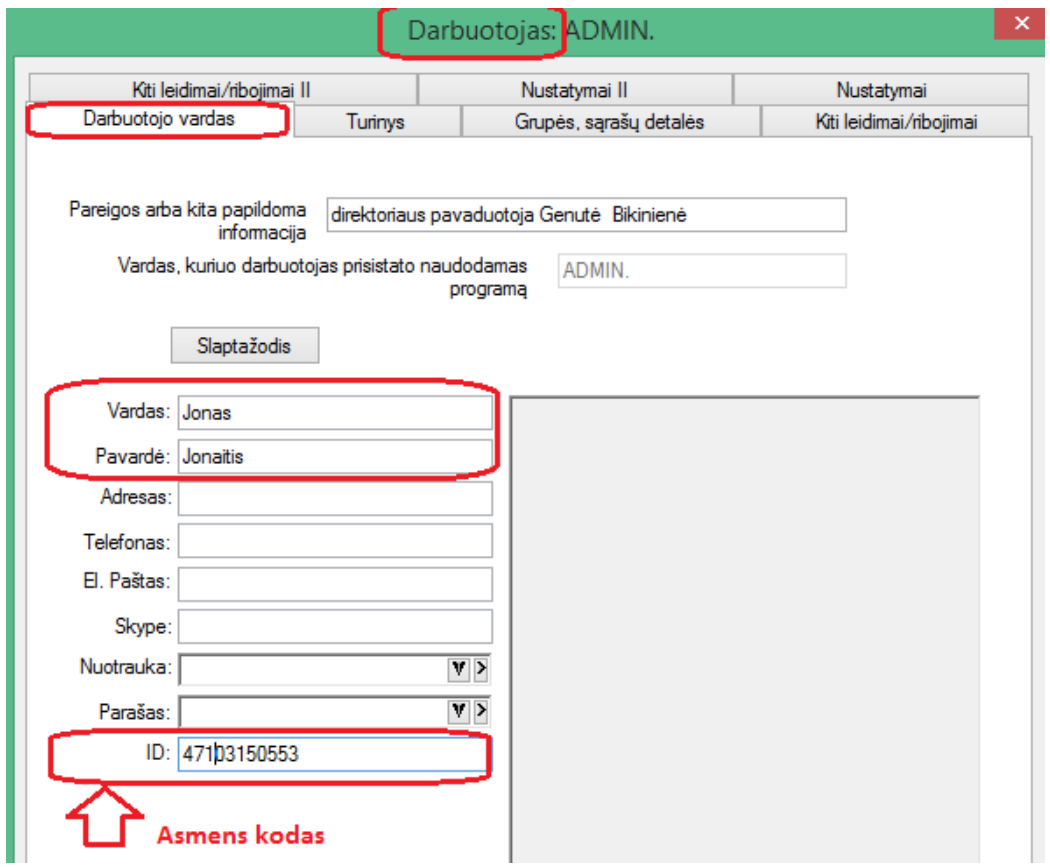

Be šios informacijos siuntimas nebus galimas, nes asmuo, siunčiantis sąskaitas, yra įdentifikuojamas pagal asmenų registro duomenis.

#### **Viskas – Finvalda paruošta darbui su e-sąskaita** ☺

Finvaldos pagalba duomenų siuntimas galimas iš dviejų sąrašų: pardavimo bei pardavimo rezervavimo operacijų.

Sąskaitų siuntimas gali būti atliekamas operacijų sąraše pasirinkus meniu "Siųsti E. Sąskaitą".

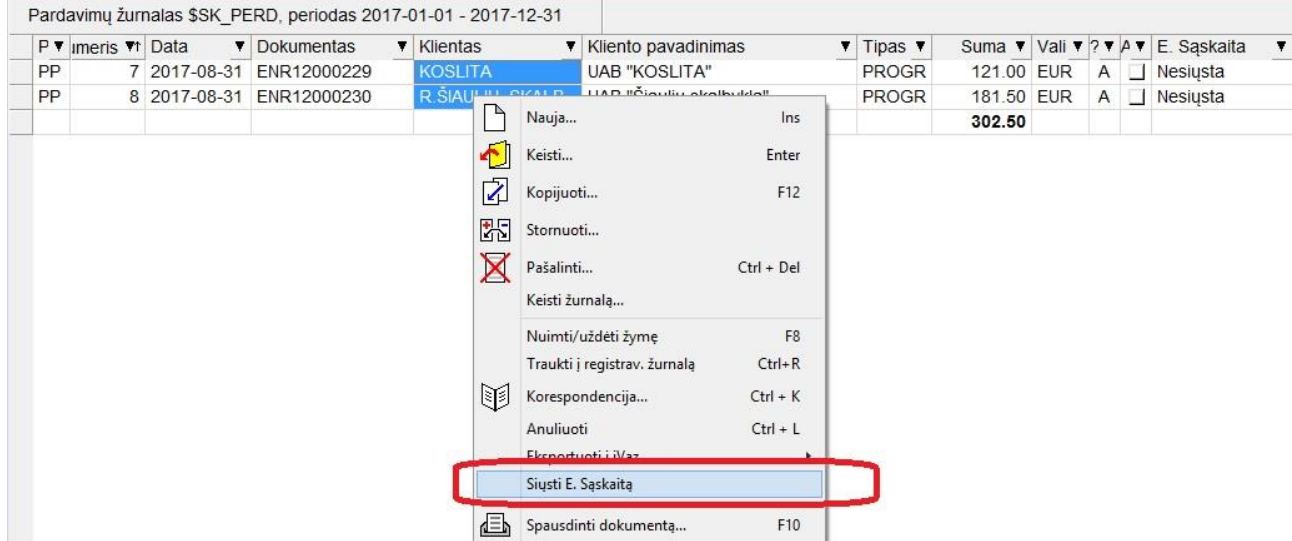

Tada programa bando atlikti užduotą veiksmą ir informuoja vartotoją apie rezultatą.

Jei siuntimas sėkmingai įvykdymas, matosi pranešimas:

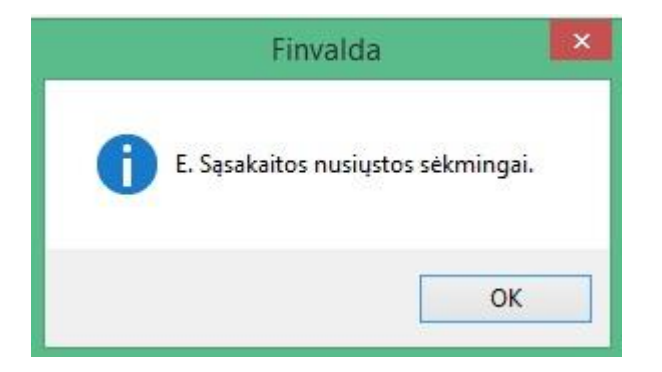

Kitu atveju vartotojas yra informuojamas apie klaidas:

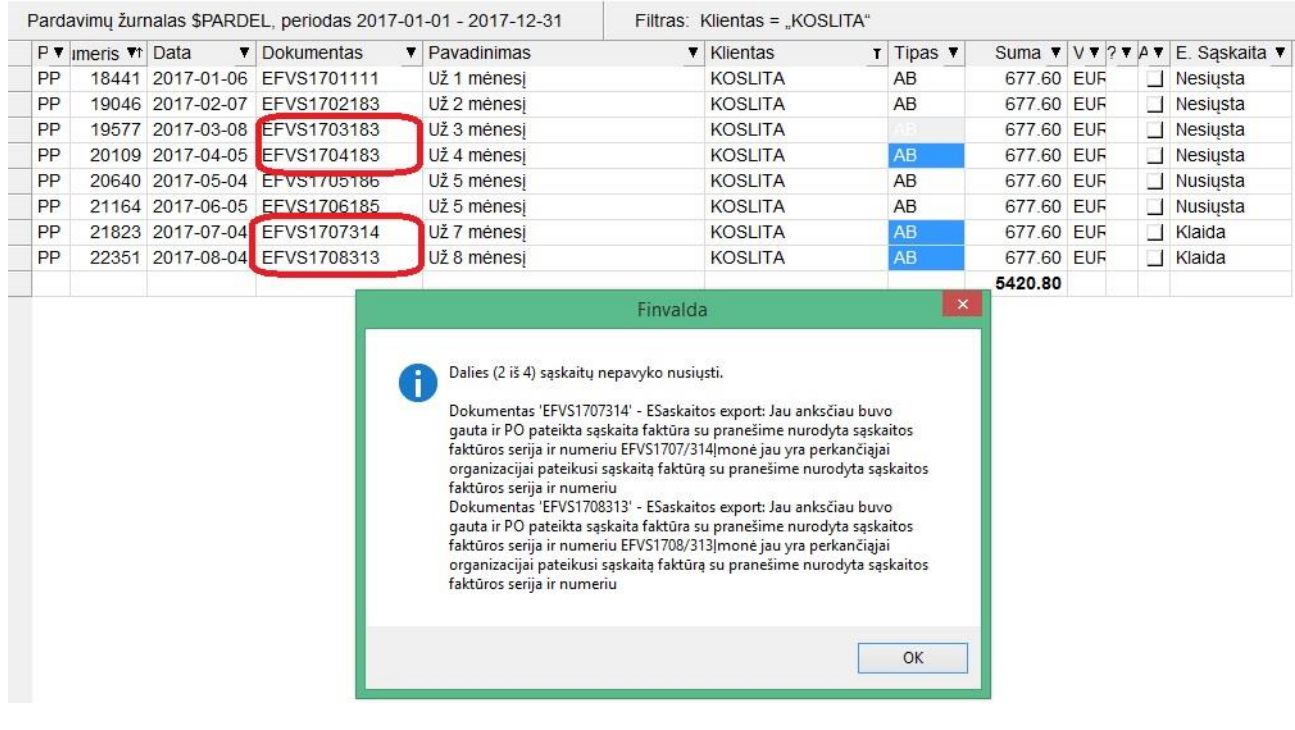

Šiame paveikslėlyje matome, kad 2 iš pasirinktų 4 sąskaitų buvo nusiųstos sėkmingai, o kitos 2 su klaida. Ir Klaida praneša, kad tokios 2 sąskaitos jau yra registrų centro bazėje, todėl negali būti siunčiamos kaip naujos pakartotinai.

Bandant siųsti sąskaitas, galima prie operacijų matyti siuntimo būklę. T. y. Nusiųsta/Nesiųsta/Klaida.

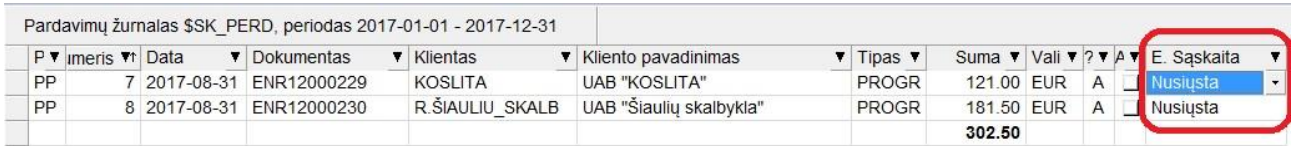

# P.S. Jei kartais nepavyktų nurodytu būdu užregistruoti sertifikato, tai gali būti atliekama ir tokiu būdu:

mmc × Shut down Þ *2.* Console1 - [Console Root] File Action View Favorites Window Help  $\begin{array}{c|c|c|c|c} & \multicolumn{3}{c|}{\multicolumn{3}{c|}{\mid}} & \multicolumn{3}{c|}{\times} & \multicolumn{3}{c|}{\times} \\ \multicolumn{3}{c|}{\multicolumn{3}{c|}{\mid}} & \multicolumn{3}{c|}{\multicolumn{3}{c|}{\mid}} & \multicolumn{3}{c|}{\times} & \multicolumn{3}{c|}{\times} & \multicolumn{3}{c|}{\times} \\ \multicolumn{3}{c|}{\multicolumn{3}{c|}{\mid}} & \multicolumn{3}{c|}{\multicolumn{3}{c|}{\mid}} & \multicolumn{3}{c|}{\times} &$  $\Leftrightarrow$   $\blacksquare$   $\blacksquare$   $\blacksquare$ Console Root Name **Actions** Console Root There are no items to show in this view. ٠ More Actions  $\blacktriangleright$ 

*.* Paleiskite iš Microsoft Management Console mmc.exe:

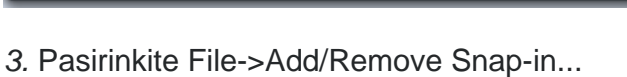

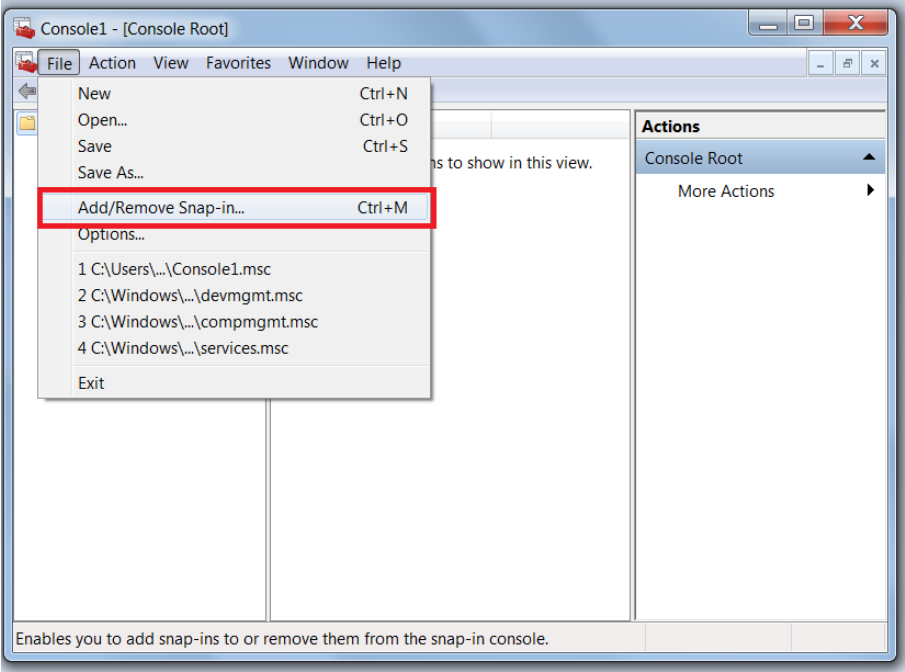

*4.* Parinkite certificates ir paspauskite **Add** mygtuką:

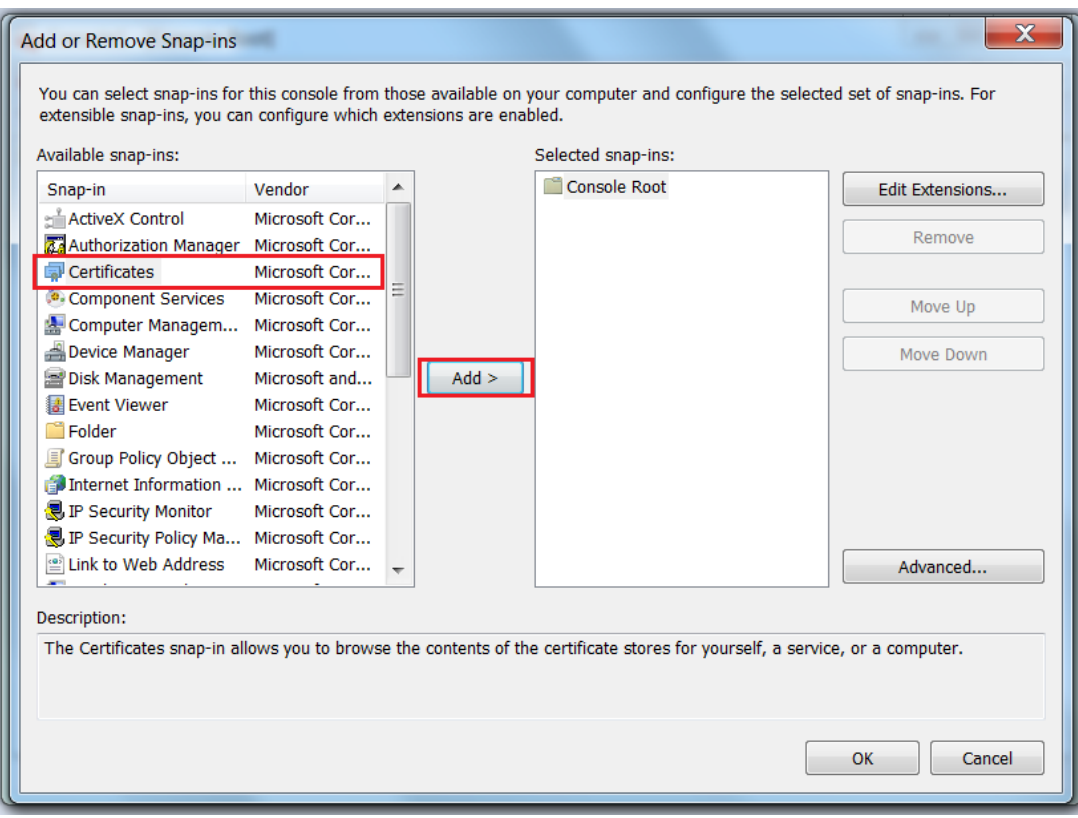

*5.* Pasirinkite *Computer account* ir paspauskite **Next** mygtuką:

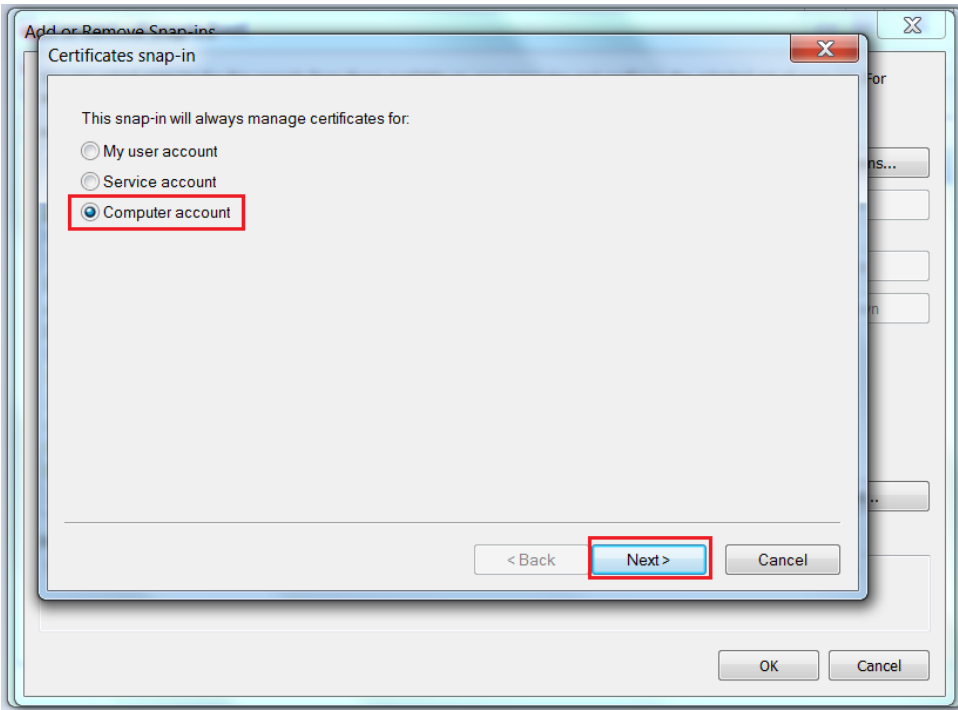

*6.* Pasirinkite *Local computer* ir paspauskite **Finish** mygtuką:

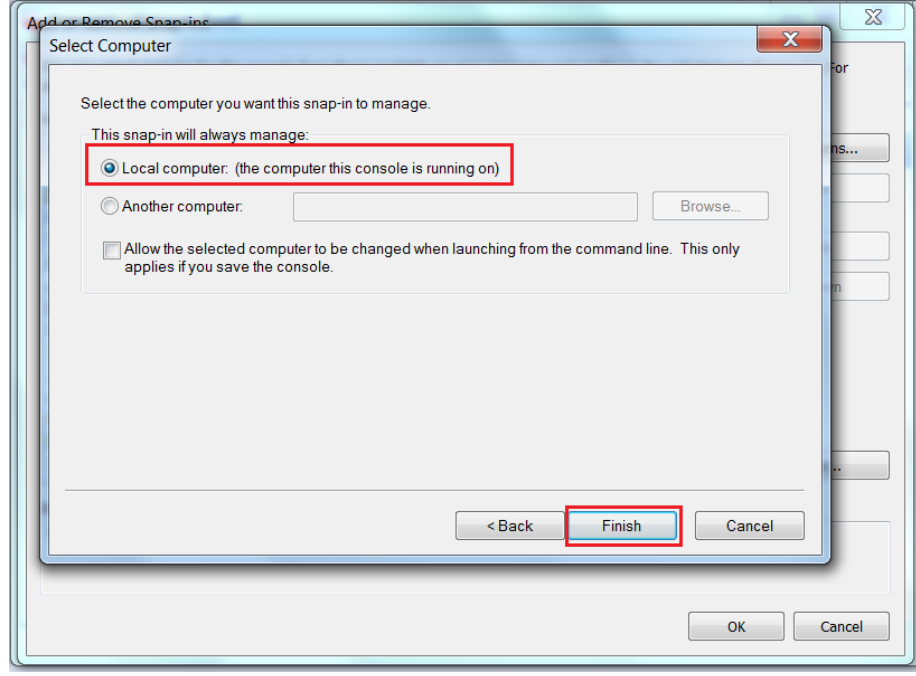

*7.* Sertifikatas dabar yra pridėtas, taigi paspauskite **OK** mygtuką:

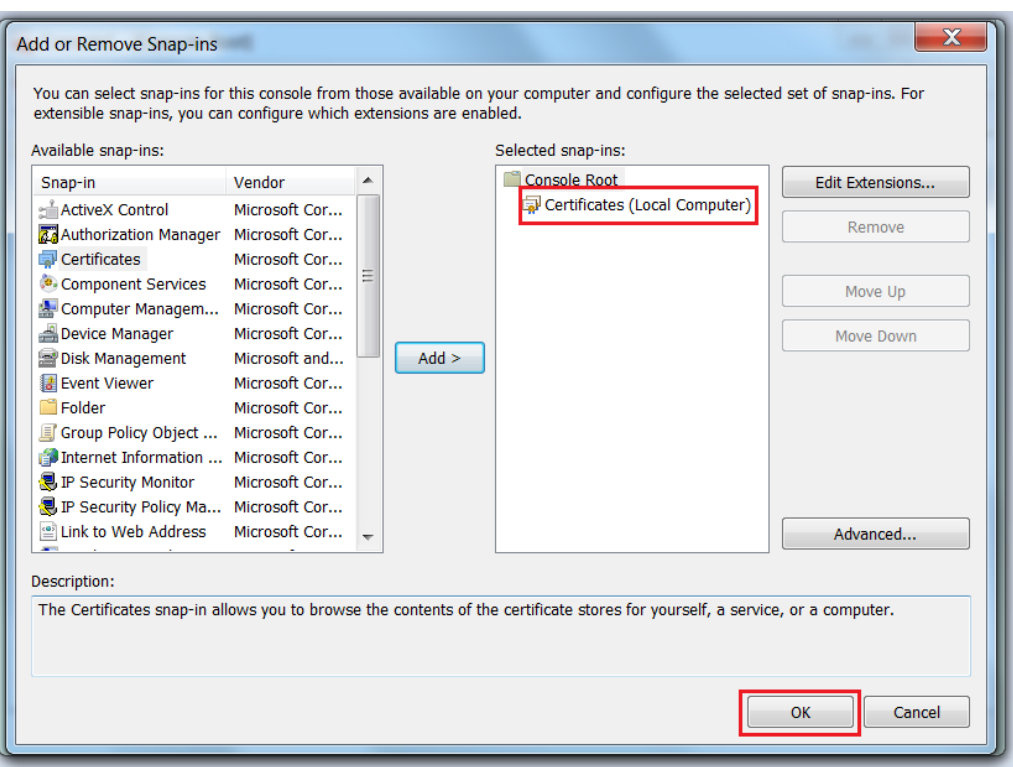

*8.* Pasirinkite personal, paspauskite dešinį pelės mygtuką ir pasirinkite meniu **Import**:

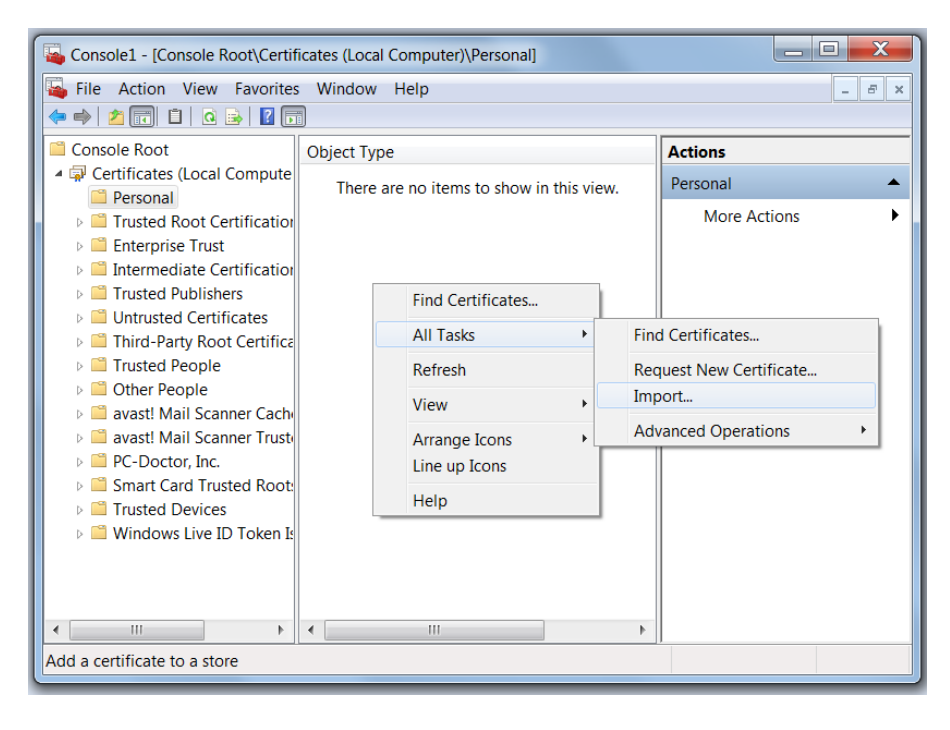

*9.* Pasirinkite turimą \*.pfx sertifikatą ir spauskite Next mygtuką:

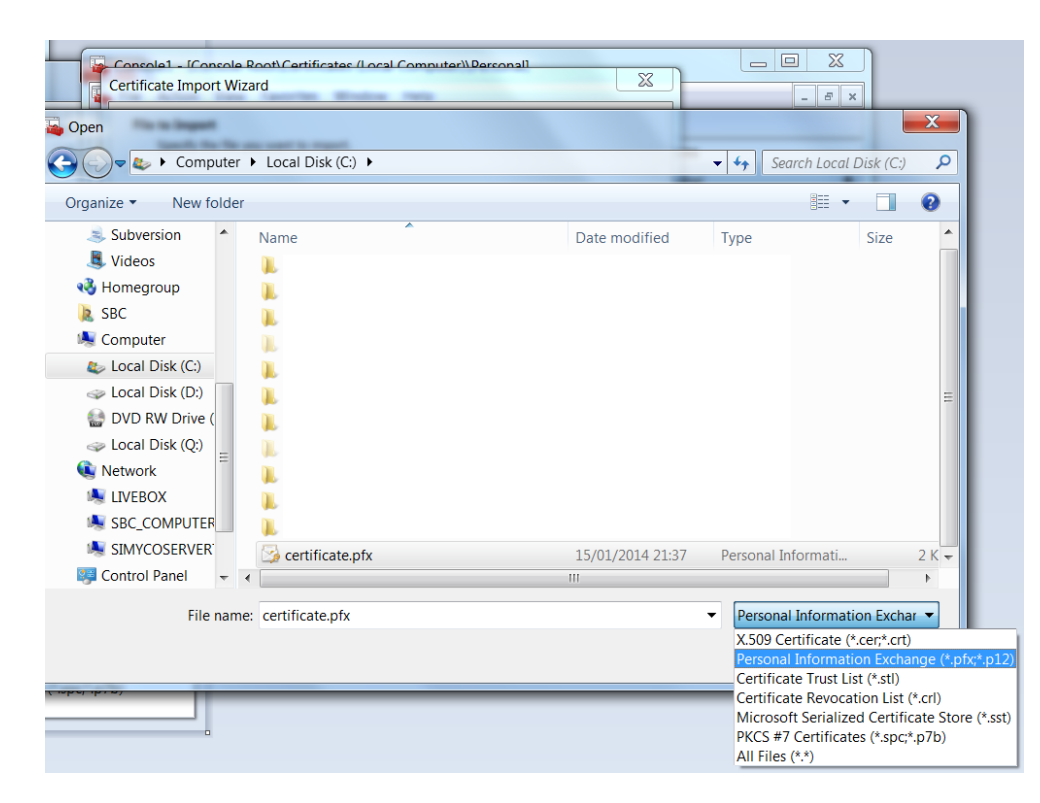

*10.* Įveskite slaptažodį (jis Jums buvo duotas su sertifikatu) ir spauskite **Next**:

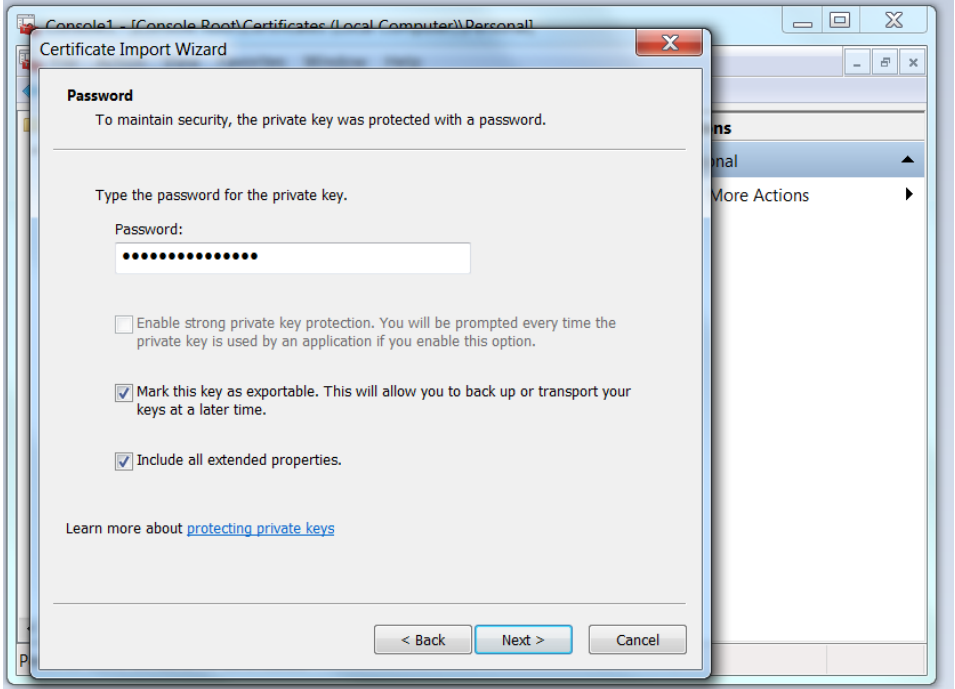

*11.* Pasirinkite Automaticcally select variantą:

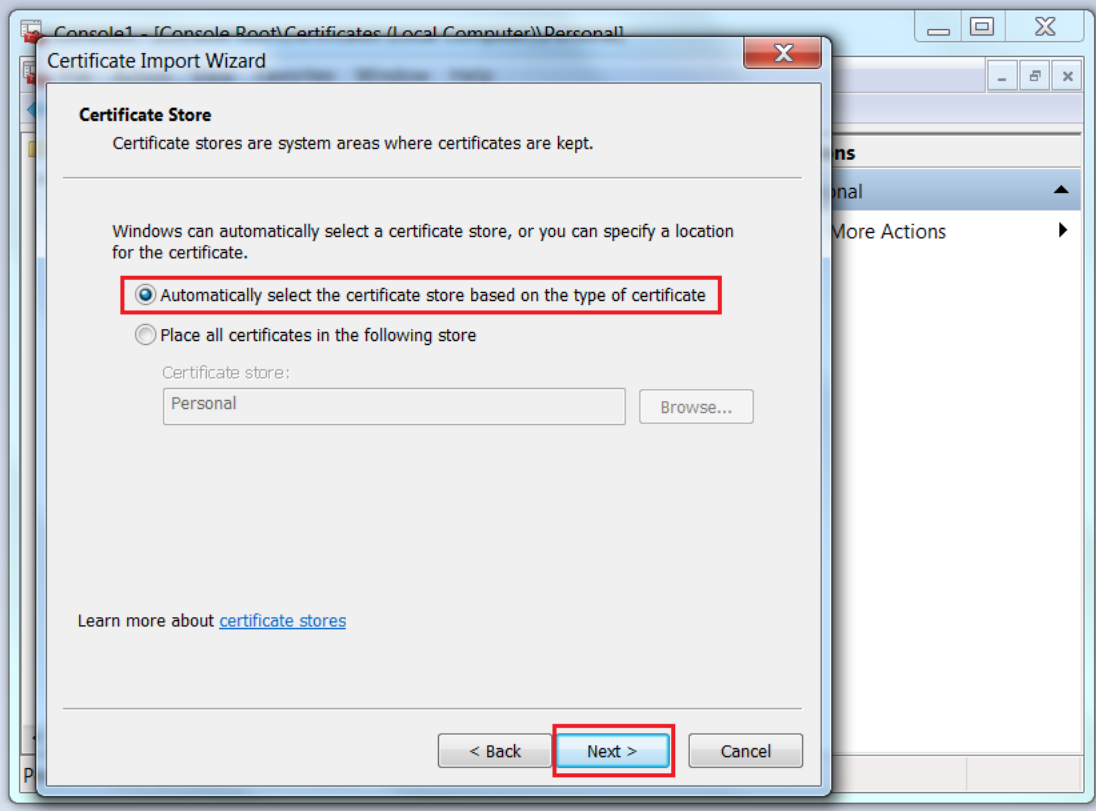

*12.* Pasirodo sertifikato informacinis langas, spauskite **Finish**:

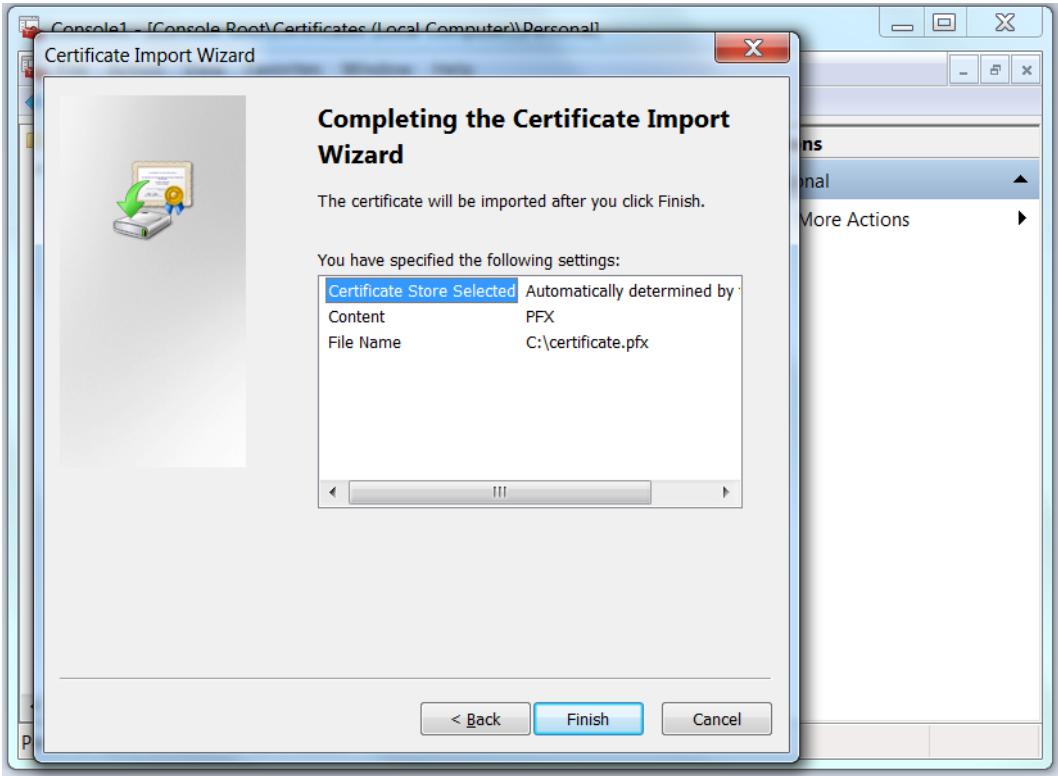

*13.* Parodomas pranešimas, kad viskas importuota sėkmingai:

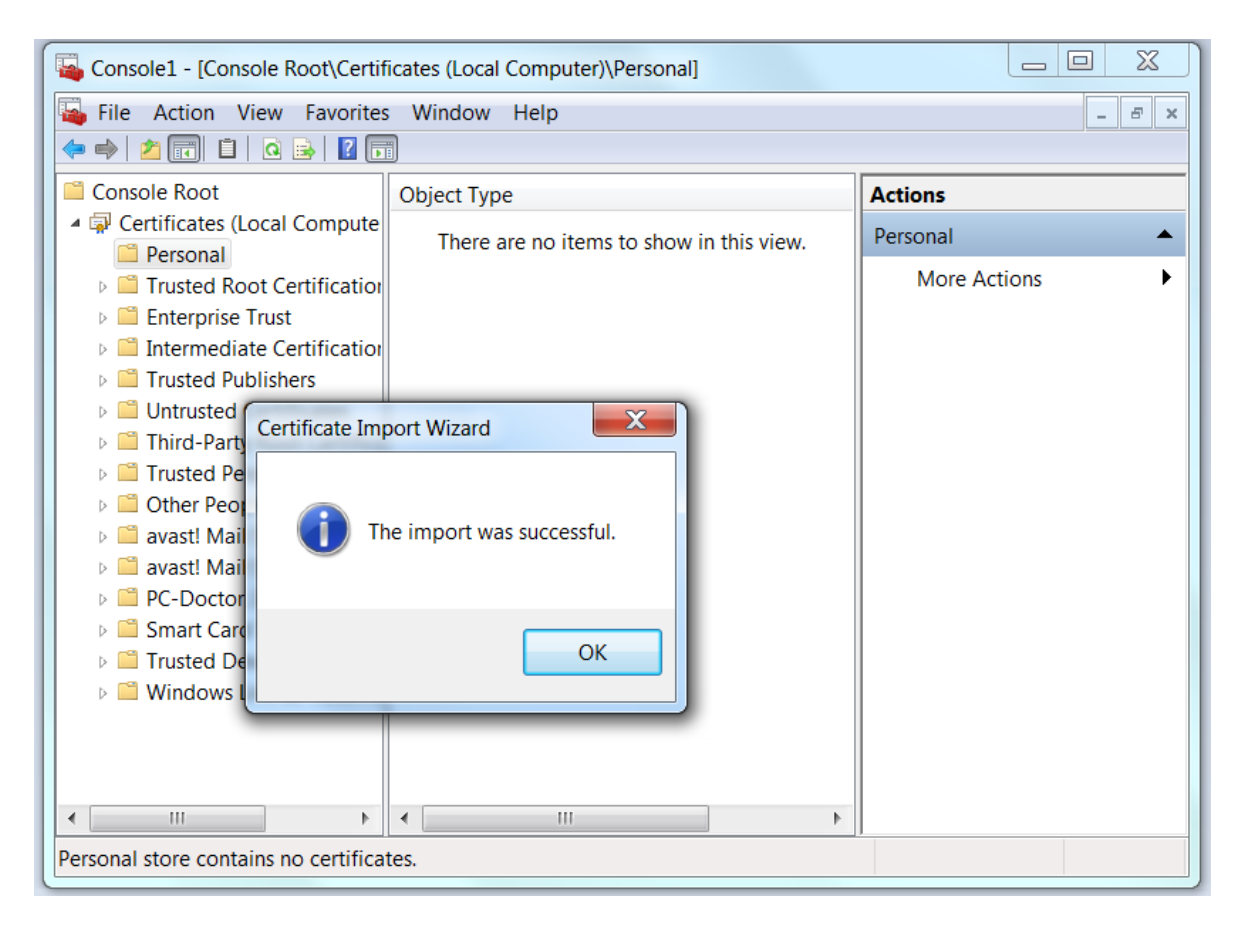

*14.* Atnaujinkite MMConsole langą , kad pasimatytų sertifikatas:

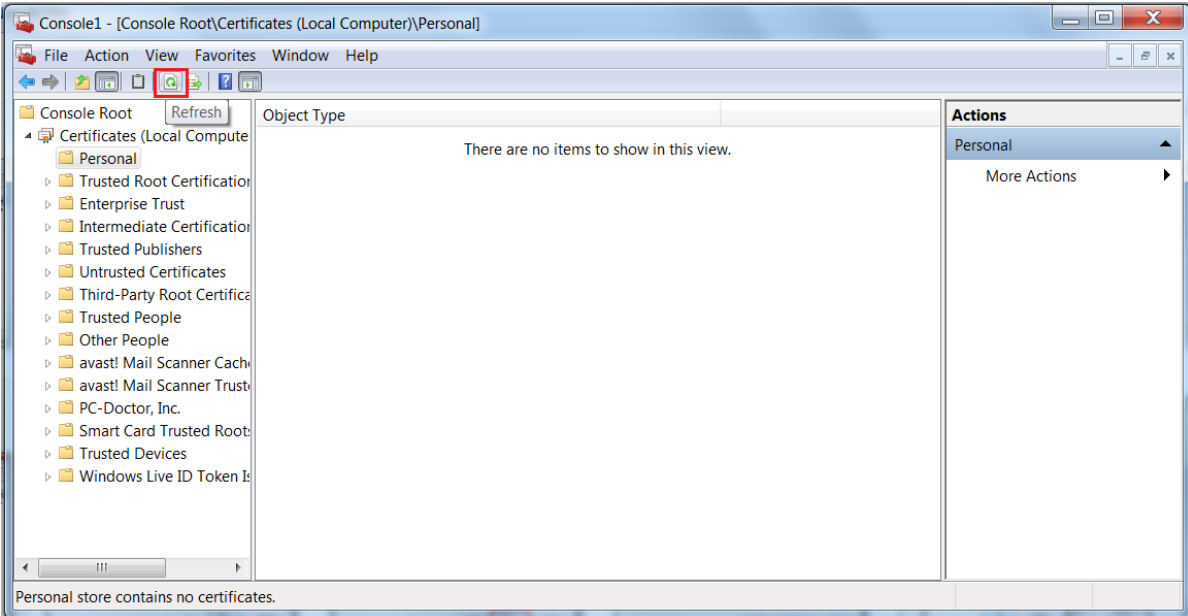

*15.* Pasirenkame sertifikatą ir paspaudžiame dešinį pelės mygtuką (pasirenkame meniu **Manage Private Keys...**)

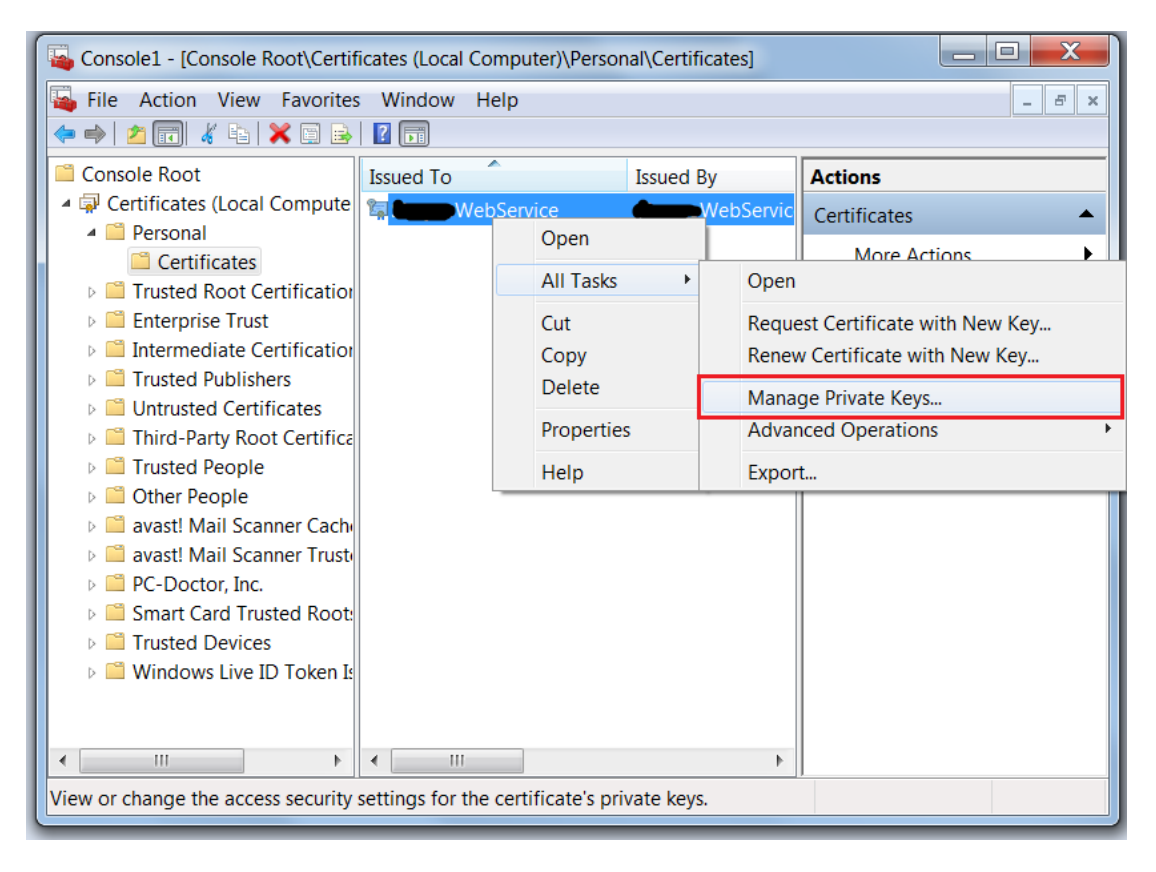

*16.* Pridedama pool identity arba IIS vartotoją šiuo atveju, mes dedame IIS\_IUSRS:

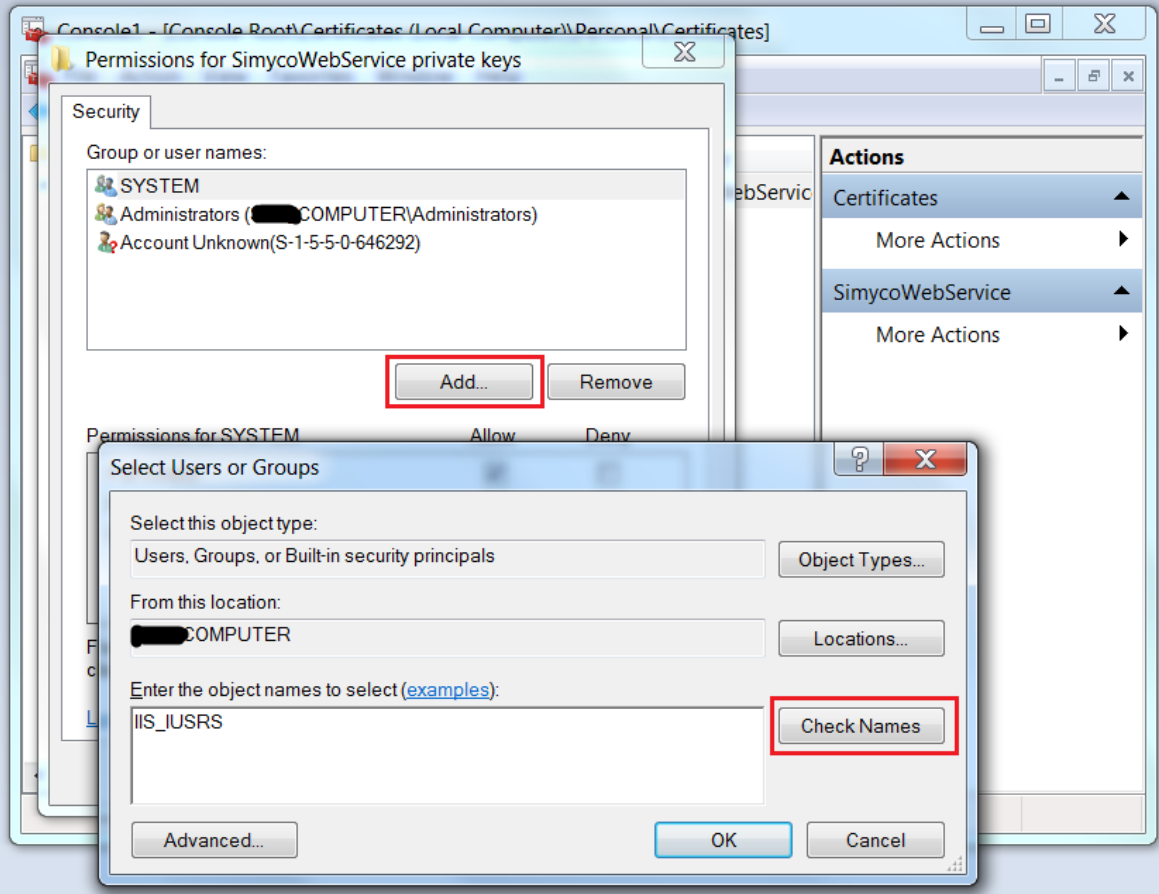

*17.* Vartotojas pridėtas, spaudžiam **OK**:

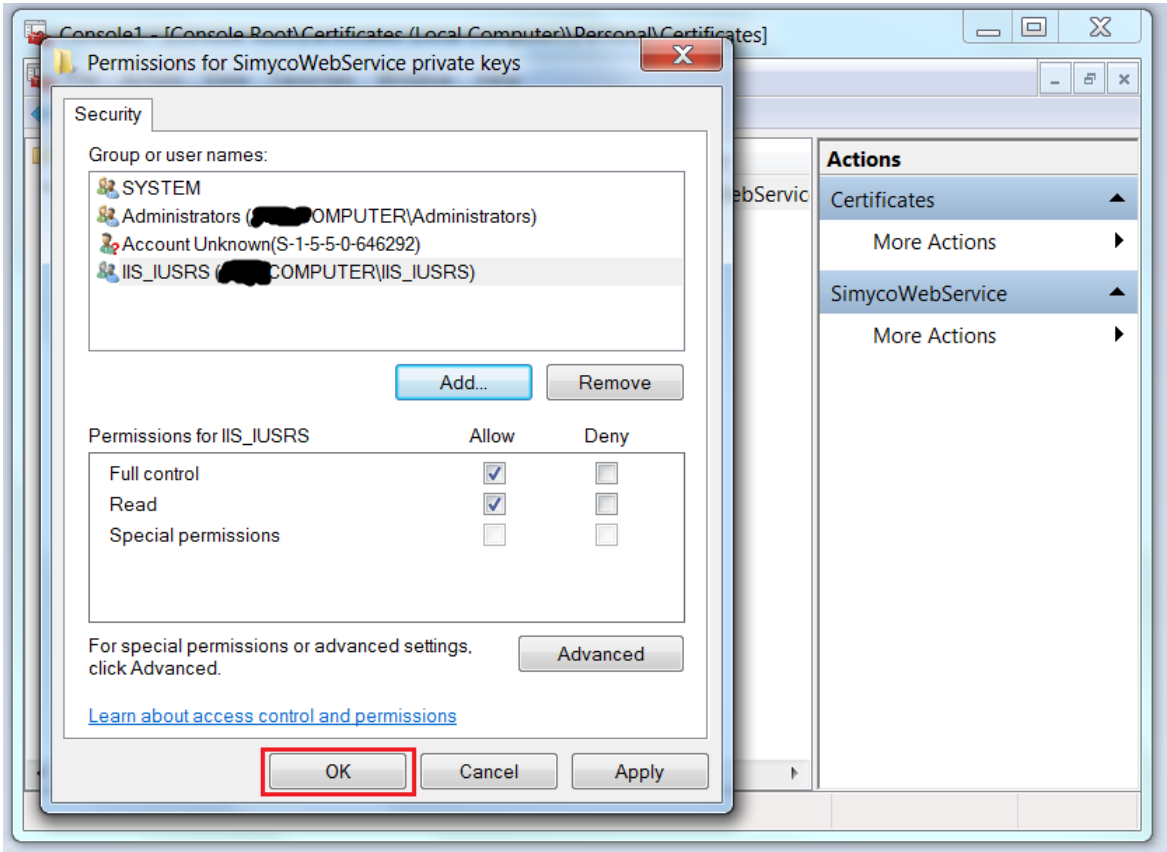

• **Atnaujinta Finvalda vartotojo sąsaja. Ji pritaikyta aukštesnės rezoliucijos kompiuterių ekranams**

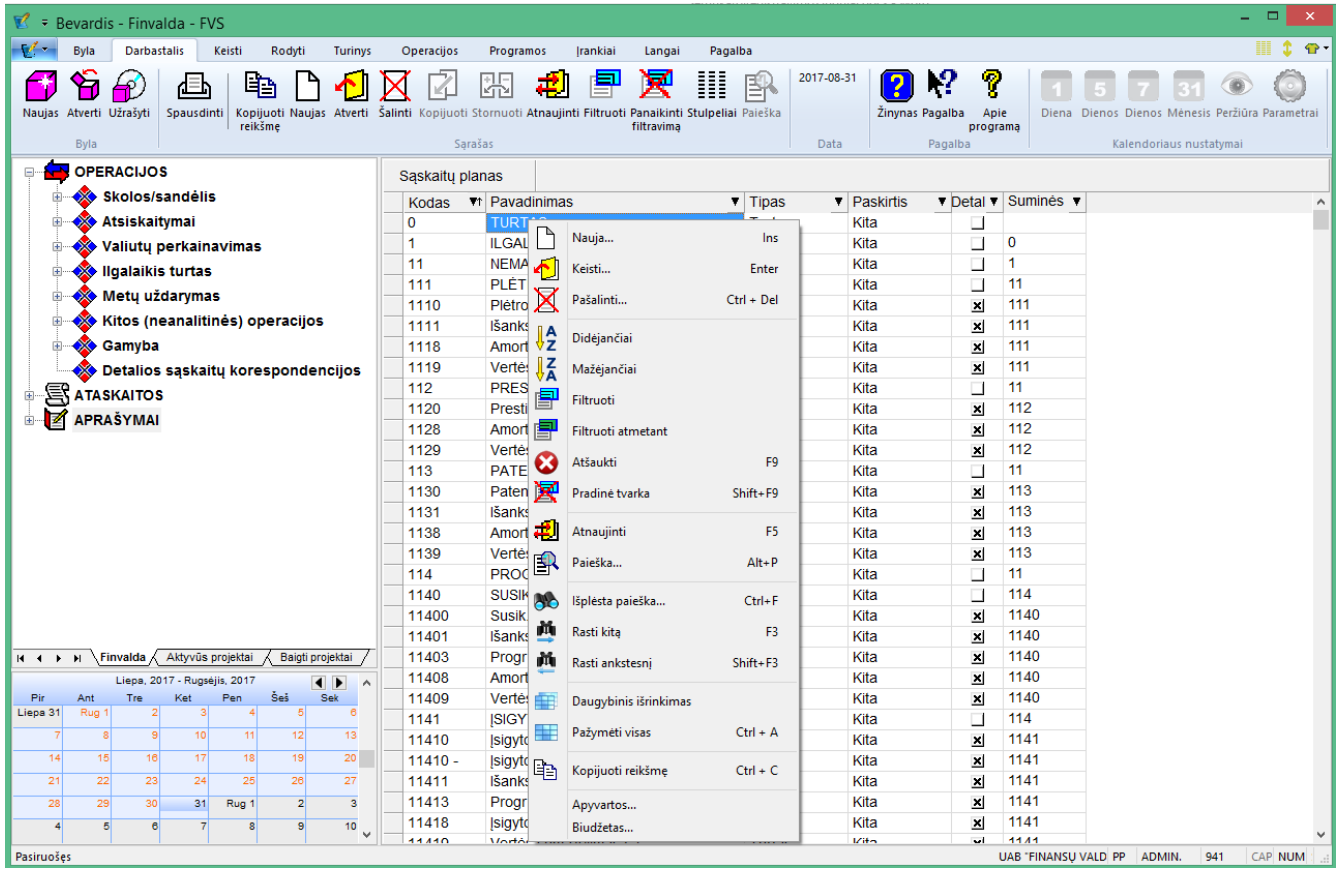

Sukurta galimybė paslėpti/parodyti pagrindinį meniu:

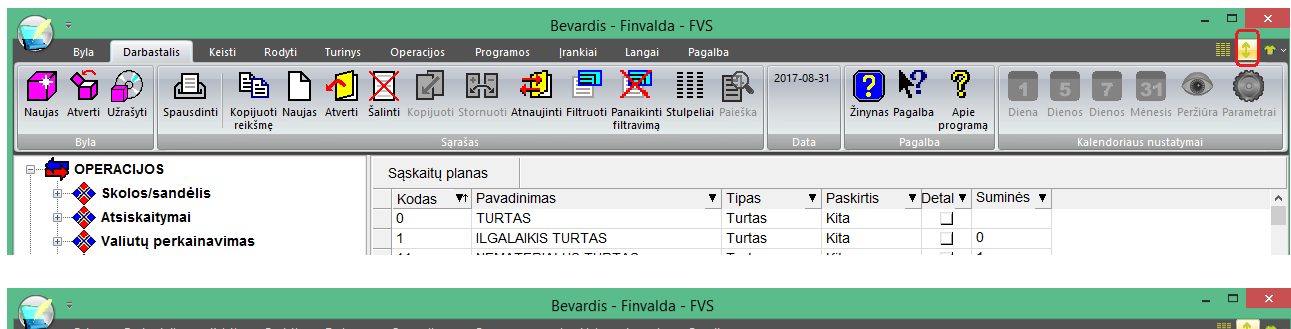

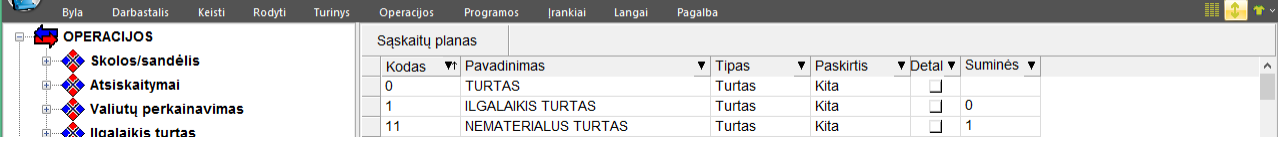

Paslėpus meniu visas bendras funkcionalumas lengvai pasiekiamas per sąrašų meniu.

Visada yra galimybė pasirinkti sąrašų stulpelius.

|            |                                    | Bevardis - Finvalda - FVS |        |                         |                                            |                                            |                           |                                                     |                              |        |         |                            |                           |                                 |                                 |                           |                                       |           |  |  |
|------------|------------------------------------|---------------------------|--------|-------------------------|--------------------------------------------|--------------------------------------------|---------------------------|-----------------------------------------------------|------------------------------|--------|---------|----------------------------|---------------------------|---------------------------------|---------------------------------|---------------------------|---------------------------------------|-----------|--|--|
| <b>NTE</b> | <b>Byla</b>                        | <b>Darbastalis</b>        | Keisti | Rodyti                  | <b>Turinys</b>                             | <b>Operacijos</b>                          |                           | Programos                                           | Irankiai                     | Langai | Pagalba |                            |                           |                                 |                                 |                           |                                       | $\bullet$ |  |  |
|            |                                    | <b>OPERACIJOS</b>         |        |                         | Saskaitu planas                            |                                            |                           |                                                     |                              |        |         |                            |                           |                                 |                                 | Stulpelių parinkimas      |                                       |           |  |  |
|            |                                    | Skolos/sandelis           |        |                         |                                            | Kodas                                      |                           | $\uparrow$ Pavadinimas                              |                              |        |         | $\blacktriangledown$ Tipas |                           | $\blacktriangleright$ Paskirtis | $\triangledown$ Detail $\nabla$ |                           | Sumines $\mathbf{v} \cdot \mathbf{v}$ |           |  |  |
|            | 田                                  | <b>XXX</b> Atsiskaitymai  | 0      | <b>TURTAS</b><br>Turtas |                                            |                                            |                           |                                                     |                              | Kita   |         |                            |                           |                                 |                                 |                           |                                       |           |  |  |
|            | 田                                  | Valiuty perkainavimas     |        |                         |                                            | Kita<br><b>ILGALAIKIS TURTAS</b><br>Turtas |                           |                                                     |                              |        |         |                            |                           |                                 | 0                               |                           |                                       |           |  |  |
|            | <b>W</b> Ilgalaikis turtas<br>Œŀ   |                           |        |                         |                                            | 11                                         |                           | <b>NEMATERIALUS TURTAS</b>                          |                              |        |         | Turtas                     |                           | Kita                            |                                 |                           |                                       |           |  |  |
|            | Metu uždarymas<br>围                |                           |        |                         |                                            | 111                                        |                           | <b>PLÉTROS DARBAI</b>                               |                              |        |         | Turtas                     |                           | Kita                            |                                 |                           | 11                                    |           |  |  |
|            | Kitos (neanalitinės) operacijos    |                           |        |                         |                                            | 1110                                       |                           | Plėtros darbu savikaina<br>Išankstiniai apmokėjimai |                              |        |         | Turtas<br>Turtas           |                           | Kita                            |                                 | $\boldsymbol{\mathsf{x}}$ | 111                                   |           |  |  |
|            |                                    | 1111                      |        |                         | Kita                                       |                                            | $\boldsymbol{\mathsf{x}}$ |                                                     |                              |        |         |                            | 111                       |                                 |                                 |                           |                                       |           |  |  |
|            | 田                                  | <b>Solution</b> Gamyba    | 1118   |                         | Amortizacija (-)<br>Vertės sumažėjimas (-) |                                            |                           |                                                     | Turtas<br>Turtas             |        | Kita    |                            | $\boldsymbol{\mathsf{x}}$ | 111                             |                                 |                           |                                       |           |  |  |
|            | Detalios sąskaitų korespondencijos |                           |        |                         |                                            |                                            |                           |                                                     |                              |        | 1119    |                            |                           | Kita                            |                                 | $\boldsymbol{\mathsf{x}}$ | 111                                   |           |  |  |
|            | 冝<br><b>ATASKAITOS</b>             |                           |        |                         |                                            | 112                                        |                           | <b>PRESTIŽAS</b>                                    |                              |        |         | Turtas                     |                           | Kita                            |                                 |                           | 11                                    |           |  |  |
|            | Z                                  | <b>APRAŠYMAI</b>          |        |                         |                                            | 1120                                       |                           |                                                     | Prestižo įsigijimo savikaina |        |         | Turtas                     |                           | Kita                            |                                 | $\boldsymbol{\mathsf{x}}$ | 112                                   |           |  |  |
|            |                                    |                           |        |                         |                                            | 1128                                       |                           |                                                     | Amortizacija (-)             |        |         | Turtas                     |                           | Kita                            |                                 | $\mathbf{x}$              | 112                                   |           |  |  |

Pakoreguota ir operacijų bei išplaukiančių sąrašų funkcionalumo pasirinkimas:

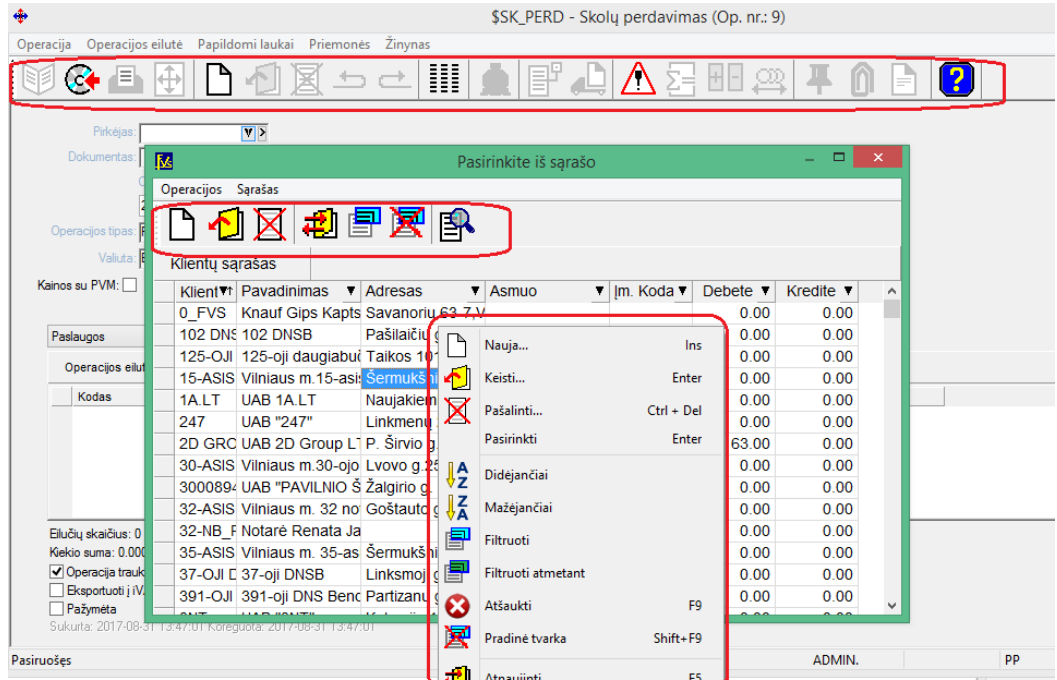

• **Sukurta galimybė importuoti detalias eilutes į kitą neanalitinę operaciją:**

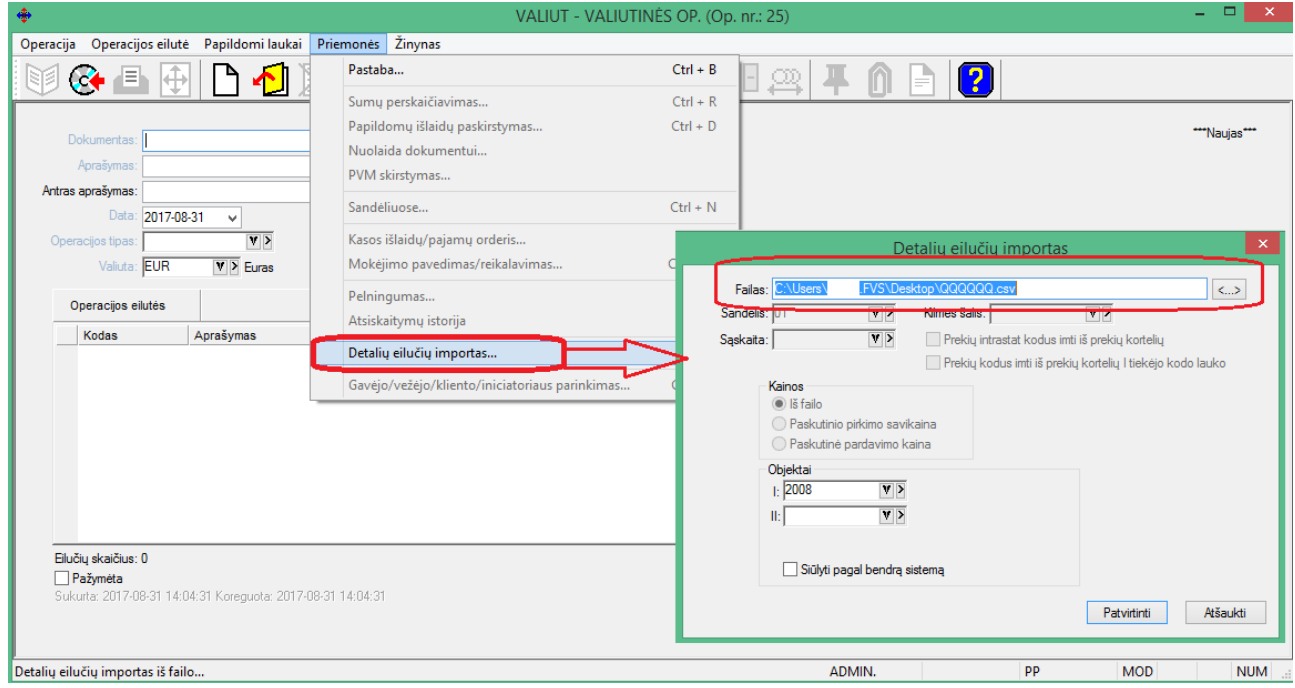

\*.csv bylos formatas:

## Laukai:

Sąskaitos kodas; Sąskaitos pavadinimas; Suma debete (valiuta); Suma kredite (valiuta);

Laukų skirtukas - kabliataškis; Dešimtainis skirtukas - taškas

- **Kliento pavadinimo laukas praplėstas nuo 100 iki 150 simbolių;**
- **Praplėstas el. formų teikimo į i.MAS funkcionalumas (aktualu el. prekybai):**

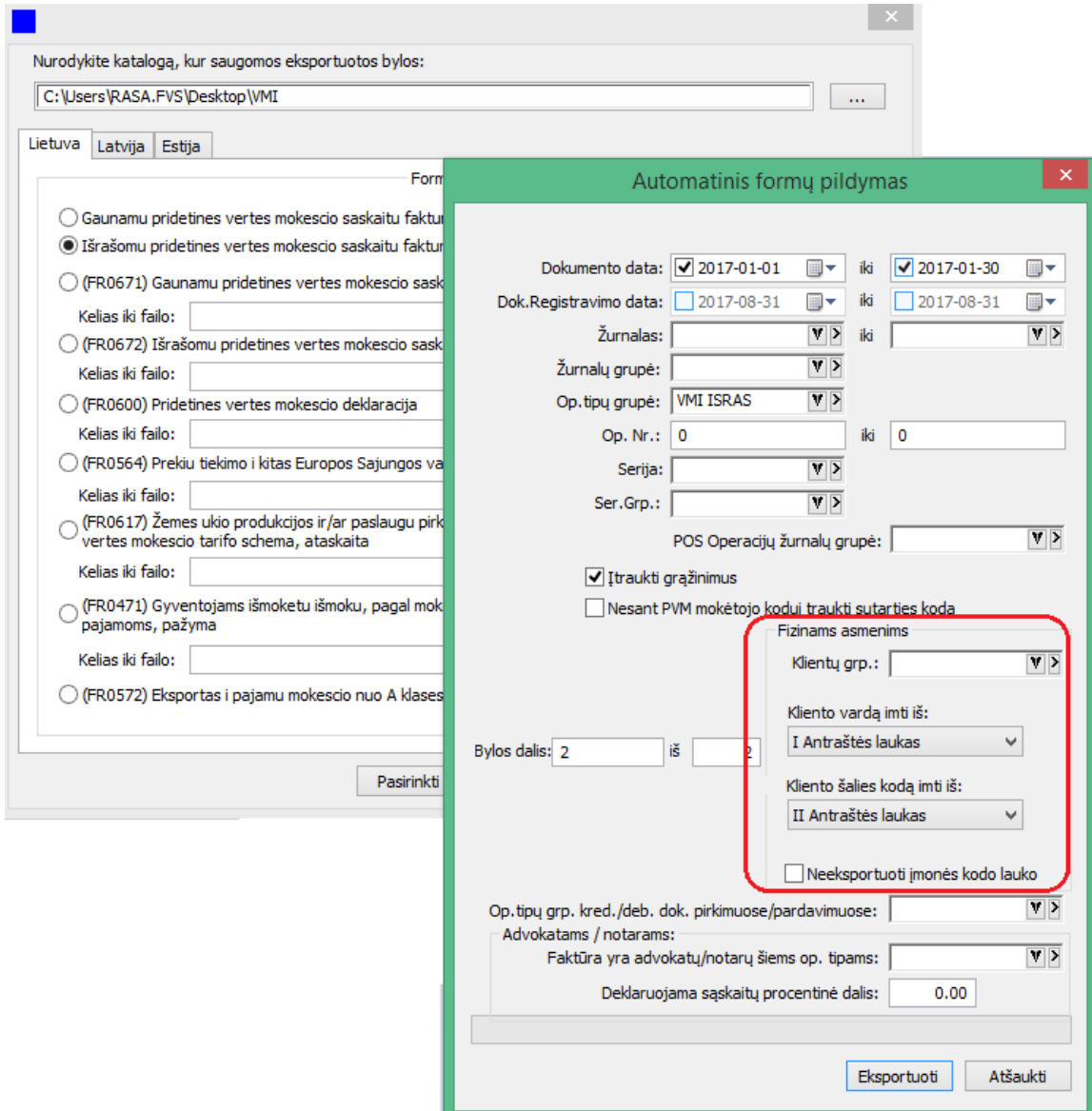

Sukurta galimybė operacijos kliento vardą bei šalį deklaracijoje imti iš antraštės laukų. Tai ypač aktualu, kai operacijos pagrindinis klientas nurodytas vienas ir tas pats. pvz. Fizinis asmuo, o realūs asmenų vardai nurodomi antraštės laukuose.

• **Nuo šiol pardavimo/pardavimo grąžinimo/pirkimo bei pirkimo grąžinimo dokumentuose yra galimybė matyti su šiais dokumentais susijusiai atsiskaitymo operacijas:**

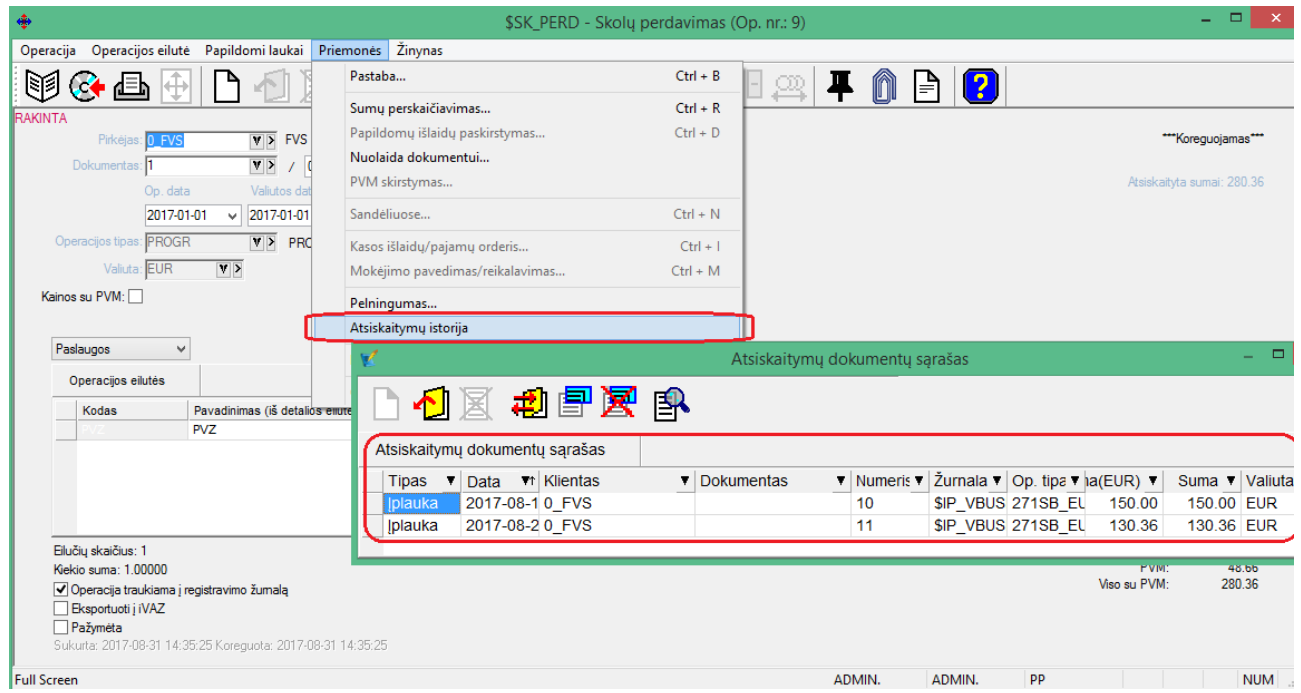

• **Sukurta galimybė sumas paslaugos kortelėje skaičiuoti pagal kiekį, nurodytą papildomos informacijos lauke:**

Šiuo atveju paslaugos kortelėje būtina nurodyti, kad suma būtų skaičiuojama pagal papildomos informacijos lauką.

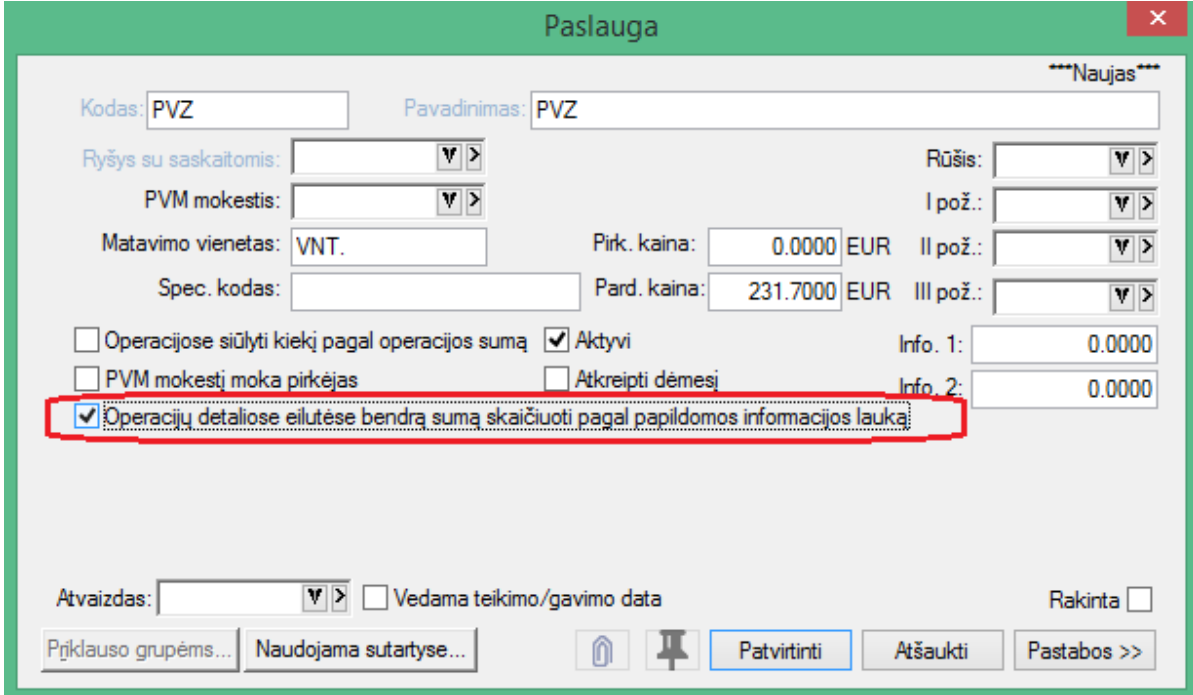

Tada operacijoje detalioje eilutėje gali būti vykdomi sumų skaičiavimai pagal minėta nustatymą:

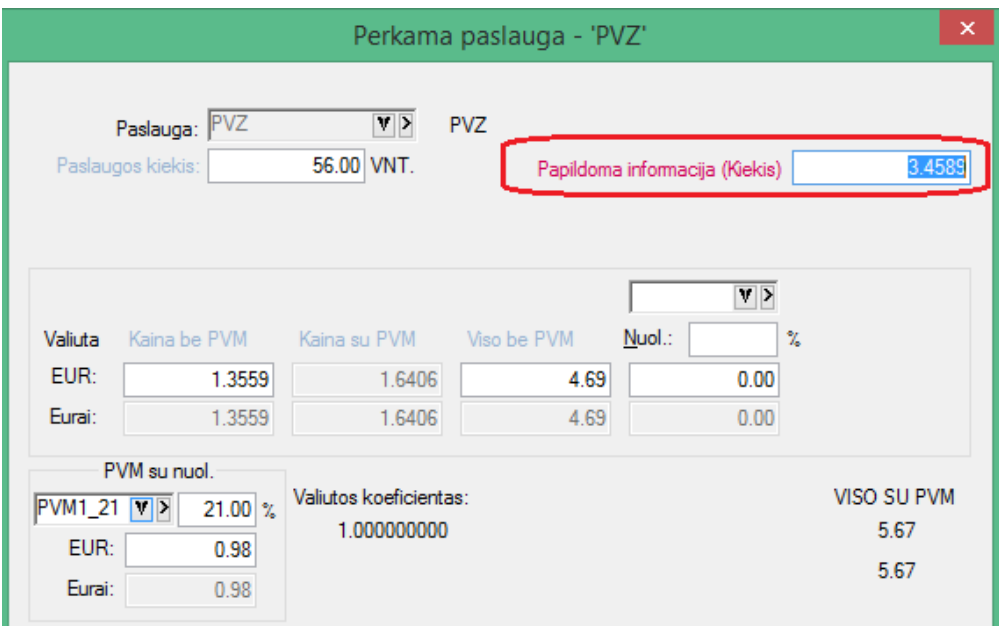

Tai suteikia galimybę sumas skaičiuoti pagal kiekį, kuriame gali būti 4 sk. po kablelio.

# • **Sukurta galimybė keisti Finvaldos gaminio kodą įmonės mastu:**

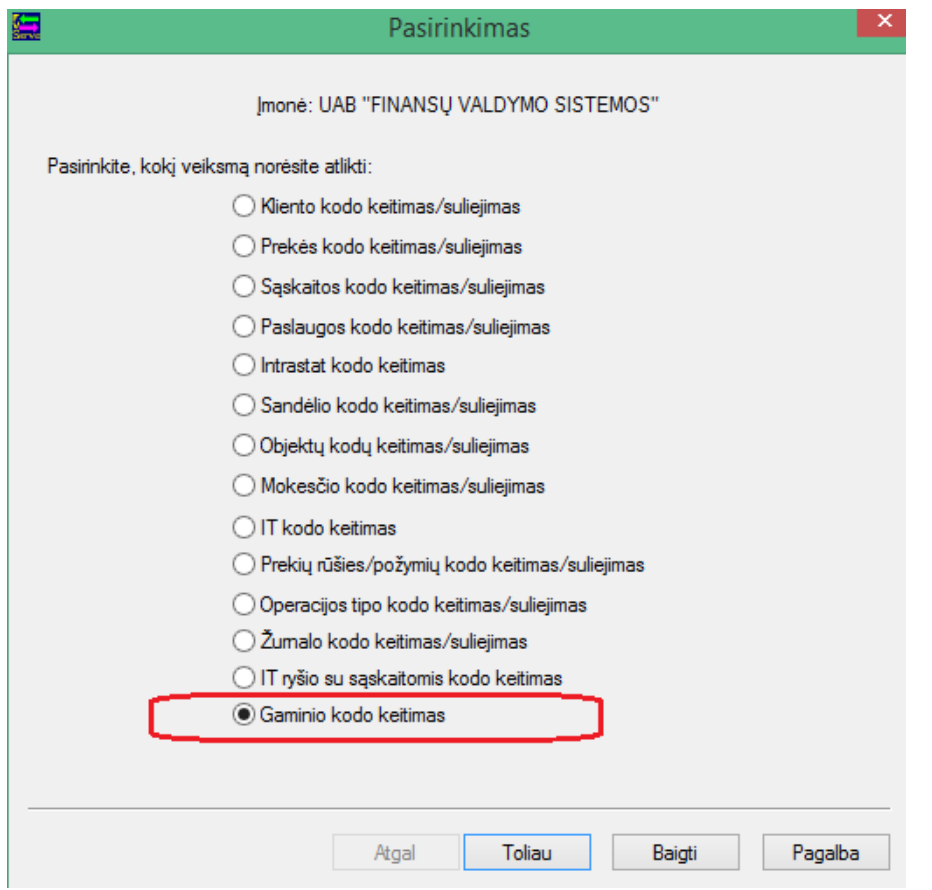

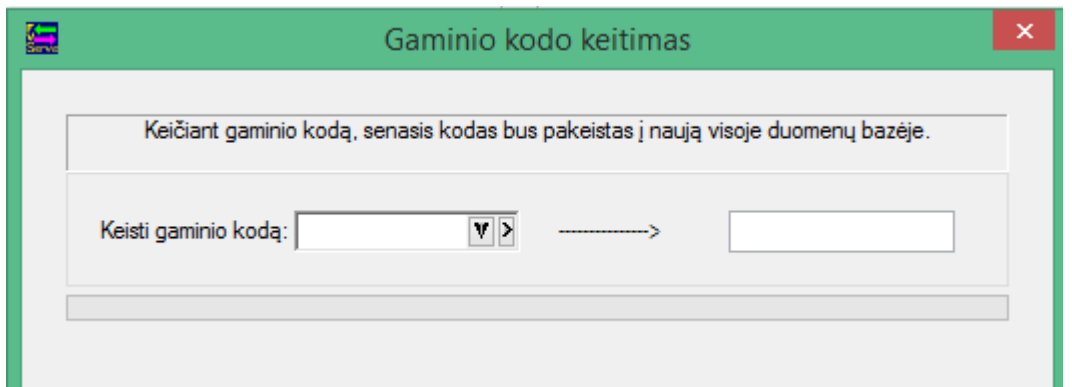

• **Nuo šiol operacijose, kur yra galimybė pasirinkti skolos stulpelį, šis laukas yra sumuojamas, kaip ir operacijos suma:**

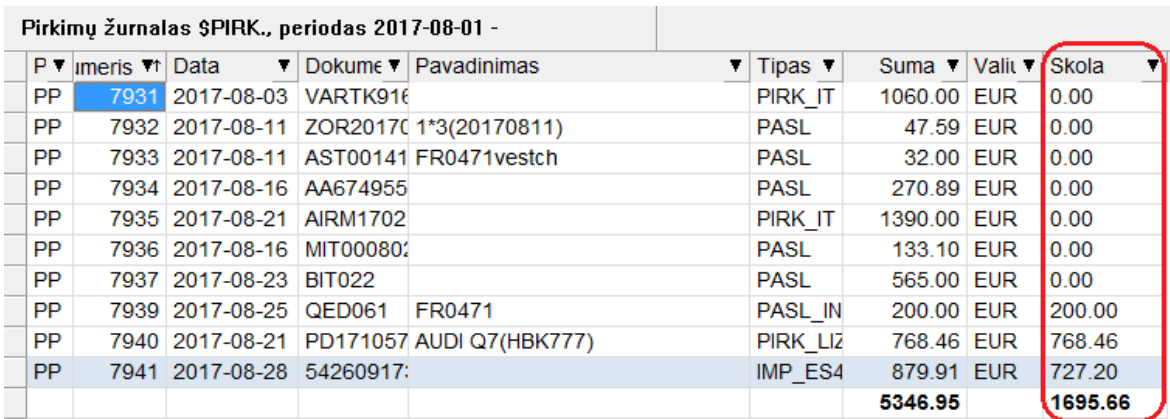

• **Savikainos perskaičiavimo modulis papildytas nauja galimybe:**

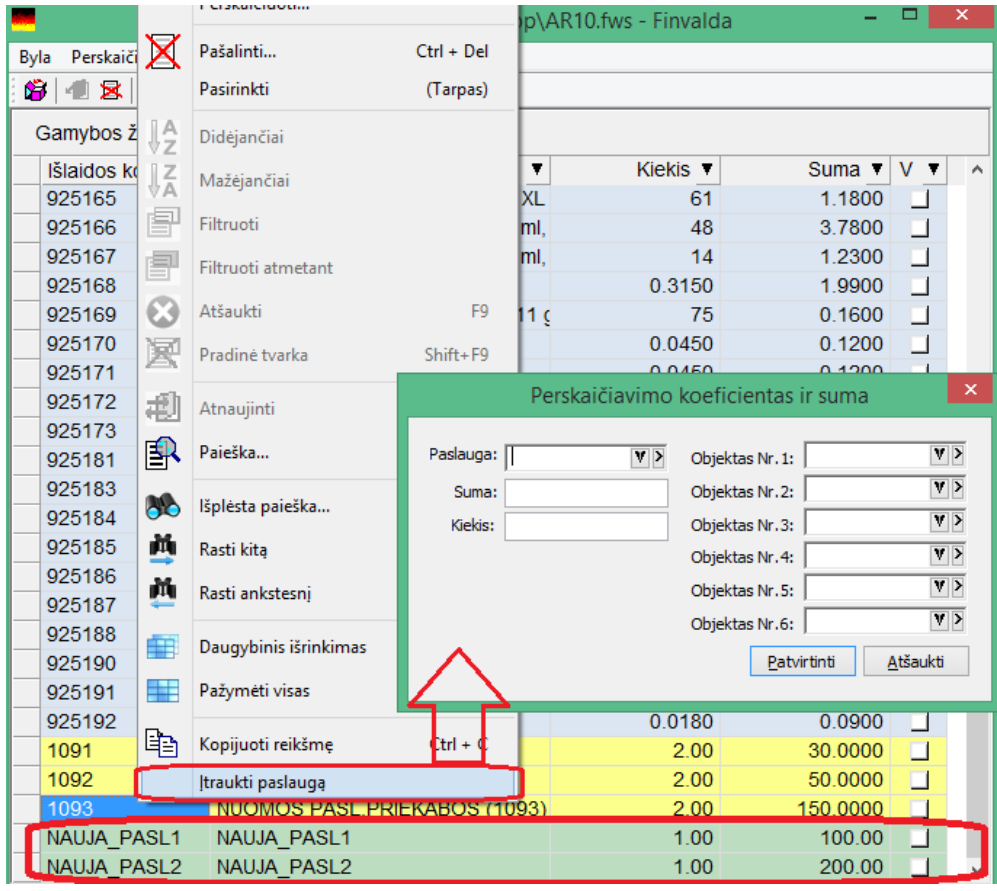

Nuo šiol gamybos operacijų papildomų išlaidų paskirstyme yra galimybė įvesti norimą kiekį paslaugų. Iki tol buvo tik viena paslauga.

# <span id="page-28-0"></span>• **Ryšium su papildomais SEPA reikalavimais mokėjimų nurodymuose, pakoreguotas mokėjimo pavedimų modulis.**

Nuo 2017.11.19 įsigalioja Kredito pervedimo schemos taisyklių pasikeitimai, kuriais vadovaujantis ISO 20022 XML standarto pranešimuose bus privaloma naudoti du papildomus elementus. Remiantis šiuo, iki nurodytos dienos būtina atsinaujinti programinę įrangoje tam, kad galėtumėte toliau sėkmingai pateikti mokėjimus ISO 20022 XML formato bylomis bankui. SEPA reglamentas - tai tiesioginio taikymo teisės aktas, kurio privalu laikytis ir Lietuvoje. Iki 2017.11.19 dienos taip pat bus galima pateikti ir senos struktūros ISO 20022 XML standarto mokėjimų bylas. Po šios dienos senos struktūros mokėjimo bylos priimamos nebus.

• **Sukurta galimybė paprasčiau kurti vartotojams reikalingas finansines ataskaitas.**

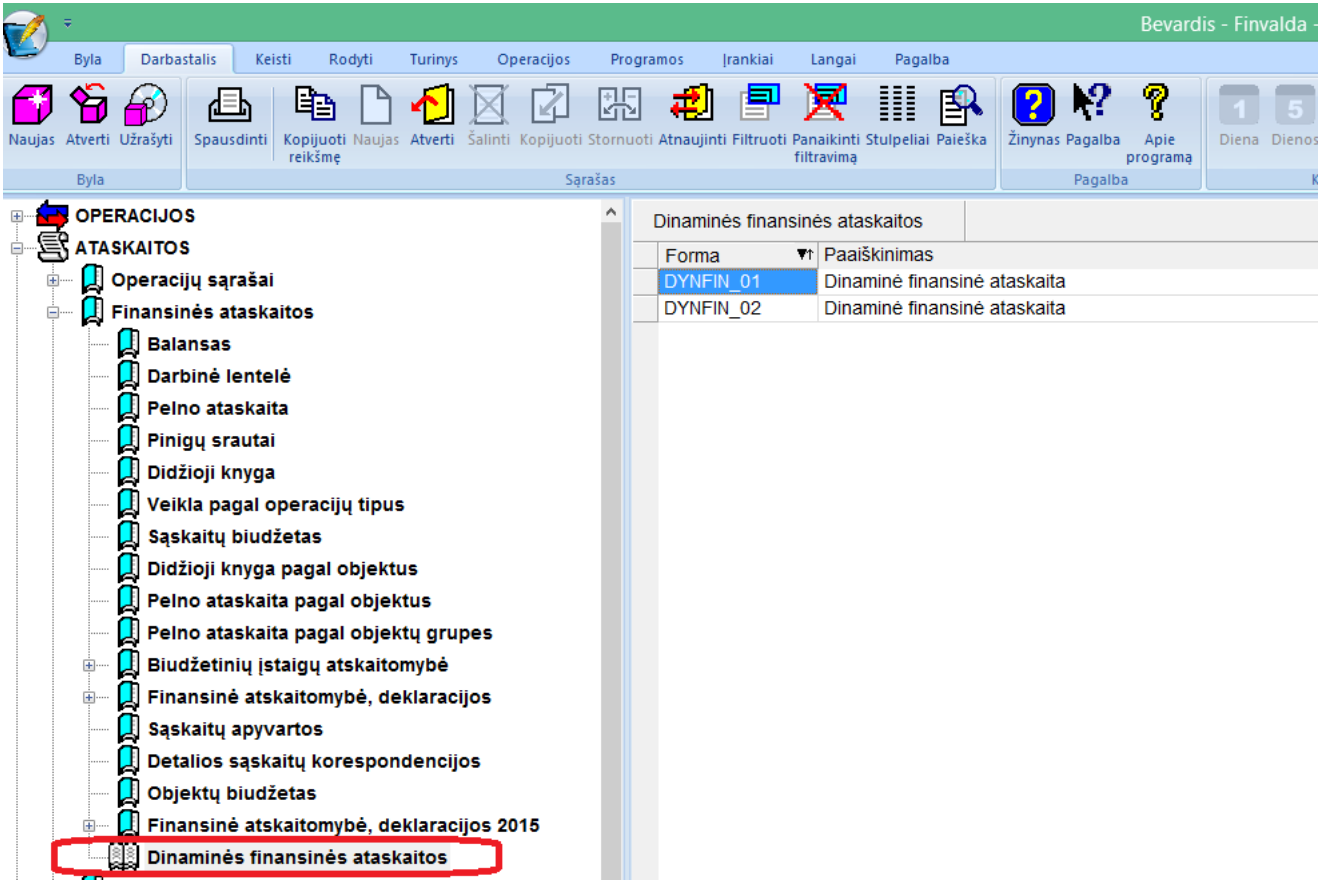

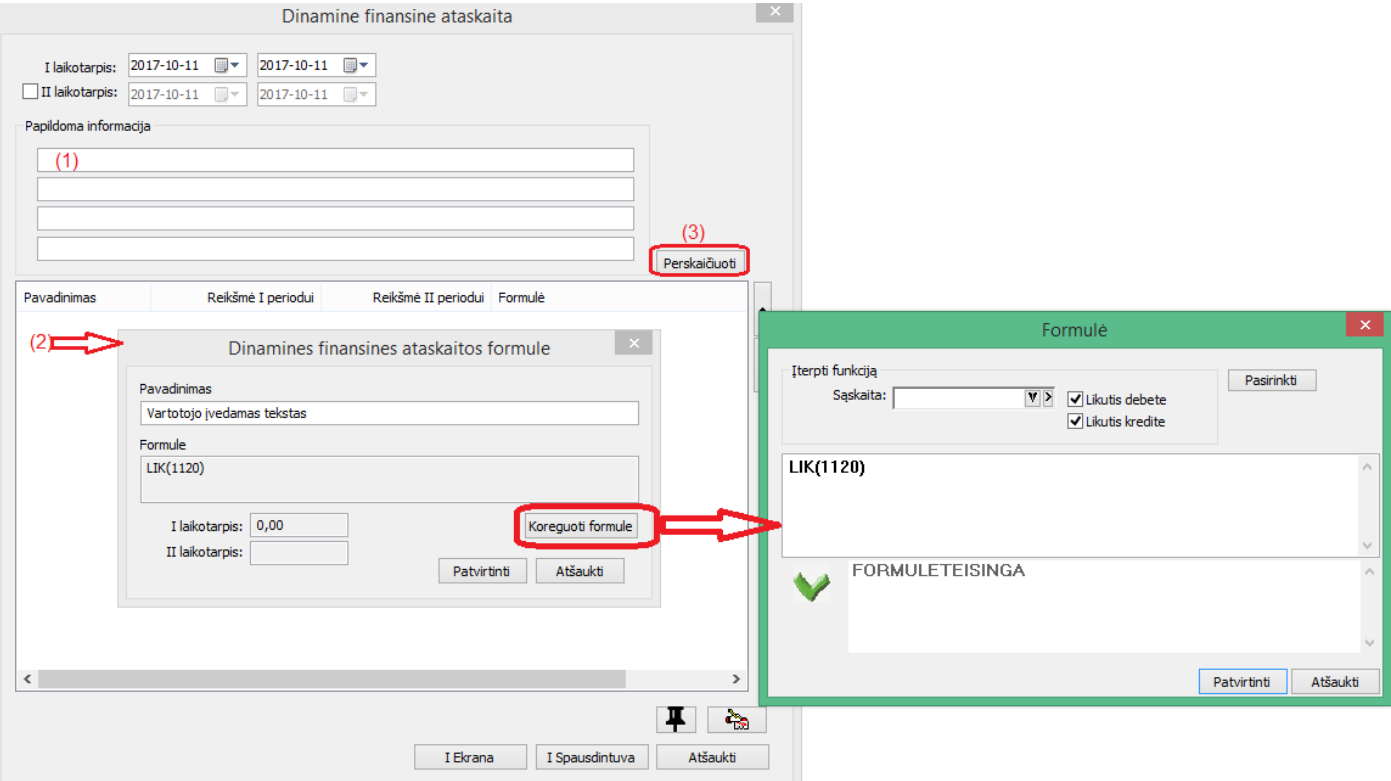

- 1. Į tekstinius lakus galima vesti ataskaitai reikalingą informaciją;
- 2. Ataskaitos detales eilutes vartotojas gali vestis pats, nurodydamas eilutės pavadinimą ir formulę, pagal kurią išsiskaičiuoja sumos nurodytuose perioduose;
- 3. Paspaudus mygtuką "Perskaičiuoti", automatiškai perskaičiuojamos sumos pagal nurodytas formules, nurodytuose perioduose;
- **Sukurta galimybė atlikti detalių eilučių importą į vidinio perkėlimo operaciją iš \*.csv bylos.**

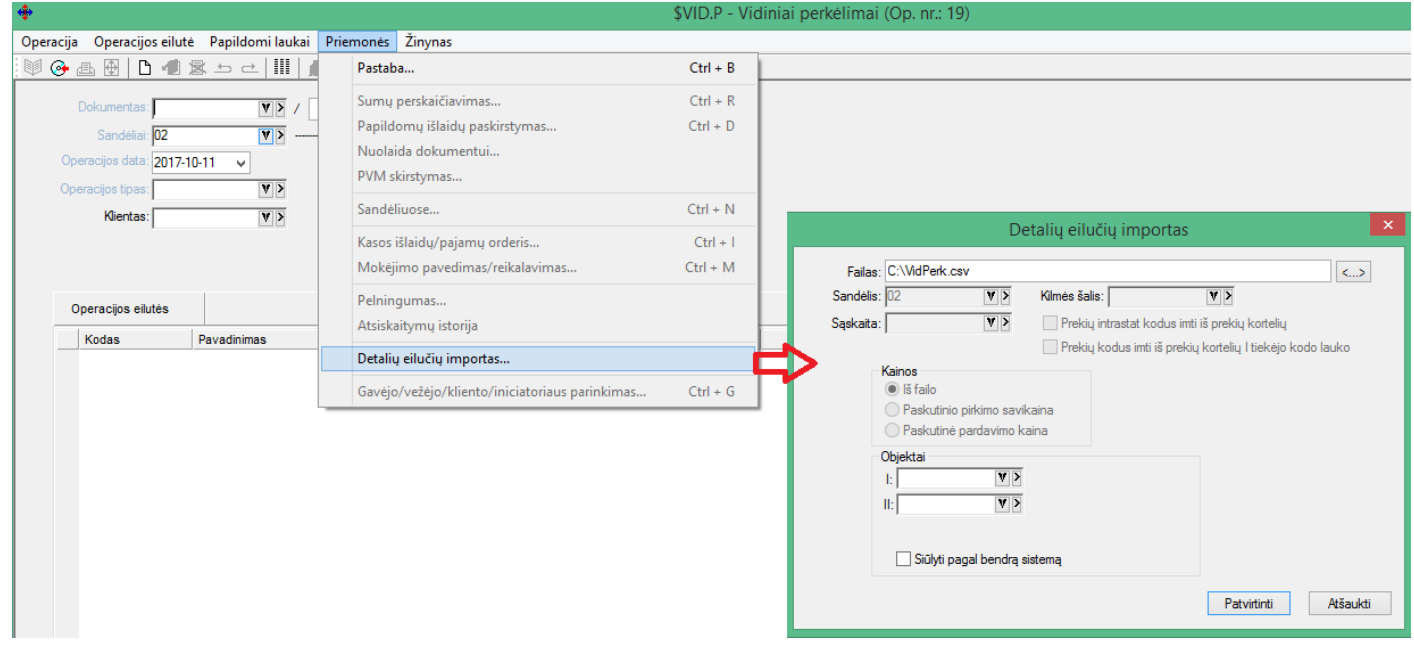

Byloje laukai turėtų būti pateikti tokiu eiliškumu:

- 1.Prekės Kodas
- 2.Prekės kiekis I matavimu (skirtukas taškas, pvz. 1.5, 1.09, 1, 100, 9.9999 ir panašiai)
- 3.Objekto I kodas (turi būti įvestas pirmojo objekto apraše)

4.Objekto II kodas (turi būti antrojo objekto apraše) 5.Objekto III kodas (turi būti trečiojo objekto apraše) 6.Objekto IV kodas (turi būti ketvirtojo objekto apraše) 7.Objekto V kodas (turi būti penktojo objekto apraše) 8.Objekto VI kodas (turi būti šeštojojo objekto apraše) 9.Atitikties sertifikato laukas 10. Vieta iš 11. Vieta į

Laukų skirtukas kabliataškis **;**

Po paskutinio lauko taip pat dedamas **;** Jei tam tikrų laukų reikšmės nepaduodamos, dedame **;** ir rašome kito lauko reikšmę Failo formatas \*.csv (comma delimited)

## <span id="page-30-0"></span>**Versija 6.0.12**

# • **Sukurta galimybė reguliuoti languose meniu ir ikonų dydžius:**

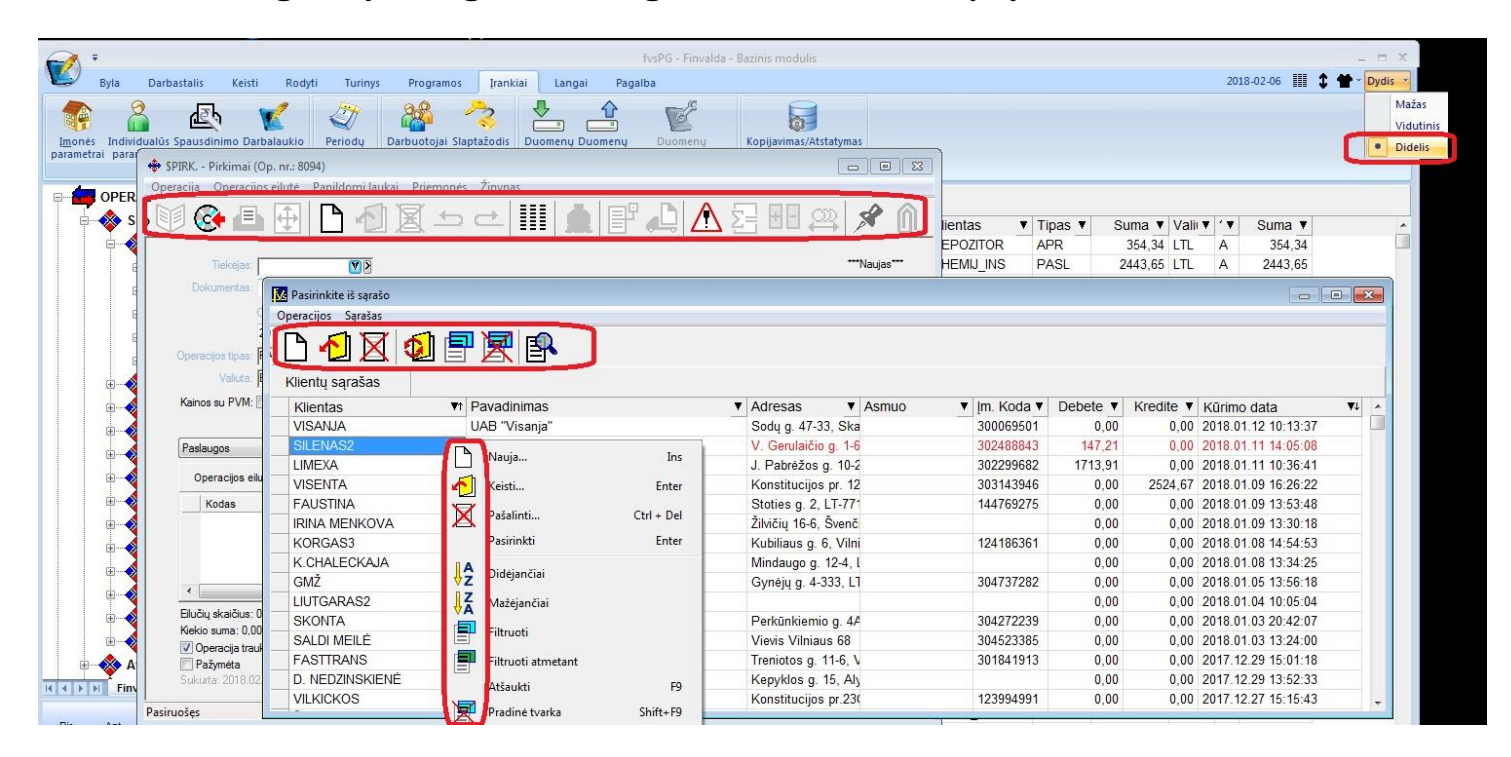

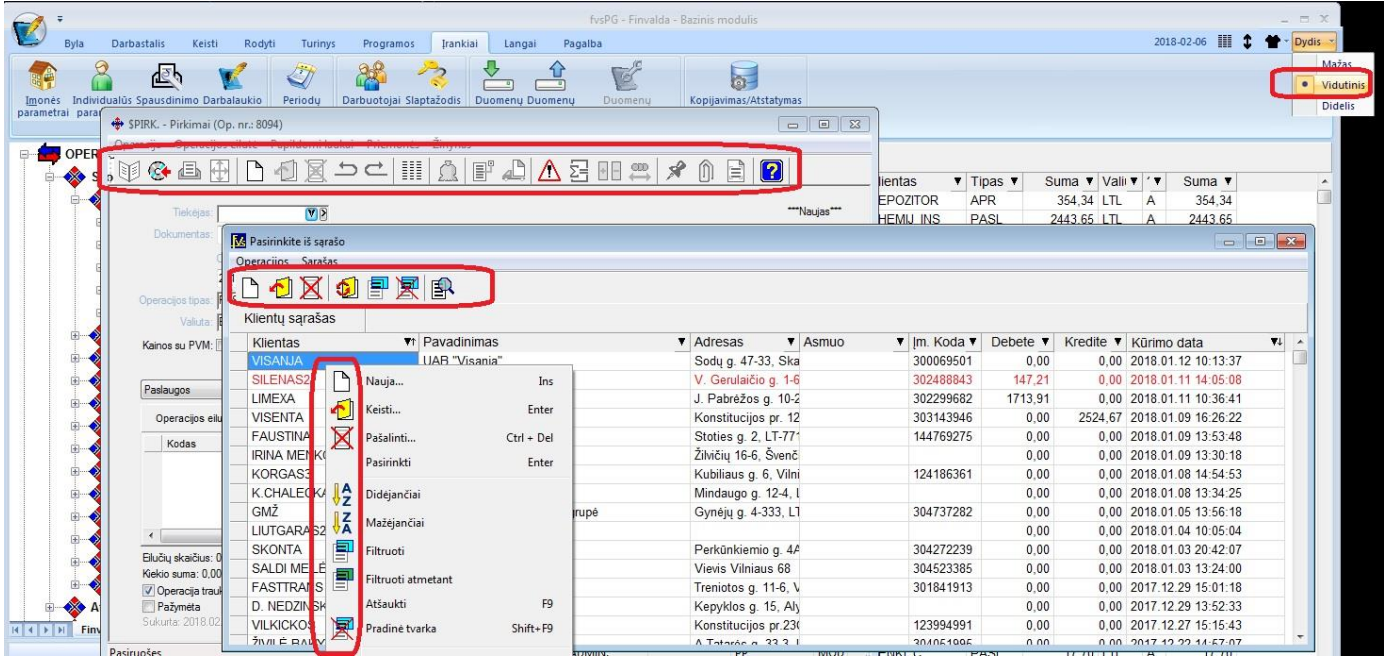

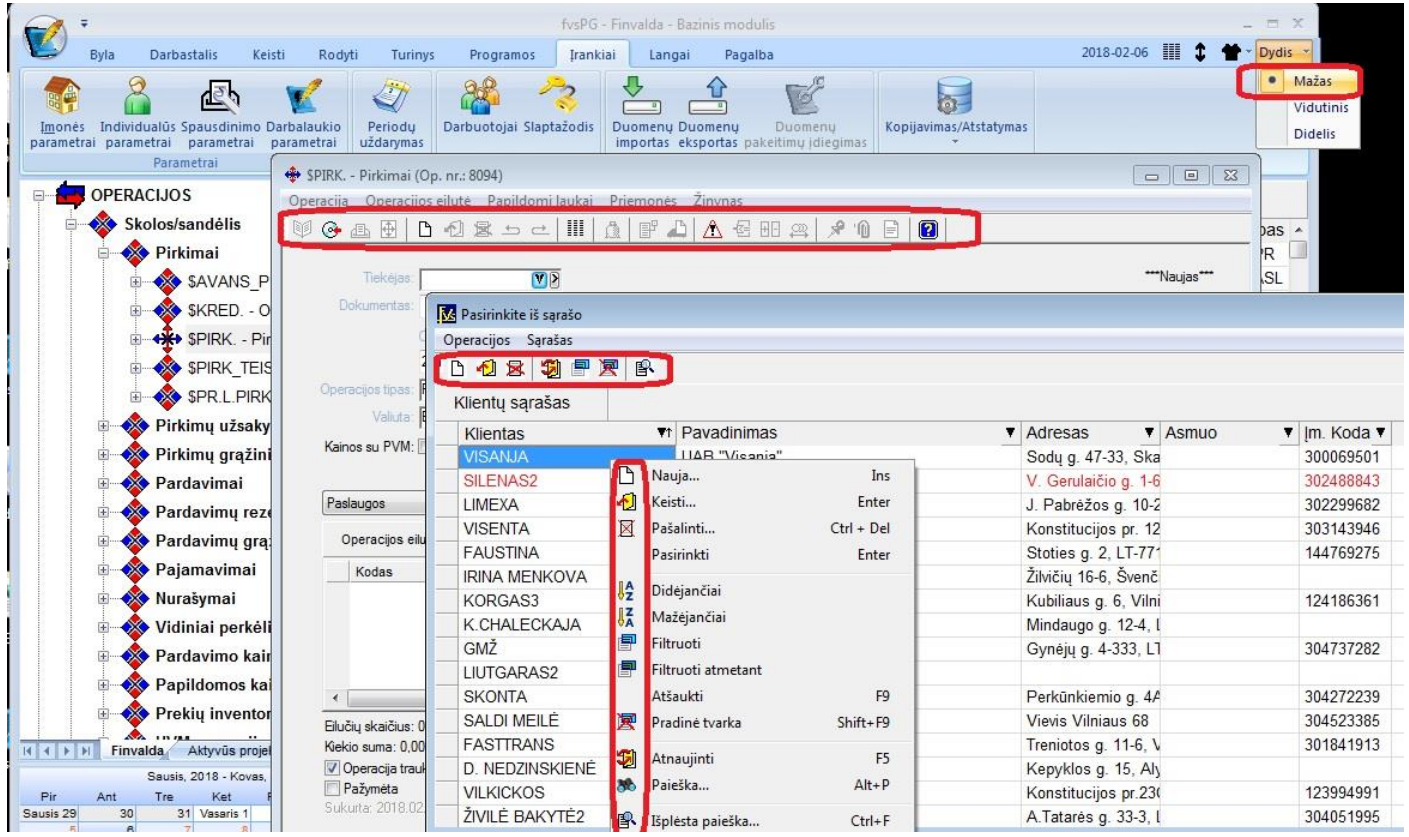

• **Pertvarkyti parametrų langai. Sukurta galimybė juose lengviau naviguoti po informacinius lamgus:**

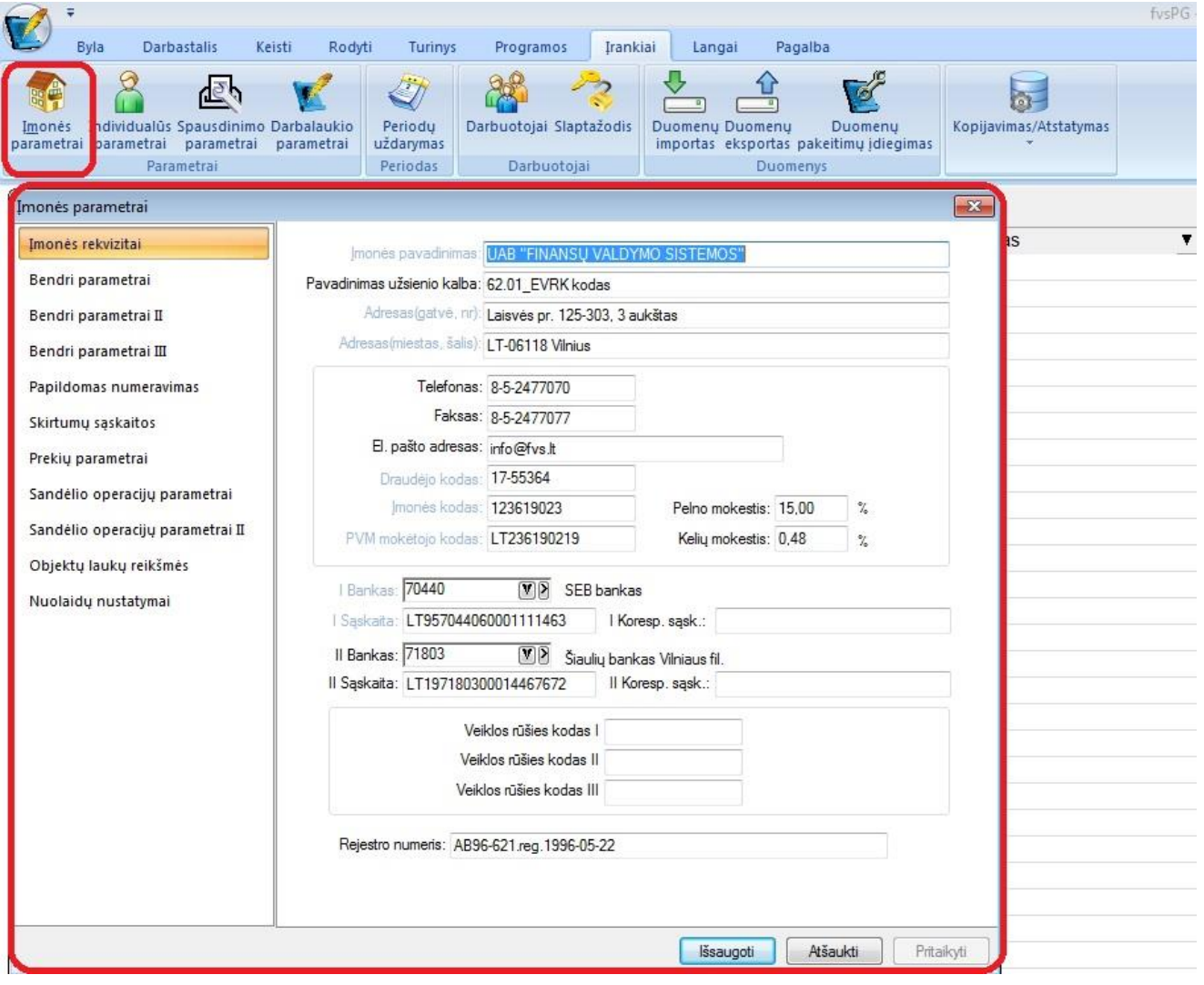

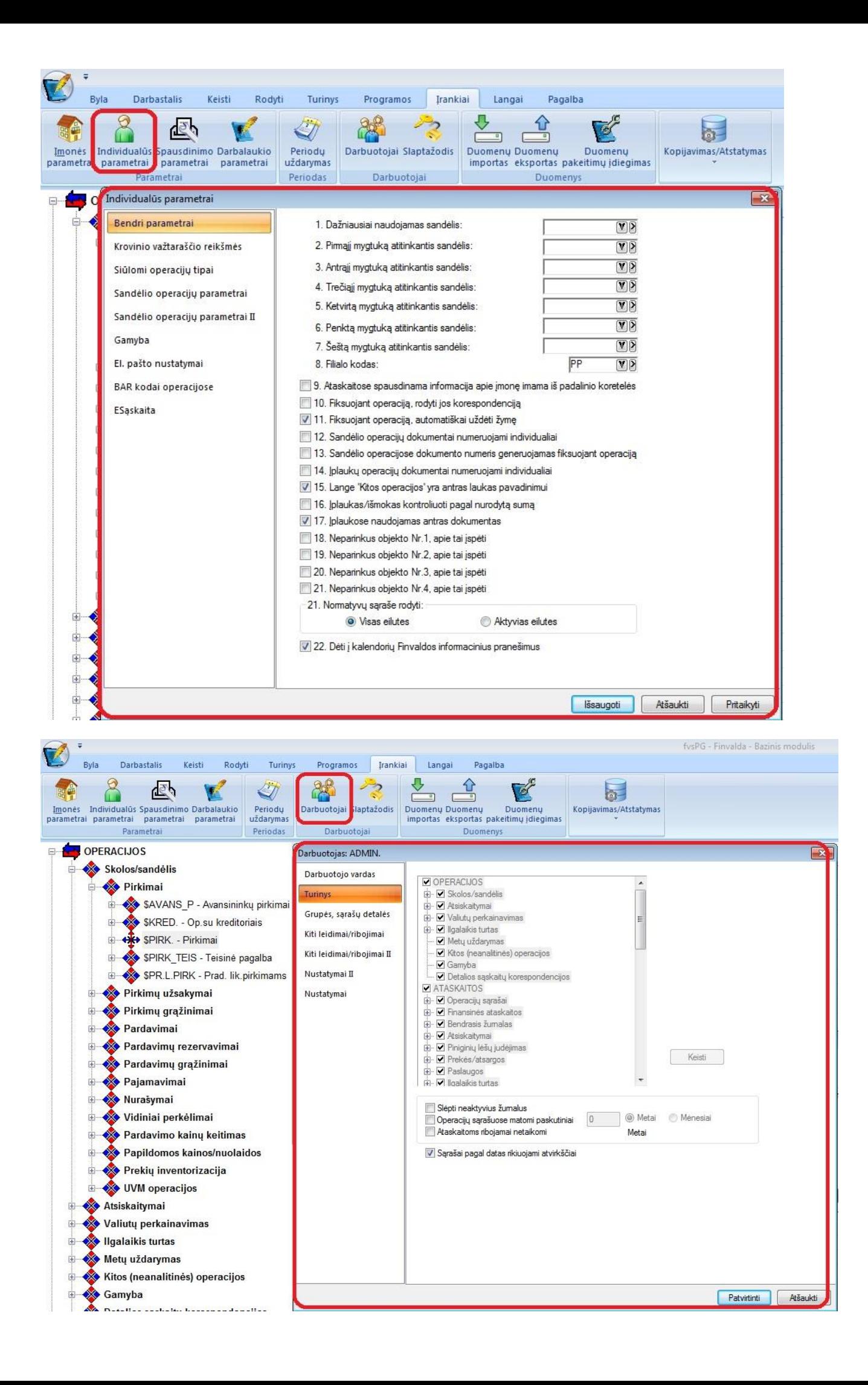

• **Mokėjimo pavedimų lange sukurta galimybė pasirinkti matomus stulpelius:**

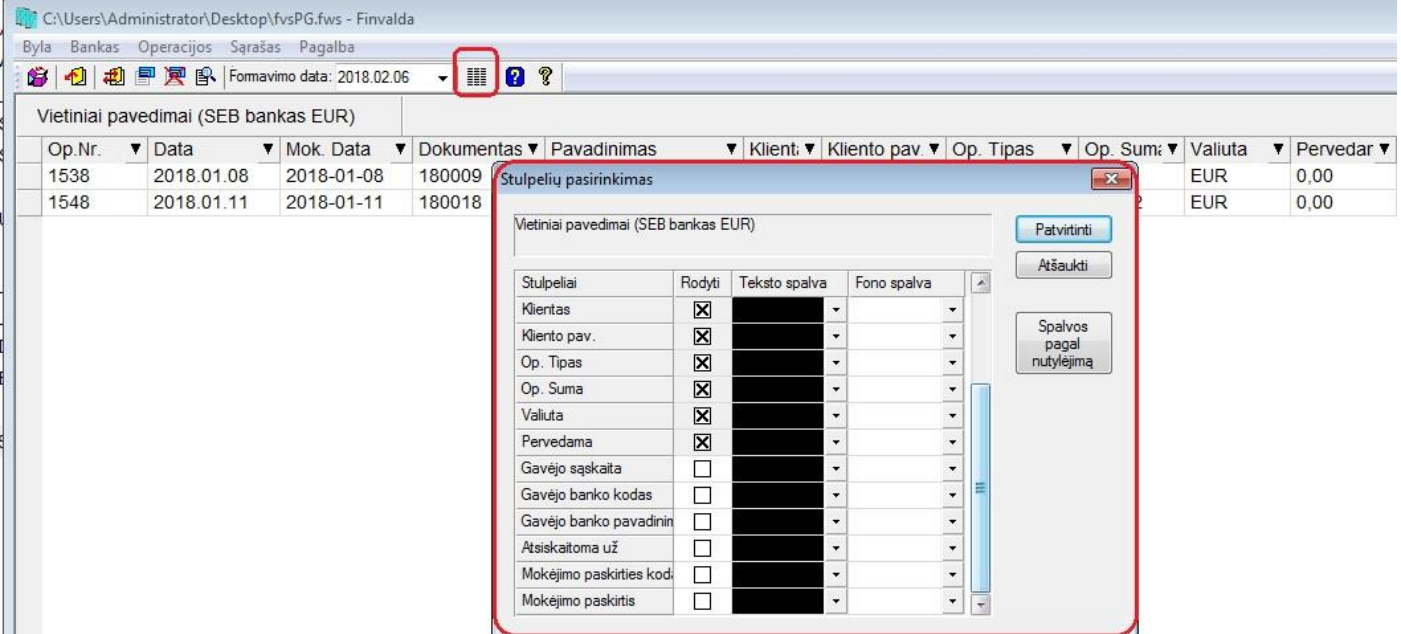

• **Užskaitos operacijoje sukurta galimybė nurodyti II datą, kuri žymį valiutos datą:**

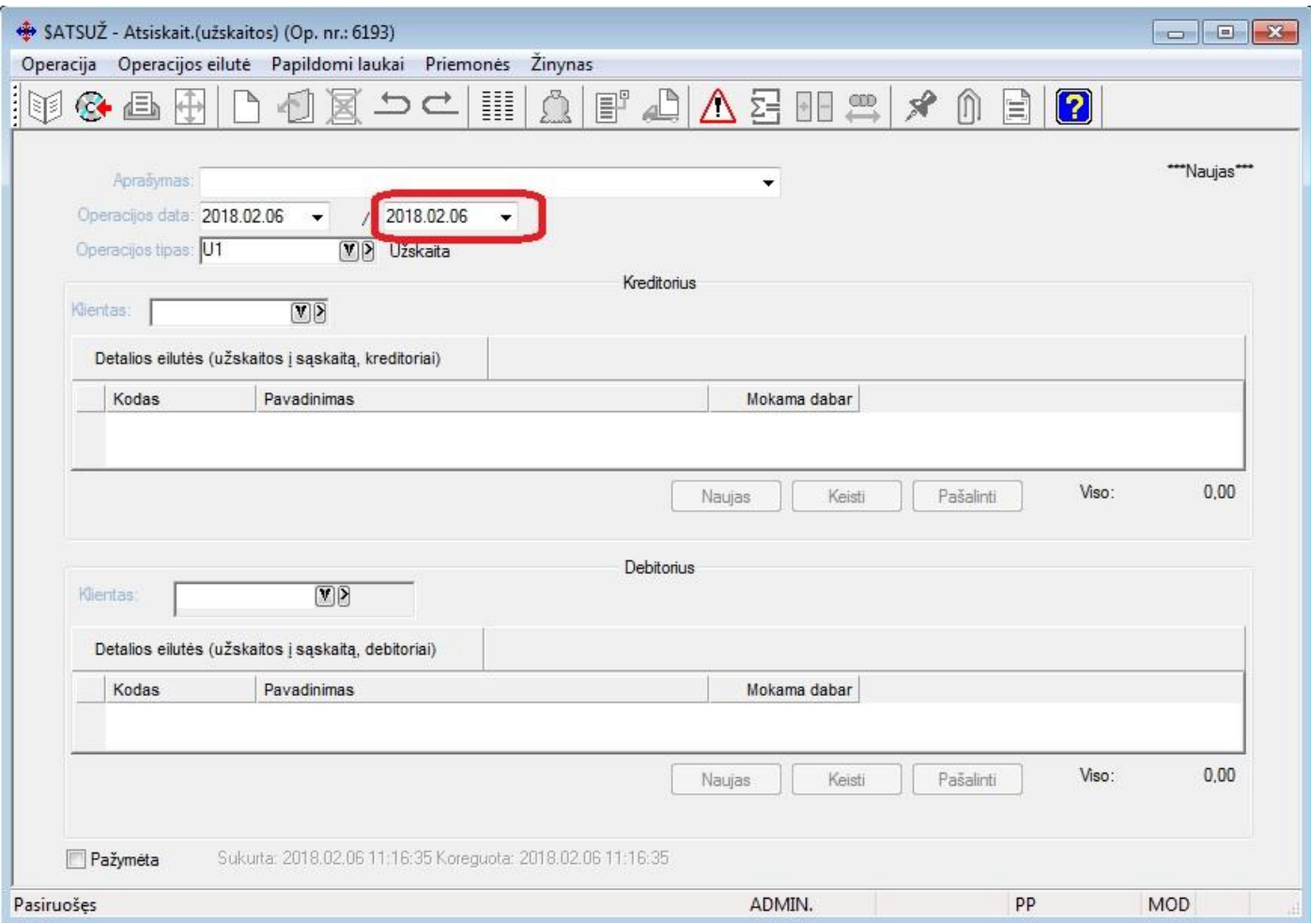

Tokiu atveju, kaip ir kitose operacijose, užskaitoje sukurta galimybė nurodyti valiutos kurso datą, pagal kurią išskaičiuojamas santykis.

• **E-SASKAITOS siuntimui sukurtas palengvinimas. Nuo šiol galima nurodyti ne tik sertifikato duomenis, tačiau ir patį failą.**

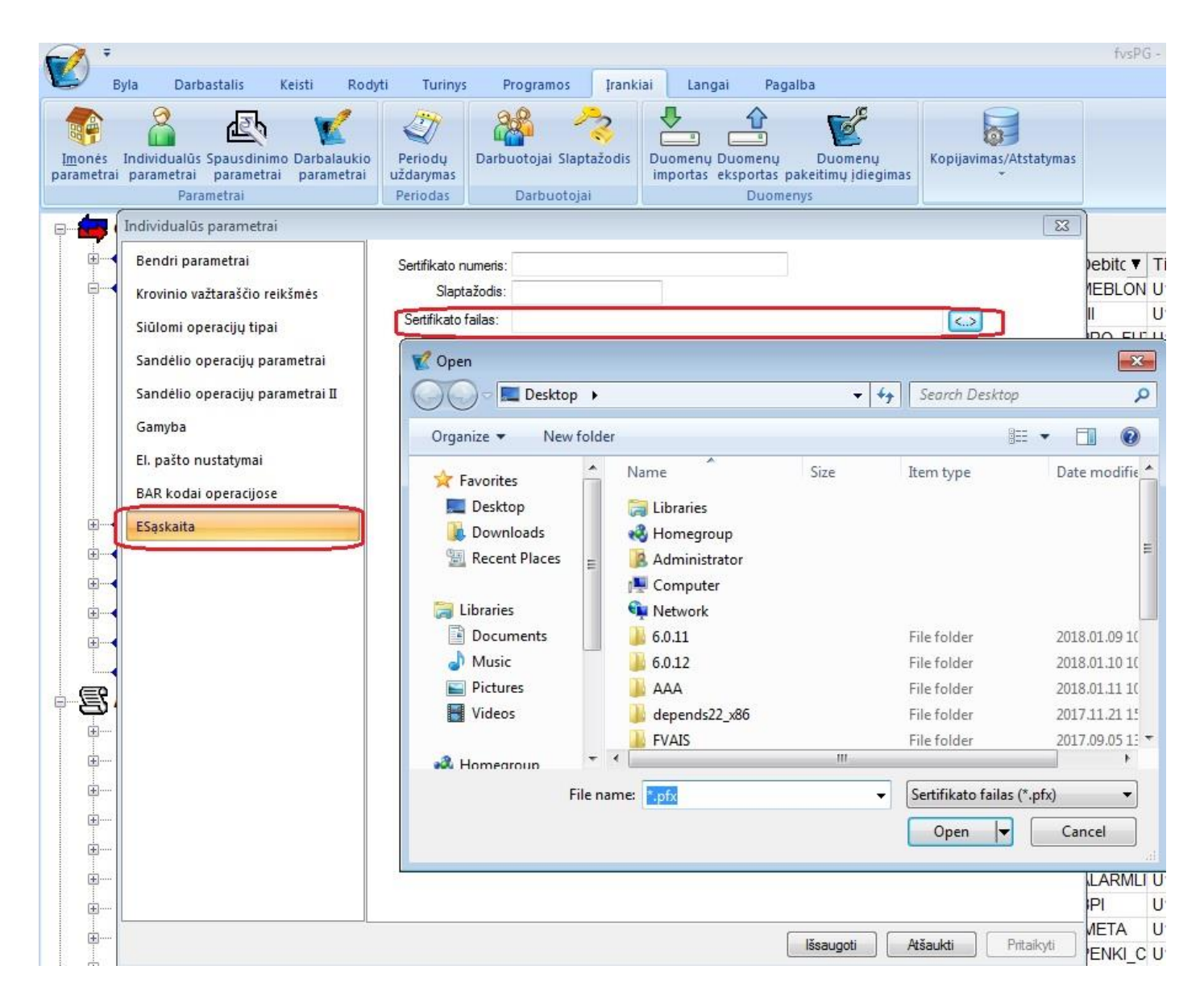

• **Nuo šiol į kitą neanalitinę operaciją detalias eilutes galima importuoti kartu su objektų reikšmėmis:**

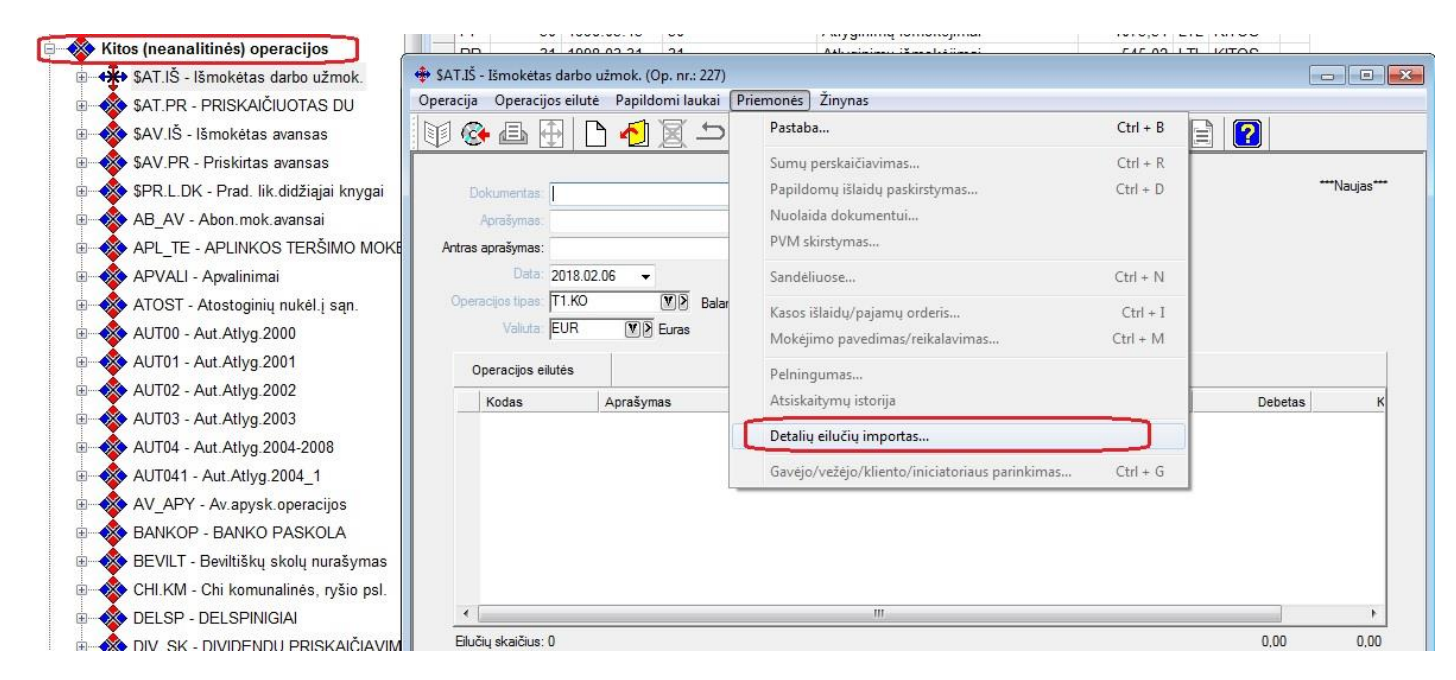

Visi galimi importuoti laukai kitoms neanalitinėms operacijoms yra šie:

#### **\*.csv bylos formatas:**

Sąskaitos kodas; Sąskaitos pavadinimas; Suma debete (valiuta); Suma kredite (valiuta); Objekto I kodas; Objekto II kodas; Objekto III kodas; Objekto IV kodas; Objekto V kodas; Objekto VI kodas; Laukų skirtukas - kabliataškis; Dešimtainis skirtukas - taškas

# • **Naujas funkcionalumas UVM operacijose:**

Sukurta galimybė atliekant kopijavimus su UVM operacijomis, kopijuoti bei susieti tik laisvas užsakymo eilutes.

Jei pvz. turime užsakymą su 3 detaliomis eilutėmis, iš kurių laisvos lieka tik 2 eilutės, nes viena **įvykdyta**, kita **dalinai įvykdyta**:

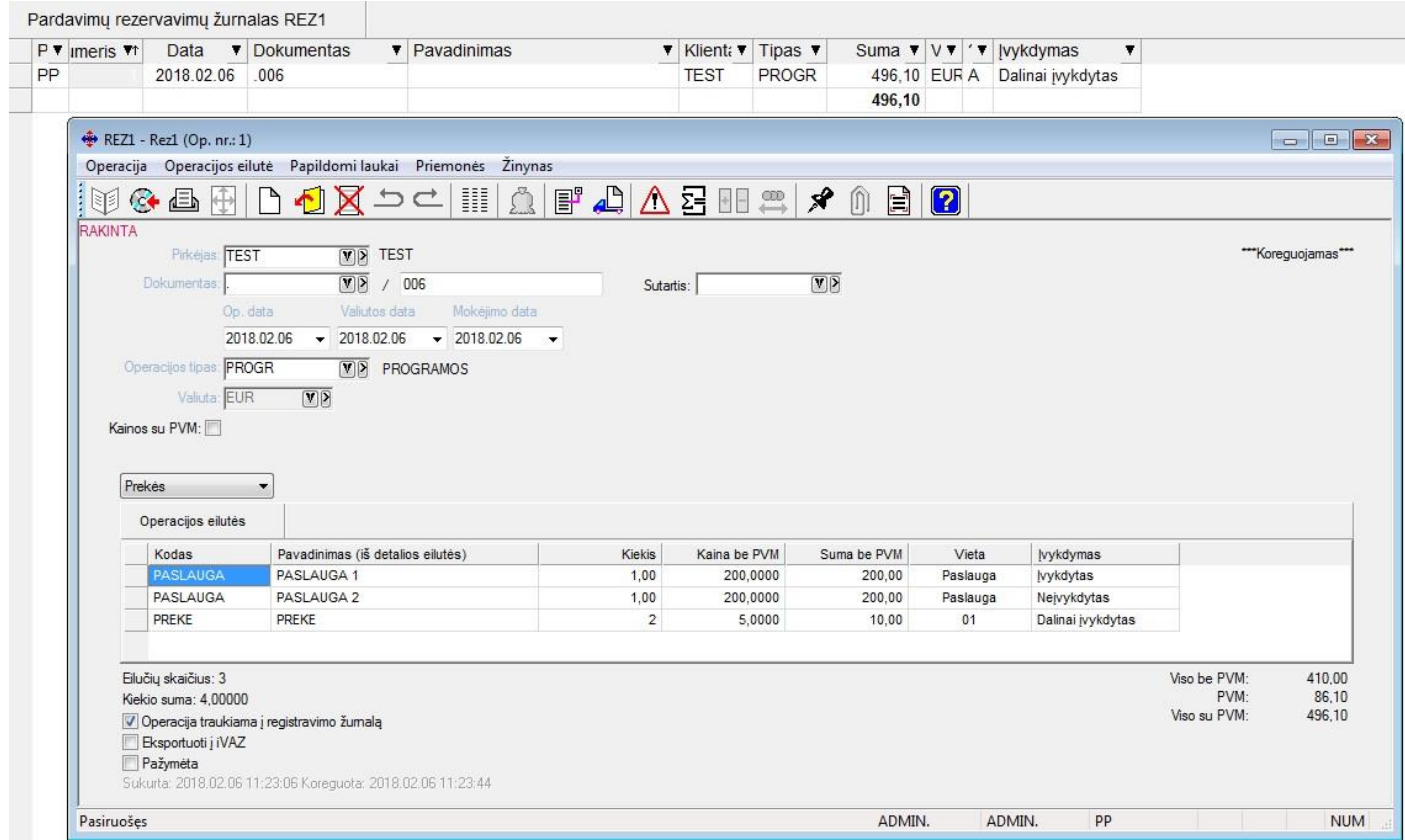

Ir norime to užsakymo laisvas eilutes nukopijuoti į naują operaciją, norodome šį punktą:
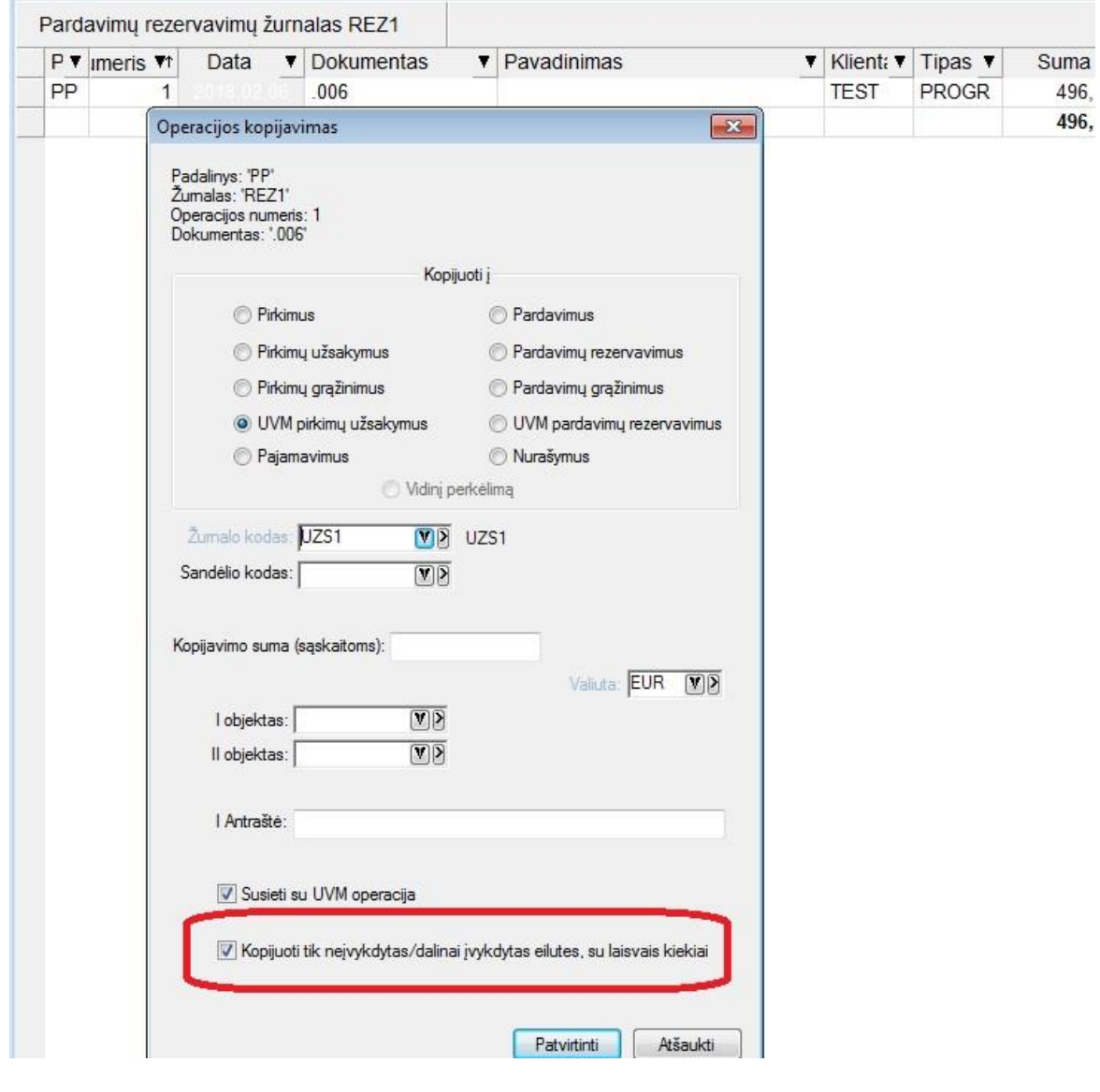

# Ir gauname tokį rezultatą:

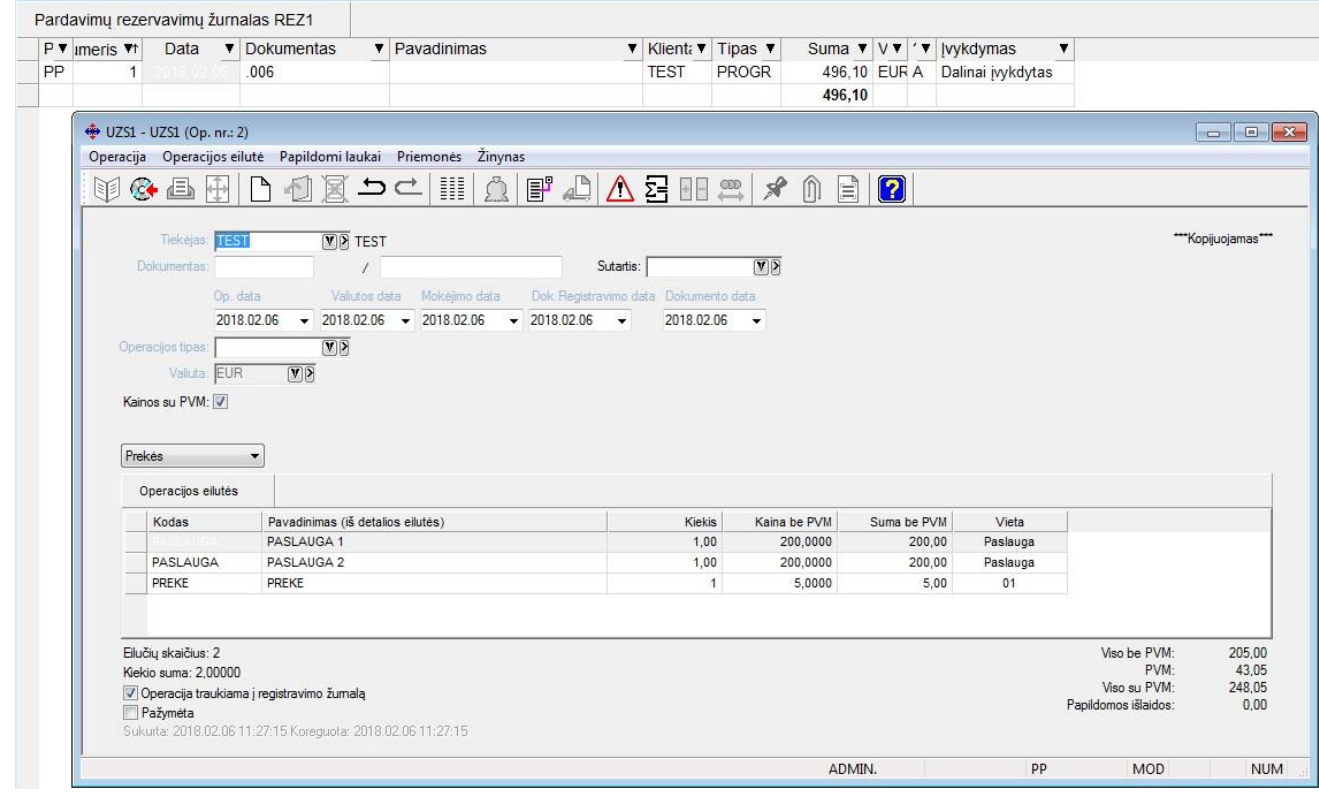

Sukuriama nauja operacija, kurioje dalyvauja tik laisvos eilutės iš kopijuotos operacijos.

• **Nuo šiol finansinių ataskaitų formulių lange galima nurodyti sąskaitų likučio filtrą pagal žurnalo kodą ir operacijos tipą:**

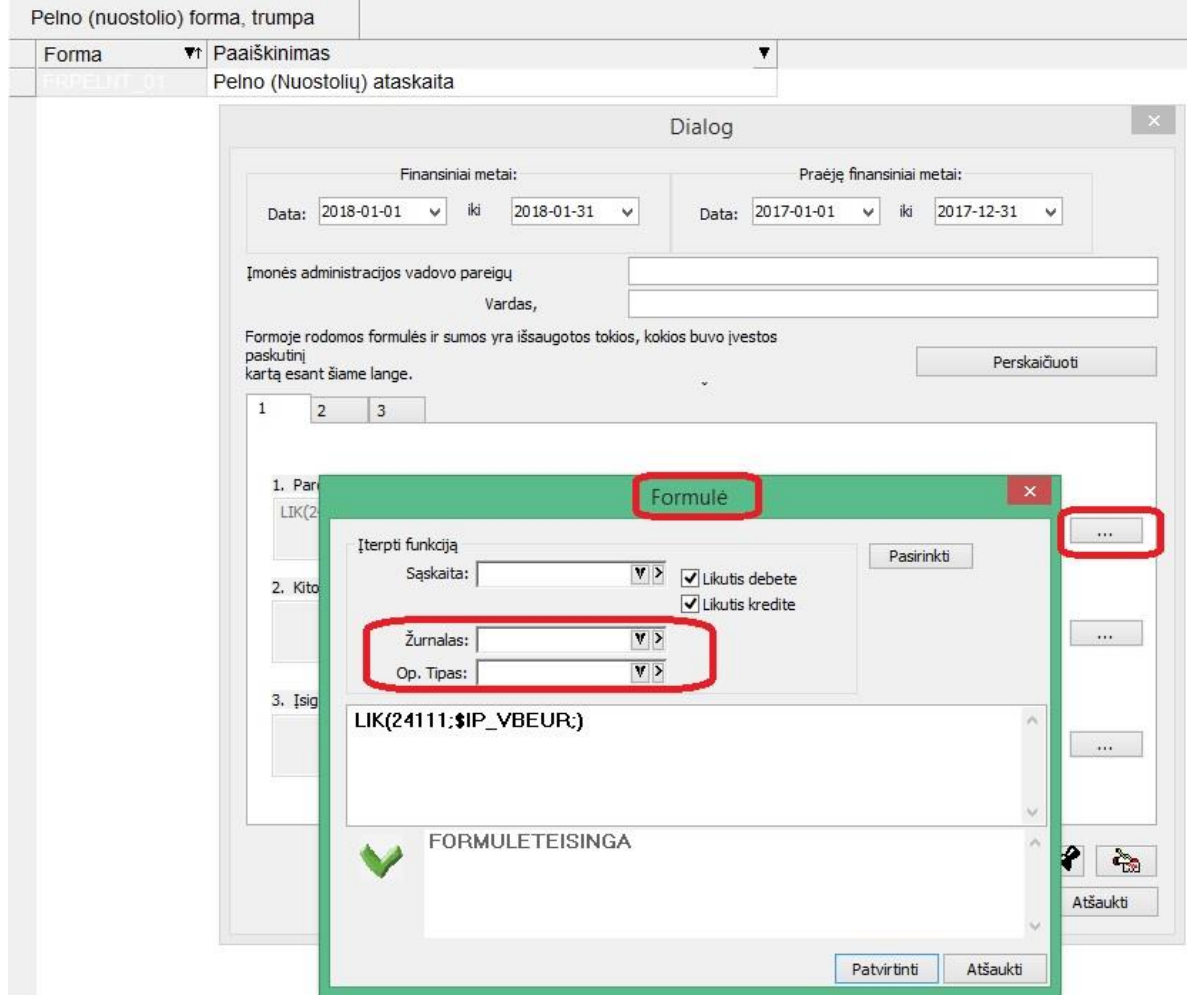

# • **Naujos galimybės FvsExcel modulyje:**

Sukurta galimybė importuojant operacijų duomenis iš \*.xlsx bylų kartu sukurti ir klientų korteles:

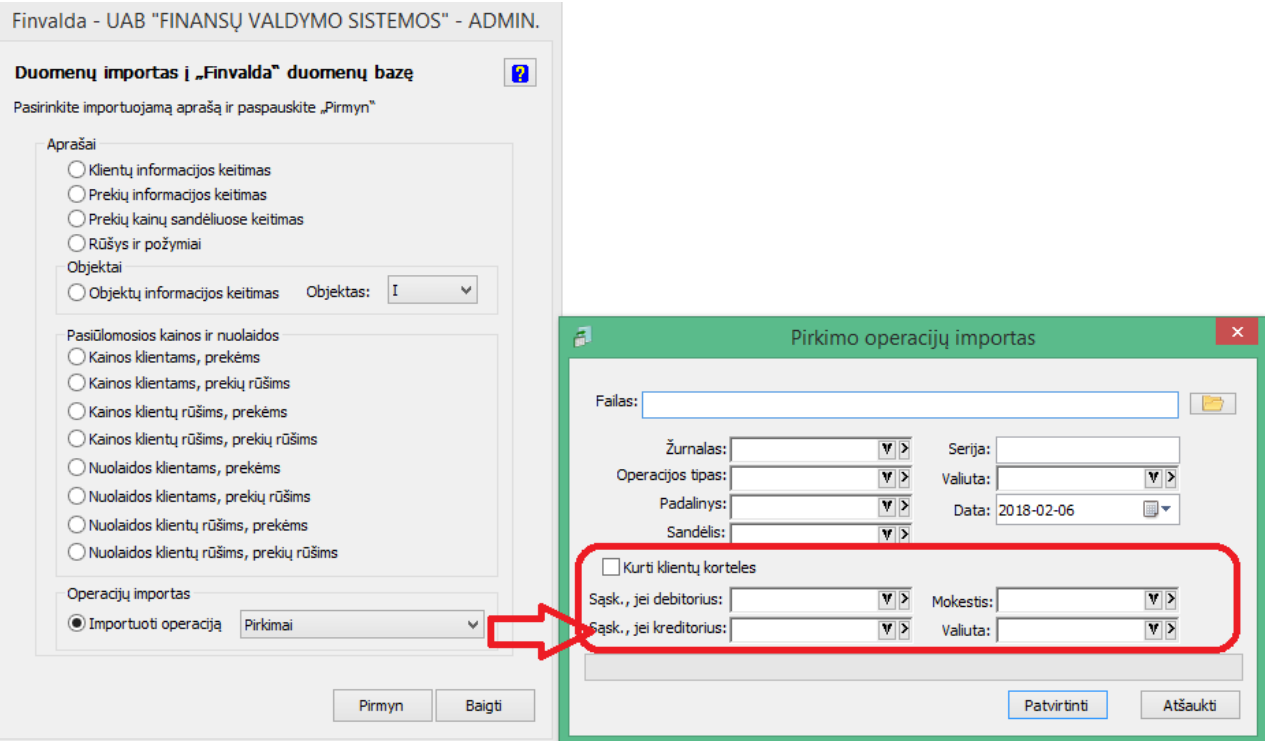

Taip pat praplėstas importuojamų laukų sąrašas. Šiuo metu jis yra toks:

### **Op. antraštė:**

- **KliKod** Kliento kodas būtinas
- **DokNr** Dokumento numeris jei nėra faile, generuojamas pagal nurodomą seriją
- **Data** Dokumento data jei nėra faile, naudojama data, nurodyta importo parametruose
- **MokData** Mokėjimo data nebūtinas
- **Valiuta** Operacijos valiuta jei nėra faile, naudojama valiuta, nurodyta importo parametruose
- **OpPav1** Operacijos pagrindinis pavadinimas nebūtinas
- **OpPav2** Operacijos 2 pavadinimas nebūtinas
- **OpPav3** Operacijos 3 pavadinimas nebūtinas
- **OpPav4** Operacijos 4 pavadinimas nebūtinas
- **OpPav5** Operacijos 5 pavadinimas nebūtinas
- **Zurnalas** Žurnalas jei nėra faile, naudojamas žurnalas, nurodytas importo parametruose
- **OpTipas** Operacijos tipas nebūtinas
- **KliPav** Kliento pavadinimas jeigu pavadinimas nenurodomas kliento pavadinu tampa jo kodas nebūtinas
- **KliImKod** Kliento įmonės kodas nebūtinas
- **KliPvmMoketojoKod** Kliento PVM mokėtojo kodas nebūtinas
- **KliValstybe** Kliento valstybės kodas nebūtinas
- **KliValiuta** Pasiūloma valiuta nebūtinas

### **Det. Eilutės:**

- **EilPavadinimas** Detalios eilutės pavadinimas nebūtinas
- **EilTipas** Detalios eilutės tipas būtinas
- **Kodas** Detalios eilutės kodas būtinas
- **Kiekis** Detalios eilutės kiekis būtinas
- **NuolV** Detalios eilutės nuolaidos suma nebūtinas
- **SumV** Detalios eilutės suma be nuolaidos ir be PVM nebūtina
- **PvmV** Detalios eilutės PVM suma nebūtinas
- **Sand** Detalios eilutės sandėlio kodas būtinas prekėms
- **PvmKod** PVM mokesčio kodas nebūtinas
- **PvmProc** PVM procentas nebūtinas
- **SumaSuPvmV** Suma su PVM valiuta nebūtinas
- **Objektas1** Pirmo objekto kodas nebūtinas
- **Objektas2** Antro objekto kodas nebūtinas
- **Objektas3** Trečio objekto kodas nebūtinas
- **Objektas4** Ketvirto objekto kodas nebūtinas
- **Objektas5** Penkto objekto kodas nebūtinas
- **Objektas6** Šešto objekto kodas nebūtinas

# • **Praplėstas sąrašų web serviso FvsWSData funkcionalumas:**

Sukurti nauji metodai:

GetSalesReturns – pardavimo grąžinimo operacijų bendroji informacija;

GetSalesReturnsDet – pardavimo grąžinimo operacijų detalių eilučių informacija;

## • **Praplėstas operacijų web serviso FvsWebService funkcionalumas:**

Sukurta galimybė į pirkimo/pardavimo tipo operacijas perduoti visą su intrastatu susijusią bei papildomą informaciją.

Įdėti šie laukai:

### **Operacijos antraštėje:**

- 1. nSandoris
- 2. sPristatymoSalygos
- 3. nTransportoRusis
- 4. sSalisSiuntėja

#### **Prekės detalioje eilutėje**

- 5. dNeto
- 6. dBruto
- 7. dTuris
- 8. sIntrastatKodas
- 9. sKilmesSalis

### • **Automatizuotas programos versijos atnaujinimas:**

Nuo šiol, atsiradus naujai versijai, Finvaldos darbinio lango apačioje bus parodytas pranešimas:

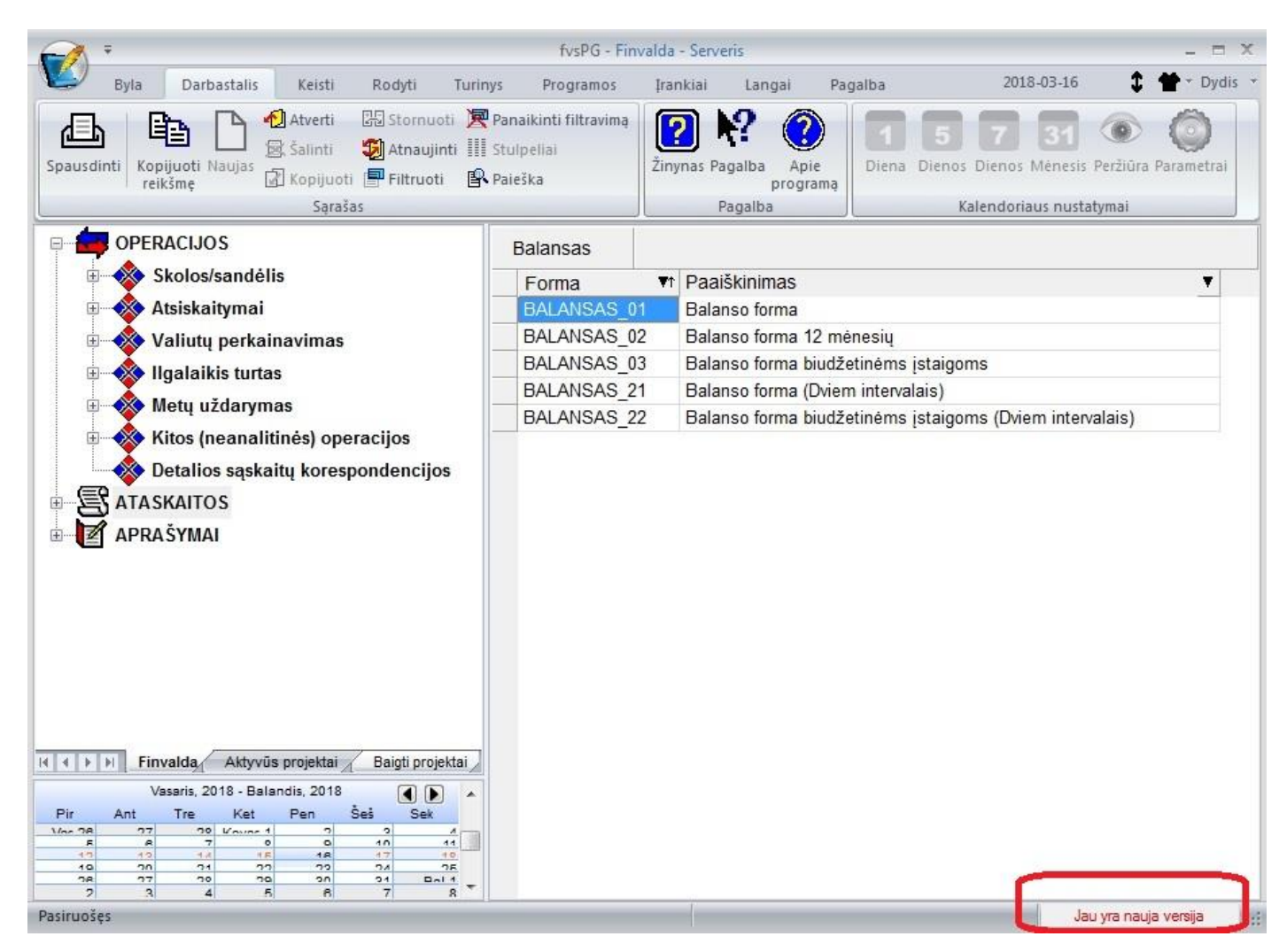

Paspaudus ant šio pranešimo pasirodys langas:

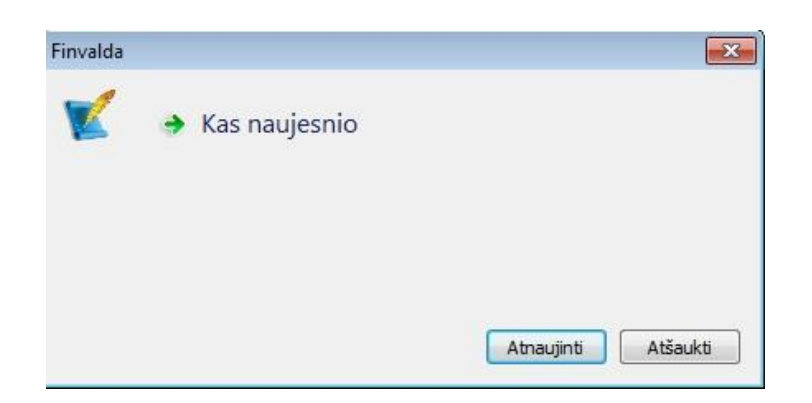

Jame turėsite galimybę pamatyti, kas naujo yra atsiradę versijoje:

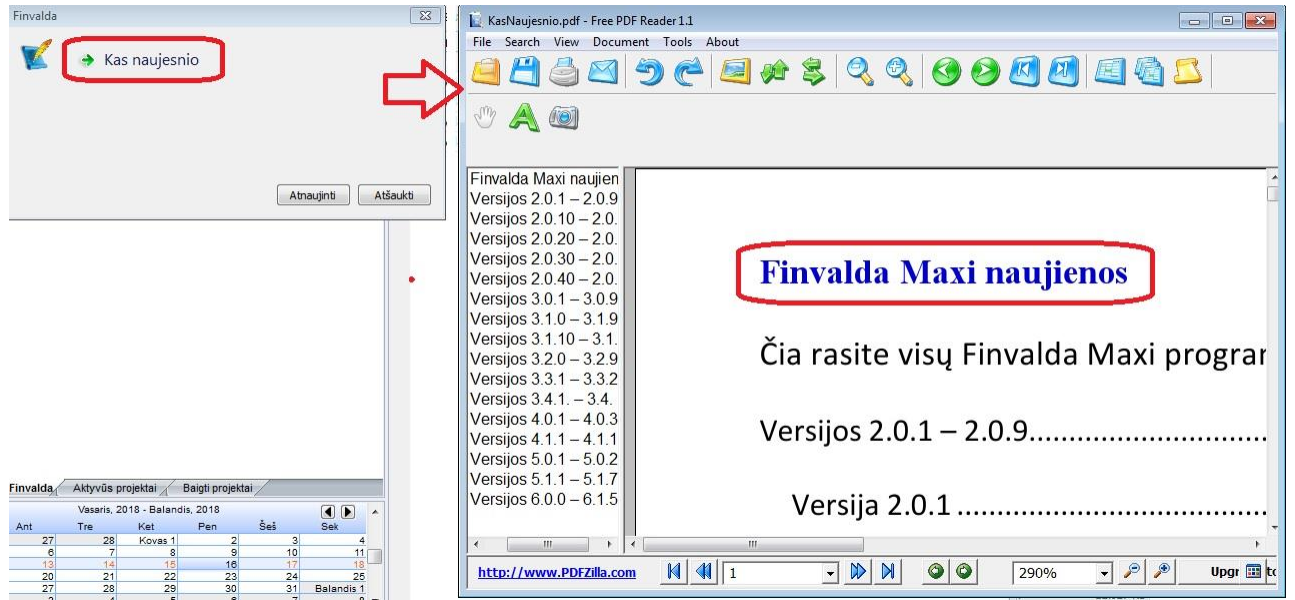

Jei perskaitę informaciją suplanuosite atnaujinti programą, tai galėsite padaryti tokiu būdu:

- **1. Jei dirbate tik viena darbo vieta t.y. turite Finvalda MINI arba Finvalda MIDI personal versiją vienai darbo vietai, programą galite atsinaujinti čia pat tokiu būdu:**
- $\bullet$  Spauskite mygtuką "Atnaujinti":

**P.S. SVARBU – prieš spausdami šį mygtuką, uždarykite finvaldos programą. Jei yra paleistos kelios įmonės, uždarykite jas visas.**

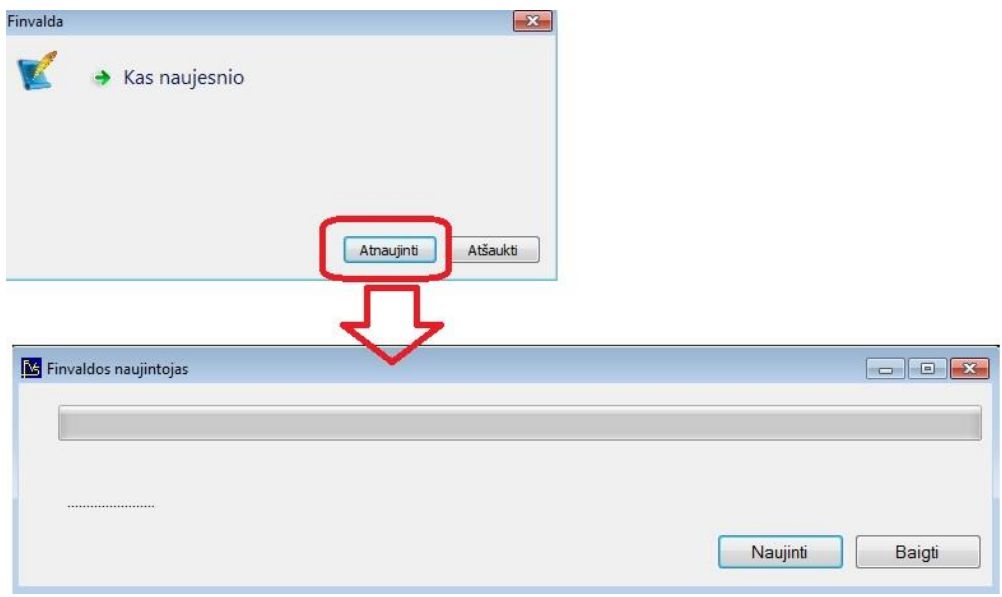

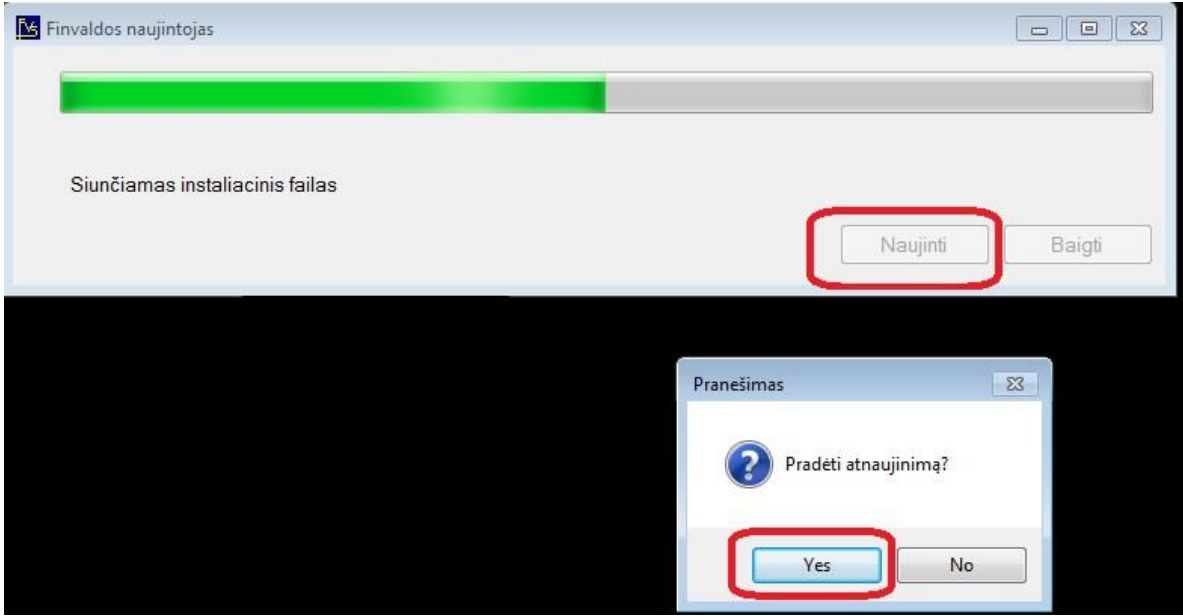

Po šio veiksmo bus paleistas standartinis programos Finvalda naujintojas:

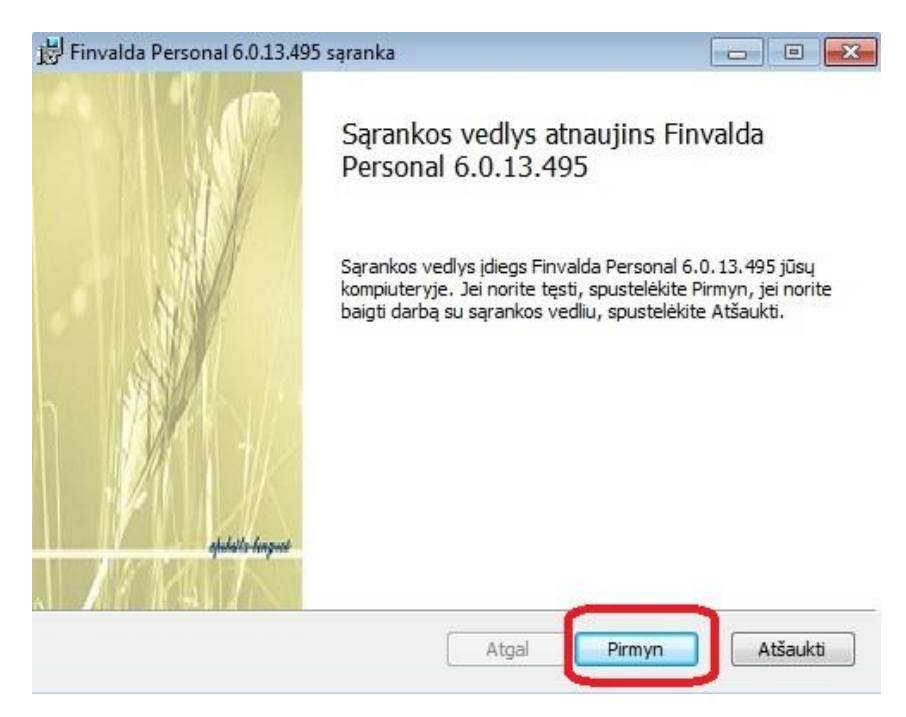

Praėję su juo visus žingsnius, gausite pranešimą, kad programa atnaujinta, beliks tik paspausti mygtuką "Baigti".

Tuo pat metu bus paleistas atskiras langas, kurio pagalba galėsite pasirinkti, kurių įmonių duomenų bazių struktūras reikia naujinti. Standartiškai bus pasiūloma tą atlikti visoms esamoms įmonėms, kurių sisteminė valiuta EUR.

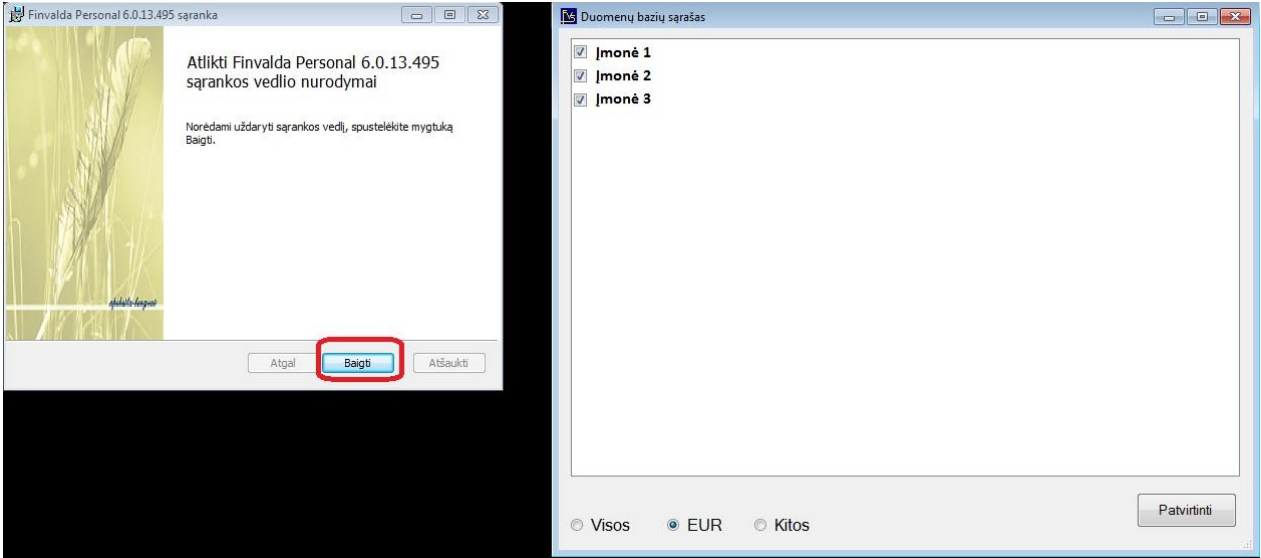

Paspaudę mygtuką "Patvirtinti", paleiste bazių struktūrų naujinimo procesą.

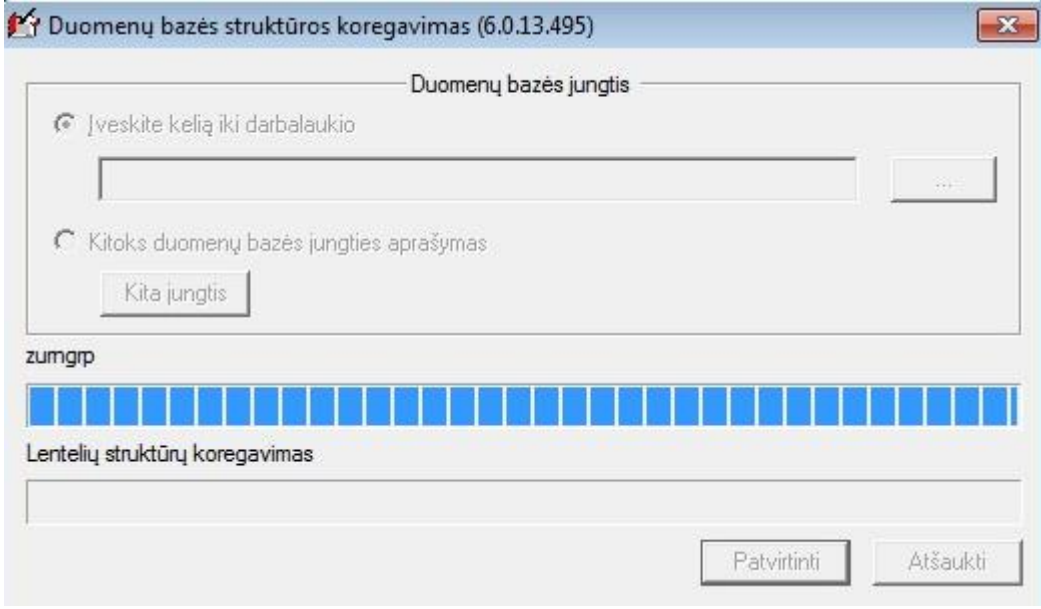

Kai darbas bus baigtas, gausite pranešimą:

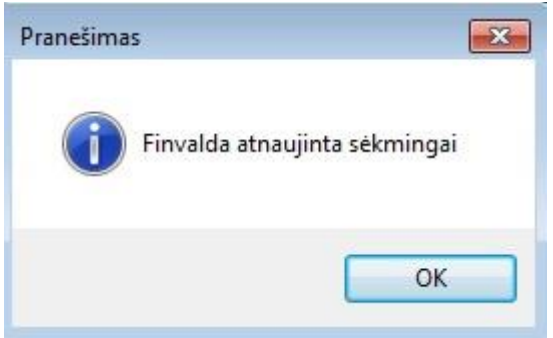

Viskas, galite dirbti  $\odot$ 

**2. Jei dirbate daugiau nei su viena programos Finvalda darbo vieta, visus atnaujinimus pirmiausia reikia atlikti serveriniame kompiuteryje.**

**P.S. SVARBU – prieš įnicijuodami atnaujinimą, įsitikinkite, kad klientinės darbo vietos nedirba su Finvalda.**

Serveriniame kompiuteryje atsidarykite pagrindinį programų meniu langą ir paleiskite Finvaldos naujintoją:

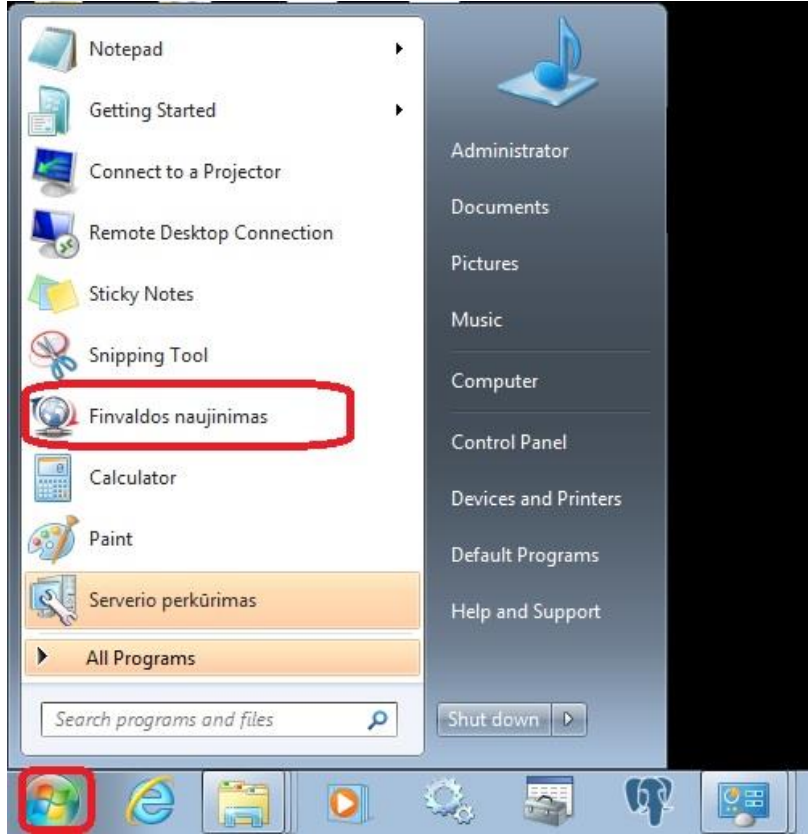

Jei šiame lange jo nematote, galite ji pamatyti prie finvaldos modulių:

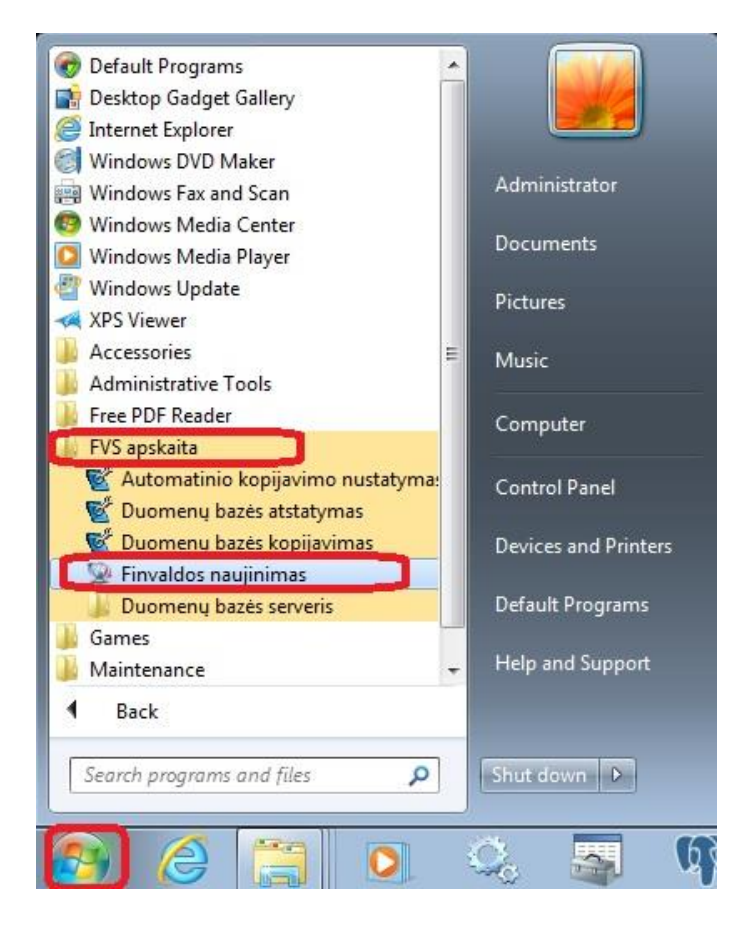

Bus paleistas naujinimo langas:

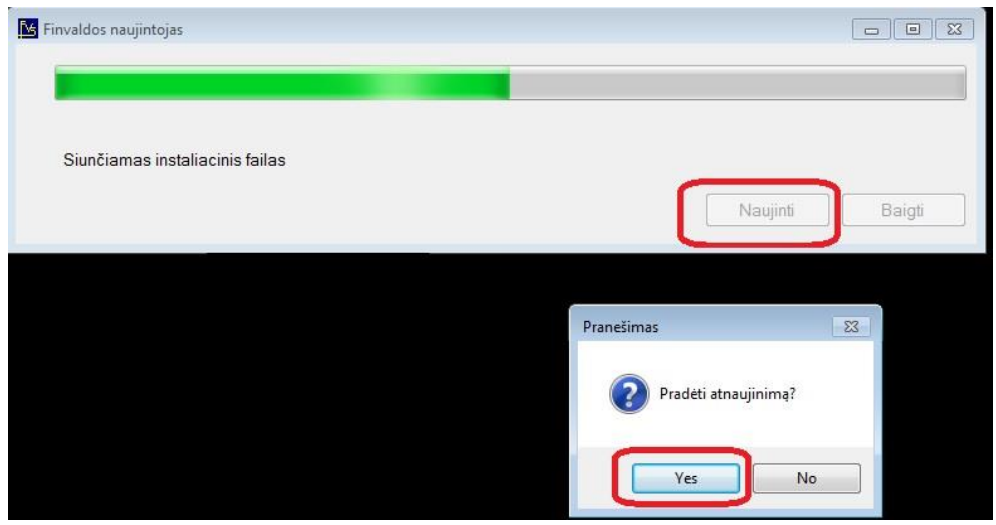

Tolesni naujinimo žingniai lieka tokie patys, kaip ir vienos darbo vietos atveju.

Kai serveriniame kompiuteryje darbo vieta bus atnaujinta, galima pereiti prie kliento darbo vietų.

Kai bus paleista kliento darbo vieta klientiniame kompiuteryje, ji pasitikrins savo versiją su duomenų bazės versija, praneš vartotojui, kad įmonės bazės versija yra aukštesnė nei programos versija, ir pati inicijuos versijos atnaujinimą.

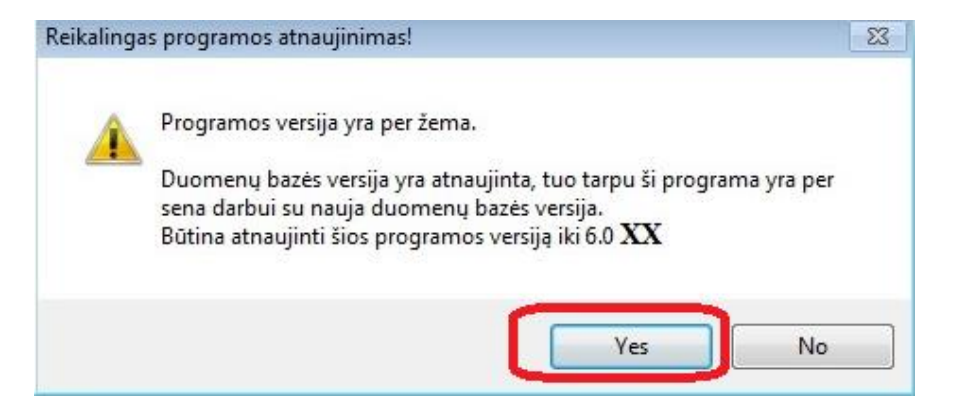

Paspaudus "Yes" mygtuką Yra parodomas Naujinimų langas:

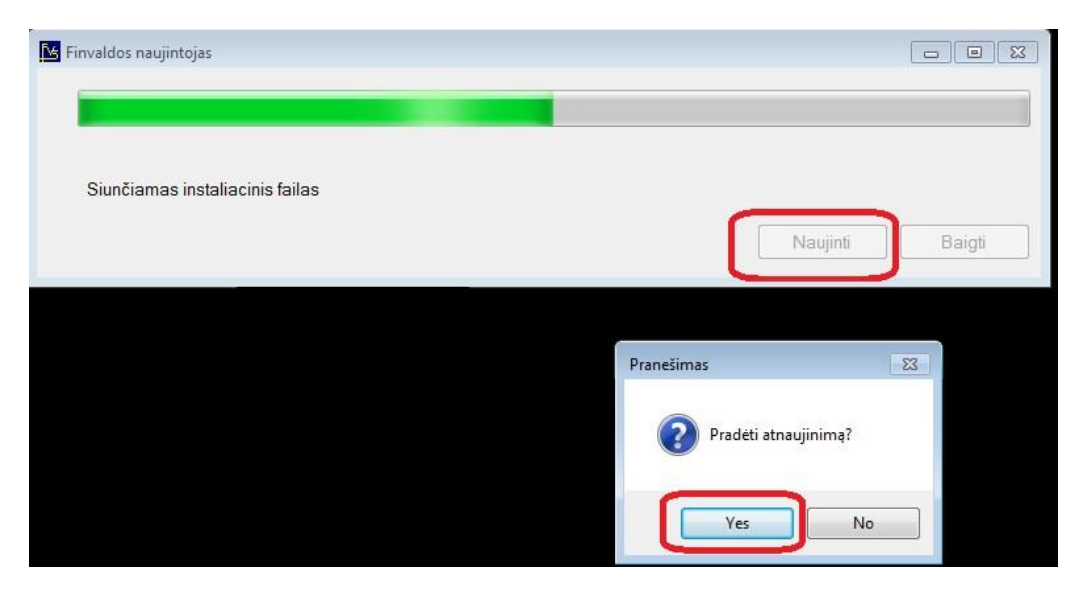

Ir atnaujinimų tolėsnė procedūra vyksta taip pat, kaip ir visais kitais atvejais.

**VISAIS ATVEJAIS atnaujinimas nebus galimas, jei vartotojui kompiuteryje trūks operacinės sistemos teisių tą atlikti.**

### **Versija 6.0.15**

• **Ryšium su fizinių duomenų apsaugos įstatymu, sistemoje Finvalda atlikti šie pakeitimai:**

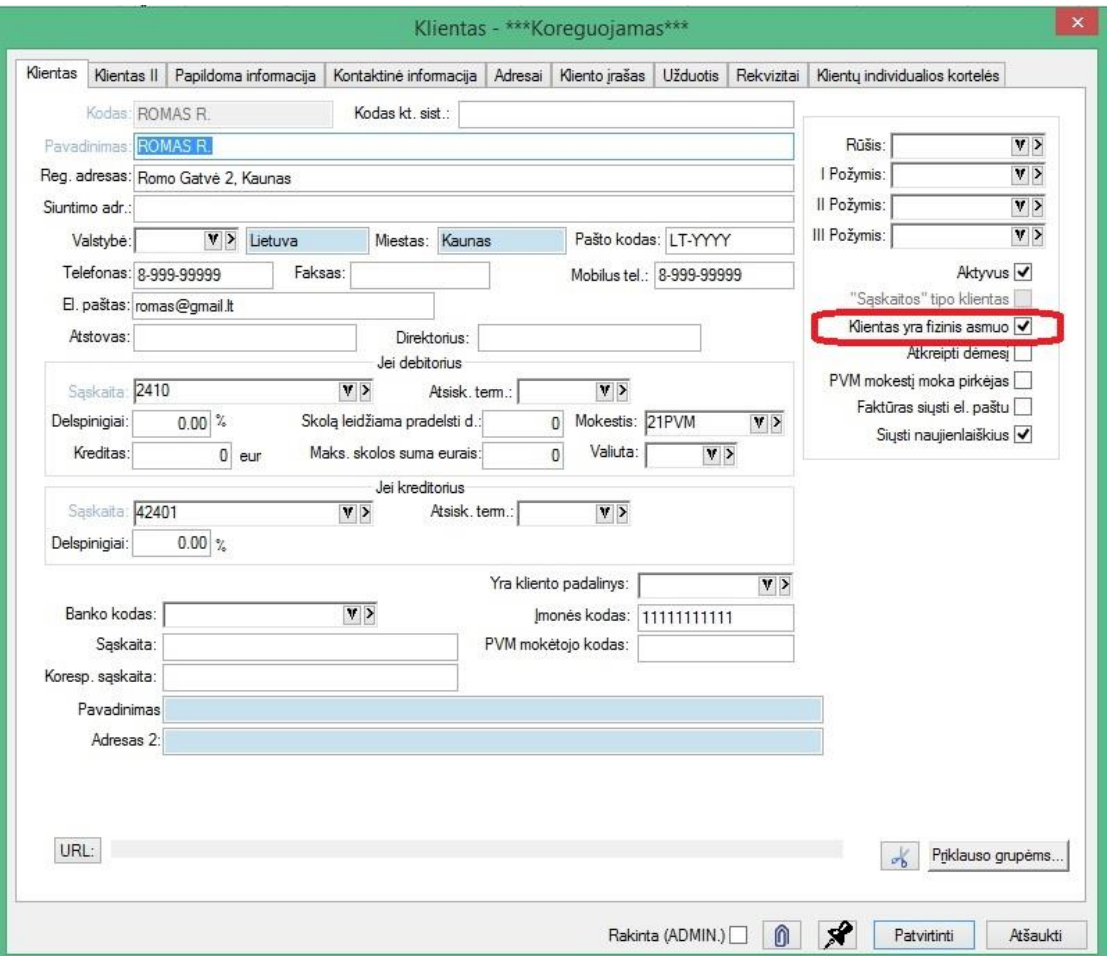

1. Sukurta galimybė kliento kortelėje nurodyti, ar tas klientas yra fizinis asmuo:

2. Sukurta galimybė Finvaldos vartotojui nurodyti, kokių fizinių asmenų duomenų jis negali matyti dirbdamas su Finvalda:

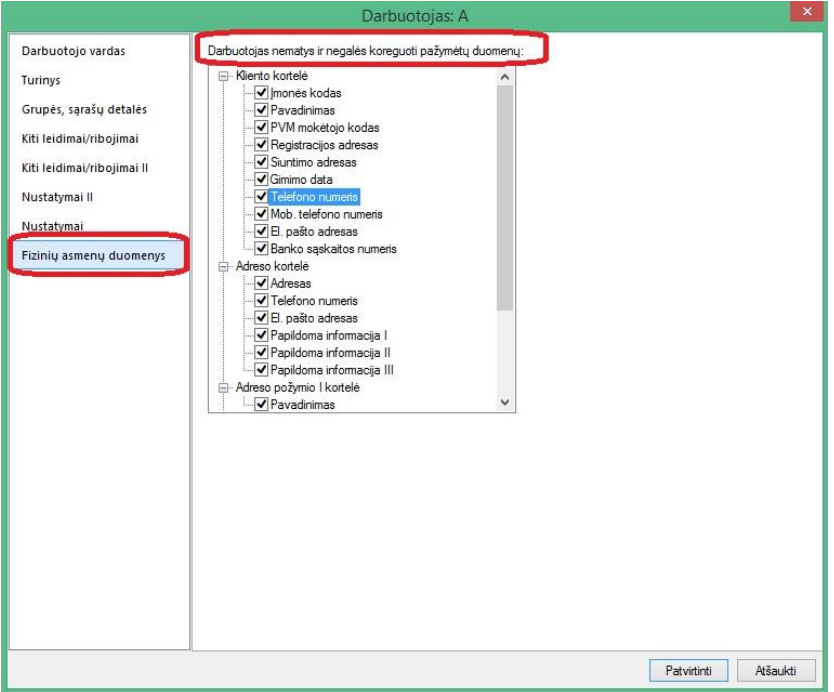

Tai gali būti tokie laukai:

Kliento kortelėje ir sąrašuose:

- Įmonės kodas
- Pavadinimas
- PVM mokėtojo kodas
- Registracijos adresas
- Siuntimo adresas
- Gimimo data
- Telefonas
- Mob. telefonas
- El. pašto adresas
- Banko sąskaitos numeris

Adreso kortelėje (šis atvejis aktualus tiems, kurie operacijas su fiziniais asmenimis vykdo per vieną klientą pvz. FIZ\_ASMUO, tačiau atskirą fizinį asmenį su jo adresu identifikuoja atskira adreso kortele):

- Adresas
- Telefonas
- El. pašto adresas
- Papildoma informacija I
- Papildoma informacija II
- Papildoma informacija III

Adreso I požymio kortelė:

• Pavadinimas

Pardavimo operacijų grupės laukai:

- I antraštės laukas (pavadinimas 1)
- II antraštės laukas (pavadinimas 2)
- III antraštės laukas (pavadinimas 3)
- IV antraštės laukas (pavadinimas 4)

• V antraštės laukas (pavadinimas 5)

Laukai gali būti nurodyti kiekvienas atskirai.

3. Nurodžius draudimus, skirtingi vartotojai mato nurodytus paslėpti duomenis skirtingai t.y. vienam vartotojui, kuriam leista matyti duomenis, matosi reikiama info, o kuriam neleista, matosi žvaigždutės:

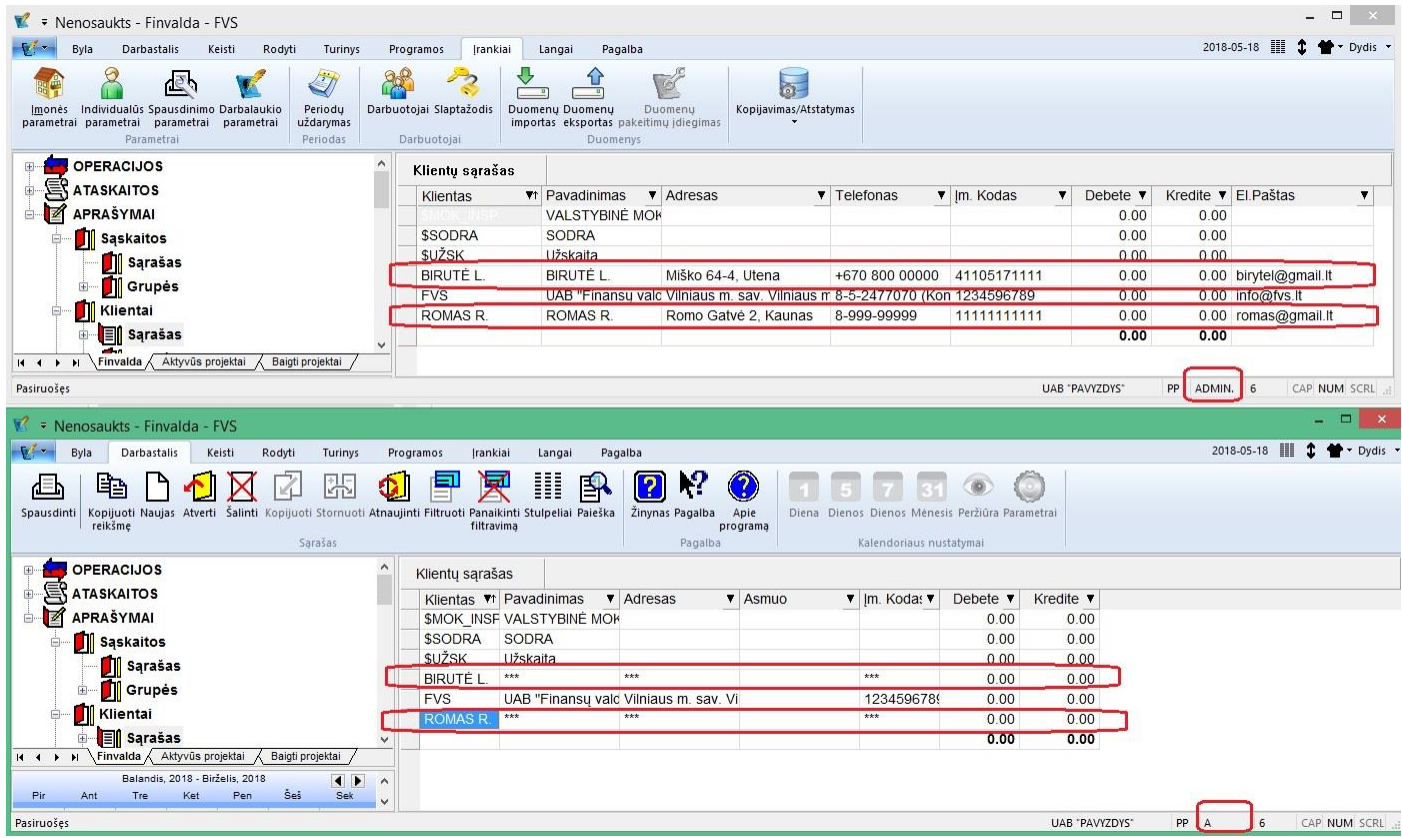

- 4. Štai kaip mato informaciją vartotojas, kuriam taikomi ribojimai:
	- a. Kliento kortelė:

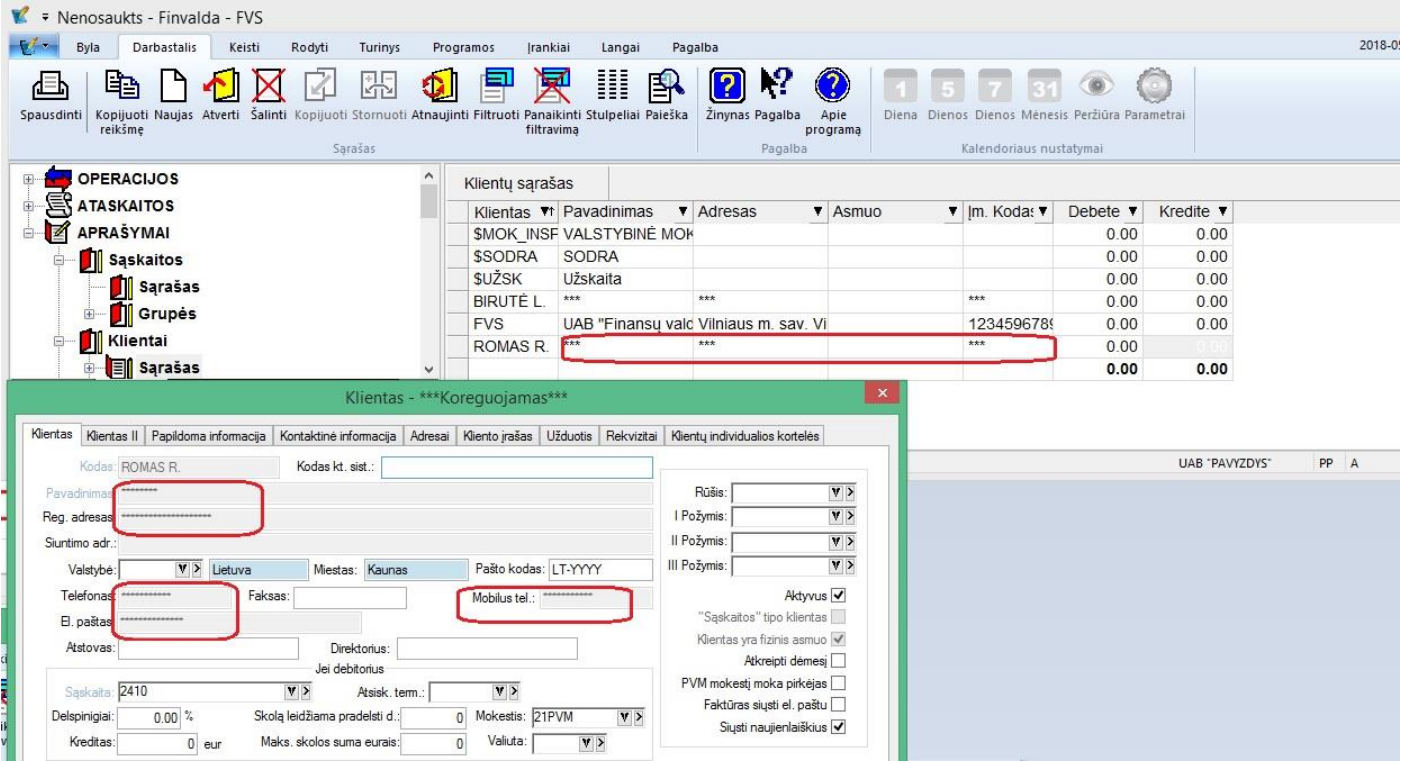

#### b. Operacijų sąrašas:

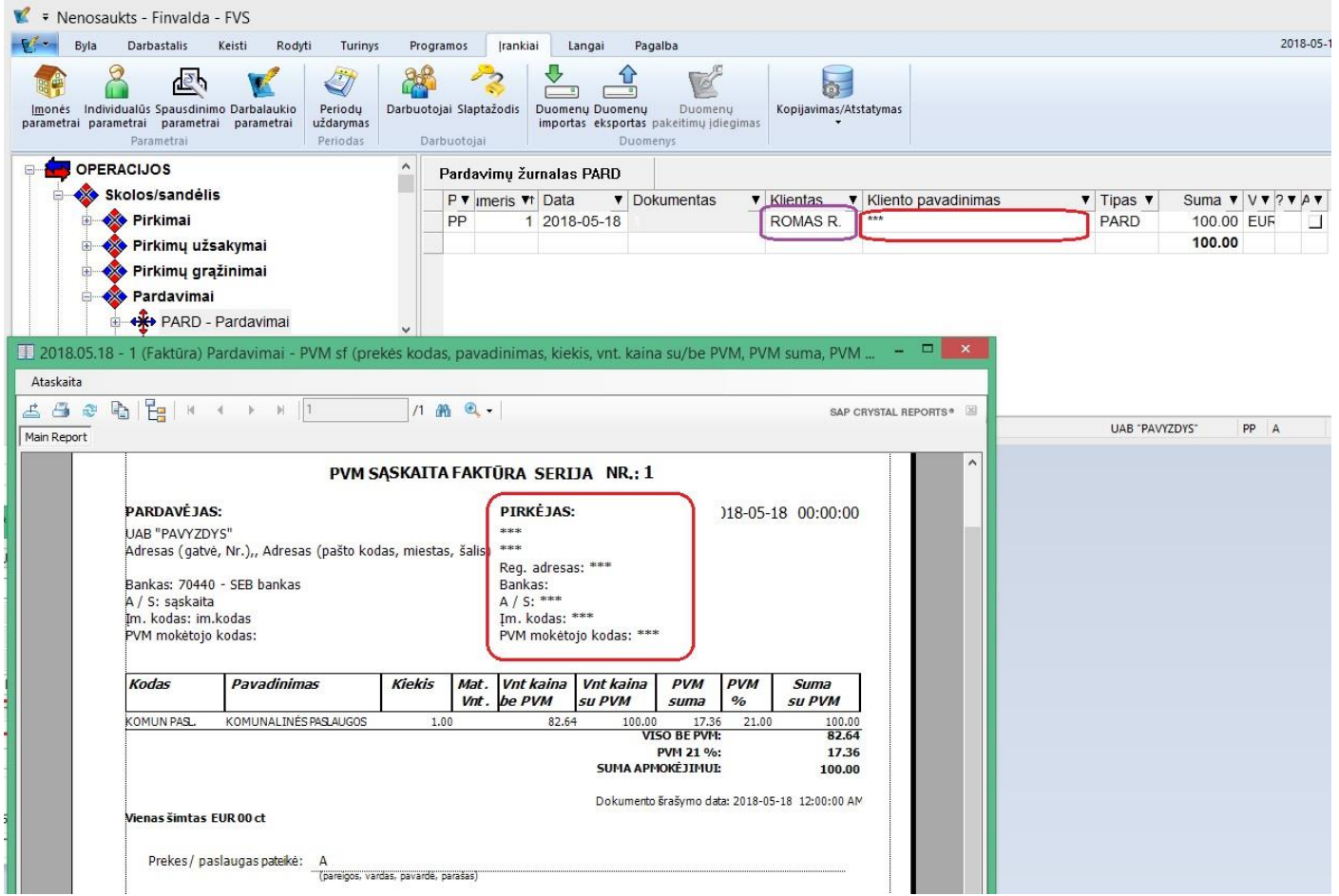

#### c. Faktūros bei ataskaitos:

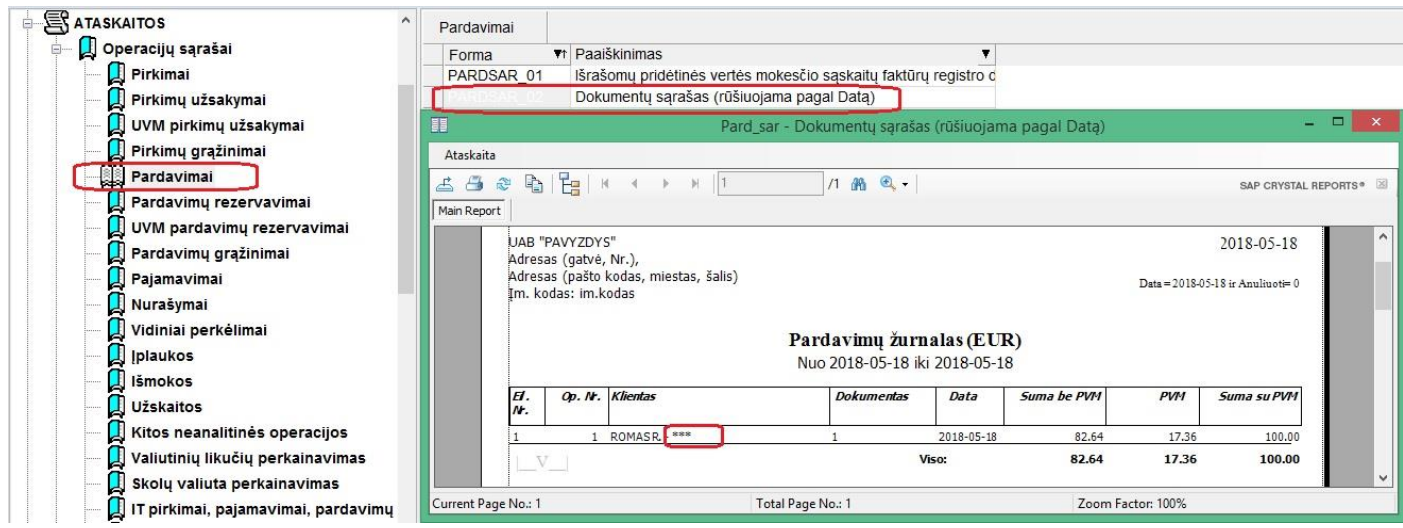

SVARBU: Šie ribojimai netaikomi vartotojui kurtoms ataskaitoms bei faktūrų šablonams. Dėl jų duomenų slėpimo vartotojui reikėtų rūpintis atskirai. Taip pat šie ribojimai gali būti netaikomi vartotojui kurtiems specifiniams moduliams. Tuo vartotojai taip pat turėtų pasirūpinti atskirai.

SVARBU: Ryšium su fizinių asmenų apsaugos įstatymu primygtinai rekomenduojame pasirūpinti duomenų bazės apsauga ir pasikeisti duomenų bazės slaptažodį. Šiuo klausimu turėtumėte kreiptis į savo IT admjinistratorių.

5. Sukurta galimybė automatiškai pasirašyti asmens duomenų apsaugos sutartį.

Kol sutartis dar nėra pasirašyta, įėjus į programą bus parodytas pranešimas.

Jei tai yra sistemos vartotojas, ne administratorius, jam bus matomas toks pranešimas:

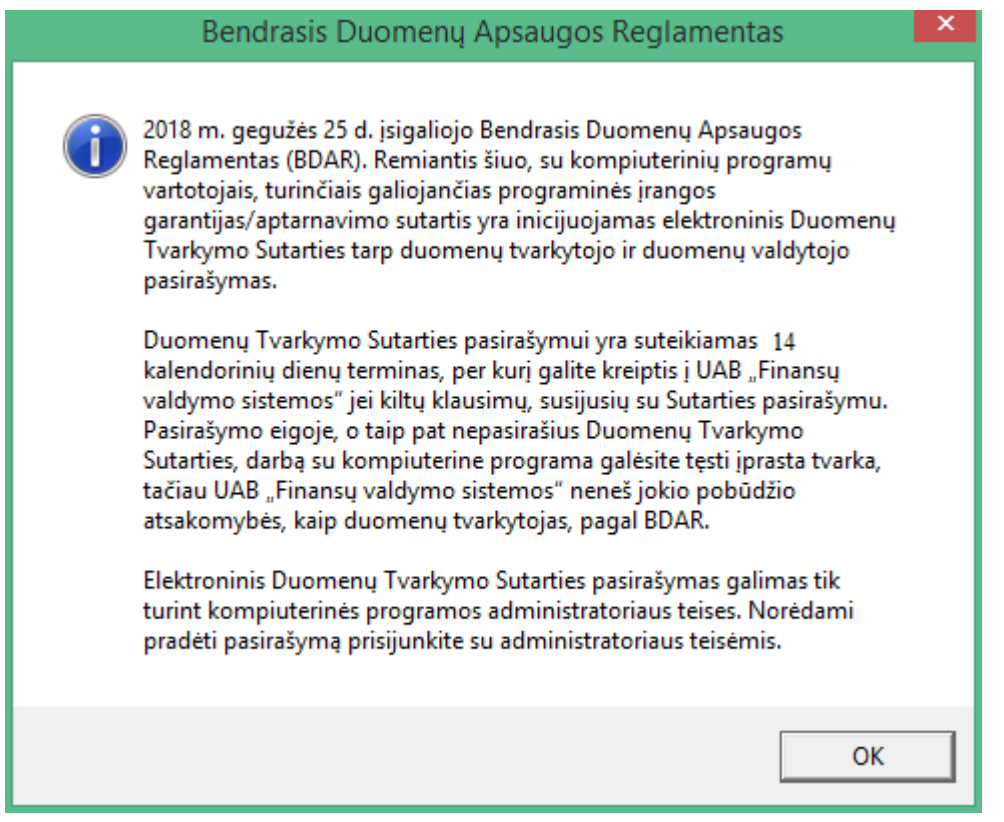

Administratoriaus teises turinčiam Finvaldos vartotojui būtų parodytas toks tekstas:

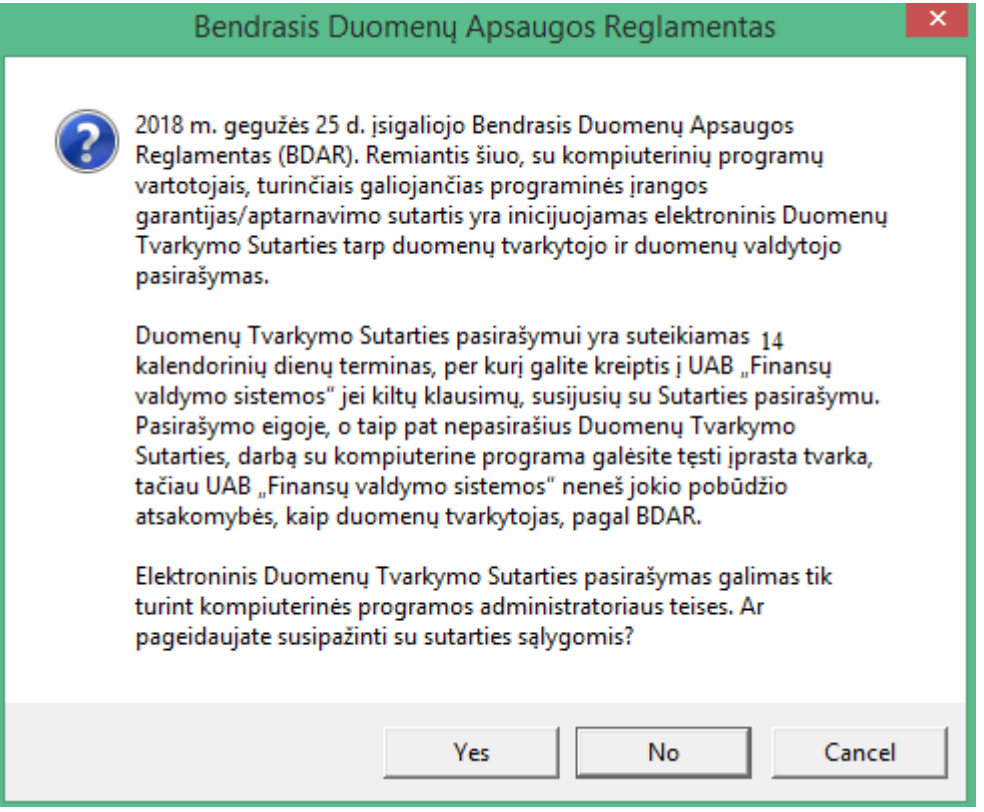

Jei vartotojas turi įgaliojimą pasirašyti šią suratį ir pageidauja susipažinti su sutarties sąlygomis, reikia spausti mygtuką "Yes".

Tuomet pasirodo langas, prašantis suvesti sutarčiai reikalingą informaciją:

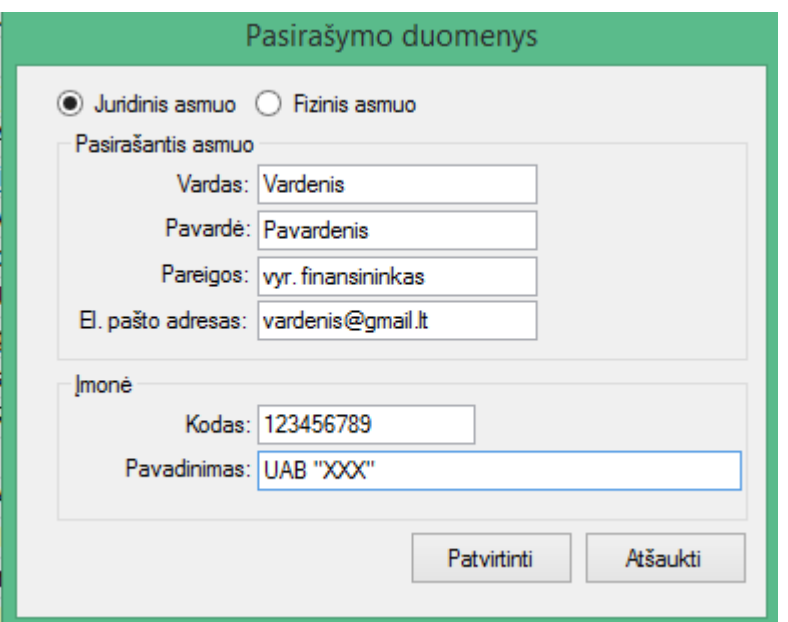

Paspaudus mygtuką patvirtinti, pasirodo langas su sutarties tekstu:

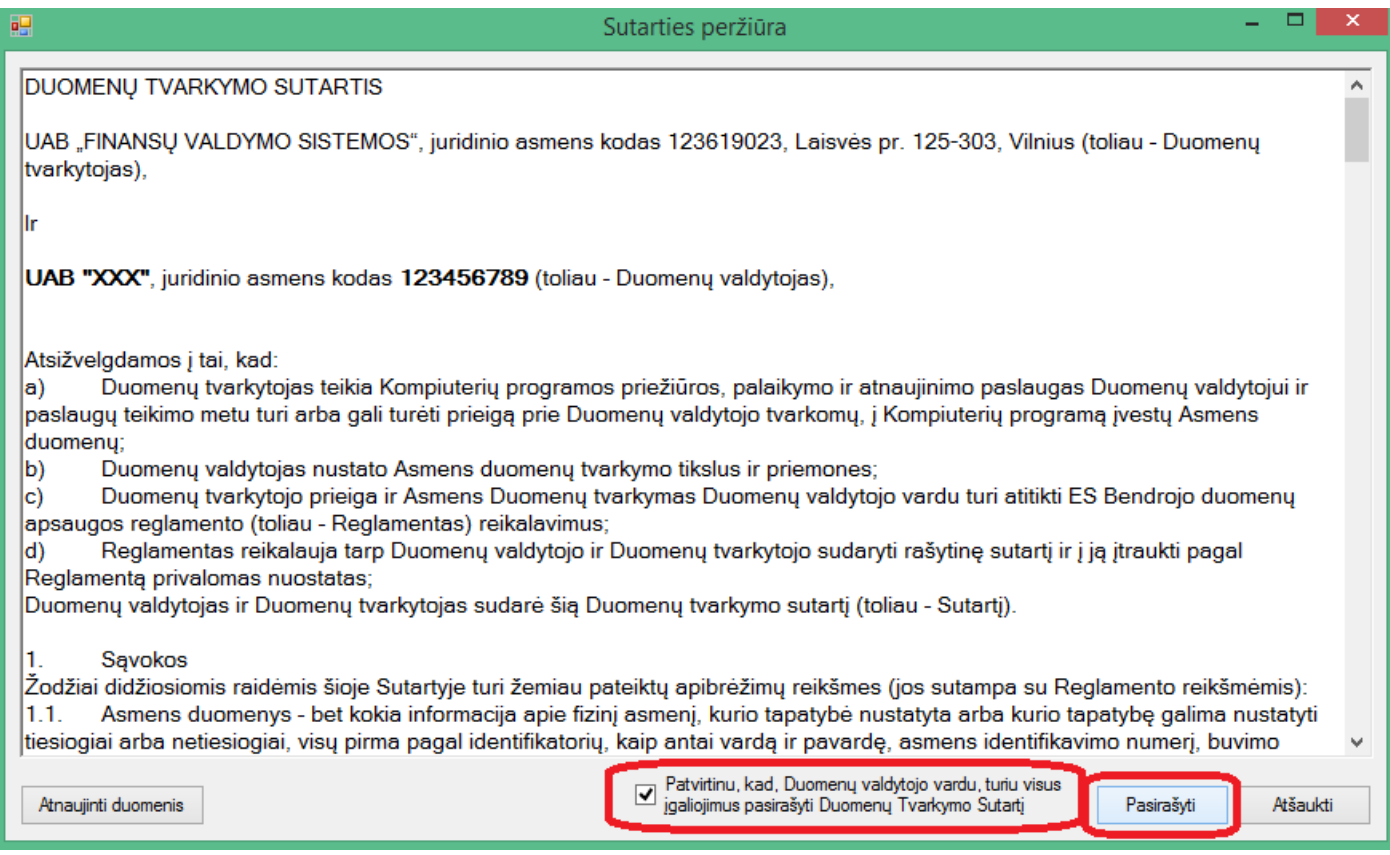

Turinčiam įgaliojimą pasirašyti šią sutartį vartotojui, susipažinus su tekstu ir patvirtinus, kad jis pasirašymui turi reikiamus įgaliojimus, yra inicijuojamas užklausimas sutarties pasirašymui iš duomenų valdytojo pusės.

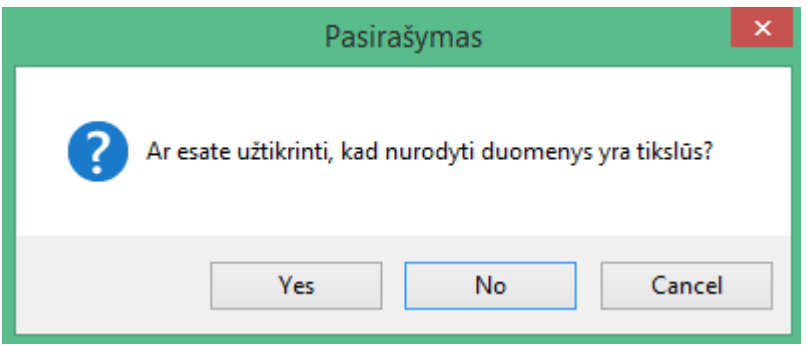

Dar kartą patvirtinus norą pasirašyti sutartį, nusiunčiama pasirašymo užklausa.

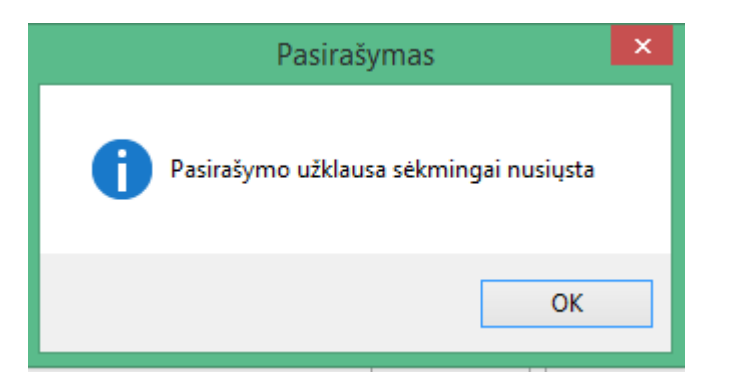

Atlikus šiuos veiksmus, kelių dienų eigoje gausite Jūsų nurodytu el. paštu suraties pasirašymo patvirtinimą su prisegtu sutarties šablonu, priešingu atveju, jei kils kokių klausimų dėl Jūsų nurodytų duomenų, su jumis susisieks UAB "Finansų valdymo sistemos" atstovas idant suderinti reikiamą informaciją.

Sutarties pasirašymo buklę galite visada matyti programoje tokiu būdu:

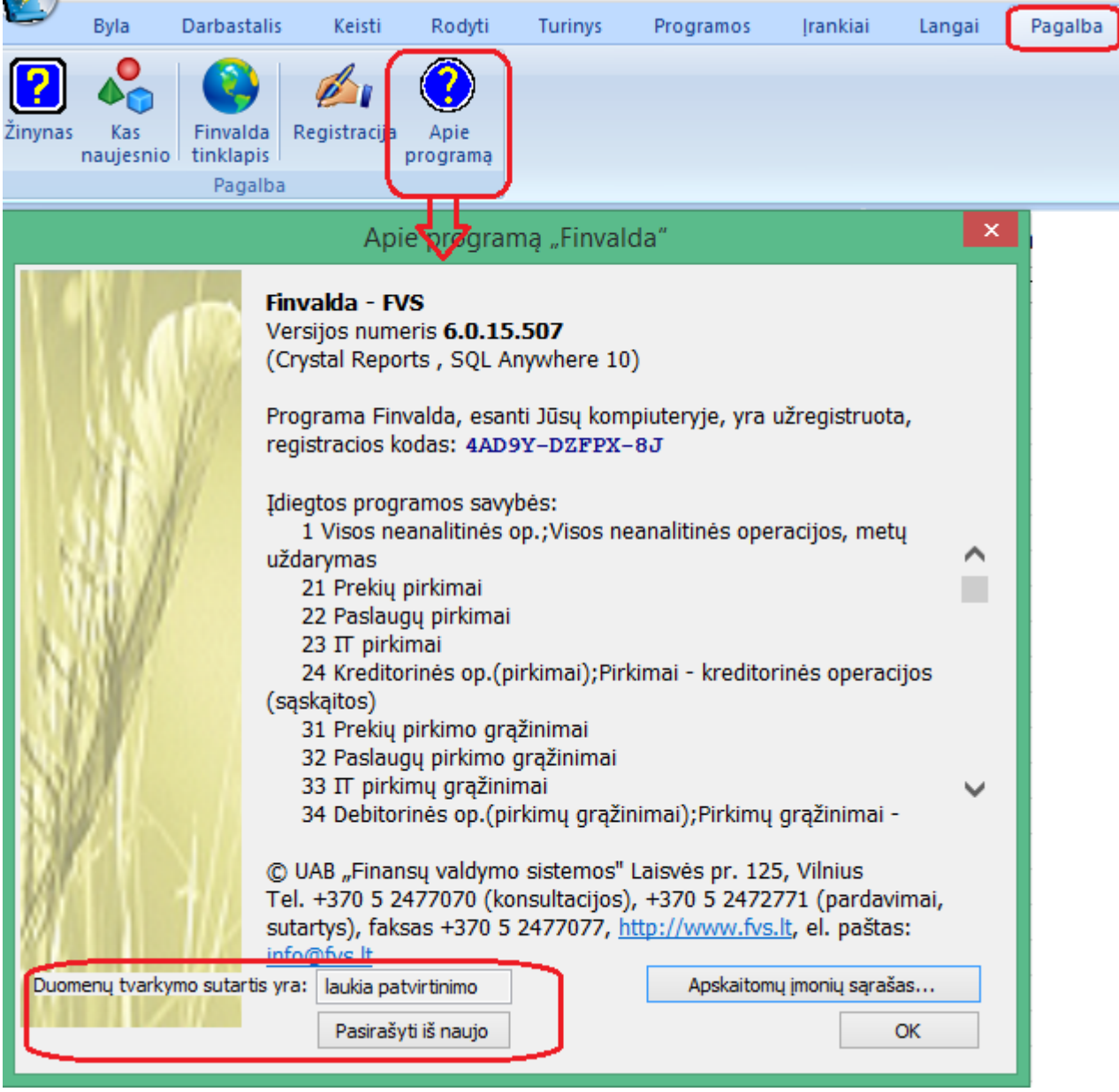

Jei sutartis jau būtų pasirašyta , buklė atrodytų taip (ir būtų galimybė atsisiųsti pasirašytą sutartį \*.pdf formatu):

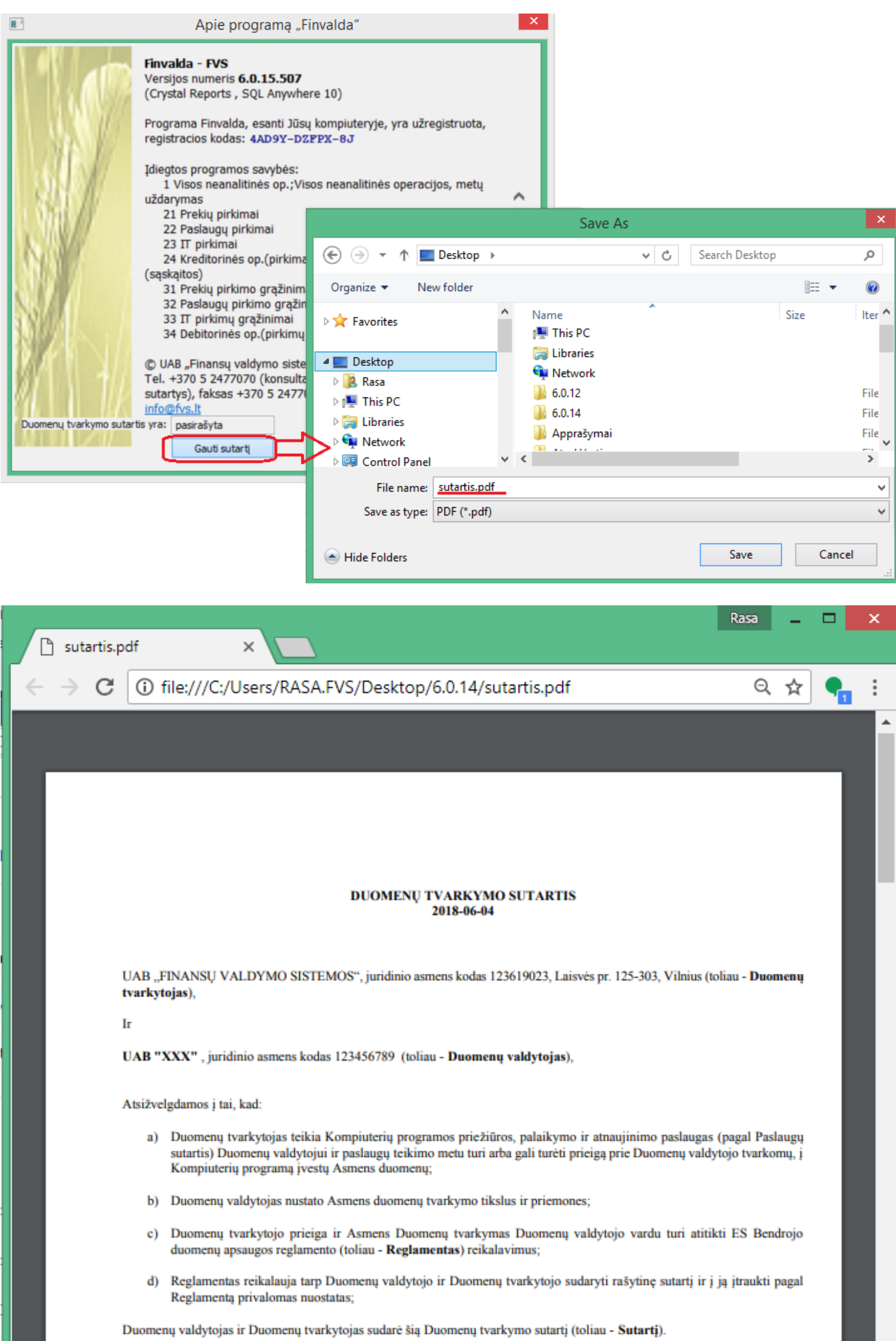

# • **Sukurta galimybė sąskaitų plane vesti detalų biudžetą pagal objektus:**

Šį funkcionalumą galima inicijuoti tiesiai iš sąskaitų sąrašo meniu:

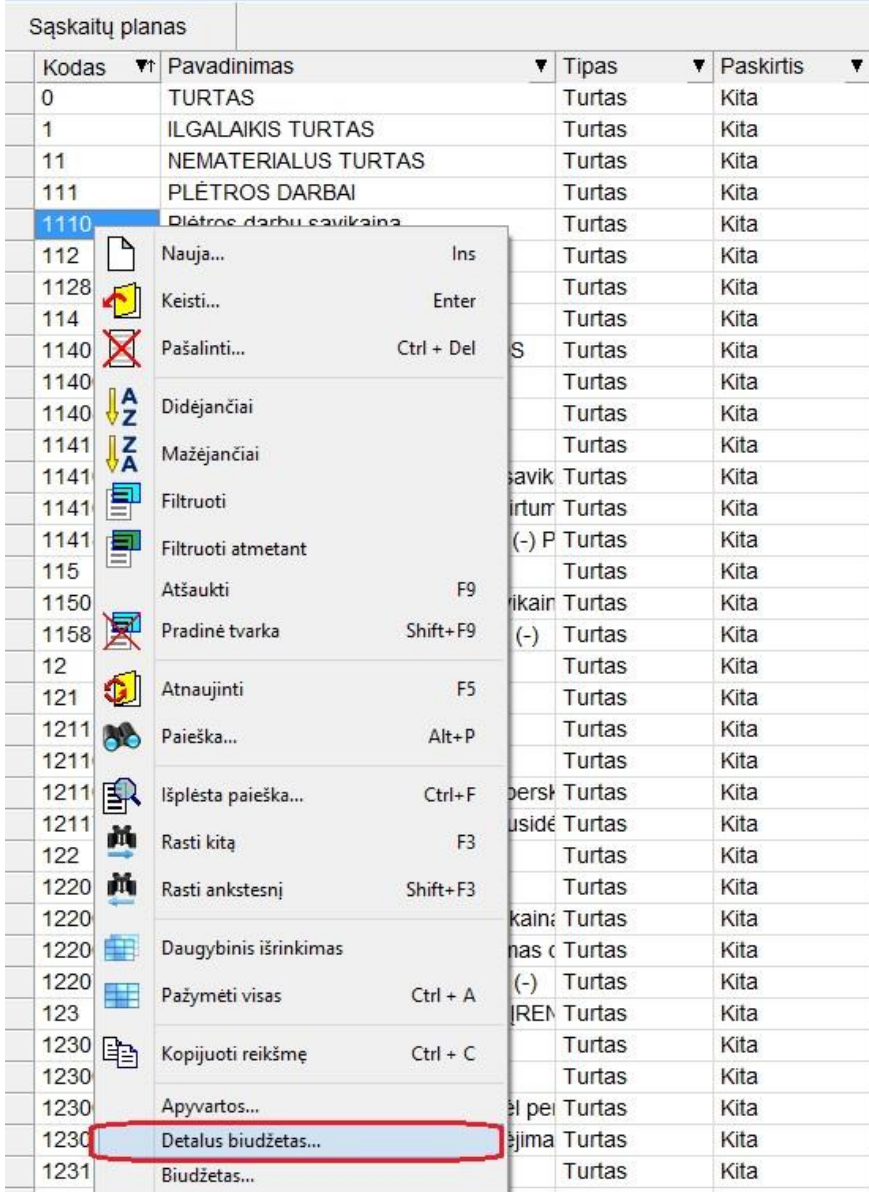

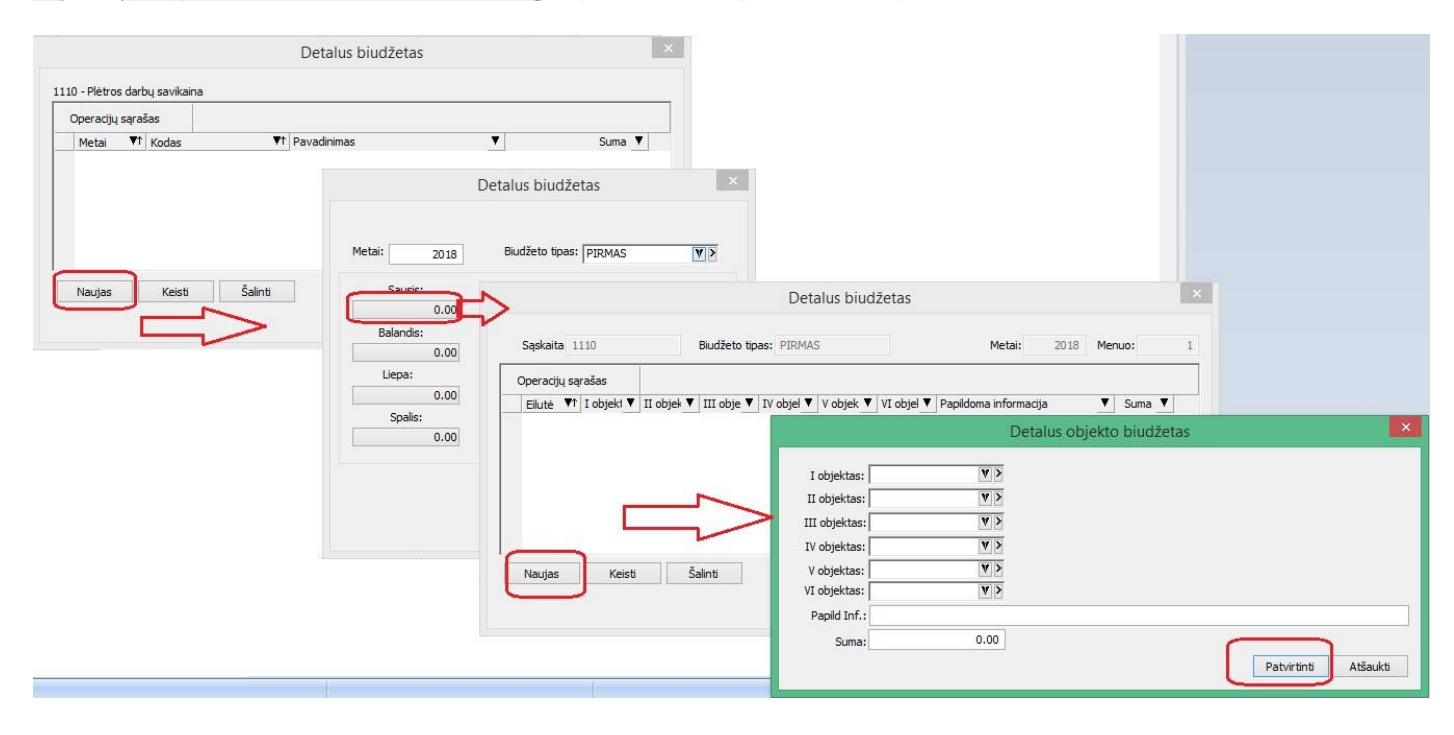

Suvedus biudžetą, yra galimybė atsispausdinti palyginimo su biudžetu pelno/nuostolio ataskaitą:

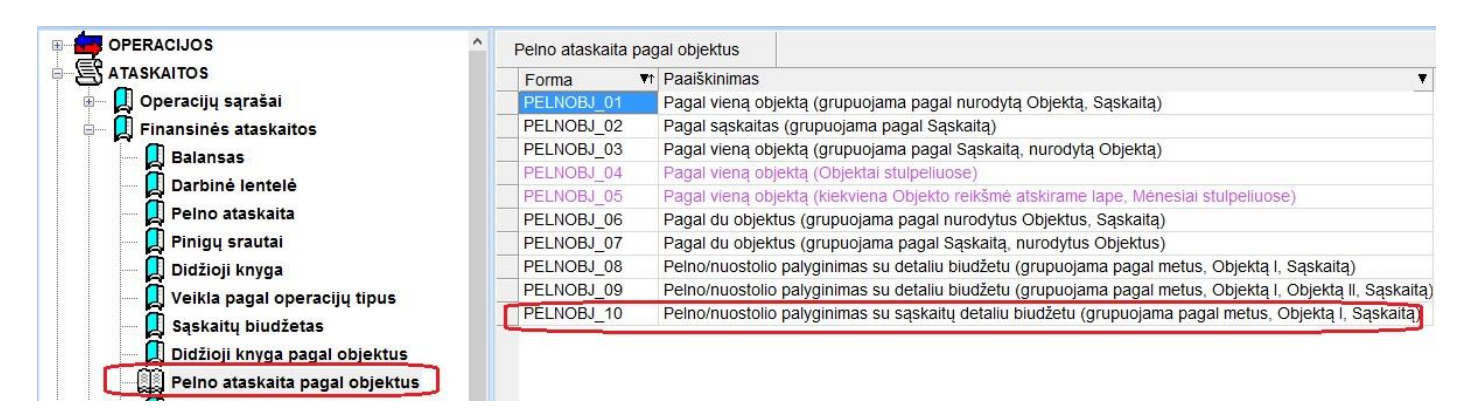

• **Sukurta galimybė naviguojant per UVM operacijų sąrašą matyti prekės likutį sandėliuose:**

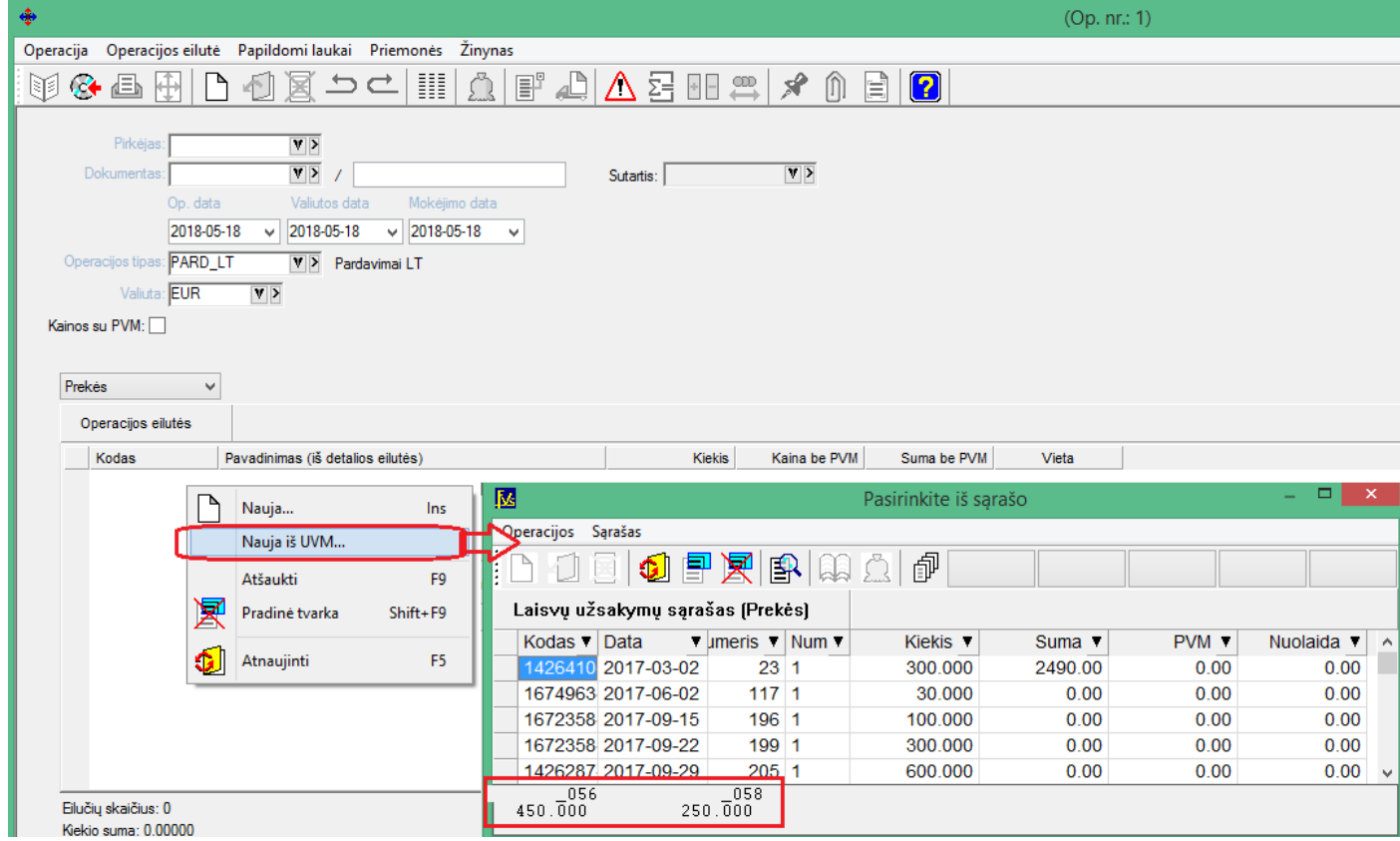

## **Versija 6.0.21**

• **Sukurta galimybė iš Finvados pateikti duomenis į GPAIS sistemą per VVS sąsają.**

### **GPAIS Finvaldoje**

Finvaldoje GPAIS produktai, pakuotės ir produktų rūšys aprašomi prie prekės kortelių.

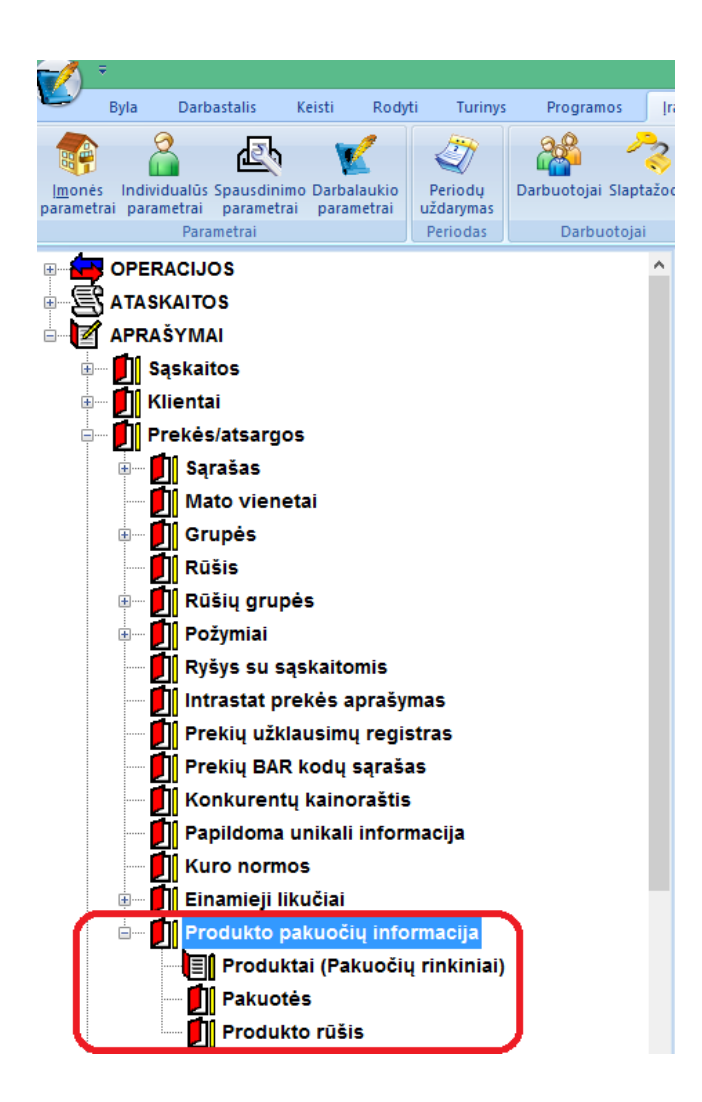

#### **Pakuotės kortelė**

Pakuotės kortelės laukai:

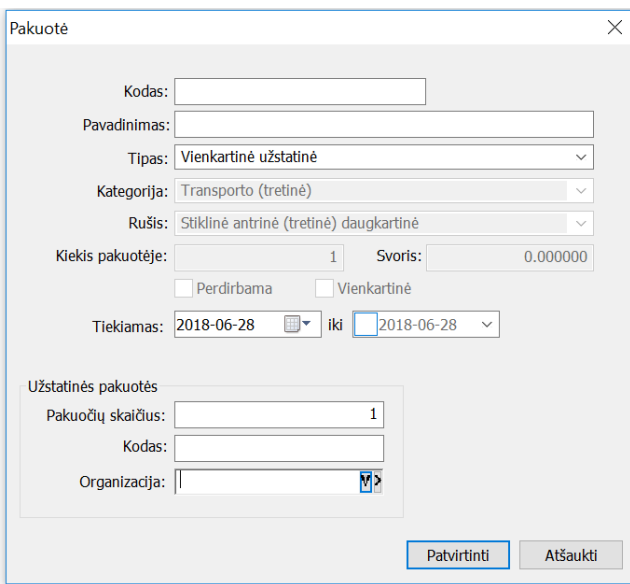

- Pakuotės kodas identifikacinis kodas, privalo būti unikalus, naudojamas tik Finvaldos sąrašuose.
- Pavadinimas pakuotės pavadinimas, kai kuriais atvejais perduodamas į GPAIS sistemą.
- Tipas galimos reikšmės: **PV**, **Vienkartinė užstatinė**, **Daukartinė užstatinė**, **Gaminys.**
- Kategorija galimos reikšmės **PV** ir **Gaminio** tipui: **nenurodoma**, **pirminė**, **antrinė**, **tretinė,** kitiems tipams nenaudojama.
- Rūšis pakuotės rūšis, galimos reikšmės priklauso nuo pasirinkto pakuotės tipo ir kategorijos. Reikšmių sąrašas yra pateikiamas GPAIS administratoriaus ir gali būti atnaujintas per meniu punktą "Atnaujinti klasifikatorius" produktų sąraše.
- Kiekis pakuotėje kiekis, sveikas skaičius.
- Svoris pakuotės svoris tonomis.
- Pakuotės požymiai Perdirbama, Vienakartinė.
- Tiekiamas nuo/iki pakuotės tiekimo datos, tiekimo pabaigos data neprivaloma.
- Užstatinės pakuotės skaičius sveikas skaičius.
- Užstatinės pakuotės kodas pakuotės kodas.
- Užstatinės pakuotės organizacija nurodomas kliento kodas, į GPAIS sistemą bus perduodamas to kliento įmonės kodas.

#### **Produkto kortelė**

Produkto kortelės laukai:

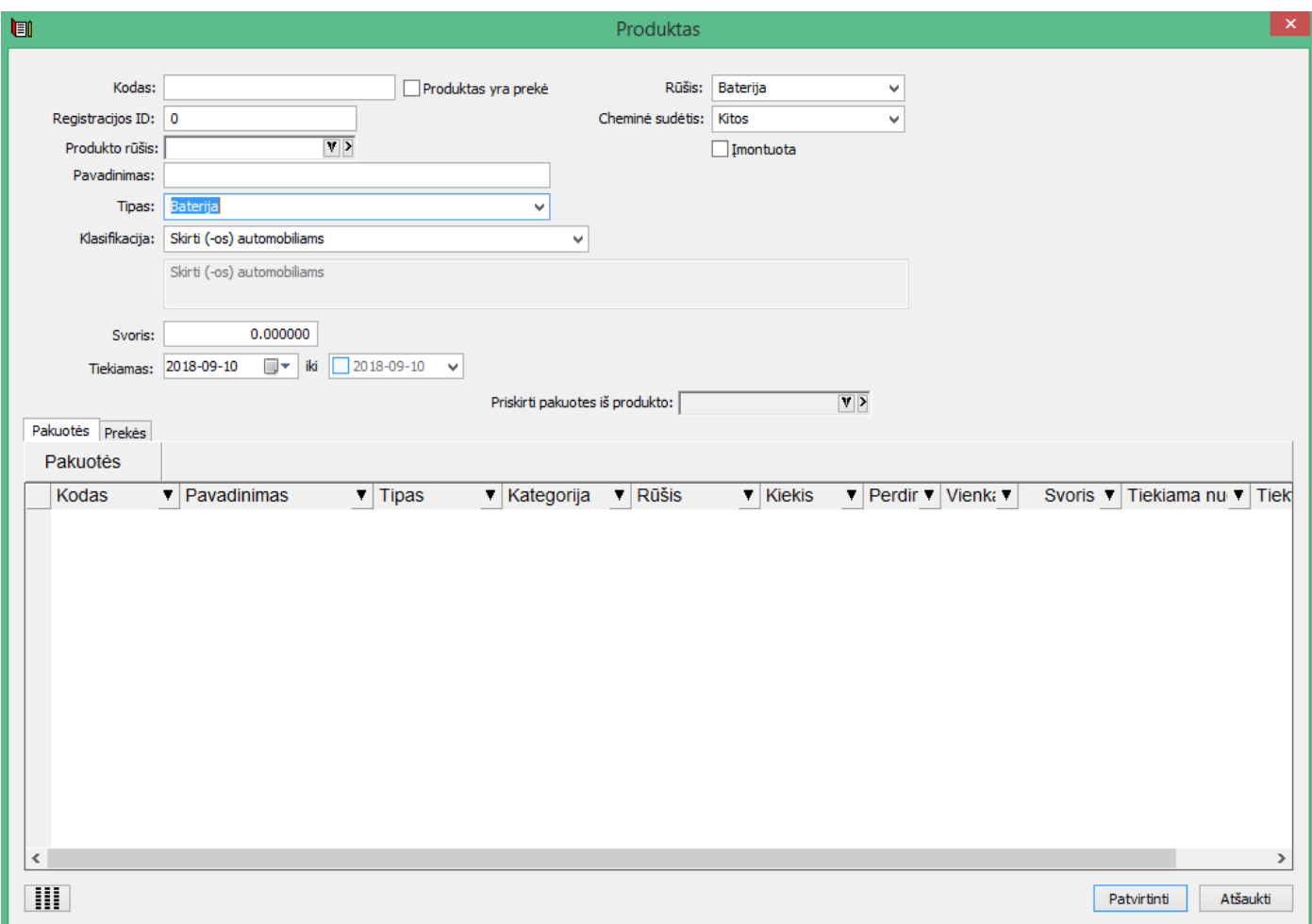

- Kodas unikalus kodas skirtas identifikuoti produktą. Pasirinkus "Produktas yra prekė" yra nurodomas prekės kodas, tokiu atveju prekės ir produkto kortelės susiejamos.
- Registracijos ID registracijos ID numeris iš GPAIS sistemos.
- Produkto rūšis :

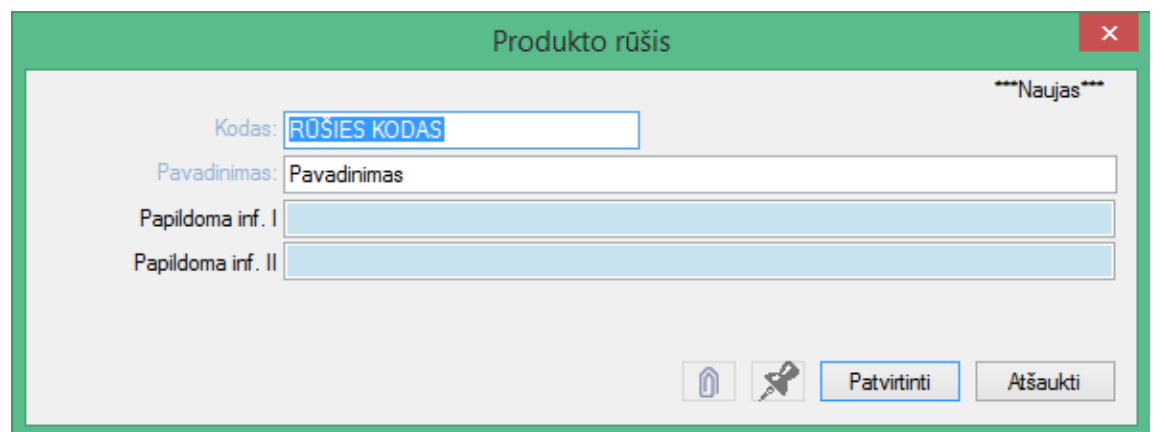

ji gali būti priskirta keliems produktams. Jos funkcija - apjungti susijusius tam tikra prasme produktus. Pvz. Jei pvz. produktas yra traktorius, kurio dalys GPAIS sistemoje turi būti aprašomos atskirais produkto vienetais, nes tos dalys turi skirtingus tipus pvz. Beterija, Prekinis vienetas ir pan. Taigi, šiuo atveju aprašius skirtingus produktus, jie galėtų būti priskirti vienai rūšiai, o ta rūšis jau priskirta prekei. Tokiu būdu deklaruojant apyvartą, su preke keliautų visa produktų visuma, įeinanti į pažymėtą rūšį.

**SVARBU – prekei galima priskirti ARBA produktą, arba rūšį.**

- Pavadinimas produkto pavadinimas, renkantis prekę pasiūlomas prekės pavadinimas.
- Tipas galimos reikšmės: **Apmokestinamas gaminys, Alyvos gaminys, Transporto priemonė, Baterija, Elektroninė įranga, Prekinis vienetas.**
- Klasifikacija galimos reikšmės priklauso nuo pasirinkto produkto tipo ir GPAIS klasifikatorių.
- Svoris svoris tonomis.
- Tiekiamas nuo/iki produkto tiekimo datos, tiekimo pabaigos data neprivaloma.
- Baterijos rūšis galimos reikšmės: Baterija, Akumuliatorius
- Baterijos cheminė sudėtis galimos reikšmės: Kitos, Nikelio-Kadmio, Švino.
- Papildomi parametrai: **Baterija** "Įmontuota" ir **Elektroninė įranga** "Buitinė įranga"

Produkto kortelei galima priskirti pakuotes iš pakuočių sąrašo:

- Produktui priskiriamos pakuotės pasirenkant iš sąrašo, priskirtos pakuotės kiekis, svoris ir tiekimo datos gali būti unikalios konkrečiam produktui.
- Produktams **Apmokestinamas gaminys, Alyvos gaminys, Transporto priemonė, Baterija, Elektroninė įranga** – galima priskirti tik **Gaminys** tipo pakuotes.
- Produktui **Prekinis vienetas** galima priskirti **PV**, **Vienkartinė užstatinė**, **Daukartinė užstatinė** tipo pakuotes.
- Produktui galima priskirti pakuočių rinkinį iš kito produkto, pasirenkant produktą sąraše "Priskirti pakuotes iš produkto". Galima priskirti pakuotes iš kelių skirtingų produktų.

Prekių saraše matomas sarašas tų prekių, kurios yra susietos su konkrečiu produktu.

#### **Operacijos tipai**

Operacijos tipų kortelėse (pirkimai, pardavimai, nurašymai) reikia nurodyti klasifikatorių, kuris bus naudojamas eksportuojant operacijas.

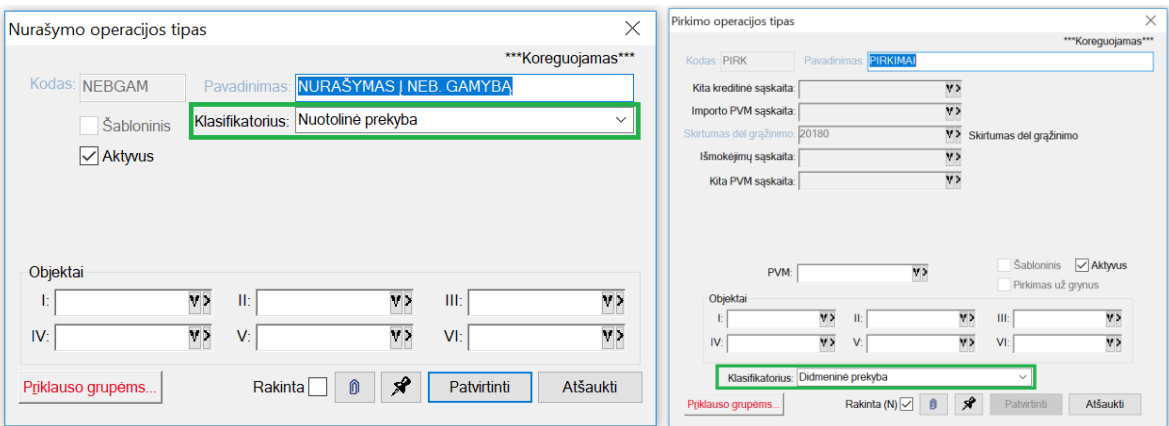

### **Klasifikatorių atnaujinimas**

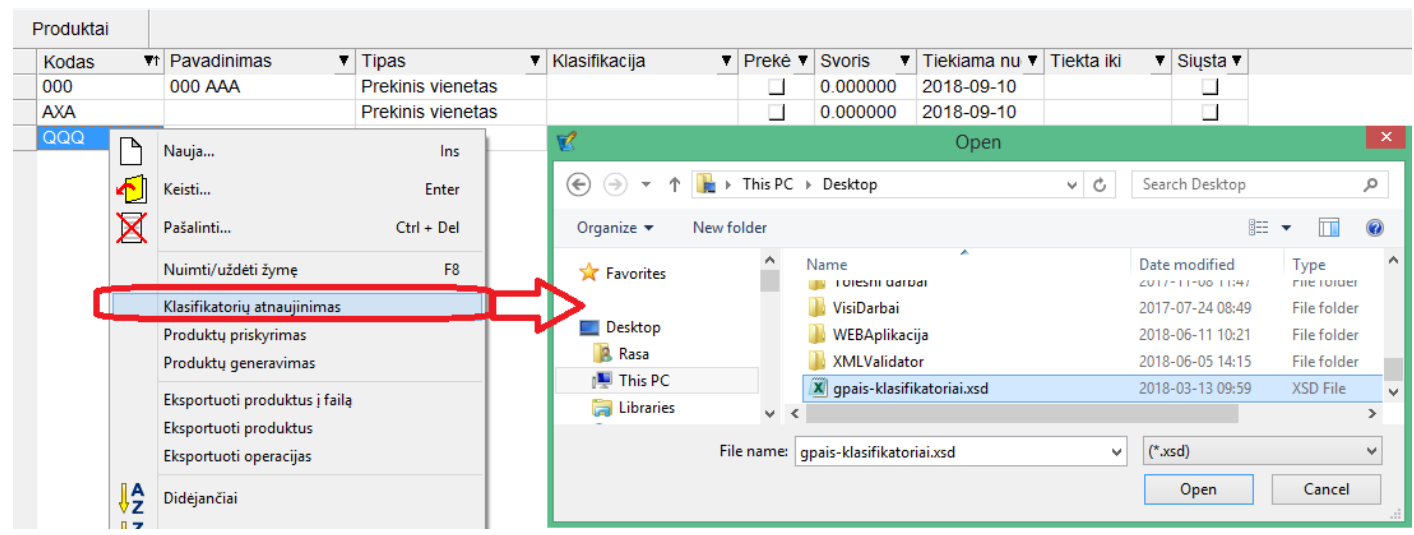

Finvaldos programoje yra įdiegti pradiniai GPAIS klasifikatoriai (produkto klasifikacija, pakuotės rūšis, operacijos tipo klasifikacija), bet išėjus klasifikatorių papildymui galima juos atnaujinti. Per meniu punktą "Klasifikatorių atnaujinimas" produktų sąraše nurodžius klasifikatorių schemą \*.xsd.

### **Produktų priskyrimas**

Aprašytą produktą galima priskirti norimai prekei, ar prekių sąrašui tiesiai iš produktų sąrašo arba pačioje produkto kortelėje.

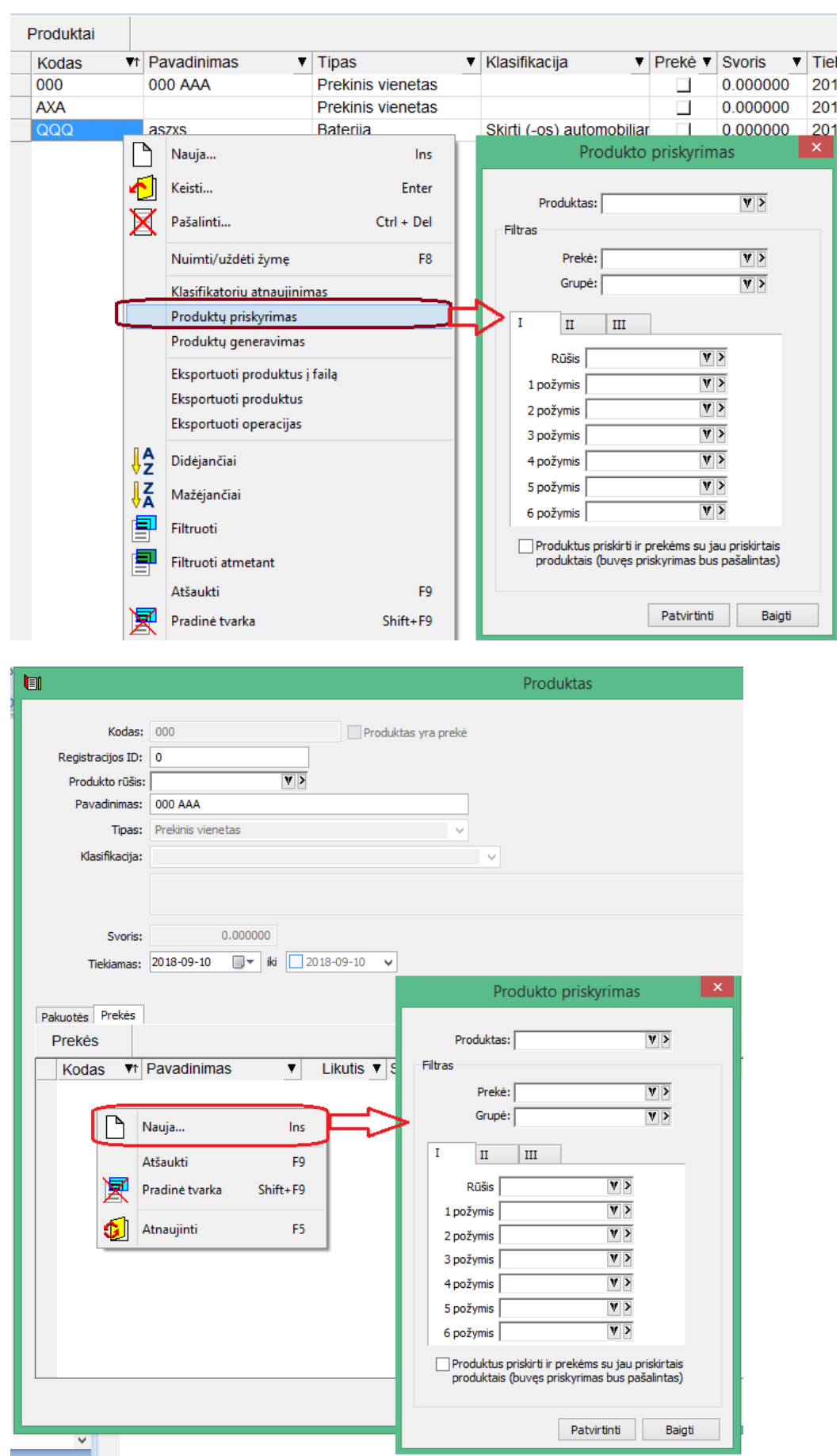

Produktas nepriskiriamas prekei jeigu jai jau yra priskirtas produktas, nebent pažymimas punktas "Produktus priskirti ir prekėms su jau priskirtais produktais"

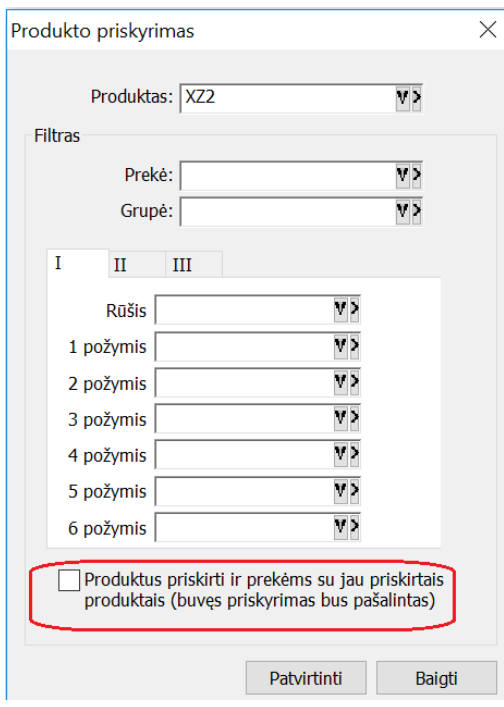

Tą galima atlikti tiesiai iš prekės kortelės taip pat.

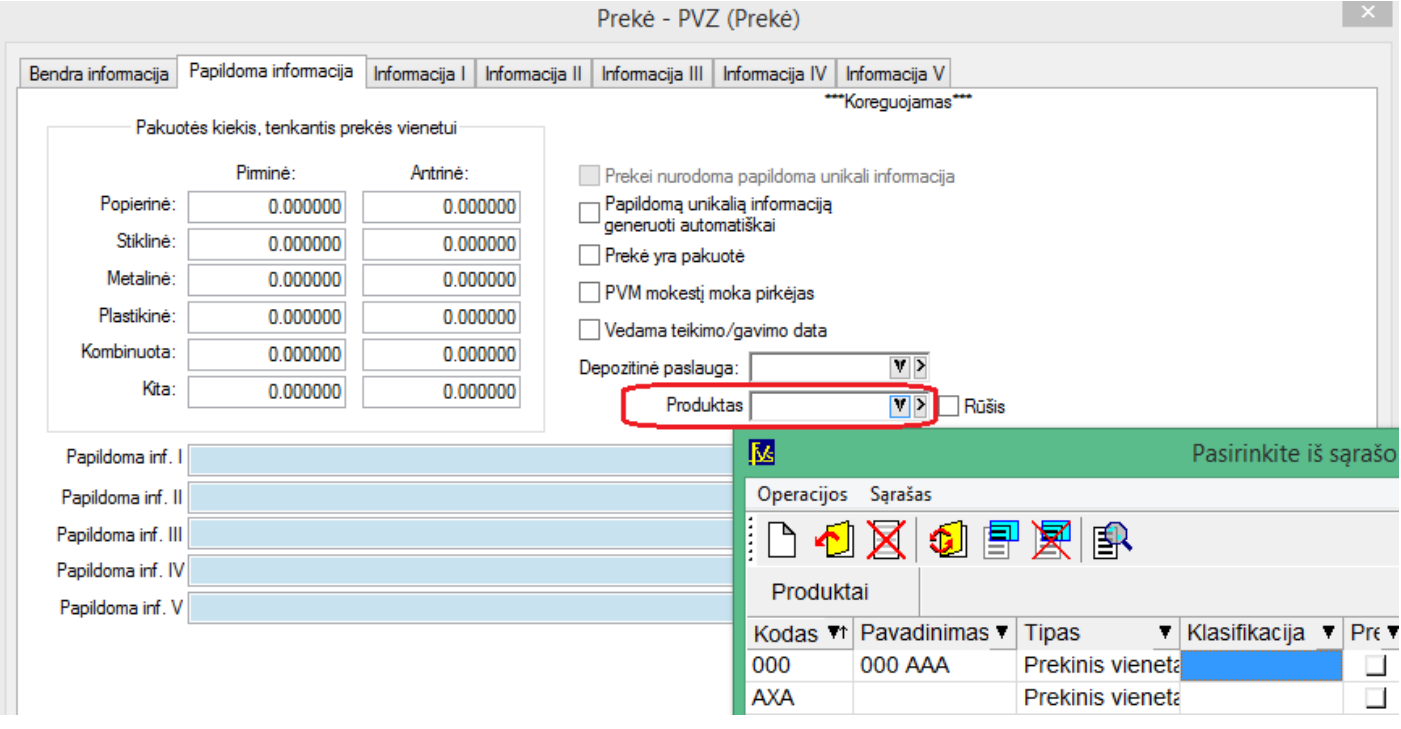

Prekės kortelėje pasirenkant norimą produktą arba produkto rūšį.

### **Produktų generavimas**

Per menių punktą "Produktų generavimas" galima sugeneruoti produktų korteles pagal prekių korteles.

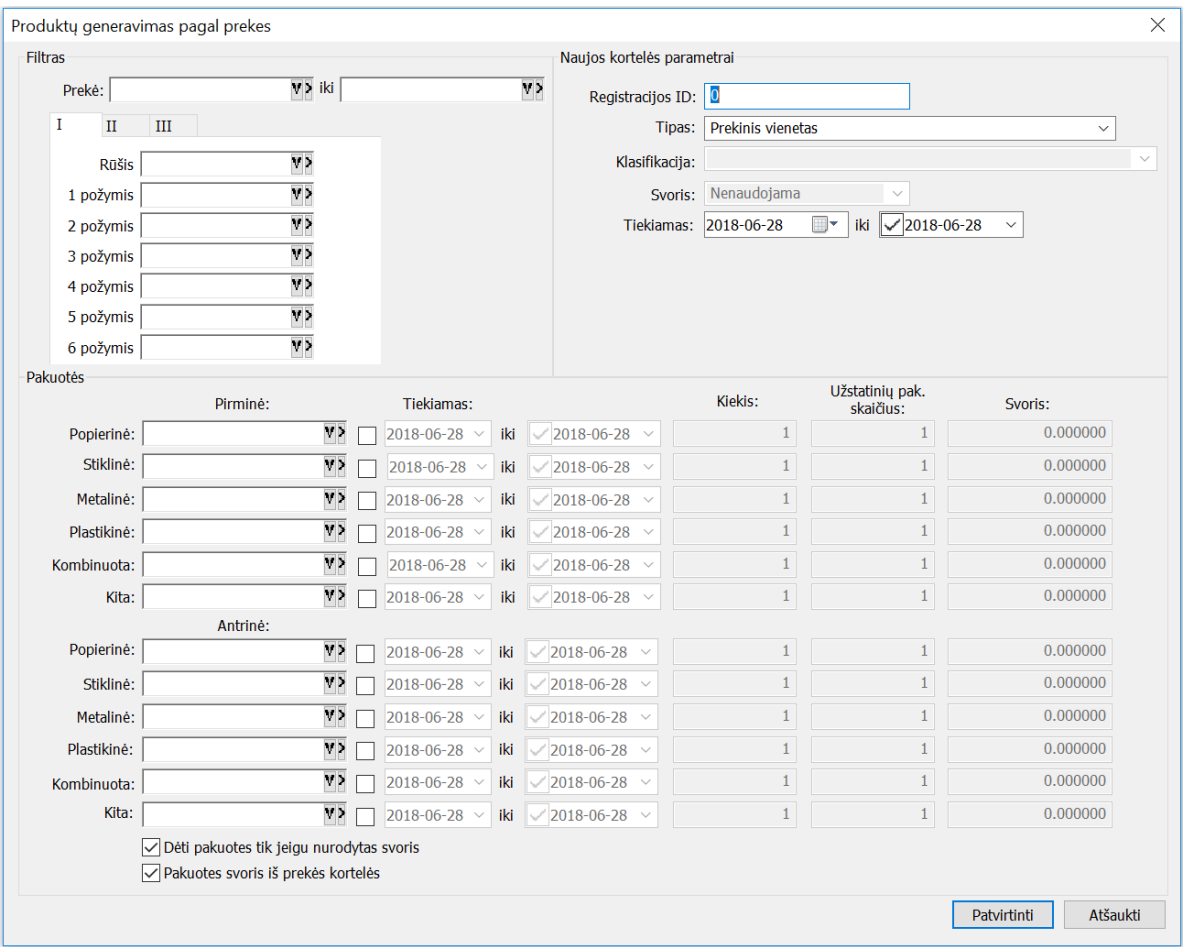

Generuojant produktus, produktui priskiriamas prekės kodas ir pavadinimas, produktas pažymimas, kad yra prekė ir jie tarpusavyje susiejami. Produktai generuojami tik prekėms kurios patenka į nurodytą filtrą. Produkto kortelės parametrai nurodomi skiltyje "Naujos kortelės parametrai". Produktui priskiriamos nurodytos pakuotės, pakuočių priskyrimo pastabos:

• Jeigu pasirinktas parametras "Pakuotės svoris iš prekės kortelės", tada pakuotei priskiriamas svoris iš prekės kortelės. Jeigu parametras nepasirinktas pakuotės svoris priskiriamas toks, koks nurodytas priskyrimo parametrų lange.

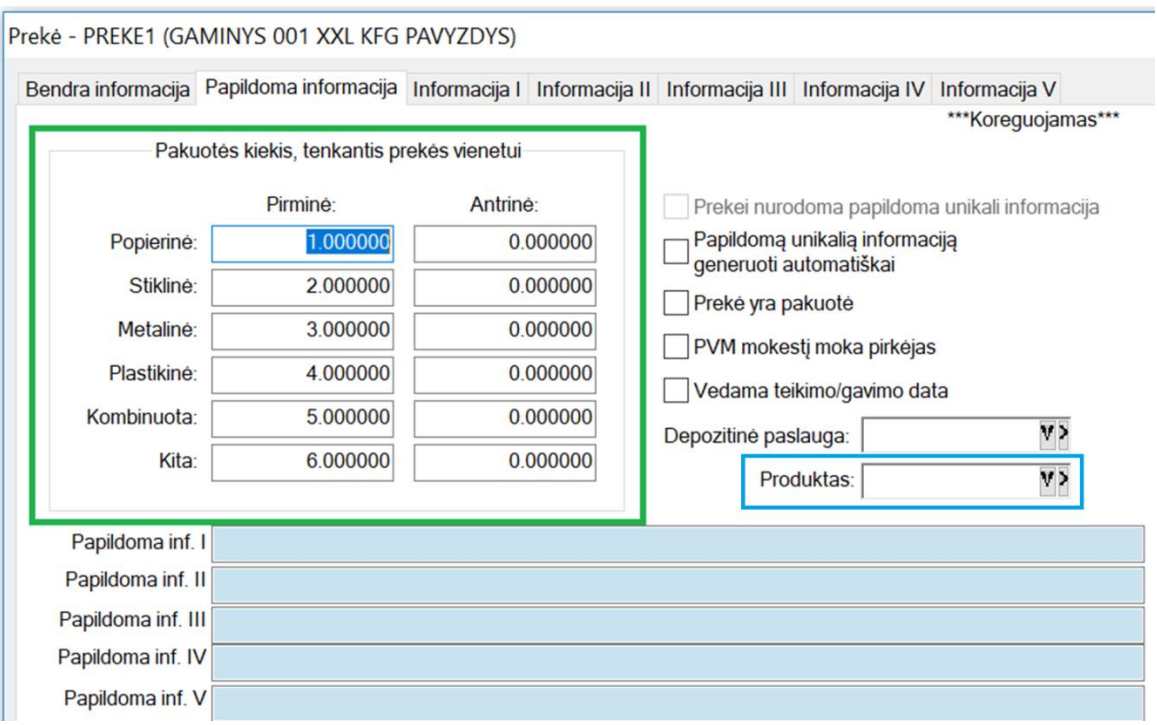

- Jeigu pasirinktas parametras "Dėti pakuotes tik jeigu nurodytas svoris" pakuotės priskiriamos produktui tik tuo atveju jeigu pakuotės svoris didesnis už 0 (Pakuotės svoris iš prekės arba pakuotes kortelės).
- Prie kiekvienos pakuotės yra "varna" kurią pažymėjus galima suvesti norimas reikšmes tai pakuotei.

### **Eksportas**

Galimas produktų ir operacijų eksportas iš Finvaldos į GPAIS sistemą. Viskas atliekama iš produktų sąrašo.

- Produktų eksportas į \*.xml failą, meniu punktas "Eksportuoti produktus į failą". Sąraše pažymėti produktai eksportuojami į failą, kuris gali būti rankiniu būdu įkeliamas į GPAIS sistemą.
- Produktų eksportas tiesiai į GPAIS sistemą, meniu punktas "Eksportuoti produktus". Sąraše pažymėti produktai yra eksportuojami į GPAIS, sėkmės atveju GPAIS sistemoje nurodytu adresu atsiunčiamas laiškas ir prisijungus prie GPAIS sistemos matosi importo būsena ir klaidos.
- Operacijų eksportas į GPAIS sistemą, meniu punktas "Eksportuoti operacijas". Pagal pasirinktą filtrą eksportuojamos operacijos su produktais (prekėmis).

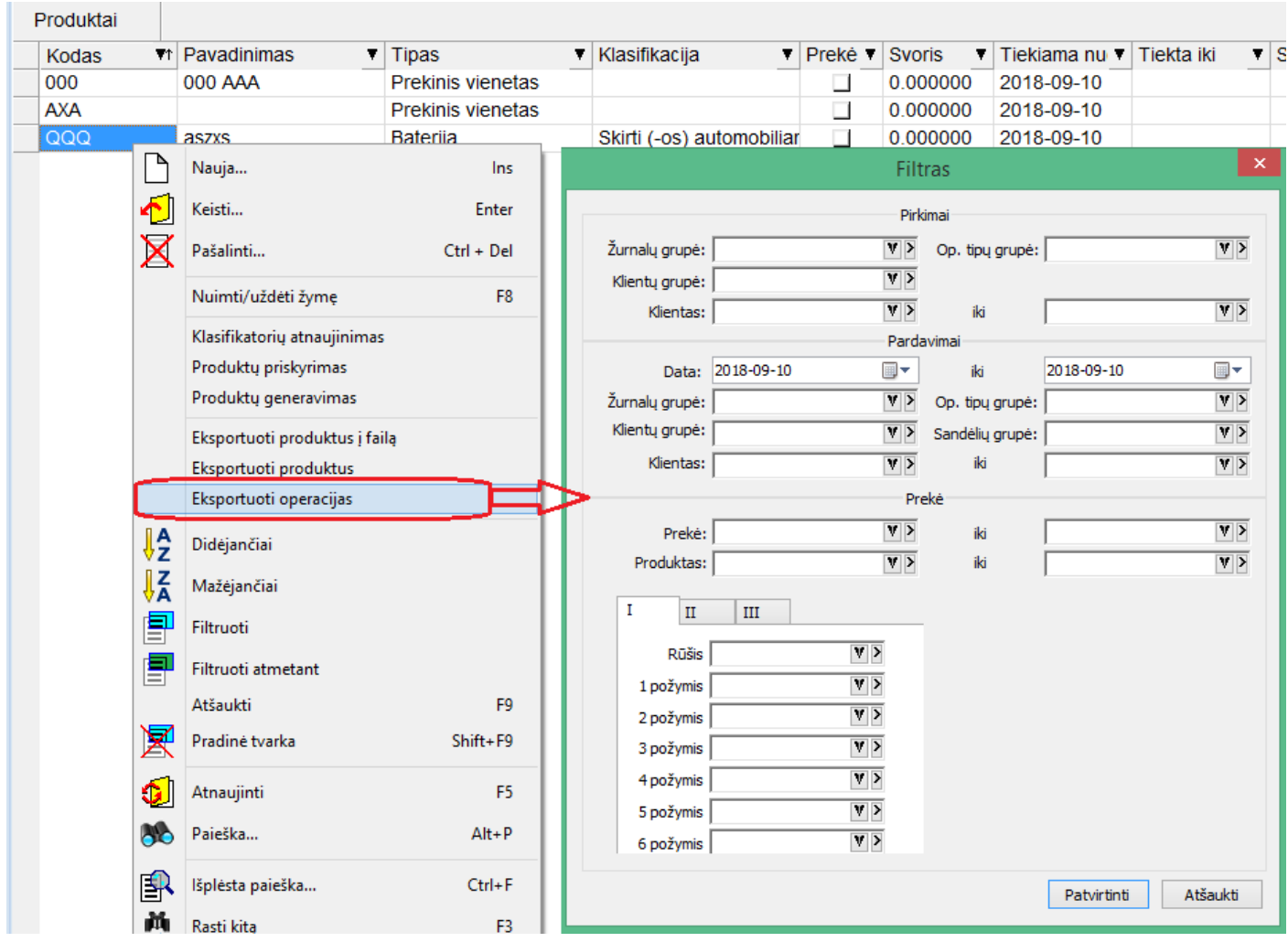

Eksportuojamos operacijos parodomos sąraše.

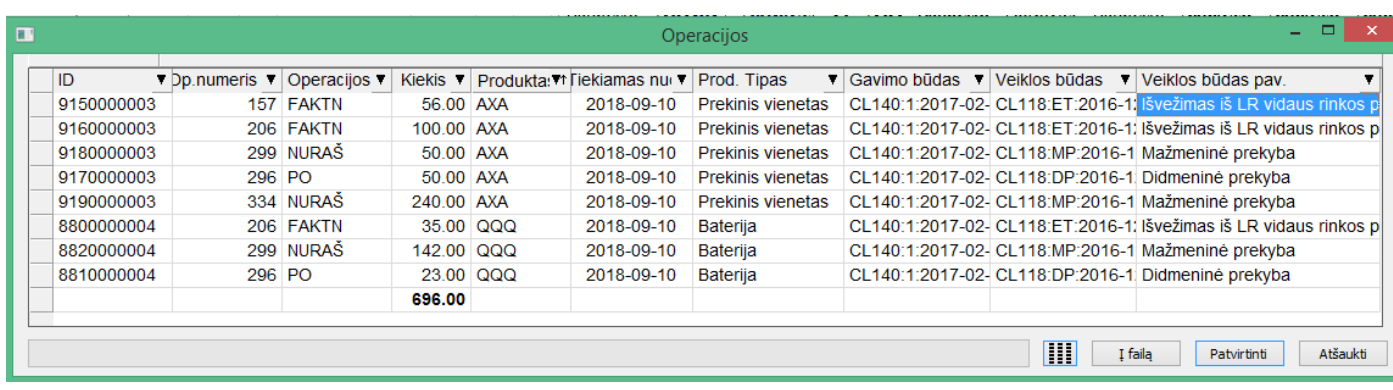

Šį duomenų sąrašą galima eksportuoti tiek į failą, tiek tiesiai į GPAIS sistemą.

P.S. Eksportas į failą reikalingas nebent tuo tikslu, kad vartotojas pamatytų, kokie duomenys bus eksportuojami į GPAIS. Kitu atveju failo rankomis nėra galimybės įkelti į GPAIS sistemą.

#### **Individualūs parametrai**

Norint eksportuoti į GPAIS sistemą, reikia prie jos prisijungti ir nustatymų skiltyje susigeneruoti raktą Atsiustuose failuose yra parametrai kurios reikia nurodyti prie vartotojo individualių parametrų.

- Faile "username" yra nurodytas vartotojas
- Faile "id\_rsa" yra nurodytas asmeninis raktas RSA.

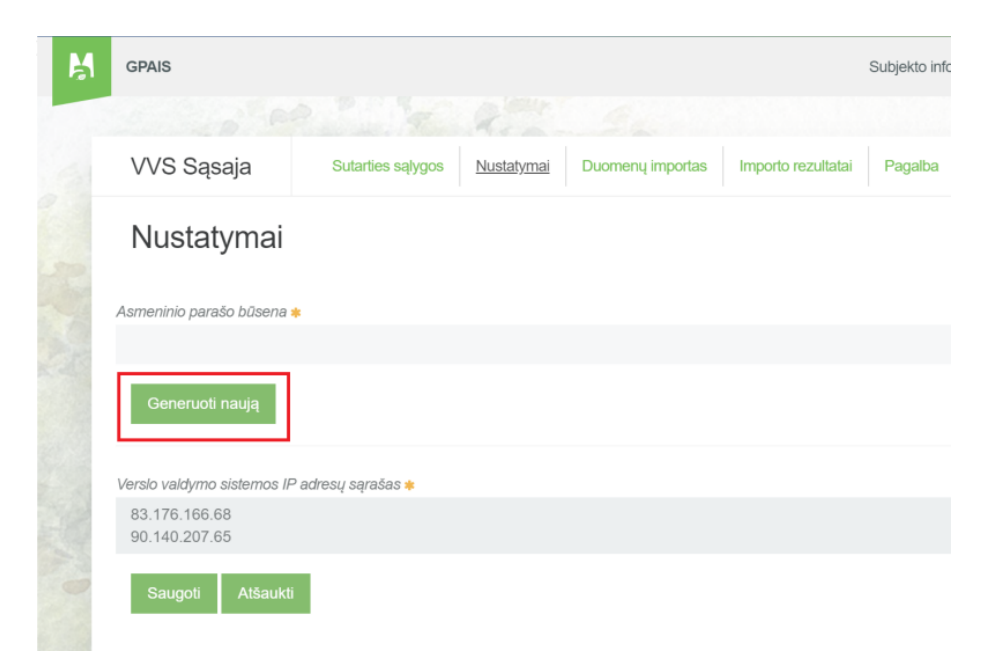

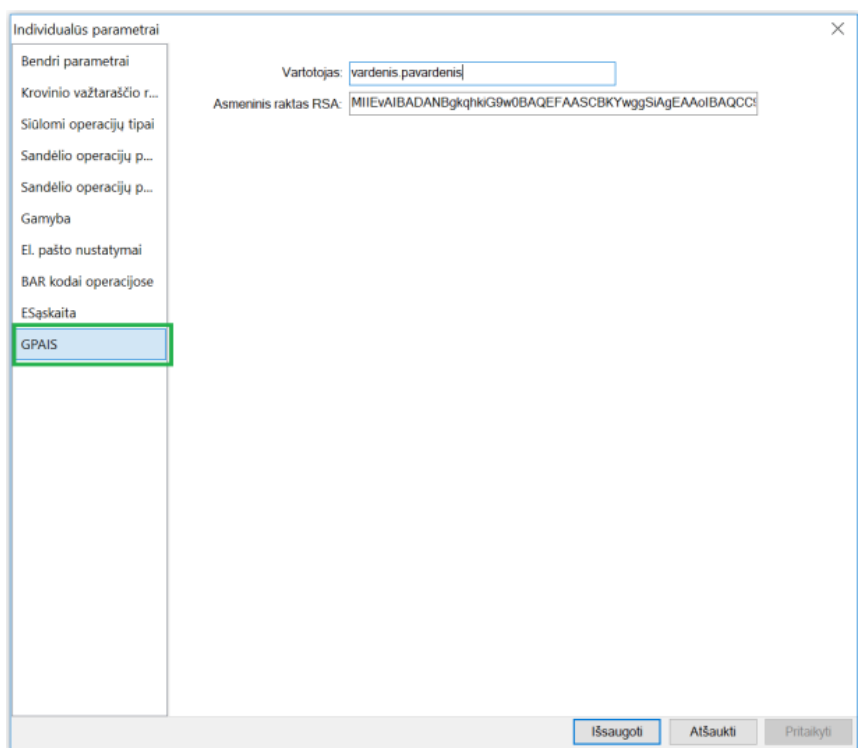

• **Prekės mini istorijos sąrašas papildytas galimybe pasirinkti adreso informacinius laukus.**

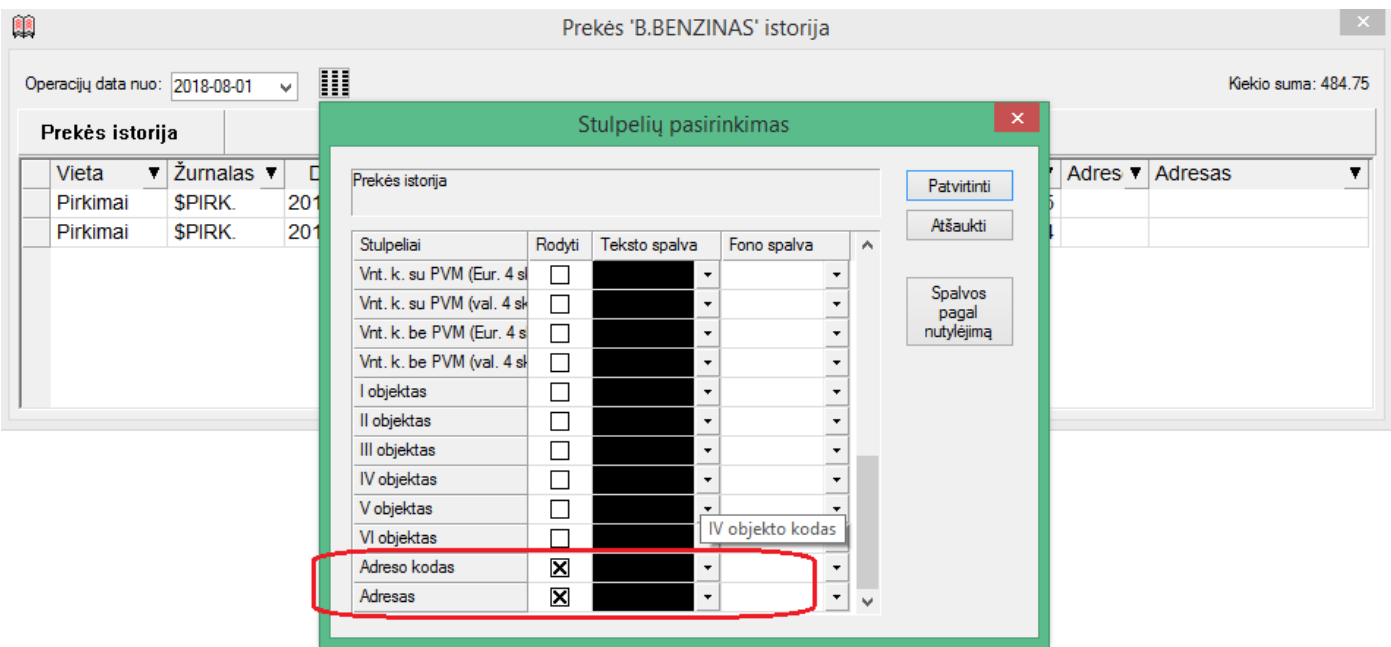

# **Versijos 7.0.0 – 7.60.1**

## **Versija 7.0.0**

• **Nuo šiol verslo valdymo sistemoje Finvalda statiniai ataskaitų filtrų langai pakeisti dinaminiais filtrais, kuriuos vartotojas pats gali dėliotis pagal savo poreikį.**

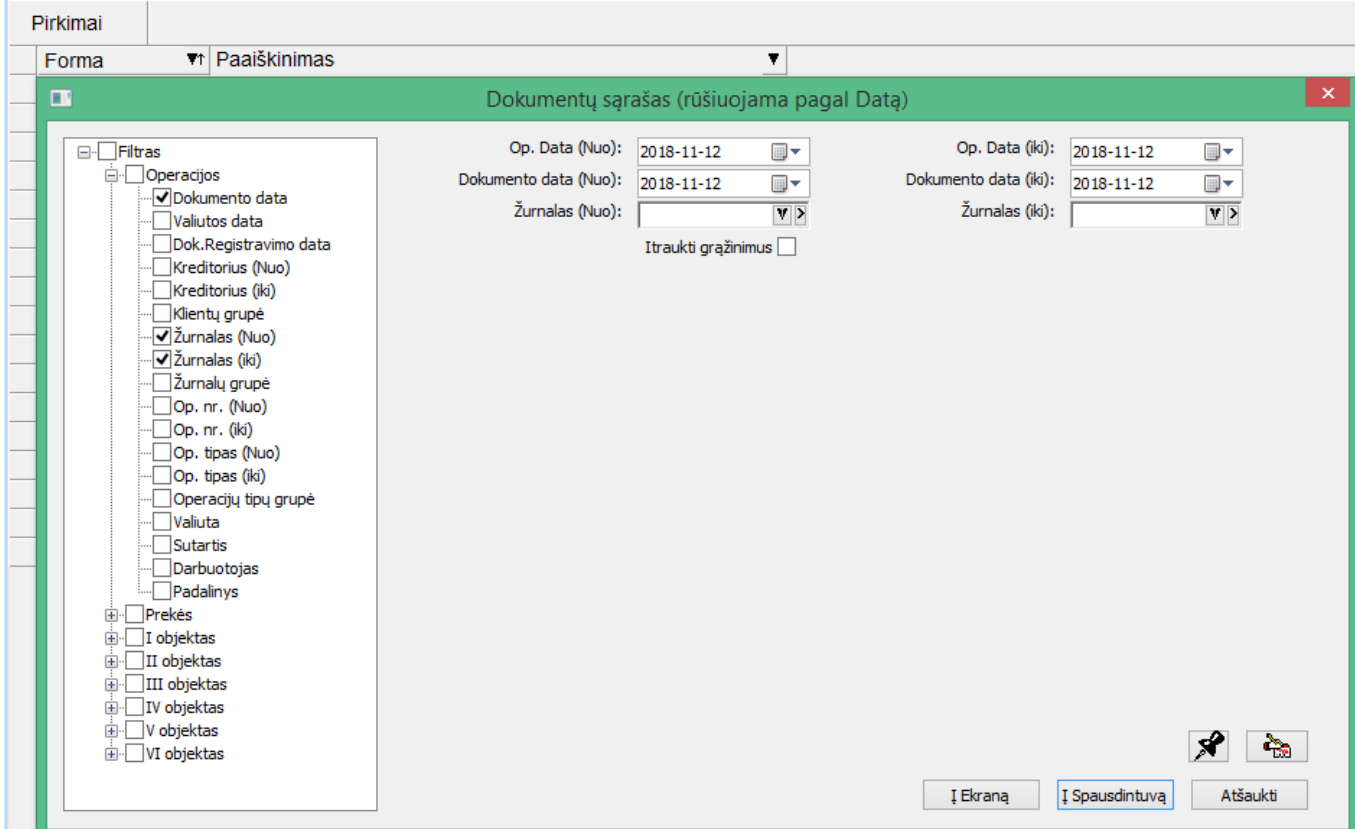

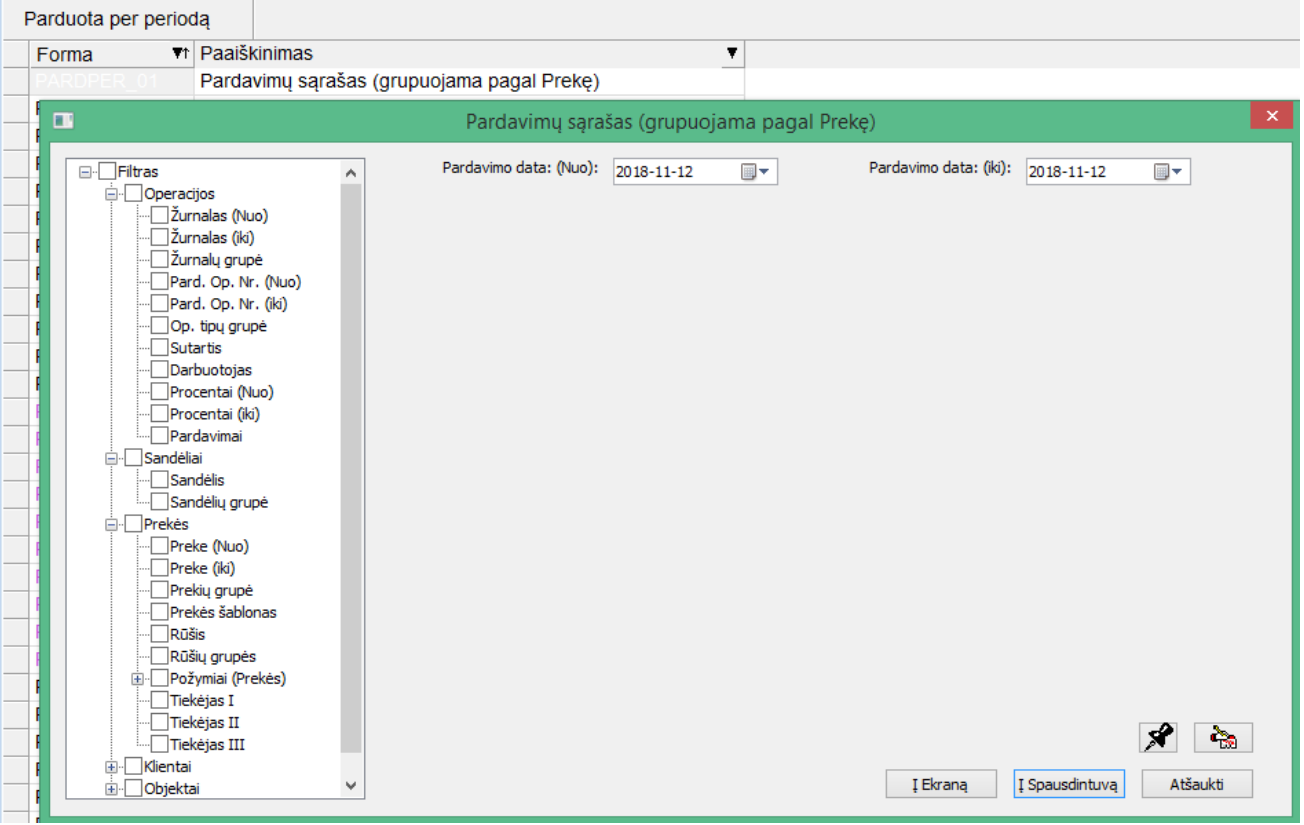

Dinaminiai filtrai papildyti galimais filtruoti laukais.

Šie filtrai išsaugo parinktas reikšmes.

• **Atlikti funkcionalumo papildymai/pakeitimai sąryšiui su GPAIS sistema.**

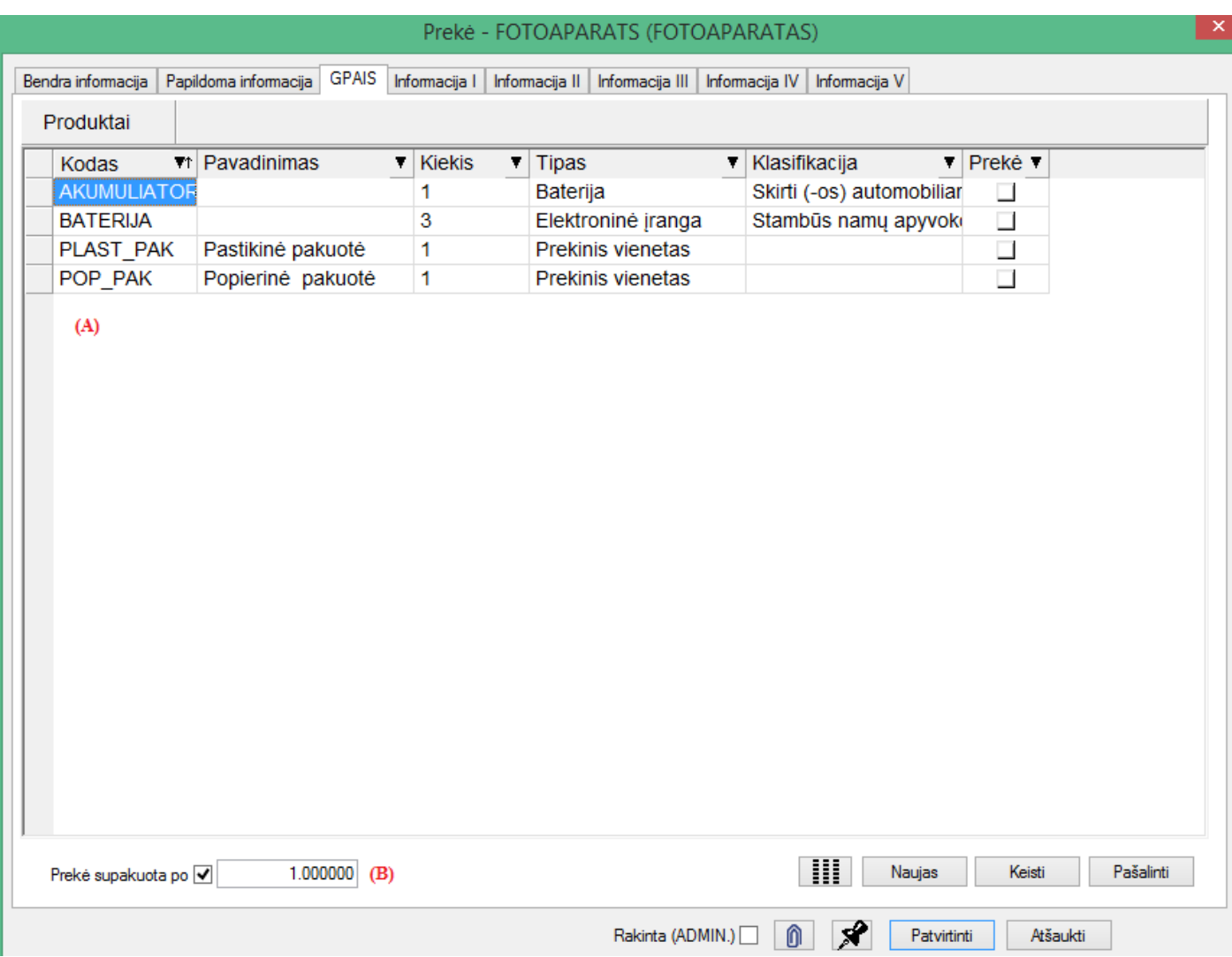

A – sukurta galimybė lankščiai prie prekės nurodyti produktus, kurie tai prekei priskiriami.

B – sukurta galimybė nurodyti kiekį prekių, telpančių į vieną pakuotę.

Pvz. Jei yra parduodami miltai, išfasuoti po 1,5kg. Tačiau Finvaldos sistemoje vartotojas vedėsi miltus kilogramais, ir būtent taip juos pardavinėjo, tuomet pardavimo operacijoje nurodžius, kad parduodamas kiekis yra 4,5kg., pasiūlytas pakuočių kiekis bus 4,5 / 1,5 = 3 vnt.

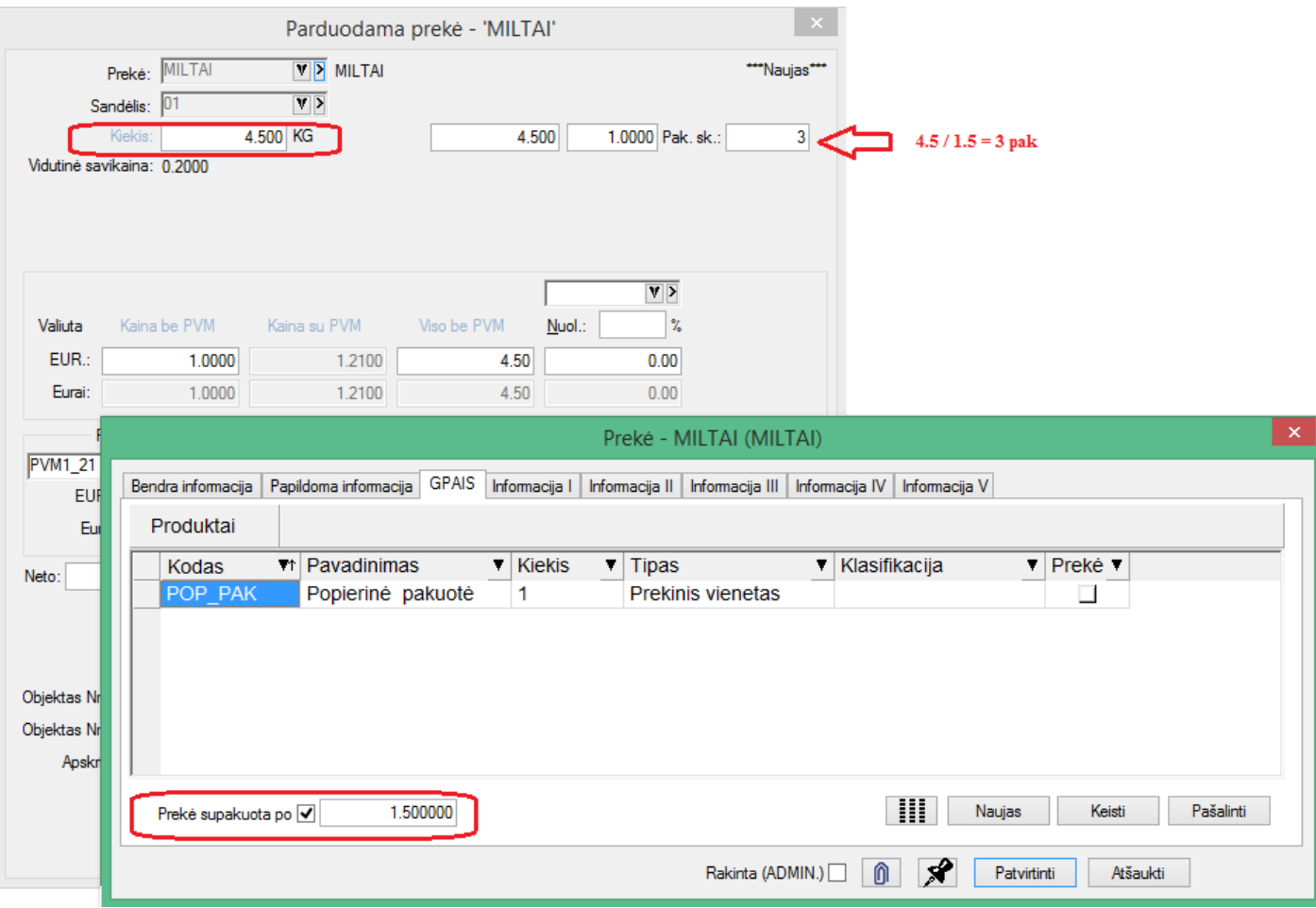

Būtent tokiu būdu apskaičiuotas pakuočių kiekis bus eksportuojamas į GPAIS operacijų žurnalą.

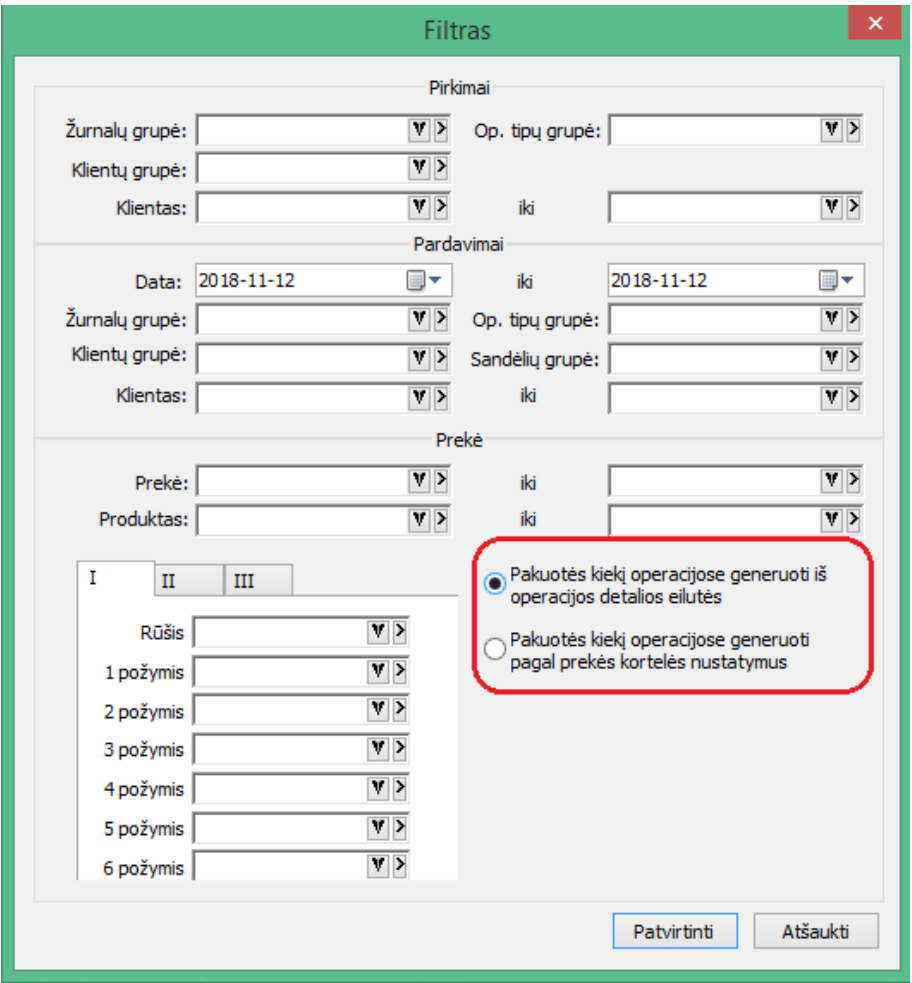

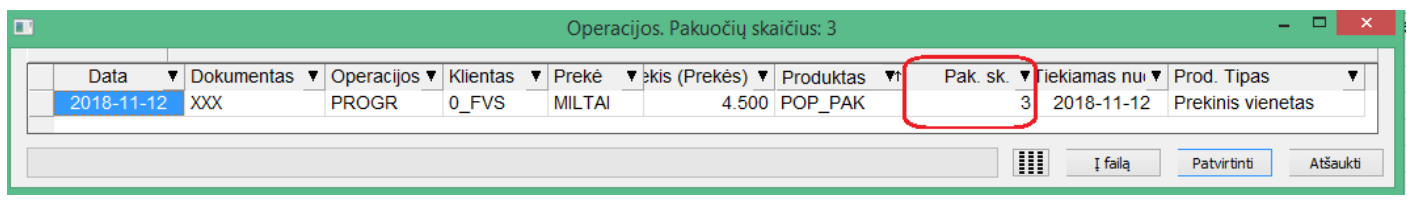

# • **Patobulinta vartotojo sąsaja PUI informacijai vesti prie prekės operacijose.**

Gavimo operacijose vedant prekes su PUI informacija, sukurta galimybė patogiau paskirstyti papildomos informacijos koeficientus:

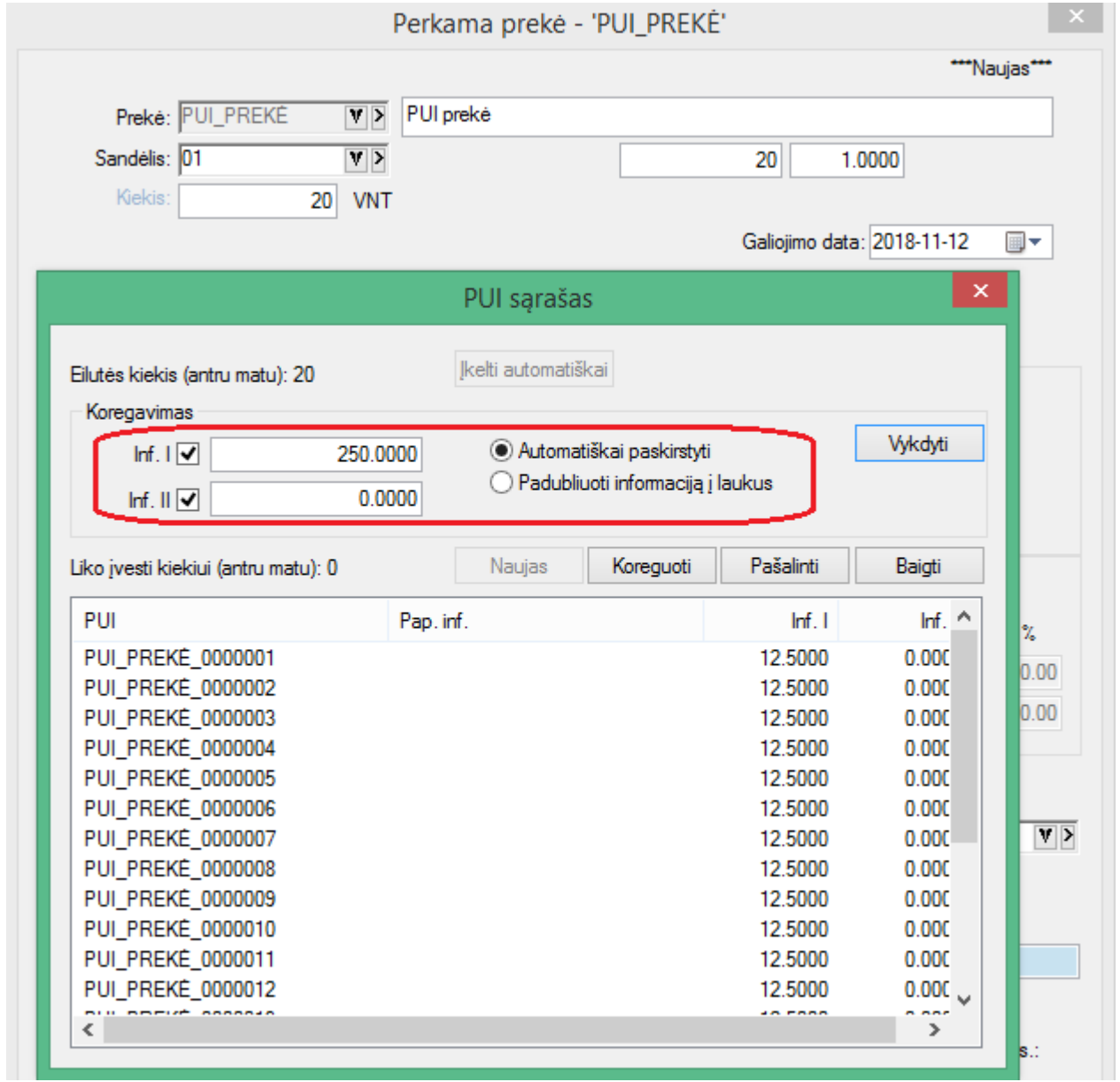

Išlaidavimo opearcijose sukurta galimybė neišeinant iš sąrašo pasirinkti iš karto reikiamą PUI skaičių.

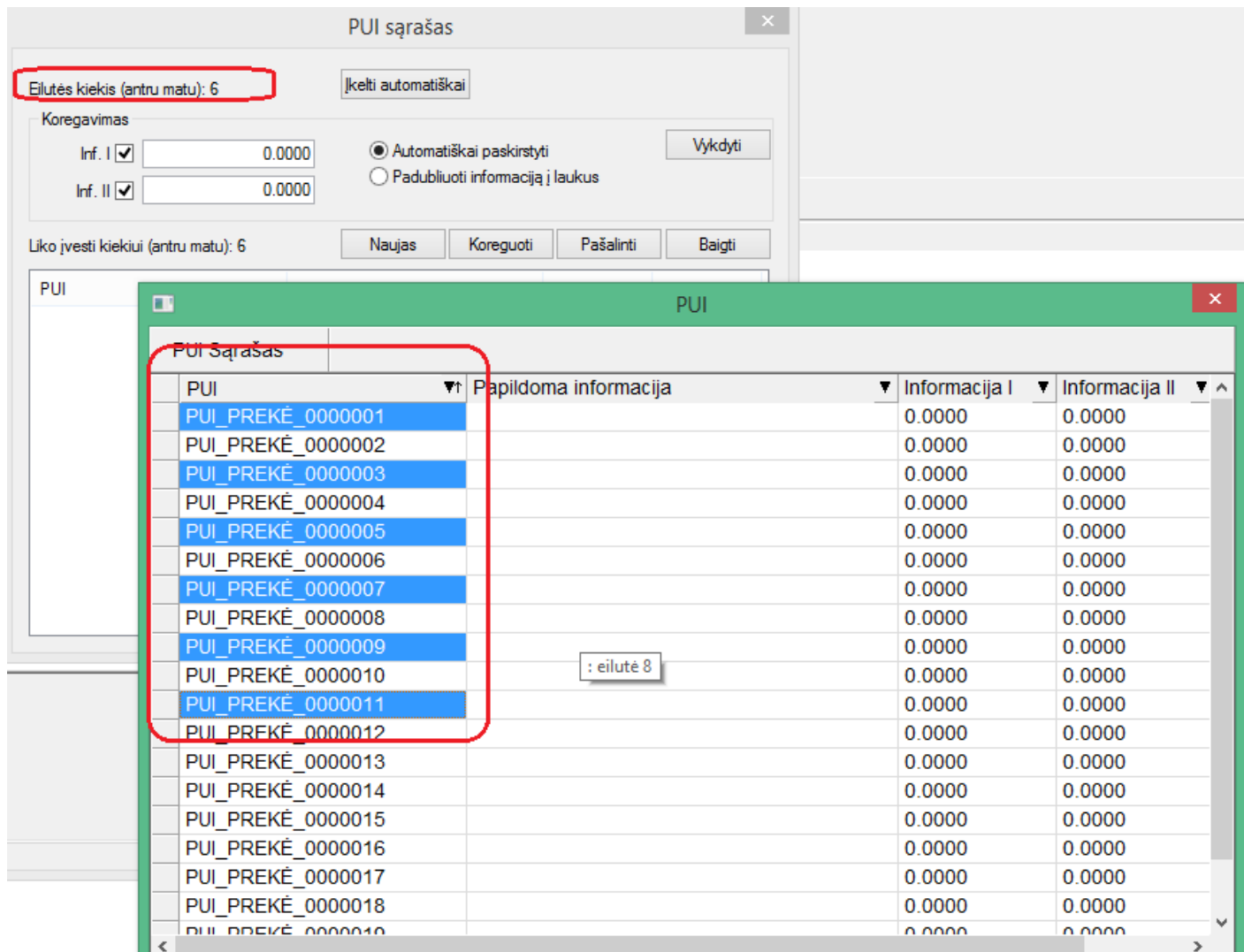

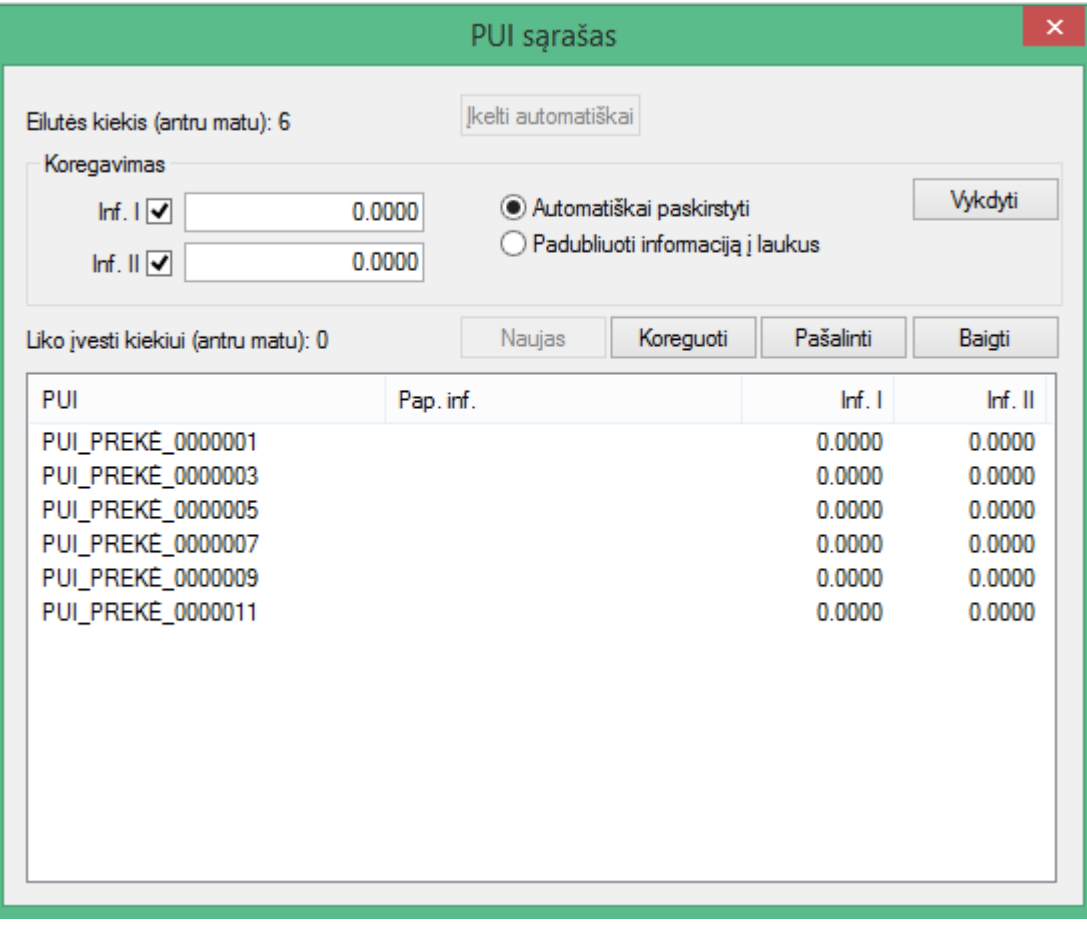

• **Pirkimo / pardavimo grupės operacijose sukurta galimybė nurodyti kliento kontakto informaciją.**

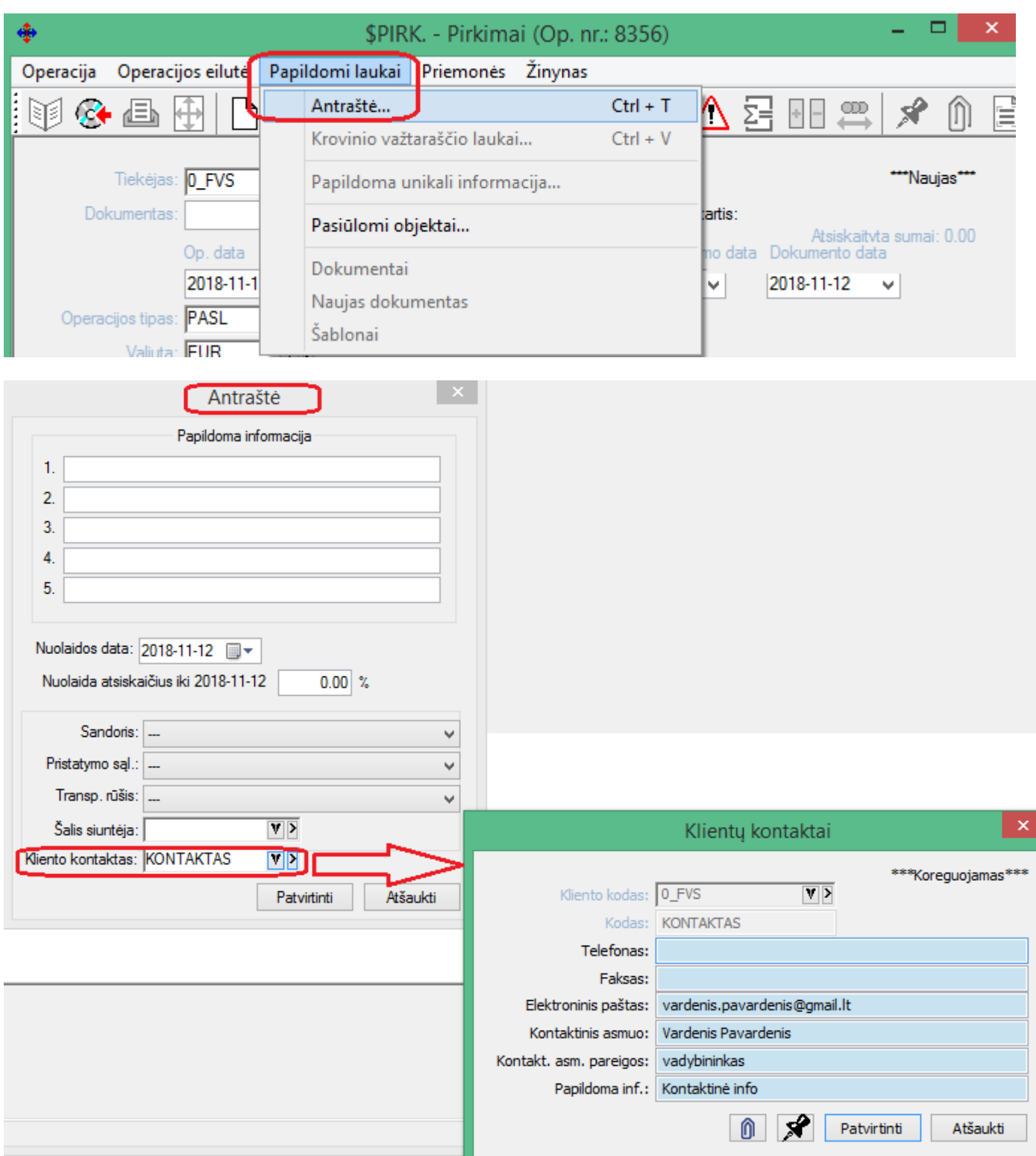

# **Versija 7. 4**

- **GPAIS sistema papildyta nauju funkcionalumu.**
	- 1. Sukurta galimybė į GPAIS sistemą pakuočių judėjimą teikti tiek iš pardavimo, tiek iš gavimo pusės. Deklaruoti iš gavimo pusės gali būti reikalinga, jei įmonė pakuočių judėjimą į GPAIS sistemą deklaruoja prekių įsigyjimo metu.

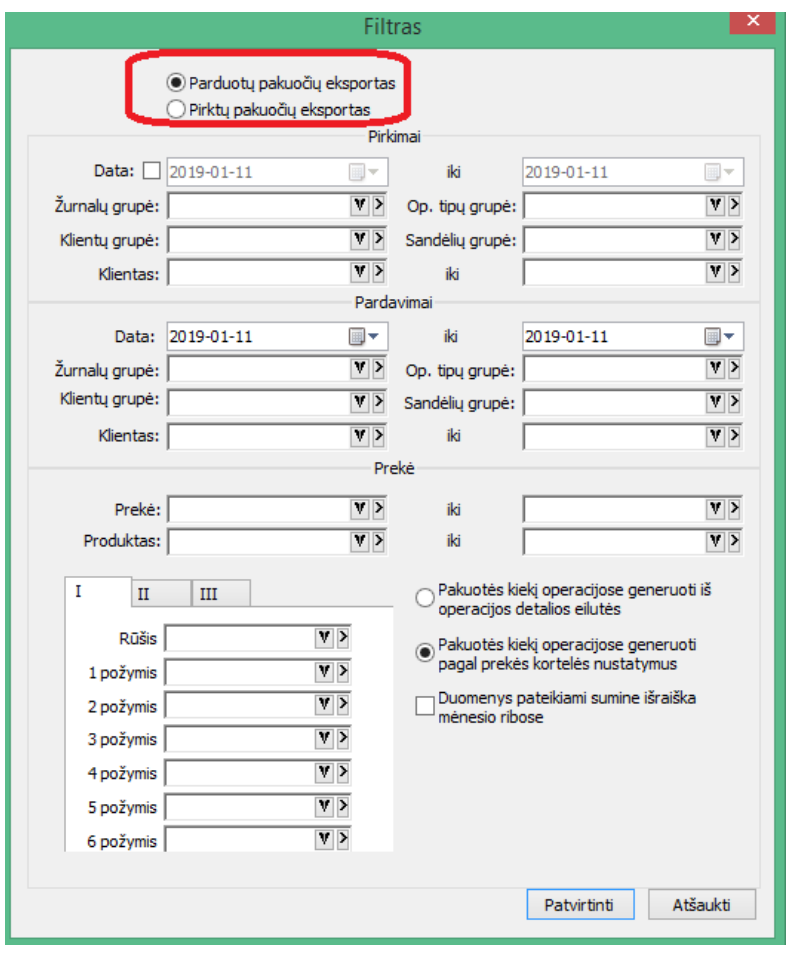

Tuo tikslu gavimo operacijų tipai papildyti veiklos būdo duomenimis:

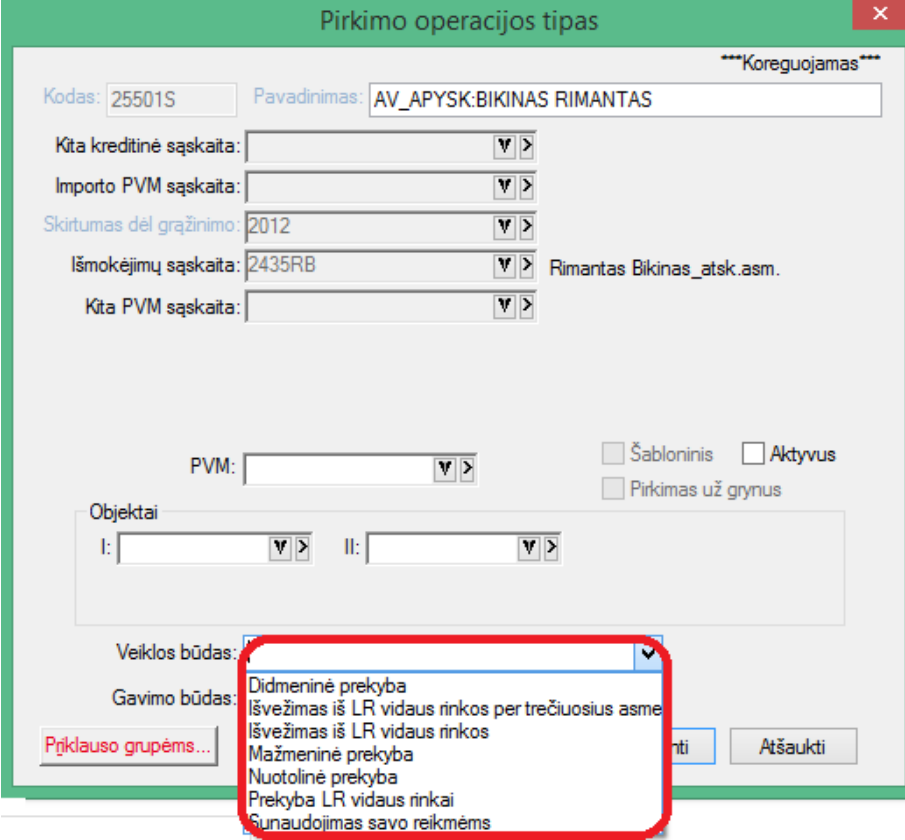

2. Sukurta galimybė pakuočių judėjimą deklaruoti suminiu būdu (tiek pirkimą, tiek pardavimą). Tokiu atveju duomenys yra sumuojami pamėnesiui.
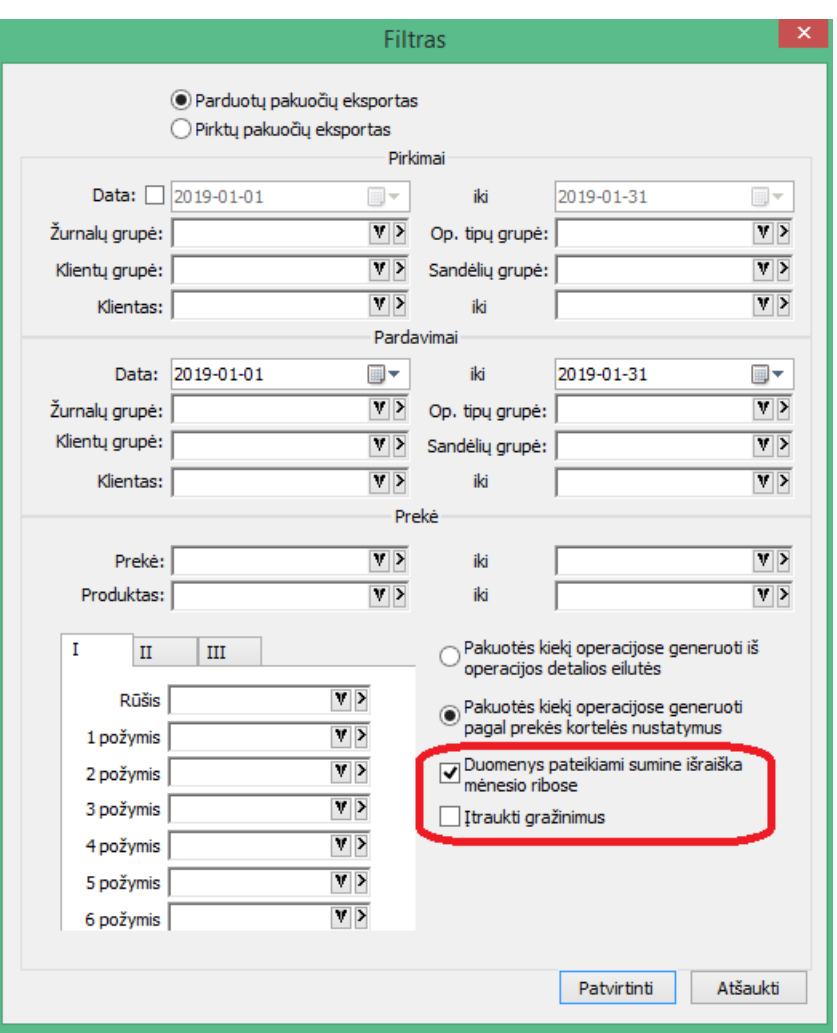

Suminiu būdu deklaruojant duomenis, atsiranda galimybė papildomai įtraukti grąžinimus, kas nėra galima detaliuoju būdu.

Deklaruojamų suminių duomenų sąrašo atrodo taip:

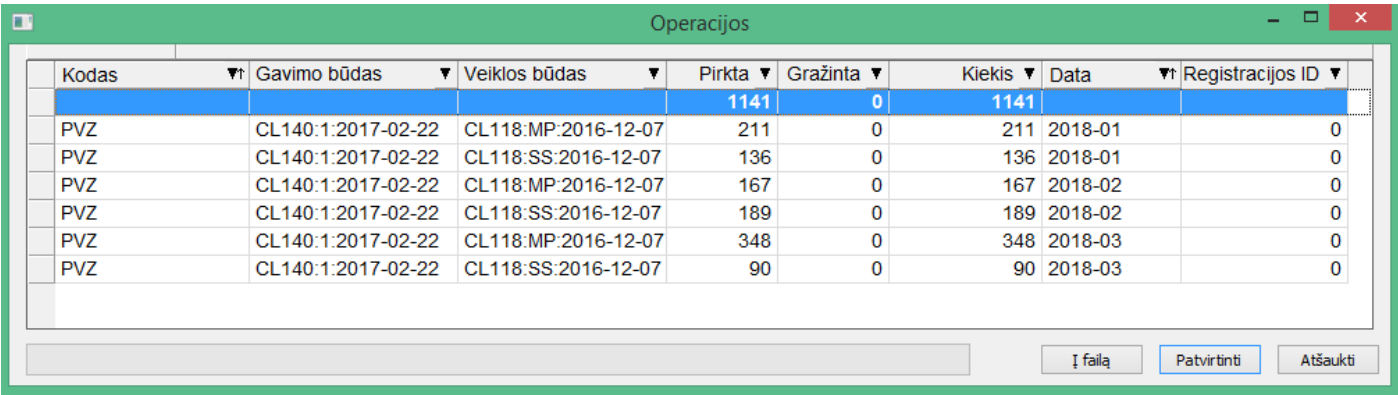

Duomenys pateikiami sumuoti mėnesio ribose.

• **Mažavertis inventorius papildytas 6 lygių objektų laukais:**

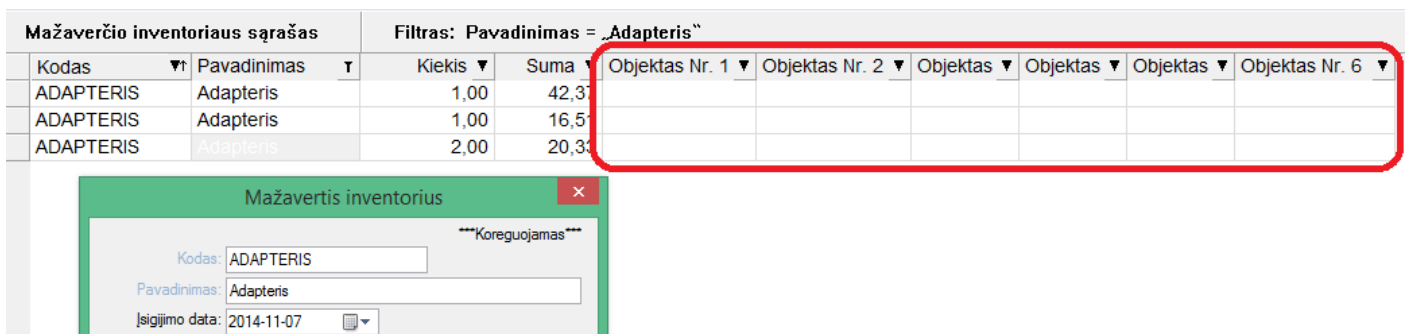

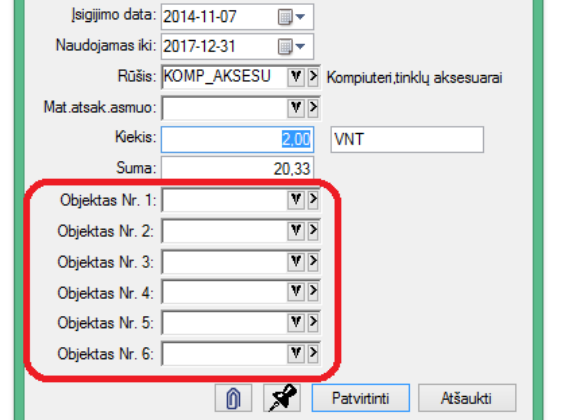

• **Sukurta galimybė operacijų detaliose eilutėse atnaujinti intrastat kodų informaciją iš prekės kortelės:**

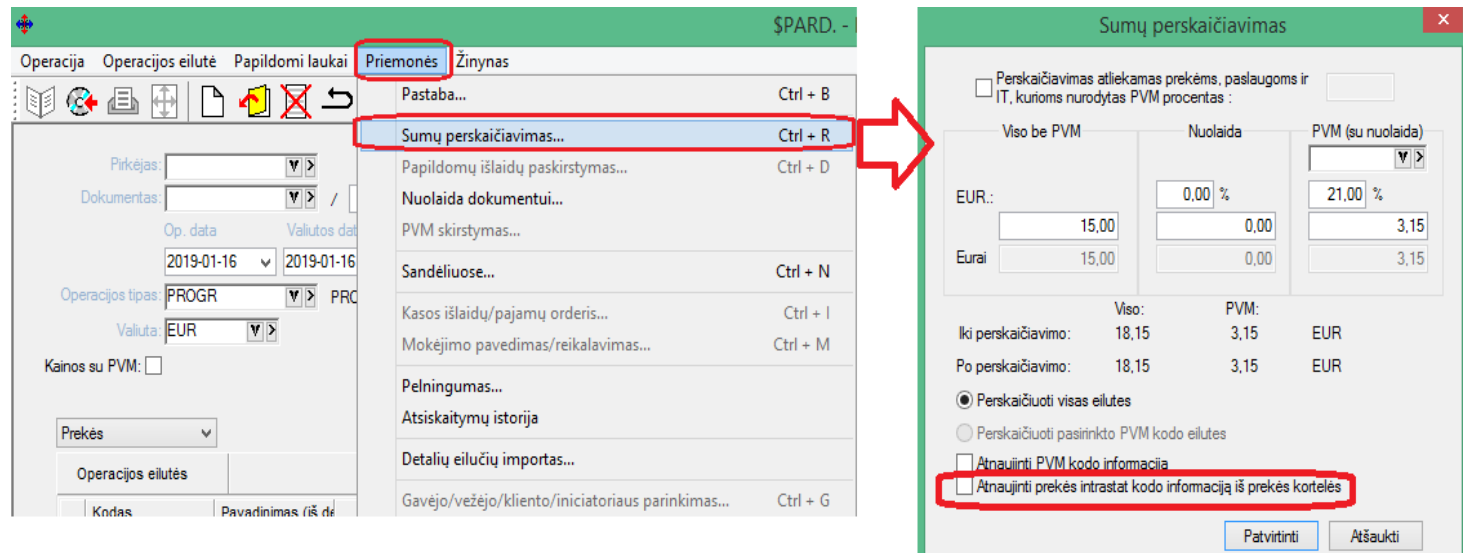

• **Sukurta galimybė operacijų detaliose eilutėse pasirinkti prekės intrastat kodo lauką tiek iš operacijos detalių eilučių, tiek iš prekės kortelės:**

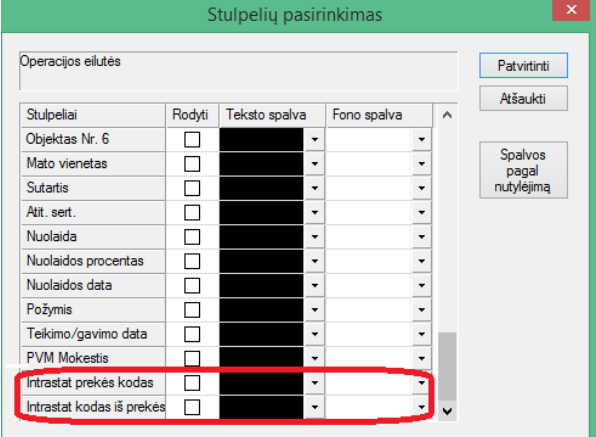

• **FvsForms modulis papildytas GPM312 forma.**

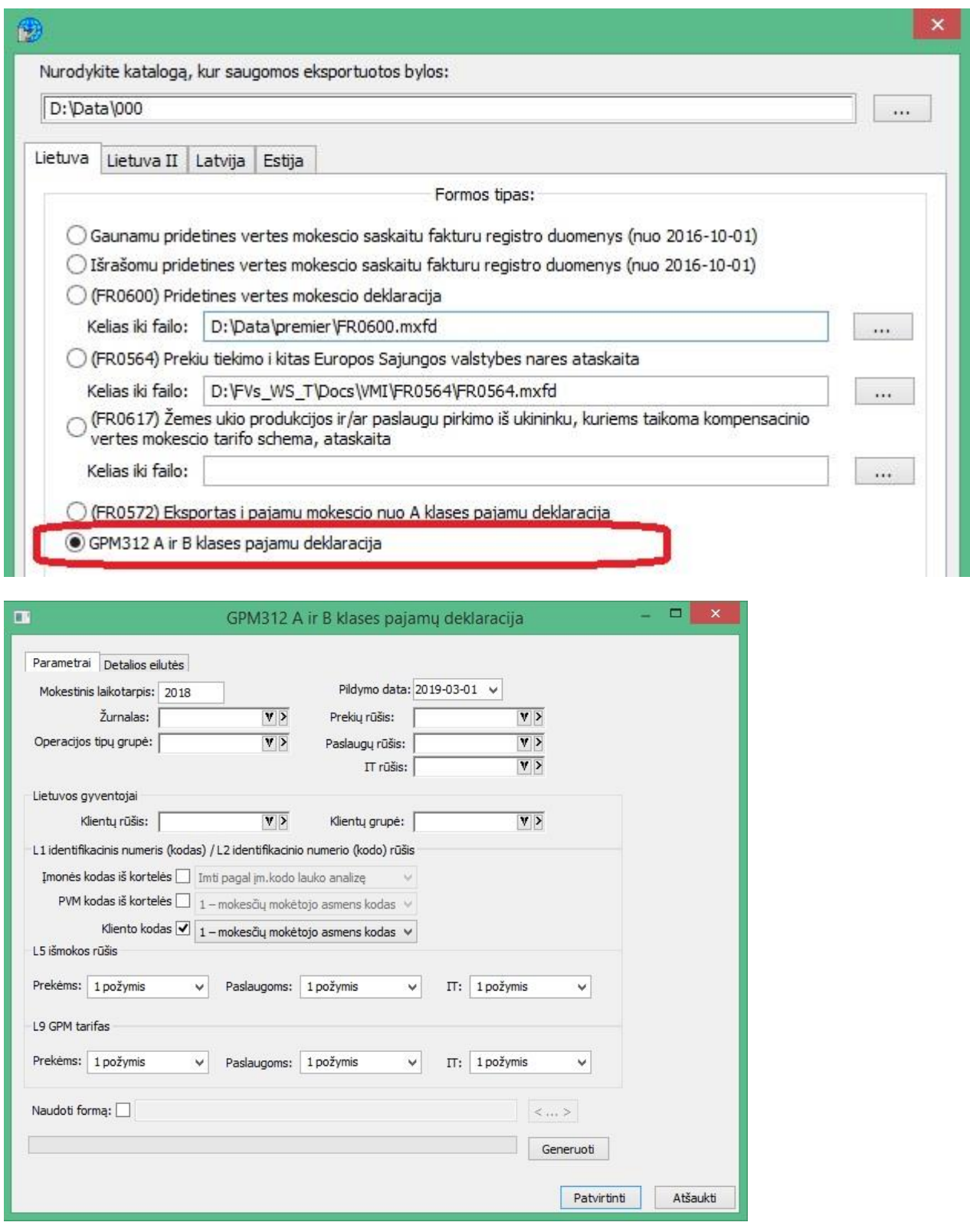

Nurodžius reikiamus filtrus, ir paspaudus mygtuką "Generuoti", į tarpinį sąrašą yra sugeneruojami duomenys.

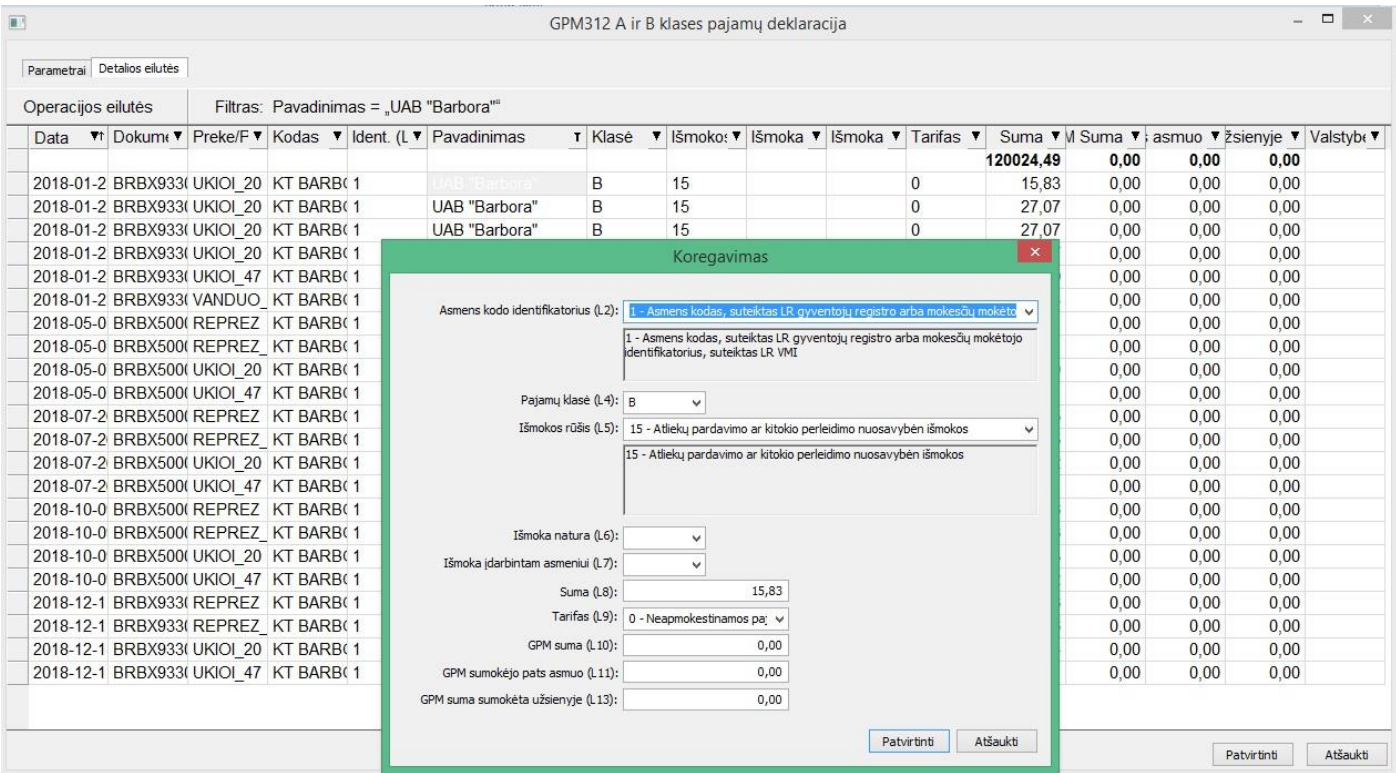

 $\sim$ 

Šiame sąraše yra galimybė tiek koreguoti esamus duomenis, tiek įeiti į operaciją, iš kurios duomenys buvo sugeneruoti.

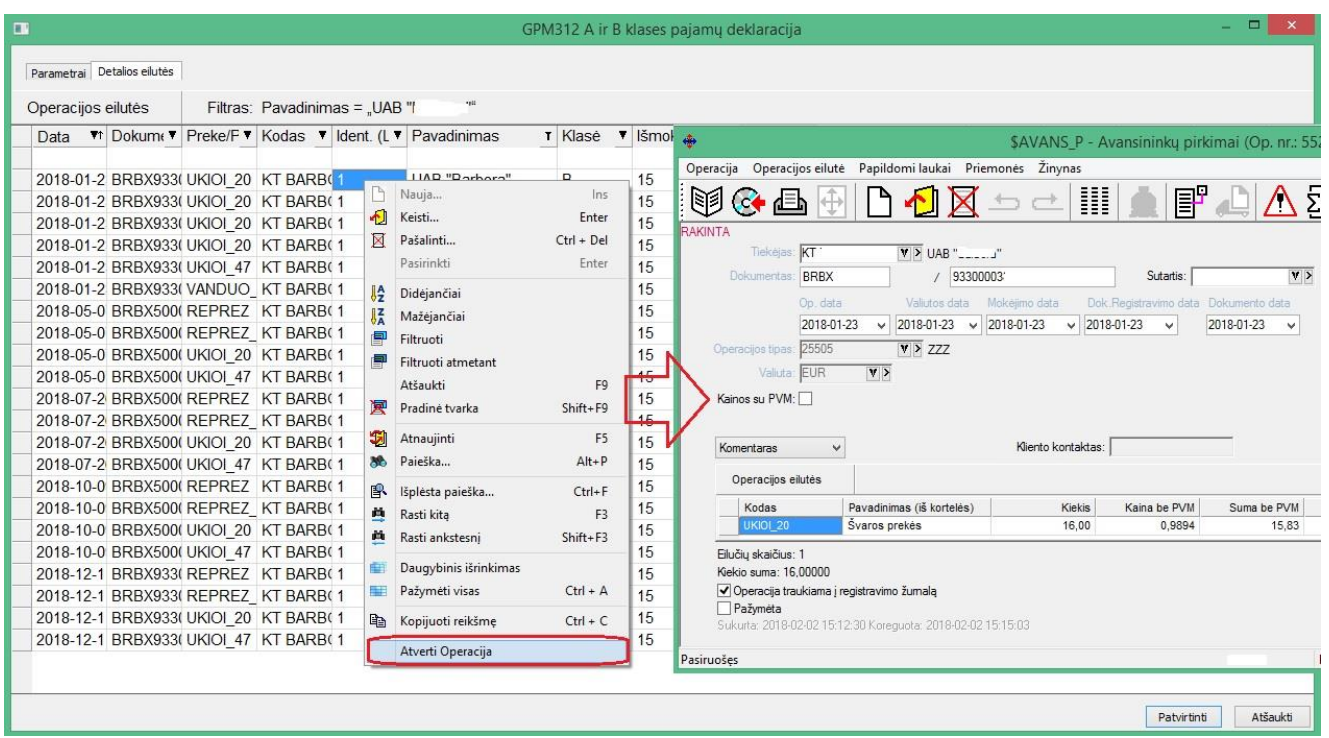

Paspaudus mygtuką **Patvirtinti** programa gali elgtis dvejopai (tai priklauso nuo nustatymų filtro lange):

- 1. Eksportuoti sąrašo duomenis į GMP312 \*.ffdata bylą, jei nurodytas kelias iki GPM312 formos jos filtro lange;
- 2. Eksportuoti duomenis į \*.csv bylą, kurią vėliau reikės importuoti į PAY PREMIUM sistemą idant apjungti duomenys su DU duomenimis.
- **Sukurta galimybė įvairias sandėlio operacijas kopijuoti į vidinius perkėlimus.**

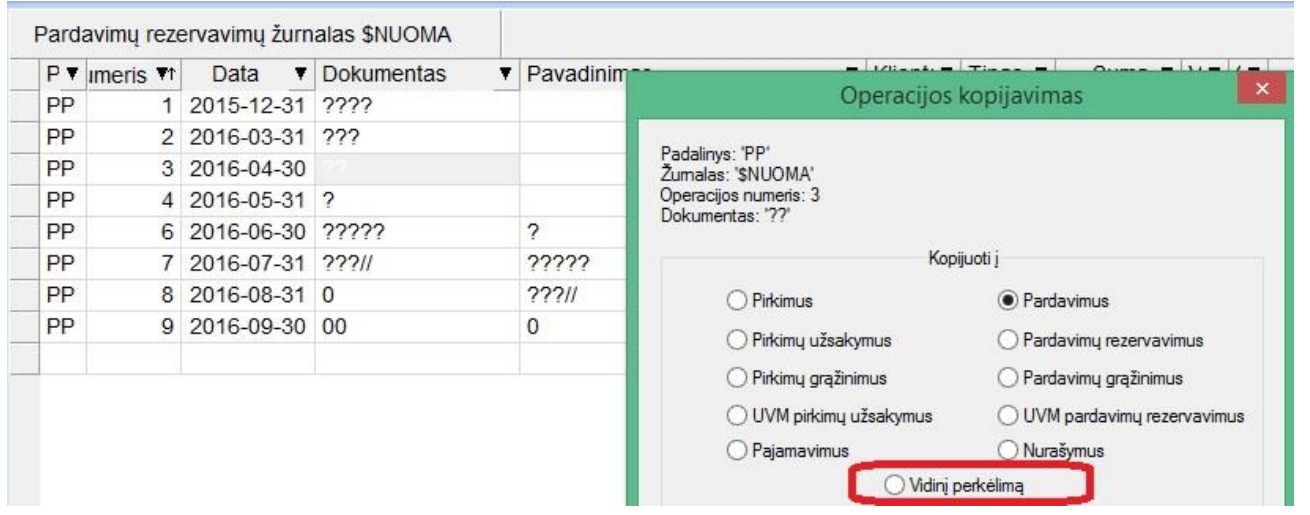

• **Nuo šiol yra galimybė koreguoti pirkimų užsakymų ir pardavimų rezervavimų operacijas pagal kuriamas pirkimo/pardavimo operacijas.**

Norint naudotis šiuo funkcionalumu, reikia pažymėti parametruose, kurias operacijas norėsite koreguoti.

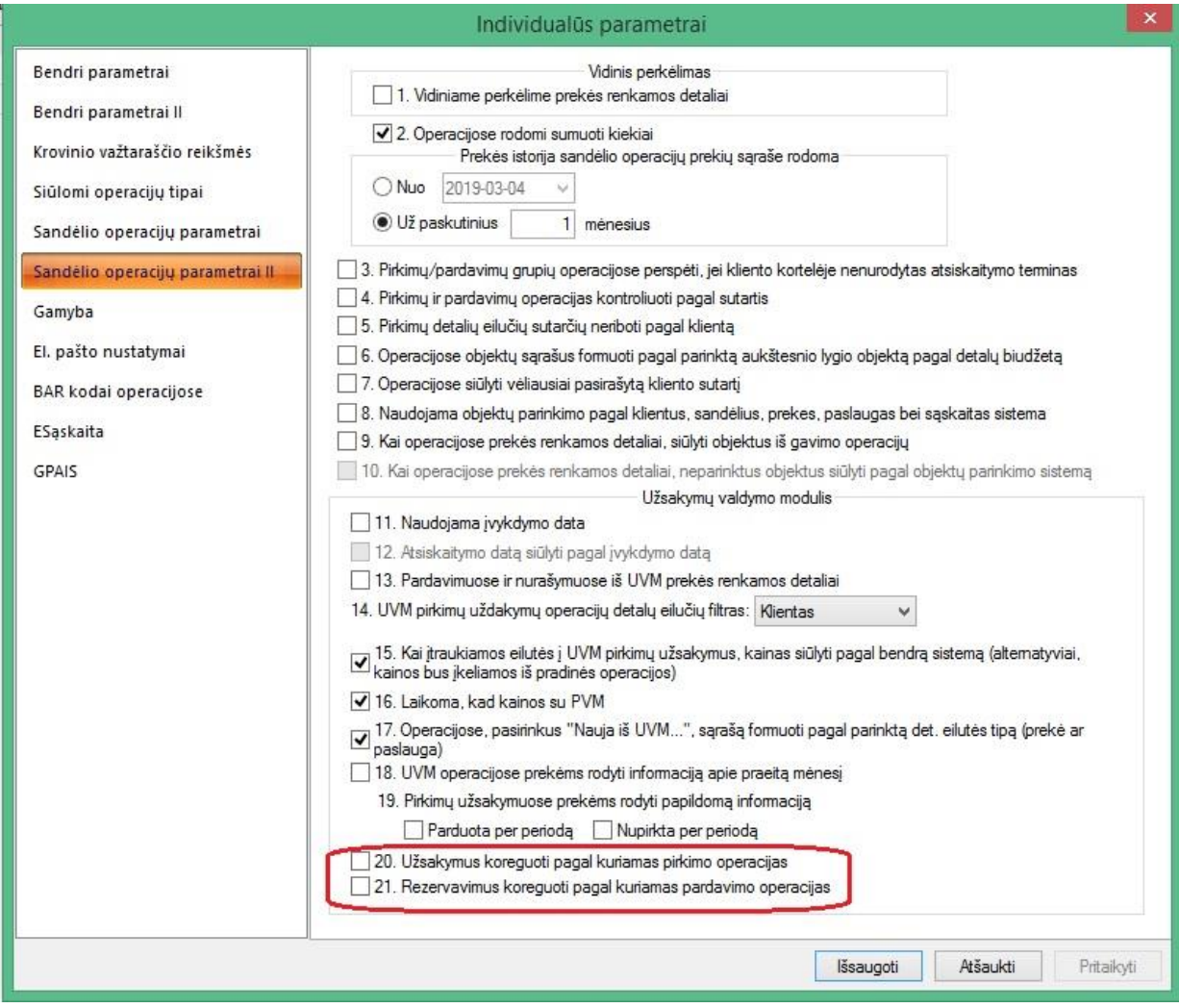

Toliau darbas vyktų taip:

Kuriama pvz. pirkimo užsakymo operacija.

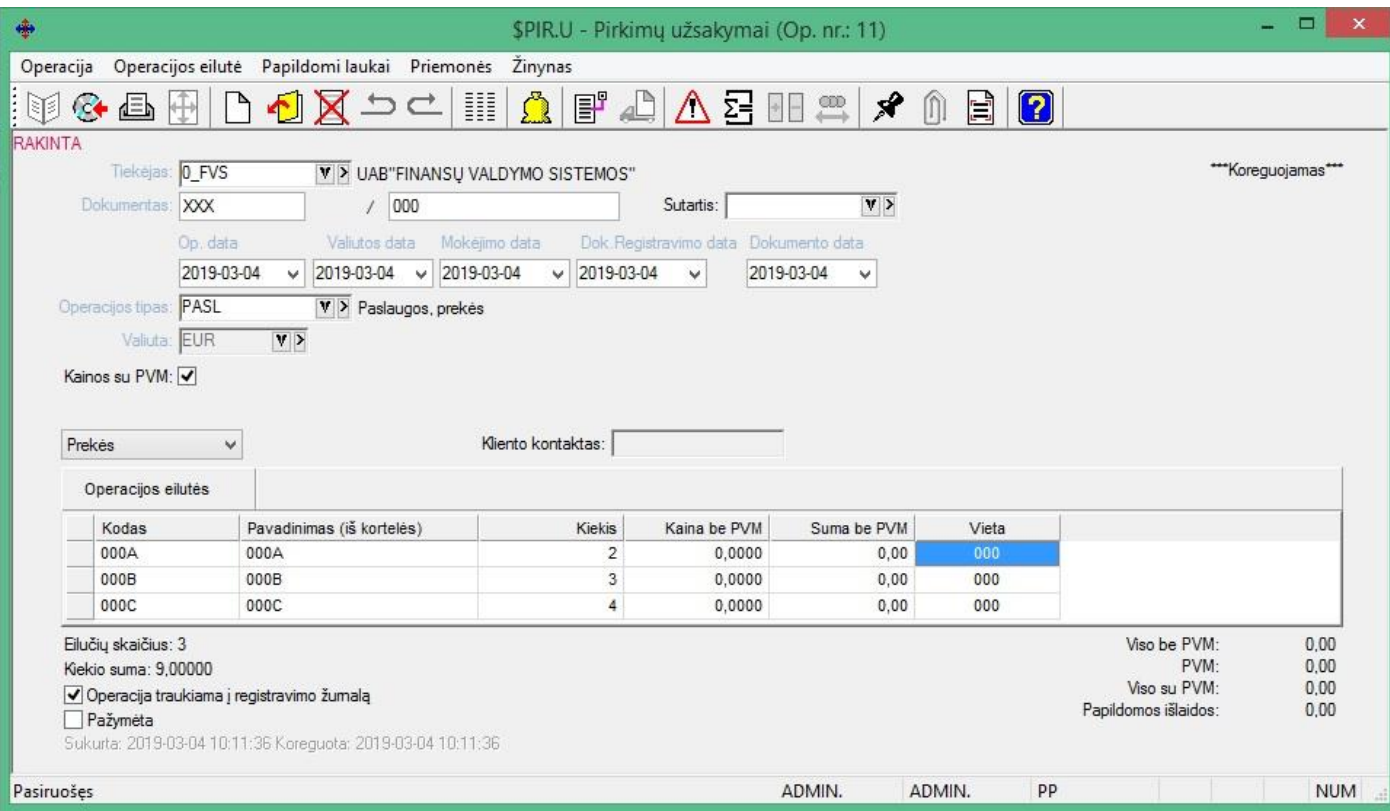

#### Vėliau kuriama pirkimo operacija.

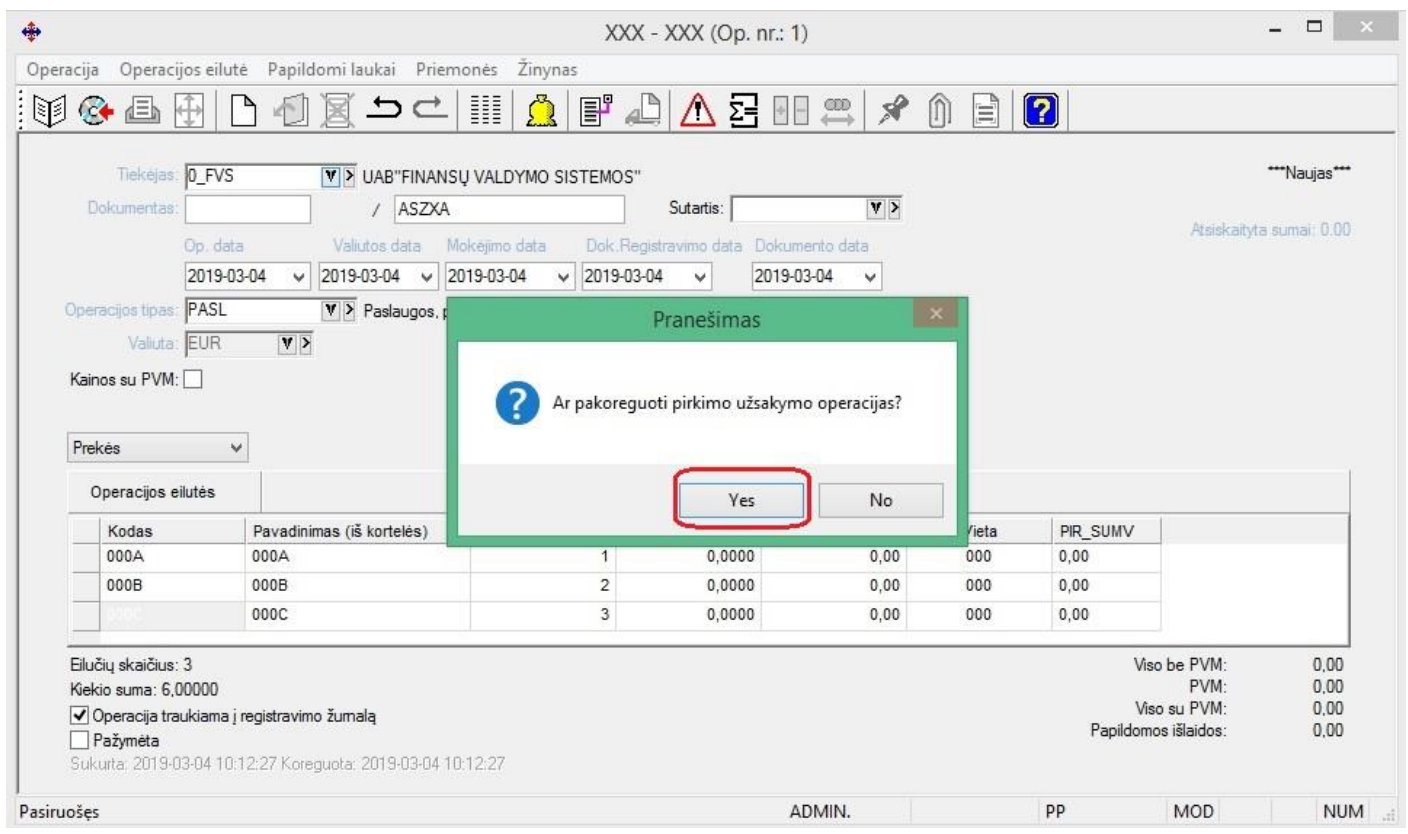

Fiksuojant pirkimo operaciją, jei uždėtas parametras "Užsakymus koreguoti pagal kuriamas pirkimo operacijas", programa pasitikrina, ar užsakymuose yra operacijų su šioje operacijoje nurodytu tiekėju. Jei yra, tuomet vartotojui užduodamas klausimas, ar jis pageidauja, kad būtų atliktas užsakymų pakoregavimas. Jei vartotojas sutinka, koregavimas yra atliekamas.

Taip pat programa parodo detalią informaciją, kas buvo pakoreguota:

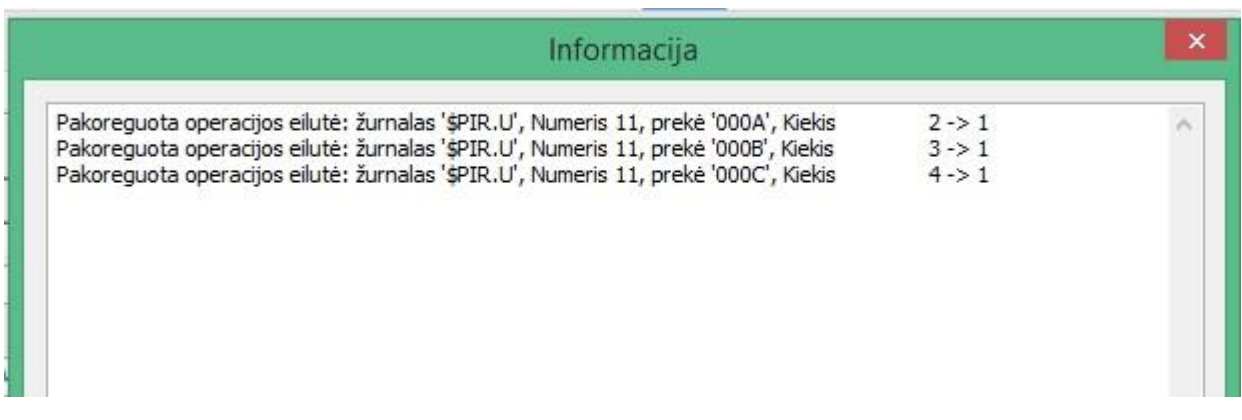

### Pradinė užsakymo operacija:

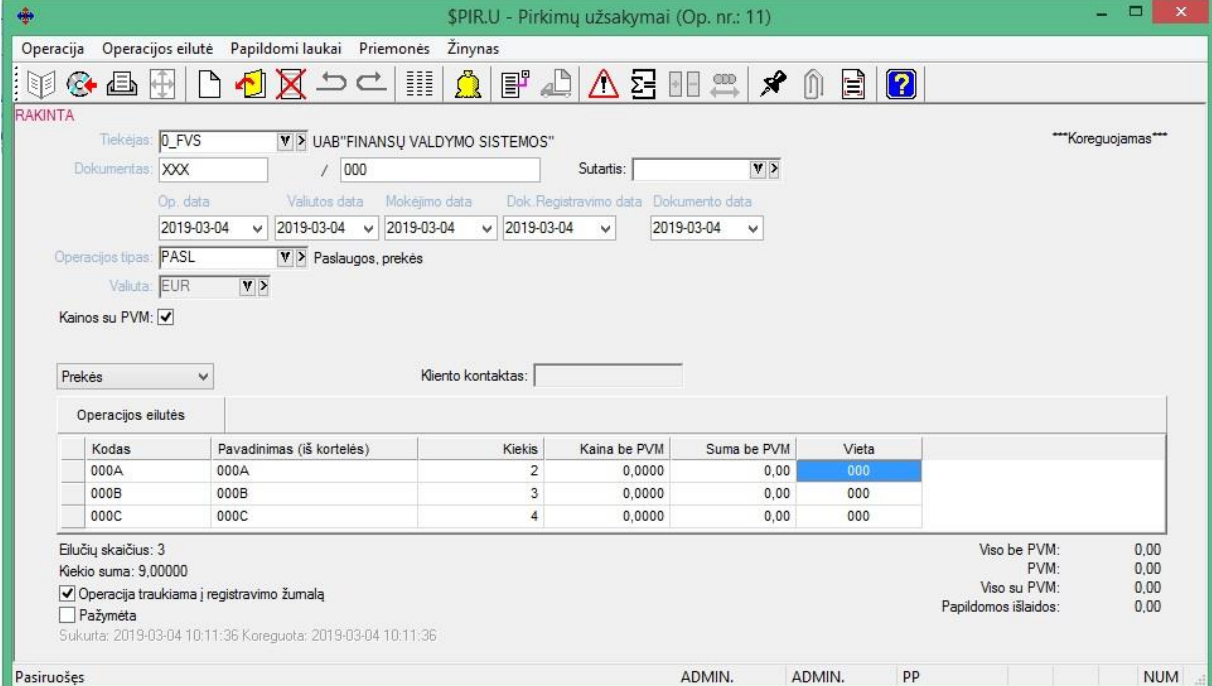

# Pakoreguota užsakymo operacija:

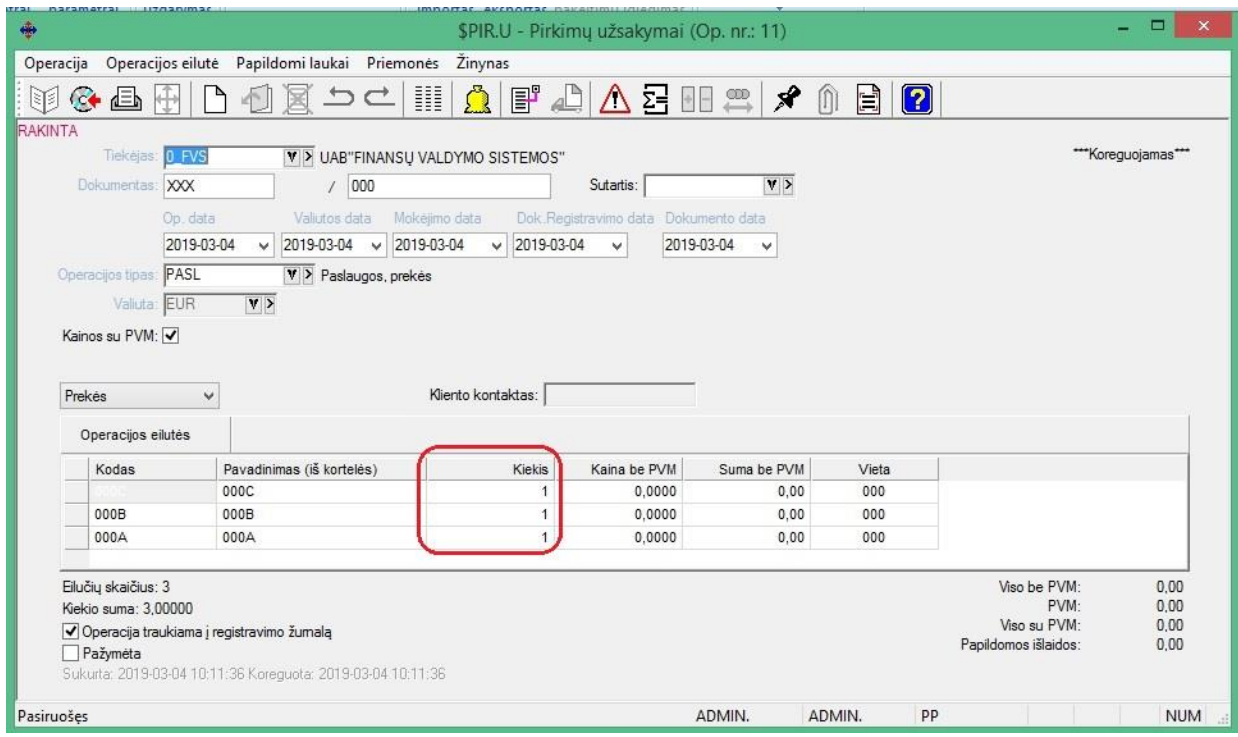

P.S. Užsakymuose koreguojasi tiek kiekiai, tik sumos, proporcingai kiekiams.

• **Pardavimo operacijų tipas papildytas paslaugų pajamų sąskaita.**

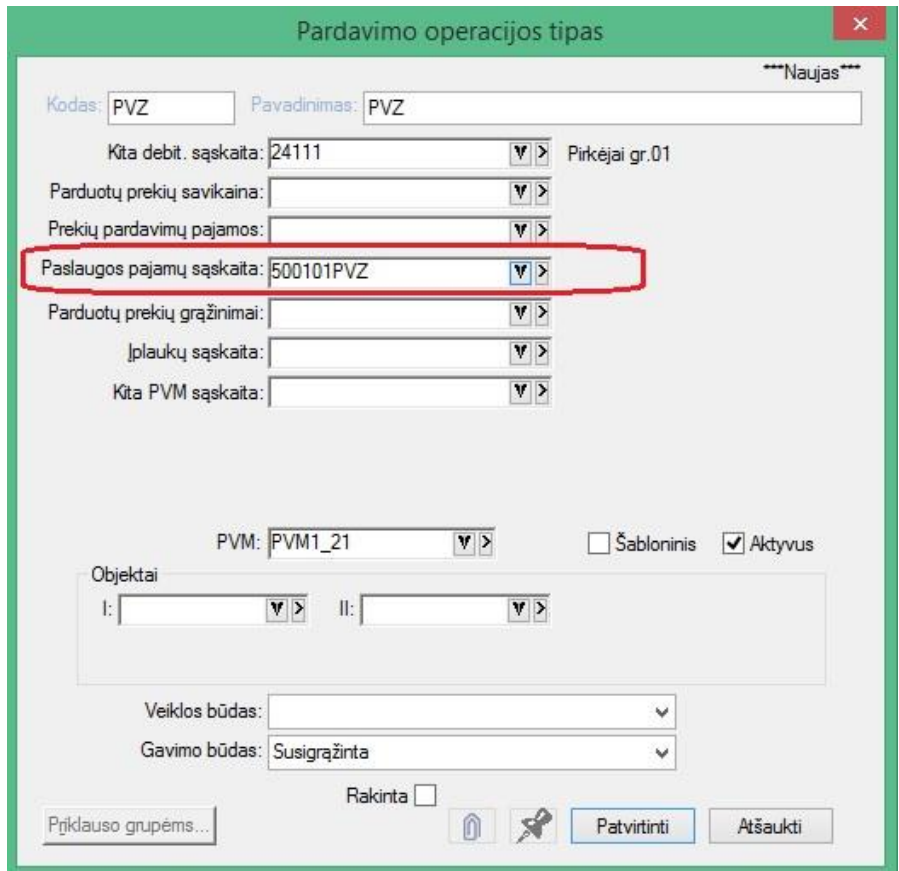

Jei kuriama operacija, ir nurodomas šis operacijos tipas, operacijos korespondencijoje dalyvaus ši sąskaita, o ne sąskaitos iš paslaugų ryšio su sąskaitomis t.y. šiai sąskaitai bus taikomas prioritetas.

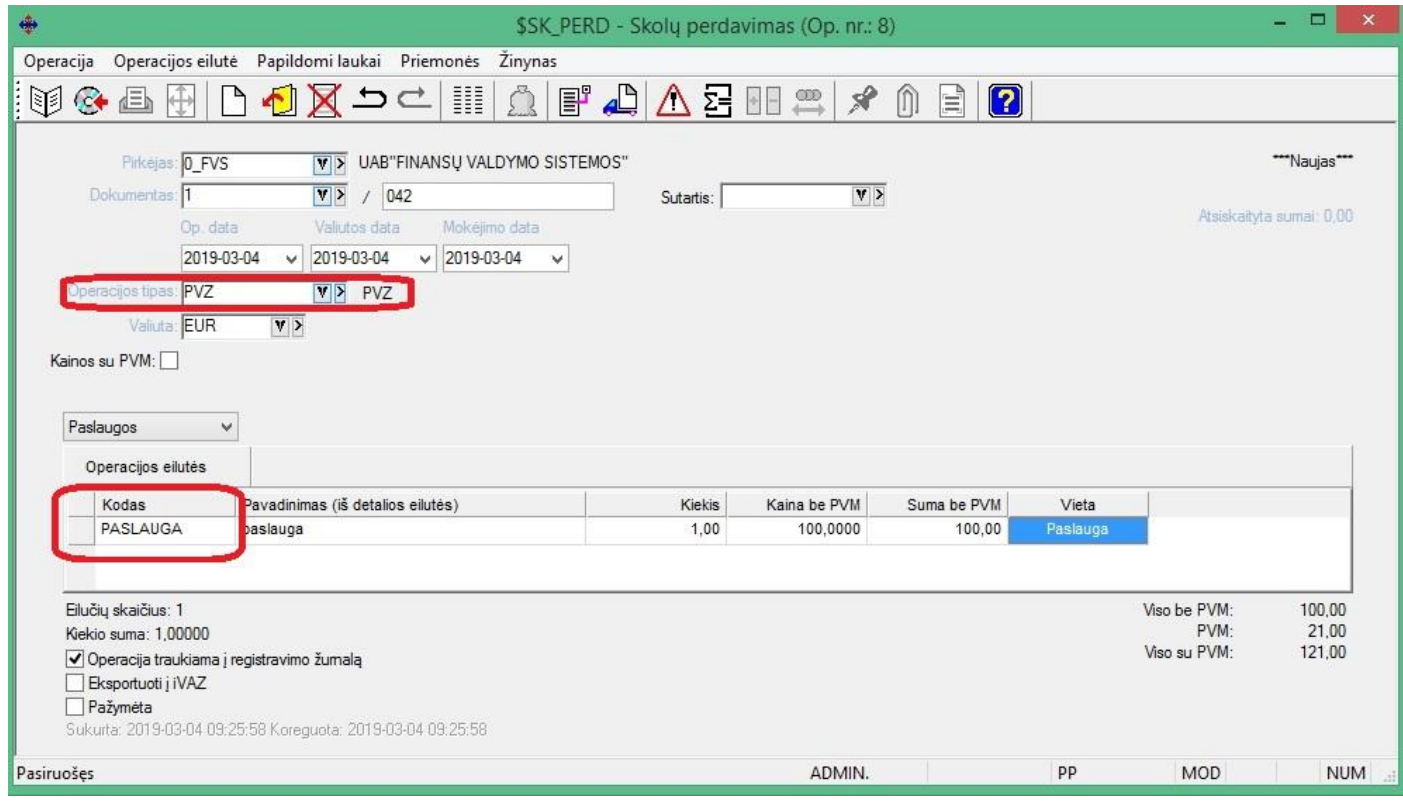

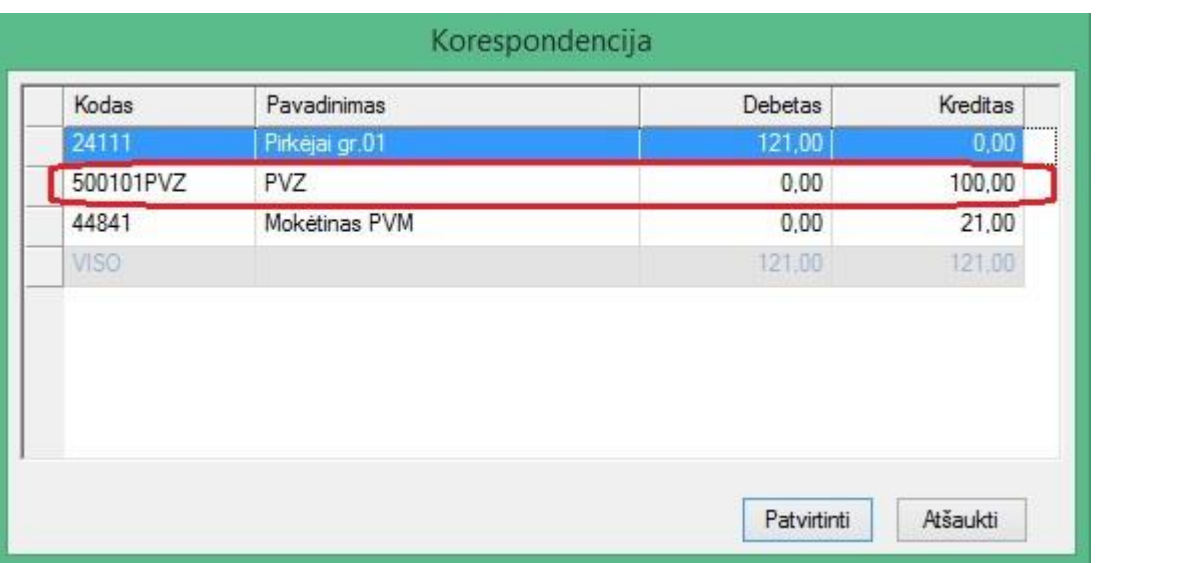

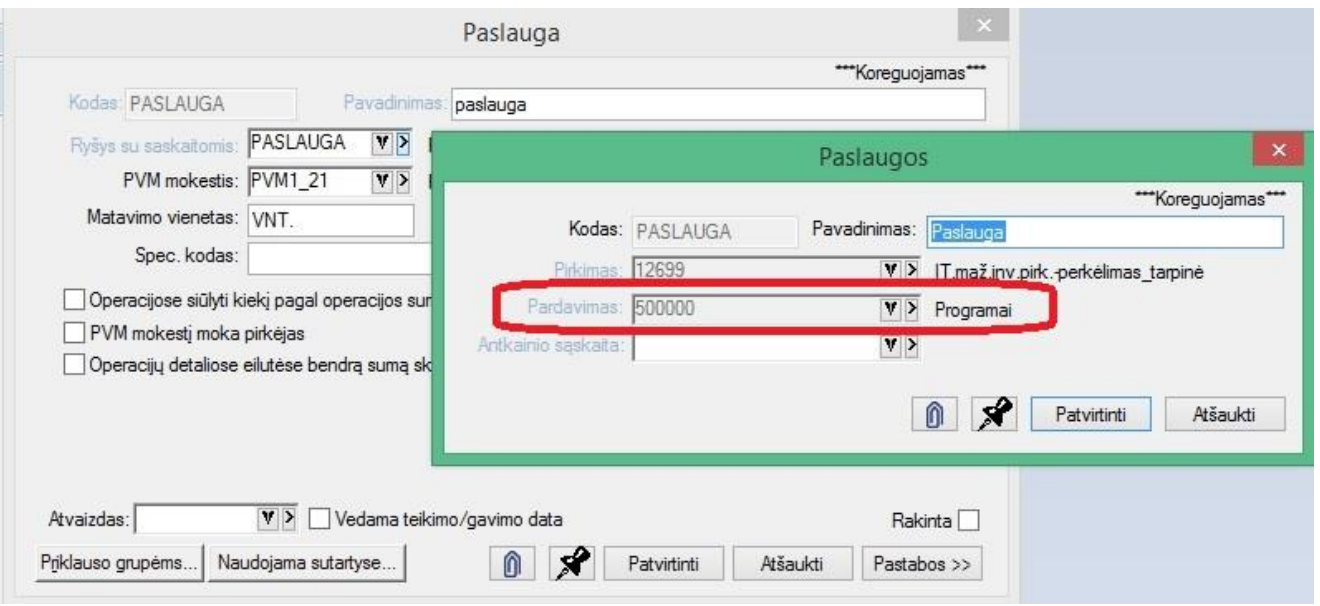

• **Darbuotojo kortelėje sukurta galimybė nurodyti, ar tas vartotojas turi galimybę matyti operacijų korespondencijas.**

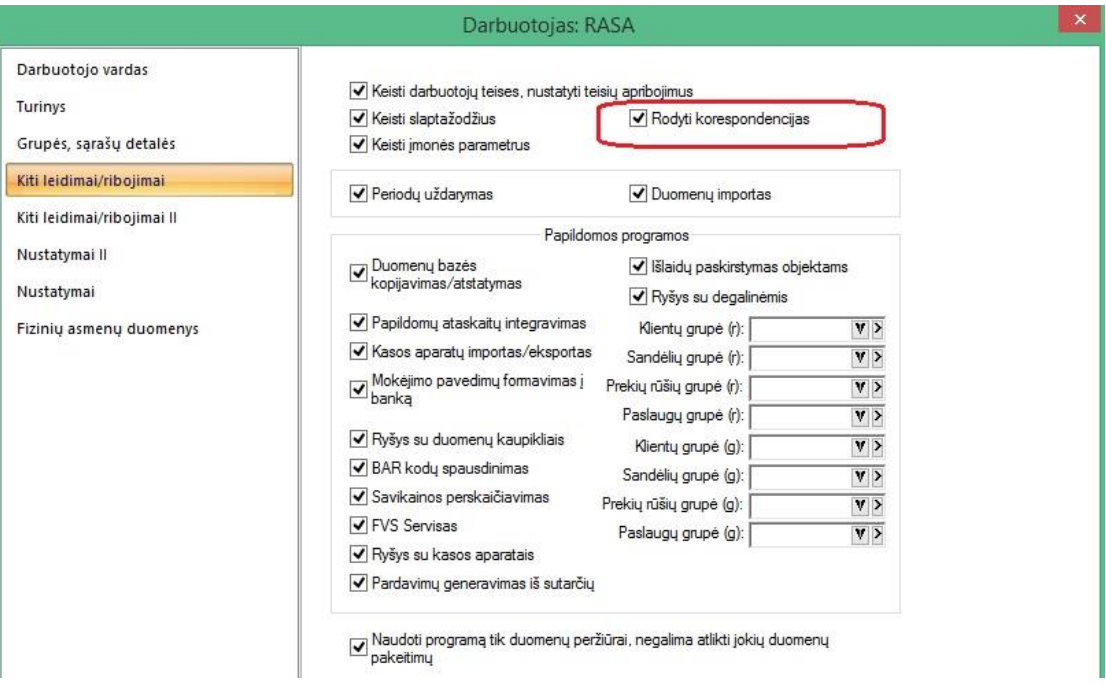

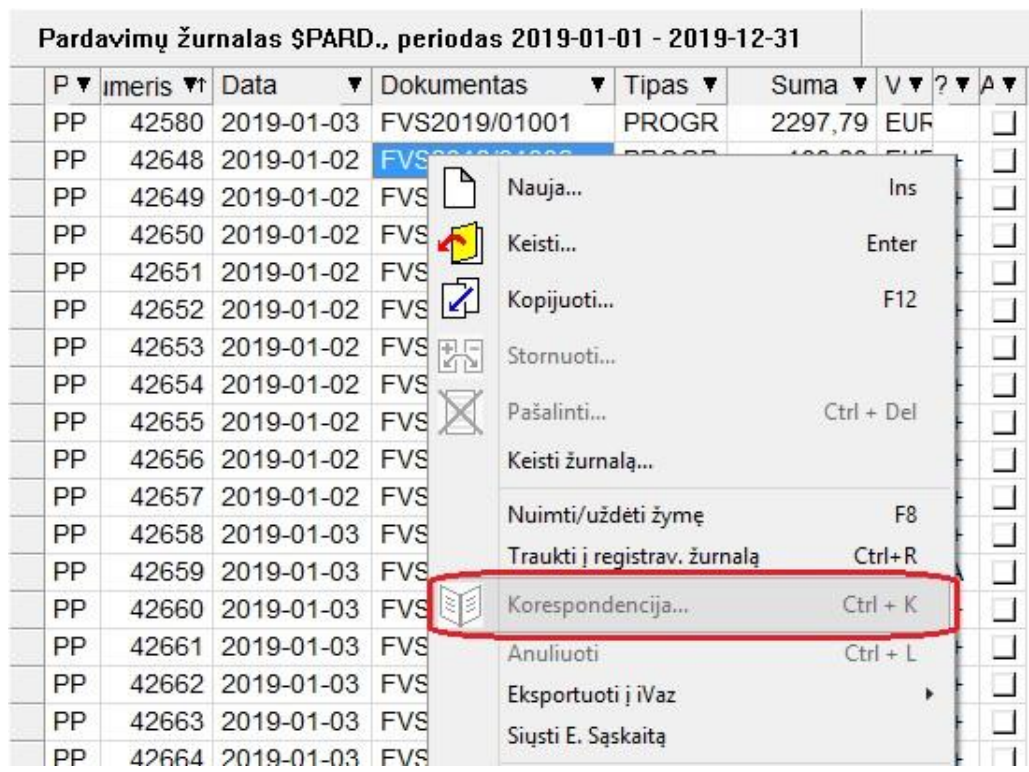

# • **GPAIS modulis papildytas naujomis galimybėmis.**

Atsiradus poreikiui pvz. tą pačią prekę Lietuvos ir užsienio rinkose deklaruoti su skirtingais pakuotės žymenimis, produkto kortelėje yra sukurta galimybė nurodyti veiklos būdus, su kuriais turėtų būti siejamas konkretus produktas.

Tokiu atveju galima vienai prekei nurodyti 2 skirtingus produktus, kurie priklausomai nuo jiems priskirtų ir pagal operaciją nurodytų veiklos būdų, bus arbe nebus deklaruojami su GPAIS apyvartomis už nurodytą periodą.

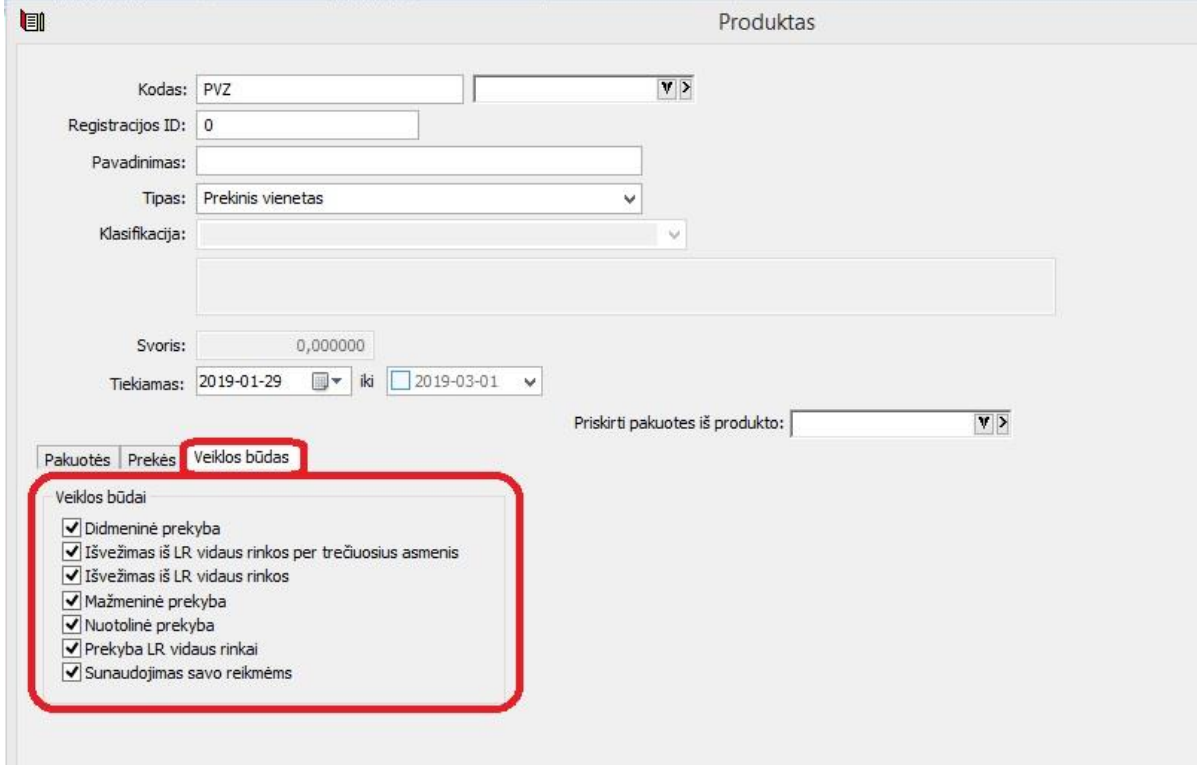

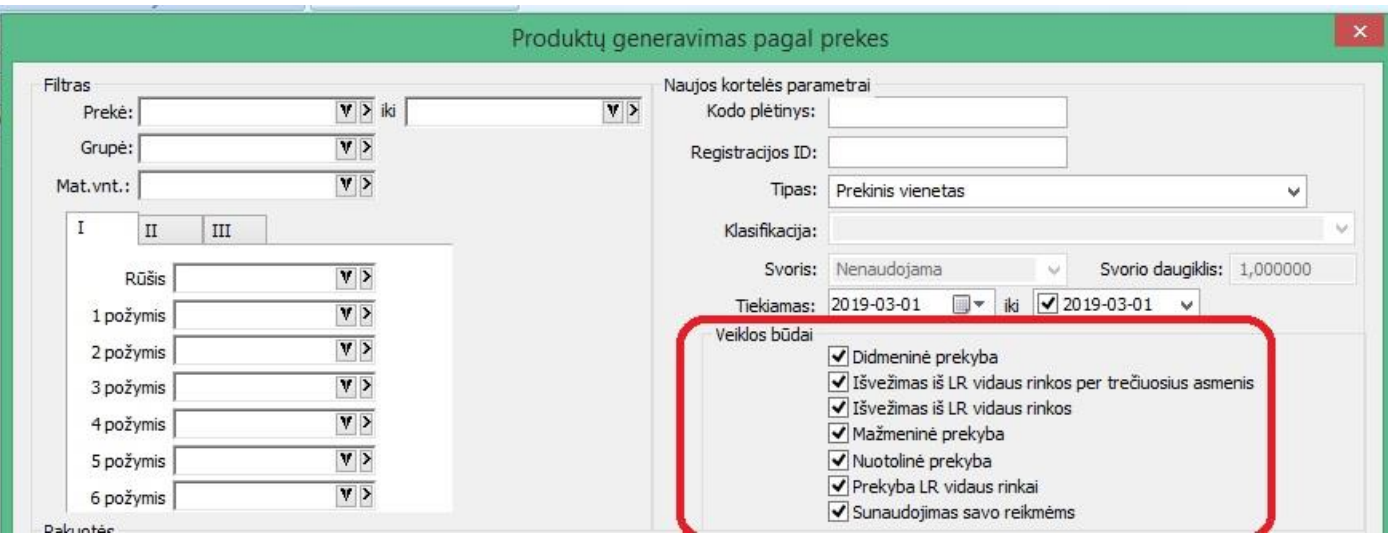

# **Versija 7. 7**

• **Importo/eksporto su trečiomis šalimis modulis pritaikytas 4 dokumentų apsikeitimo sistemai.** 

**Importo modulyje sukurta galimybė importuoti RECADV dokumentus:**

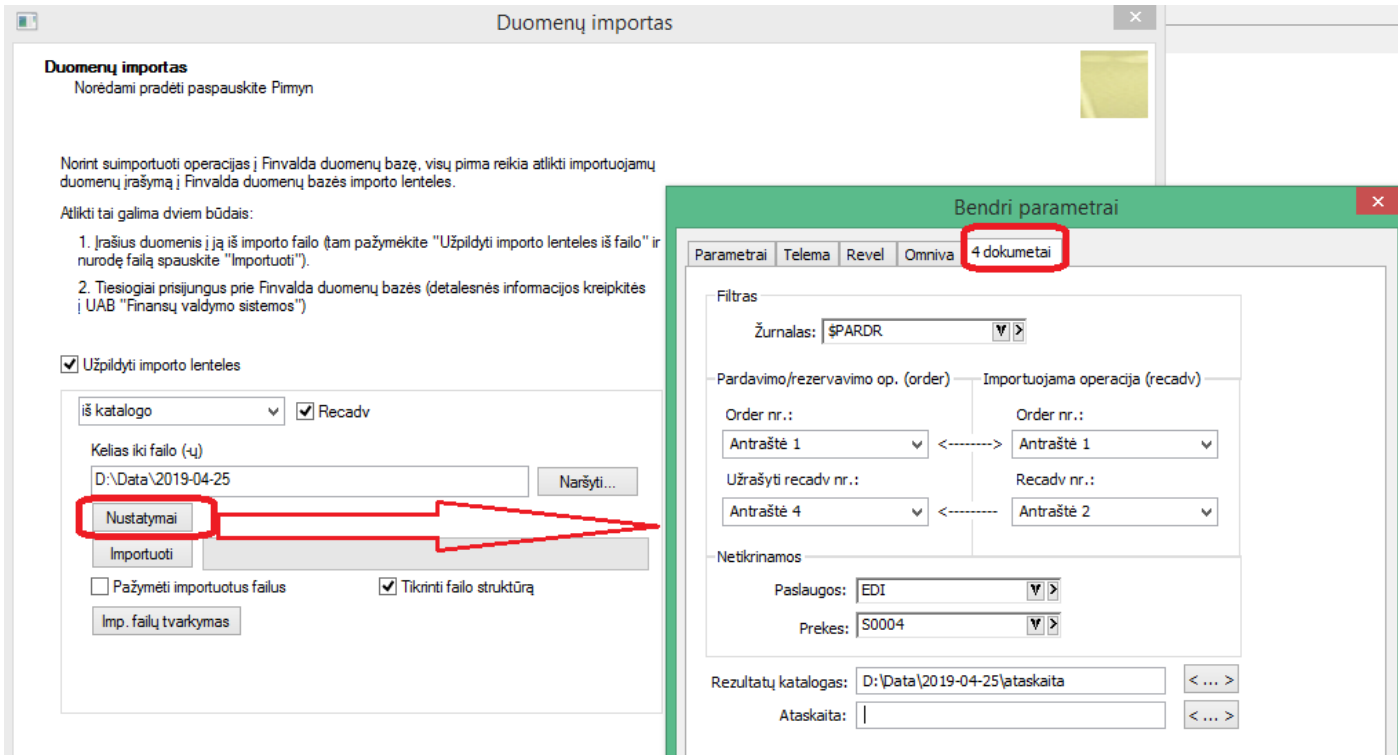

Šiuo atveju svarbu nurodyti RECADV dokumentų katalogą, ir nustatymus, reikalingus RECADV sąryšiui su užsakymu/sąskaita.

Importo metu vyksta esamų dokumentų kiekių sutikrinimas su RECADV dokuemntais. Apie rasntus neatitikimus, sistema informuoja vartotoją šiais būdais:

• Atlikus RECADV importą, vartotojui pateikiama ataskaita:

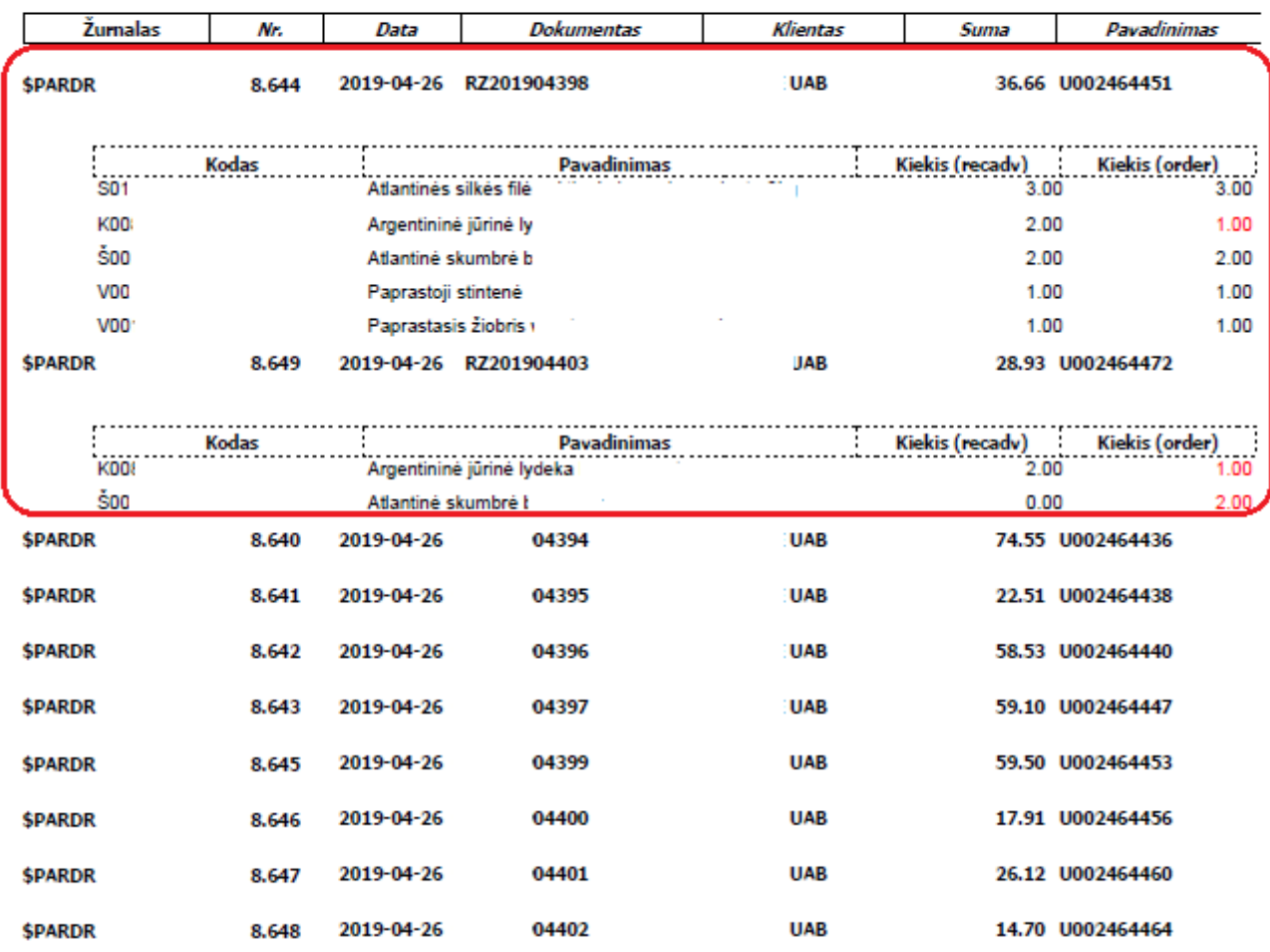

## Importuotų recadv operacijų palyginimas

Ataskaitoje iš pradžių pateikiami dokumentais su rastais nesutapimais, o vėliau išvardijami visi kiti, kurie buvo gauti ir patikrinti;

• Operacijų sąraše operacijos, kuriuose rasti kiekių nesutapimai, pažymimos kita spalva:

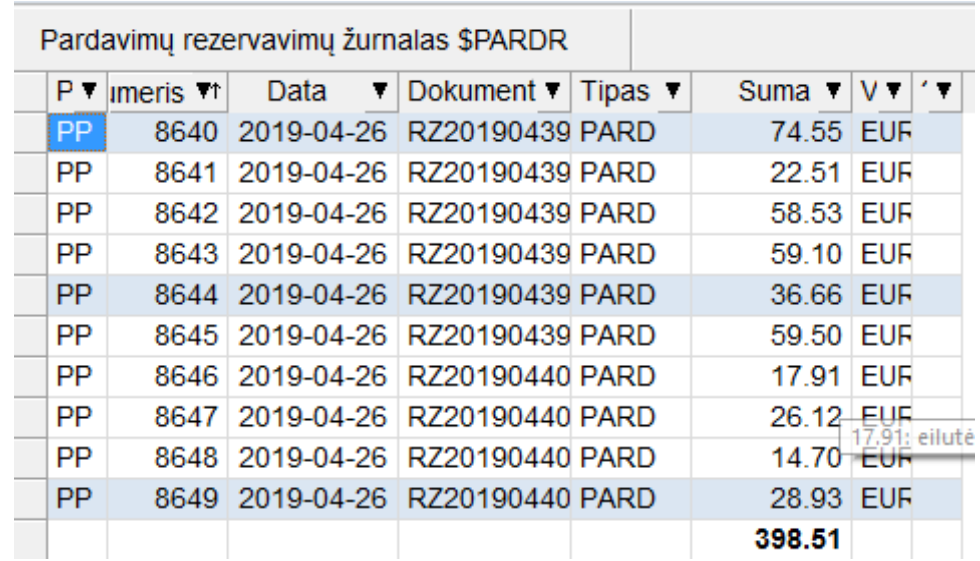

Ryšio su Telema modulis taip pat pritaikytas naujų parametrų naudojimui:

•

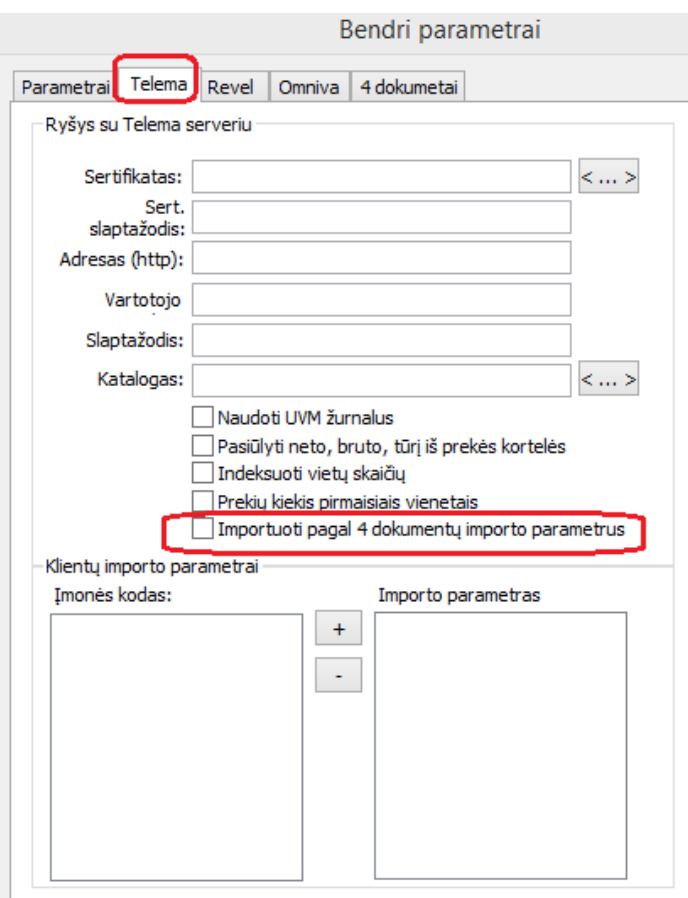

**Eksporto modulis papildytas papildomais nustatymais, reikalingais eksportuoti dokumentus:**

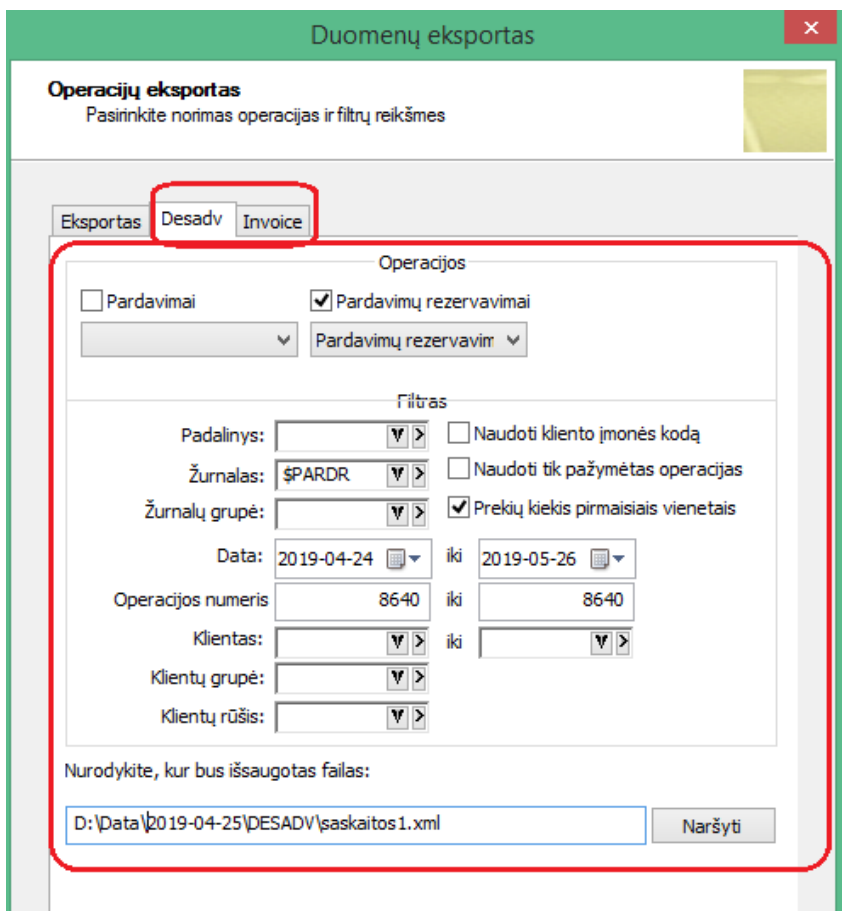

Atlikus dokumentų eksportą iš Desadv/Invoice langų, pasikeičia eksportuotų operacijų būsena:

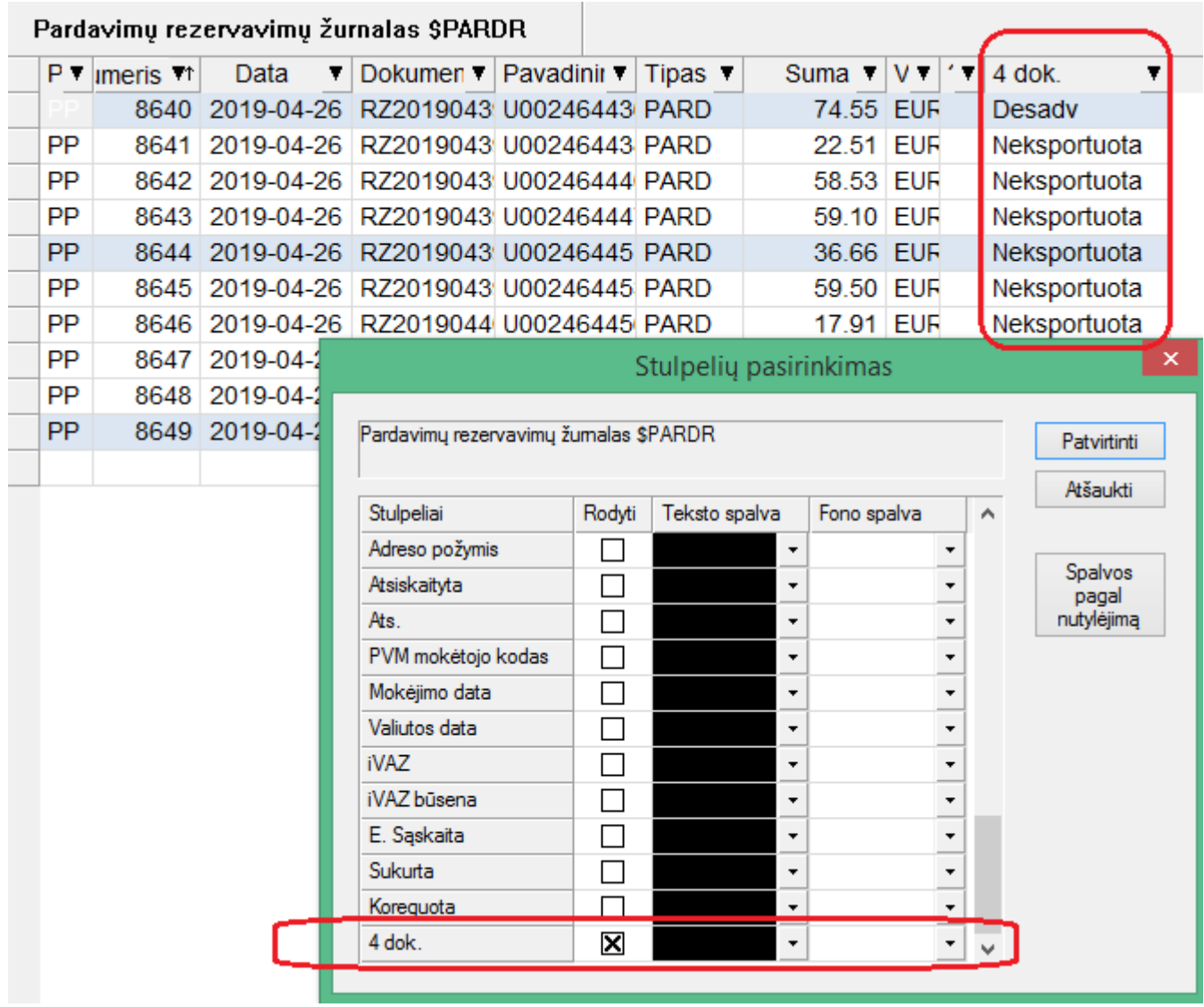

• **Finvaldos webservisas - FvsWebService modulis – papildytas galimybe koreguoti pirkimo operacijų tipo operacijas.**

# **Metodas: UpdateOperation**

### Aprašymas

*UpdateOperation(string ItemClassName, string sParamteras, string xmlString, out int nResult, out string sError)*

Metodas vykdo pardavimo operacijos koregavimą. Nurodomos prekės ir/arba paslaugos, kurios turi būti pašalinamos iš operacijos, bei prekės ar paslaugos, kurios bus įtrauktos į operaciją.

### **Įėjimo parametrai**

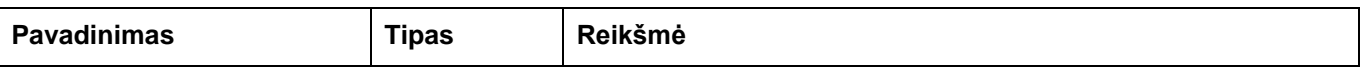

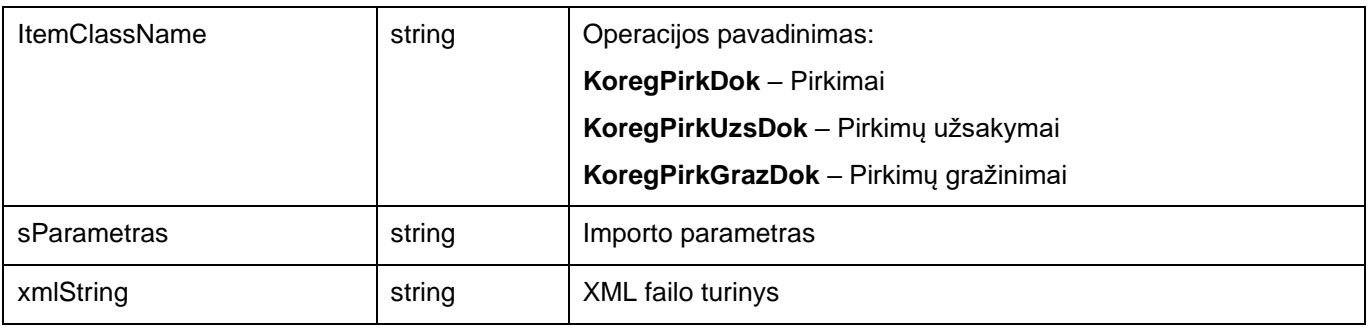

Visų objektų laukų pavadinimai atitinka XML failo tag'us.

### **Išėjimo parametrai**

*nResult* – Klaidos kodas (žr. I priedą);

*sError* – Klaidos tekstas, jei nResult > 0, kitu atveju – informacija apie operaciją XML forma. <KoregPirkDok>

<sZurnalas>PIRK111</sZurnalas>

<nNumeris>19</nNumeris>

### **KoregPirkDok, KoregPirkUzsDok, KoregPirkGrazDok**

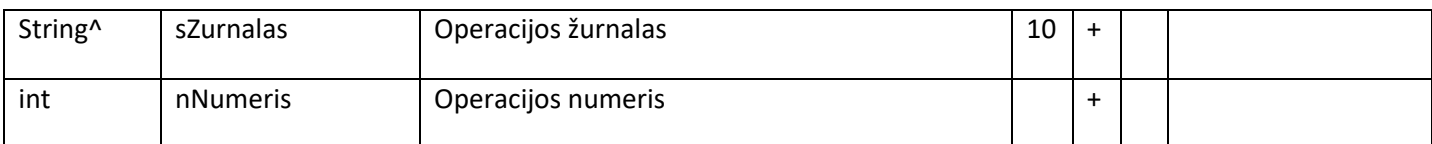

### **PirkDokHeadEil**

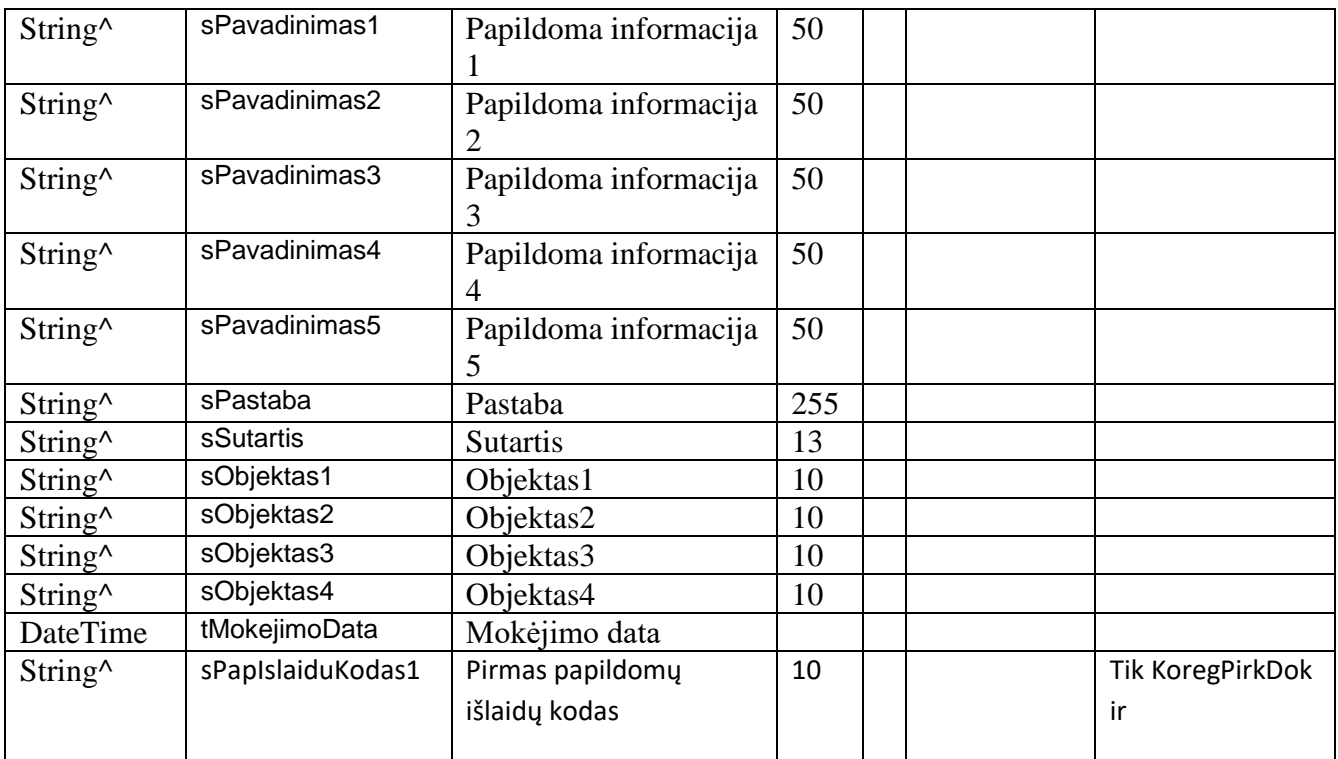

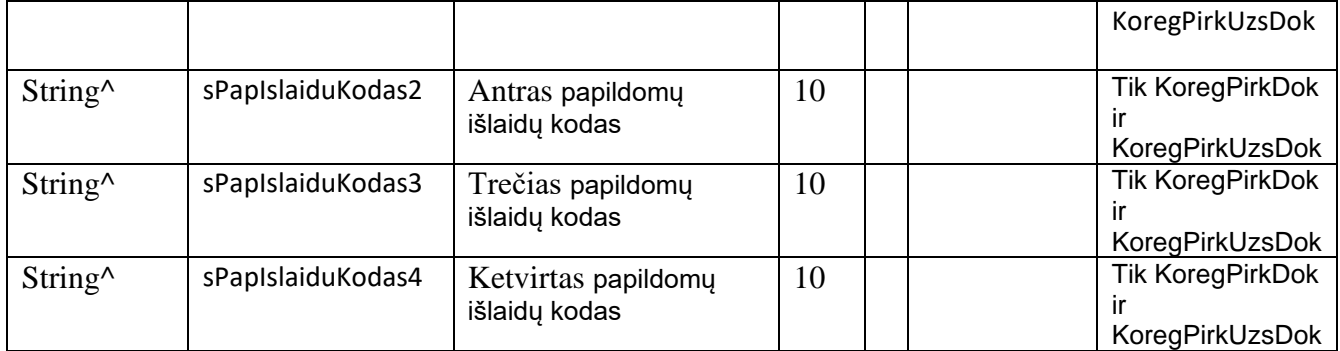

### **DelPrekeDetEil**

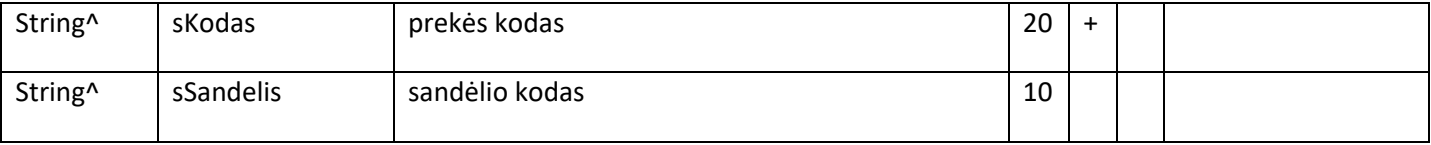

### **DelPaslaugaDetEil**

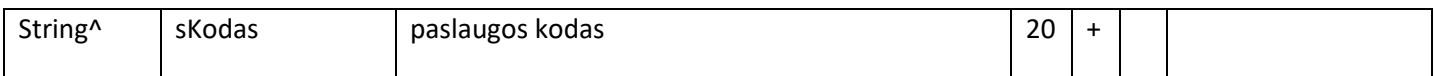

### **PirkDokPrekeDetEil**

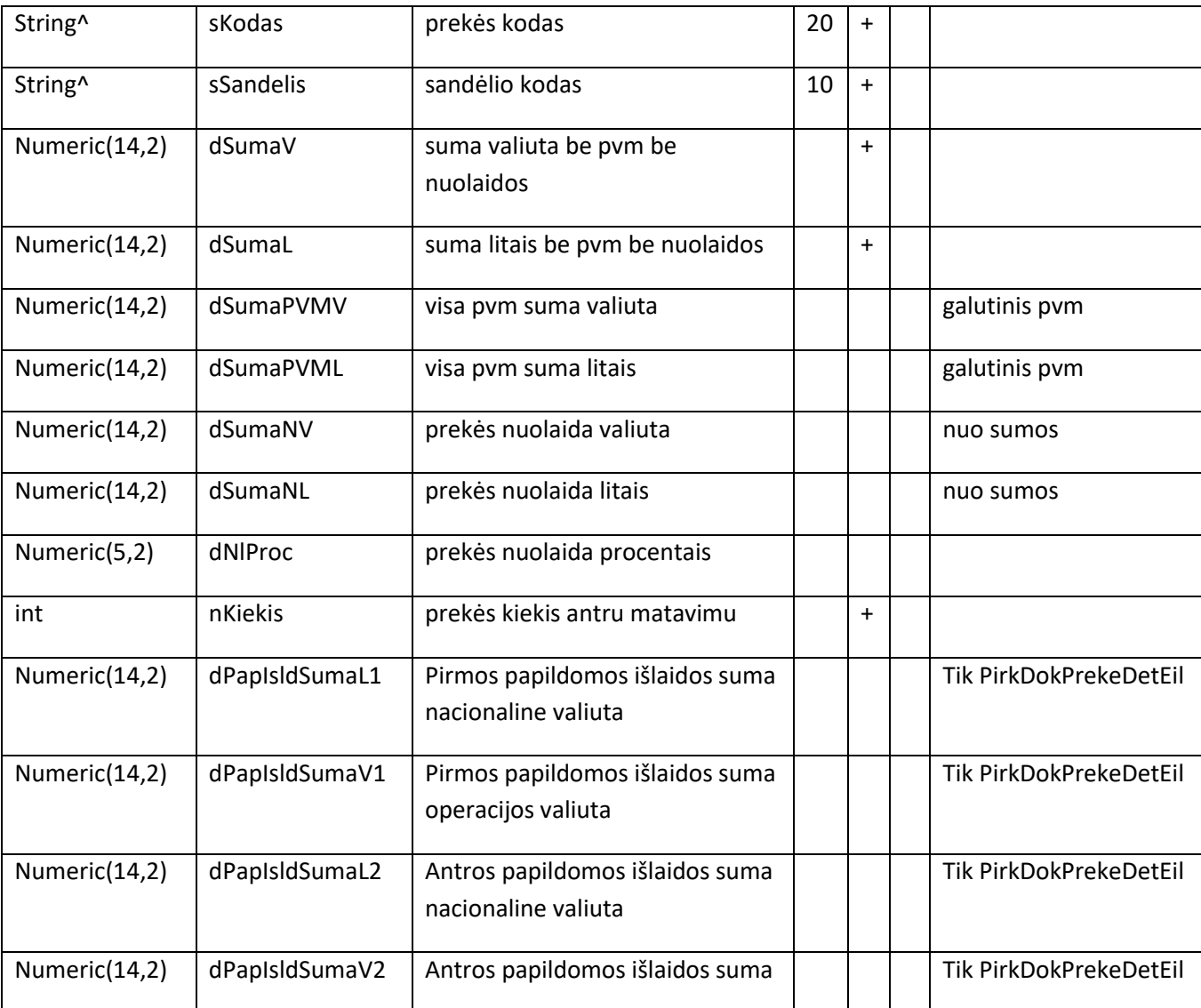

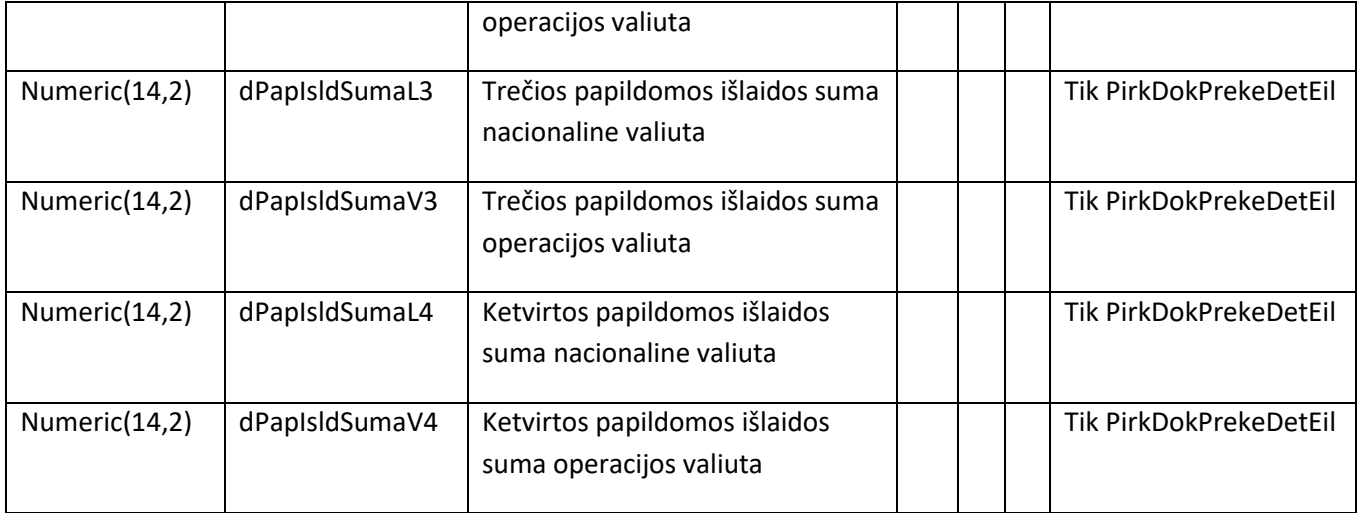

### **PirkDokPaslaugaDetEil**

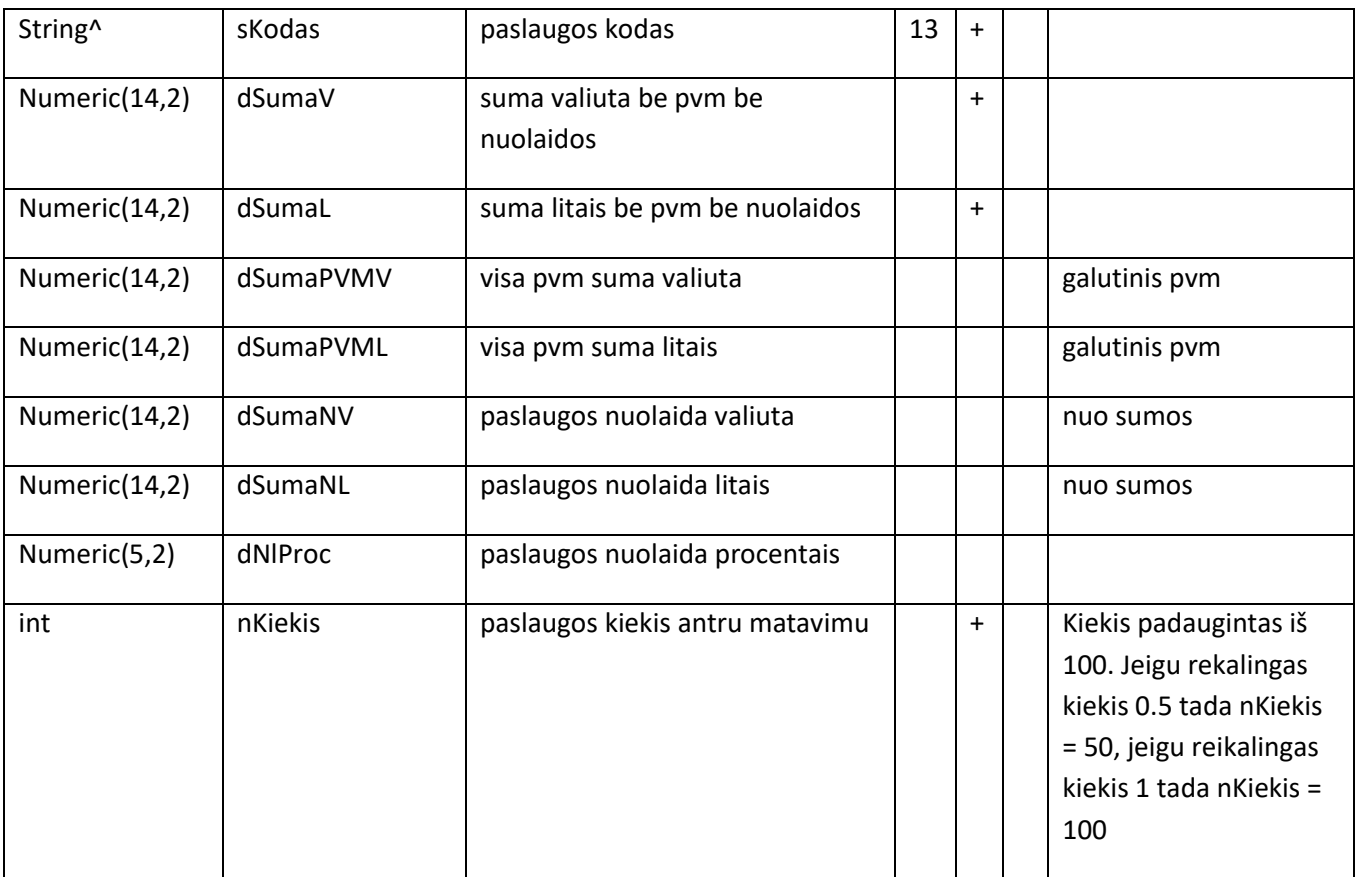

• **Ataskaitų filtro languose sukurta galimybė paslėpti filtro medį:** 

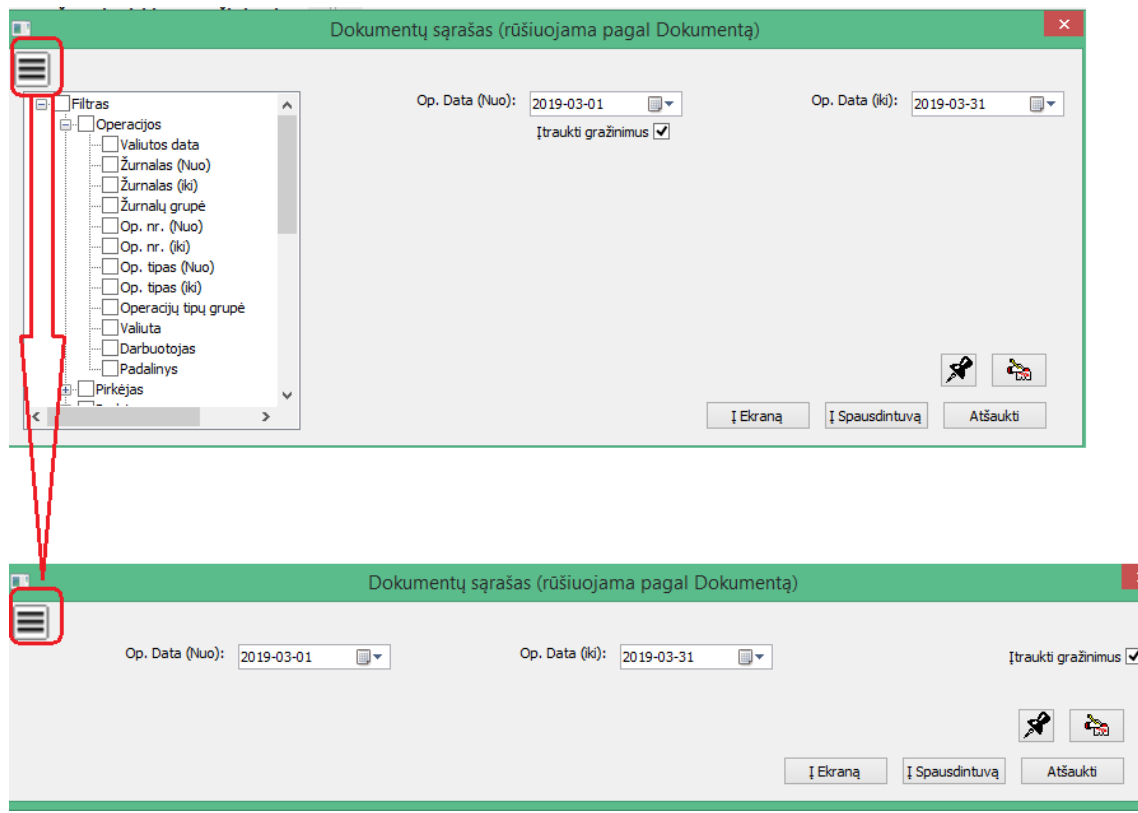

• **Savikainos perskaičiavimo modulis papildytas filtro laukais gamybos papildomų išlaidų perskaičiavime:**

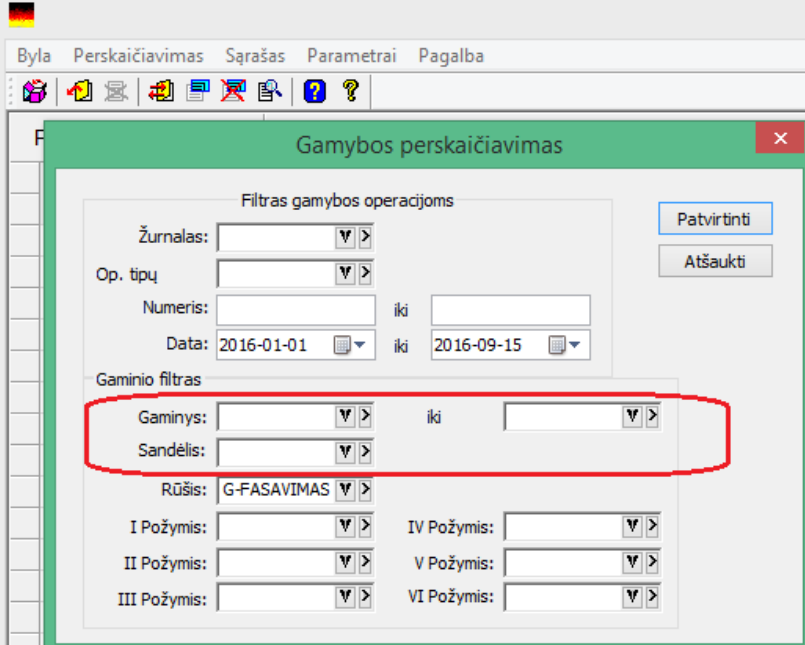

• **Sukurta galimybė vesti tiekėjų kainoraščius:**

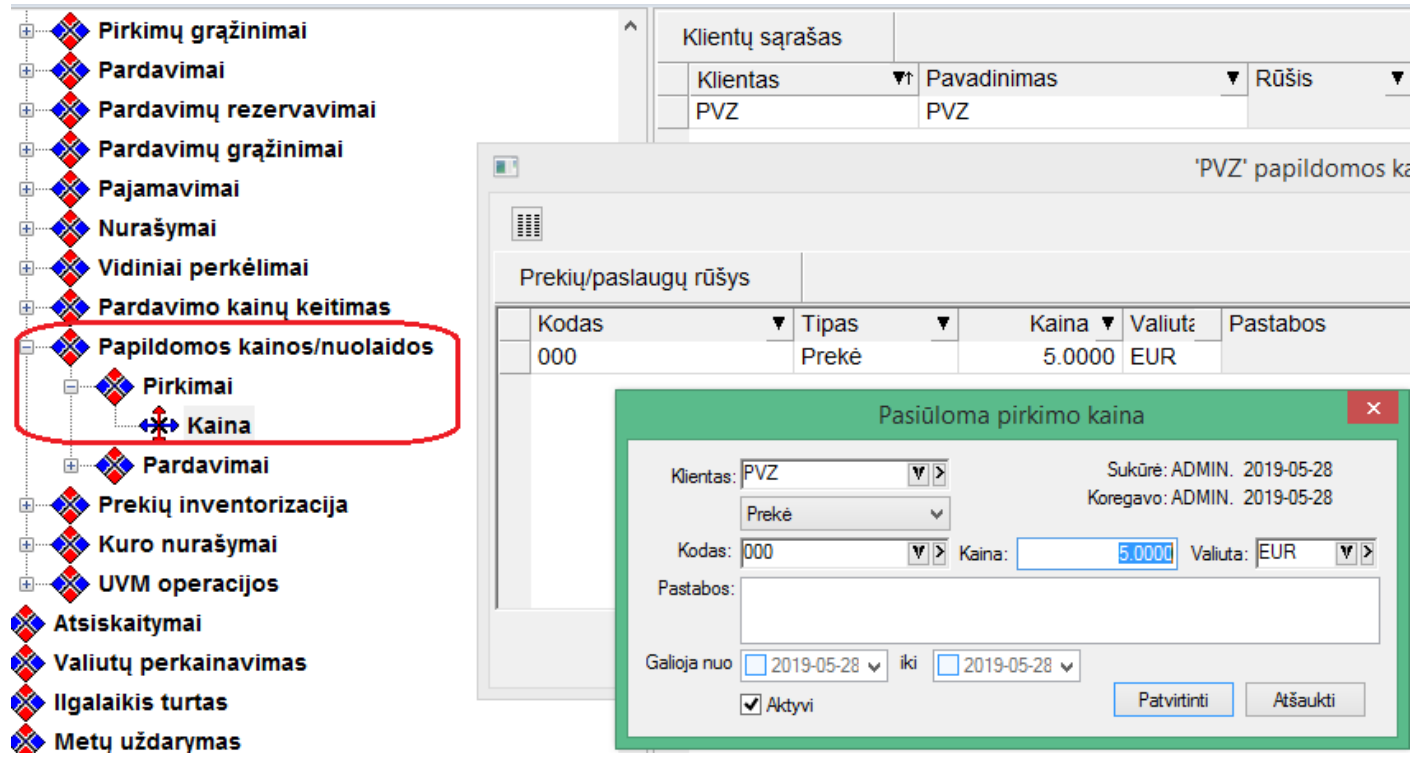

Pirkimo kainų siūlymą iš kainoraščio galima apibrėžti parametrais:

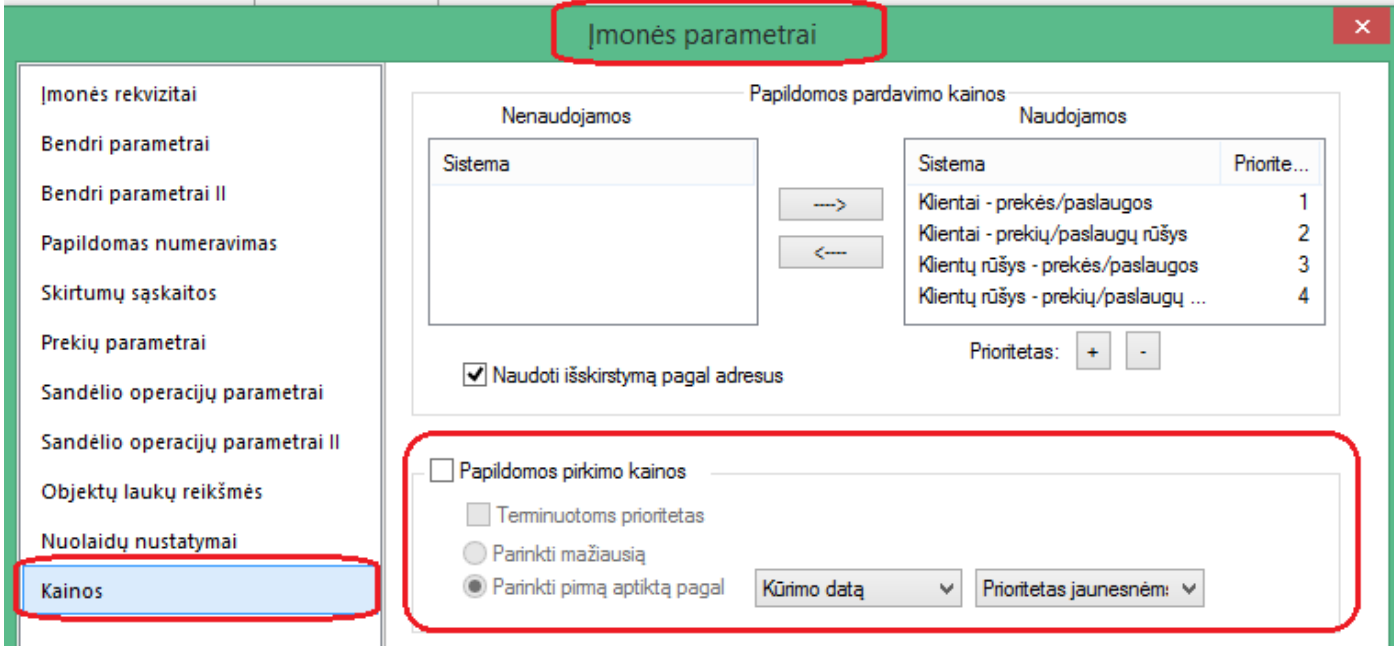

Taip pat yra galimybė tiekėjų kainas sukelti ir iš FvsExcel modulio, jei turite įsigiję šio modulio licenziją:

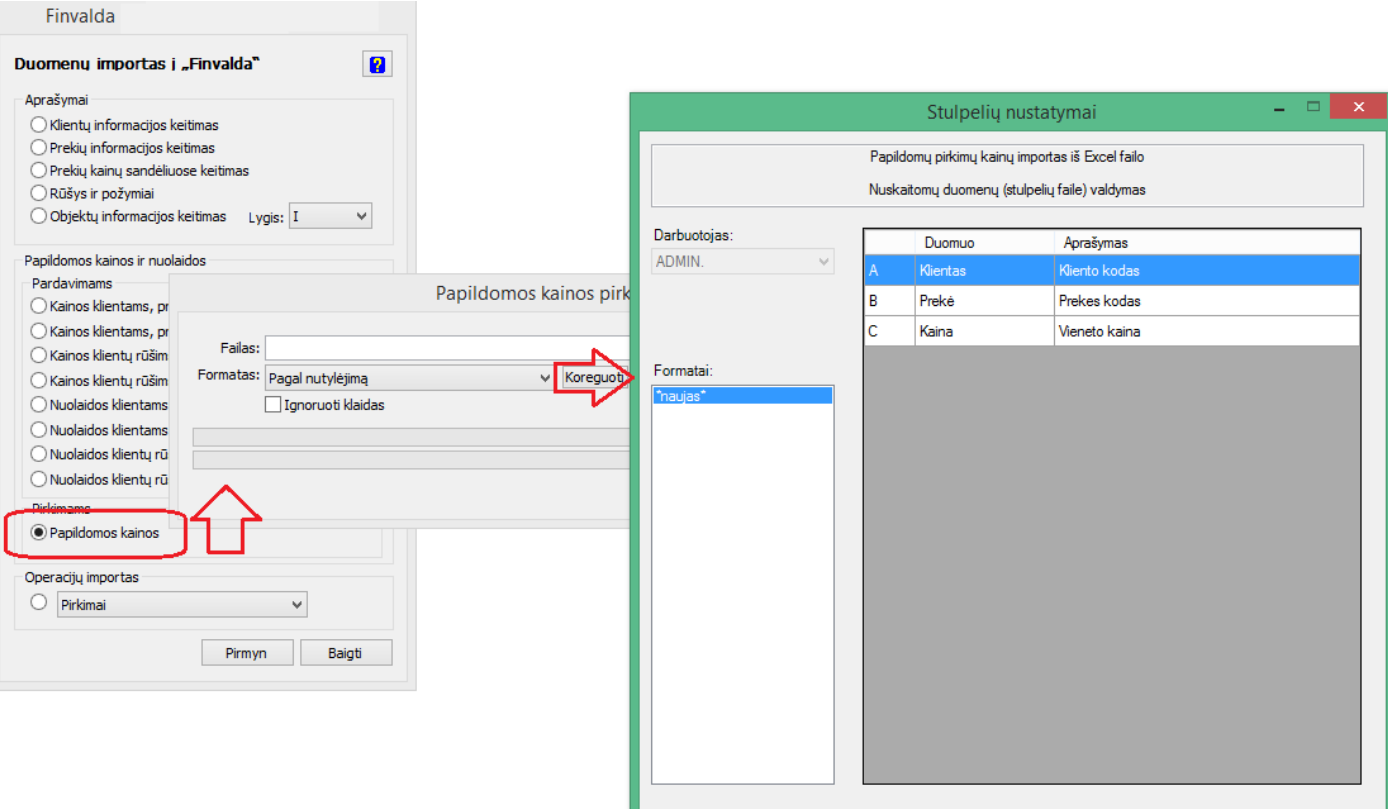

• **Sukurta galimybė pirkimo/pardavimo tipo operacijose iš naujo pasiūlyti kainas pagal bendrą kainų siūlymo sistemą:**

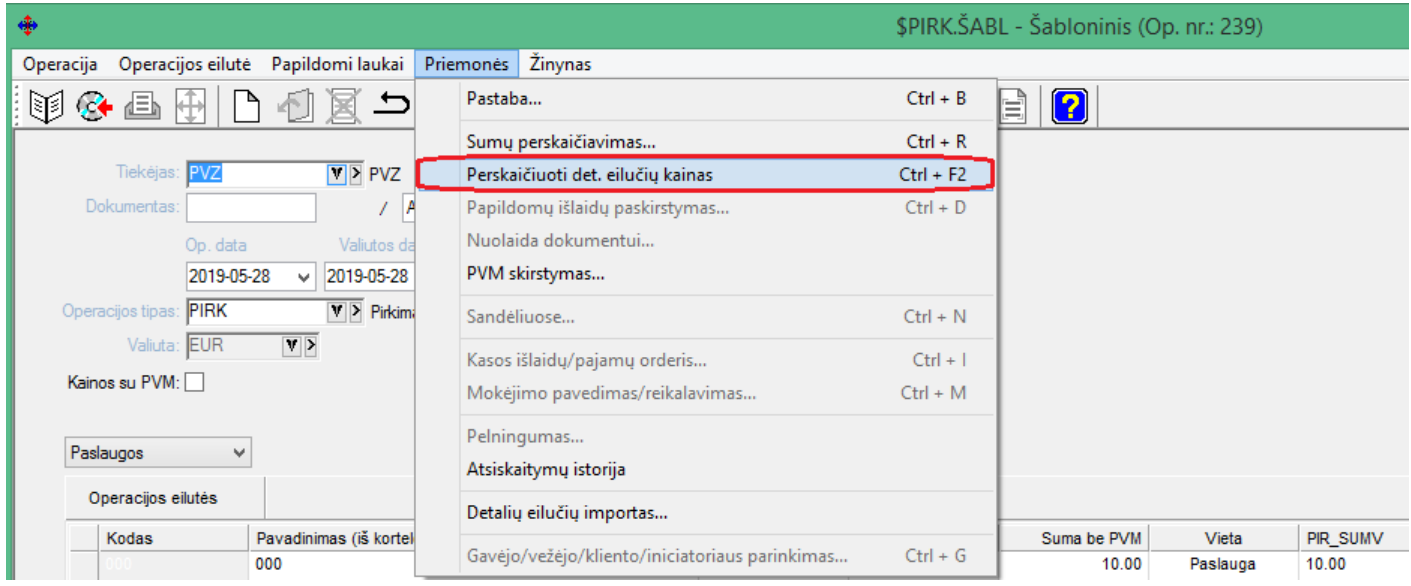

### **Versija 7. 14**

# • **Sukurta galimybė nurodyti dokumento rūšį prie operacijos:**

Prieš tai buvo galimybė nurodyti tik požymį, ar sąskaita traukiama į dokumentų registrą, arba į kokią registro pusę (jei kalbėtume apie kreditines/debetines sąskaitas).

Tačiau ryšium su SAFT dokumentų rūšies interpretacija, sukurta galimybė nurodyti konkrečią norimą dokumento rūšį.

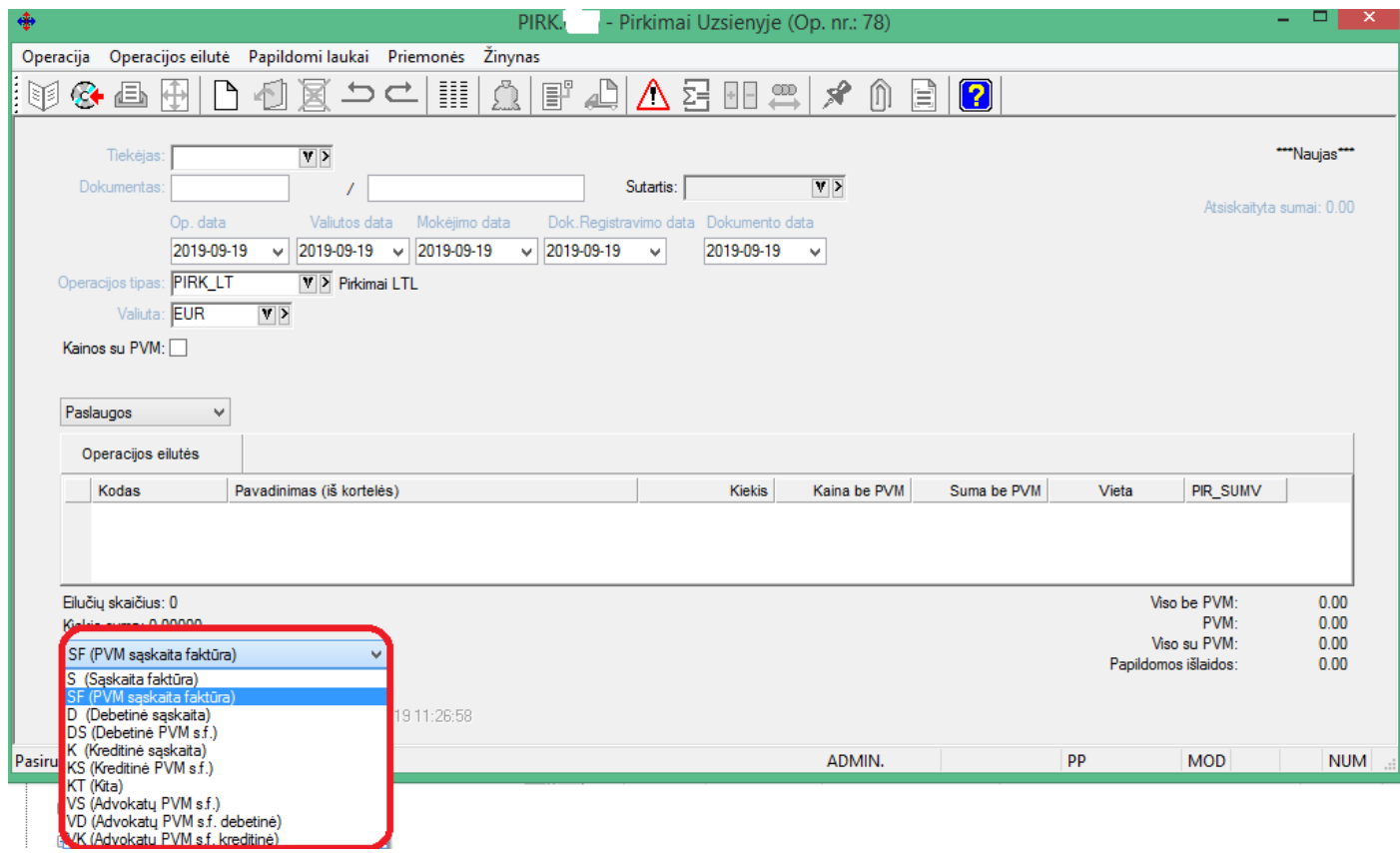

Sąskaitų sąraše tipą galima matyti stulpelyje:

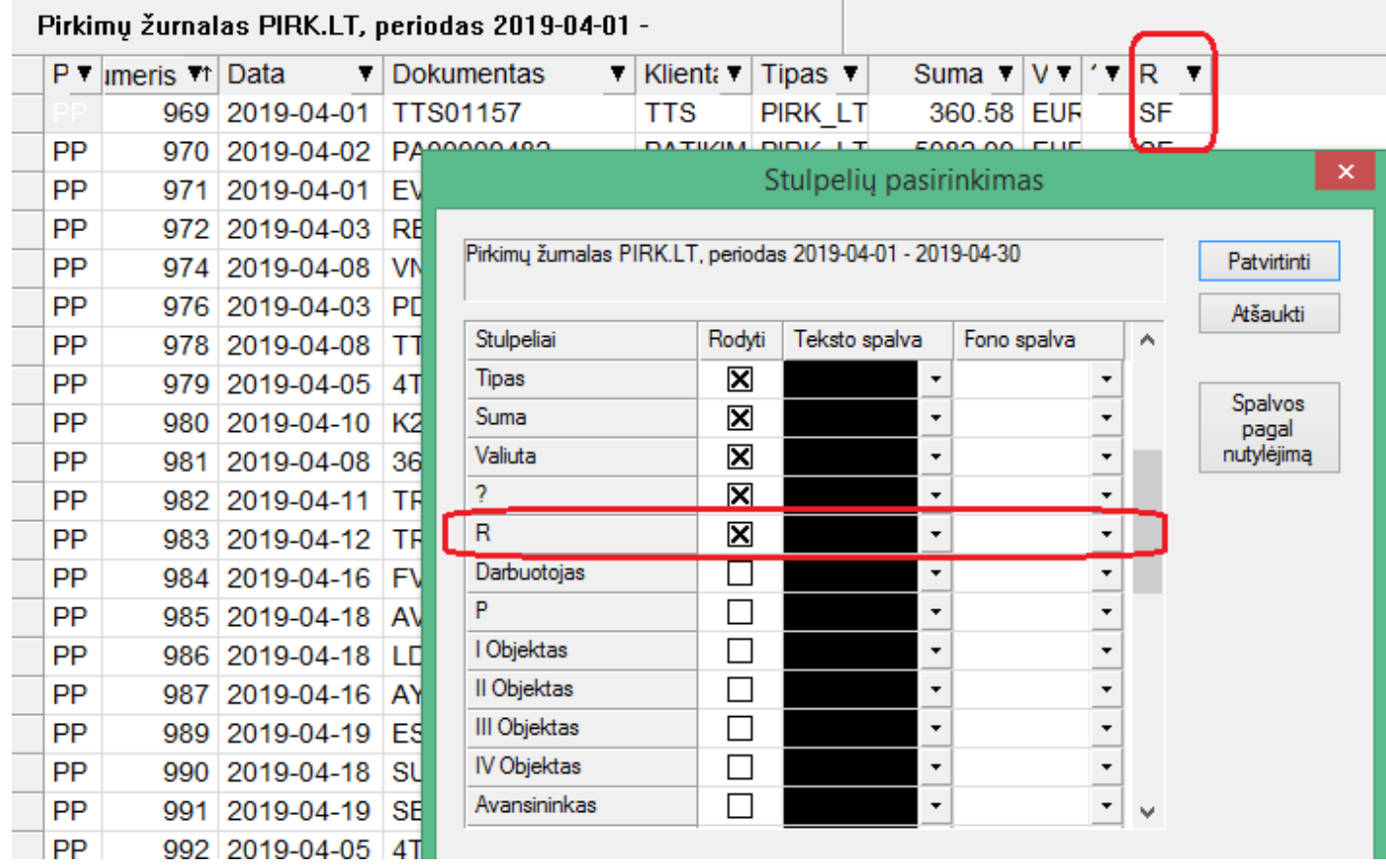

Taip pat sukurta galimybė keisti dokumento tipą:

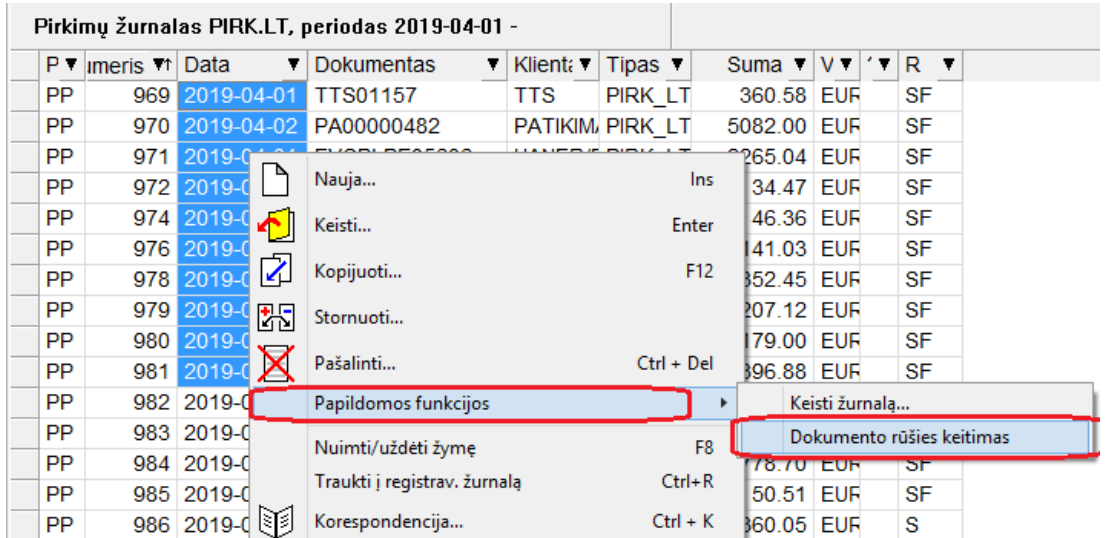

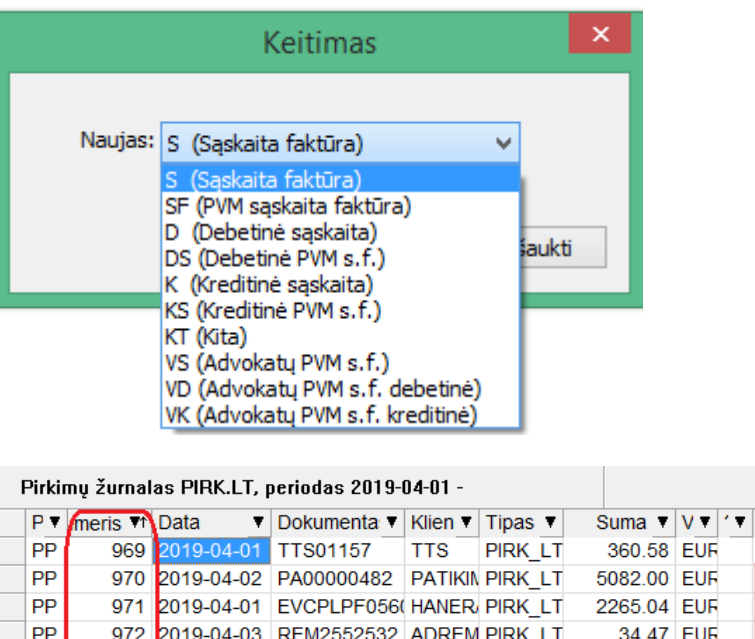

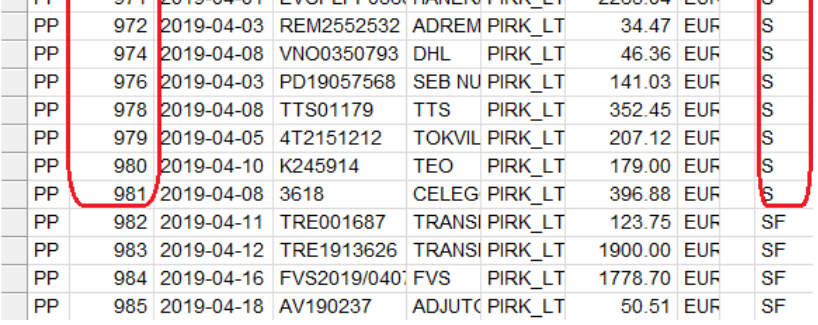

Ryšium su dokumentų rūšių atsiradimu, pakoreguotas FvsForms modulio išrašomų ir gaunamų sąskaitų veikimas. Pašalinti filtrai, kurie iki tol apimdavo operacijų tipų grupes, norint operacijas grupuoti į debetines, kreditines bei advokatų.

 $\overline{\mathsf{R}}$ 

• **Sukurtas papildomas modulis, įgalinantis sukurti SAF-F duomenų rinkmenas:**

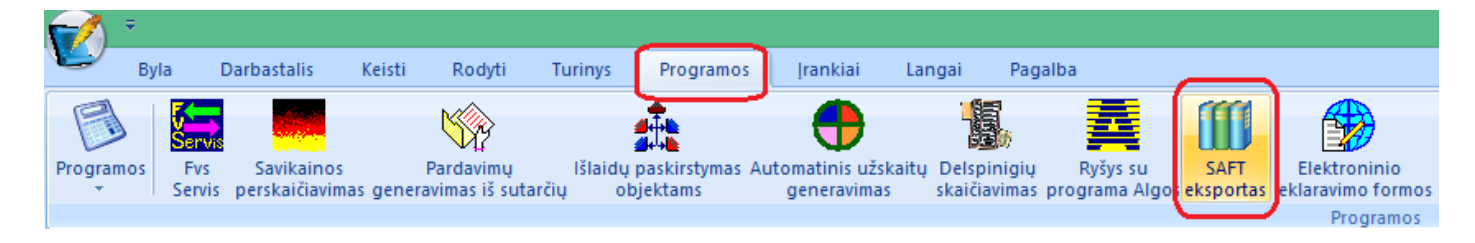

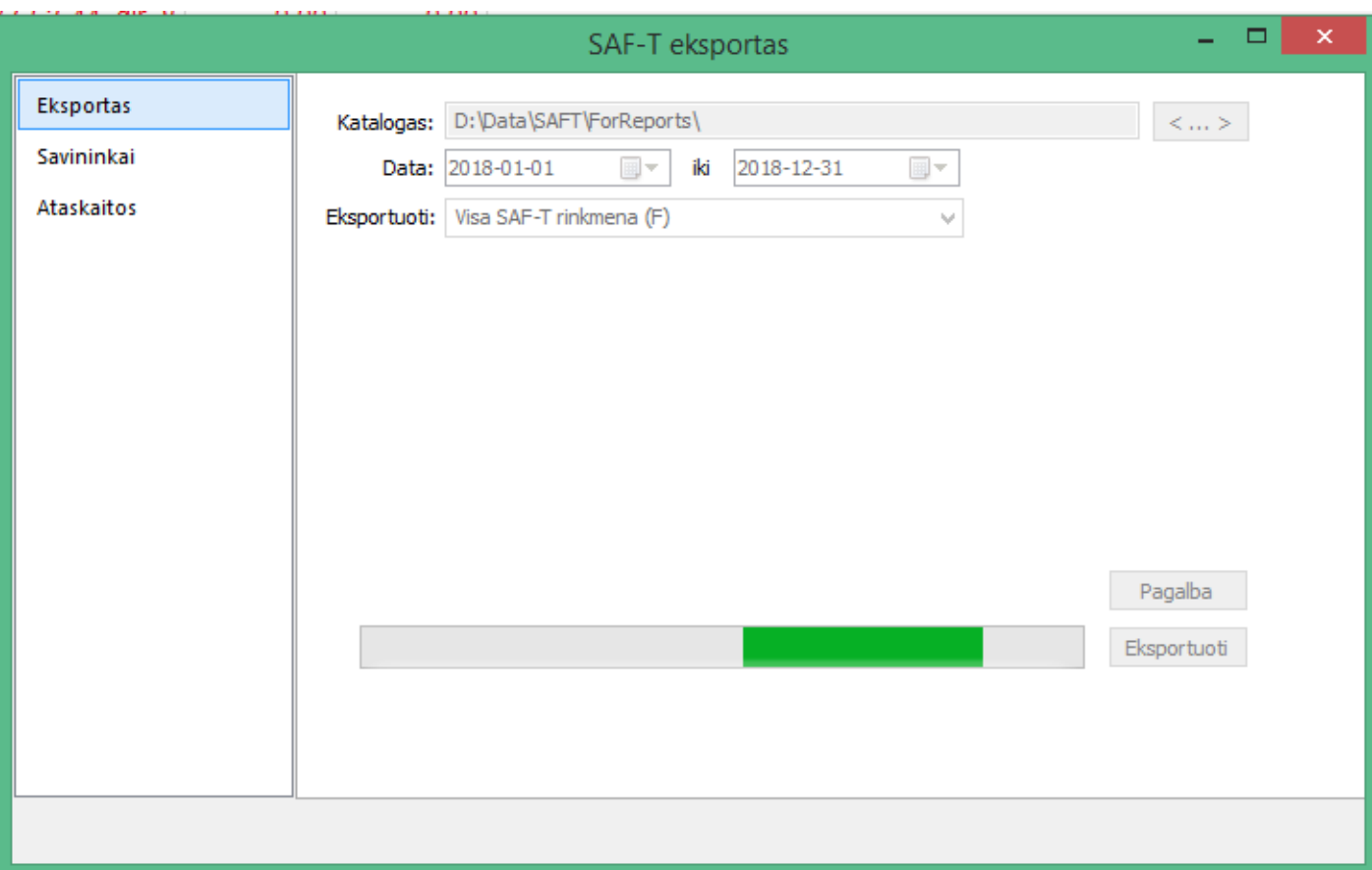

Šis modulis įeina į sisteminį funkcionalumą Finvalda MAXI bei MIDI versijose, MINI versijoje jis įsigyjamas atskirai. Dėl jo įsigijimo galite kreiptis bendraisiais telefonais: <https://finvalda.lt/kontaktai/>

**Modulį galima paleisti tik administratoriui arba vartotojui, kuriam nurodyta leidimuose paleisti šį modulį:**

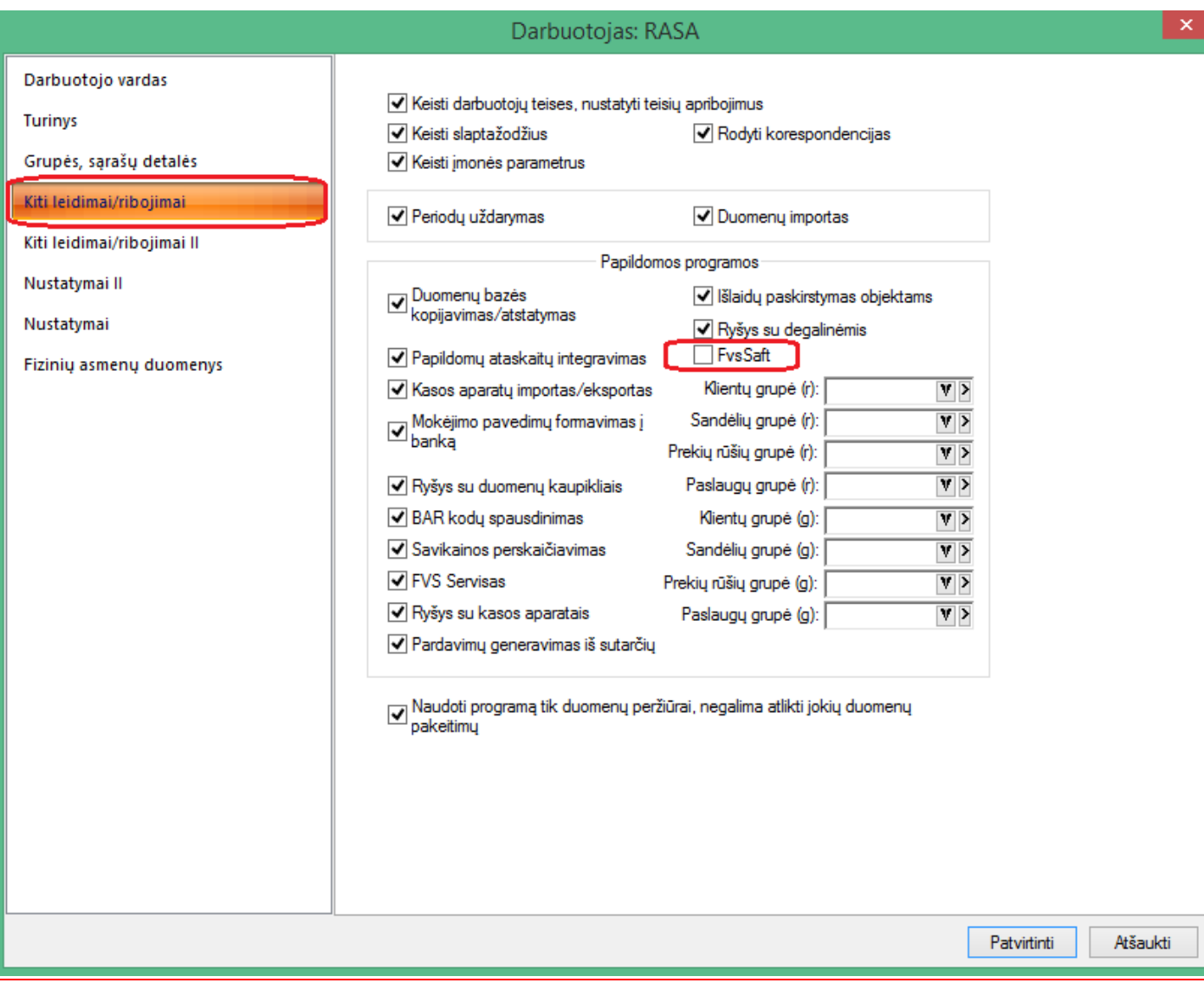

# • **Informacijos apie įmonę ėmimas tiesiai iš VMI:**

Sukurta galimybė tiesiai iš VMI tinklapio gauti įmonės/kliento pavadinimo, adreso bei PVM kodo informaciją.

Tuo tikslu visų pirma reikia gauti iš VMI sertifikatą. Sertifikatas galio būti naudojamas tas pats, kuris yra naudojamas iš iVAZ dokumentų teikimui į VMI. Taigi, apie jo susigeneravimą galite rasti informaciją iVAZ temoje.

Taigi, sertifikato informaciją turi būti nurodyta čia:

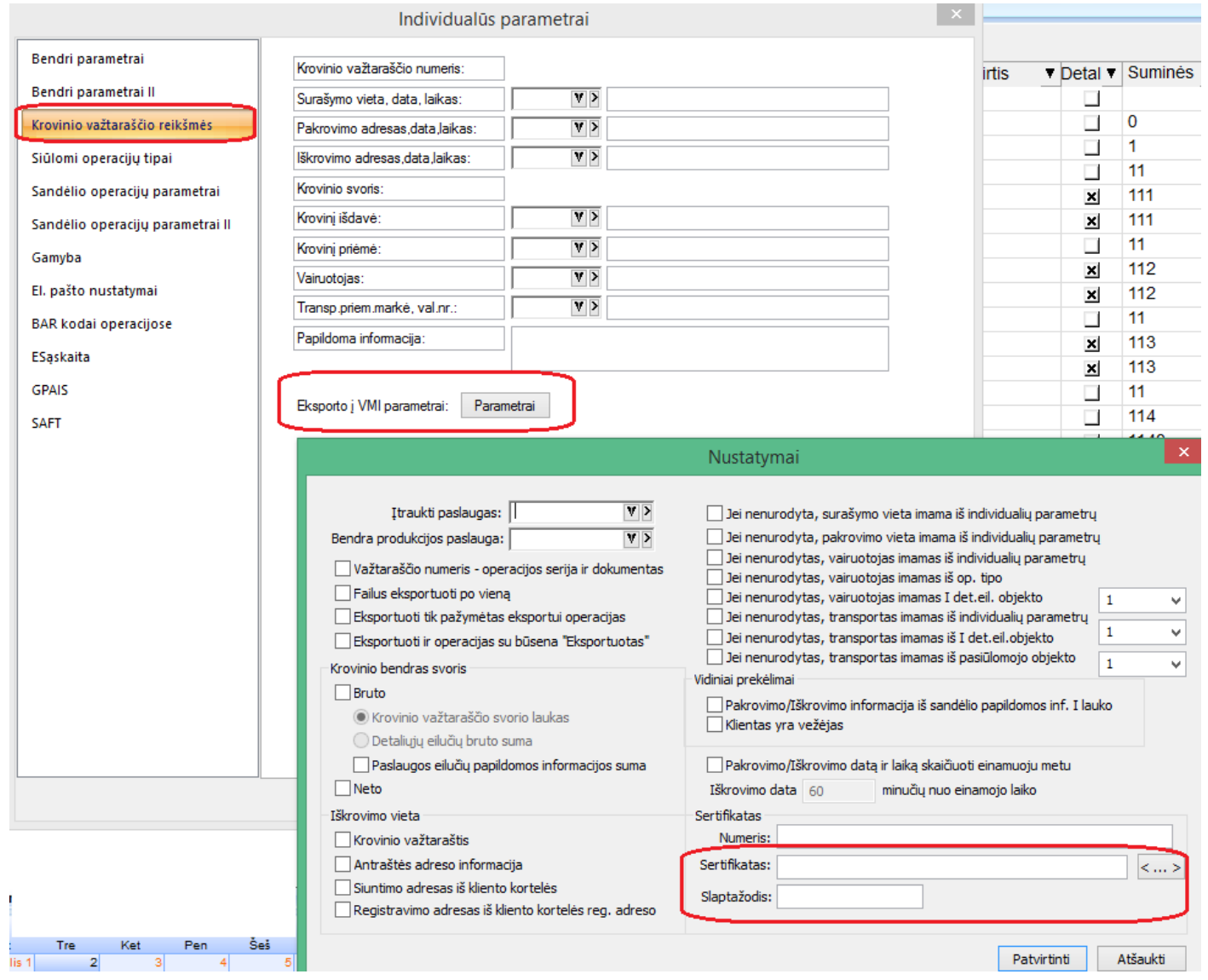

Tada klientų sąraše , vedant naują klientą suvedame pvz:

Klientas - \*\*\* Naujas\*\*\*

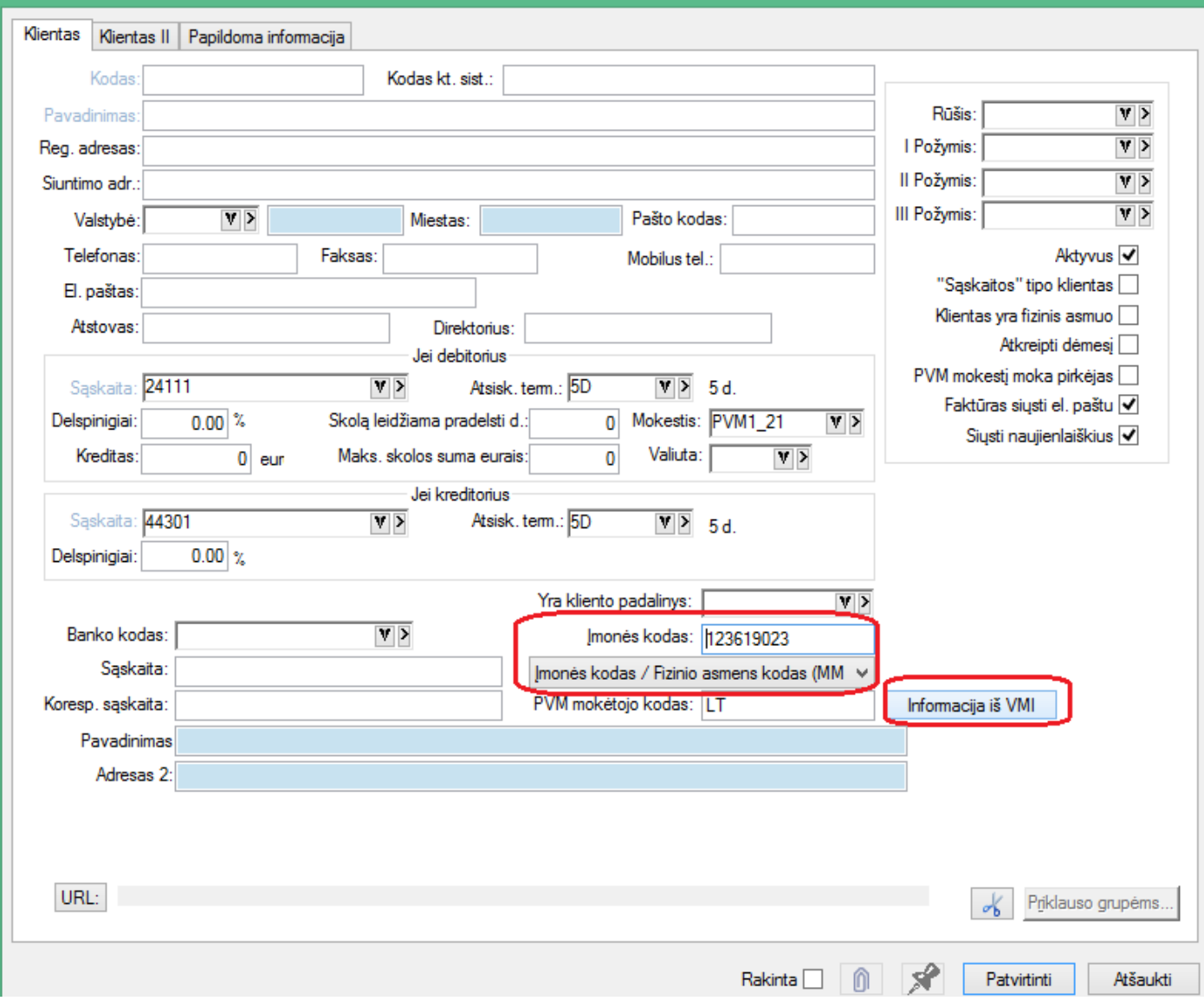

Ir spaudžiame mygtuką "Informacija iš VMI".

Pagal pateiktą informaciją iš VMI gali būti grąžinami štai tokie duomenys:

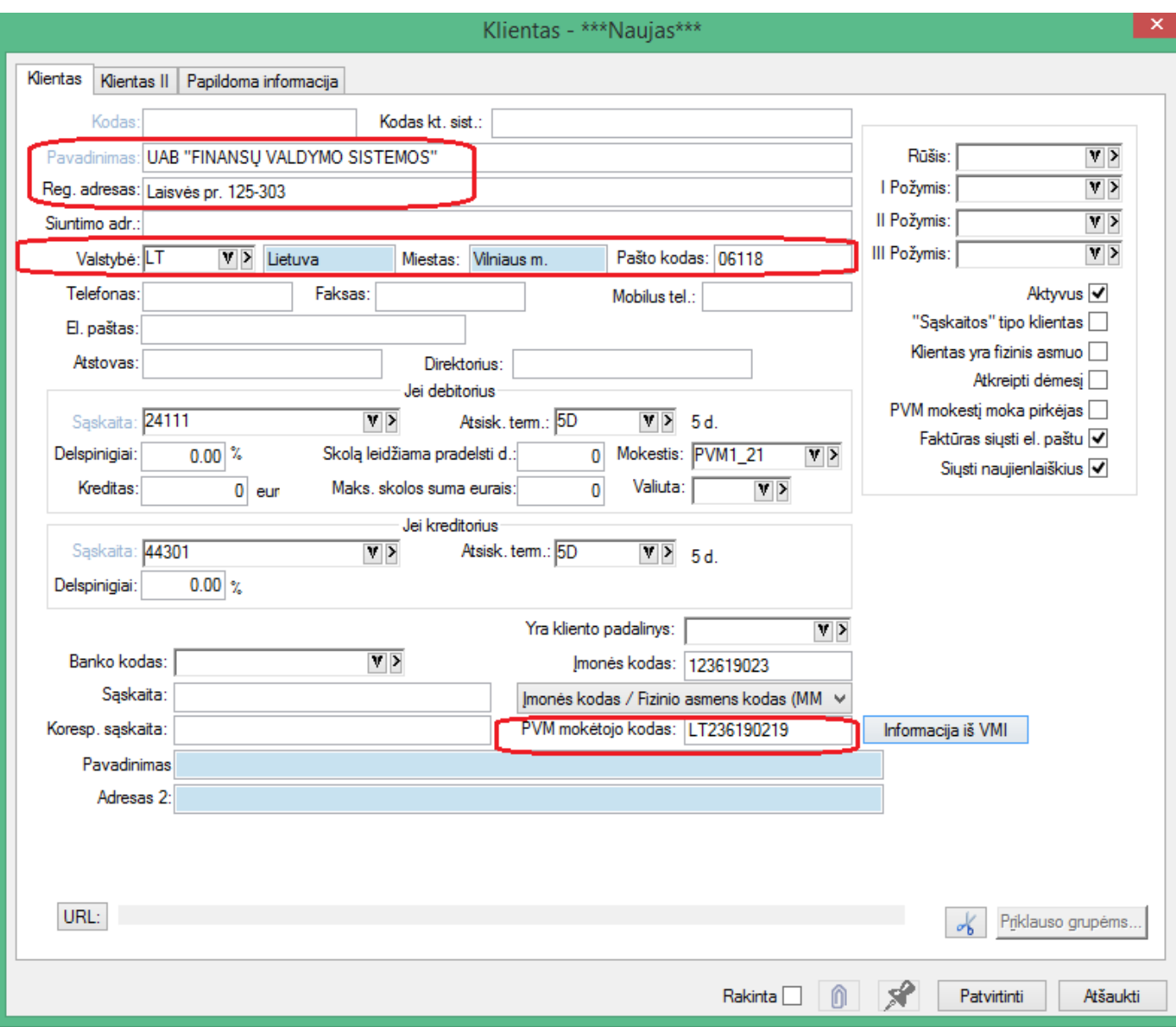

Taip pat sukurta galimybė šiuo funkcionalumu naudotis tam, kad klientų sąraše būtų atnaujinti klientų PVM kodai:

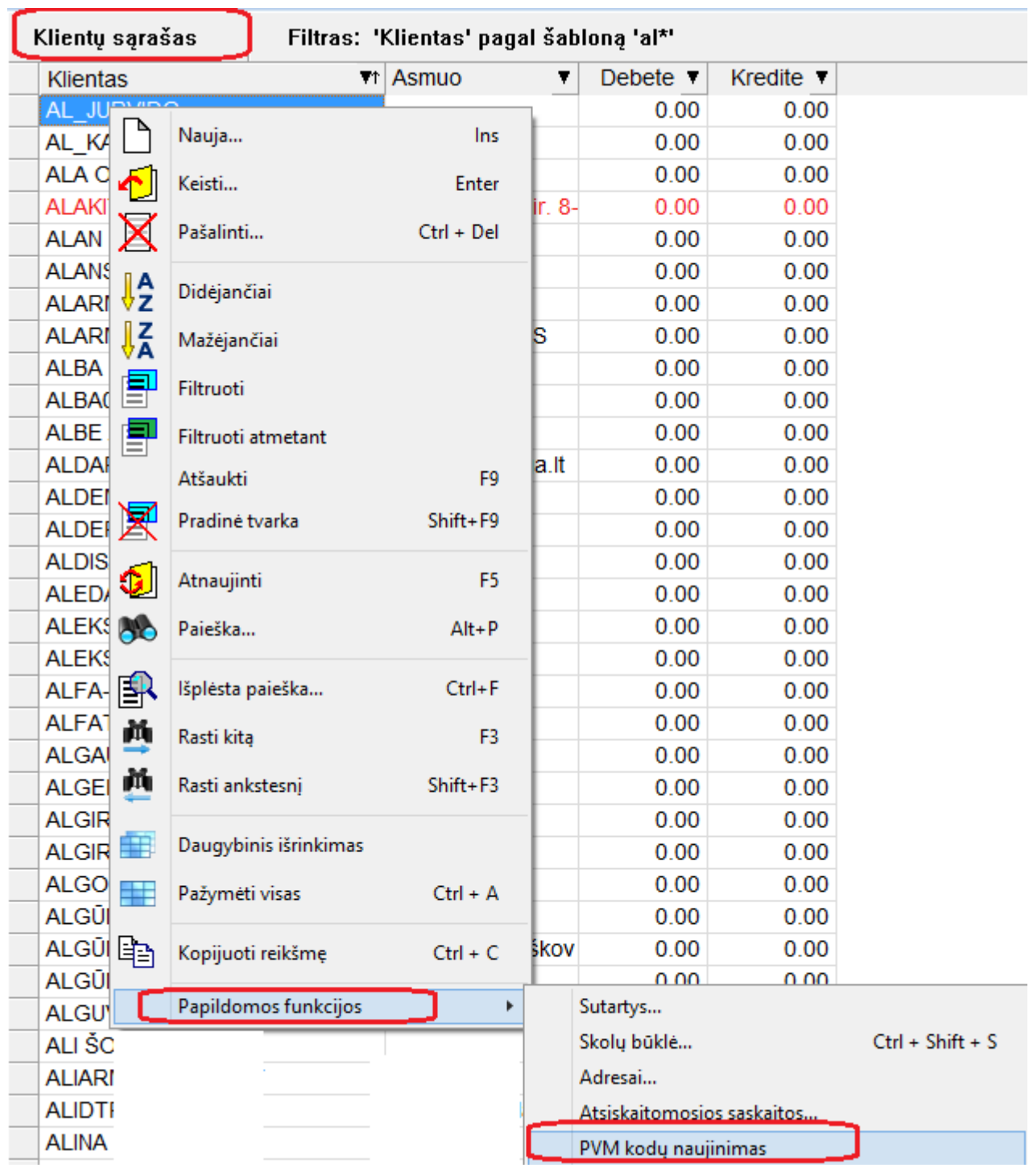

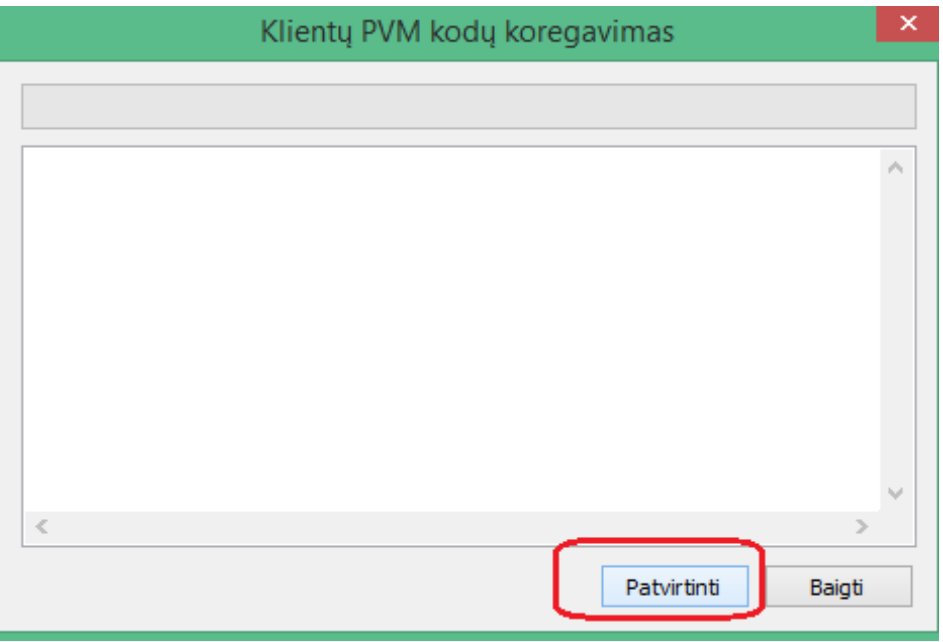

PVM kodų sutikrinimui praėjus, vartotojui pateikiama ataskaita apie tai, kokie pakeitimai buvo atlikti.

### SVARBU – informacija iš VMI dėl šio funkcionalumo:

Tinklinė sąsaja nėra skirta masiniam duomenų parsisiuntimui. Vienam naudotojui leidžiami pradiniai užklausimų kiekiai yra: užklausimų skaičius per valandą – 300, užklausimų skaičius per parą - 2400. Viršijus sukonfigūruotą užklausimų skaičių paslauga nenustoja veikti, tačiau VMI ir MM atsakingi asmenys informuojami apie neįprastai didelius užklausų kiekius.

# • **Automatinis duomenų pašalinimai iš GPAIS:**

Sukurta galimybė šalinti dokumentus iš GPAIS sistemos:

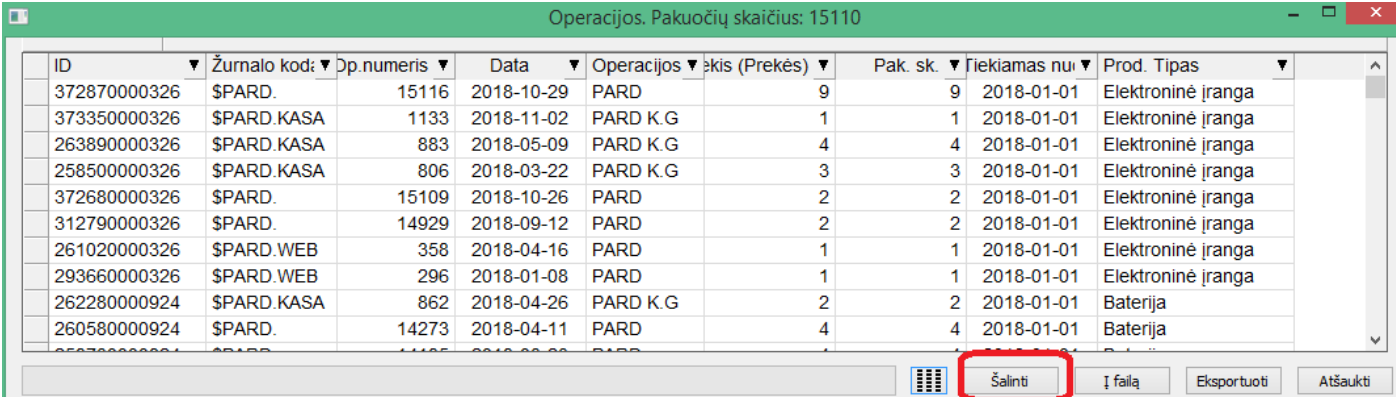

### • **Sukurtas naujas FvsWebService metodas:**

#### GetKlientoSaskaitas

#### Aprašymas

GetKlientoSaskaitas(string sKlientas, string sKlientImonesKodas, string sKlientuGrupe, int nSkolosTipas, string sZurnaluGrupe, string sSerija, int nOperacijosTipas, DateTime tDokumentoDataNuo, DateTime tDokumentoDataIki, out DataSet Data, out string sError);

GetKlientoSaskaitasXml(string sKlientas, string sKlientImonesKodas, string sKlientuGrupe, int nSkolosTipas, string sZurnaluGrupe, string sSerija, int nOperacijosTipas, DateTime tDokumentoDataNuo, DateTime tDokumentoDataIki, bool writeSchema, out string Xml, out string sError);

Metodas gražina kliento sąskaitas

Įėjimo parametrai

sKlientas – kliento kodas sKlientImonesKodas – kliento įmonės kodas sKlientuGrupe – klientų grupės kodas nSkolosTipas – skolos tipas, 0 – tik neatsiskaitytos, 1 – tik atsiskaitytos, kitu atveju visos. sZurnaluGrupe – operacijų žurnalų grupė, jei NULL, bus pateiktos visų žurnalų operacijos. sSerija - operacijos serija nOperacijosTipas – operacijos tipas (0 - įplaukos, 1 - išmokos, 2 - pirkimai, 3 - pardavimai, 4 - pirkimų grąžinimai, 5 pardavimų grąžinimai) tDokumentoDataNuo – dokumento data nuo tDokumentoDataIki – dokumento data iki writeSchema – nurodoma ar įtraukti XML schemą į grąžintiną XML.

Išėjimo parametrai

Data – grąžinami duomenys DataSet objekte; Xml – grąžinami duomenys Xml formatu, string tipu; sError – Klaidos tekstas

#### Rezultatas

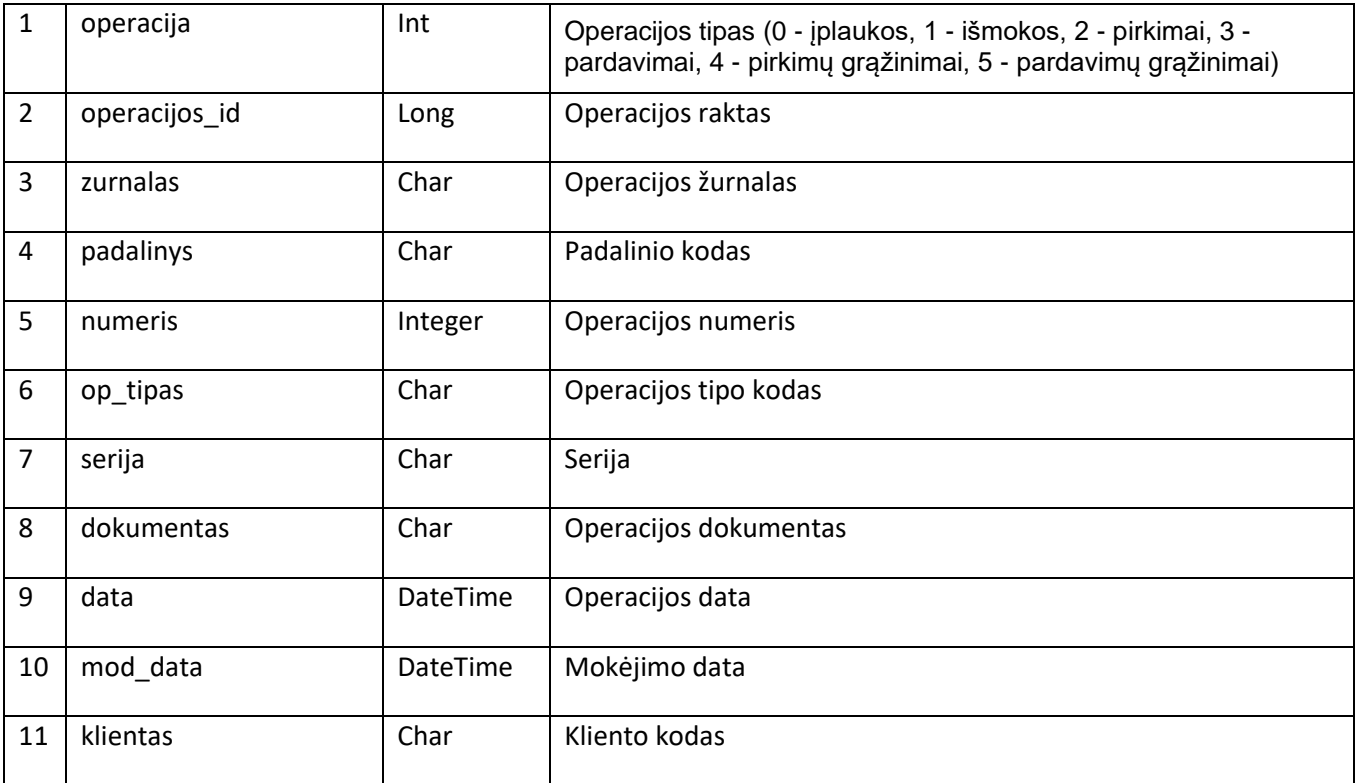

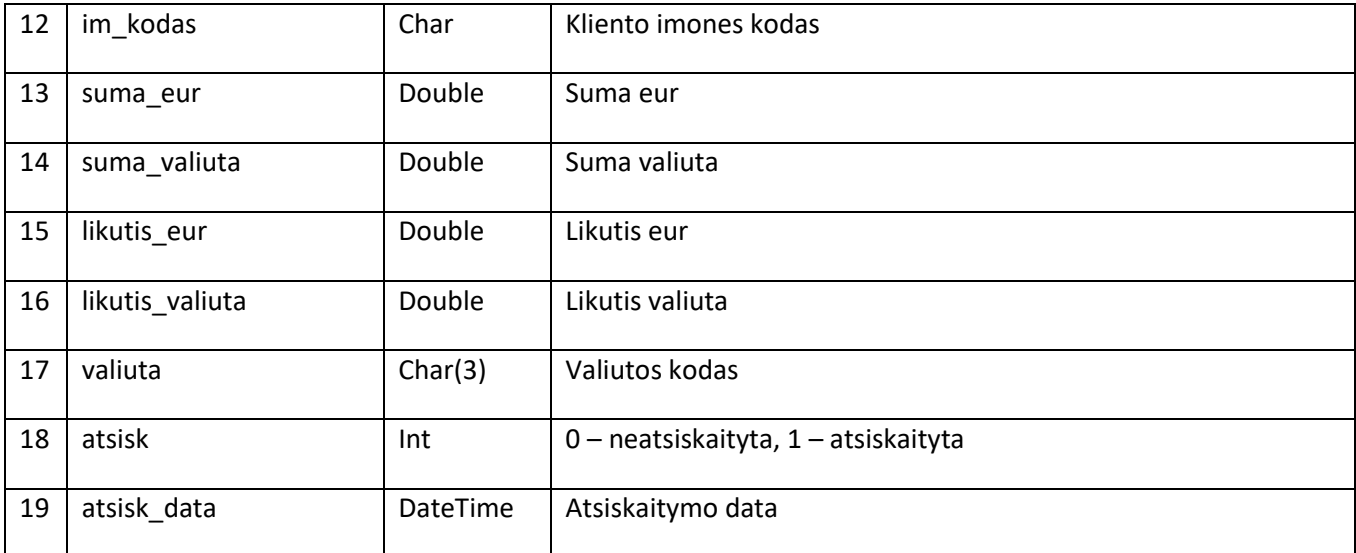

### **Versija 7. 15**

- **Ryšium su naujomis galimybėmis dėl saugumo grėsmių, griežtėja reikalavimai operacinei sistemai. Nuo šiol programa FINVALDA nėra suderinama su Windows VISTA ir Windows Server 2008 operacinėmis sistemomis.**
- **Sukurta galimybė paprasčiau susigeneruoti VMI sertifikatą.**

VMI sertifikatas reikalingas šiais atvejais:

- Jei yra poreikis per iVAZ deklaruoti krovinio važtaraščius;
- Jei yra poreikis gauti informaciją apie įmones į kliento kortelę ir PVM kodų sutikrinimui;

Šiuo atveju sukurtas specialus įrankis, kurio pagalba galima atlikti automatizuotą VMI sertifikato sugeneravimą.

Jį galite rasti individualių parametrų lange.

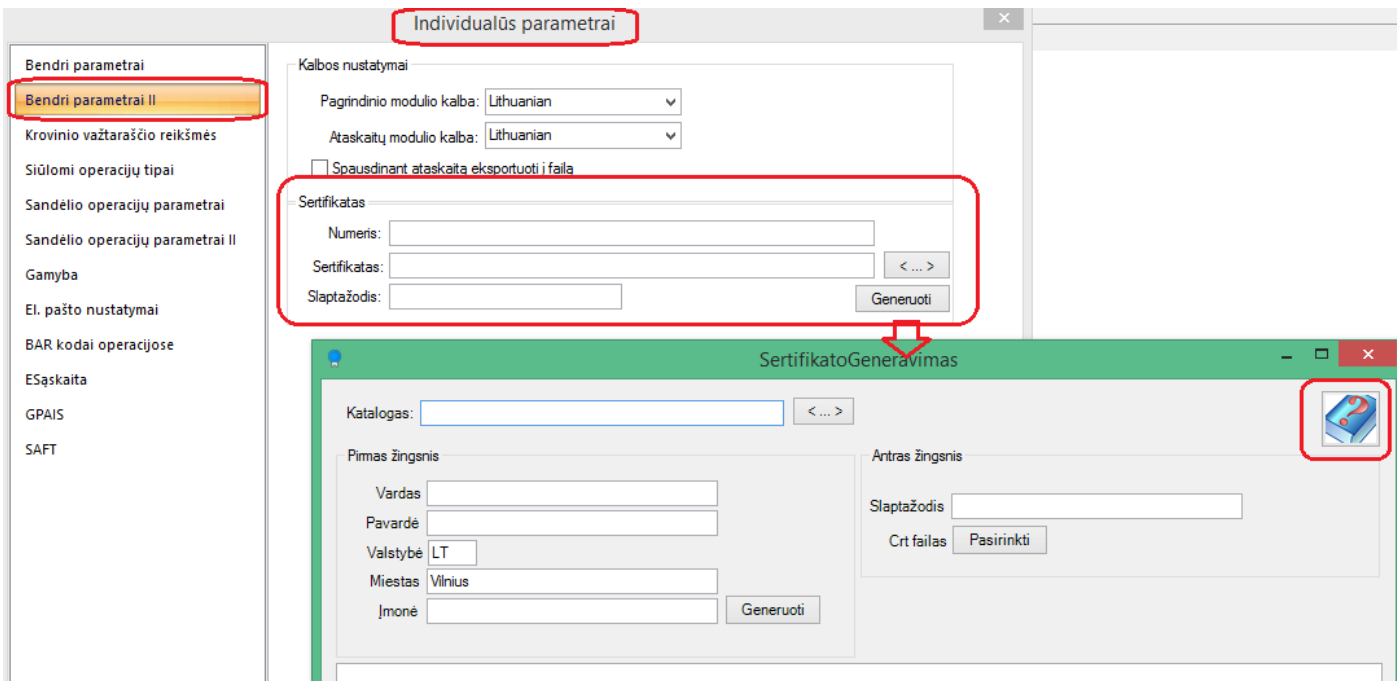

Aprašymą, kaip juo naudotis, rasite paspaudę pagalbos mygtuką Sertifikato generavimo lange.

• **Savikainos perskaičiavimo modulyje FvsSavp pirkimo operacijų sąraše įdėtas operacijų filtras.** 

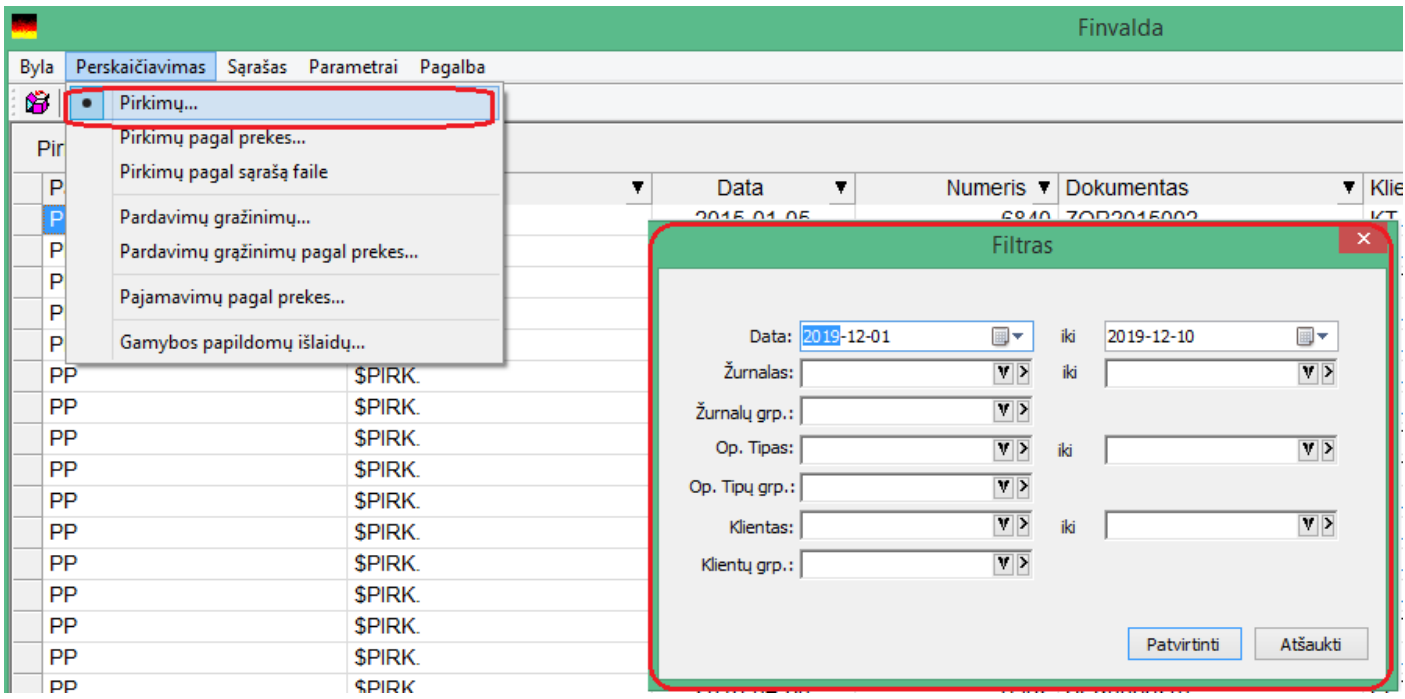

Taigi, nuo šiol, nurodžius tam tikrus pradinius duomenis, šis sąrašas krausis žymiai greičiau.

## • **Web servisas papildytas naujais metodais:**

#### **1. AppendGroup**

#### Aprašymas

AppendGroup(string ItemClassName, string sGroupCode, string sItemCode, string sItemCode2, out int nResult, out string sError)

Aprašymo grupės papildymas nauju nariu.

#### Įėjimo parametrai

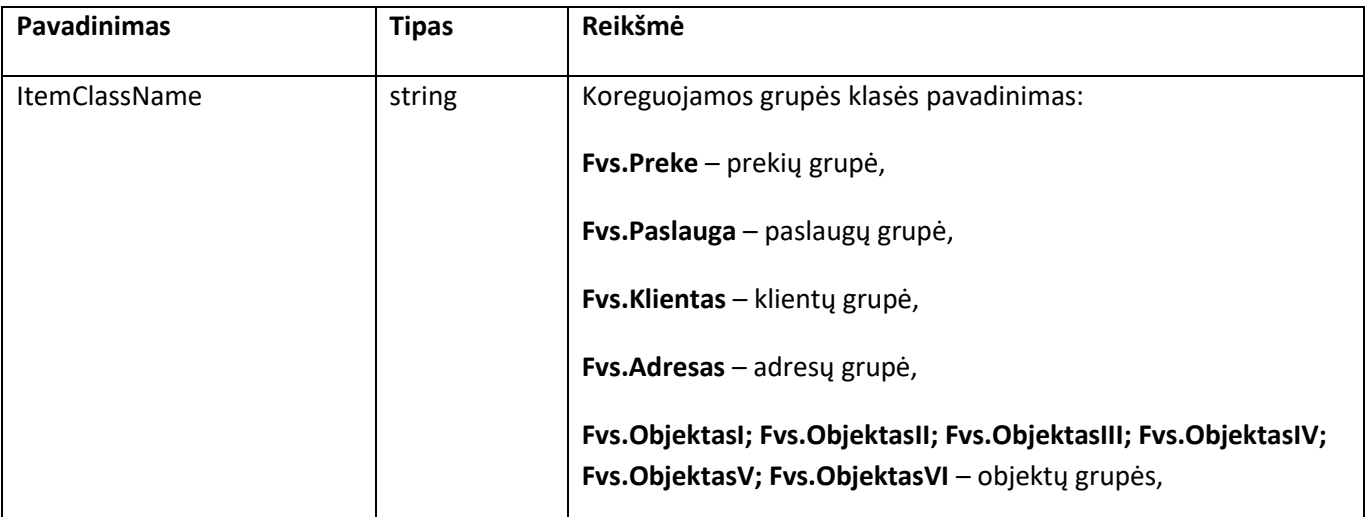

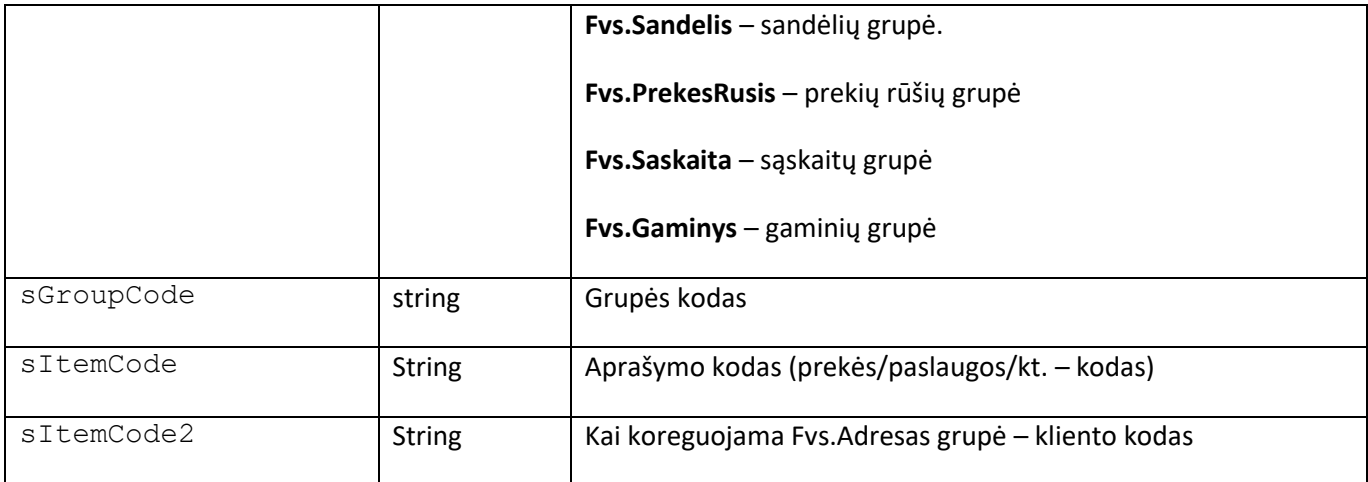

### Išėjimo parametrai

*nResult* – Klaidos kodas (žr. I priedą);

*sError* – Klaidos tekstas.

Rezultatas

Sėkmingo koregavimo atveju grąžinama tusčia eilutė. Klaidos atveju – klaidos kodas.

### **2. GetPrekesIstorija**

#### Aprašymas

GetPrekesIstorija(string sPreKod, string sSandKod, object tDataNuo, out DataSet Data, out string sError); GetPrekesIstorijaXml(string sPreKod, string sSandKod, object tDataNuo, bool writeSchema, out string Xml, out string sError) Metodas gražina prekių įstoriją

#### Įėjimo parametrai

sPreKod – prekės kodas sSandKod – sandėlio kodas tDataNuo – data nuo writeSchema – nurodoma ar įtraukti XML schemą į grąžintiną XML. Išėjimo parametrai Data – grąžinami duomenys DataSet objekte; Xml – grąžinami duomenys Xml formatu, string tipu; sError – Klaidos tekstas

#### Rezultatas

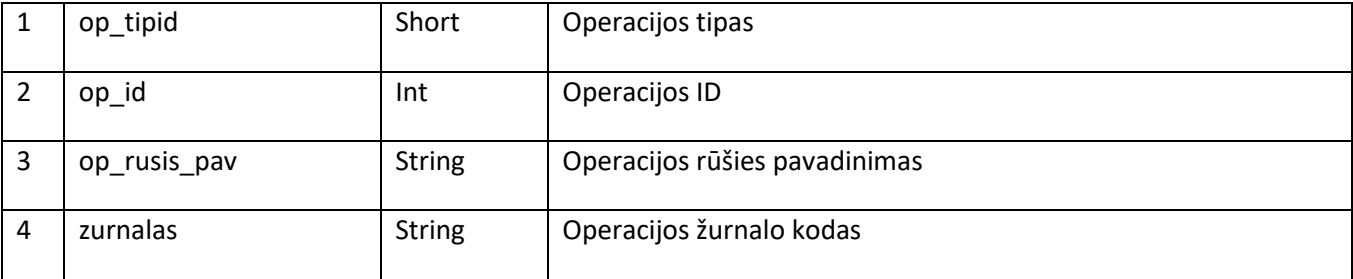

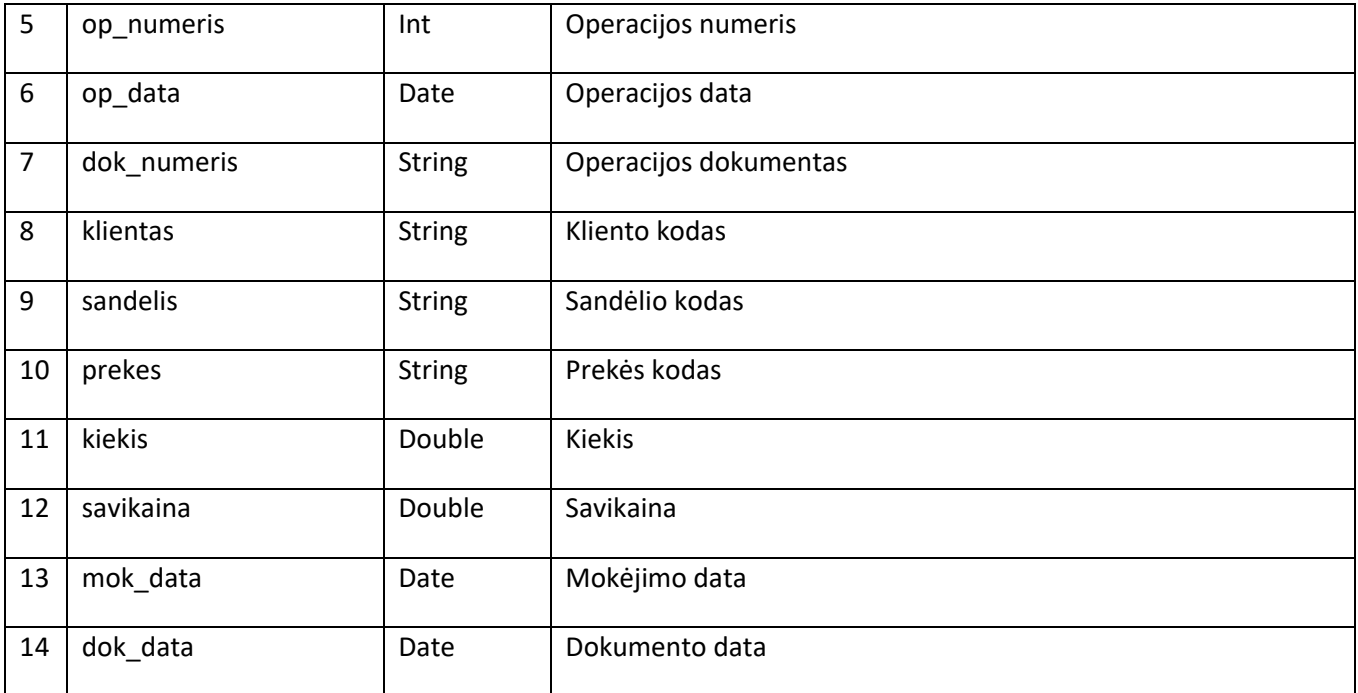

## **Versija 7.18**

# • **Papildomas funkcionalumas FvsPOS sistemoje**

FvsPOS modulis pritaikytas prekybai oro uoste.

#### **图** FvsPOS

Operacijos Sąrašas Rodyti Normatyvai Įrankiai Pagalba

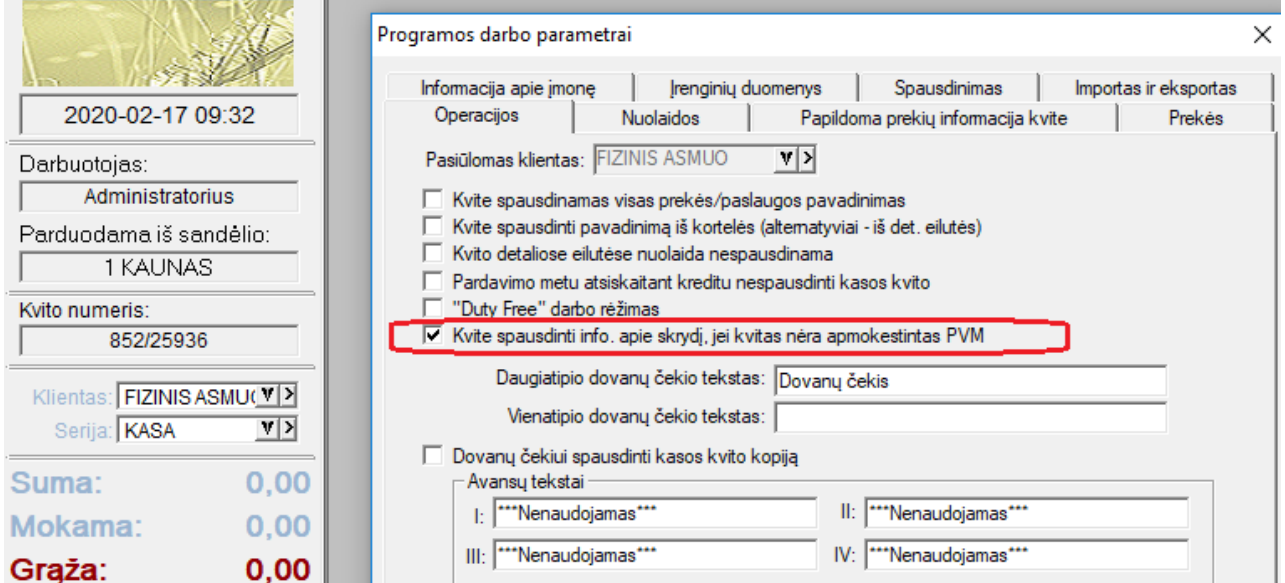

Jei nurodytas šis parametras ir vykdomas pardavimas su 0% PVM, tuomet, kai fiksuojama operacija, yra prašoma nurodyti skrydžio informaciją, kuri vėliau spausdinama kvite.

 $\blacksquare$  FvsPOS

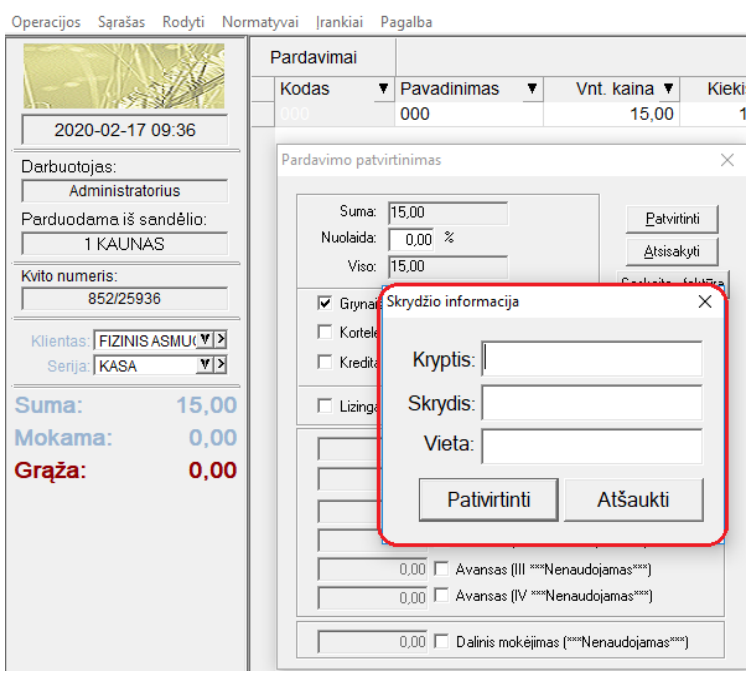

# • **Naujos galimybės importo iš Excel modulyje**

Perkurtas importo iš Excel modulio funkcionalumas:

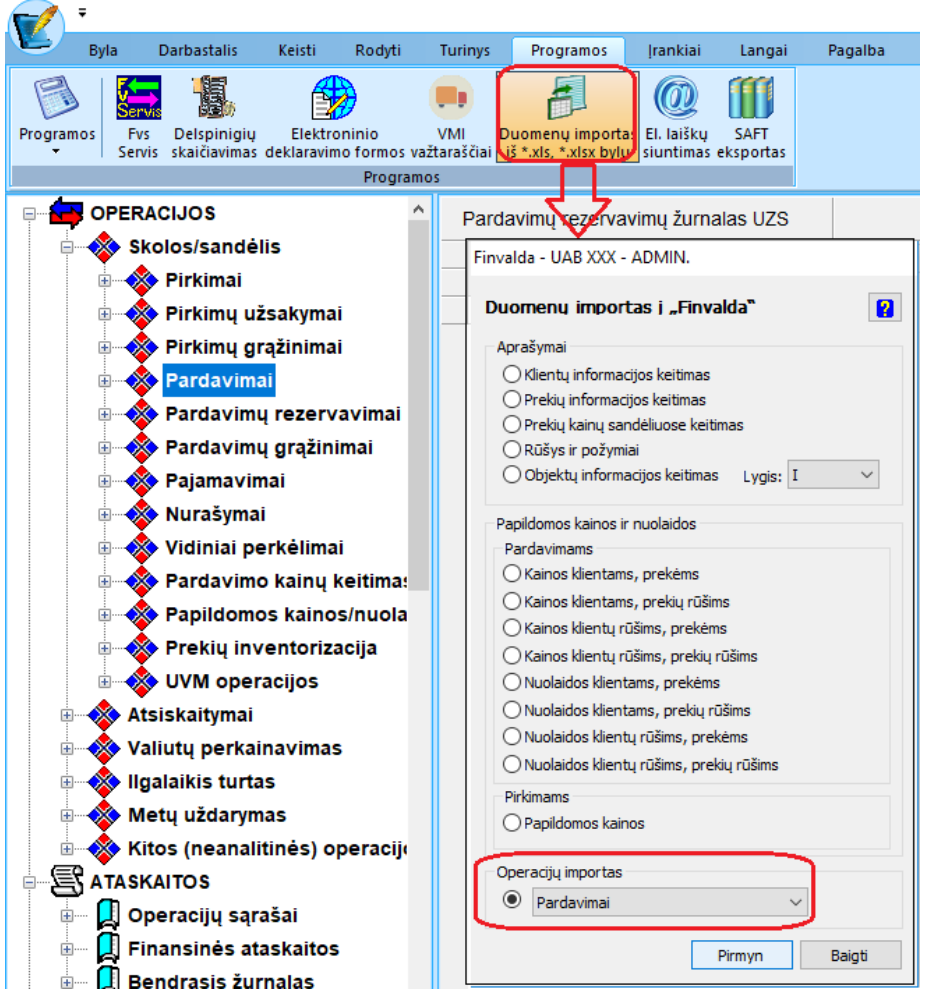

Paspaudus mygtuką "Pirmyn",

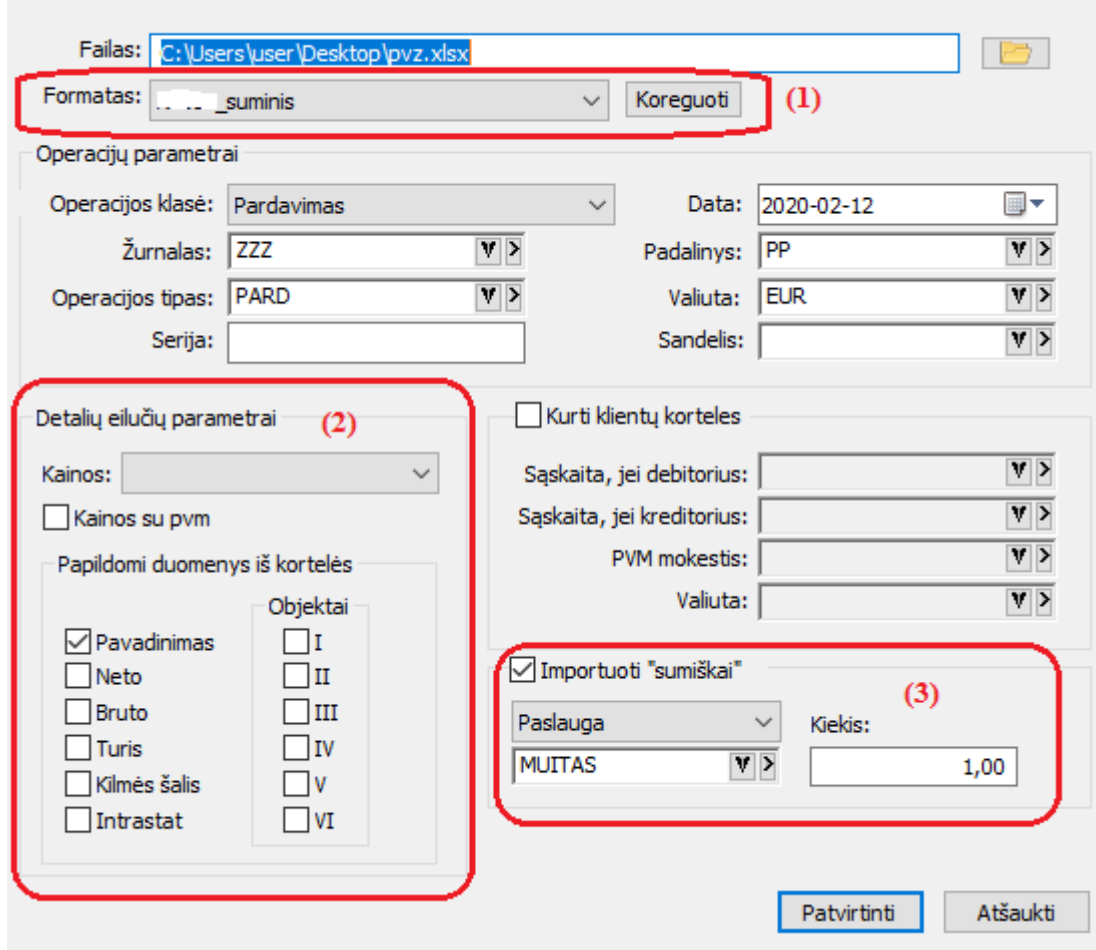

### **1. Sukurta galimybė kurtis įvairius ir lengvai koreguoti esamus Excel failo formatus importui:**

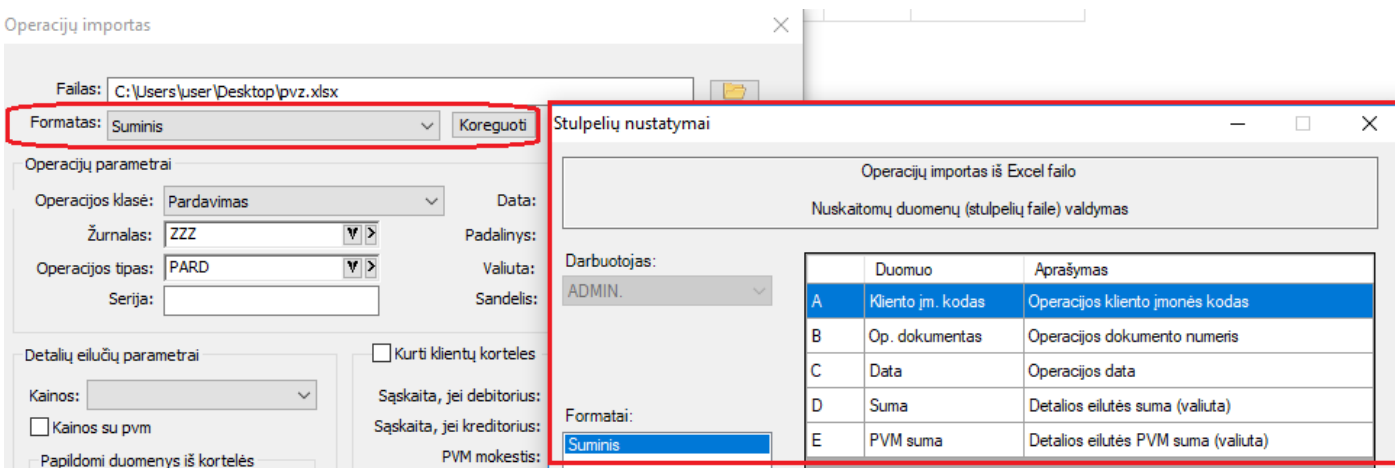

**2. Taip pat nuo šiol galima nurodyti, kokią informaciją papildomai dėti į detalią eilutę importo metu;**

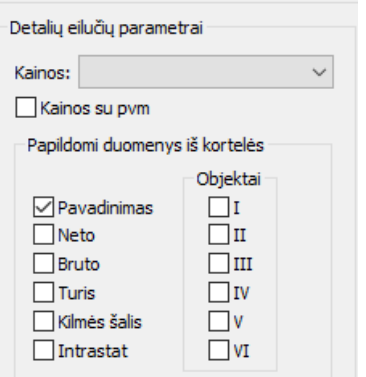
#### **3. Sukurta galimybė lengvai atlikti suminį operacijų importą.**

Šiuo atveju užtenka, kad faile būtų : klientas, dokumentas, data bei sumų laukai, ir viskas, operacija gali būti sukurta su nurodytos paslaugos detalia eilute.

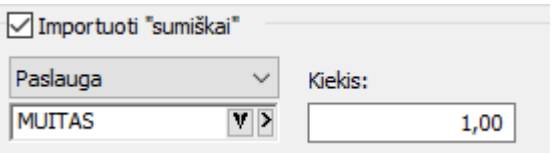

# • **GPAIS tobulinimai**

#### **1. Apvalinimas prekės kortelėje:**

Iki šiol, apskaičiuojant pakuotės kiekį detalioje eilutėje, būdavo taikomas kiekio apvalinimas į didesnę pusę.

#### Pvz. . 1.2 -> 2

Nuo šiol vartotojas turi galimybę apvalinimo būdą pasirinkti prekės kortelėje:

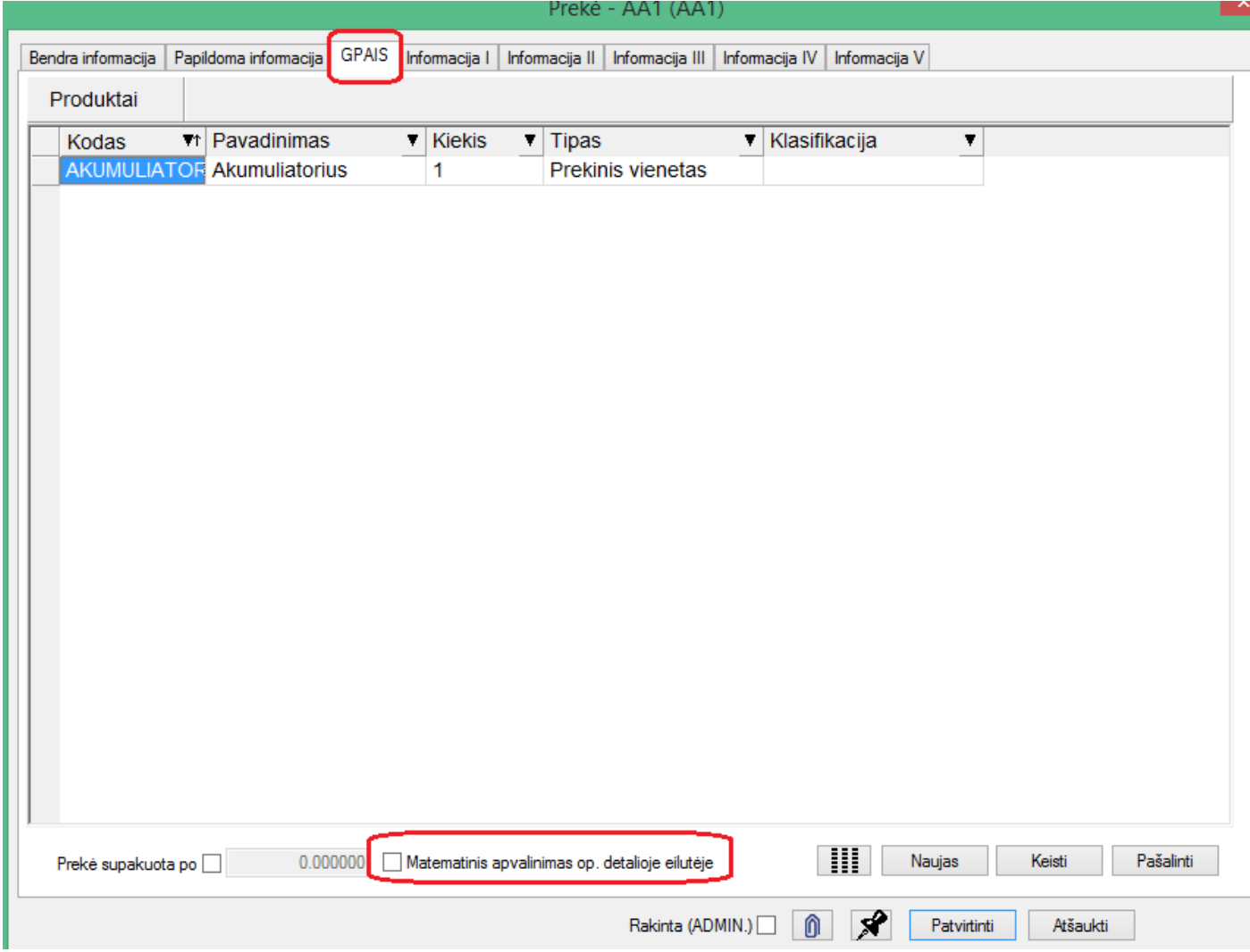

### **2. Apvalinimas gaminio sudėtyje**

Kadangi prie prekės galima nurodyti kelis produktus, tai apvalinimo galimybė labiau detalizuota ir produkto lygmenyje:

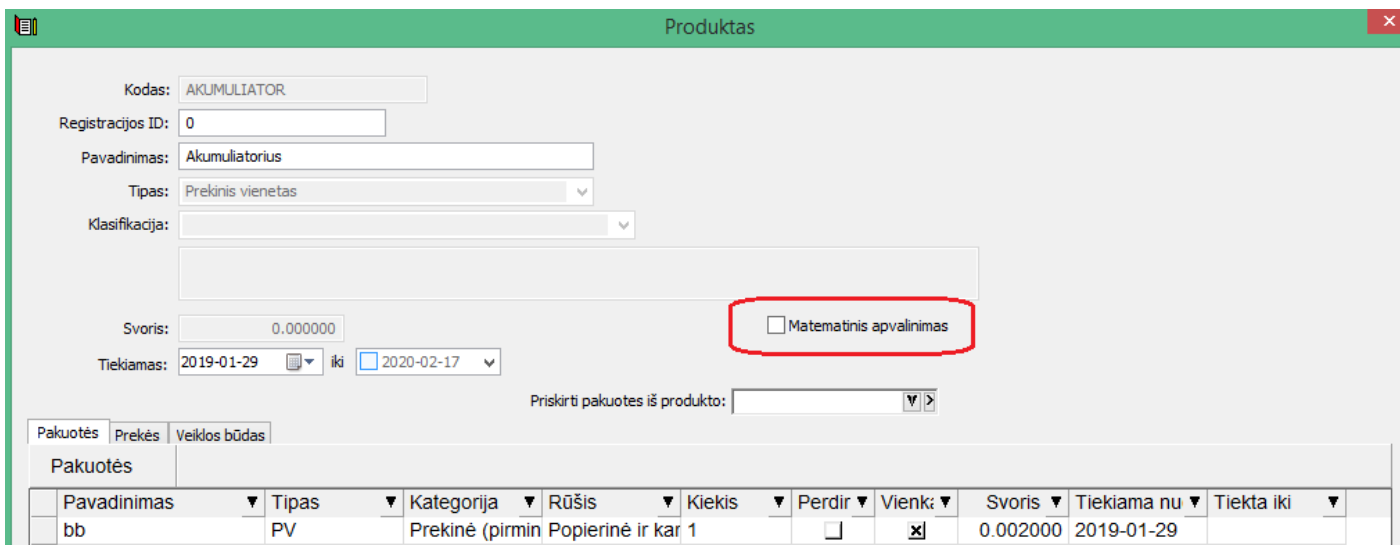

### **3. Sukurta galimybė prekės produktų (pakuočių) sudėtį nurodyti tiesiai gavimo operacijos detalioje eilutėje, jei ši sudėtis kinta, ir nesutampa su prekės kortelėje nurodyta sudėtimi.**

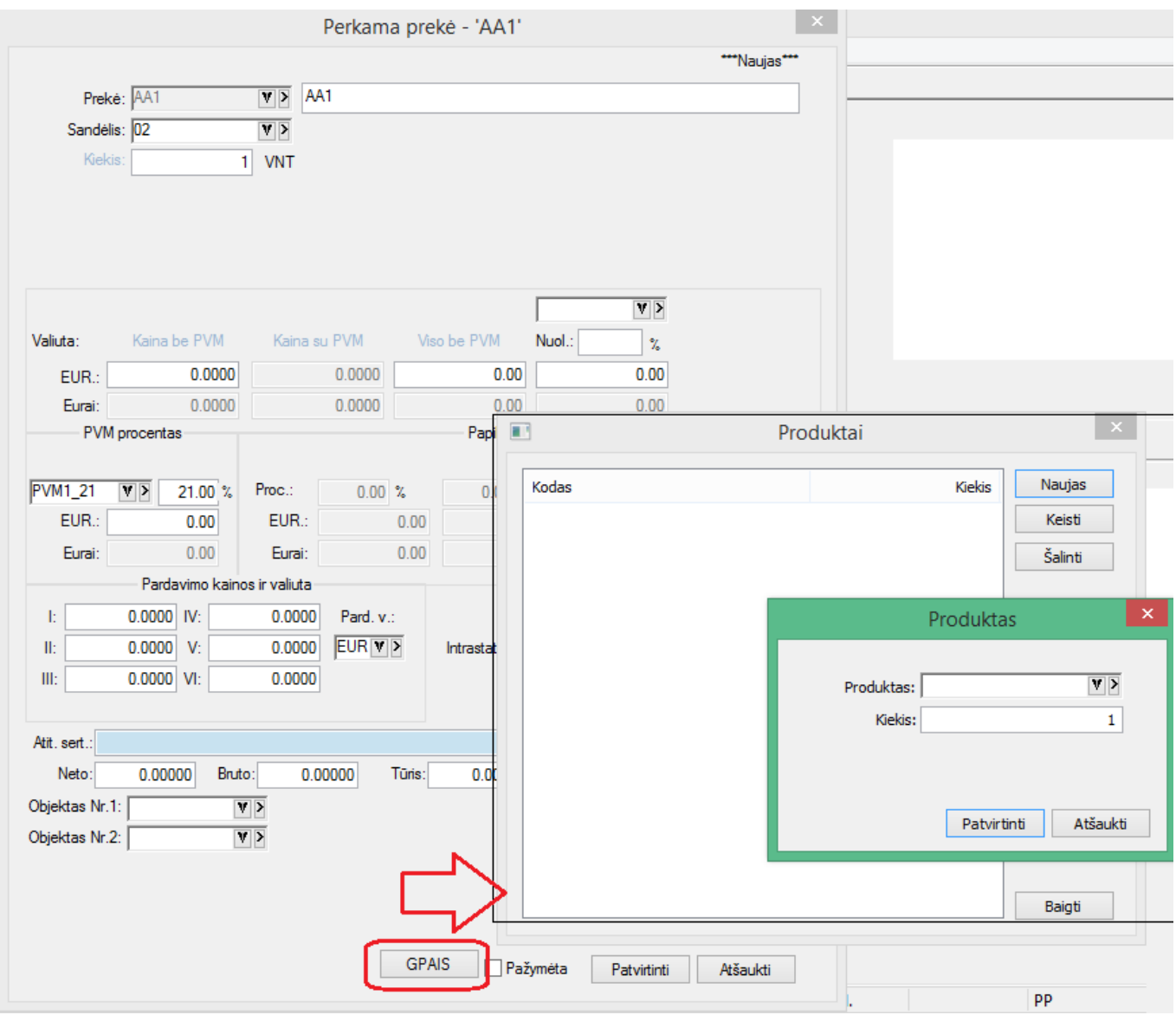

**4. Sukurta galimybė operacijų eksporte į GPAIS sistemą šalinti eksportuotus įrašus.**

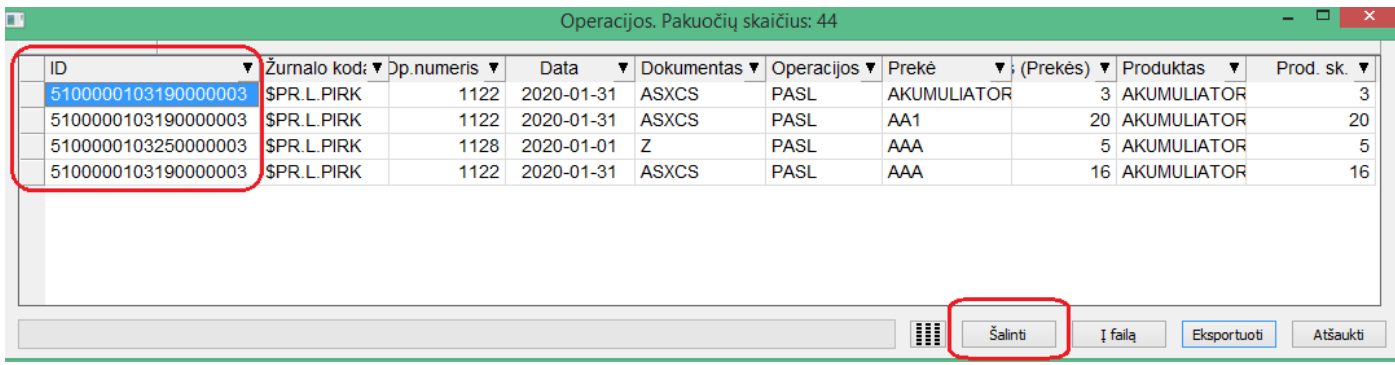

Kiekvienas žurnalo įrašas GPAIS sistemoje turi savo ID.

Jei prieš tai toks pat sąrašas su tais pat duomenimis buvo jau eksportuotas į GPAIS, o vėliau pamatyta, kad reikia dėl tam tikrų priežasčių pašalinti eksportuotus duomenis, šalinimą galima atlikti tiesiog suformavus tą patį sąrašą ir paspaudus mygtuką "Eksportuoti". Šiuo atveju bus eksportuotas šalinimui visas suformuotas sąrašas.

- **Naujos galimybės sutarties aprašyme:**
	- **1. Sutarties kodo laukas praplėstas iki 30s.**
	- **2. Sukurta galimybė tiek pardavimo op., tiek pardavimo rezervavimo op. sąraše pasirinkti sutarties kodo stulpelį;**

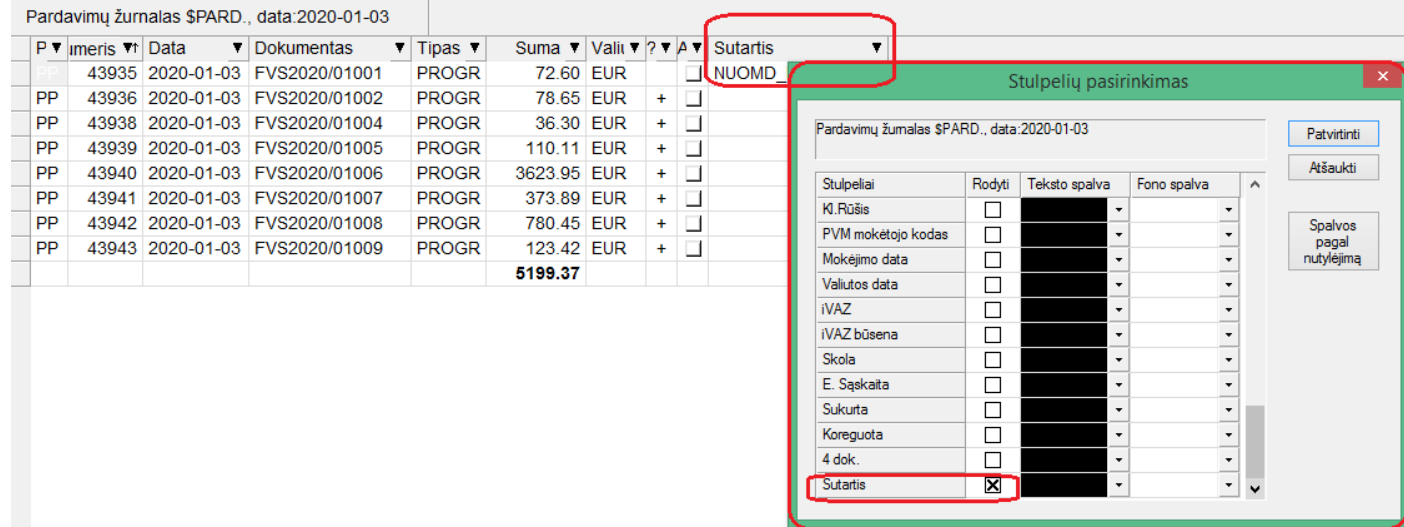

**3. Sukurta galimybė automatiniam sąskaitų siuntime prikabinti dokumentus iš sutarties kortelės:**

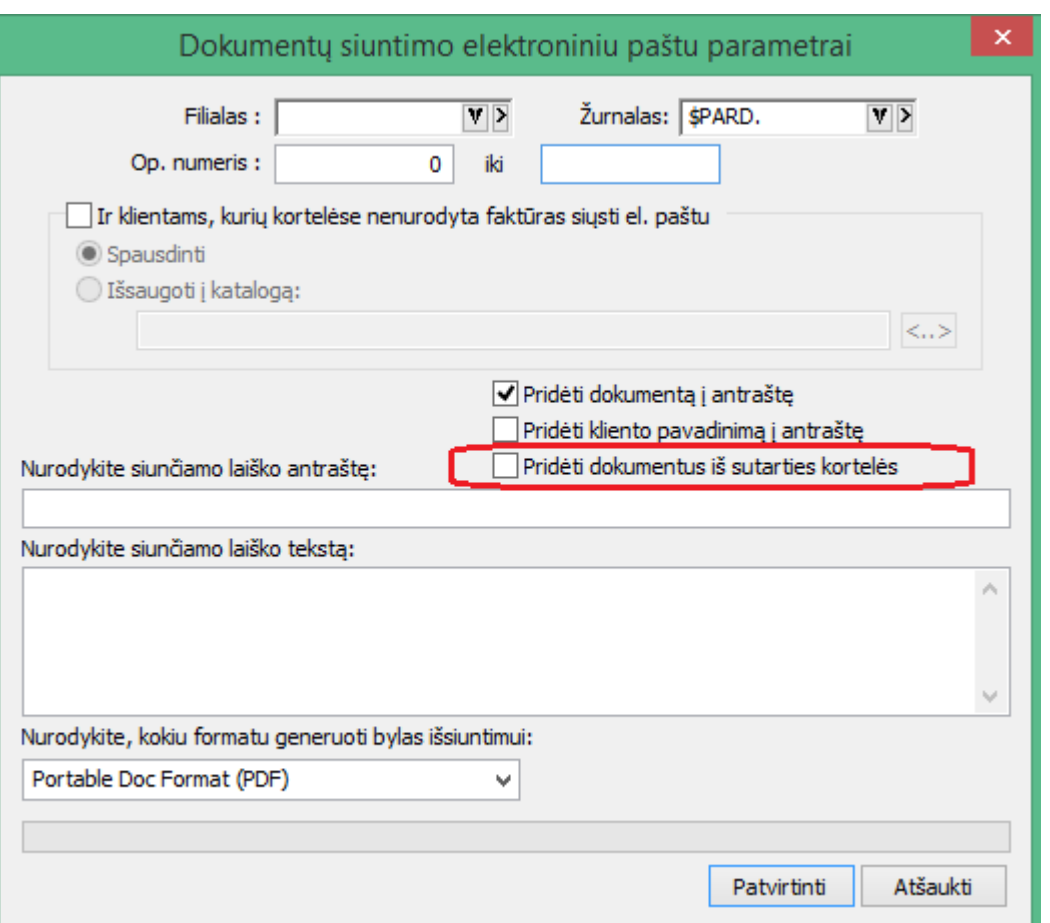

# • **Sąsaja su Telema papildyta kreditinių sąskaitų eksportu:**

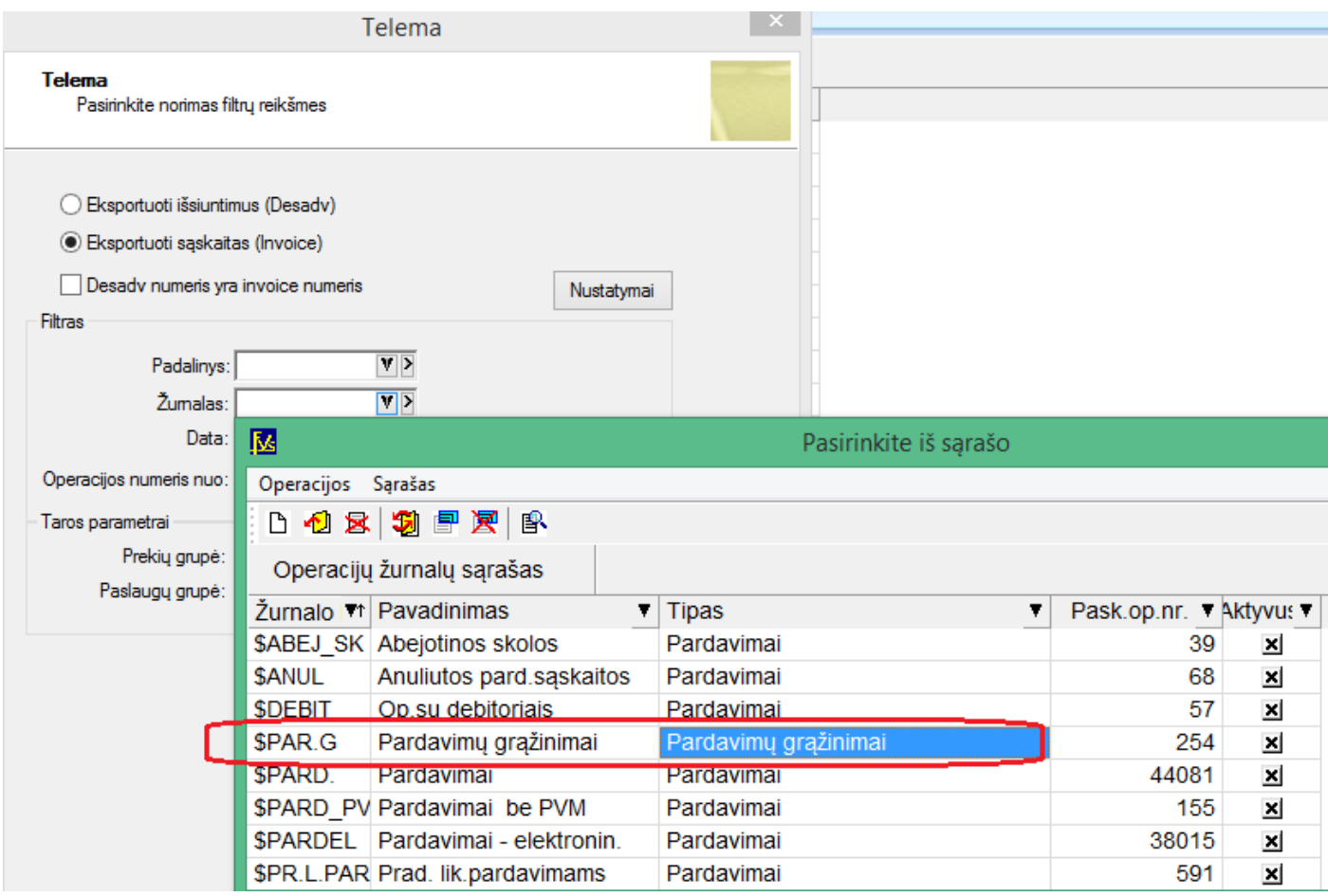

Norint eksportuoti kreditines sąskaitas tereikia pasirinkti grąžinimų žurnalą op. filtre.

### **Versija 7.21**

• **Sukurtas naujas modulis automatinei sąsajai su prekybos E-BAY ir PIGU.LT**

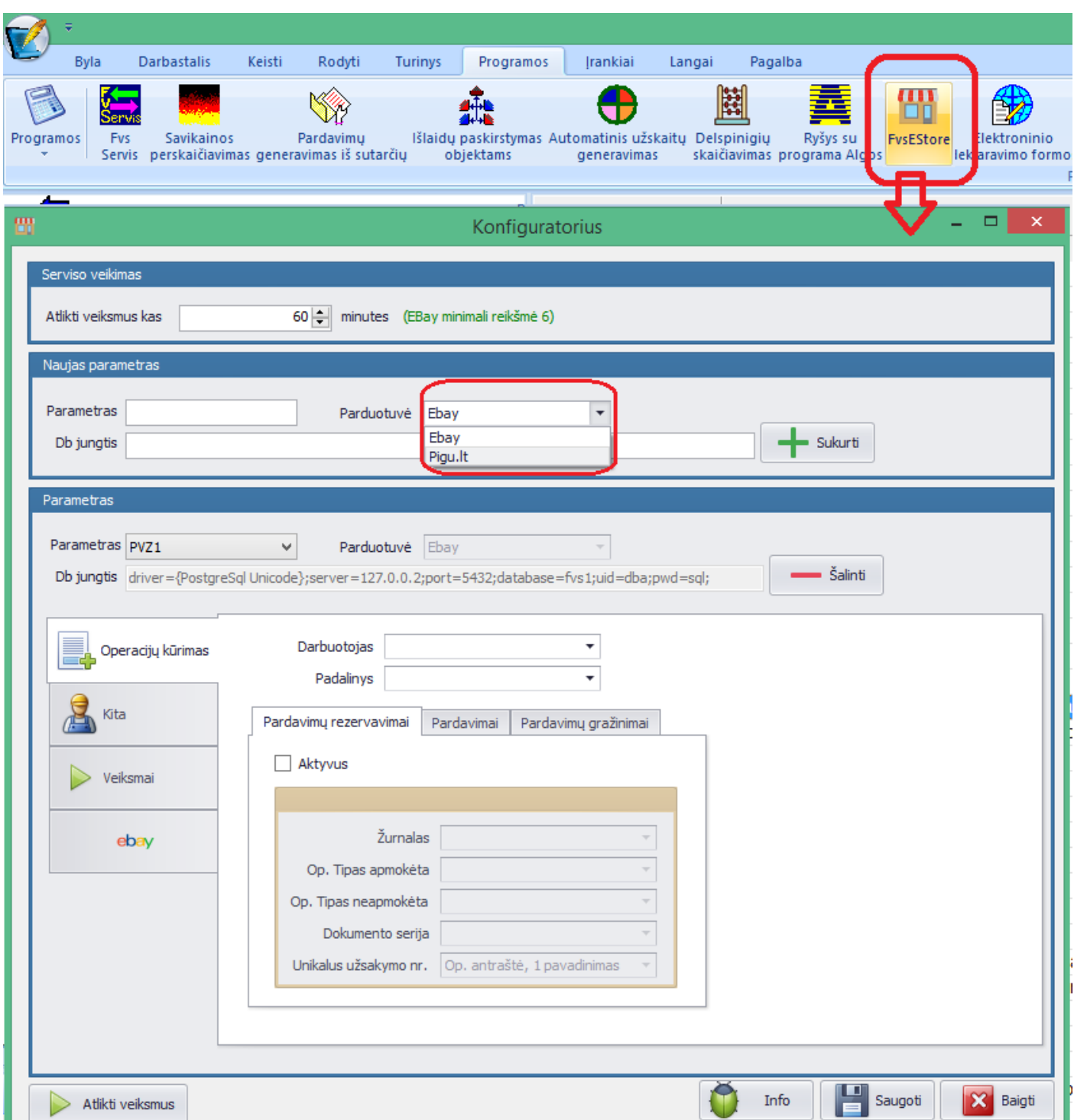

**1. Operacijos importuojamos automatiškai ir sistemoje matosi tokiu būdu:**

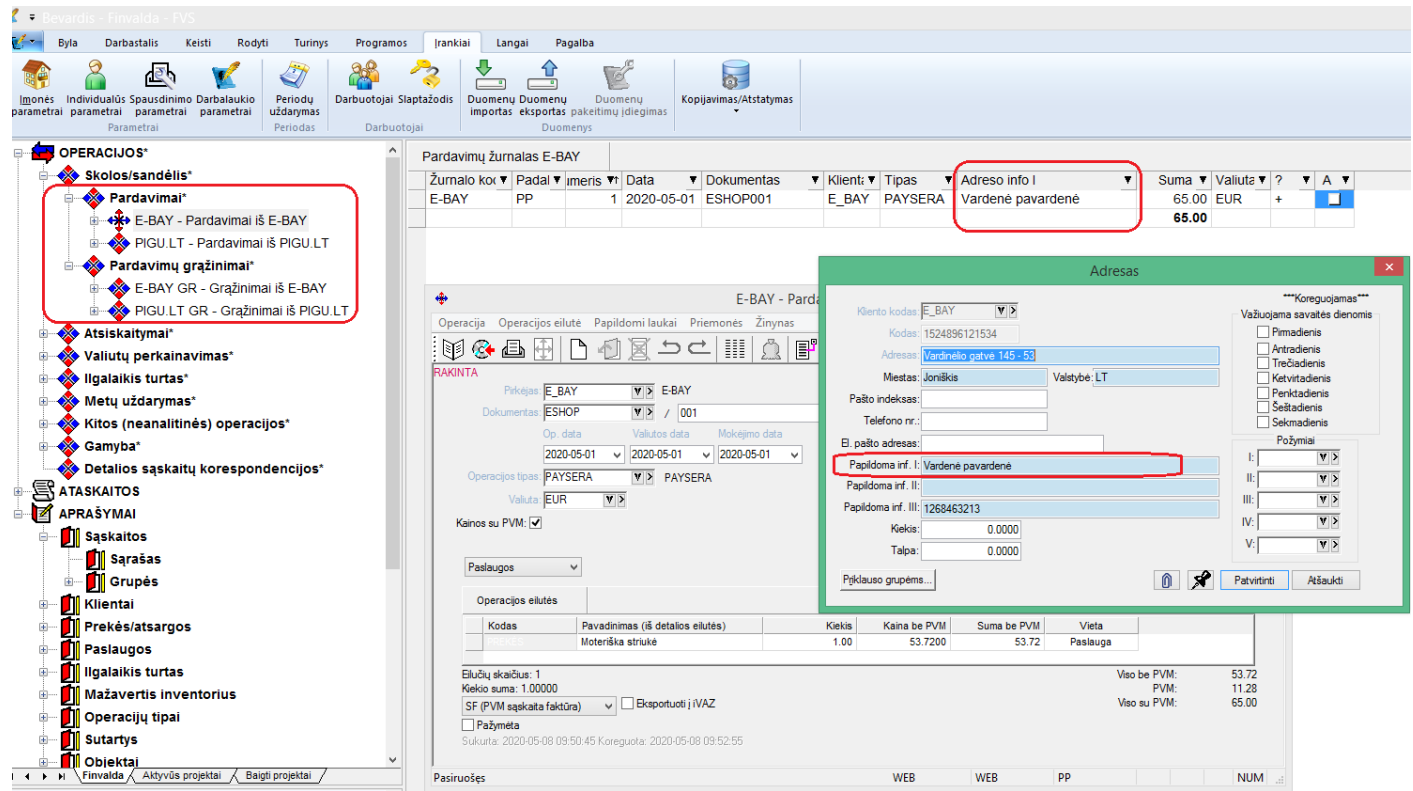

# **2. Sukurta galimybė rodyti asmens papildomą informaciją iš adreso kortelės:**

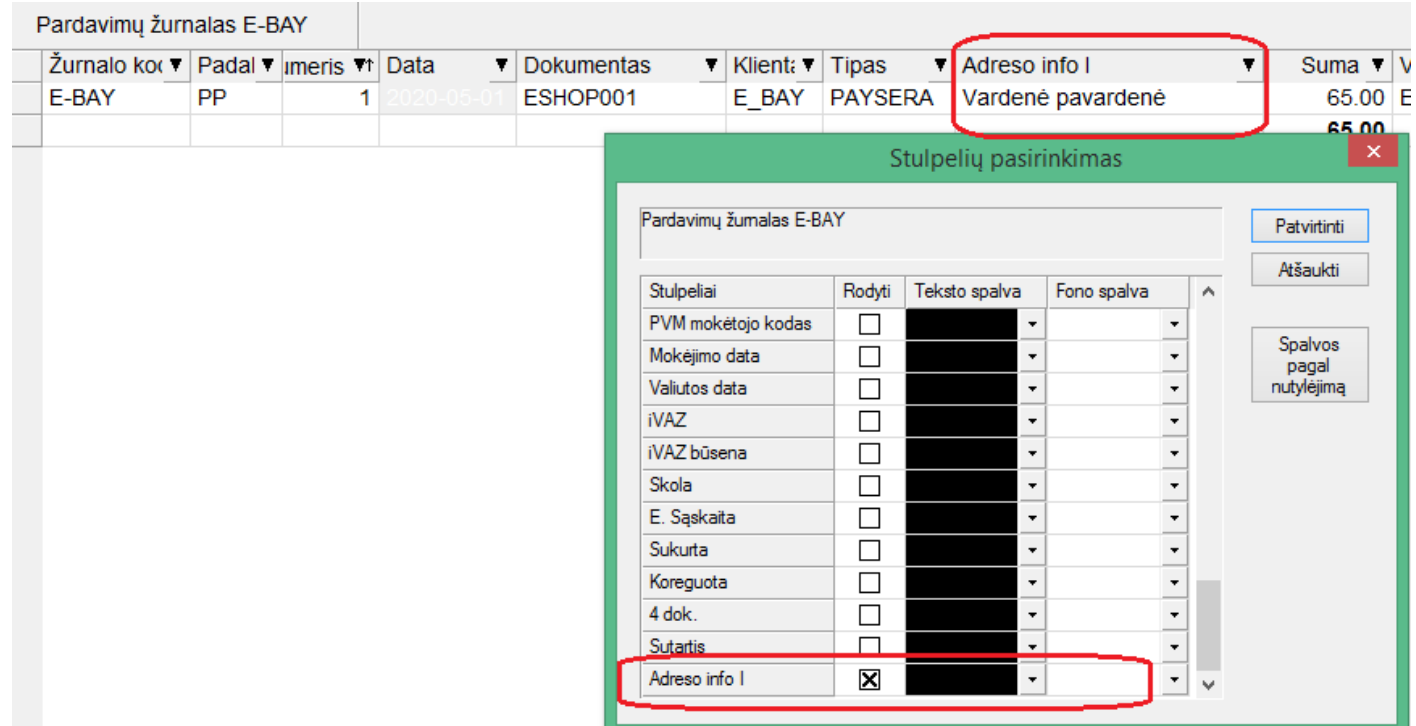

**3. Sukurtas naujas sisteminės sąskaitos šablonas su informacija iš adreso kortelės:**

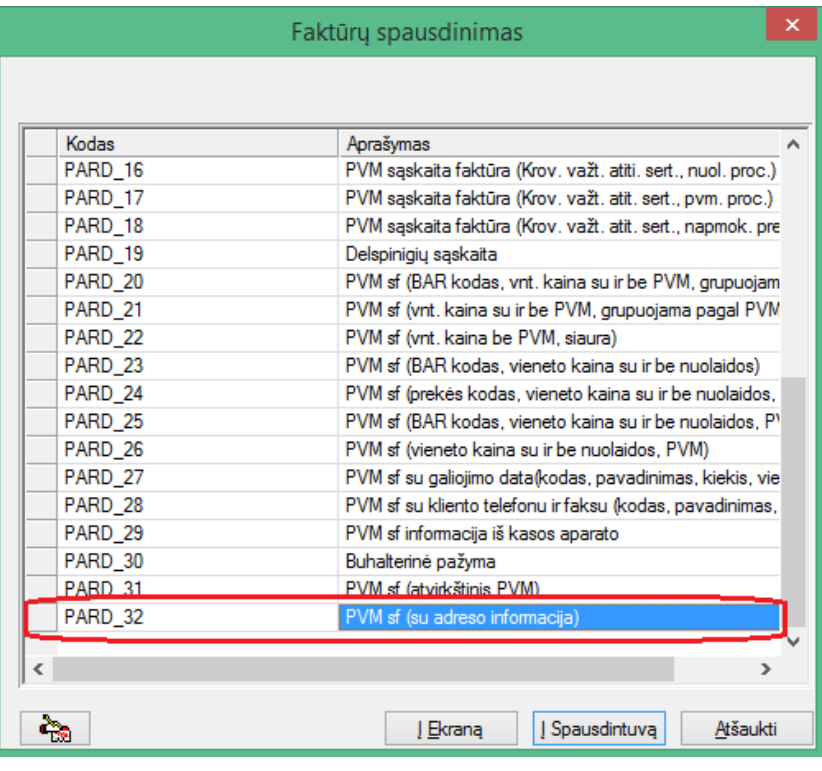

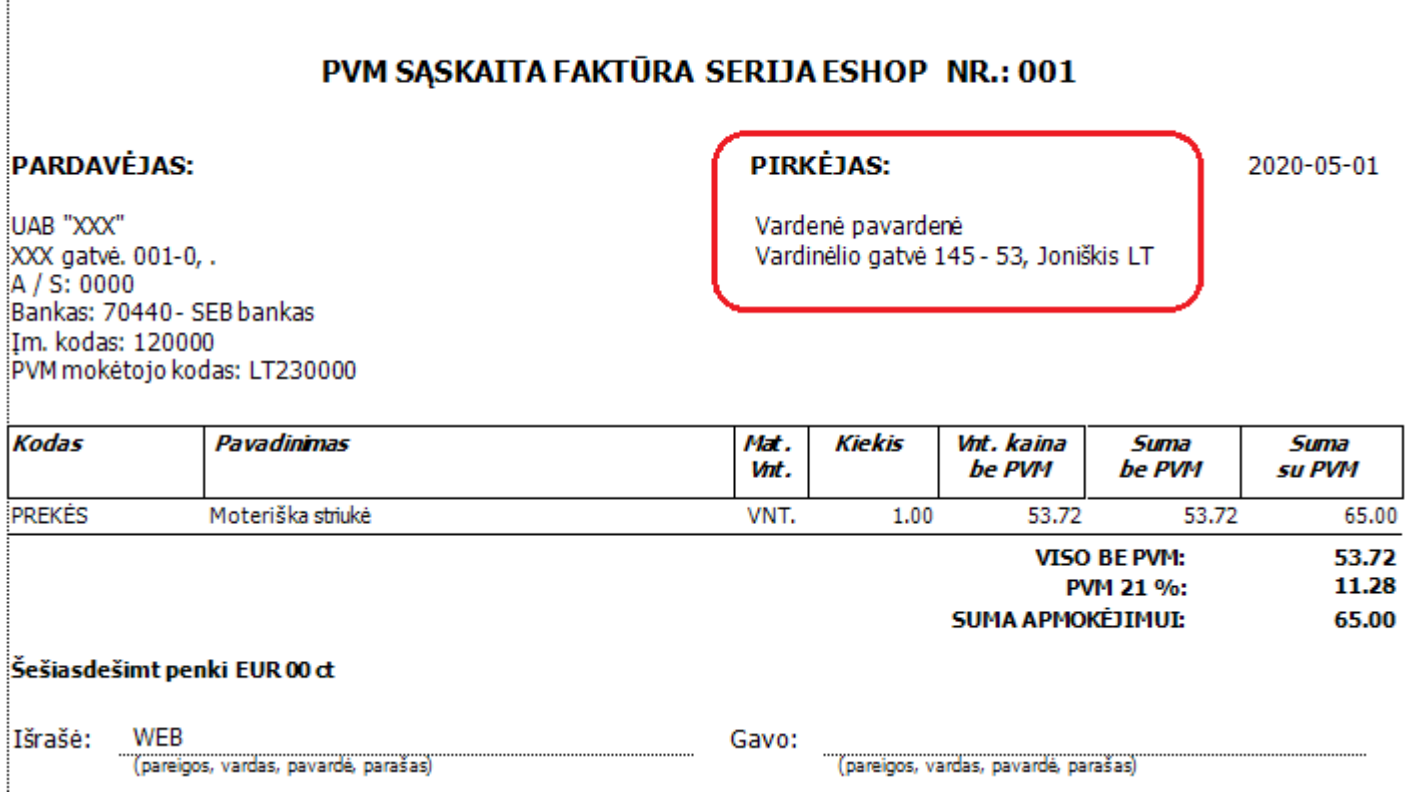

### **4. Tokie patys šablonai papildomai sukurti pardavimo rezervavimo bei pardavimo grąžinimo šablonų grupėje.**

Dėl kainų ir detalesnės informacijos kreiptis bendraisiais kontaktais.

# • **FvsPOS modulyje sukurta galimybė PVM procentą siūlyti iš kliento kortelės.**

Iki tol PVM'as buvo siūlomas išskirtinai tik pagal prekę.

Esant poreikiui, kad PVM FvsPOS modulyje būtų siūlomas pagal klientą, pakanka tiesiog pasiūlomąjį PVM kodą išimti iš prekės kortelės ir nurodyti kliento kortelėje Finvaldos modulyje.

• **Papildytas eksporto į GPAIS sistemą funkcionalumas.**

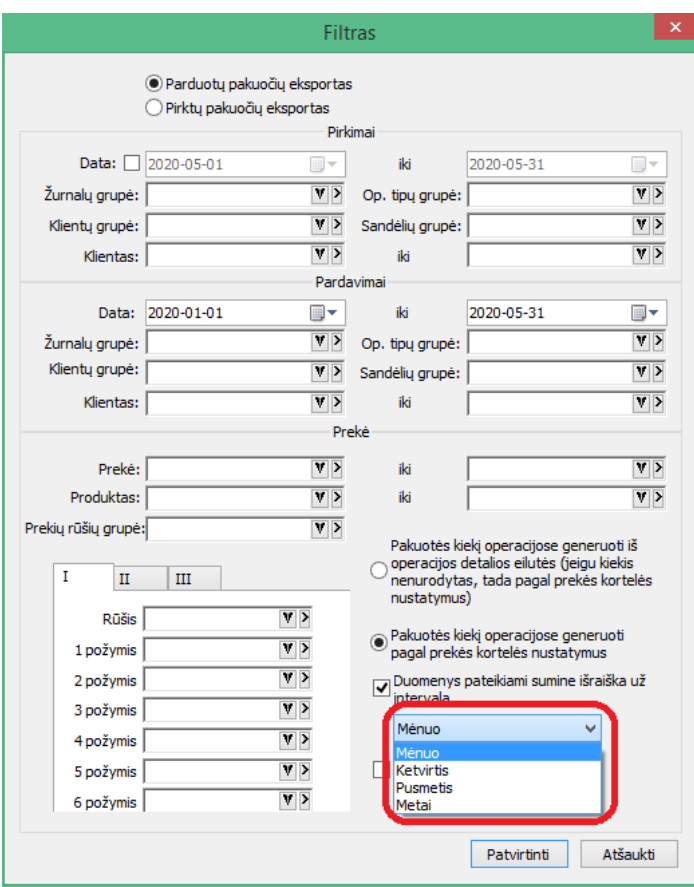

Sukurta galimybė duomenis deklaruoti sumine išraiška pagal nurodytą intervalą.

• **Siuntų eksportas papildytas galimybe eksportuoti siuntų informaciją į LP EXPRESS.**

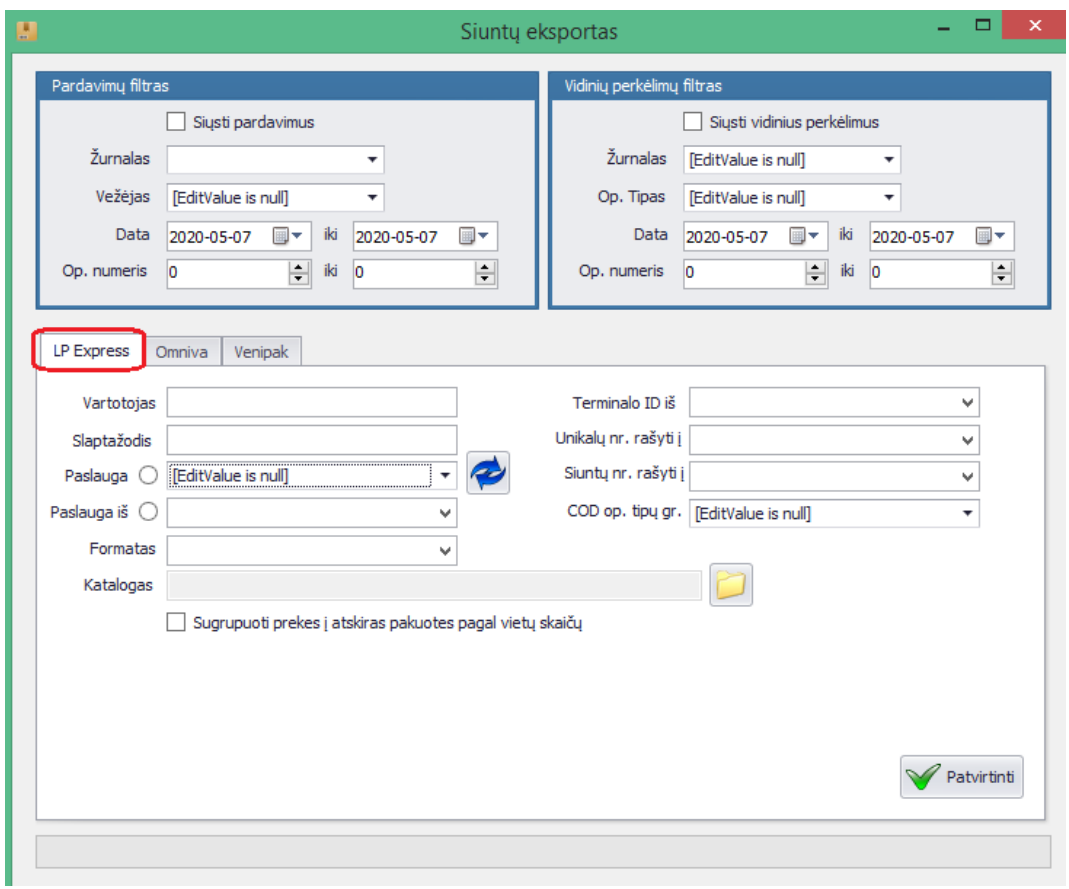

- **Papildomos galimybės barkodų spausdinimo modulyje FvsBarSpa:**
	- **1. Lipduke nuo šiol galima spausdinti prekės kiekį;**
	- **2. Suformuotame prekių sąraše galima matyti kiekio lauką;**

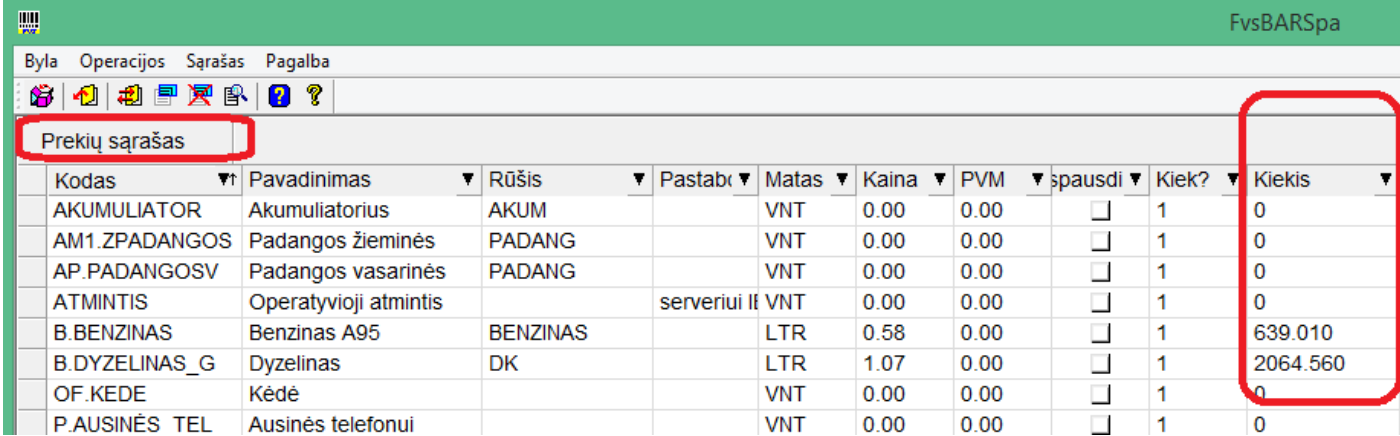

**3. Sukurta galimybė vienu metu lipdukų kiekį uždėti iš karto visiems pažymėtiems įrašams sąraše;**

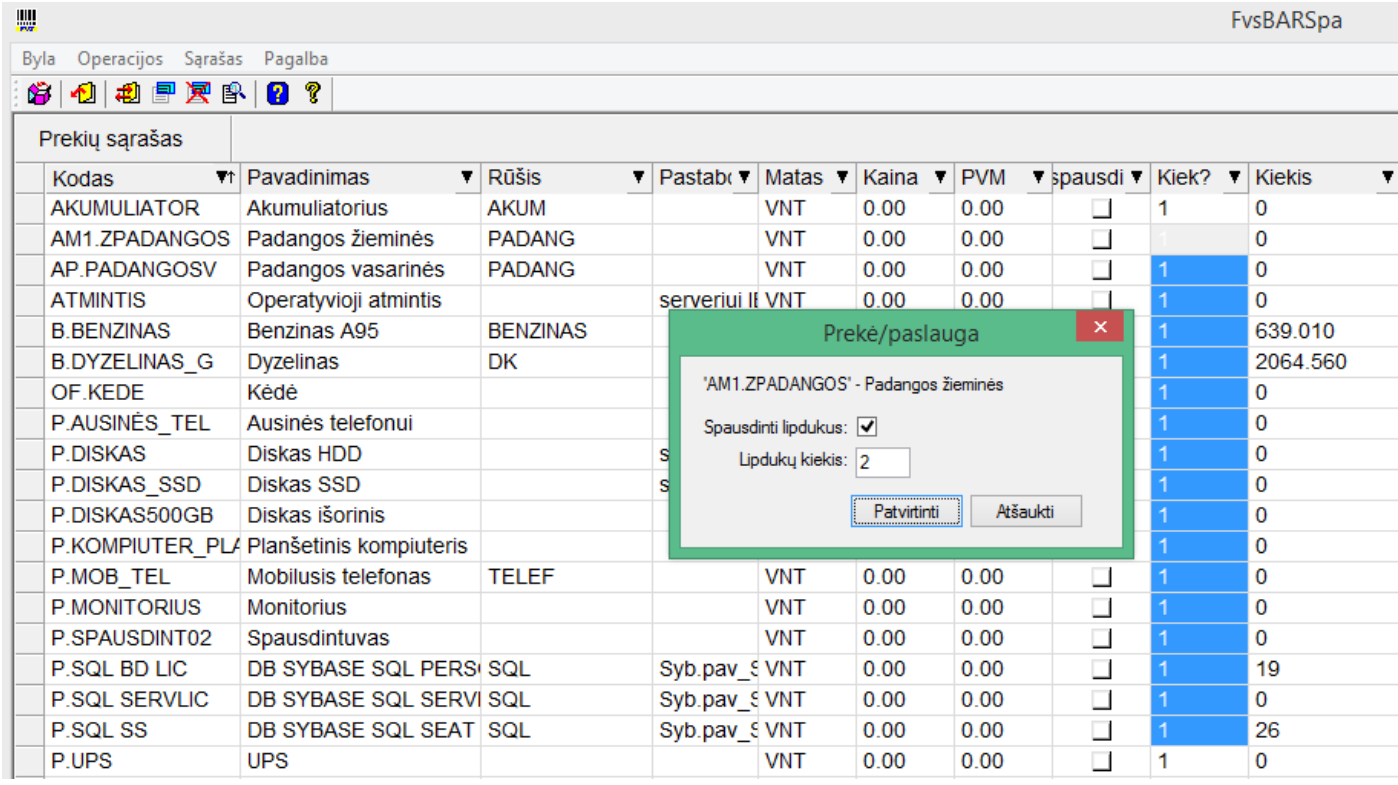

### • **Web servisas papildytas nauju metodu:**

### **GetVeiklaPagalObjektus**

#### **Aprašymas**

GetVeiklaPagalObjektus(string sParam, out DataSet Data, out string sError); GetVeiklaPagalObjektusXml(string sParam, out string Xml, out string sError)

#### **Įėjimo parametrai**

```
writeSchema – nurodoma ar įtraukti XML schemą į grąžintiną XML.
sParam – funkcijos parametrai surašyti xml arba json formatu:
<root>
<DataNuo>2019-09-09</DataNuo><DataIki>2019-12-31</DataIki>
<sKlientas></sKlientas><sObjektas1></sObjektas1><sObjektas2></sObjektas2>
<sObjektas3></sObjektas3><sObjektas4></sObjektas4><sObjektas5></sObjektas5>
<sObjektas6></sObjektas6>
</root>
Arba
{
" DataNuo":"2019-01-01", 
" DataIki":null,
" sKlientas":"",
"Objektas1":"", 
"sObjektas2":"", sObjektas3":"",
" sObjektas4":"", sObjektas5":"", 
"sObjektas6":""
}
```
**Išėjimo parametrai** Data – grąžinami duomenys DataSet objekte; Xml – grąžinami duomenys Xml formatu, string tipu; sError – Klaidos tekstas

### Rezultatas

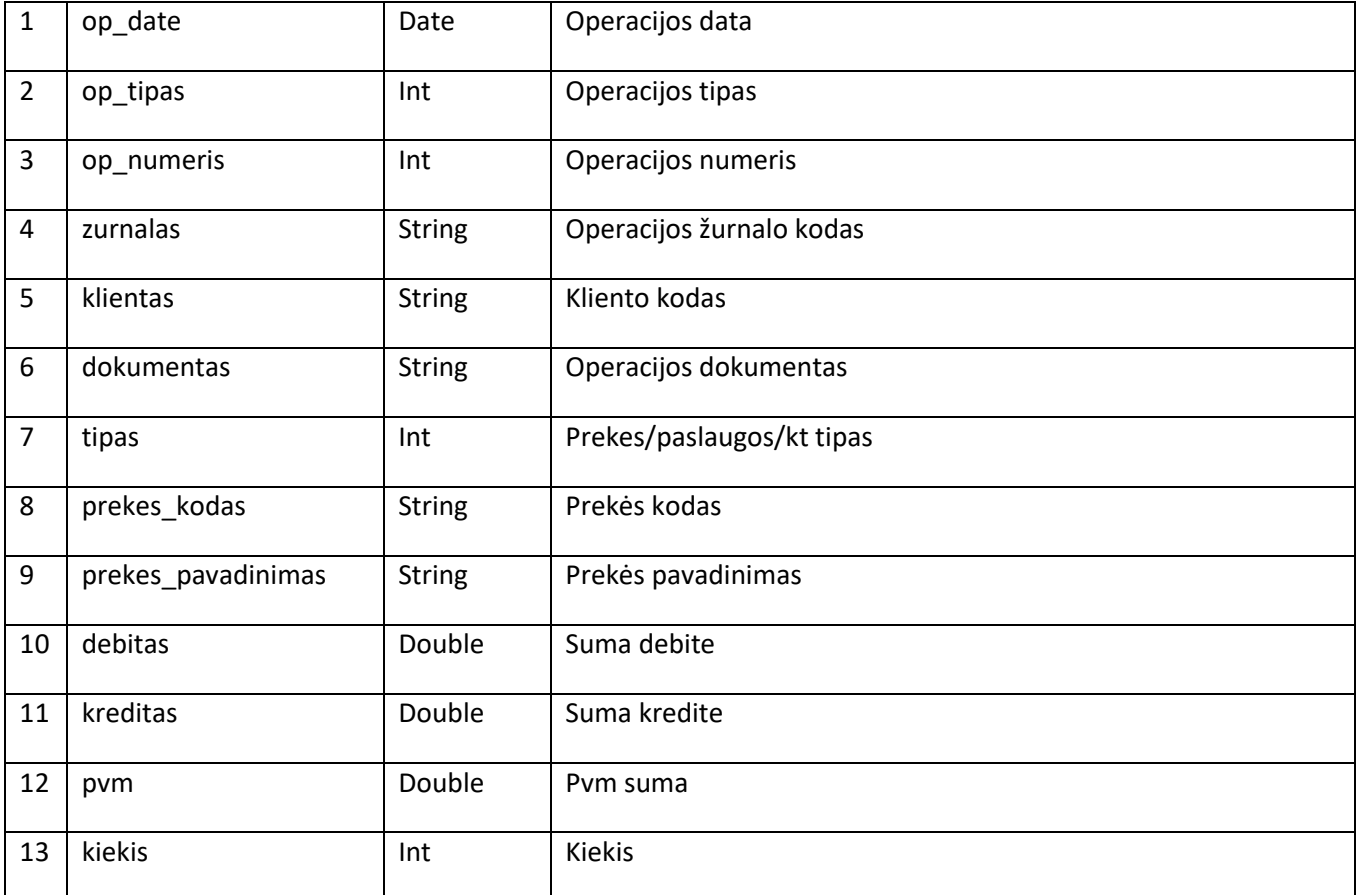

# • **Pertvarkyti sertifikatų parametrai;**

Idant būtų patogiau ir greičiau atlikti reikiamus nustatymus online sąsajoms su VMI, registru centrui ir GPAIS, nuo šiol visi nustatymai nurodomi vienoje vietoje.

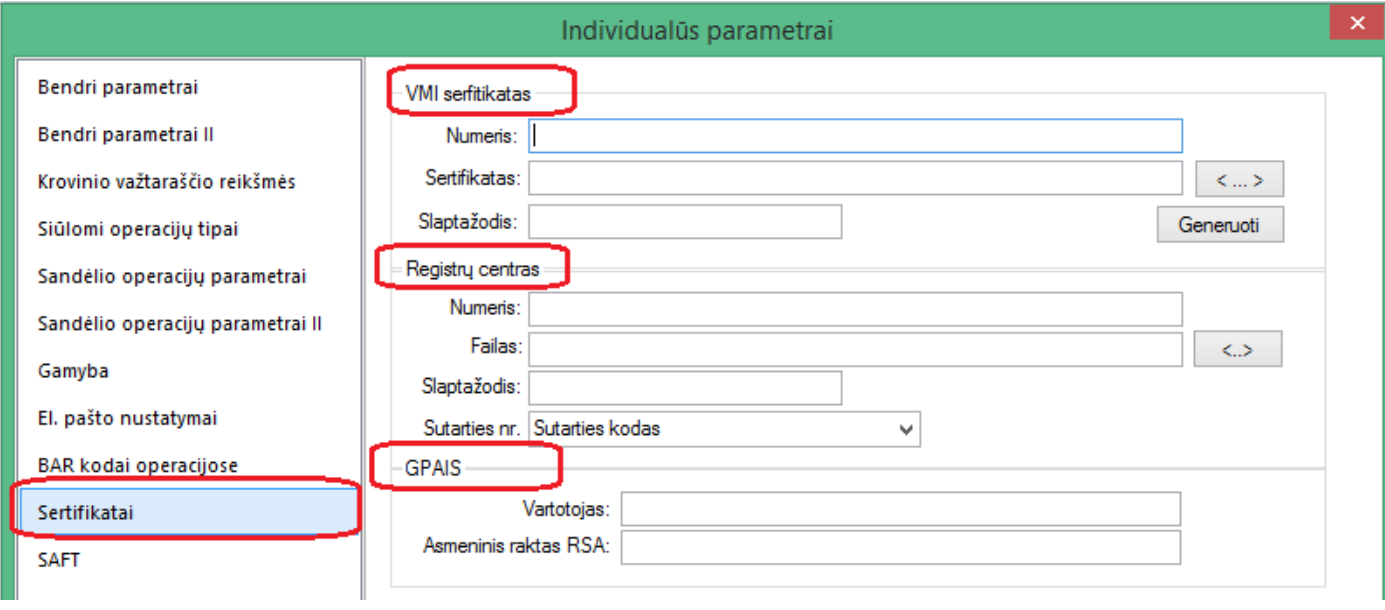

• **Sukurta galimybė paslaugos kiekį operacijoje siūlyti pagal kortelės nustatymus:**

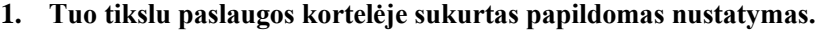

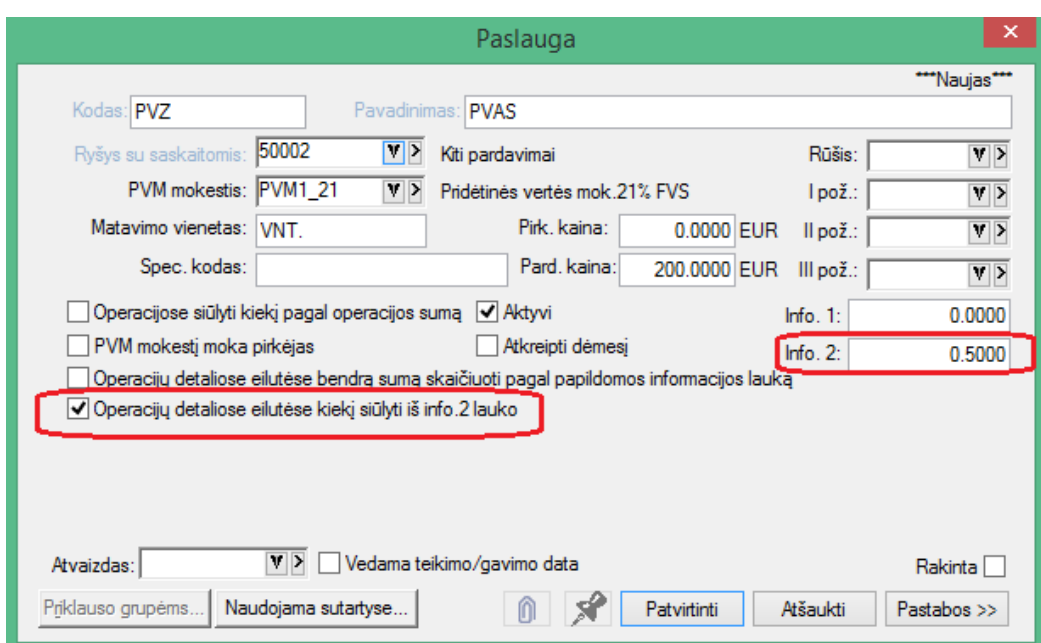

Jis reiškia, kad kiekis operacijos detalioje eilutėje būtent šiai paslaugai bus siūlomas iš lauko info.2

### **2. Nurodžius parametrą, detalioje eilutėje atitinkamai pasiūlomas kiekis:**

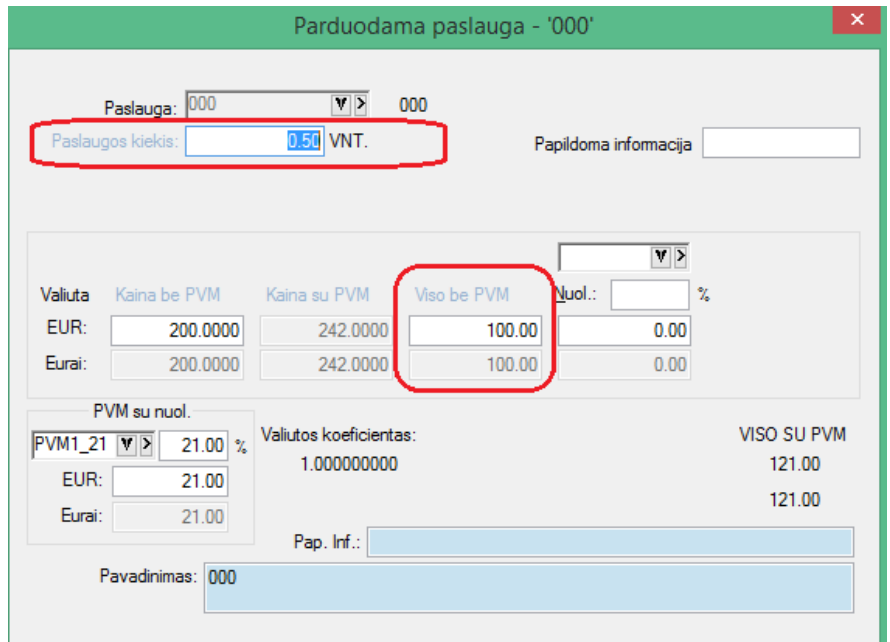

• **Kliento kortelėje praplėsta dienpinigių laukų įvedimo reikšmė iki 4 sk. po kablelio:**

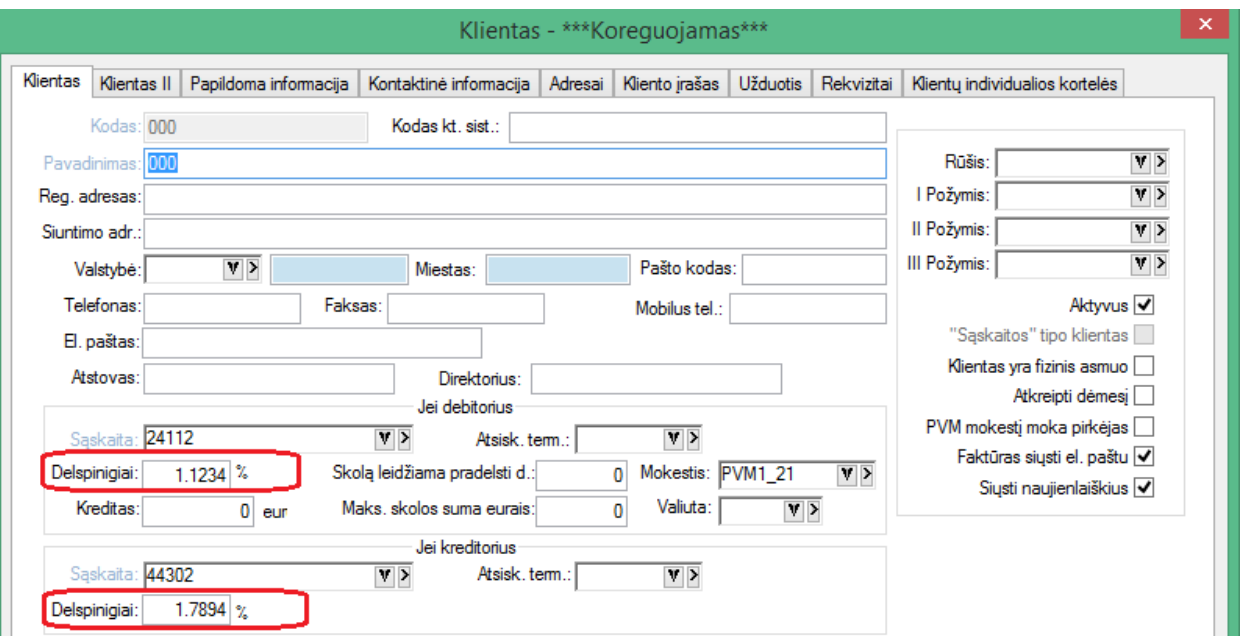

## **Versija 7.22**

• **Sukurtas papildomas funkcionalumas – iš prekių sąrašo pasiekti visas su ta preke vykdytas operacijas nuo nurodytos datos.**

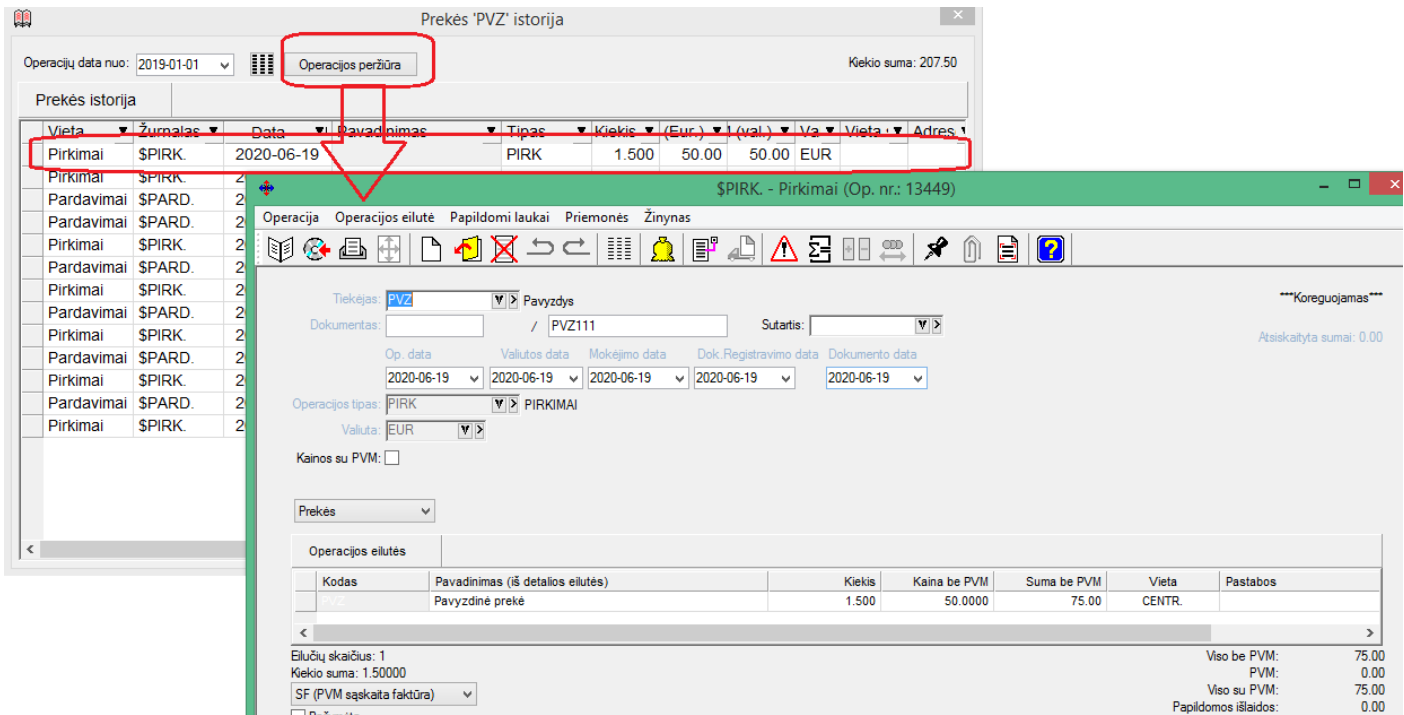

### **Yra galimybė iš karto atidaryti norimą operaciją.**

Šiuo atveju operacijos atidaromos, kaip ir iš sąrašų t.y. įprastai, su jų įprastu turimu funkcionalumu. Esant poreikiui, jei vartotojas turi reikiamas teises, tą operaciją galima atidaryti ne tik peržiūrėti, tačiau ir koreguoti.

- **Praplėstos dokumentų valdymo galimybės.**
	- **1. Galimybė atverti dokumentą tiesiai iš sąrašo:**

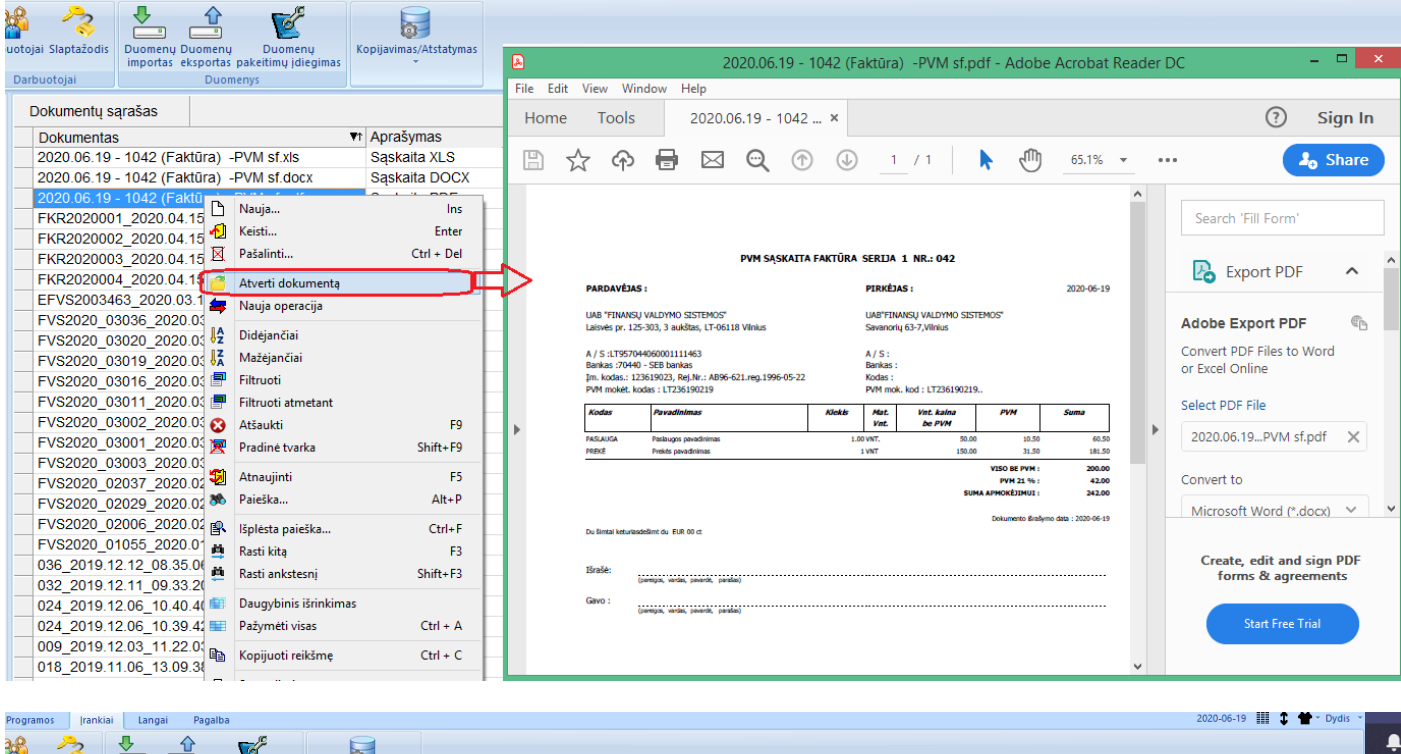

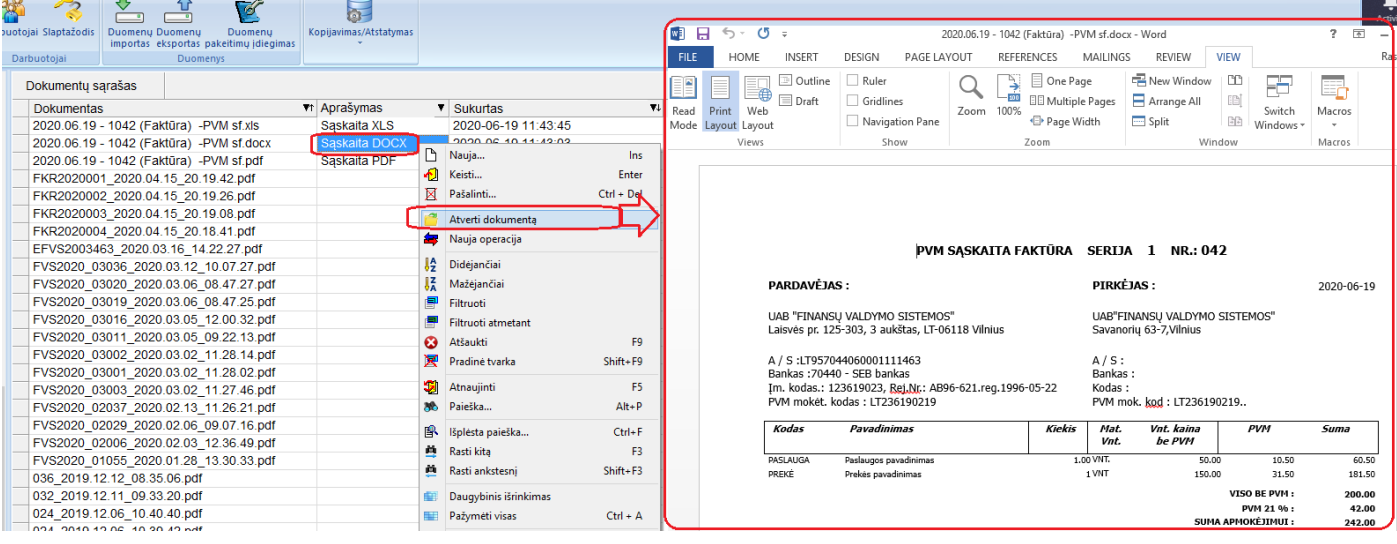

#### **2. Galimybė tiesiai iš sąrašo pagal dokumentą suvesti naują operaciją:**

#### a. Tuo tikslu reikia pasirinkti iš meniu "Nauja operacija":

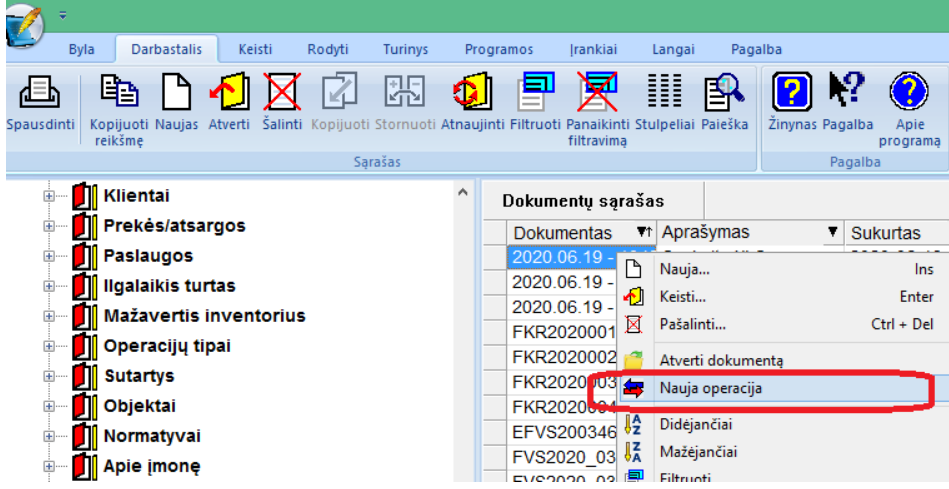

**b. Nurodyti naujos operacijos parametrus:**

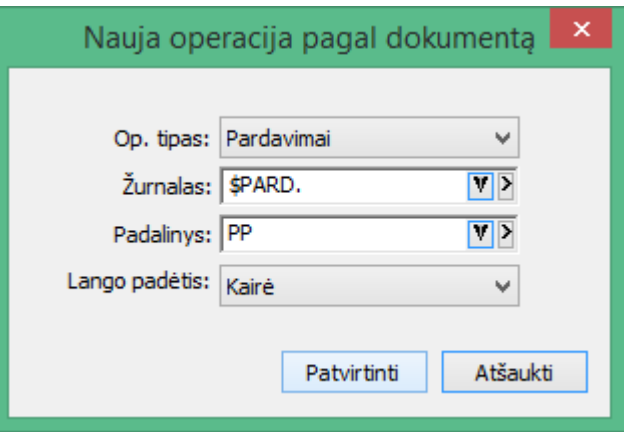

**c. Suvesti naują operaciją pagal šalia matomą dokumentą:**

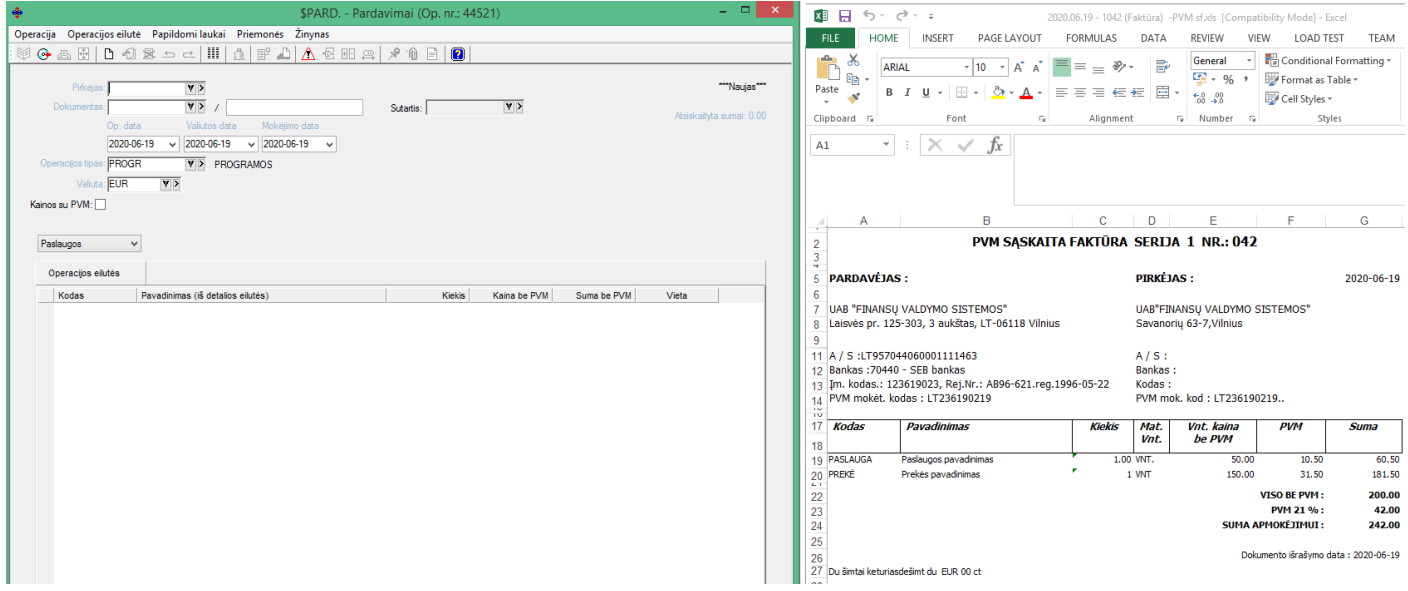

### **d. Užfiksavus operaciją, informacija apie tai matosi dokumentų sąraše:**

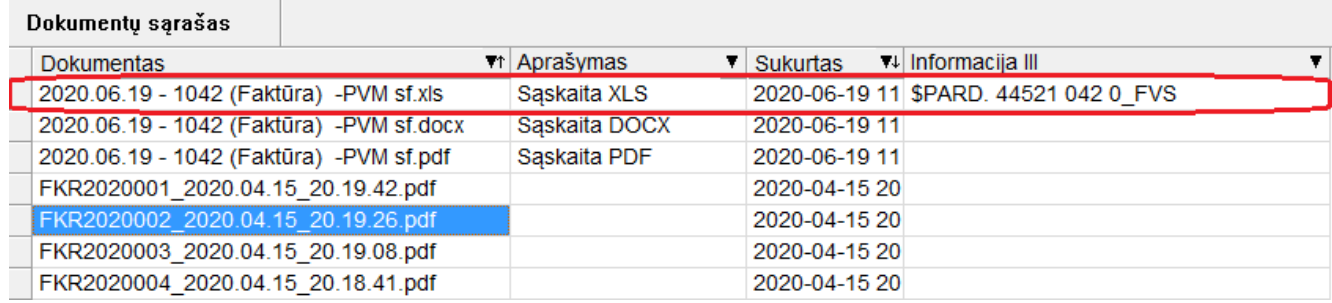

**e. Dokumentų sąraše yra galimybė pasirinkti stulpelį, nusakantį, kad tas dokumentas yra prikabintas prie tam tikro sistemos objekto:**

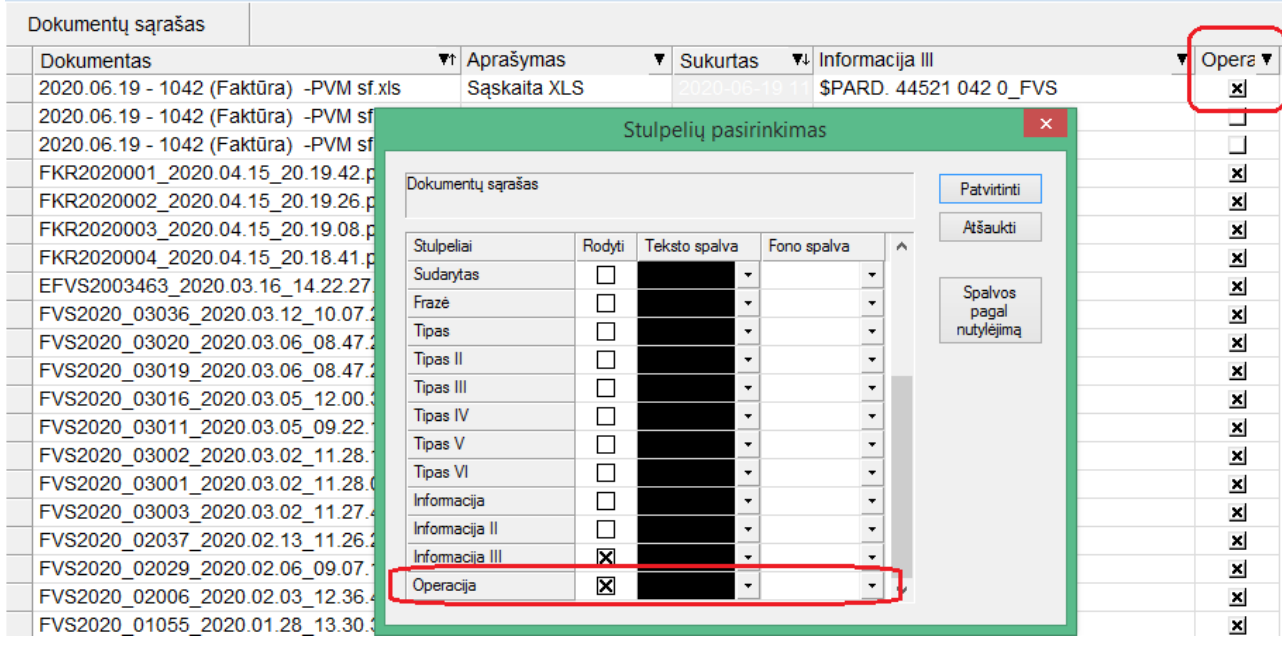

### **f. Taip pat iš sąrašo yra galimybė pamatyti, kur prikabintas einamasis dokumentas:**

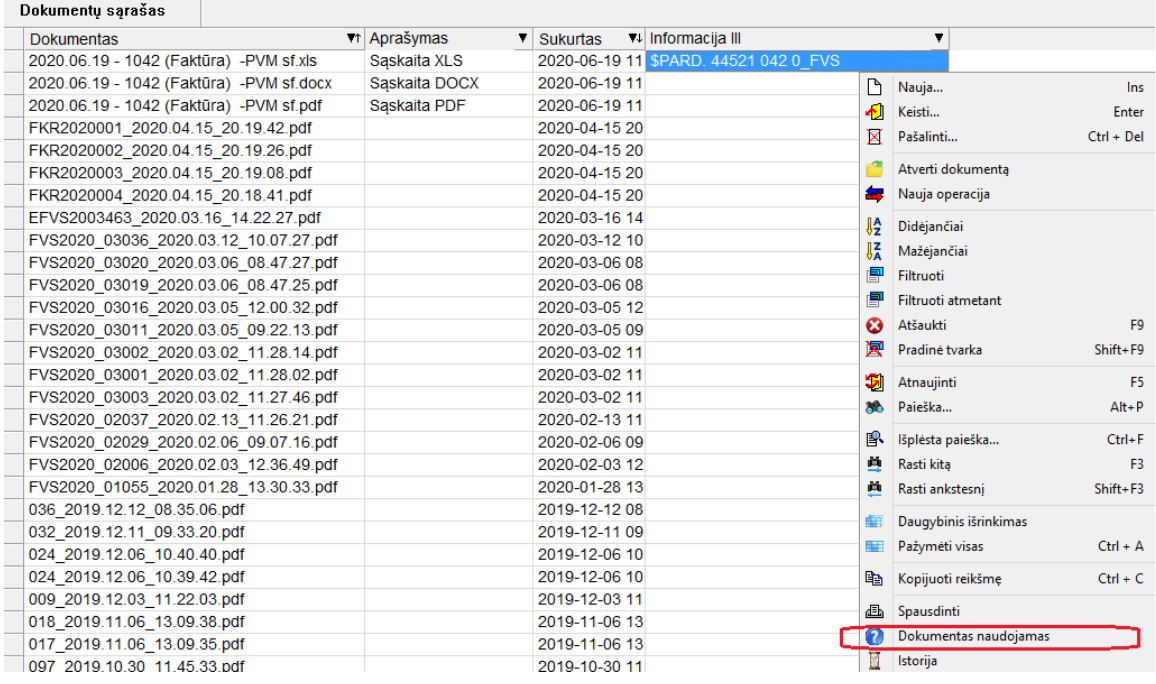

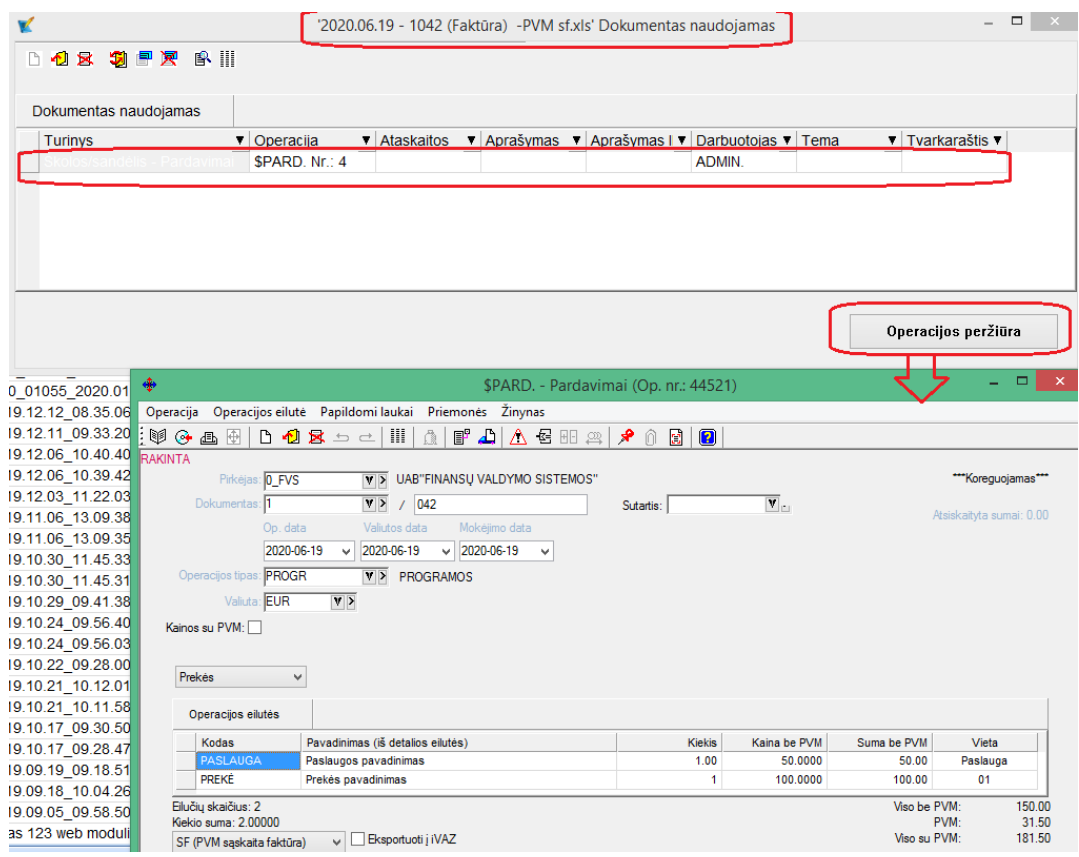

**g. Operacijų sąraše yra galimybė pasirinkti stulpelį, nusakantį, ar prie operacijos yra prikabintų dokumentų.**

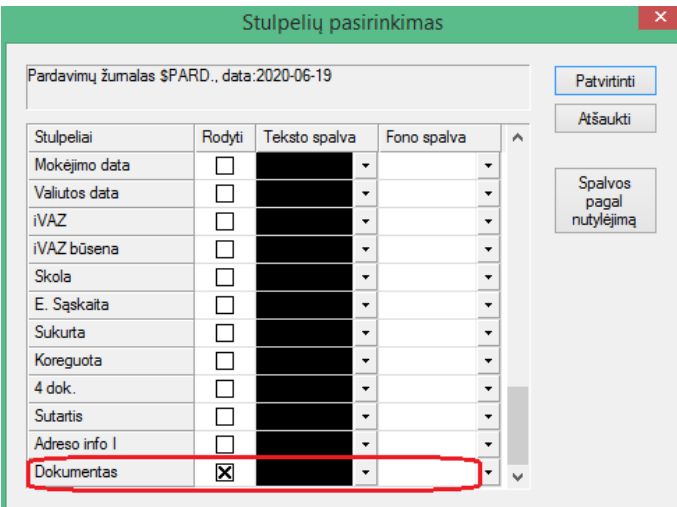

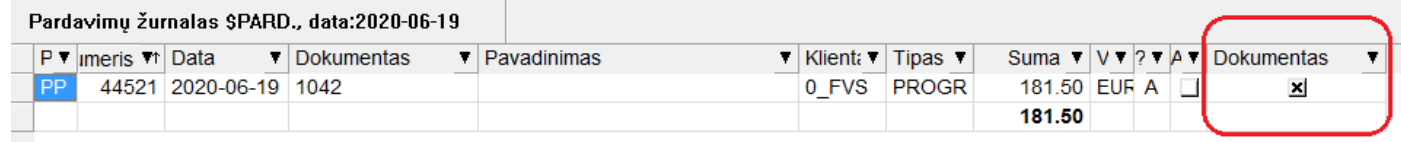

**3. Sukurta galimybė, siunčiant sąskaitas el. paštu, prie jų prikabinti nurodytą dokumentą:**

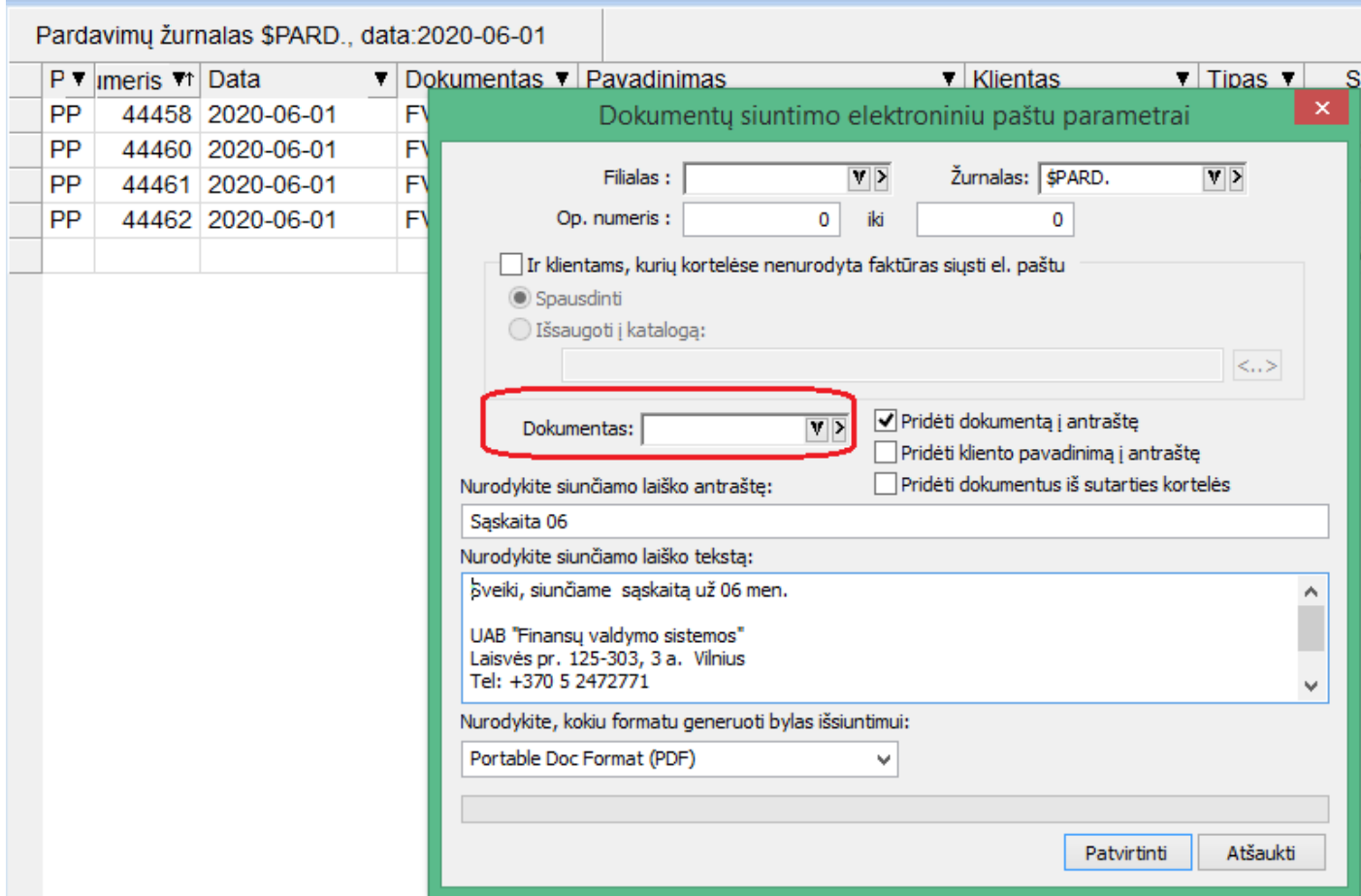

# • **Sąrašai papildomuose moduliuose:**

**Nuo šiol papildomų modulių sąrašai išlaiko tuos pačius stulpelių nustatymus, kurie turi pagrindinis Finvalda modulis:**

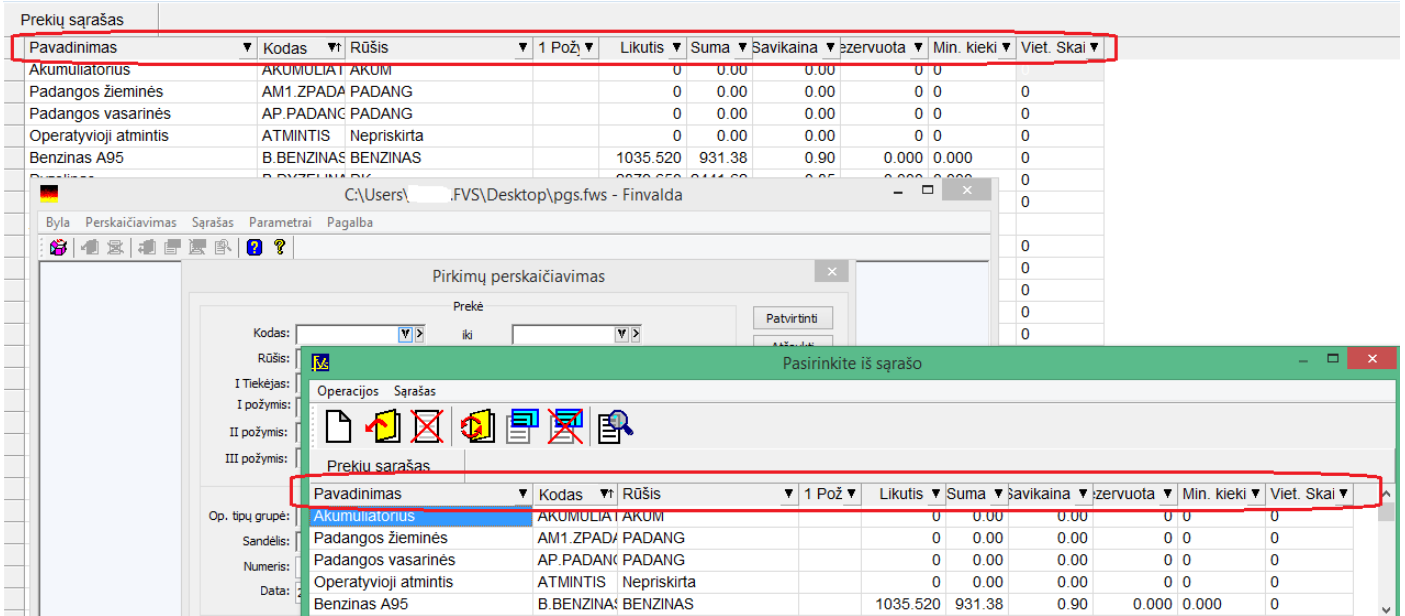

### **Versija 7.23**

**Sukurtas automatinis dokumentų prisegimo servisas.**

Šis servisas automatiškai kelia failus į atitinkamą Finvaldos įmonę iš tam tikro nurodyto katalogo. Katalogas gali būti bet koks pvz. Drop Box, Google Drive, ar koks nors kitas. Svarbu, kad jis būtų prieinamas iš to pagrindinio kompiuterio.

Tuo tikslu turi būti:

1. Nurodyti šie parametrai:

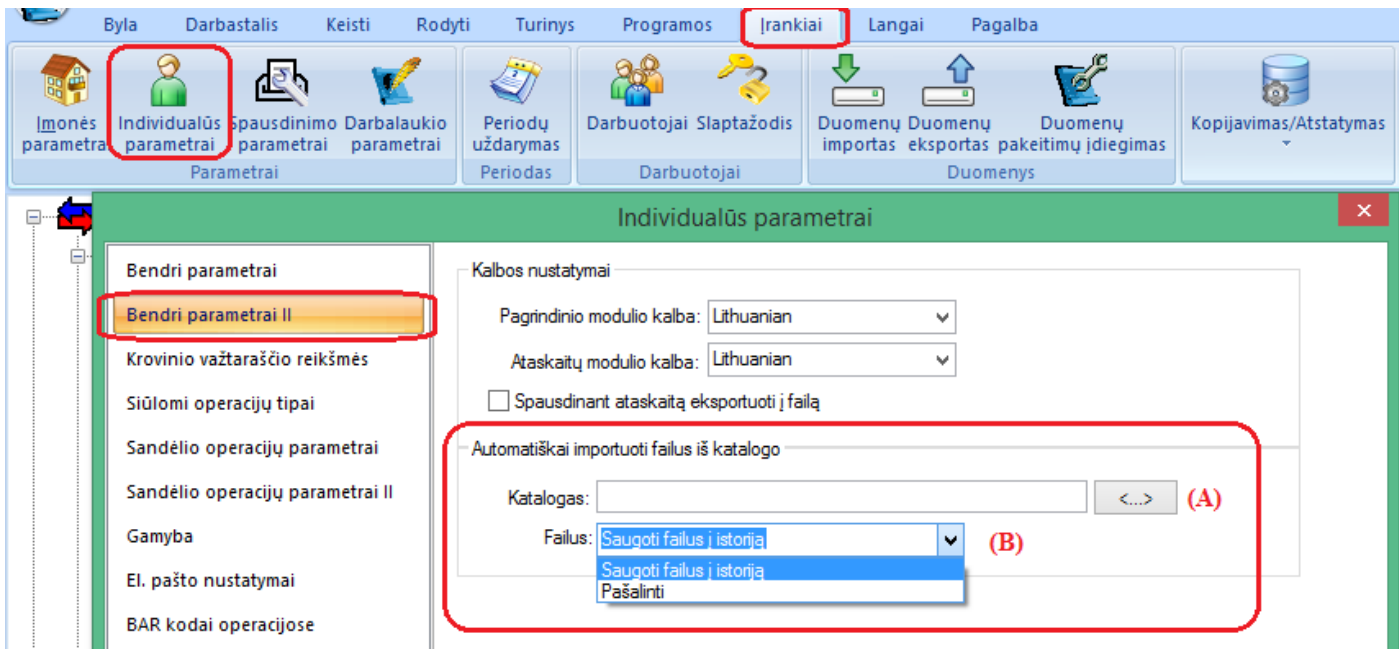

A – Kelias iki failų katalogo;

B – po failo prisegimo, būtina nurodyti, ką su tuo failu toliau kataloge daryti t.y. ar perkelti į istoriją, jei taip, tai kataloge bus automatiškai sukurtas pakatalogis "history", į kurį bus perkelti jau paimti failai. Kitu atveju failai bus tiesiog ištrinami iš šio katalogo.

2. Pagrindiniame kompiuteryje startuotas dokumentų prisegimo servisas:

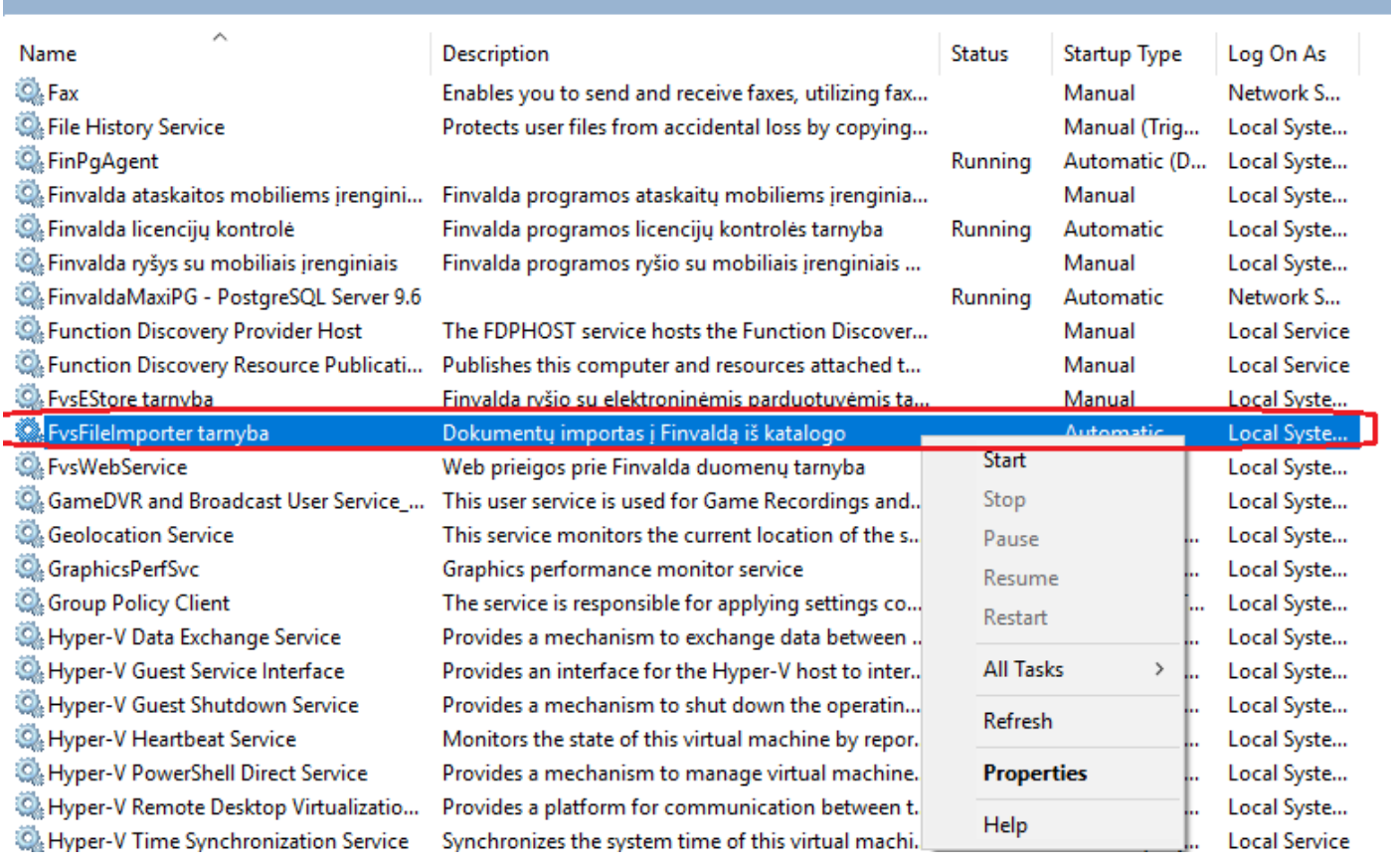

### • **Automatinės užskaitos:**

Nuo šiol, jei nurodyti darbuotojo parametrai, kuriant pirkimo/pardavimo operacijas Finvalda tikrina, ar yra tam klientui nesudengtų avansų, ir fiksuojant operaciją, gali pasiūlyti juos sudengti per užskaitą.

**Kad šis funkcionalumas veiktų, reikia nurodyti darbuotojo parametruose, kad turi būti kuriamos automatinės užskaitos:**

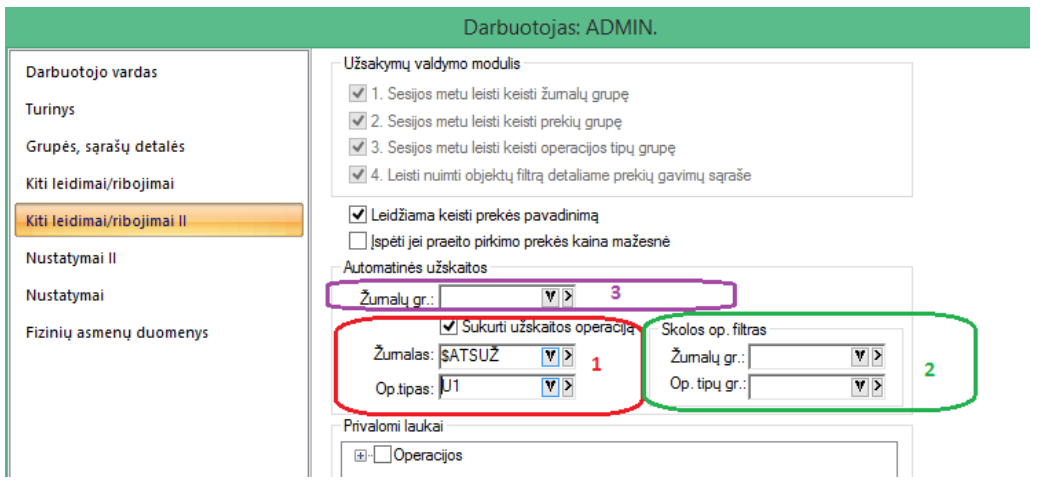

- 1. Automatinės užskaitos kūrimo parametrai: žurnalas ir op. tipas;
- 2. Pardavimo/pirkimo operacijų žurnalų ar op. tipų grupė. Šiuo duomenis reikia nurodyti tokiu atveju, jei yra poreikis, kad automatines užskaitas siūlytų tik operacijoms iš specifinių žurnalų ar tik kuriamas su specifiniais op. tipais;
- 3. Žurnalų grupė, nurodanti, kuriuose avansų žurnaluose reikia ieškoti avansų. Ši grupė turėtų būti nurodyta tuomet, jei yra reikalinga avansų ieškoti ne visuose, o tik specifiniuose avansų operacijų žurnaluose;

#### Veikimas:

Fiksuojant pirkimo/pardavimo operaciją, programa tikrina, ar yra nesudengtų avansų, ir, jei taip, išmeta pranešimų langą, kuriame matoma visa informacija apie galimus sudengimus:

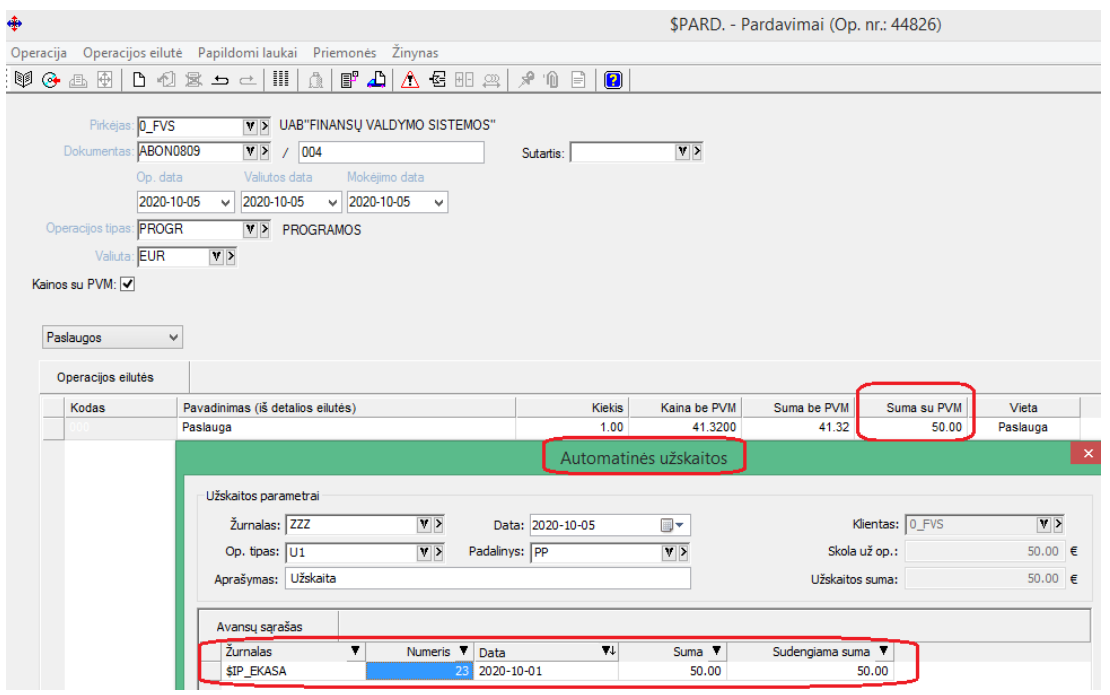

Vartotojui patvirtinus dengimą, yra automatiškai sukuriama užskaitos operaciją, o pirkimo/pardavimo operacijos skolos būsena tampa su nurodyta atsiskaitymo suma.

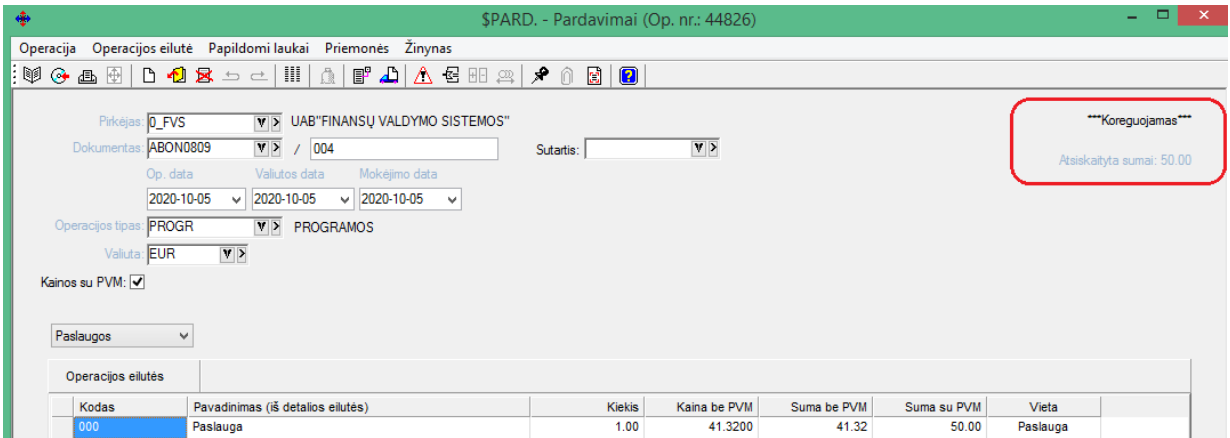

- **Naujas funkcionalumas ryšio su bankais modulyje:**
	- **1. Sukurta galimybė generuoti SEPA pavedimus atskirai nuo išmokų operacijų t.y. jos gali būti dar nesukurtos;**
	- **2. Sukurta galimybė išmokų operacijas generuoti tiesiogiai iš ryšio su bankais modulio;**

Ryšio su bankais modulyje sukurti 2 papildomi meniu:

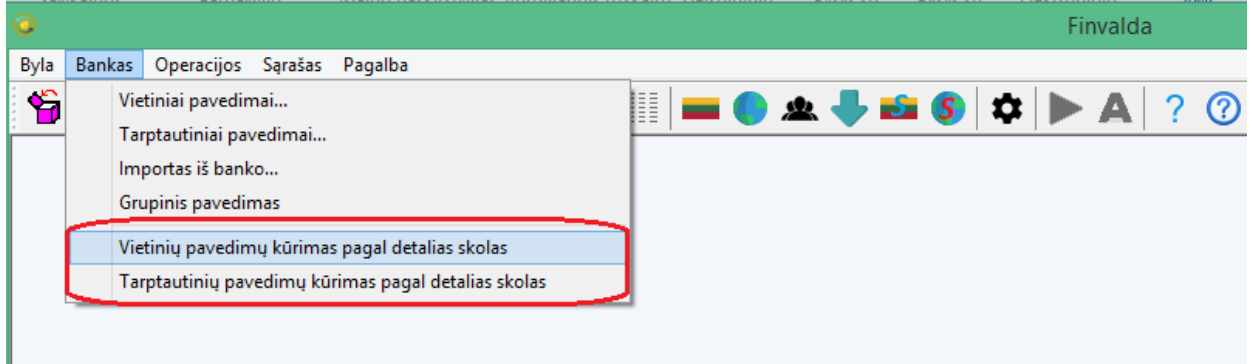

Funkcionalumas abiem atvejais identiškas, skiriasi tik SEPA failo formatai dėl vietinių/tarptautinių pavedimų skirtumų.

Banko parametrai papildyti tokia papildoma informacija, reikalinga šio funkcionalumo naudojimui:

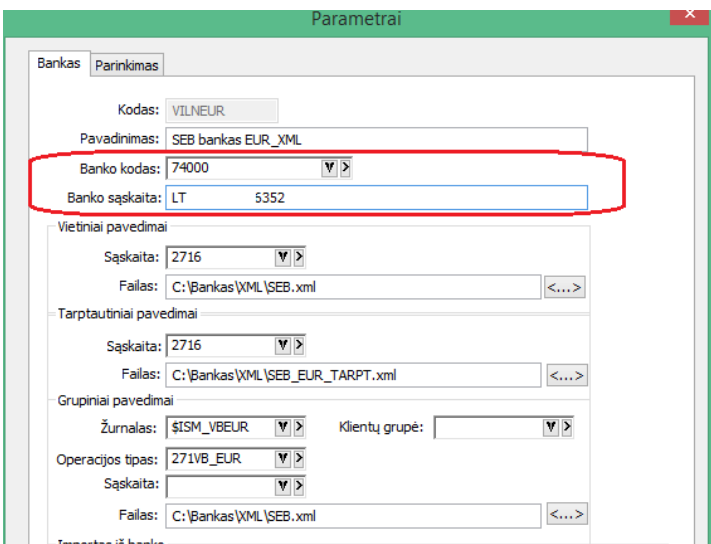

Veikimas:

1. Pasirenkame norimą funkcionalumą, įvedame filtrus skolų operacijoms:

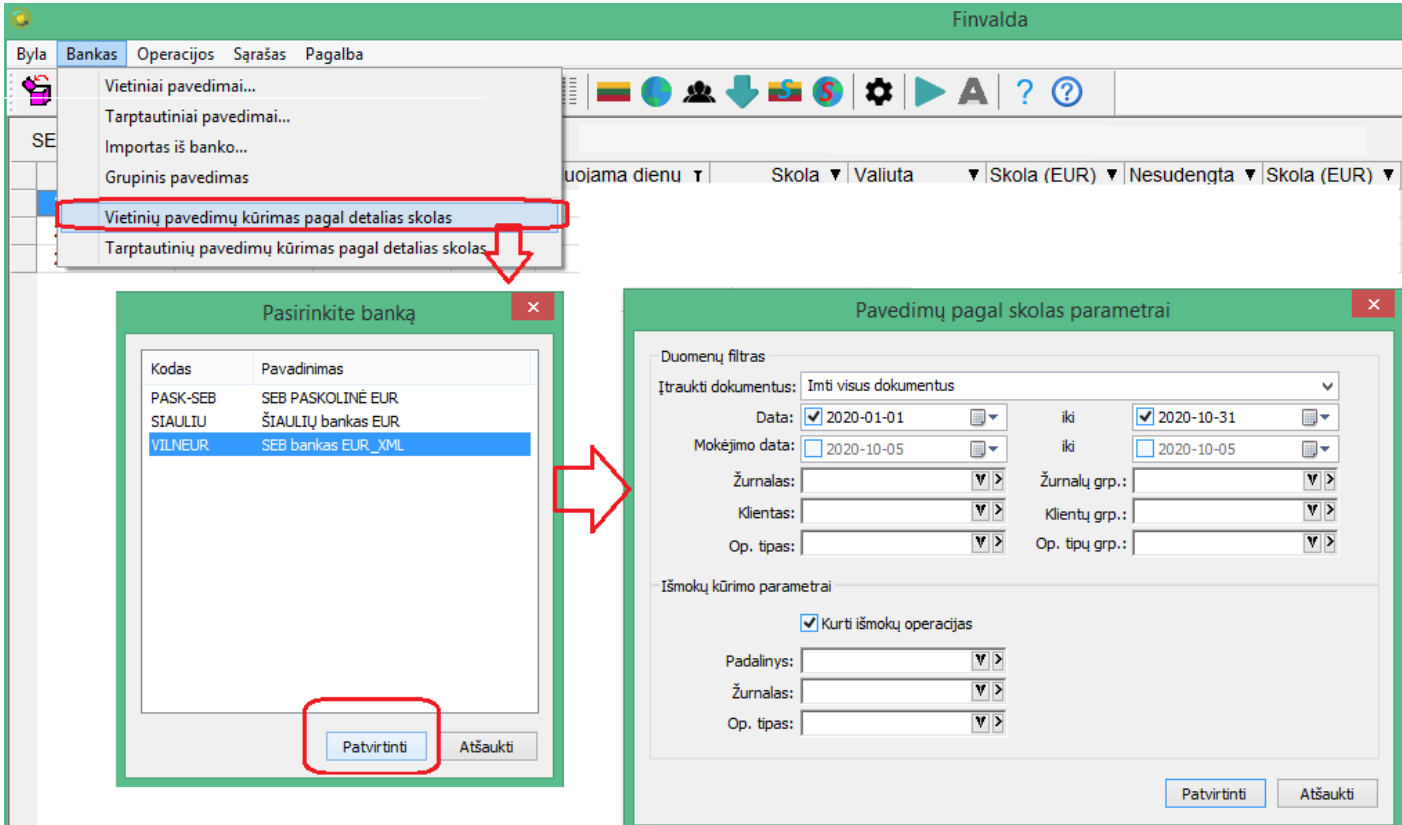

2. Gauname operacijų sąrašą, kuriame galime pasirinkti, kokius pavedimus, pagal kokius dokumentus Norėsime atlikti. Ir spaudžiame mygtuką "Formuoti".

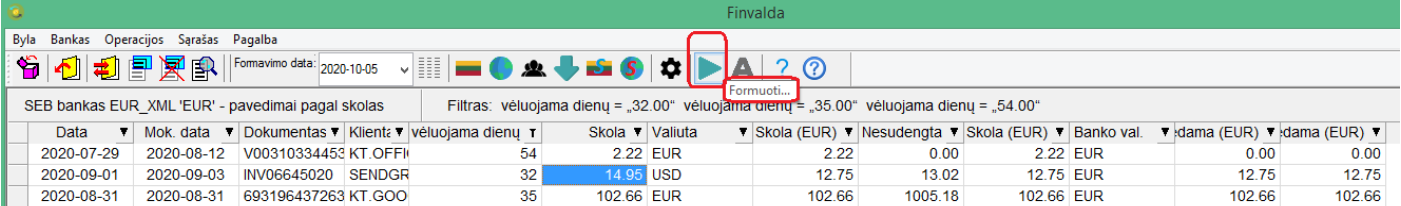

#### 3. Rezultatas:

- a. Yra suformuojamas SEPA failas;
- b. Jei buvo nurodyta, sukuriamos išmokų operacijos;

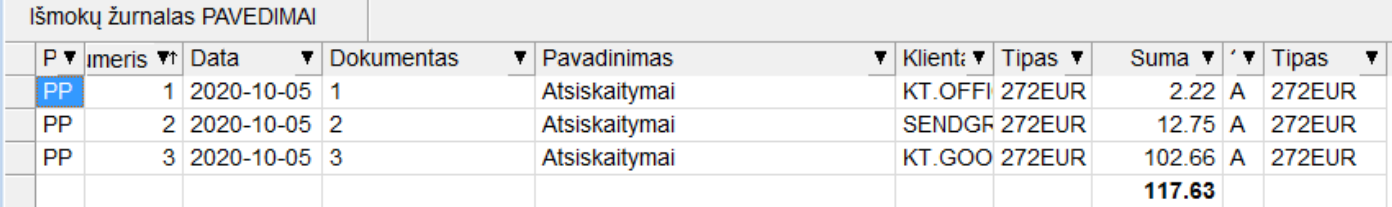

- **Naujas funkcionalumas su prisegtais dokumentais:**
	- **1. Dokumento kortelė praplėsta papildomais laukais:**

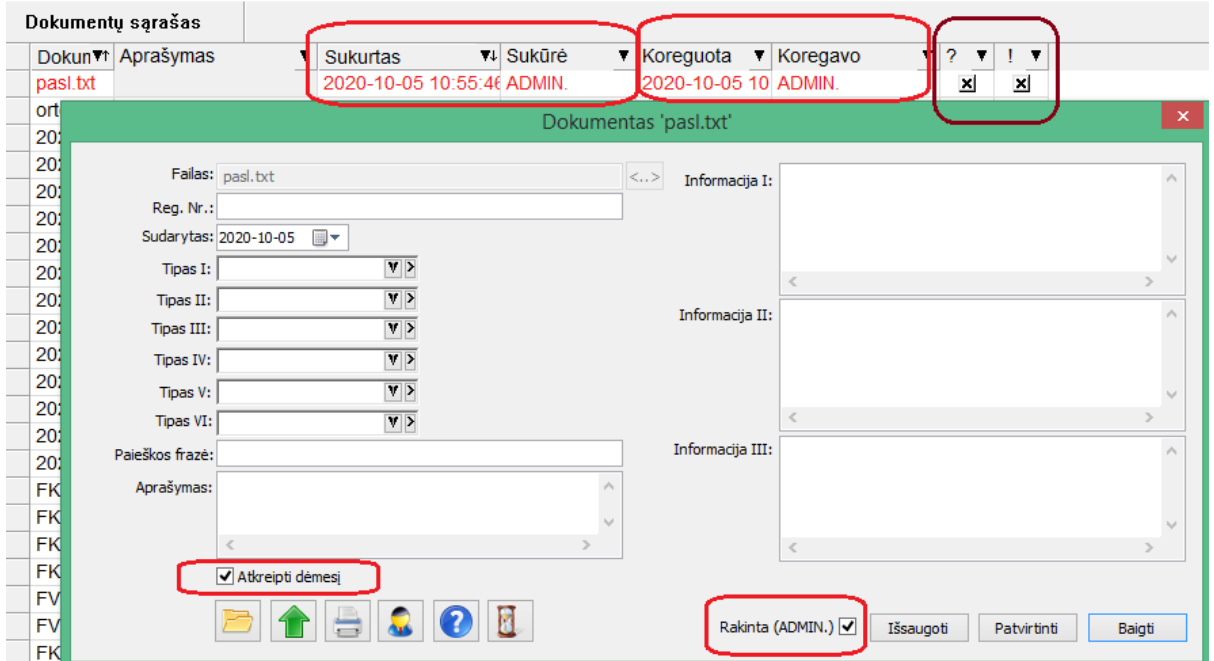

▪ **Sukurta galimybė pažymėti "Atkreipti dėmesį" kortelėje, priklausomai nuo to atitinkamai tokia kortelė bendrame sąraše atvaizduojama raudona spalva;**

Dokumentas naudojamas

Istorija

- **Sukurta galimybė užrakinti / atrakinti kortelę;**
- **Matoma informacija apie tai, kas sukūrė, ir kas koregavo kortelės įrašą;**
- **2. Nuo šiol prisegtų dokumentų sąraše taip pat galioja įprastas dokumentų sąrašui funkcionalumas:**

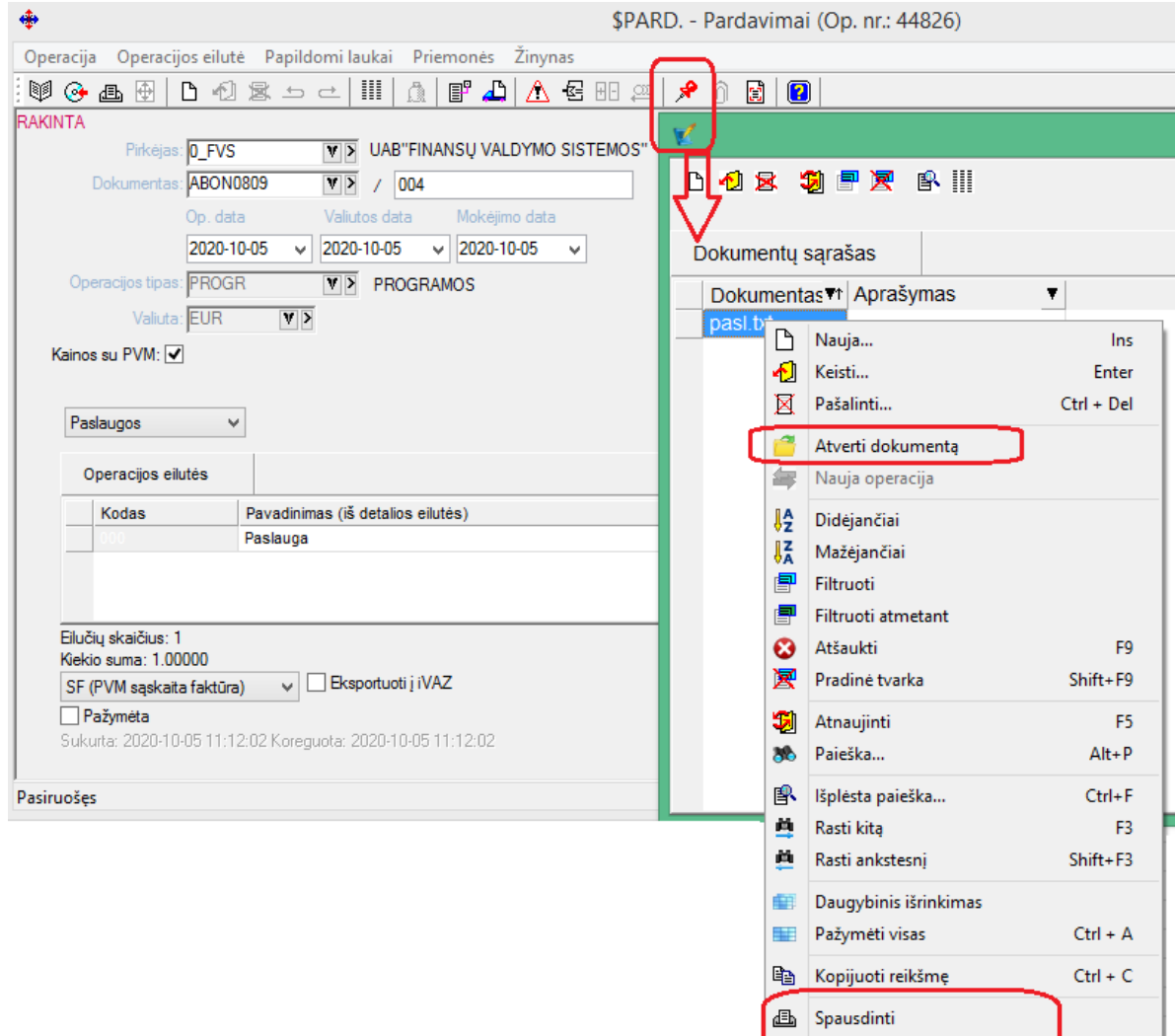

• **Sukurtos naujos gamybos žaliavų poreikio ataskaitos:**

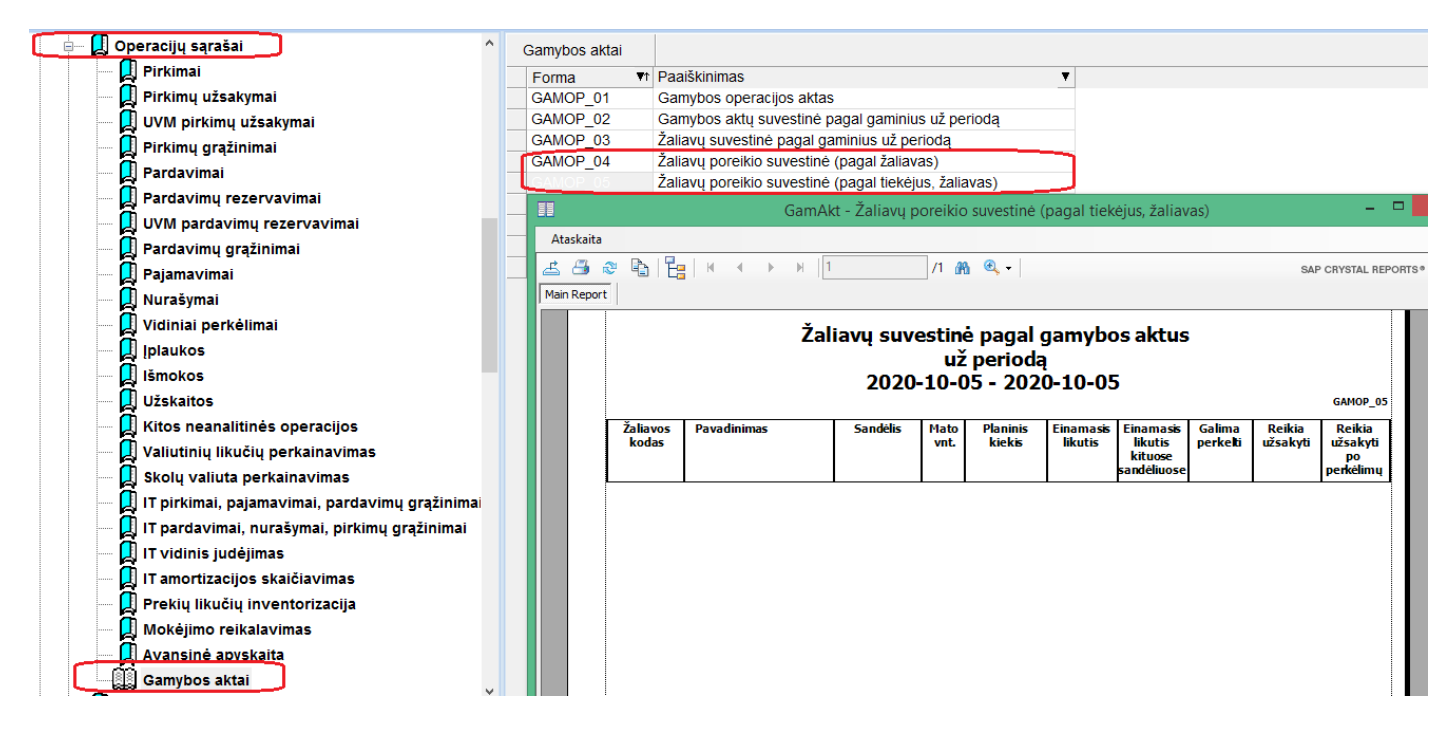

Svarbu tai, kad jose galima matyti žaliavų poreikį su įvertintu jų kiekiu sandėliuose, bei sukalkuliuota kiekį, kurį reikėtų užsakyti gamybos žaliavų poreikiui padengti.

• **Sukurta galimybė sisteminių sąskaitų šablonuose spausdinti informaciją iš operacijos antraštės laukų:**

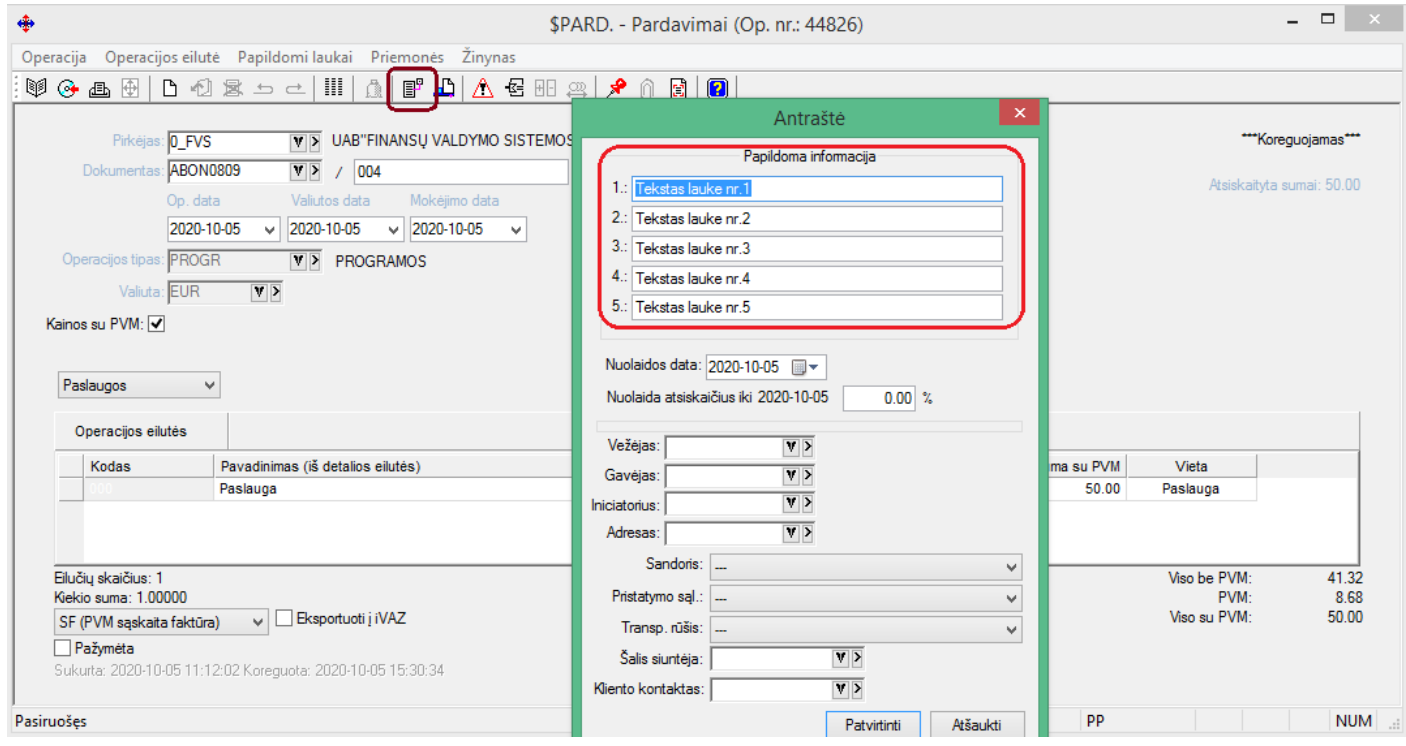

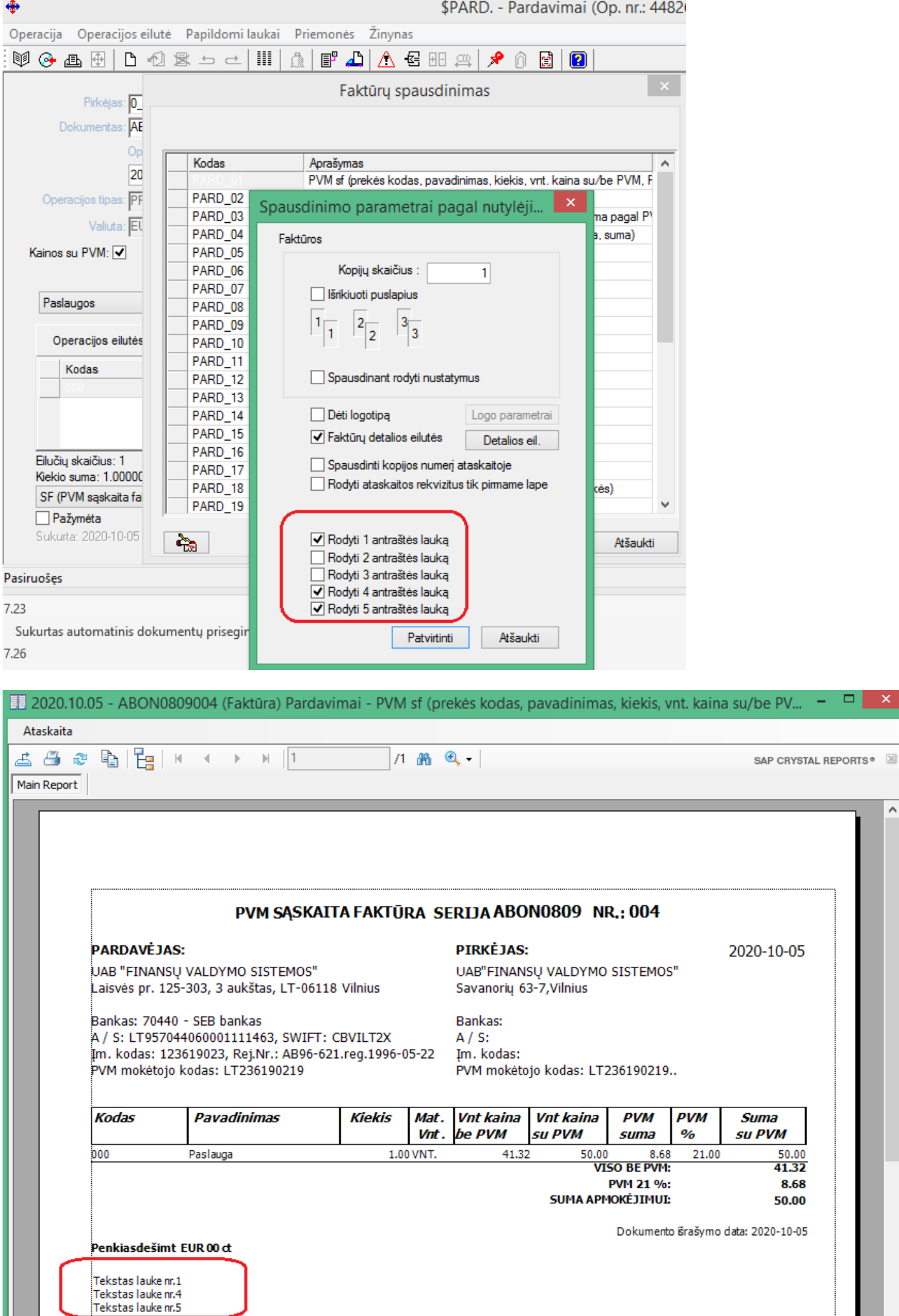

### **Versija 7.29**

• **Patobulintas duomenų importo iš Excel modulis:**

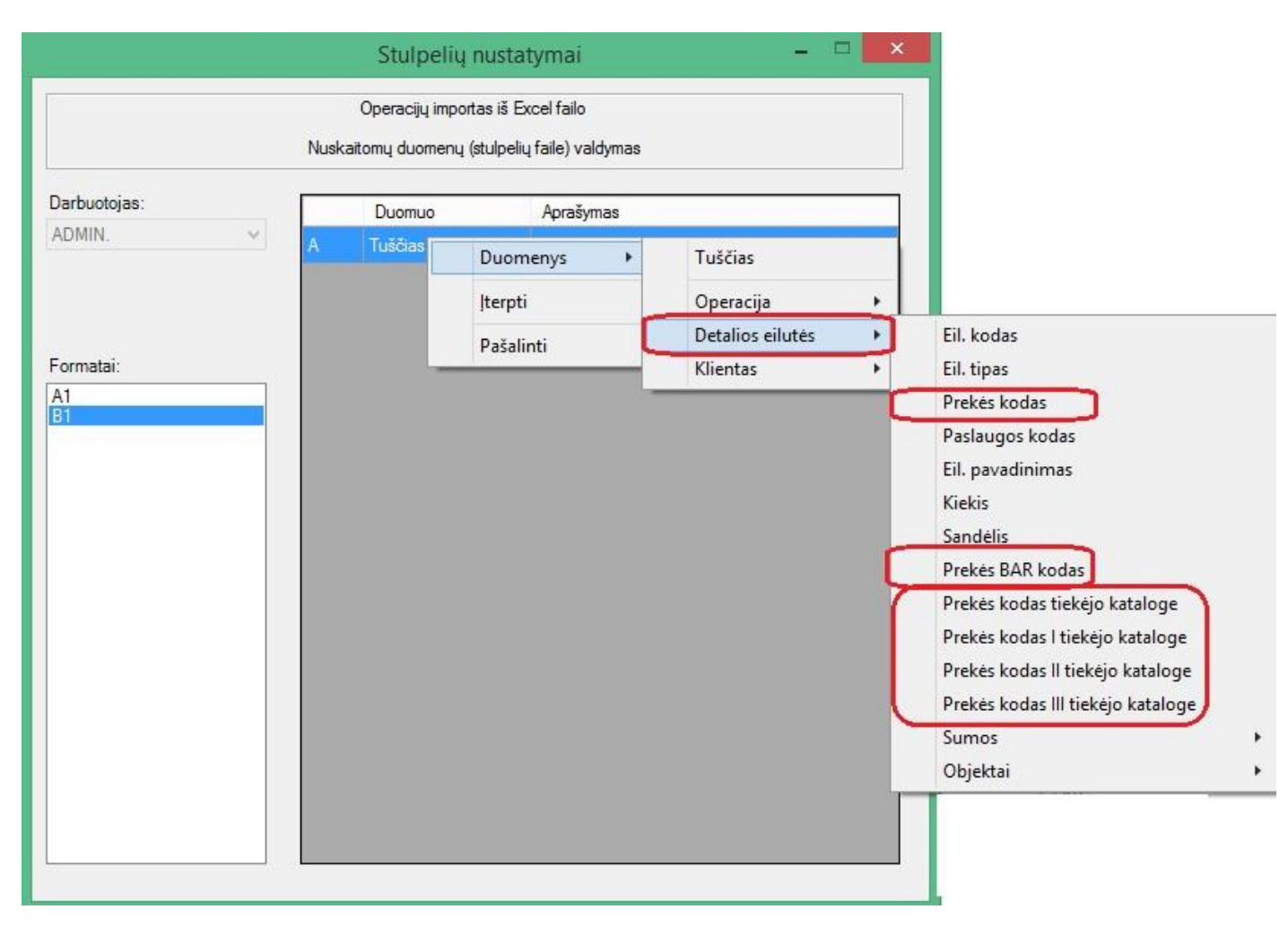

### **Sukurta galimybė identifikuoti prekės detalią eilutę pagal BAR kodą ir kodą iš tiekėjo katalogo operacijų importe.**

Importo iš failo formate bus galima nurodyti šiuos naujus stulpelius:

- prekės BAR kodas
- prekės kodas tiekėjo kataloge
- prekės kodas I tiekėjo kataloge
- prekės kodas II tiekėjo kataloge
- prekės kodas III tiekėjo kataloge.

Visi nauji stulpeliai bus "det. eil. identifikuojantys stulpeliai".

"prekės kodas tiekėjo kataloge" - ieško prekės kortelės pagal visus tris kodus tiekėjų kataloguose. "prekės BAR kodas" - ieško prekės kortelės pagal BAR kodą kortelėje ir BAR kodų sąraše.

### **Ribojimai:**

Importo formate gali būti nurodytas vienintelis det. eilutės identifikavimo stulpelis (iki šiol: prekės kodas, paslaugos kodas). T. y. viename formate gali būti vienintelis būdas identifikuoti det. eilutę (pvz.: formatas, kuriame yra stulpelis "prekės BAR kodas" ir "paslaugos kodas" yra draudžiamas).

• **Sukurta galimybė vykdyti automatinį importą iš trečiųjų šalių (iš xml bylų), be vartotojo įsikišimo.**

**Norint paleisti automatinį importą reikia atlikti šiuos veiksmus:**

#### **a. Nurodyti automatinio importo parametrus:**

- Automatinio importo katalogą, iš kurio turės būti imami failai importui:
- Pranešimų siuntimo duomenis:
	- A. El. paštą
	- B. El. laiškų siuntimo laiko tarpą;

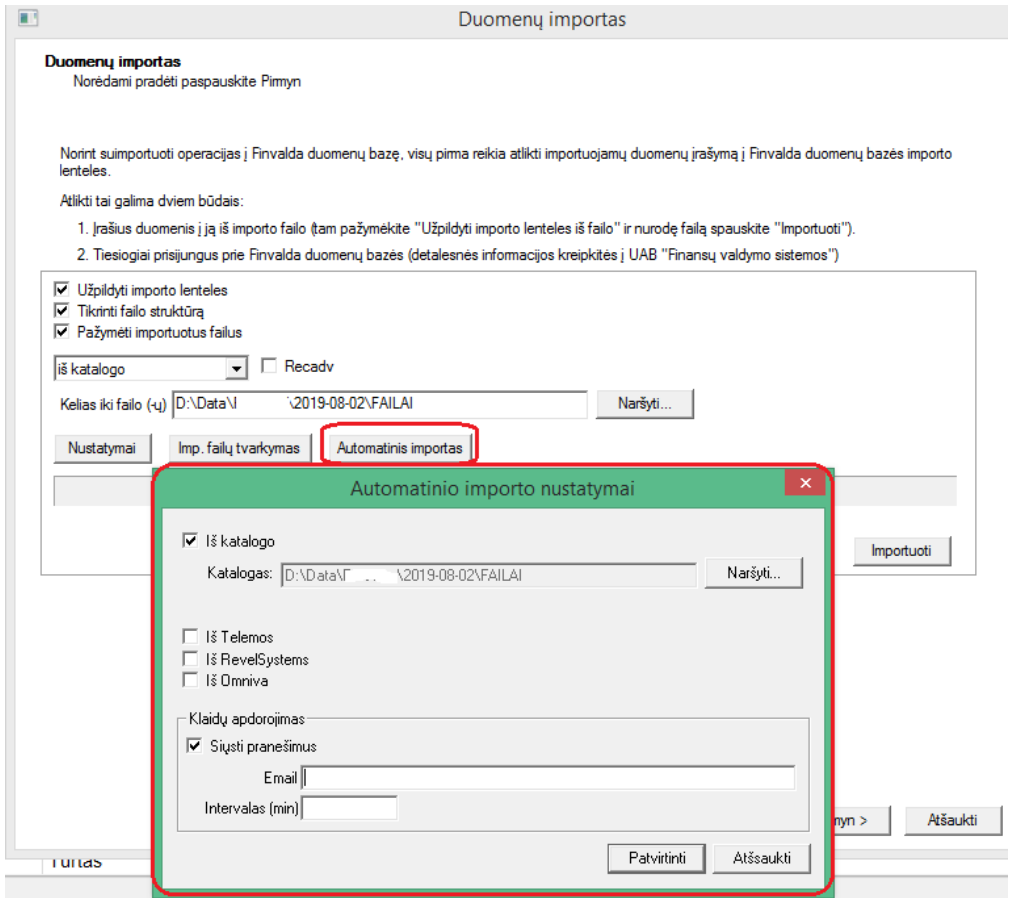

### **b. Paleisti automatinio importo servisą:**

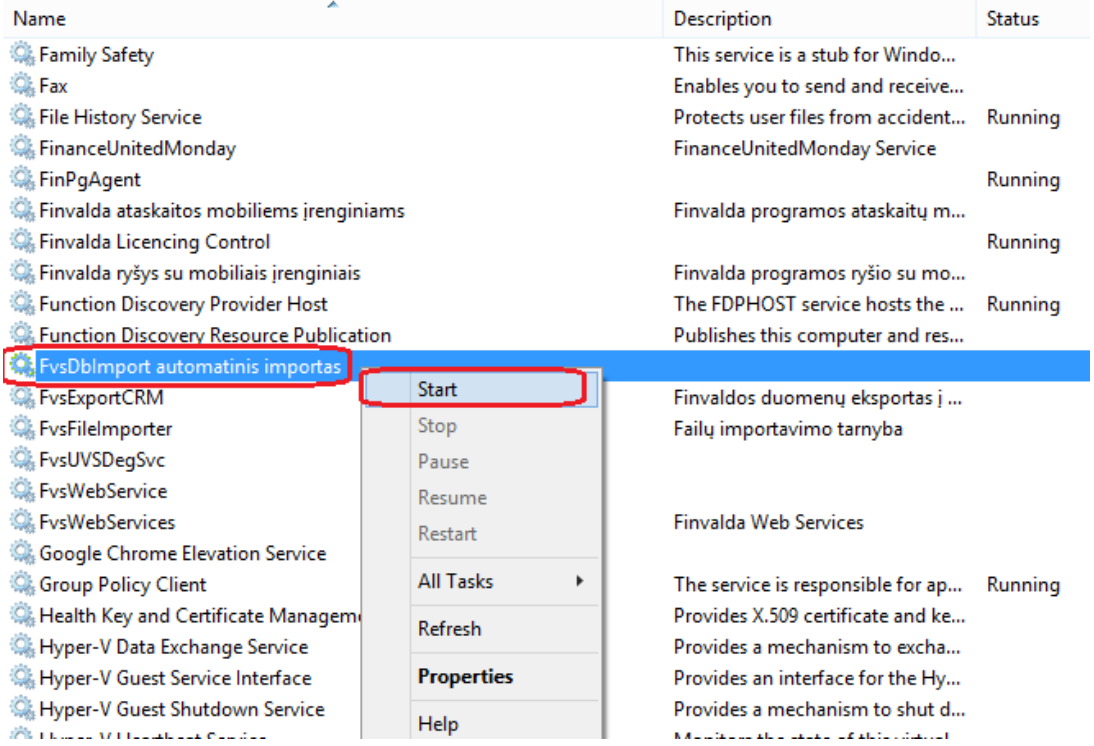

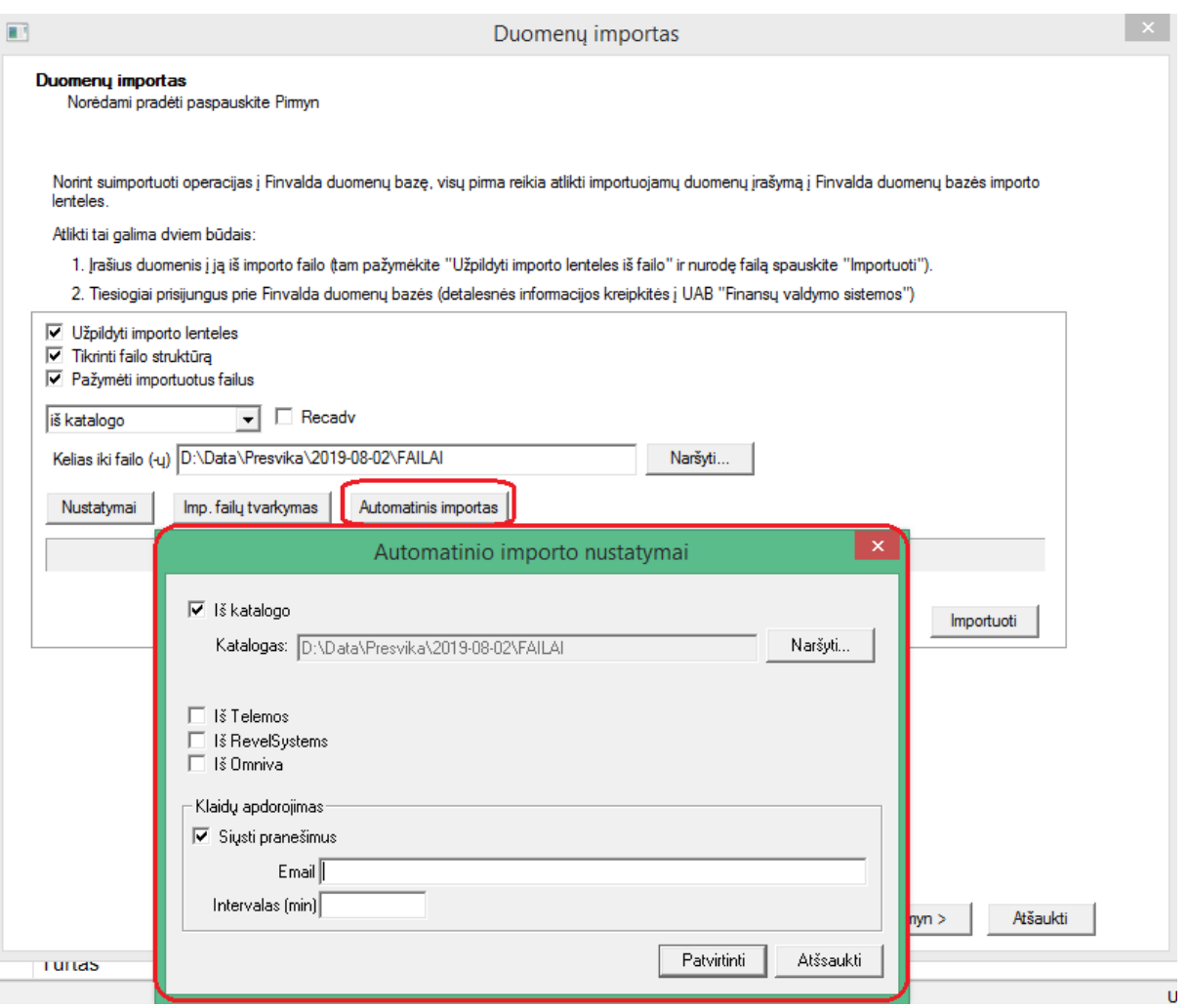

**SVARBU: pranešimai siunčiami tik pagal SMTP nustatymus, kuriuos reikia nurodyti vartotojo nustatymuose:**

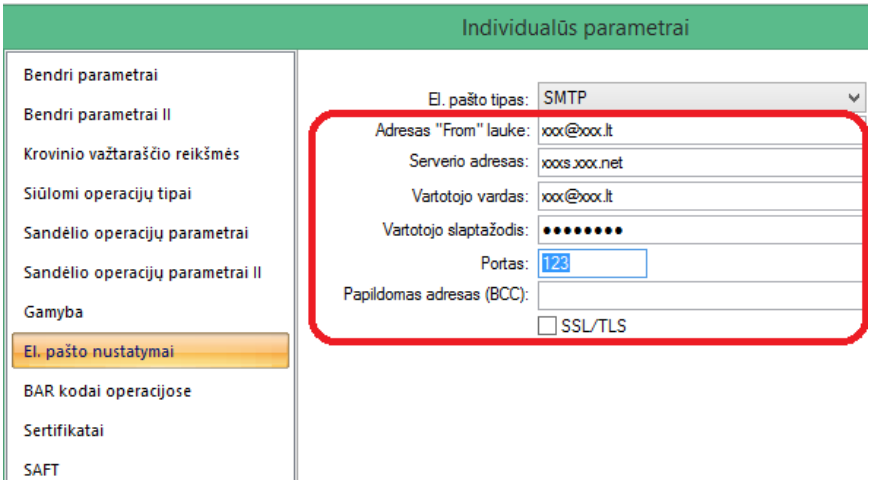

Net jeigu parametruose nurodyta laiškus siųsti per Outlook, SMTP duomenys dėl autoimporto vis tiek turi būti užpildyti:

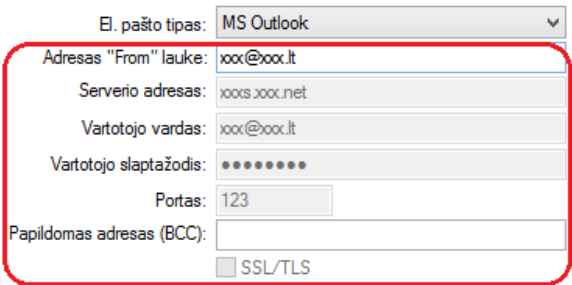

# • **Patobulinta sąsaja su PIGU.LT**

**PIGU.LT importas papildytas galimybe operacijas importuoti kiekiniu pavidalu (iki tol buvo tik suminis variantas).**

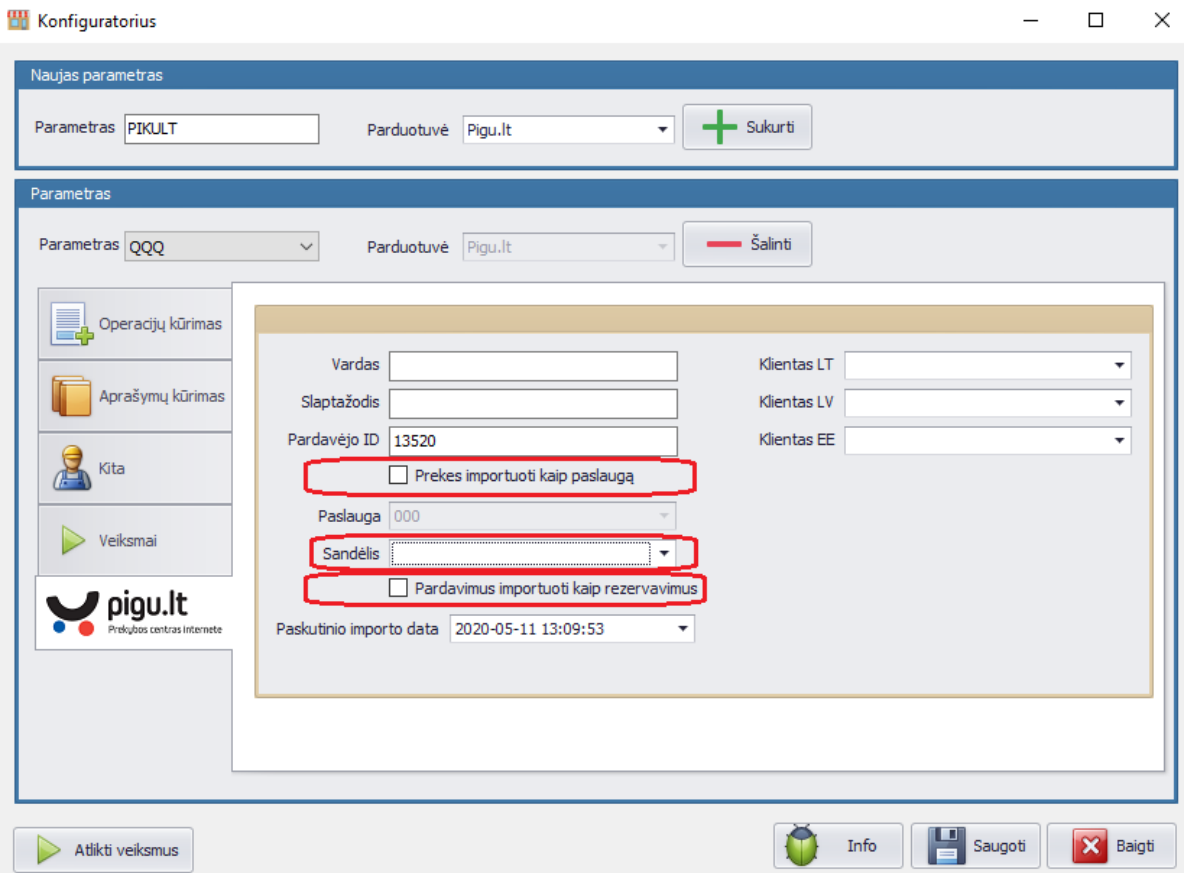

Taigi, nuo šiol operacijos automatiškai suimportuojamos su prekėmis. Tai reiškia, kad prekės automatiškai rezervuojasi arba iš karto nusirašo iš sandėlio įvykus pardavimus per PIGU.LT.

• **Sukurta galimybė generuoti užsakymų/vidinių perkėlimų operacijas iš specifinių ataskaitų:**

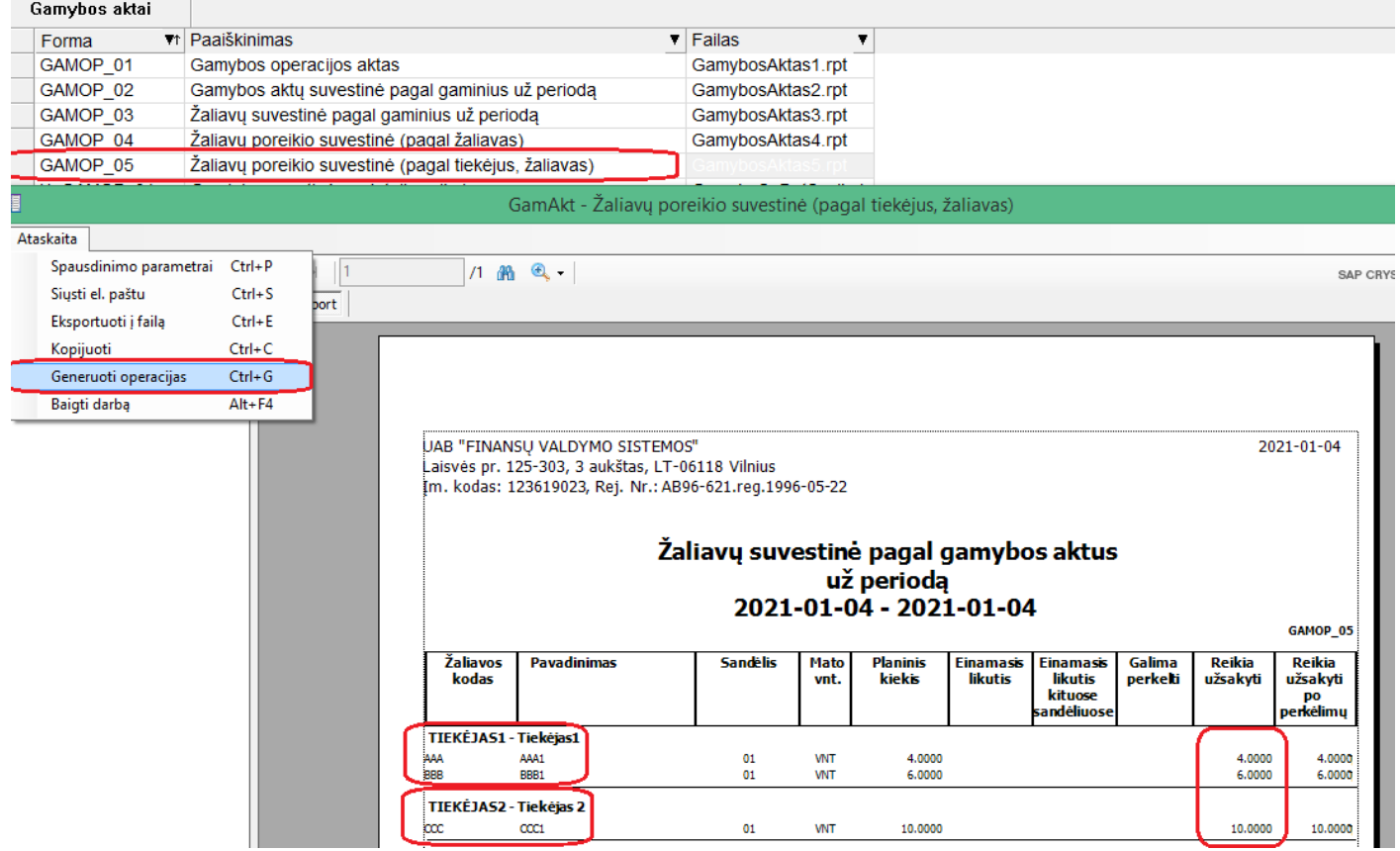

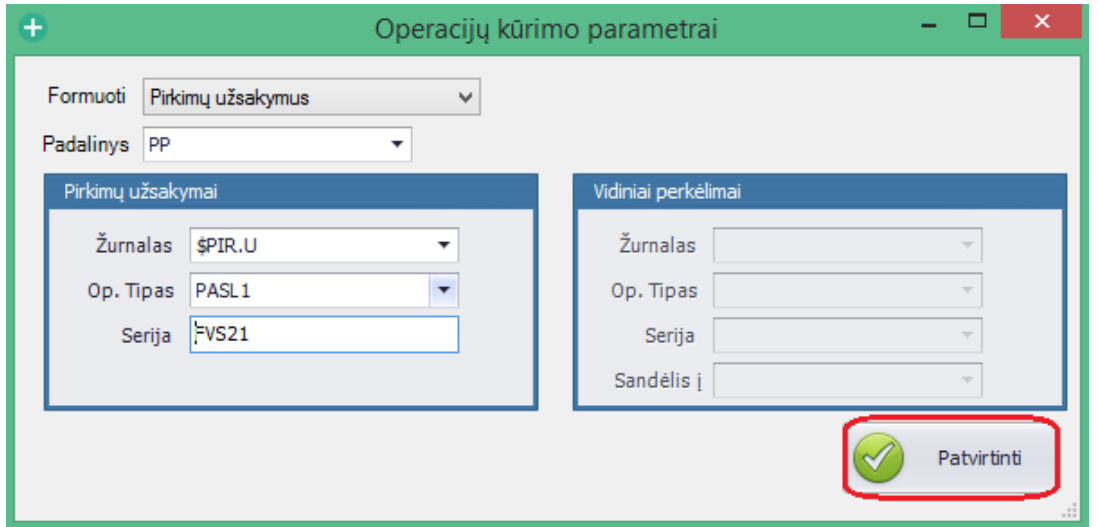

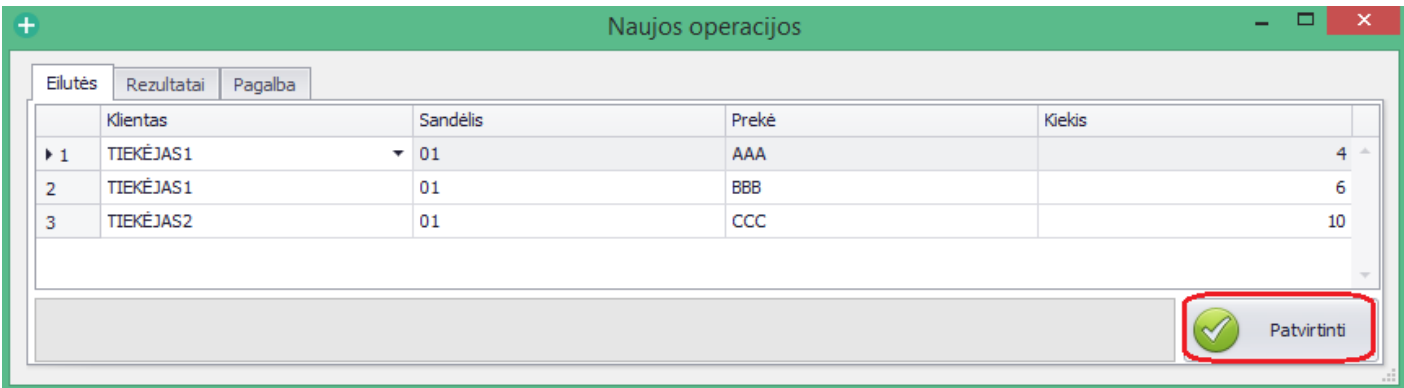

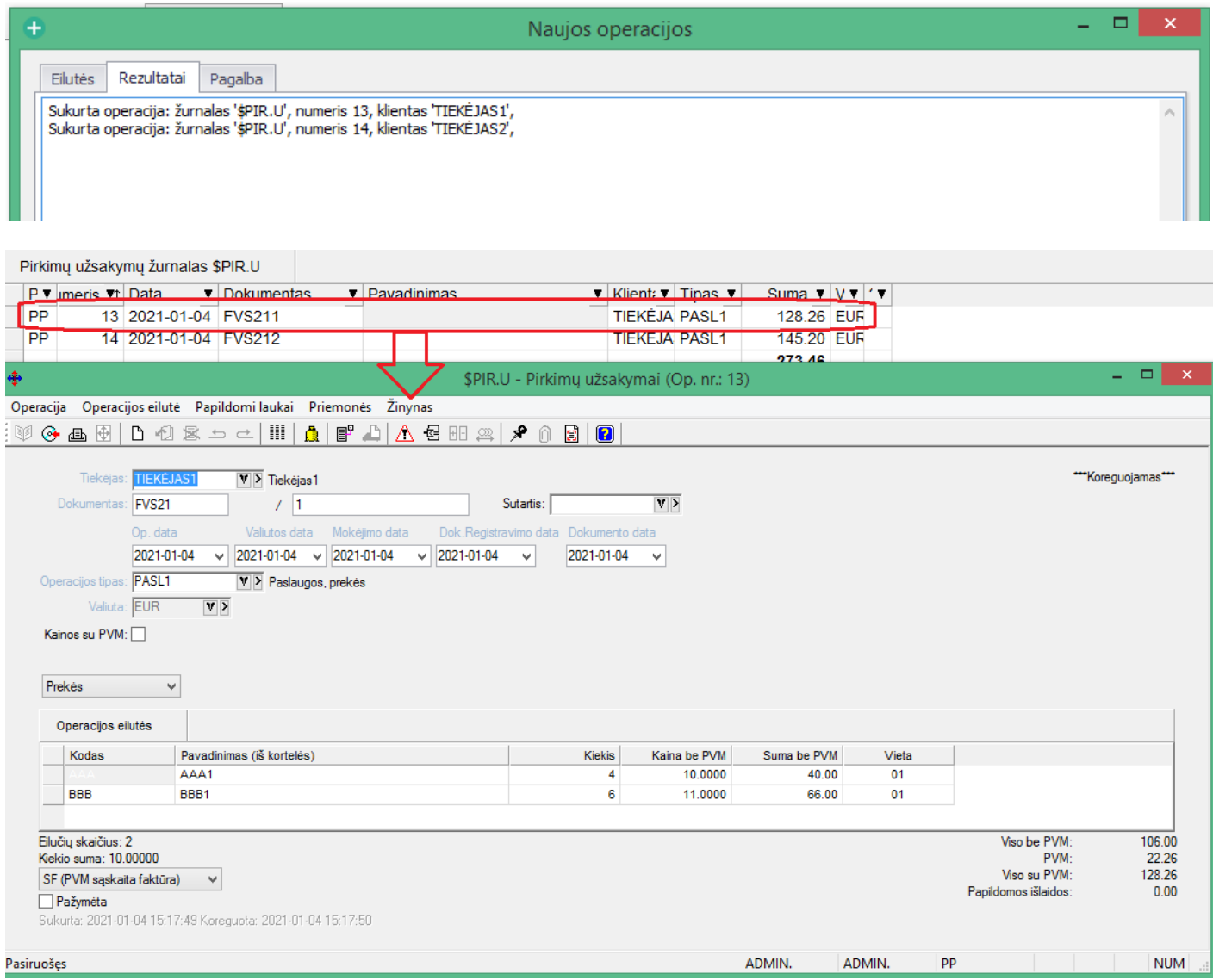

### Prekės kaina operacijoje imama iš prekės kortelės:

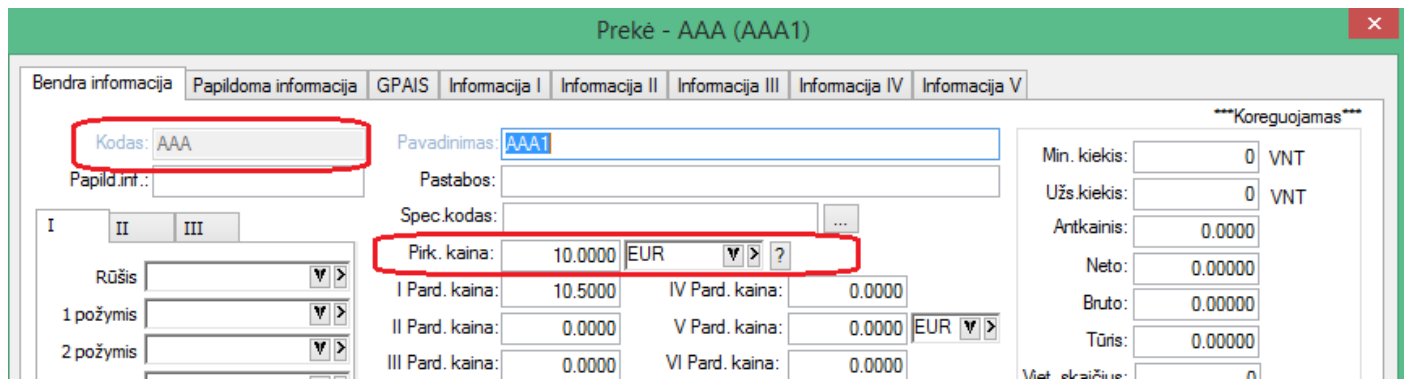

**Sisteminės ataskaitos, kuriose yra galimybė generuoti užsakymus:**

**a. Minimalūs kiekiai:**

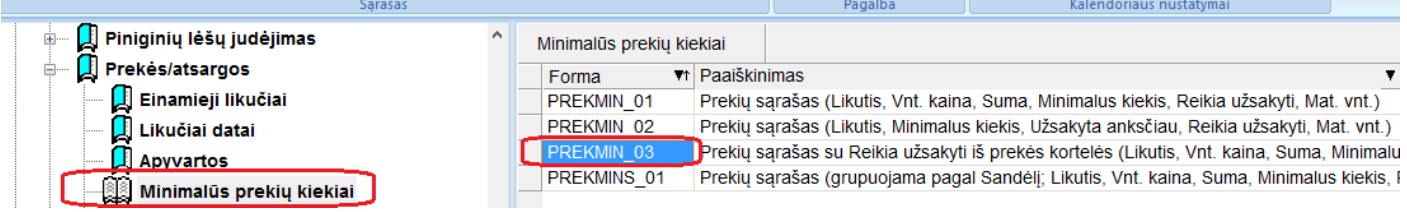

**b. Gamybos aktai:**

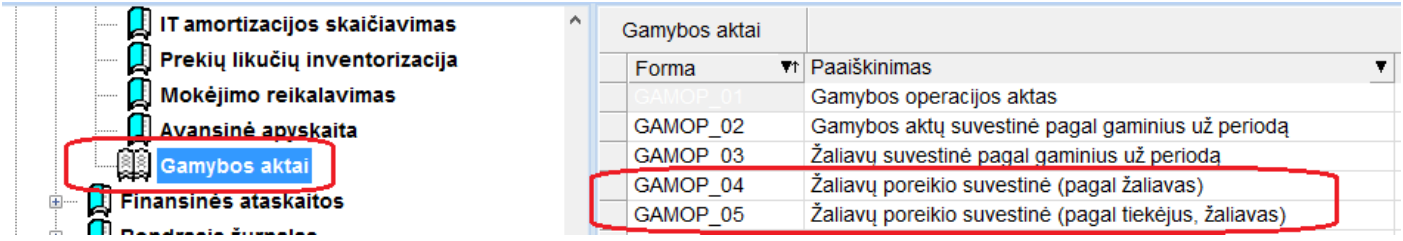

Taip pat yra galimybė užsisakyti vartotojui skirtas ataskaitas su šiuo funkcionalumu.

### • **Sukurtas papildomas funkcionalumas siuntų eksporto modulyje: 1. Venipak eksporto sukurta galimybė atsisiųsti lipduką:**

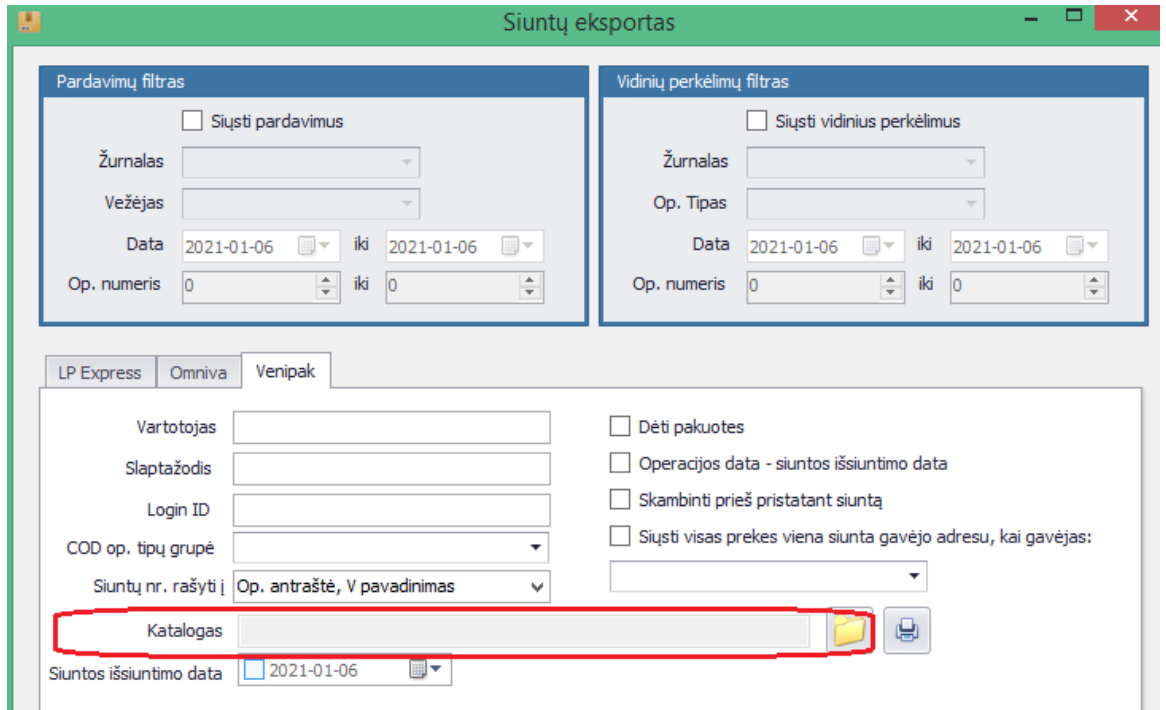

### **2. Omnivos ir venipak eksportuose sukurta galimybė nurodyti siuntos paėmimo datą kurjeriui:**

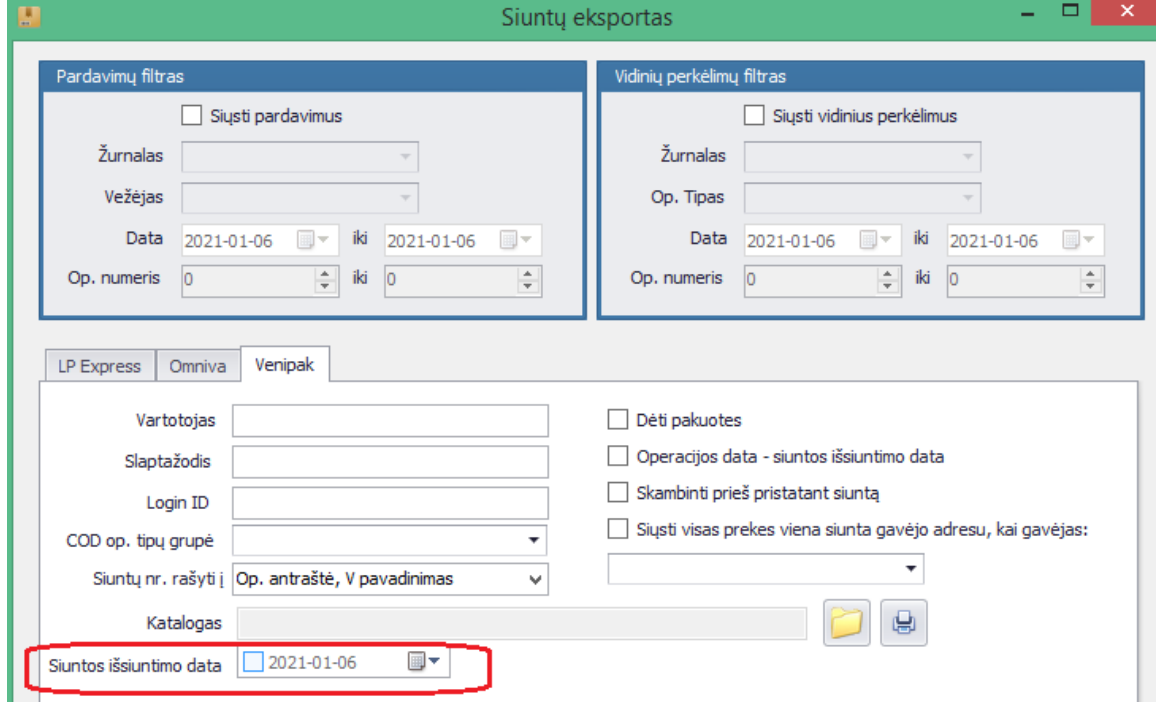

**3. Visų vežėjų eksportuose sukurta galimybė atsispausdinti tiek lipduktus, tiek sąskaitas prie siuntos:**

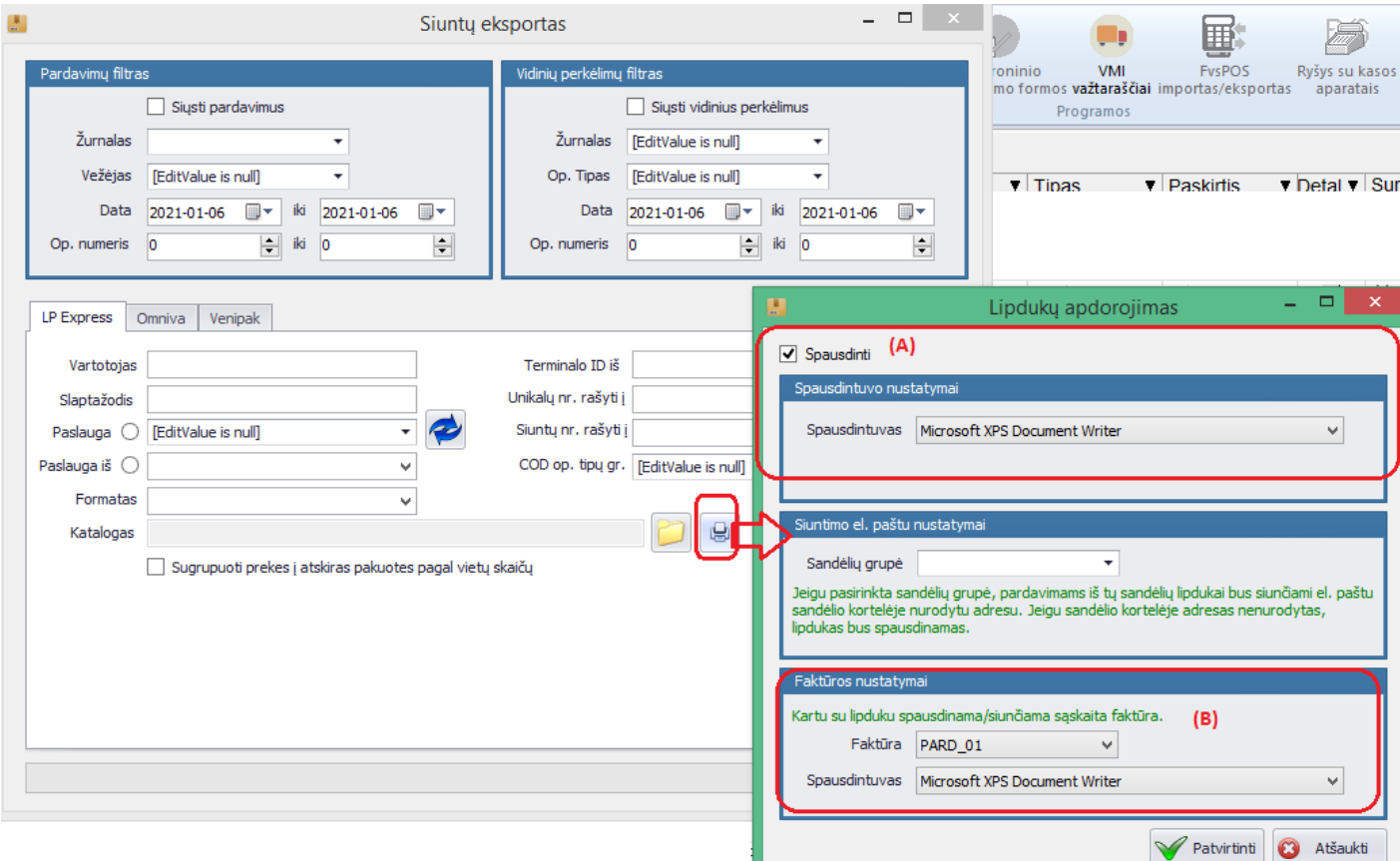

## • **Pasiūlomieji objektai individualiuose parametruose:**

Individualiuose parametruose sukurta galimybė vartotojui nusirodyti pasiūlomuosius objektus.

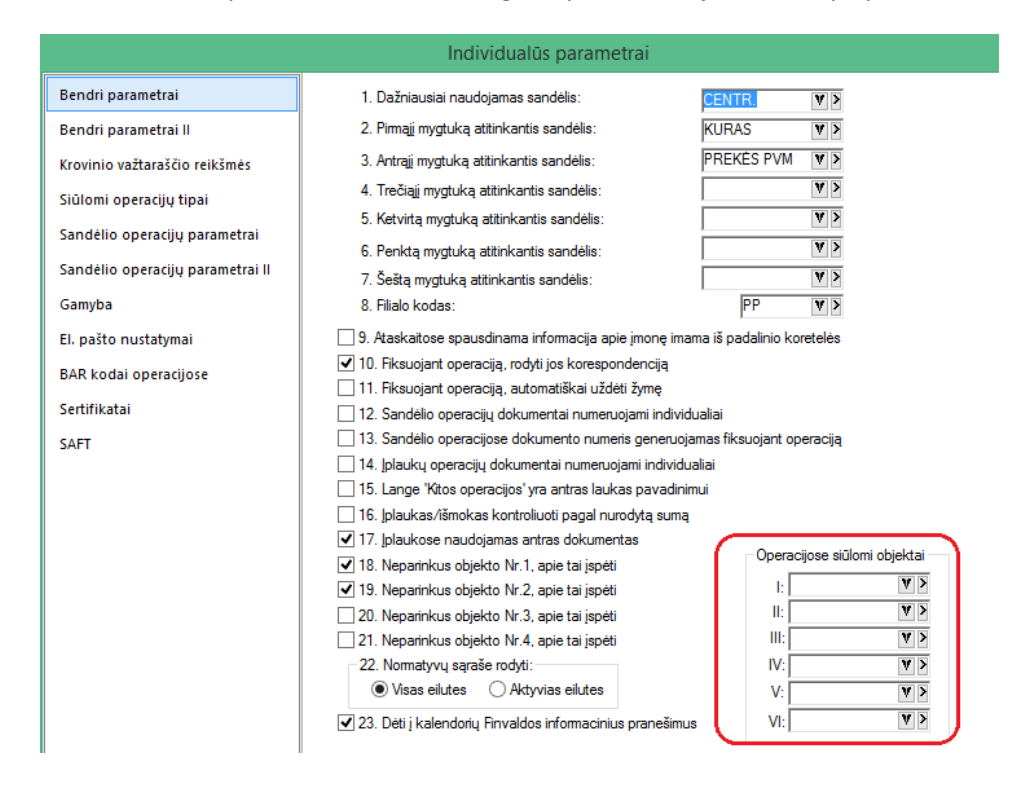

Tuomet, jei naudojamas objektų siūlymas pagal bendrą sistemą:

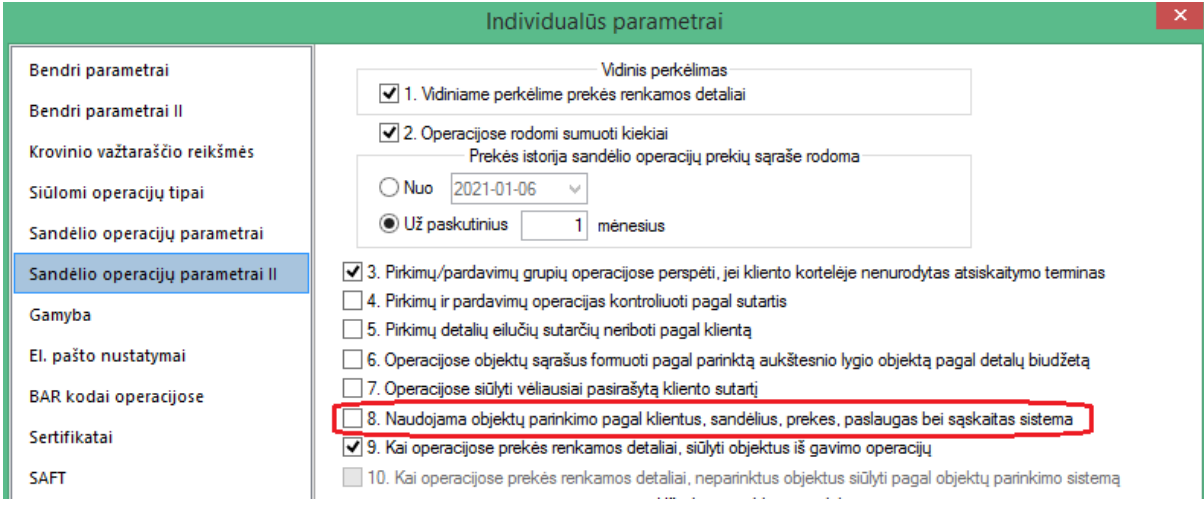

Šie objektai bus pasiūlyti operacijose. Pagal prioritetą, iš pasiūlomų variantų jie bus paskutiniai.

Tokiu pat funkcionalumu yra papildytas ir ryšio su kasos aparatais FvsPOS modulis.

### **Versija 7.32**

# • **Sukurta nauja kortelė – prekė partnerio kataloge.**

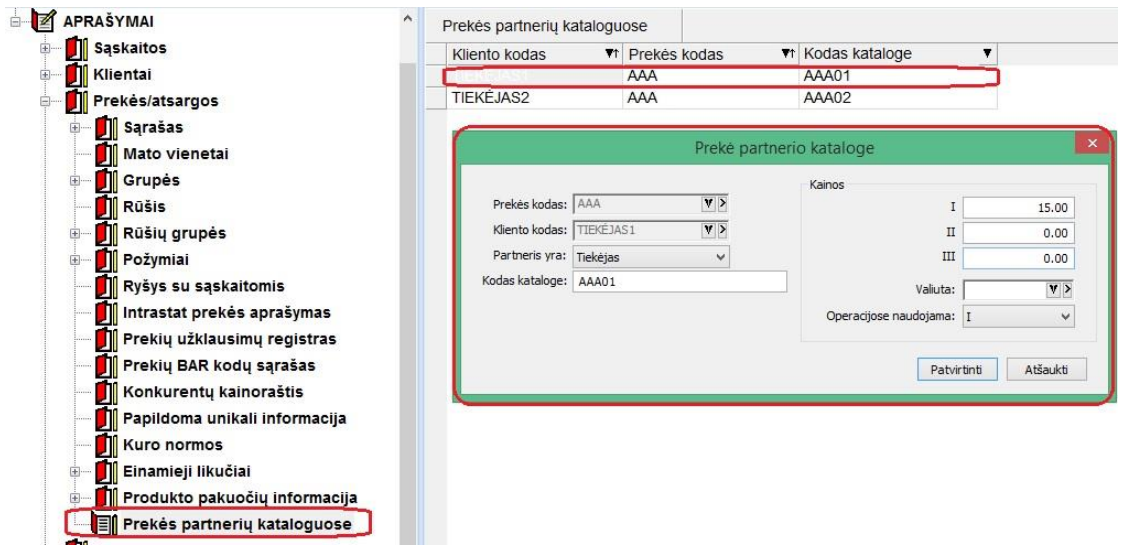

- 1. Partneris gali būti tiek tek tiekėjas, tiek pirkėjas.
- 2. Prie partnerio yra galimybė nurodyti kodą, kuriuo ta prekė koduojama partnerio sistemoje;
- 3. Taip pat yra galimybė suvesti kelias kainas, bei einamąją naudojamą kainą, kuri galioja tuo atveju, jei partneris yra tiekėjas, kaip pirkimo kainą;
- 4. Sukurta galimybė partnerių informaciją vesti iš karto prekės kortelėje:

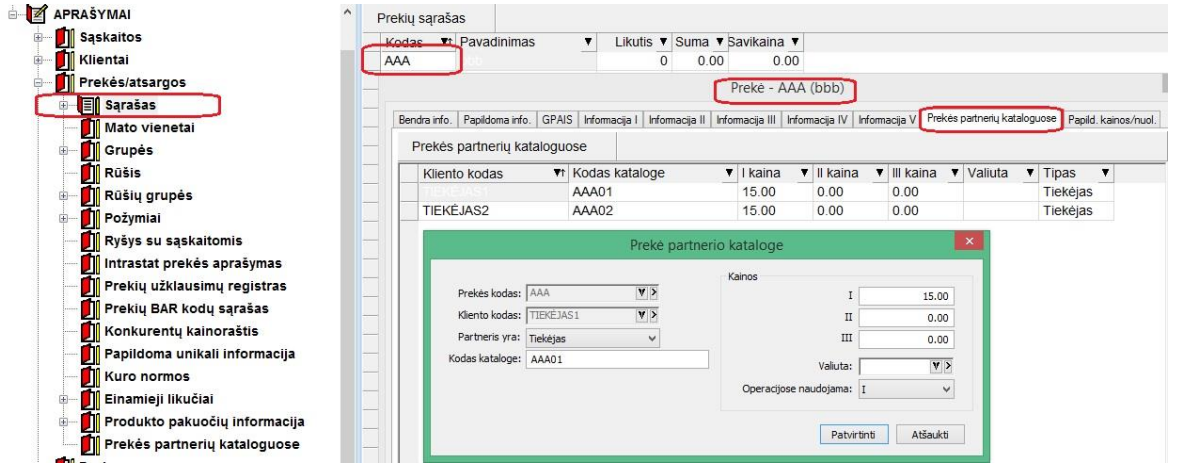

5. Vykdant pirkimo/pardavimo operacijas, yra galybė nurodžius kliento kodą matyti prekes būtent to kliento kodais;

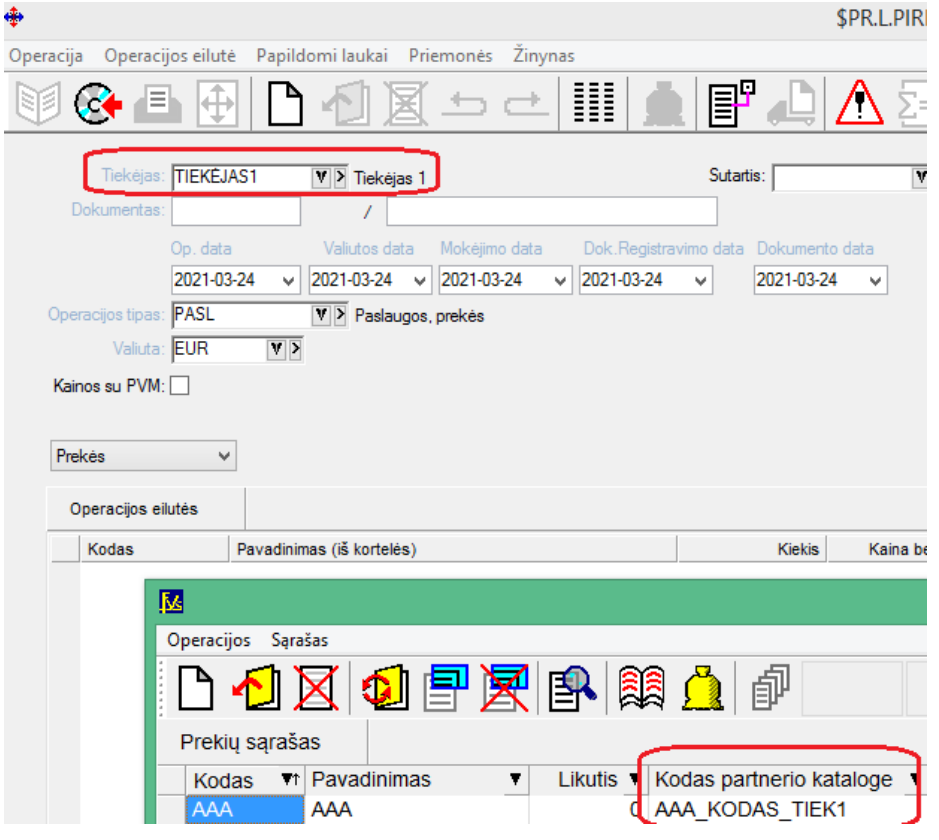

• **Sukurta galimybė kainas/nuolaidas vesti tiesiai iš kortelių:**

**Iš prekės kortelės:**

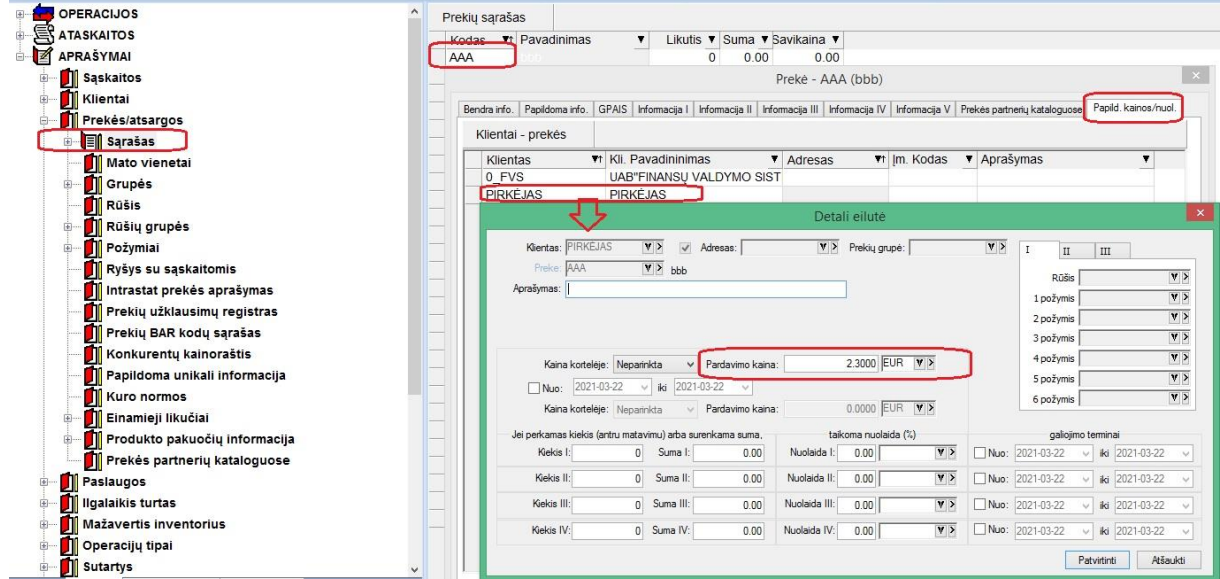

#### **Iš kliento kortelės:**

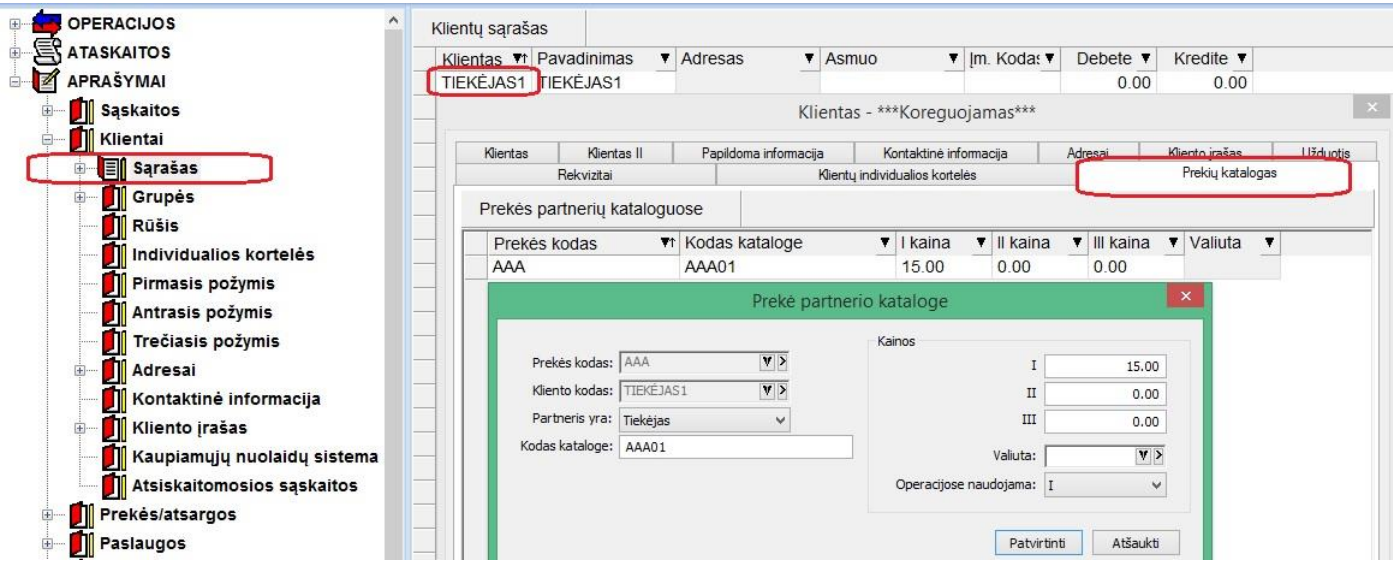

- **Sąsajos su prekybos platformomis modulis E-Store papildytas galimybe importuoti užsakymus iš šių platformų:**
- **a. Allegro**
- **b. Amazon**
- **c. WooComerce**

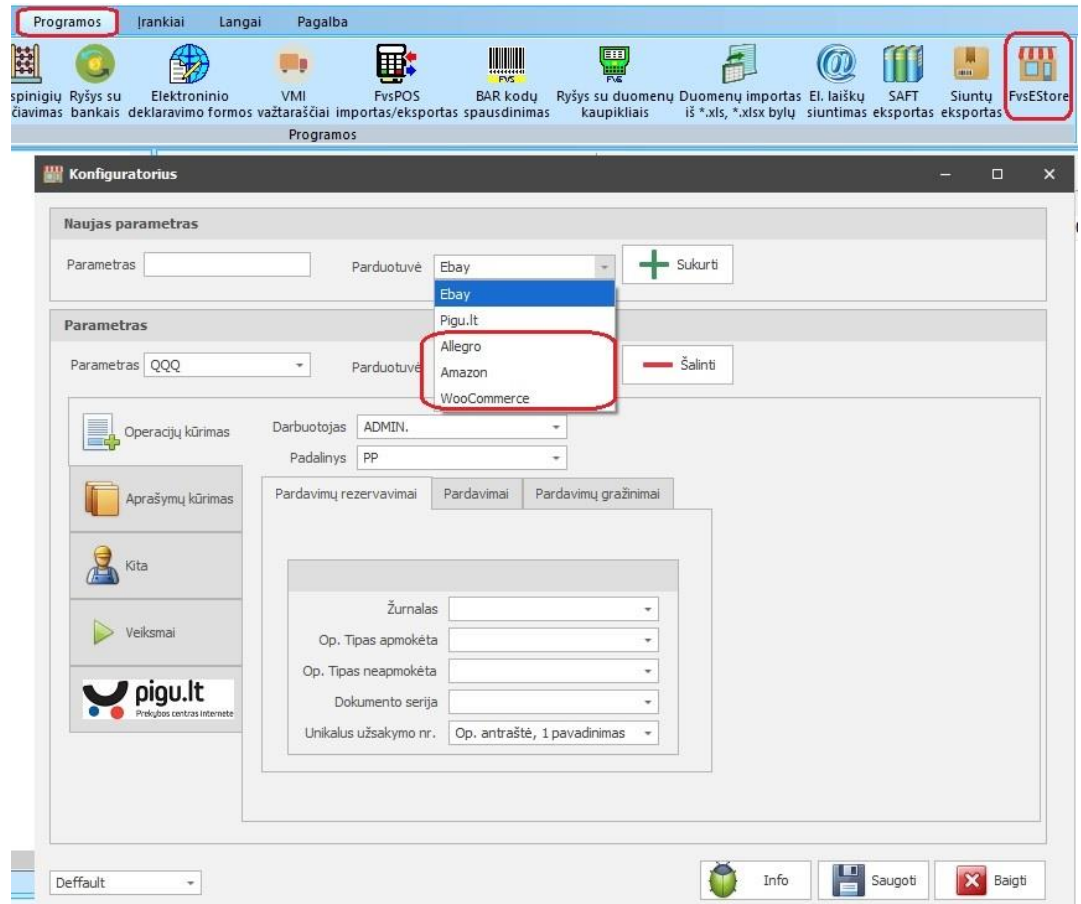

• **Koreguotas siuntimo paštu funkcionalumas STMP**

Slaptažodis praplėstas nuo 50 iki 100s. ilgio.
Tai suteikia galimybę naudotis tokių pašto tiekėjų kaip SendGrid it kt. paslaugomis, suvedant reikiamus SMTP nustatymus.

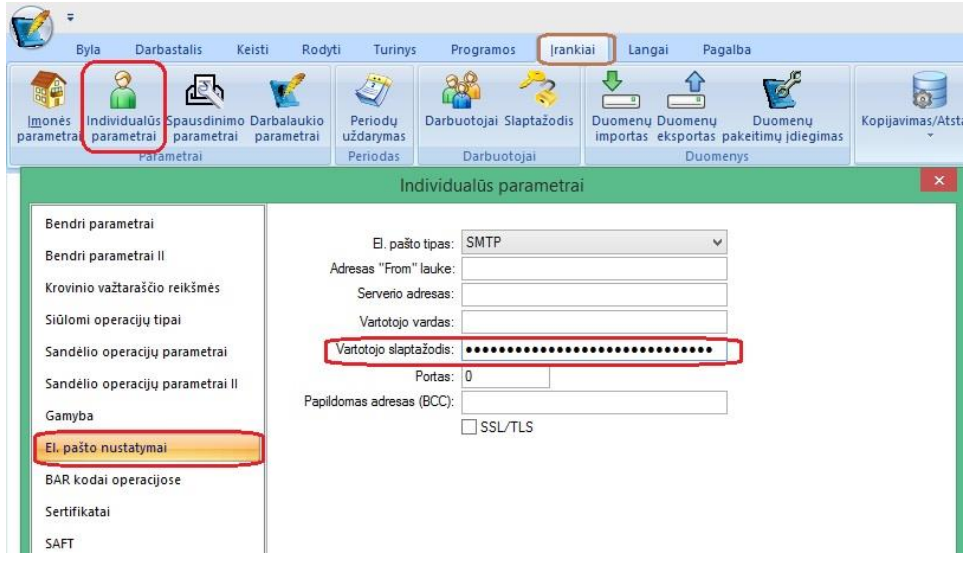

- **Intrastat nustatymai**
	- **1. Sukurta galimybė sukonfigūruoti intrastat siūlomas reikšmes WEB serviso parametruose;**
	- **2. Finvaldoje sukurtas automatinis funkcionalumas, kad intrastat reikšmės vedant naują operaciją būtų siūlomos pagal eigą, t.y. tokios, kokios buvo naudotos paskutinį kartą prieš tai.**

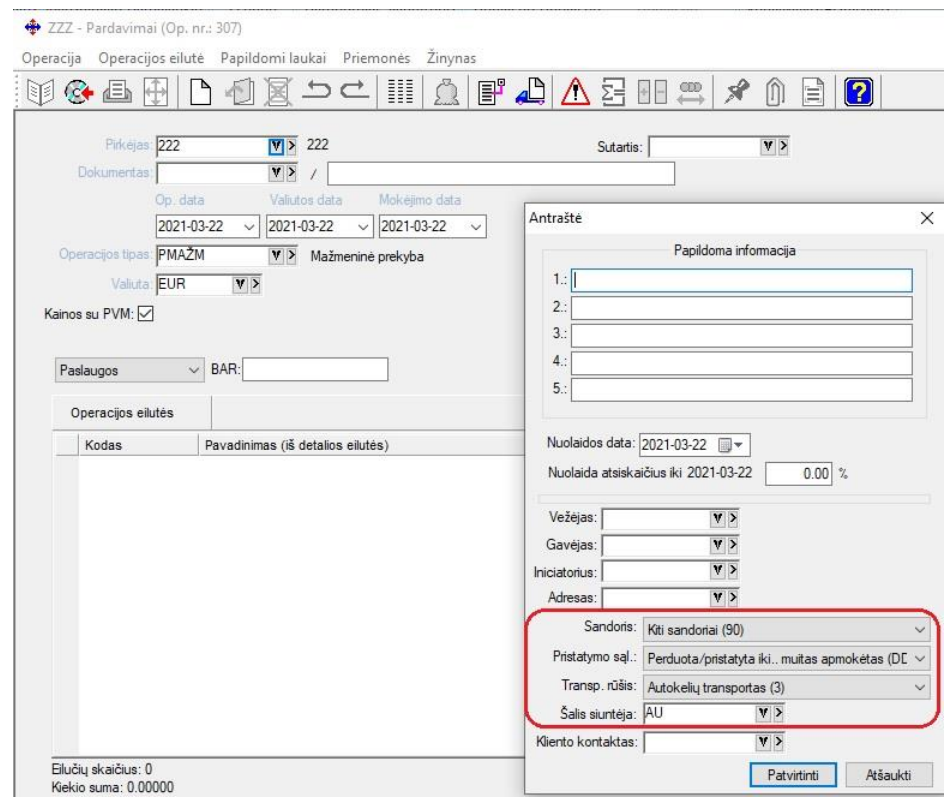

• **Siuntų eksporto modulis papildytas siuntimo į DPD funkcionalumu**

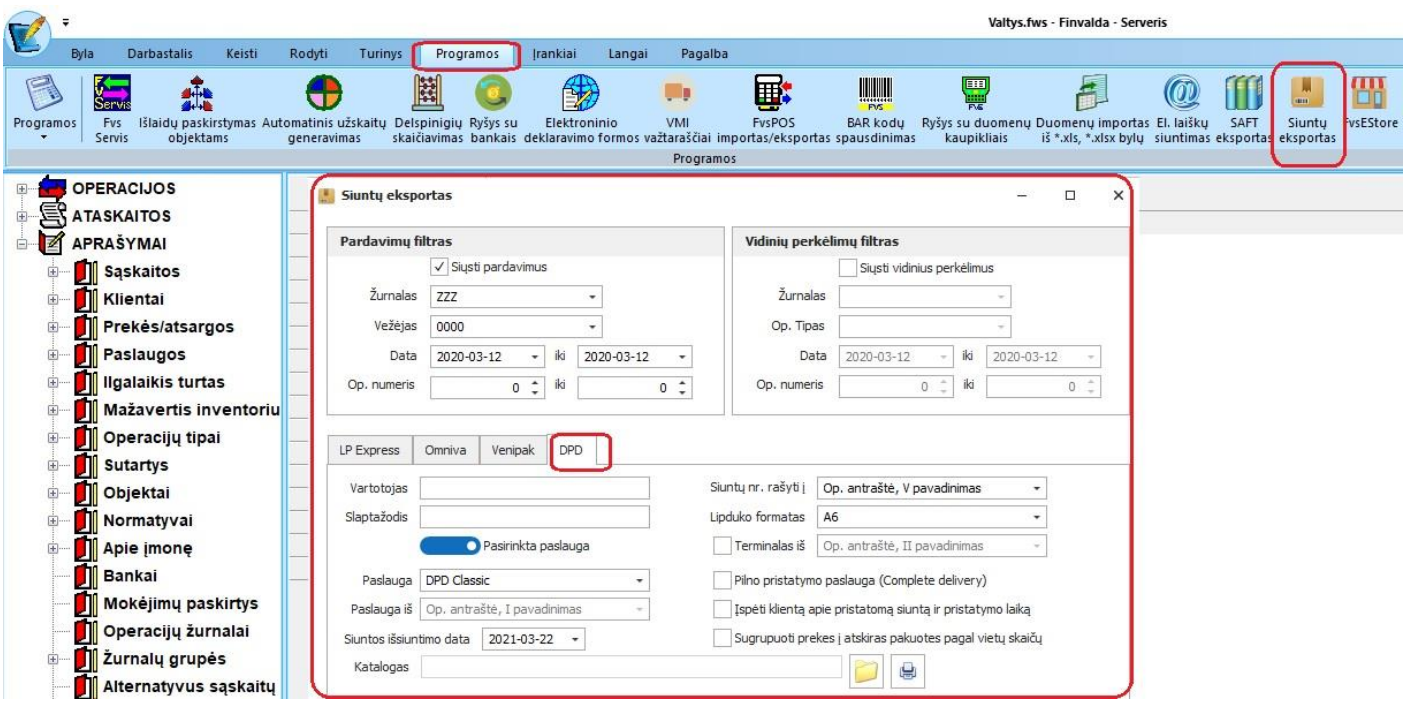

• **Ryšio su bankais FvsMokPav modulyje papildomi informaciniai laukai**

Pridėta galimybė matyti I, II antraštės laukus iš operacijos.

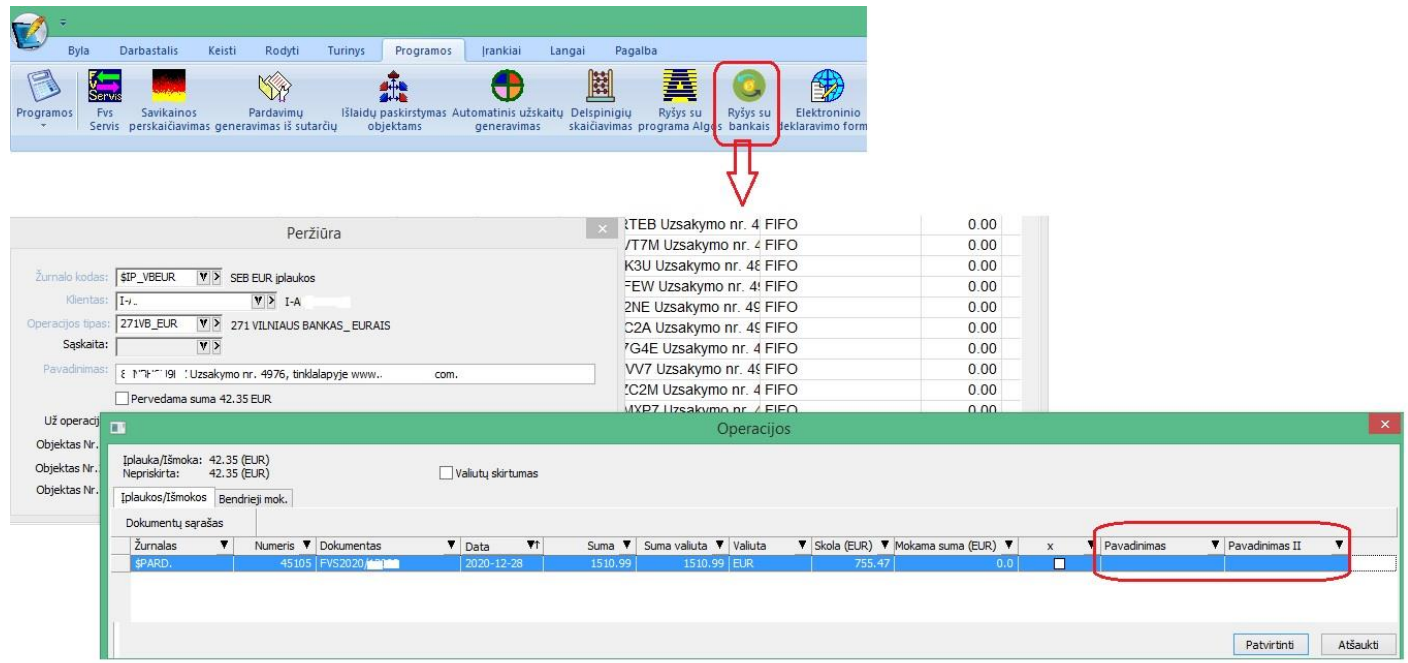

- **Importai papildyti galimybe importuoti fizinio žymenį, ar klientas yra fizinis asmuo**
	- **1. Importo iš trečiųjų šalių modulyje xml faile laukas: <fizinis\_asmuo>**
	- **2. Web servise laukas: <nFizinisAsmuo>**

### • **Korekcijos FvsBarSpa modulyje**

#### **FvsBarSpa modulis papildytas galimybe nurodyti ataskaitos failą.**

Tokiu atveju, kai atitinkamo dydžio ataskaita yra sukurta su ataskaitų redaktoriumi, yra prieinamo platesnės lipduko dizaino galimybės.

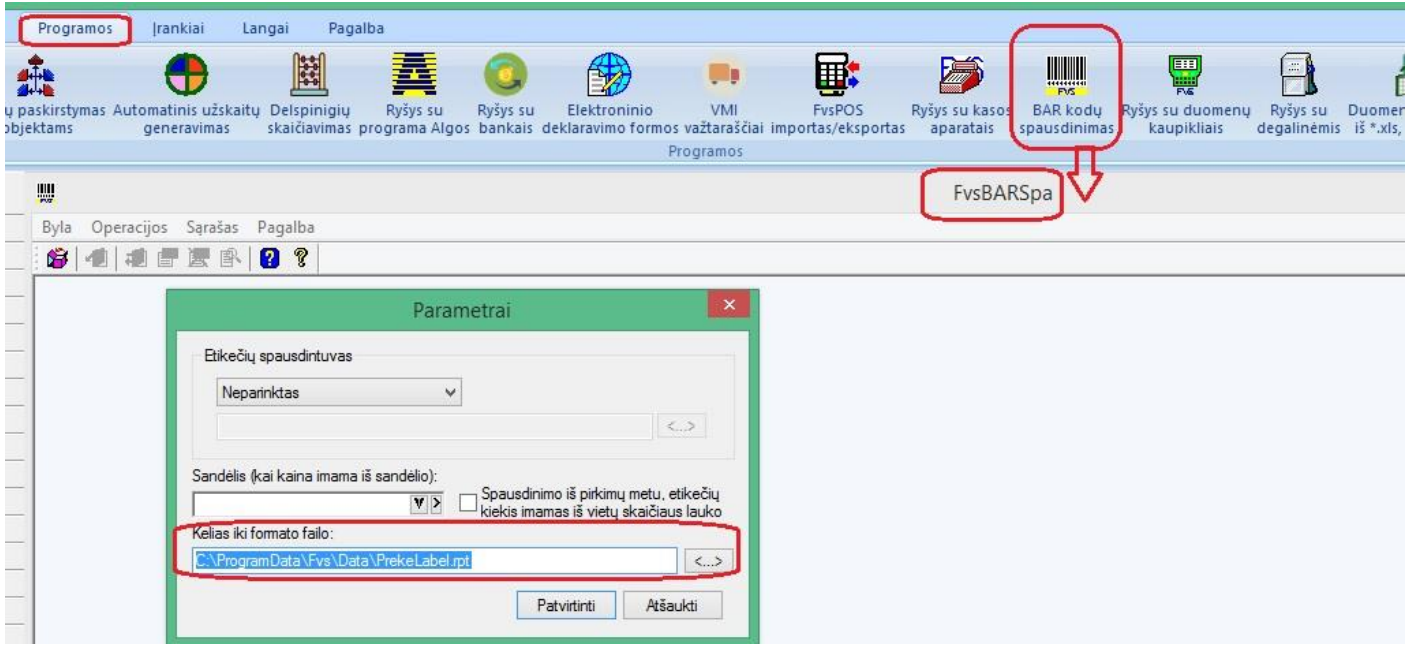

### **Versija 7.33**

• **Papildomas funkcionalumas eksportuojant INTRASTAT duomenis:**

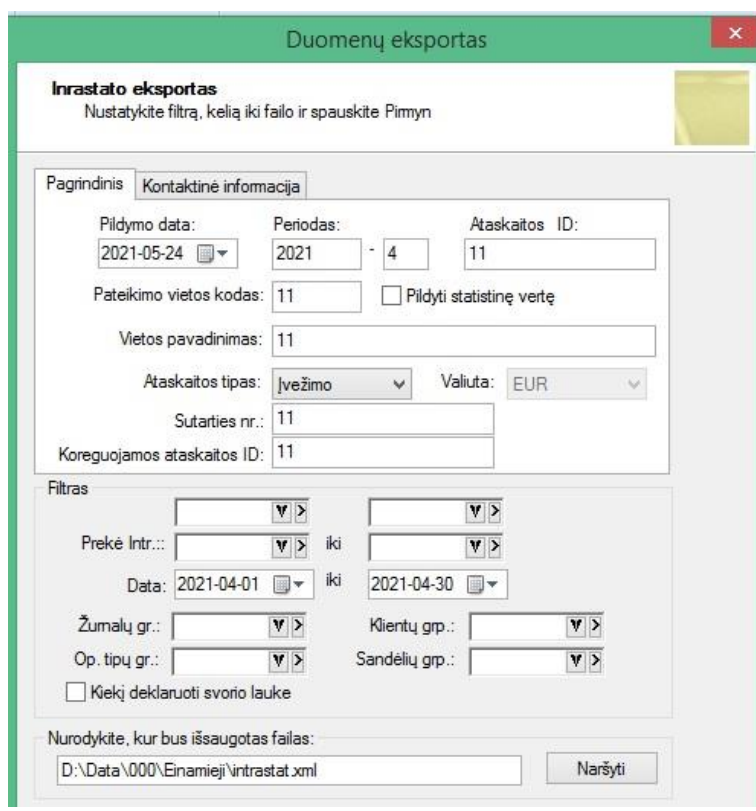

Eksportuojant operacijas, jei tarp eksportuojamų įrašų trūksta tam tikrų INTRASTAT'ui reikalingų duomenų, parodoma detali informacija apie kiekvieną operaciją, kurioje trūksta duomenų:

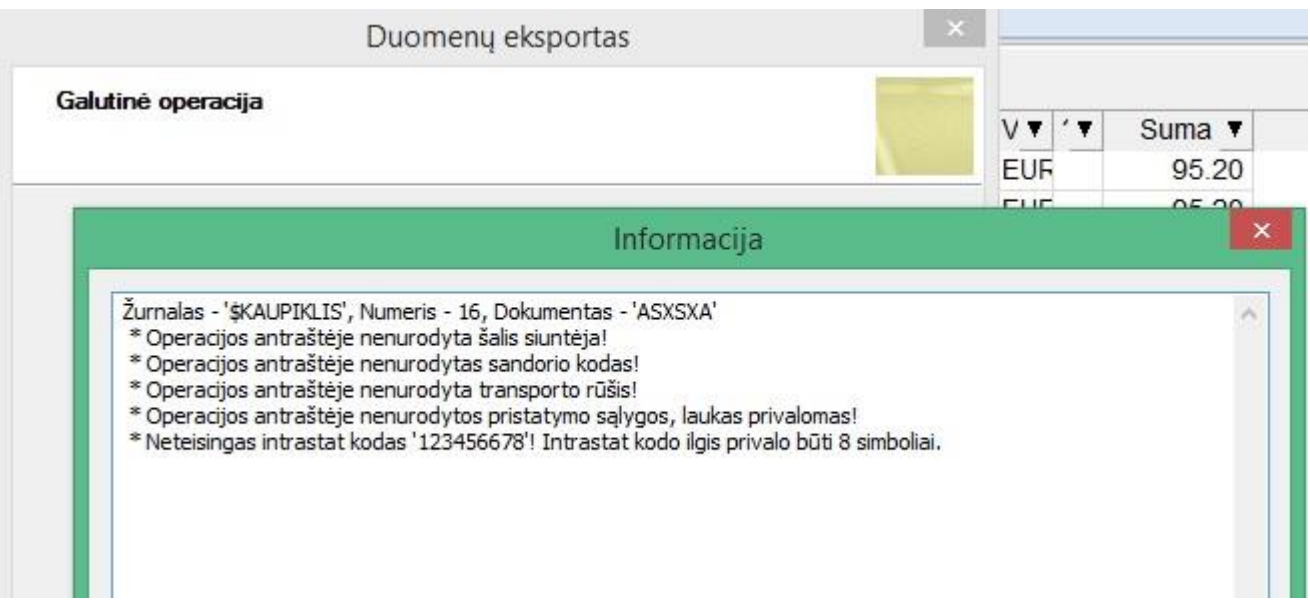

• **Importo iš trečiųjų šalių modulis papildytas galimybe importuoti ISAF formato bylas:**

#### **Tuo tikslu reikia:**

### **1. Nurodyti importui reikalingus parametrus:**

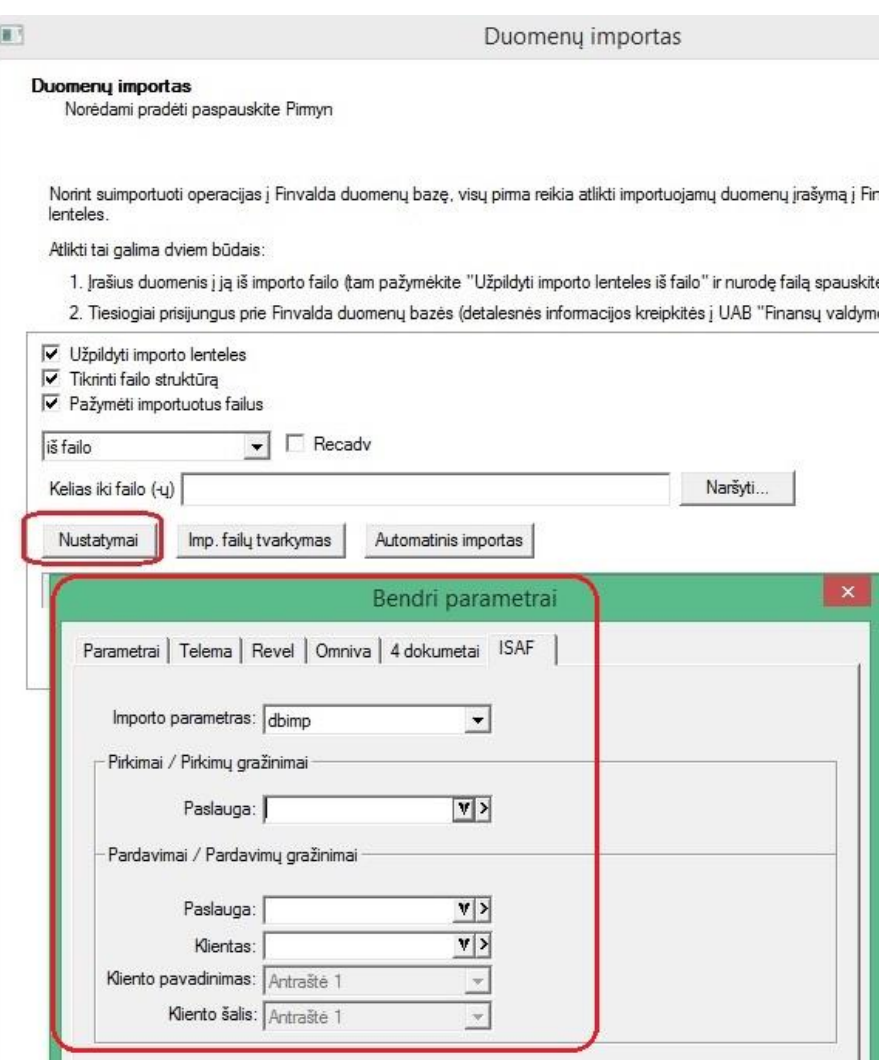

a. Importo parametras – vienas iš importo modulyje išsaugotų parametrų, kuriame sukonfigūruoti pirkimų, pardavimų ir grąžinimų žurnalai ir operacijų tipai, su kuriais turėtų būti išsaugotos importuojamos operacijos;

- b. Kadangi importas vyksta tik suminiu būdu, reikalinga nurodyti paslaugos kodą t.y. su kokia paslauga detalioje eilutėje bus išsaugota operacija;
- c. Pardavimo atveju dar yra galimybė nurodyti fizinio asmens kodą, jei yra poreikis visus įrašus importuoti kaip operacijas su fiziniais asmenimis. Tokiu atveju fizinio asmens vardas ir pavardė bus išsaugota operacijos antraštėje, o pačioje operacijoje kliento kodas bus imamas iš nurodytų parametrų. Kitu gi atveju, jei klientas nebus nurodytas, operacijos bus kuriamos su klientų kortelėmis, su informacija apie klientą iš ISAF bylos;

#### **2. Pasirinkti bylos struktūros tipą:**

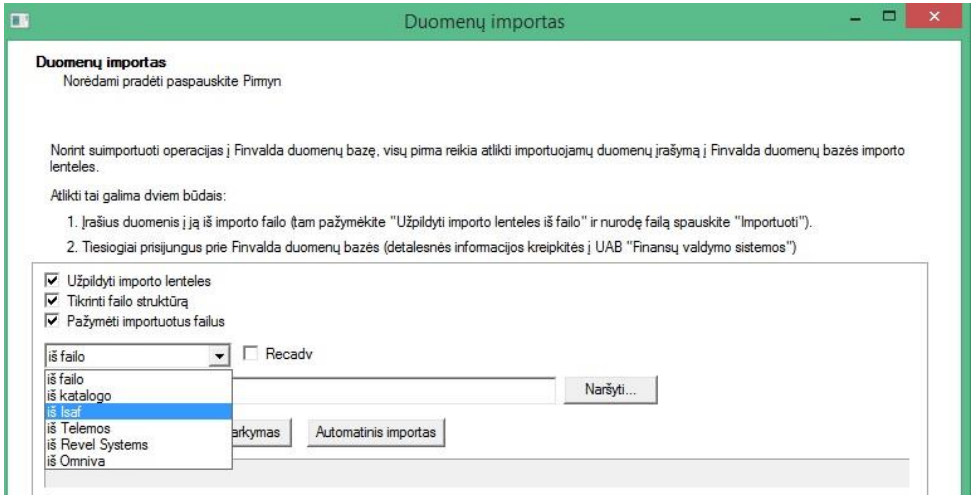

### • **Klientų importas - tobulinimai FvsExcel modulyje:**

the contract of the contract of the contract of the contract of

Sukurta galimybė importuojant klientų informaciją iš Excel bylų suformuoti ir išsaugoti savo susikurtą šabloną, kaip tai yra operacijose ir prekės kortelėje:

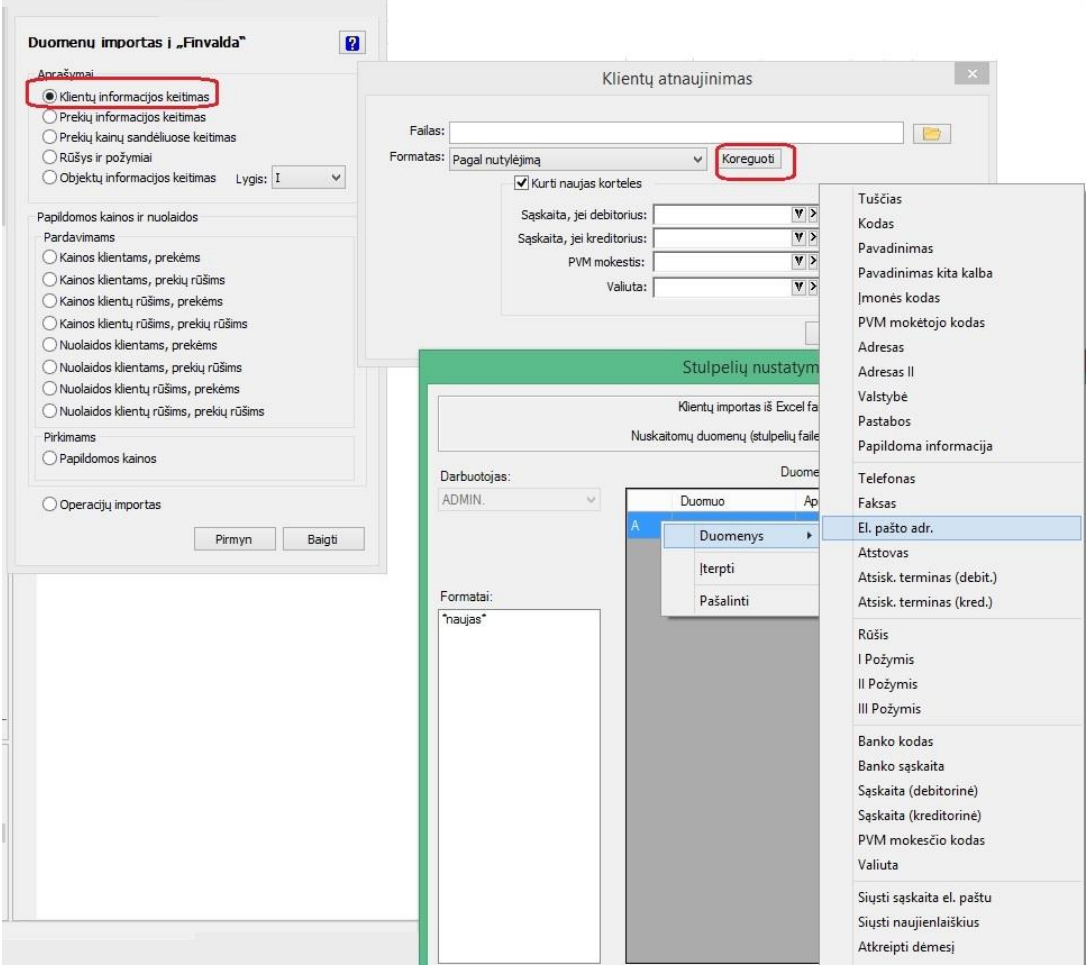

# • **Detalių eilučių importas į operaciją iš Excel sandėlio operacijose:**

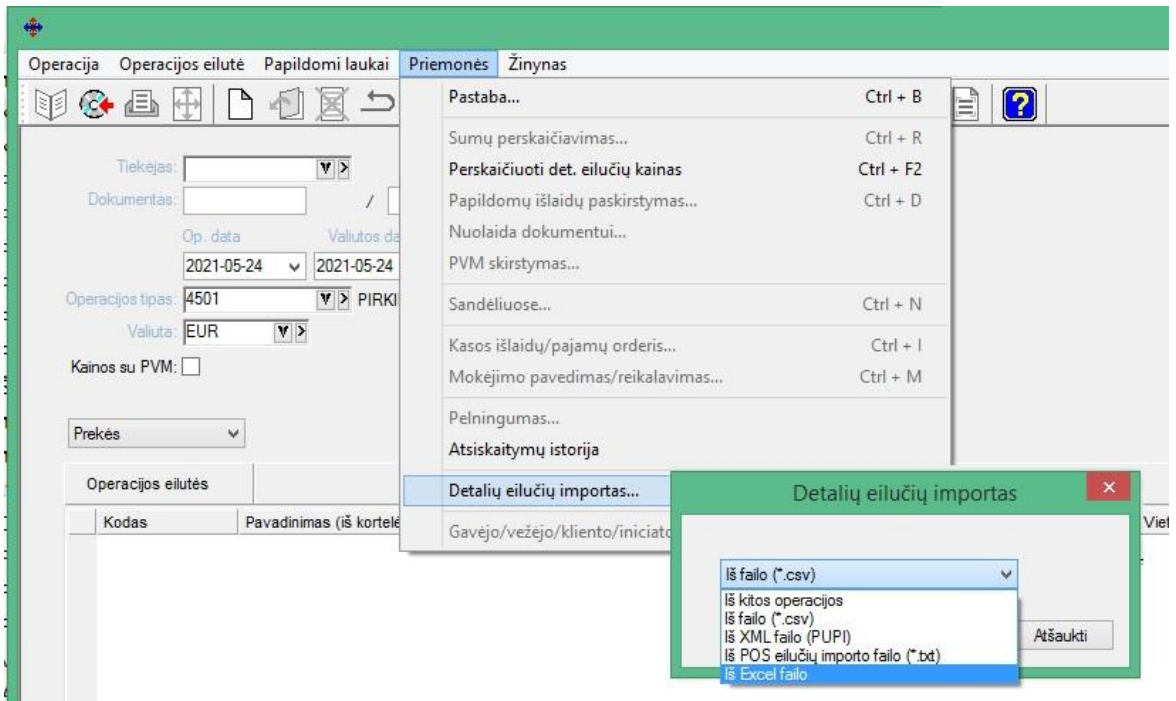

Sukurta galimybė į sandėlio operacijas importuoti detalias eilutes tiesiai iš Excel bylos**:**

Šiuo atveju, pasirinkus importą iš Excel failo, sukurta galimybė susikurti reikiamą Excel šabloną, nurodantį, iš kokio Excel bylos lauko, kokia informacija turėtų būti imama.

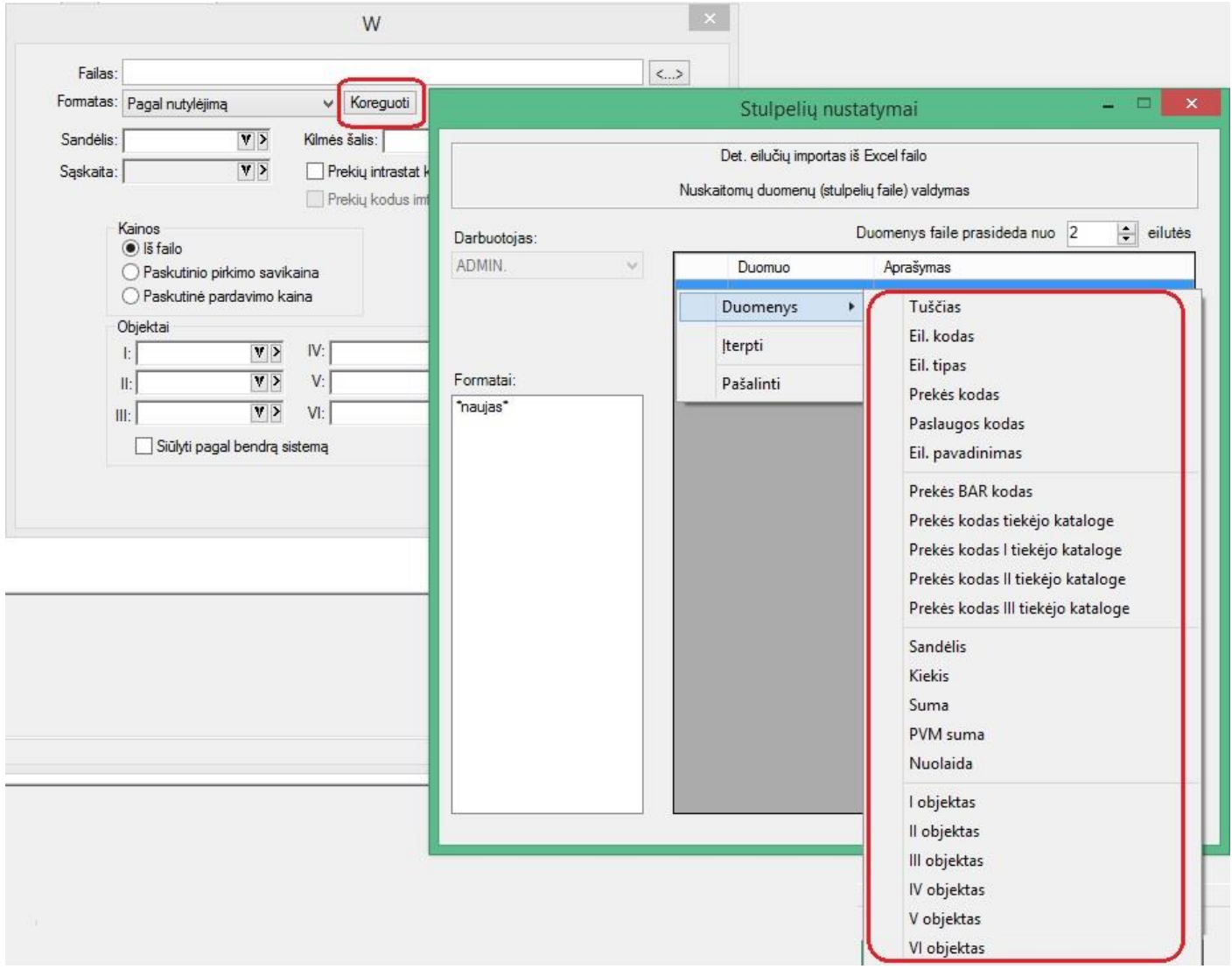

• **Ryšio su bankais modulyje FvsMokPav patobulintas darbas su parametrų sąrašu:**

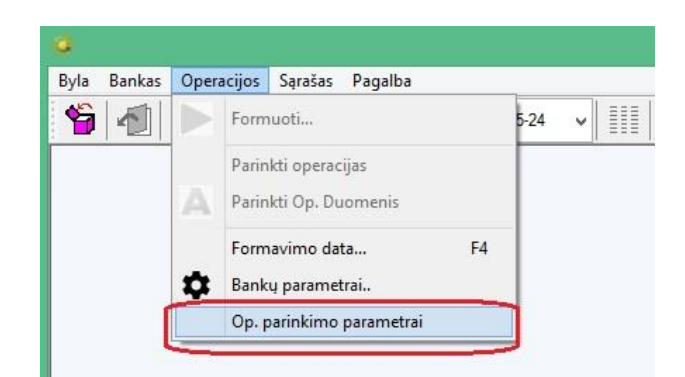

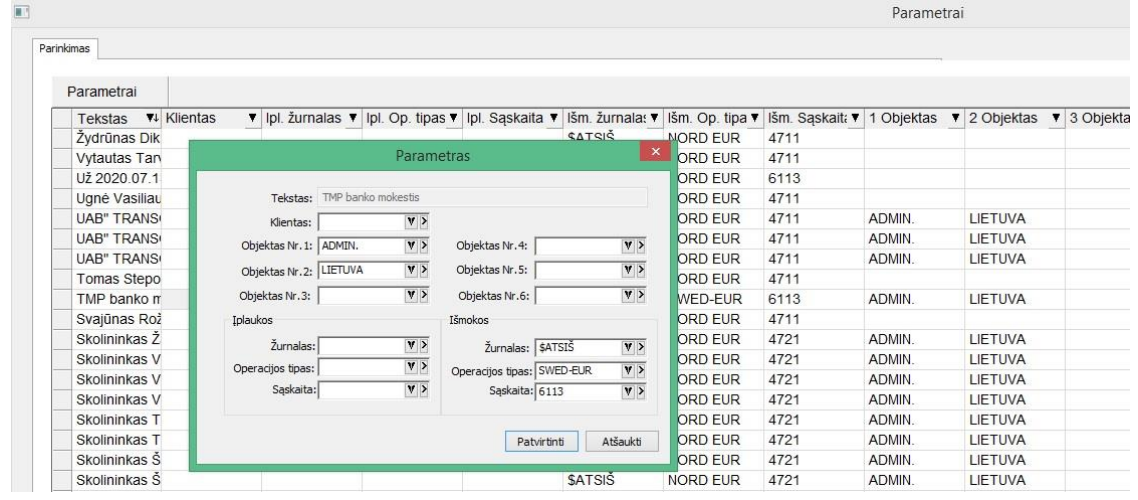

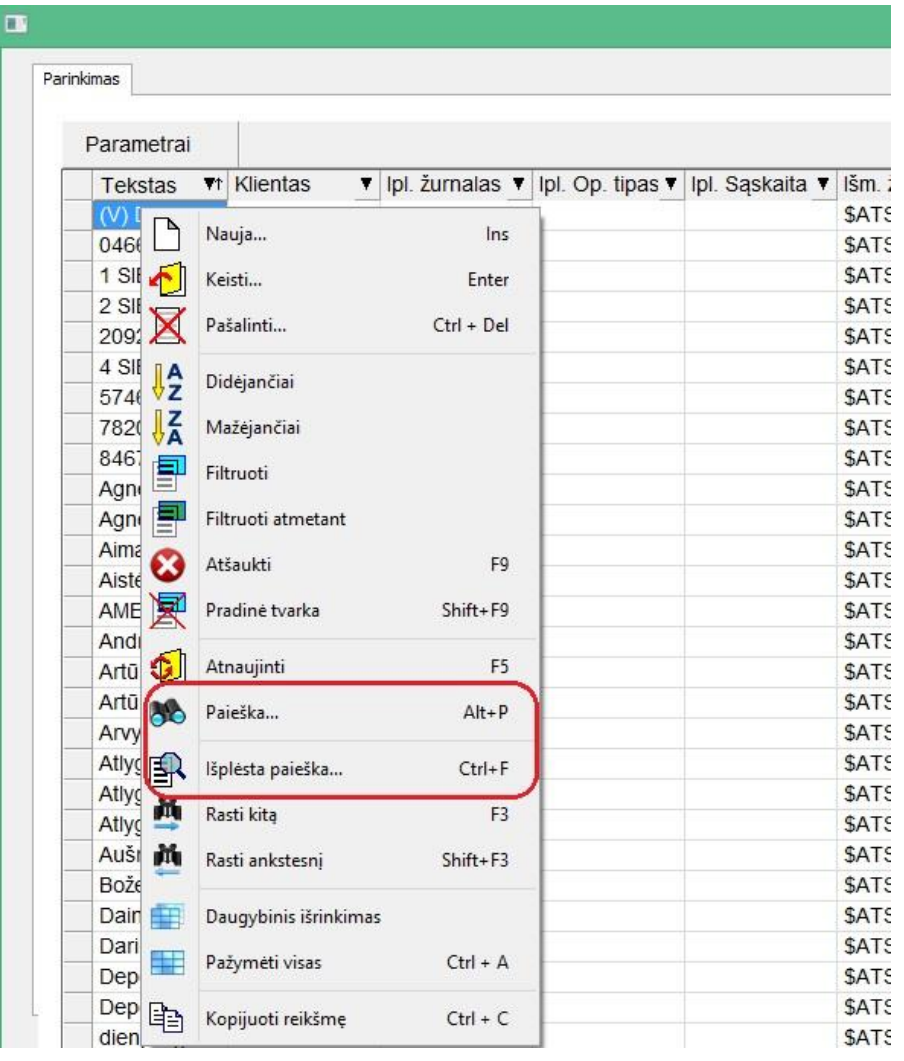

Dabar parametrų lange galima lengvai atlikti norimo parametro paiešką, bei surūšiuoti juos norima tvarka.

• **Ryšio su bankais FvsMokPav modulyje sukurtas papildomas funkcionalumas automatiškai generuojant išmokų operacijas:**

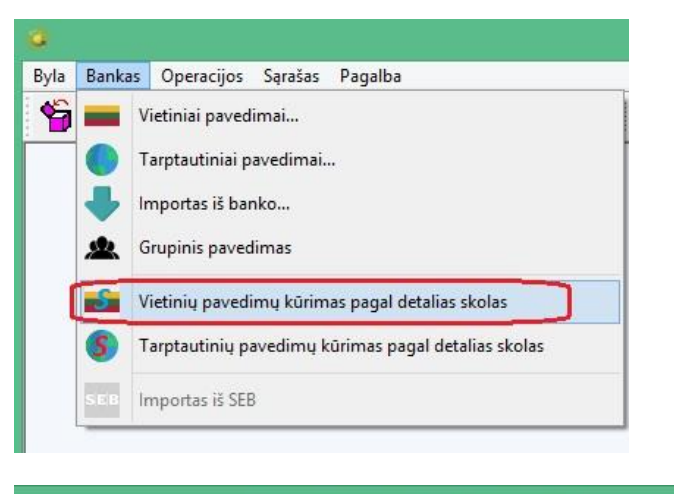

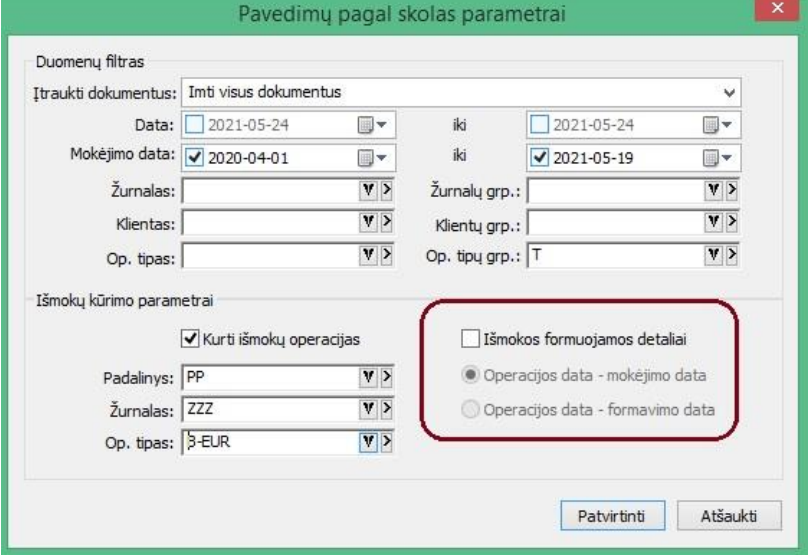

- 1. Nuo šiol išmokos gali būti formuojamos ne tik grupuojant skolų operacijas, tačiau ir detaliai, pagal kiekvieną operaciją, generuojančią skolą;
- 2. Detalaus išmokų formavimo atveju yra galimybė pasirinkti, kokia data turėtų būti sukurtos išmokų operacijos t.y. operacijos mokėjimo data, ar formavimo data;
- 3. Išmokų formavimo eigoje vartotojui parodoma darbo eigos juosta:

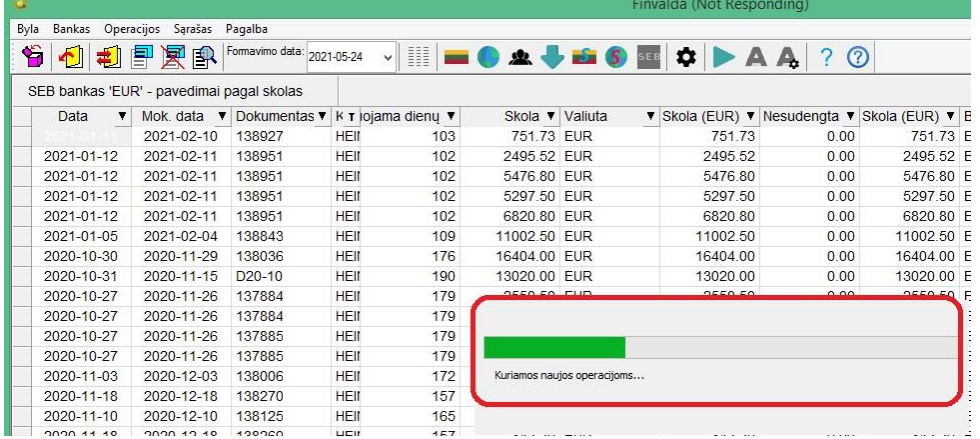

4. Kai visi darbai atlikti, parodomas langas, su detalia informacija apie tai, kokios operacijos buvo sukurtos:

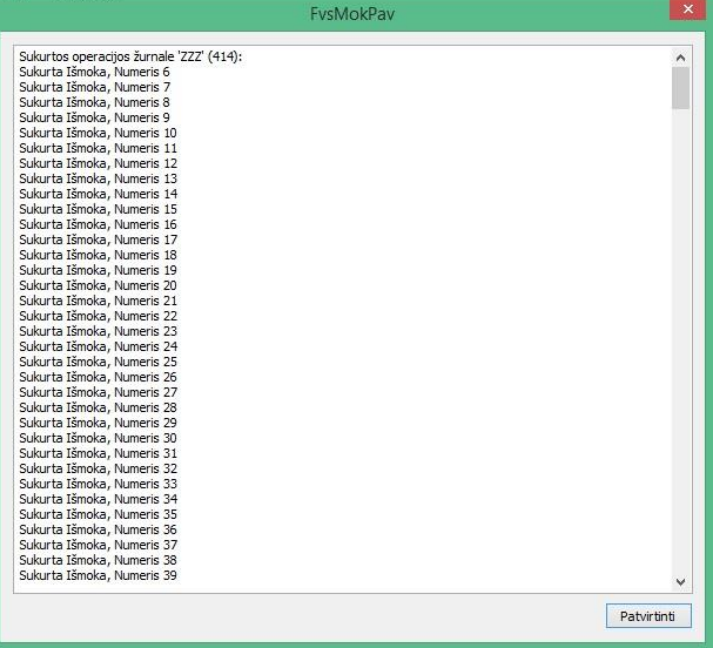

### • **Naujas funkcionalumas FvsPOS modulyje:**

Sukurta galimybė užpildyti kliento įmonės duomenis automatiškai iš VMI.

Tuo tikslu vartotojas turi:

1. Parametruose nurodyti VMI sertifikato duomenis (kelią iki \*.pfx bylos ir slaptažodį):

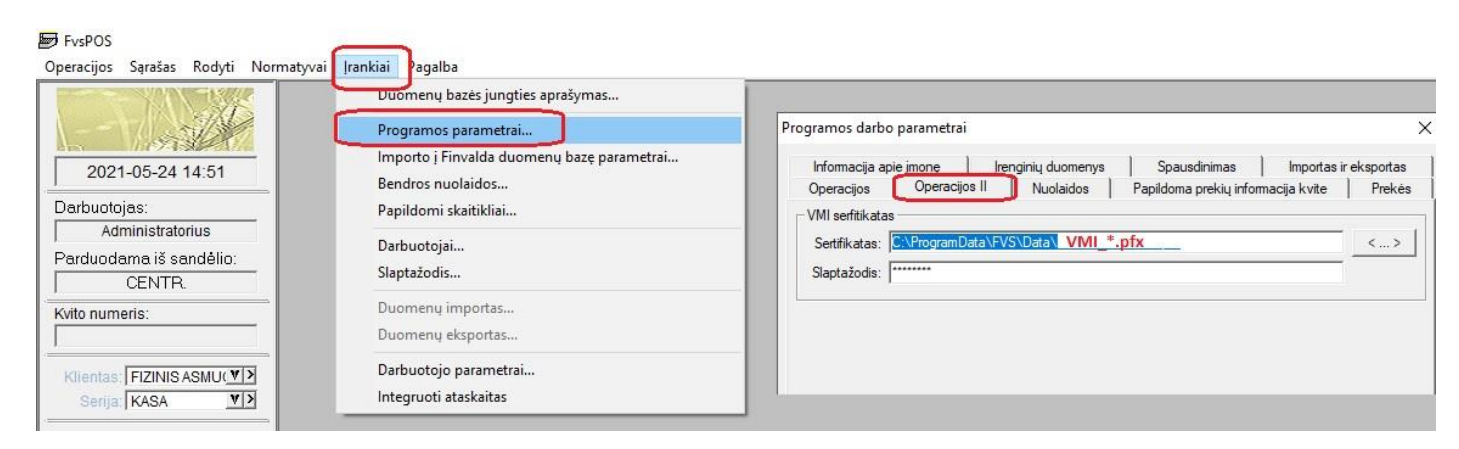

2. Kuriant naujo kliento kortelę, įvedus įmonės kodą arba PVM mokėtojo kodą, spausti mygtuką "Informacija iš VMI":

#### **M** FysPOS

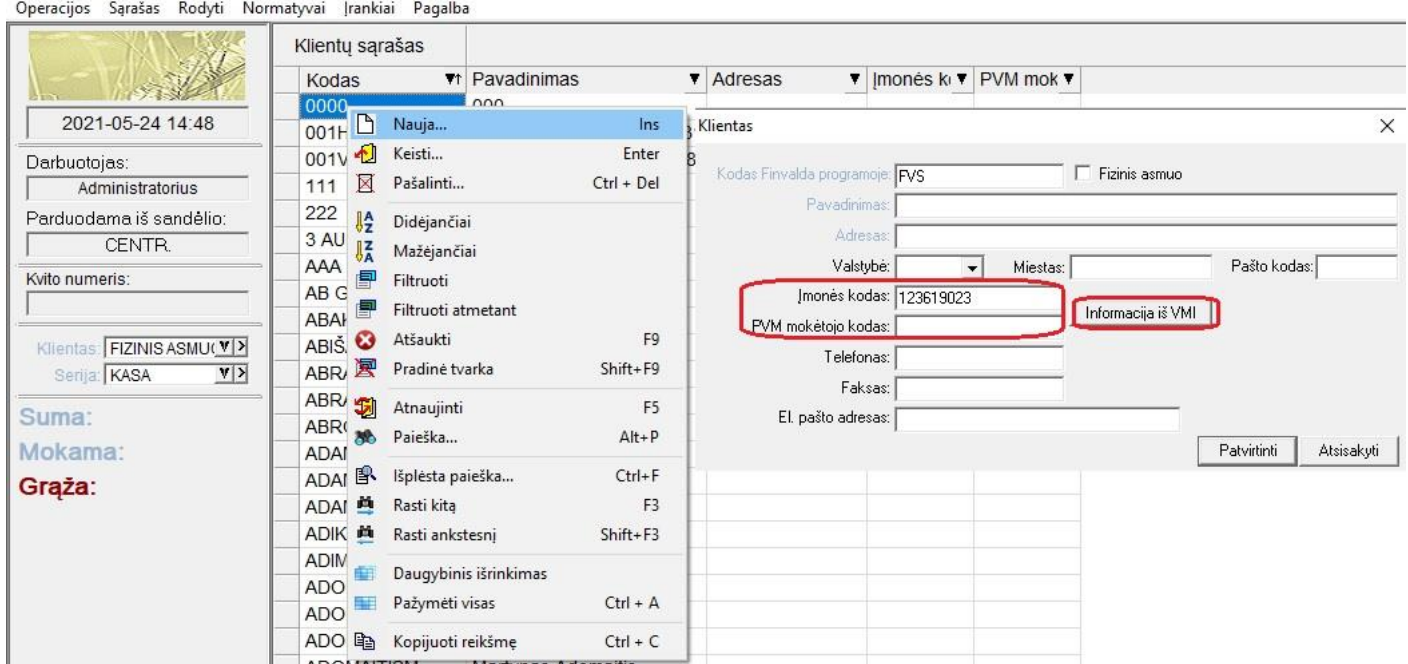

Atlikus aukščiau nurodytus veiksmus, automatiškai yra užpildomi šie laukai:

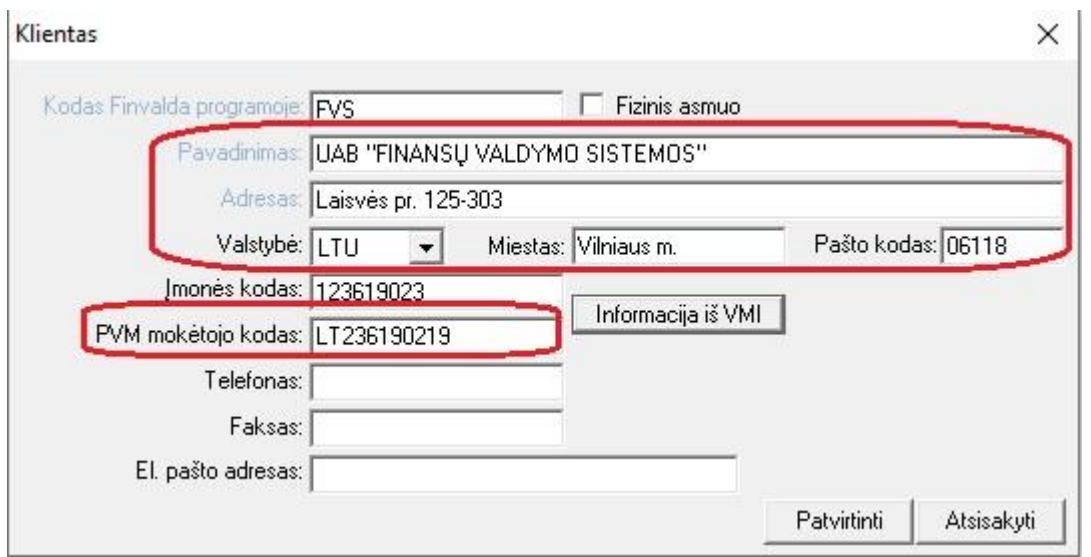

- **Nauji metodai FvsWebService modulyje:**
	- 1. **Sukurta galimybė per web servisą atsisiųsti faktūros. komercinio pasiūlymo ar kitokio šablono PDF bylą**:

#### **Metodo MakeInvoice aprašymas**

MakeInvoice(string sParam, out byte[] fileContents, out string sError) – funkcija pagal užduotus parametrus suformuoja sąskaitą faktūrą pdf formatu.

#### **Įėjimo parametrai**

sParam – faktūros parametrai surašyti į xml/json tekstinę eilutę, pavyzdys su galimomis reikšmėmis: <root>

<FakturosKodas>Finvaldos faktūros kodas, pvz PARD\_01, PIRK\_05</FakturosKodas> <sSerija>Operacijos serijos kodas</sSerija>

<sDokumentas>Operacijos dokumento numeris</sDokumentas> <sZurnalas>Operacijos žurnalo kodas</sZurnalas> <nNumeris>Operacijos numeris</nNumeris> </root>

Analogiškai json: { "FakturosKodas": "PARD\_01", ....}

#### **Išėjimo parametrai**

fileContents – suformuota pdf faktūra sError – klaidos pranešimas.

> **2. Sukurta galimybė per web servisą atsisiųsti operacijų sąrašus su dinamiškai pasirenkamais reikiamais laukais:**

#### **Metodo GetOperations Aprašymas**

GetOperations(string opReadParams, out DataSet Data, out string error) – funkcija pagal užduotus parametrus skaito finvaldos operacijas.

#### **Įėjimo parametrai**

opReadParams – funkcijos parametrai xml/json formatu, formatas toks:

```
<OpReadParams>
<OpClass>Sales</OpClass>
<filter>
            <Journal>PARD</Journal>
            <OpDateFrom>2020-01-01</OpDateFrom>
</filter>
<columns>
            <column>op_number</column>
<column>op_date</column>
</columns>
```
</OpReadParams>

#### **Arba**

{"OpClass":"SalesDet","filter":{"Journal":"", "JournalGroup":"", "OpNumber":0, "Series":"", "OrderNumber":"", "OpDateFrom":"2020-12-12", "OpDateTill":"", "DateEditedFrom":"", "Client":"", "ClientGroup":"", "OpType":"", "OpTypeGroup":"", "Warehouse":"", "GoodsCode":"", "Object1":"", "Object2":"", "Object3":"", "Object4":"", "Object5":"", "Object6":""}, "columns":{"column":["journal","op\_number"]}}

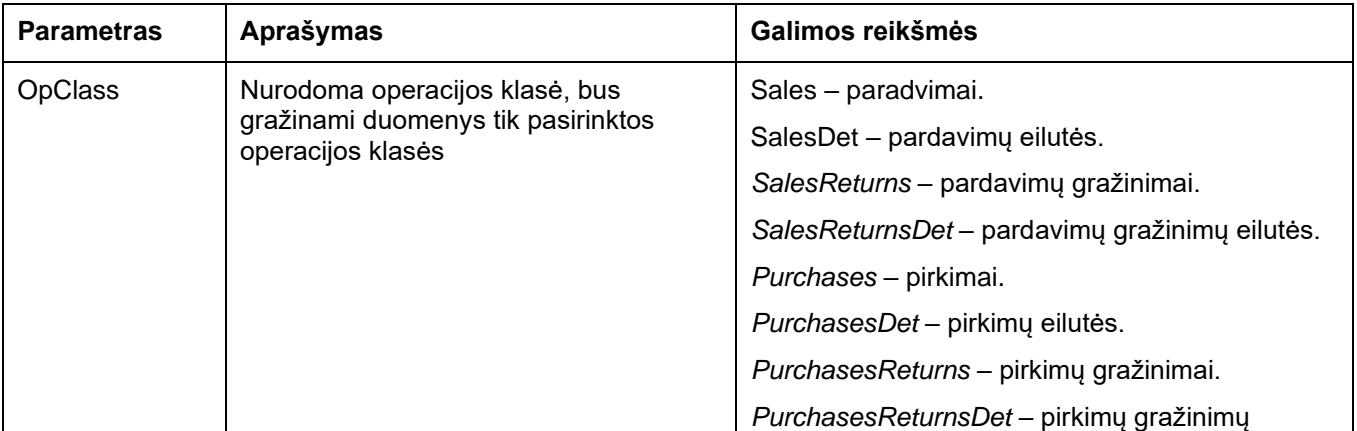

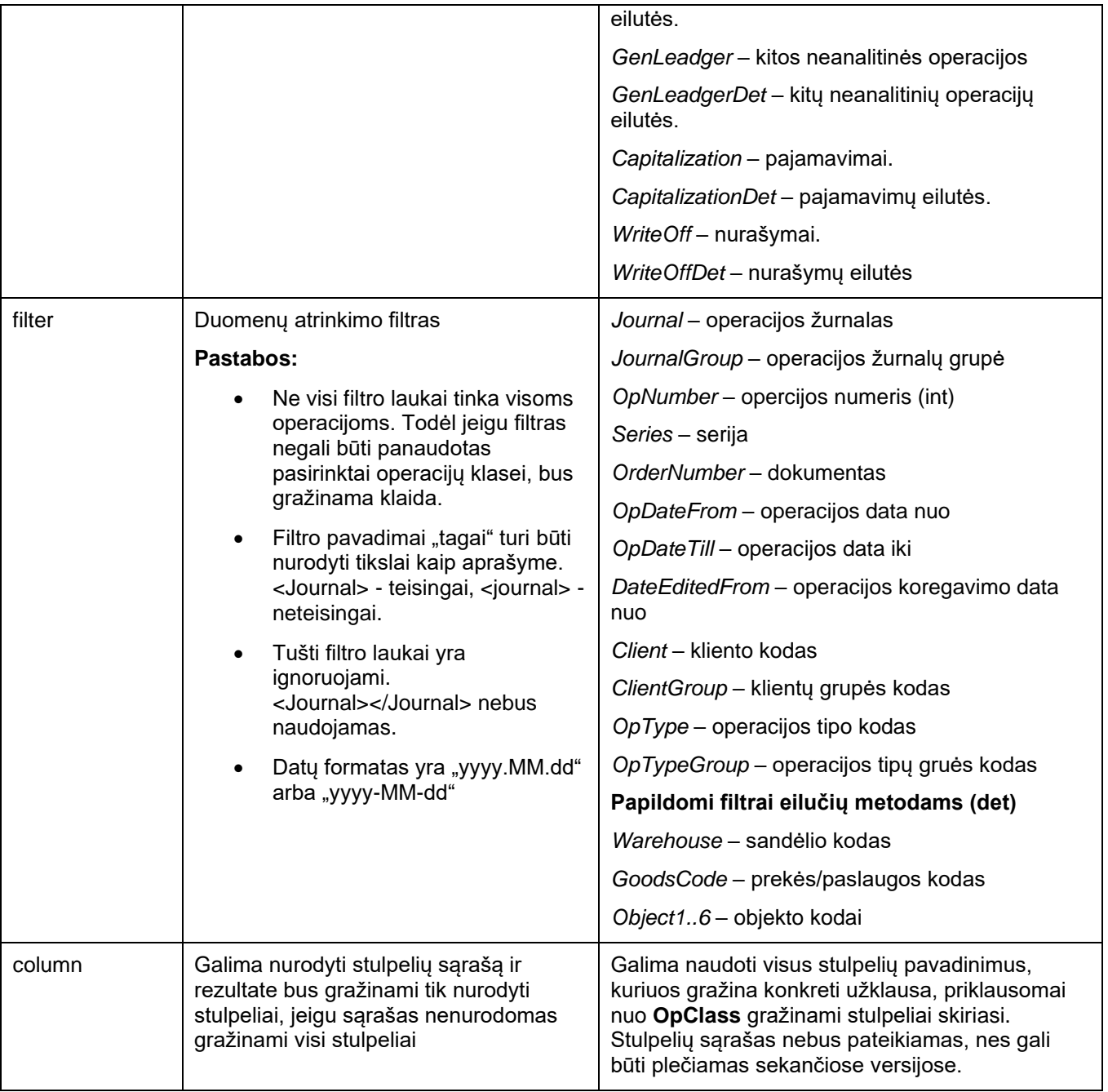

# • **Naujos galimybės siunčiant laiškus iš sistemos Finvalda:**

**Sukurta galimybė turėti daugiau nei vieną laiško šabloną ir jį pasirinkti iš kelių išsaugotų variantų.**

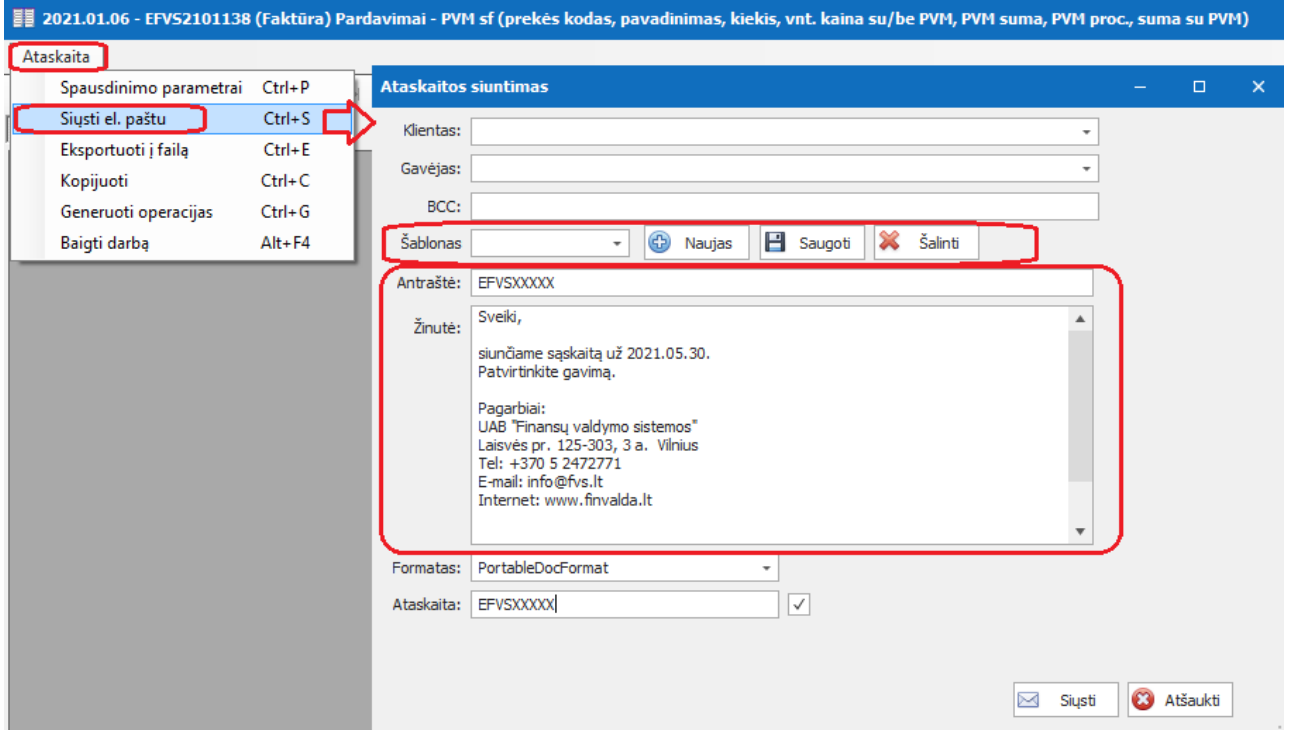

### **Versija 7.35**

• **Nuo šiol FR0600 formą bus galima pildyti pagal PVM mokesčių kodus:**

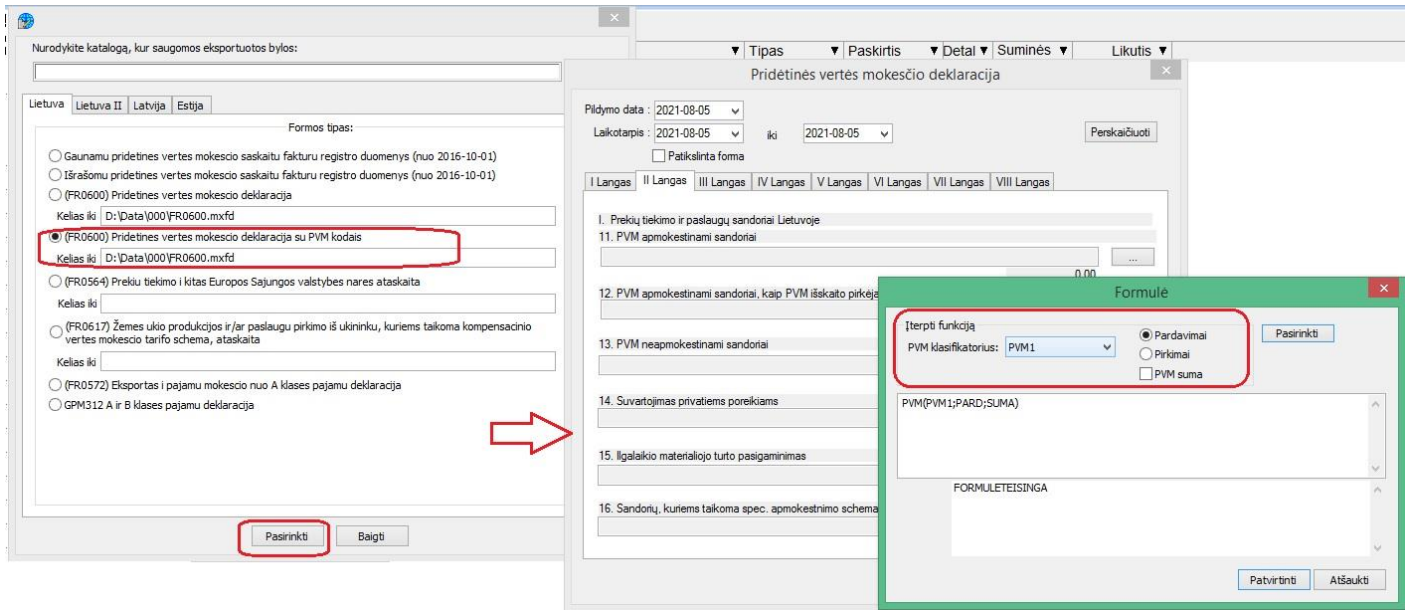

Sukurta galimybė į formules rinktis PVM klasifikatoriaus kodą, prie jo nurodant pirkimų arba pardavimų pusę, bei sumą.

P.S. Senasis variantas su sąskaitomis išlieka.

- **Naujos galimybės FvsPOS modulyje:**
	- **1. Sukurta galimybė FvsPOS modulyje įvestą avansą importuoti kaip įplaukos operaciją į Finvaldą:**

#### **5** FysPOS

Operacijos Sąrašas Rodyti Normatyvai Įrankiai Pagalba

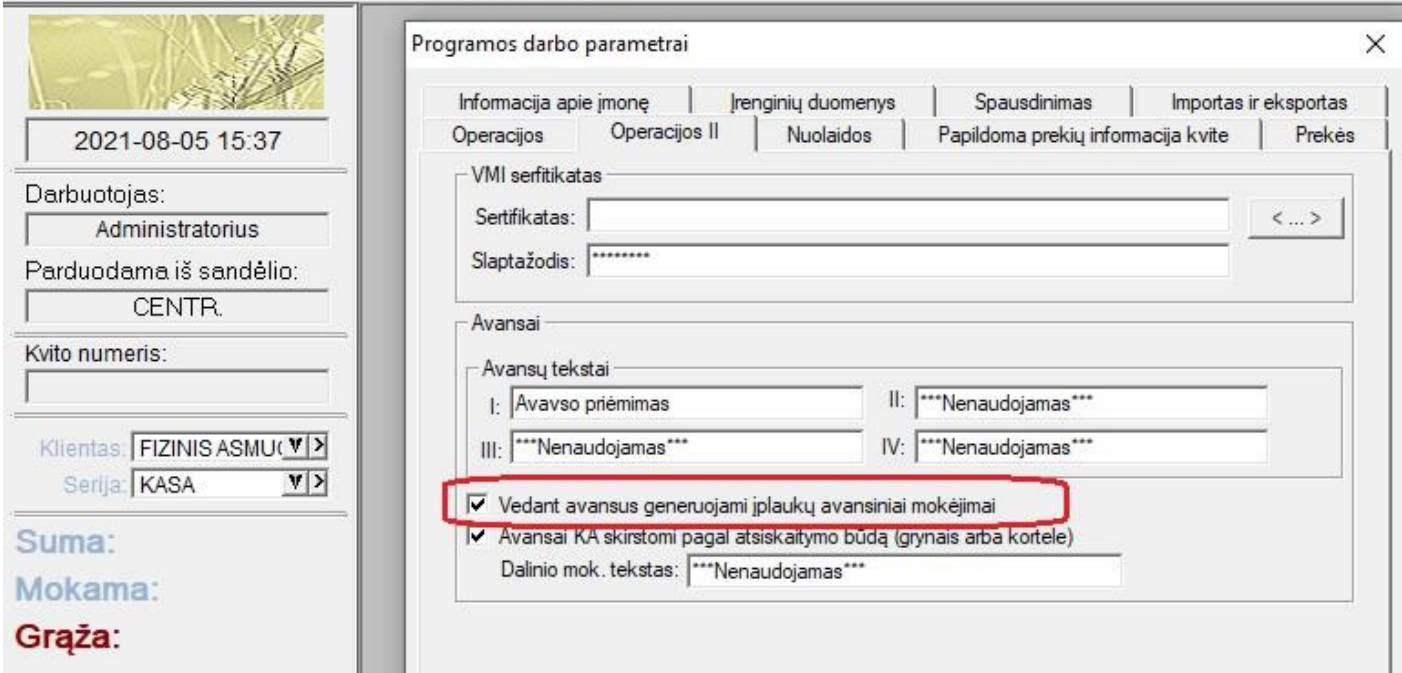

 $\overline{\mathbf{y}}$  FvsPOS

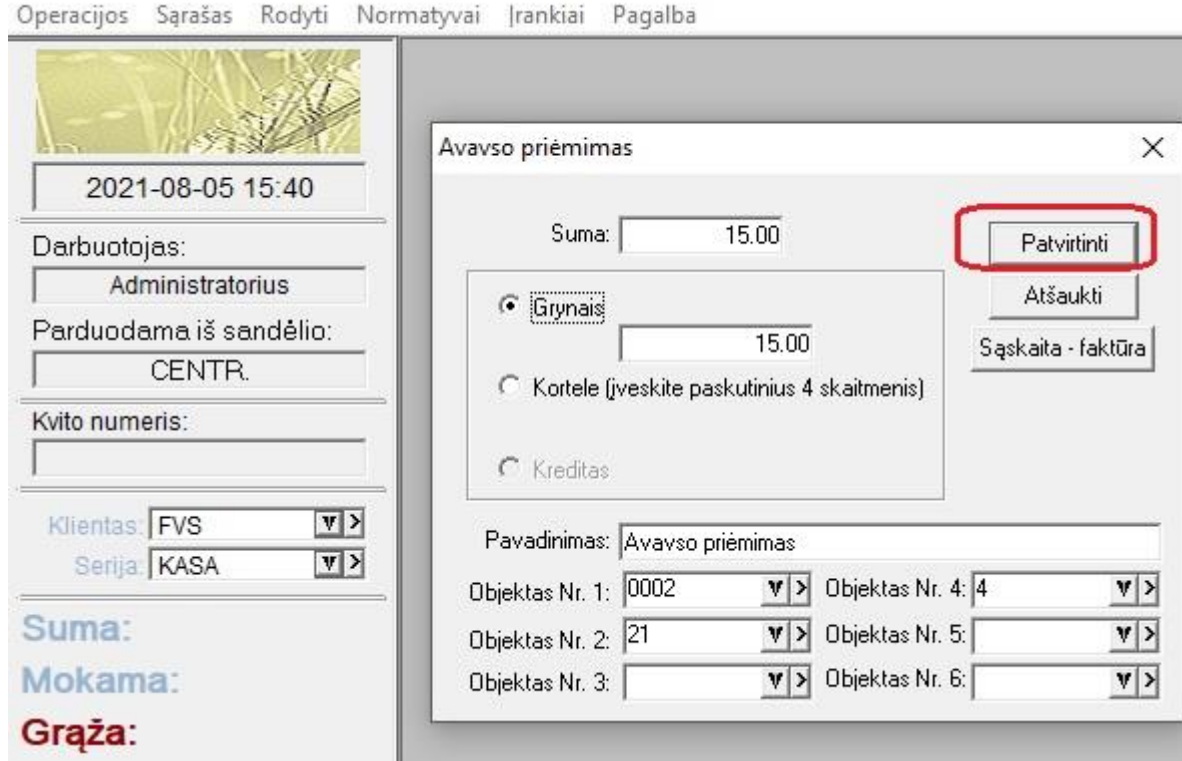

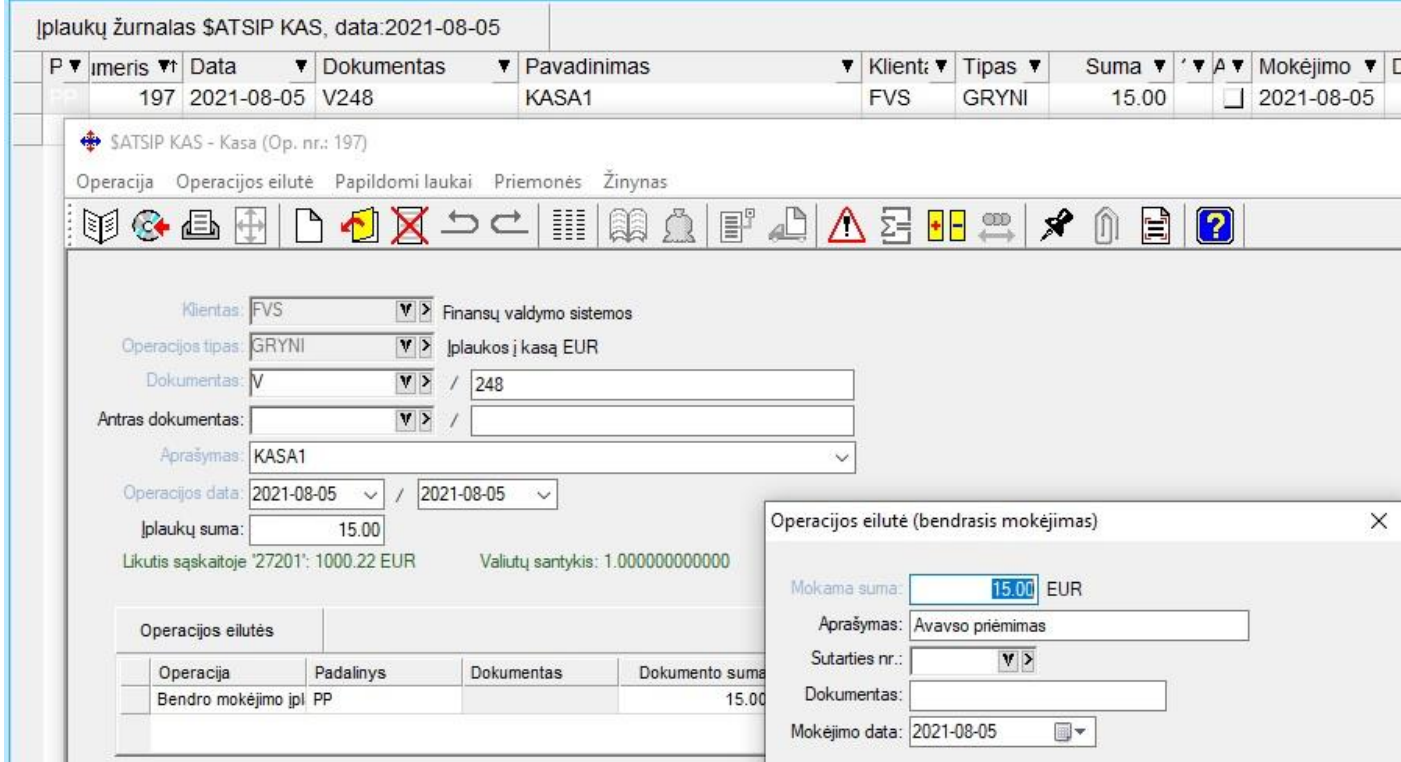

Tuo tikslu papildomai reikia užpildyti įplaukos sukūrimo parametrų langą:

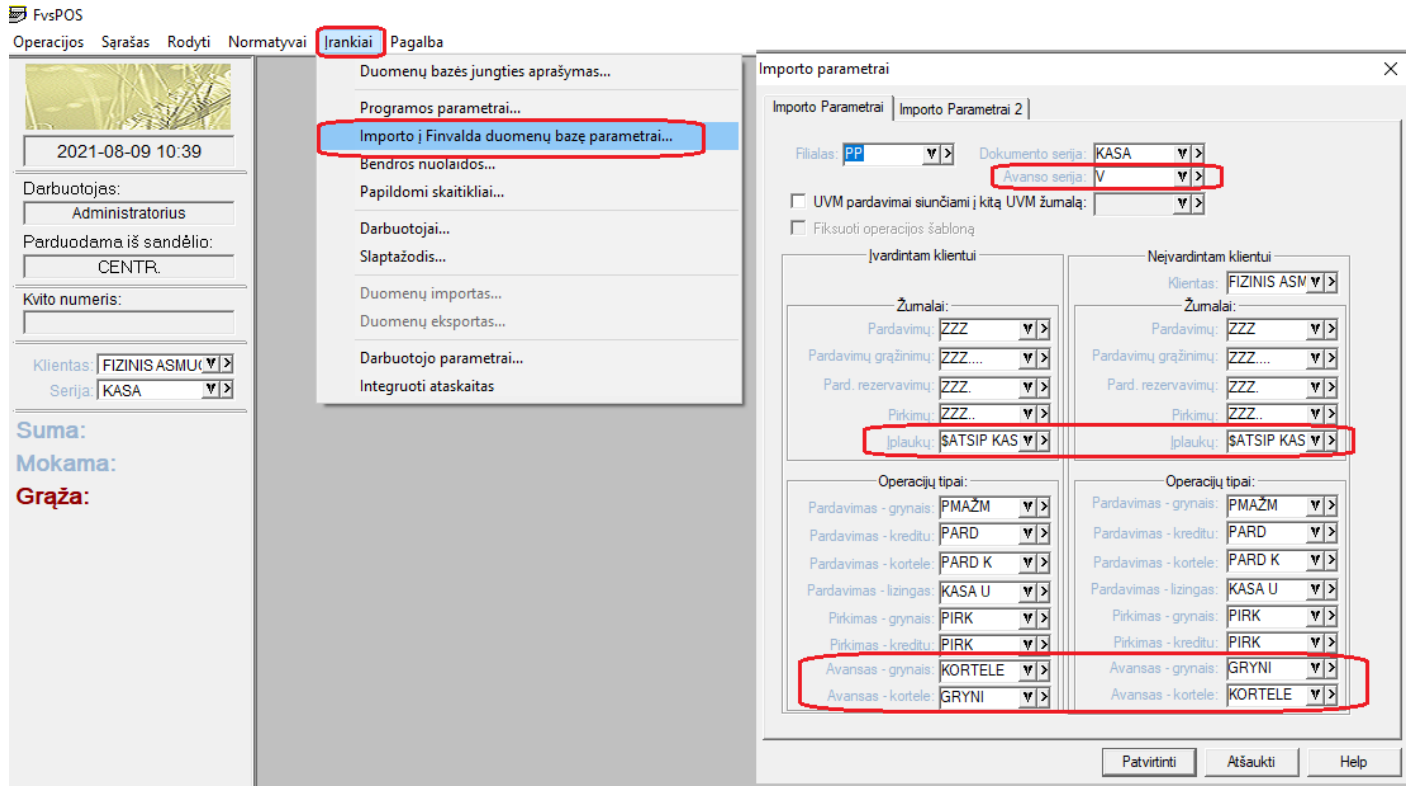

**2. Sukurta galimybė nnline darbo atveju atlikti pardavimo operacijos tiesioginį koregavimą, rašant sąskaitą faktūrą.**

**M** FysPOS

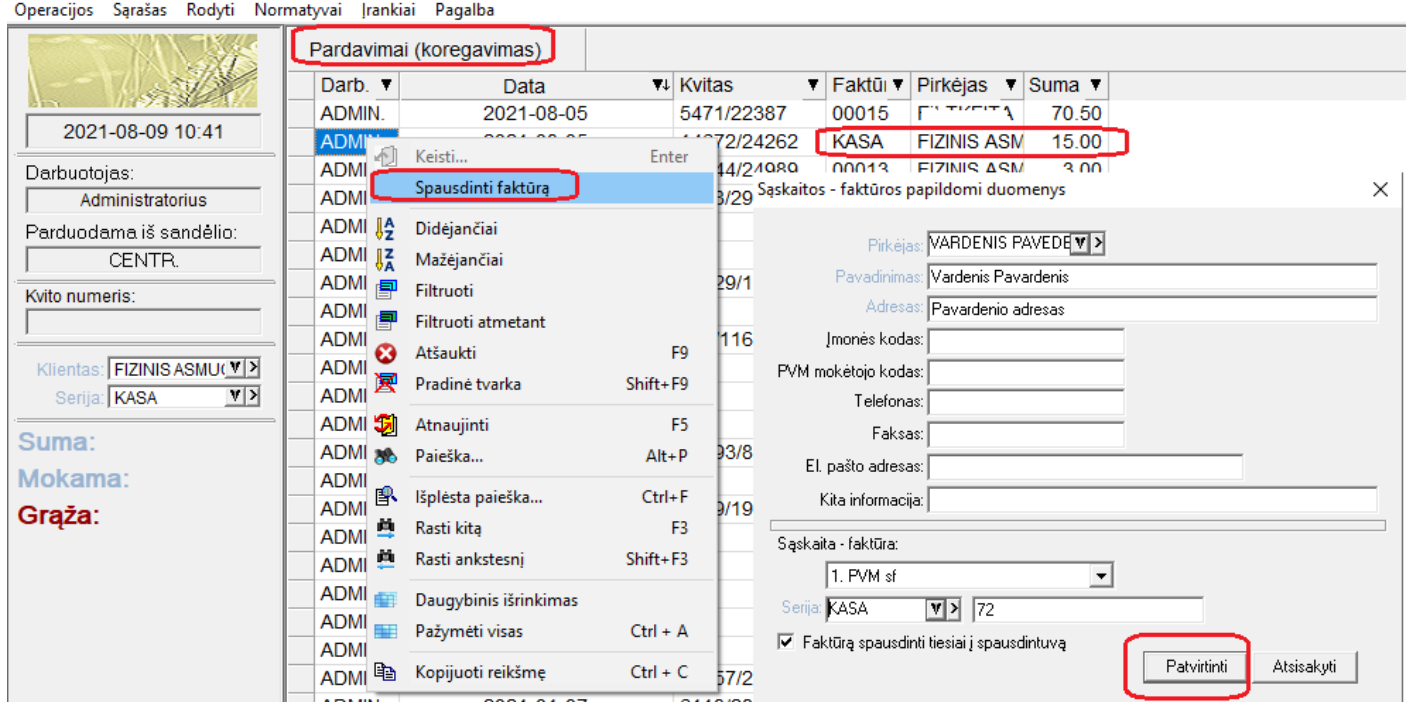

Atsispausdinus sąskaitai-faktūrai, online atveju Finvaldoje nurodyta operacija automatiškai pakoreguojama. Gali keistis tiek kliento kodas, tiek dokumento numeris.

# • **Naujas funkcionalumas vadybai:**

**1. Sukurta galimybė kuriant komercinį pasiūlymą, ar rašant sąskaitą klientui, matyti daugiau informacijos, susijusios su konkrečia preke darbo eigoje:**

Tuo tikslu individualūs parametrai papildyti tokia informacija:

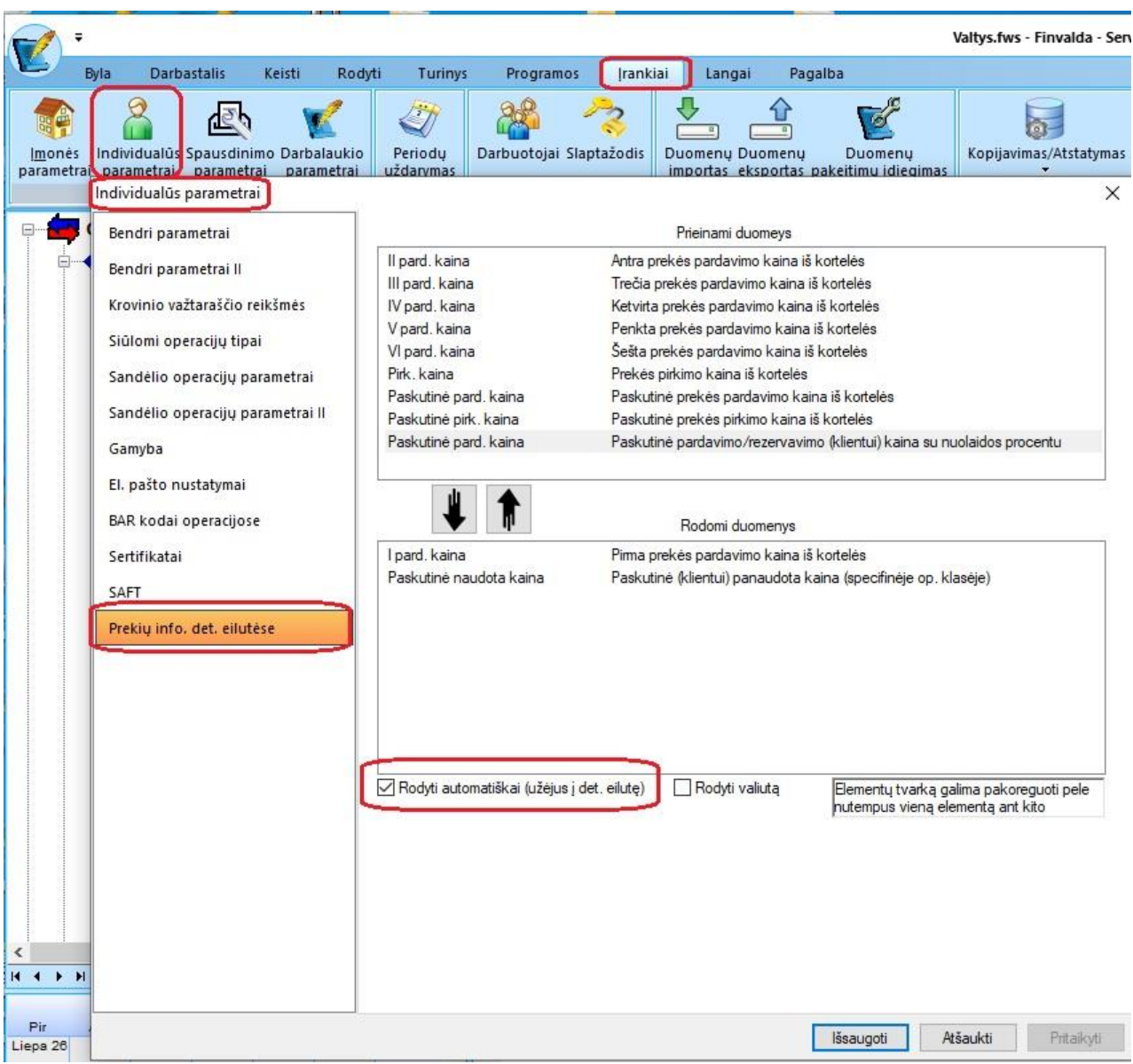

Šiame lange yra galimybė nurodyti aktualius matyti laukus.

Taip pat yra galimybė nusakyti, ar ši prekės informacija turėtų pasirodyti lange automatiškai, ar vartotojui paspaudus mygtuką.

Pasirinkus aktualius laukus, funkcionalumas veiks tokiu būdu:

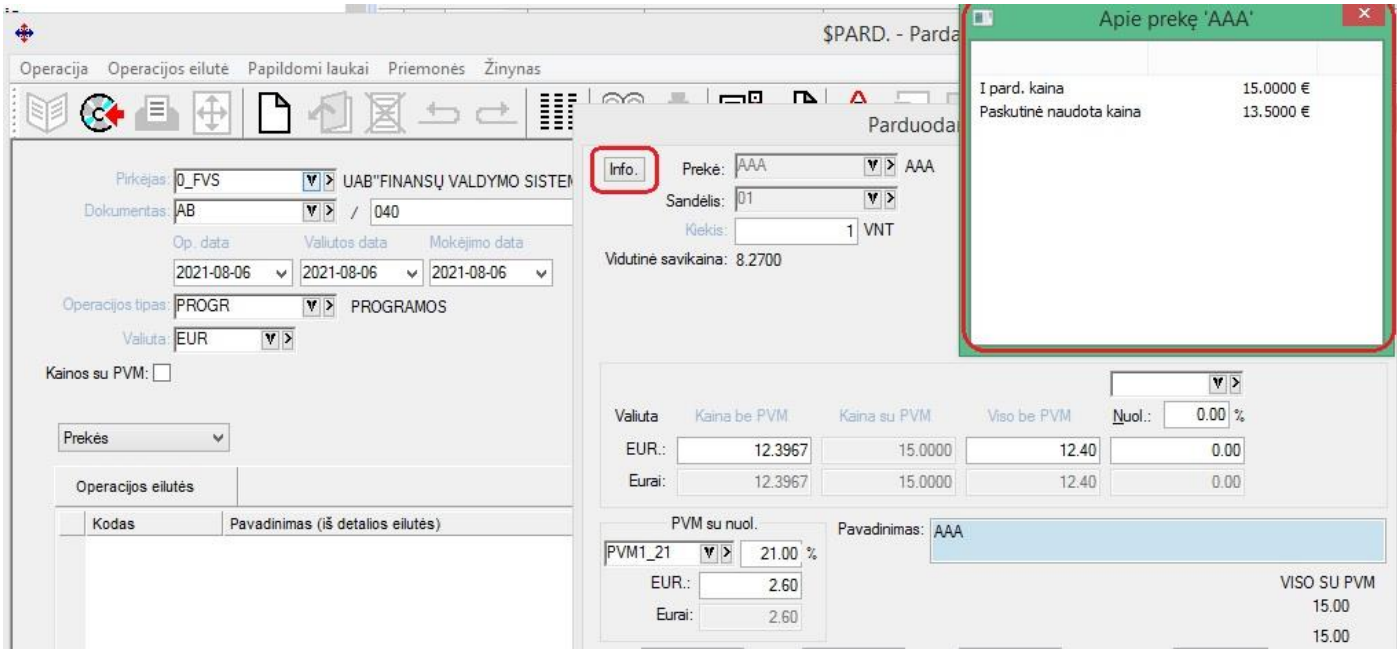

Vedant prekę, detalioje eilutėje (jei vartotojas pasirinkto "Rodyti automatiškai" (užėjus į det. eilutę)) bus parodytas langas su pasirinkta informacija. Pastarąjį langą vartotojas gali traukti, ir pasidėti į jam patogią ekrane vietą detalios eilutės atžvilgiu. Ši lango pozicija bus įsiminta ir išliks atliekant toliau tą funkcionalumą. Kitu gi atveju, langas gali būti iškviečiamas paspaudus mygtuką "info."

**2. Sandėlio operacijų lange sukurta galimybė tiesiai iškviesti prekės istorijos langą.**

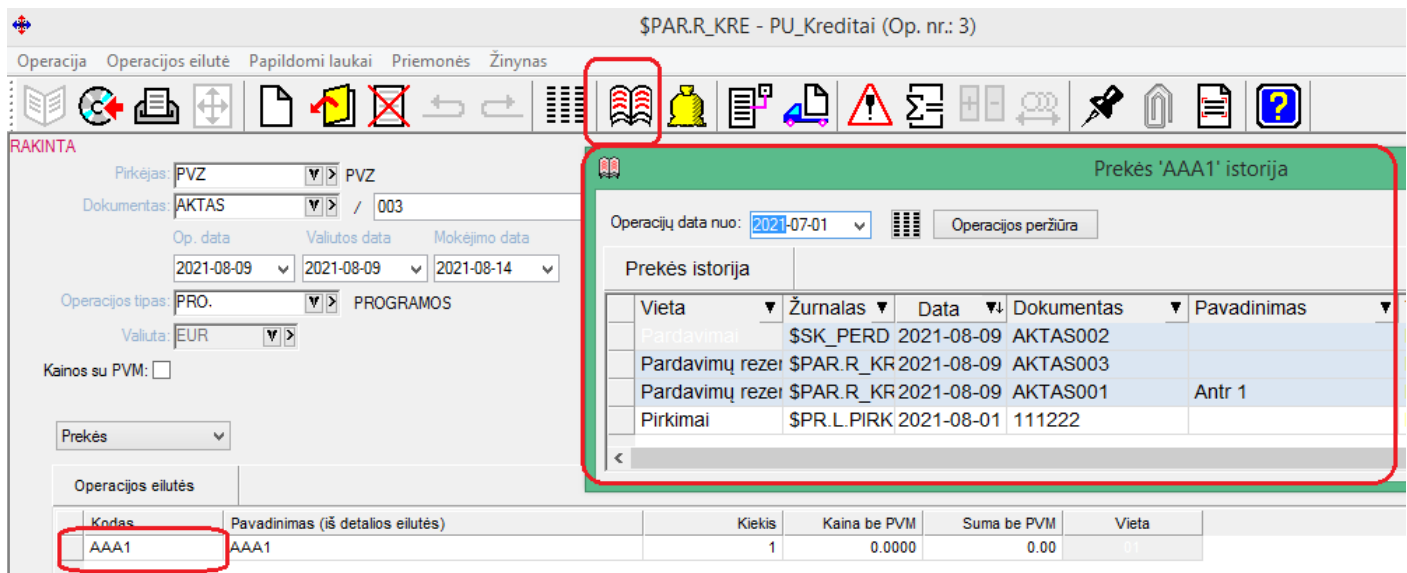

## • **Paplatintas dokumento numerio laukas operacijose.**

**Jo ilgis pakeistas iš 20s. į 50s.**

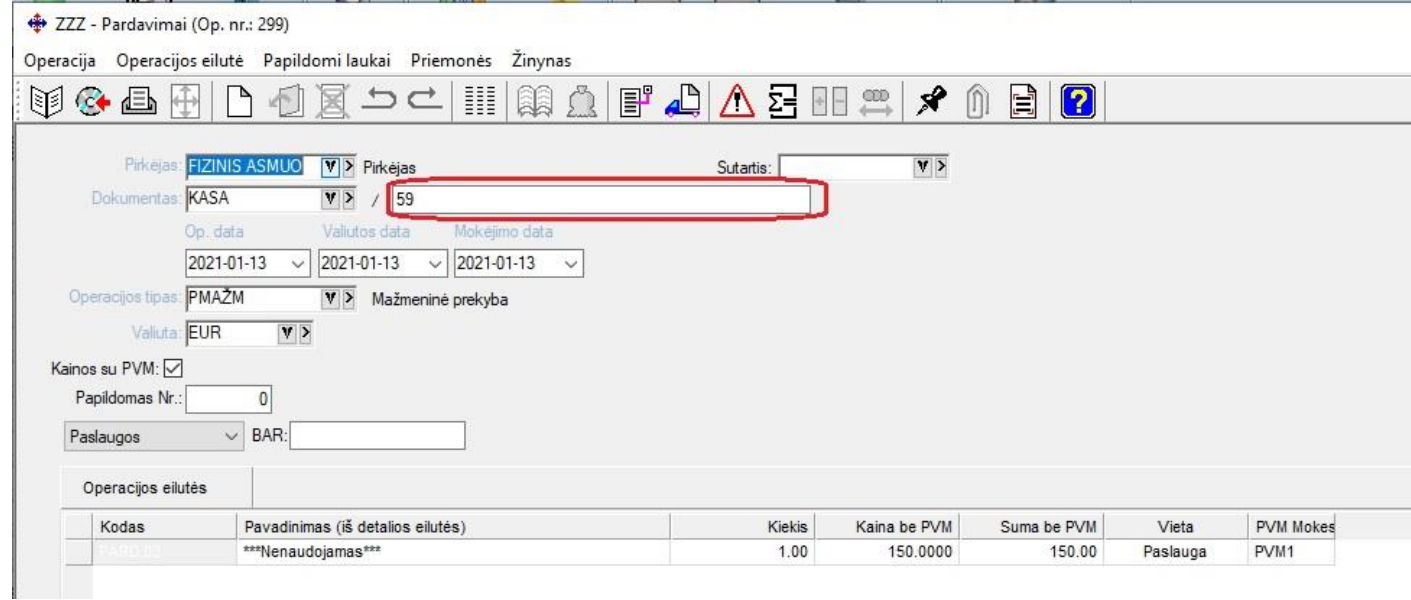

• **Nuo šiol mokėjimo pavedimo lange yra galimybė rinktis sąskaitas iš kliento atsiskaitomųjų sąskaitų sąrašo:**

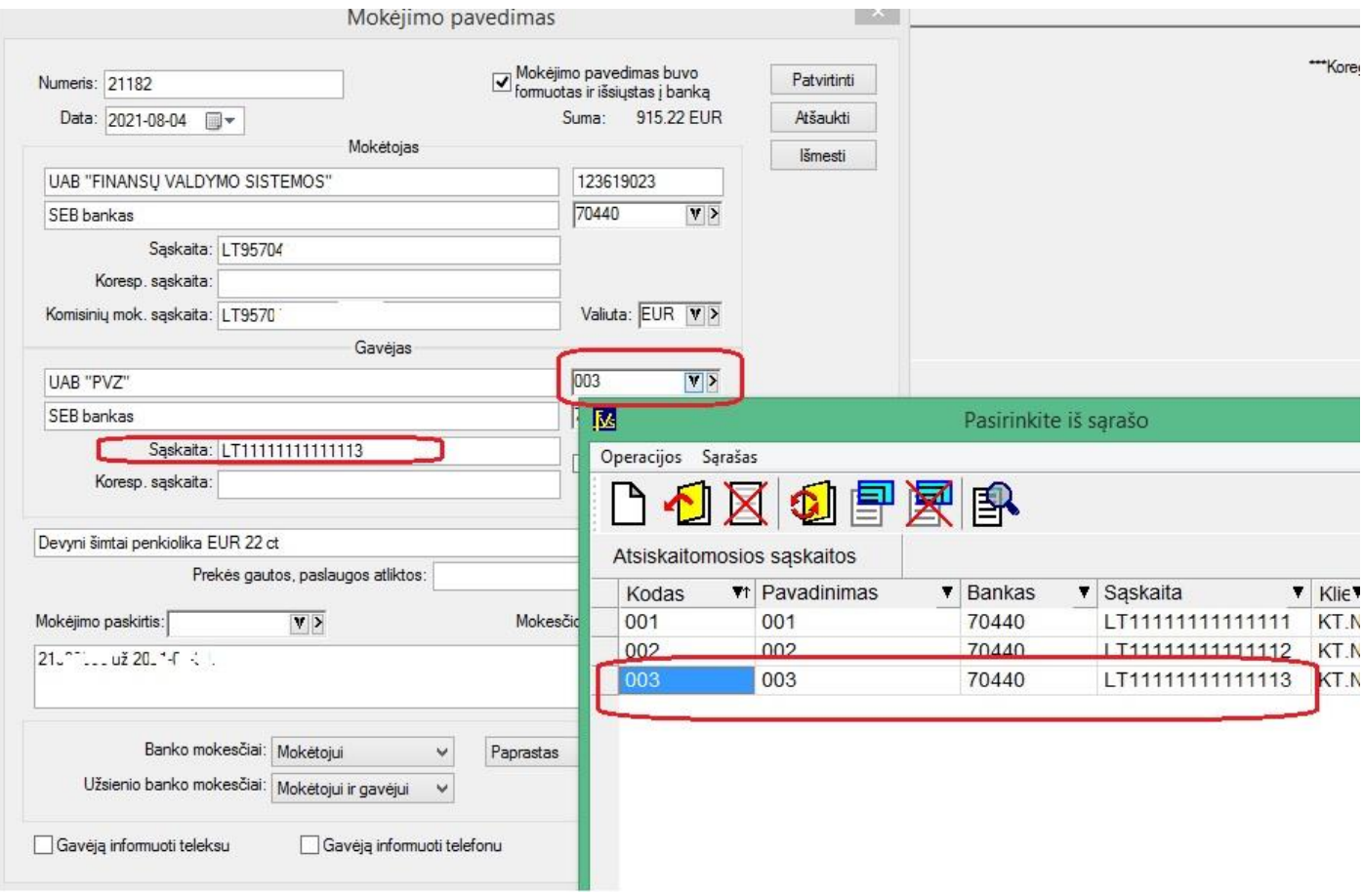

- **Naujas funkcionalumas kopijuojant operacijas:**
	- **1. Sukurta papildoma galimybė kopijuojant kitas operacijas į nurašymą, antraštės laukus dėti į nurašymo operacijos aprašymo lauką.**

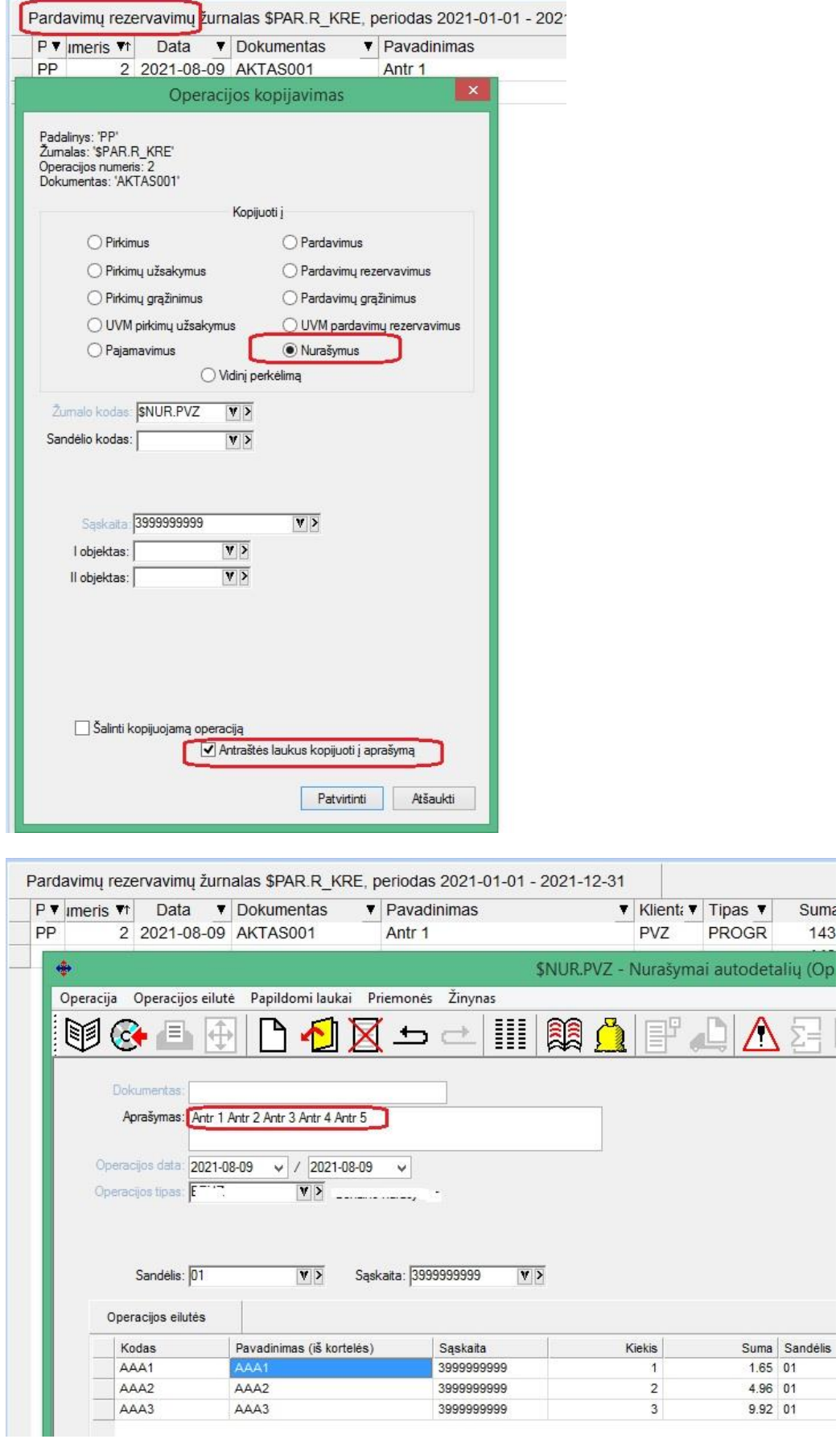

- **2. Kopijavimo funkcionalumas išsaugo prieš tai kopijuojamos operacijos parametrus: žurnalo kodą, sandėlio kodą, sąskaitą;**
- **3. Operacijos tipas kopijavimo metu į naują operaciją siūlomas pagal individualius parametrus;**
- **4. Kopijuojant rezervavimus į nurašymus, sukurta galimybė šalinti kopijuojamą operaciją.**

### • **Naujas funkcionalumas siunčiant laiškus el. paštu:**

**1. El. paštai iš kliento kortelės nuo šiol siūlomi ir iš kontaktinės informacijos:**

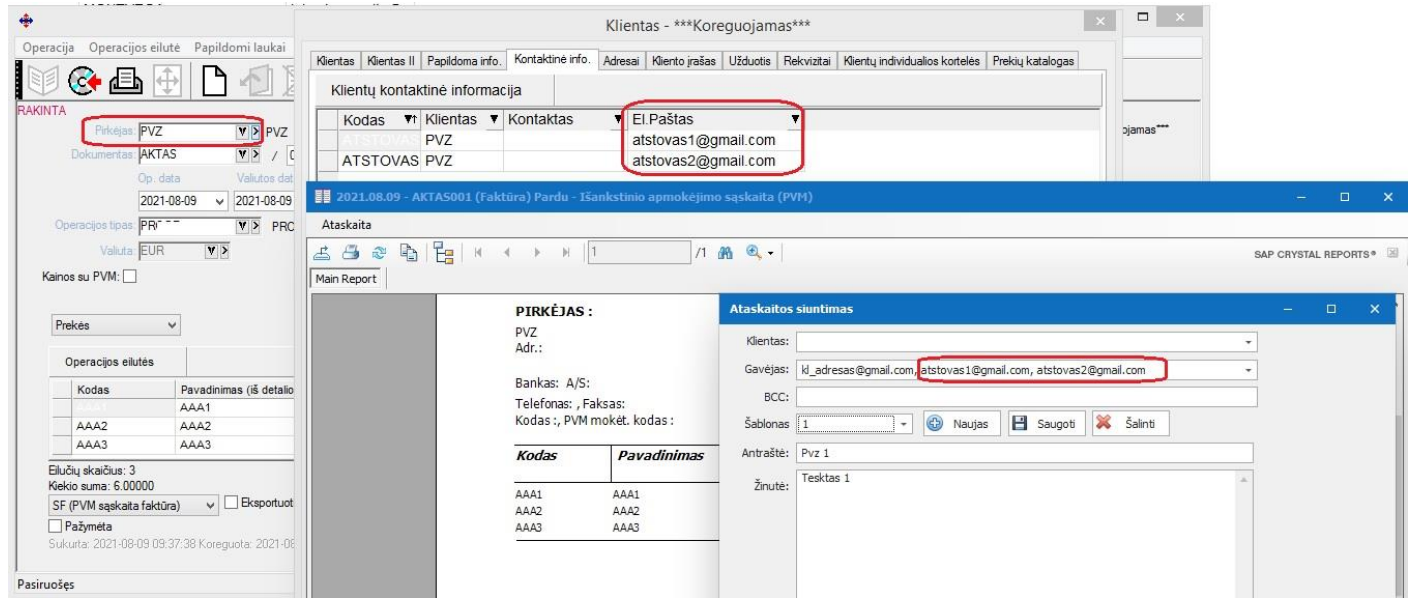

**2. Automatinis laiškų siuntimas papildytas galimybe el. pašto adresą imti pagal šiuos nustatymus:**

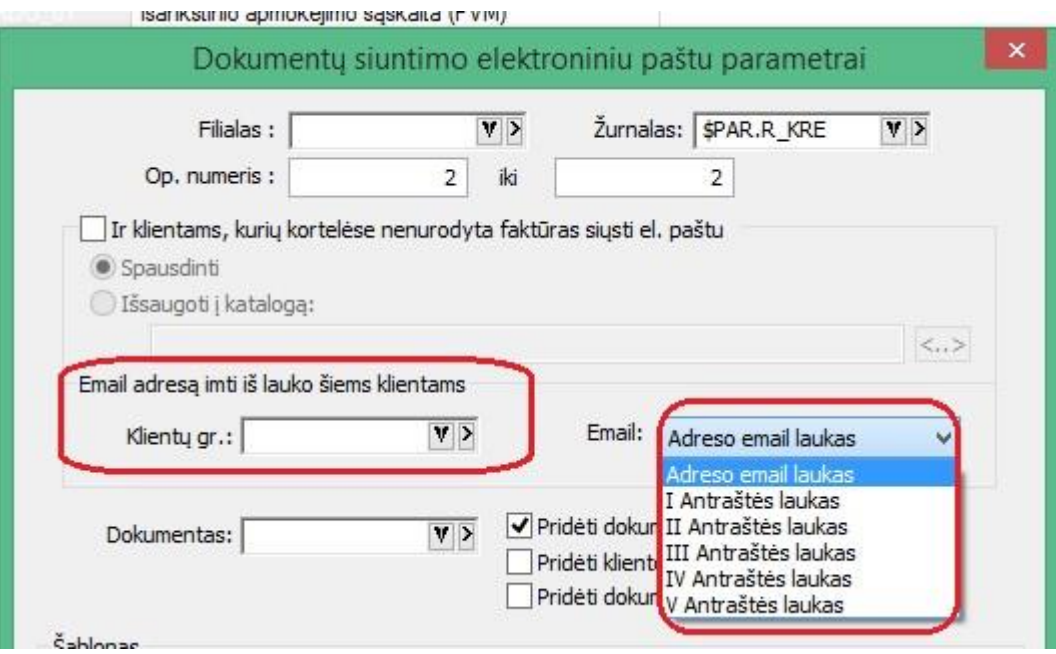

- **Papildomi pasirenkami stulpeliai:**
	- **1. Pardavimo/pardavimo rezervavimo operacijose atsirado galimybė pasirinkti šiuos laukus:**

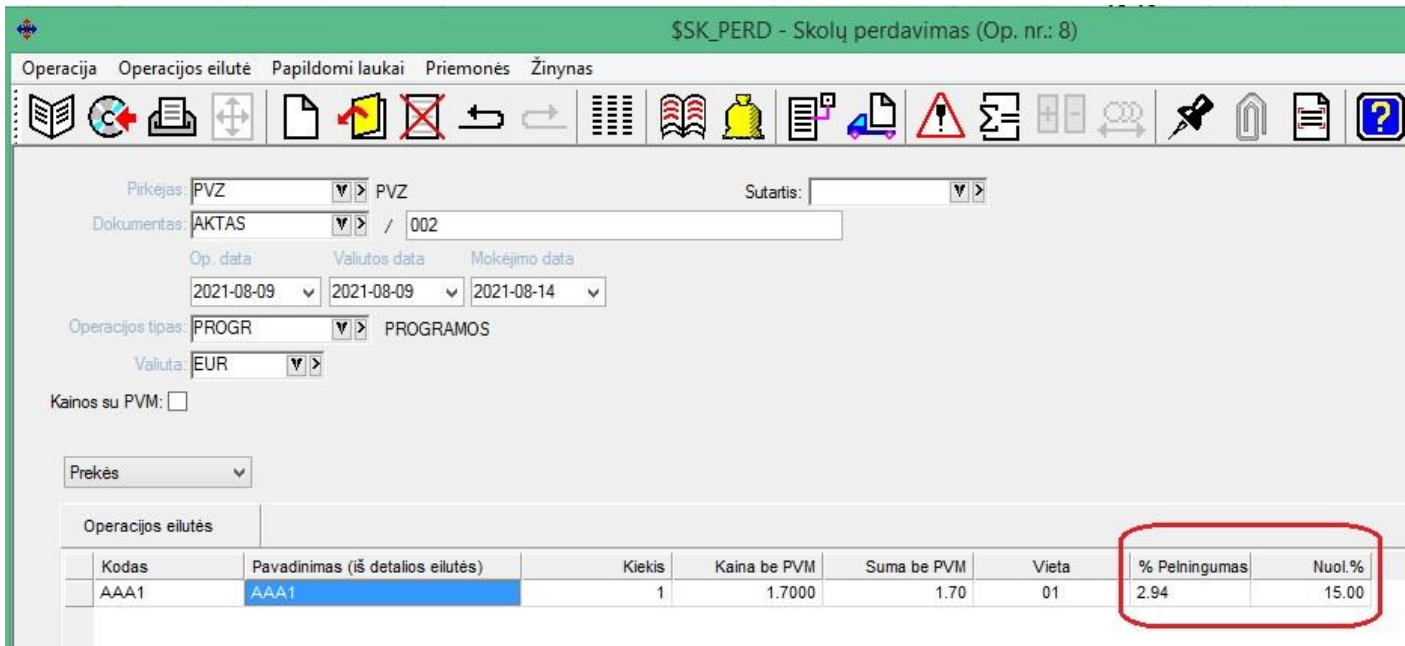

### **2. Pardavimo kainų keitimo sąraše stulpelių pasirinkime prisidėjo šie laukai:**

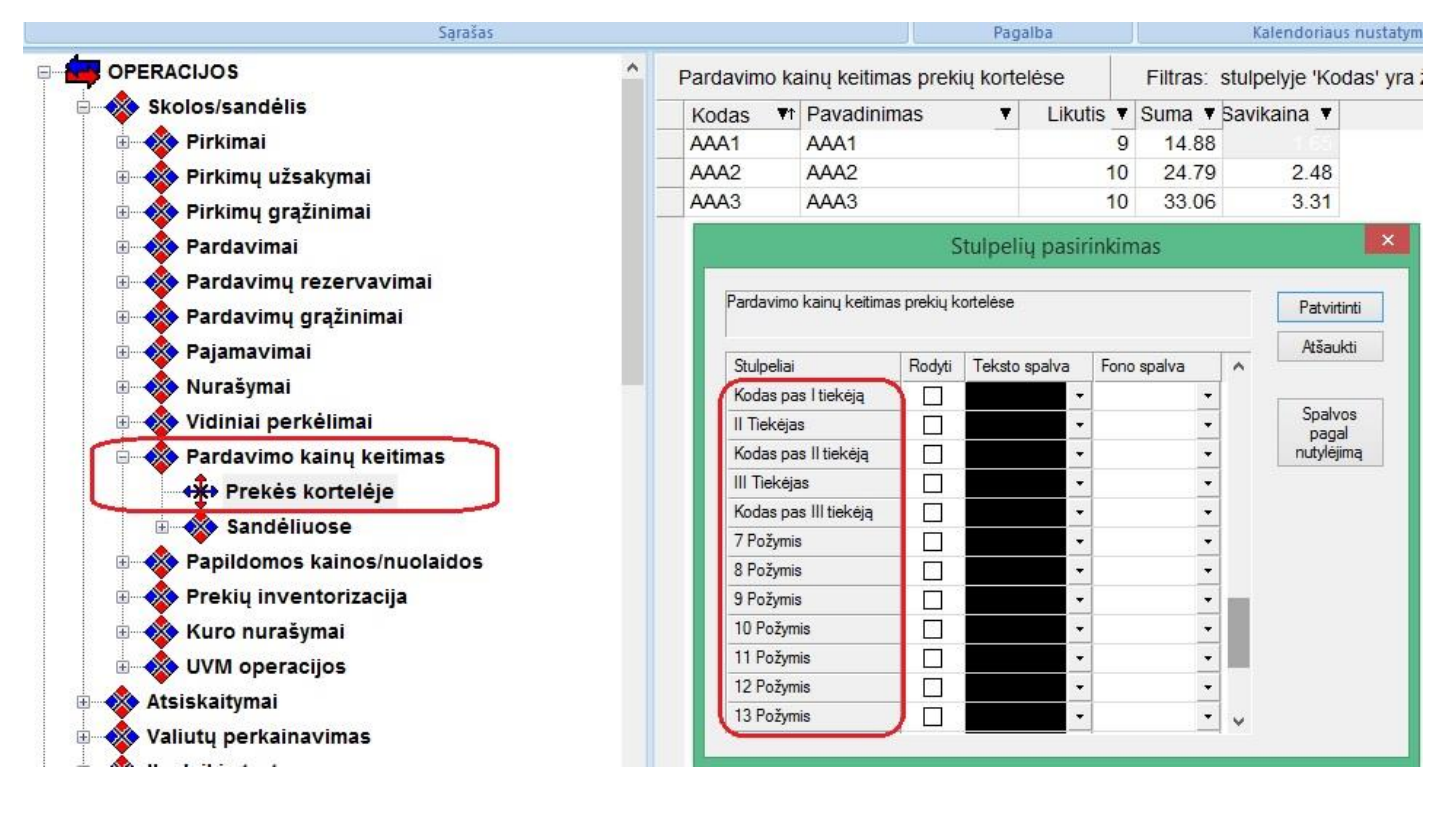

### • **Sukurtos naujos didžiosios knygos ataskaitos su 5 ir 6 lygio objektais:**

Ataskaitos sukurtos šiose ataskaitų grupėse:

1. Finansinės ataskaitos / Didžioji knyga pagal objektus:

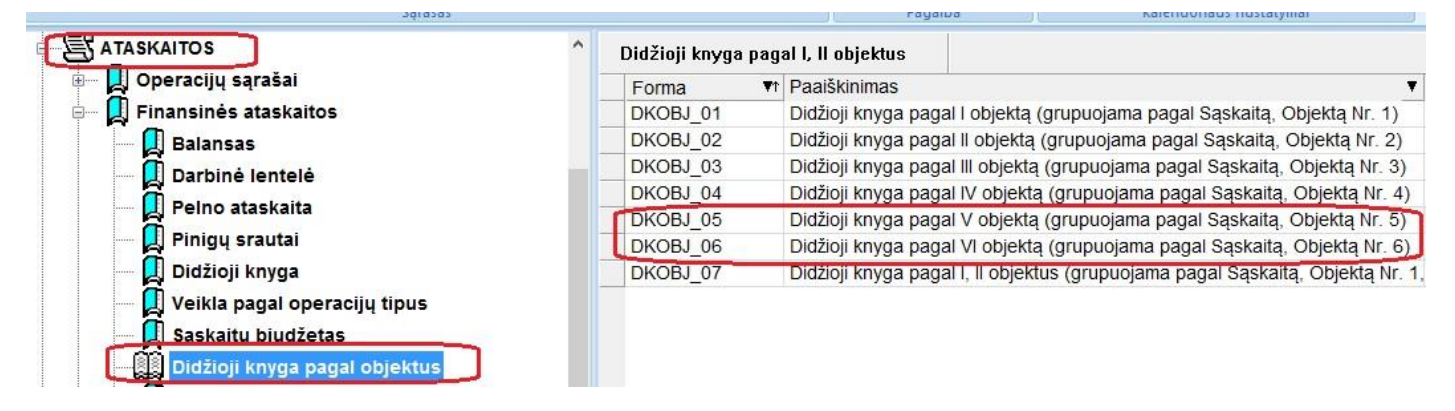

2. Finansinės ataskaitos / Biudžetinių įstaigų atskaitomybė / Didžioji knyga pagal objektus:

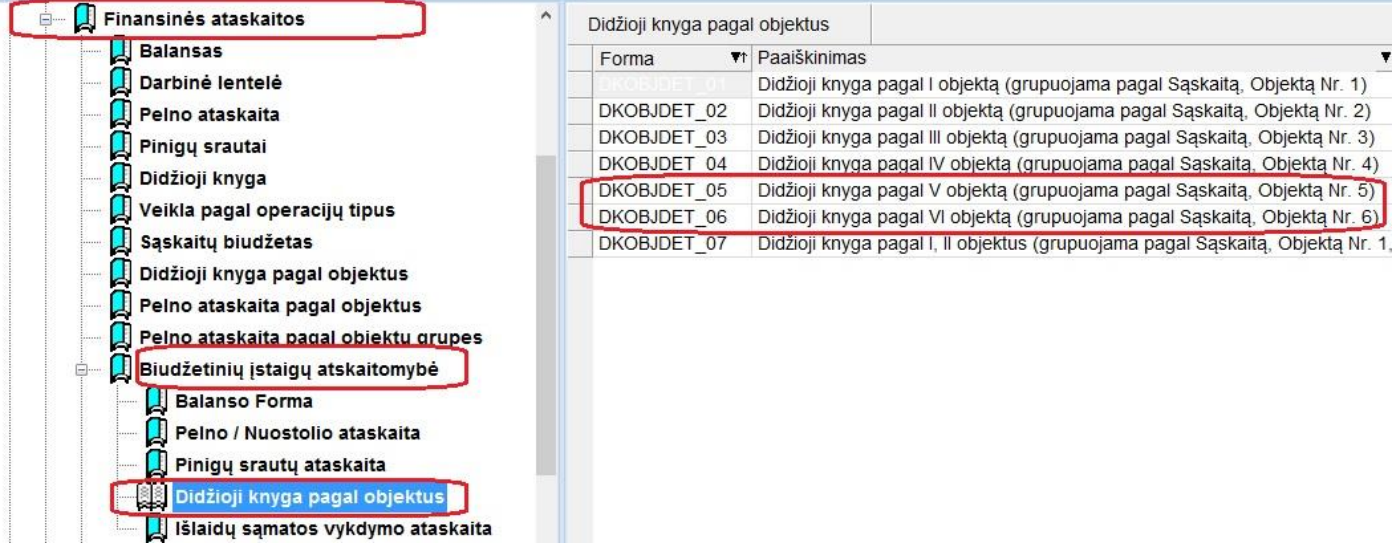

## • **FvsDbImport modulyje naujos klientų atpažinimo galimybės:**

Iki šiol xml bylose perduodant operacijų duomenis klientas operacijose galėjo būti atpažįstamas dvejopai:

1. Pagal kodą Finvaldos sistemoje: <klientas>FINVALDA</klientas>

```
2. Pagal įmonės kodą:
<klientas kodo_tipas="im_kodas">123619023</klientas>
```

```
Sukurta galimybė atpažinti klientą pagal PVM mokėtojo kodą:
<klientas kodo_tipas="pvm_kodas">LT236190219</klientas>
```
• **Bankų parametrų saugojimo pakeitimai FvsMokPav modulyje:**

FvsMokPav modulyje nuo šiol visi nustatymai saugomi ne įmonei, o konkrečiam vartotojui, kuris šiuos nustatymus kuria.

### **Versija 7.37**

• **Online sąsaja su E-sąskaita nuo šiol veikia su naujesniu sertifikatu (pakeitimas atliktas dėl registrų centro reikalavimų);**

### • **Naujas funkcionalumas laiškų siuntime per SMTP:**

Sukurta galimybė nurodyti, kad siunčiami laiškai būtų išsaugomi pašto serverio SEND kataloge.

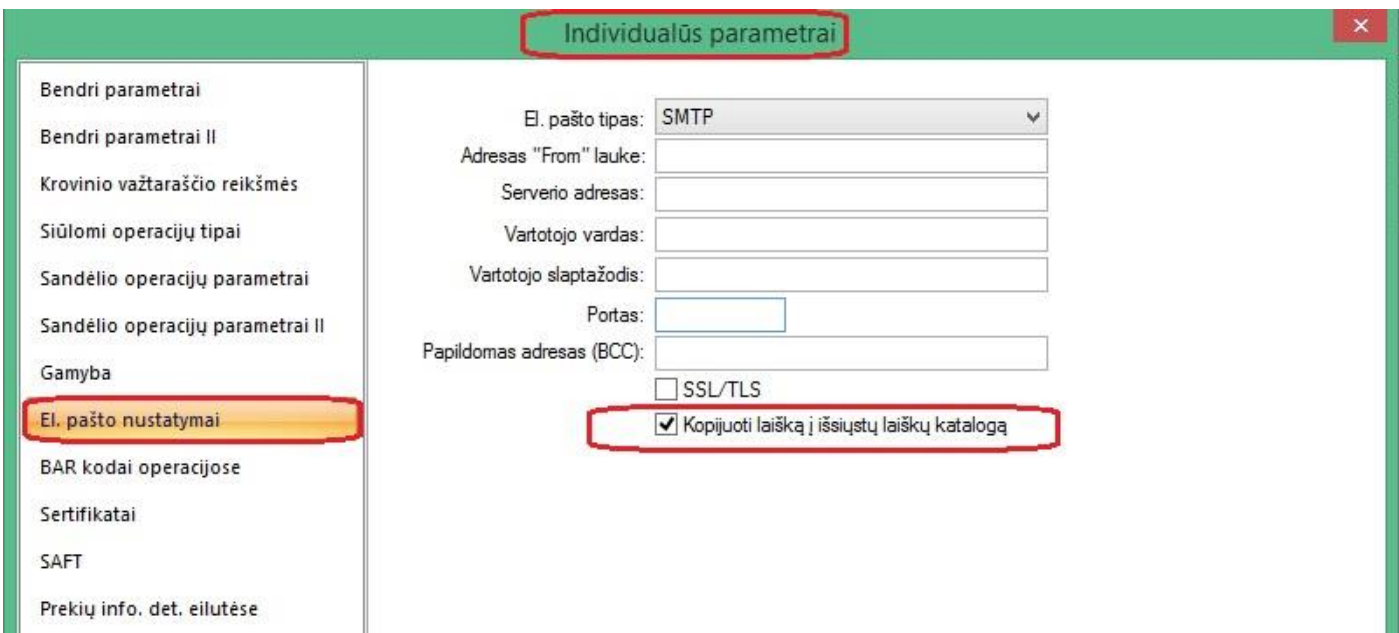

Tokiu atveju, vartotojas, kurio laiškai siunčiami, pavyzdžiui iš Google paskyros, išsiųstų laiškų kataloge galės matyti, ką išsiuntė.

### • **Barkodų spausdinimo modulis papildytas nauja galimybe:**

Nuo šiol prekių sąrašą lipdukų spausdinimui galima formuoti ne tik iš konkrečios pirkimo ir pajamavimo, bet ir iš vidinio perkėlimo operacijos detalių eilučių.

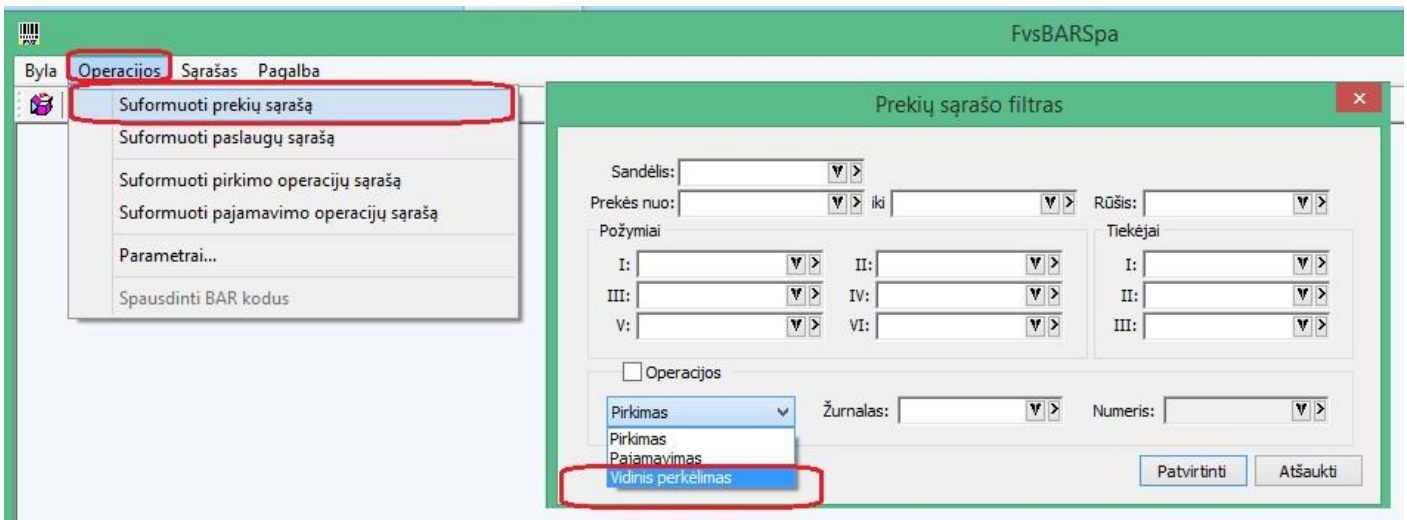

• **FvsForms modulyje gaunamų dokumentų filtras papildytas papildoma data:**

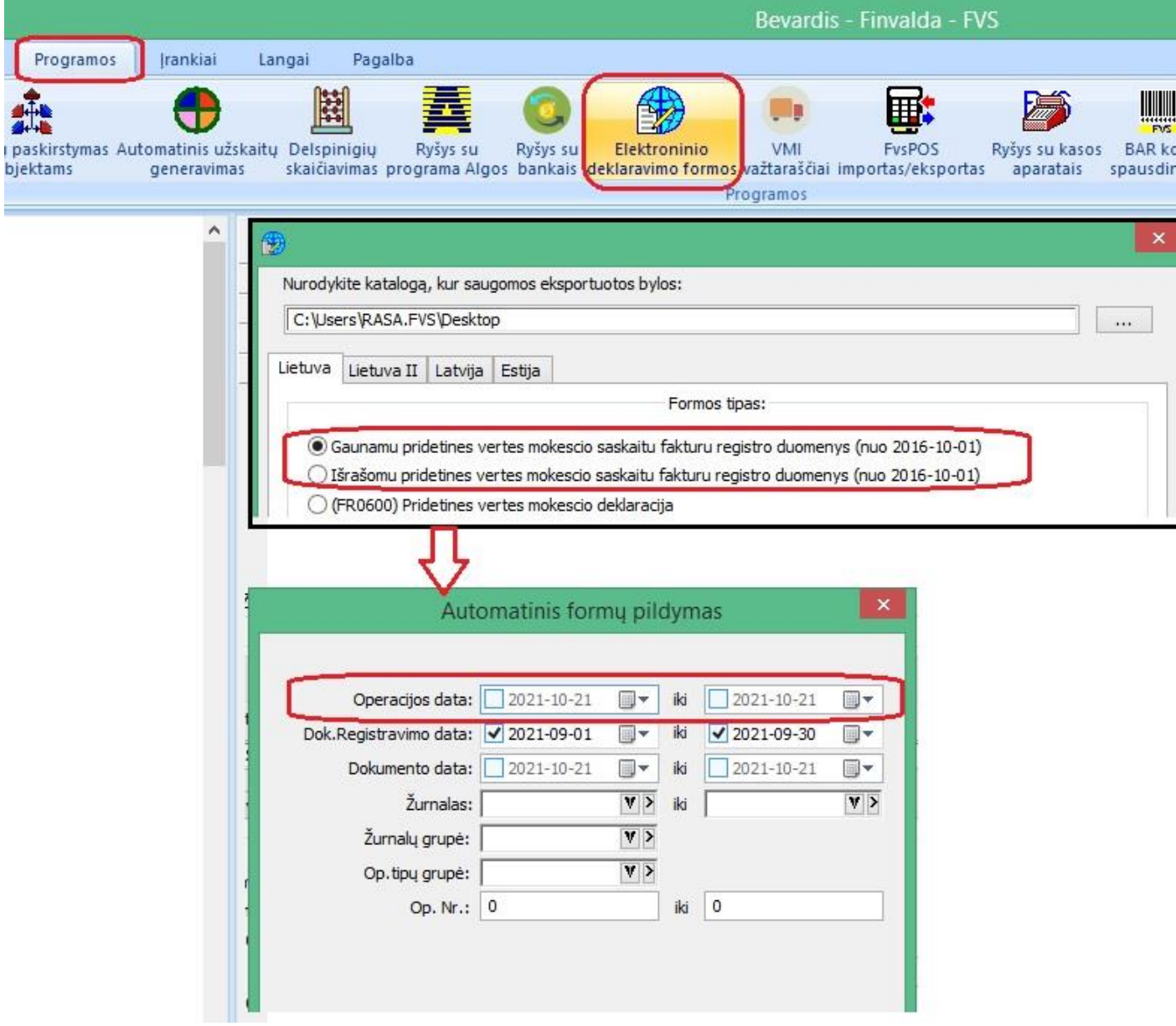

• **FvsWebService metode GetOperations sukurta galimybė gauti šių metodų sąrašus:**

**1. Įplaukų**

OpClass: Inflows – įplaukos InflowsDet – įplaukų detalios eilutės

### **2. Išmokų**

OpClass: Disbursement – išmoka DisbursementDet – išmokų detalios eilutės

**3. Užskaitų**

OpClass: ClearingOff – užskaita ClearingOffDet – užskaitų detalios eilutės

### • **Papildomi stulpeliai pardavimų ir pardavimų rezervavimų sąrašuose:**

Sukurta galimybė pasirinkti adresų požymių stulpelius minėtuose sąrašuose.

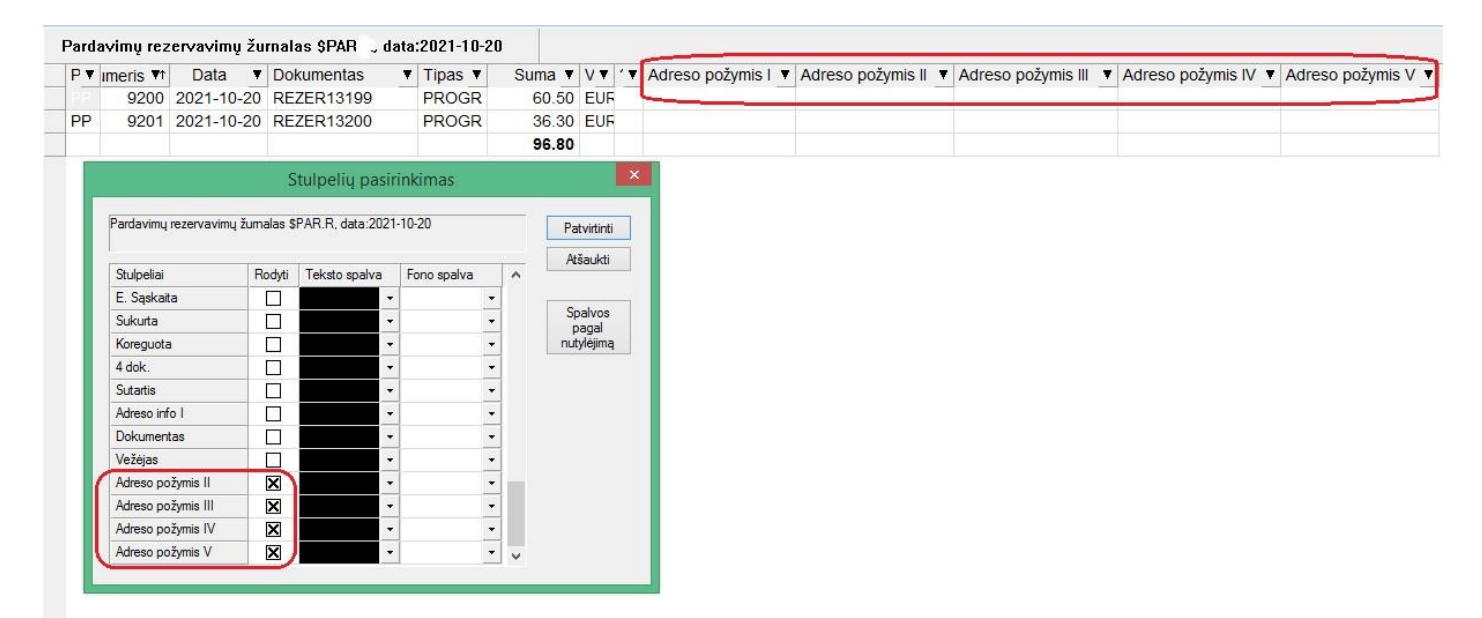

### • **Pakeitimai FvsPos modulyje:**

**1. Užsakymų, iš kurių gali būti traukiamos eilutės, sąrašas praplėstas papildoma informacija:**

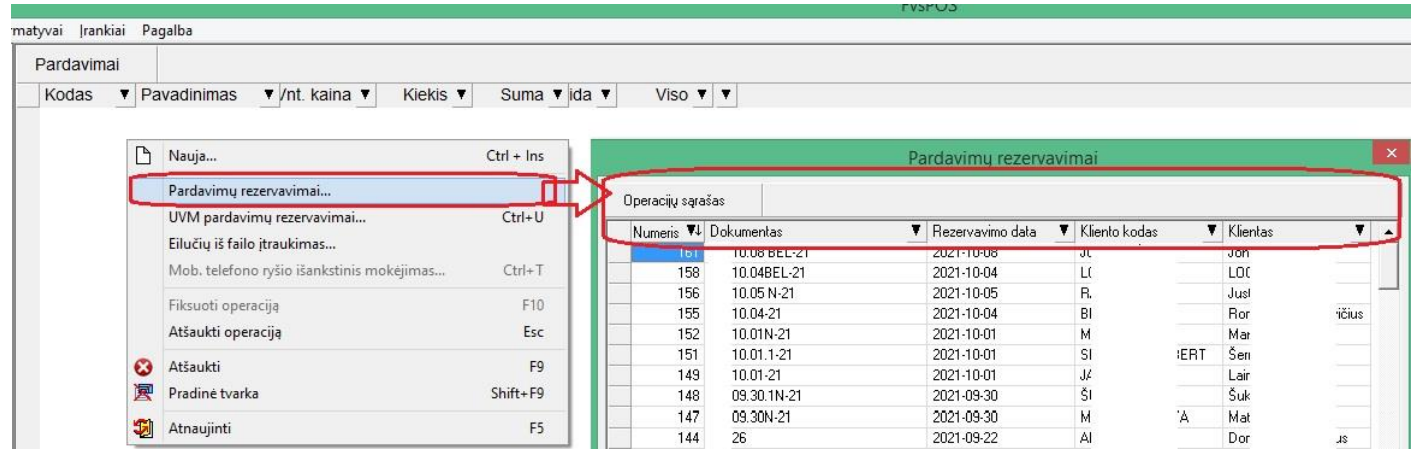

**2. Įdiegtas valstybių, sukurtų Finvaldoje, sąrašas, iš kurio gali būti vykdomas šalies pasirinkimas:**

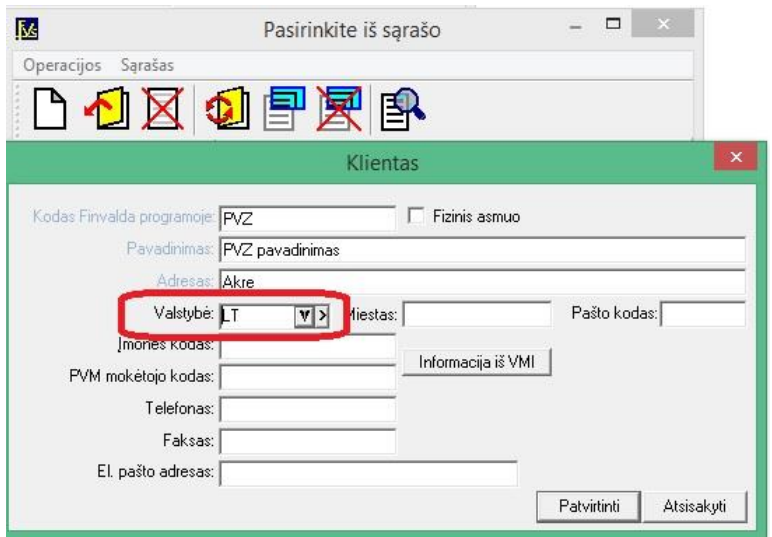

**Versija 7.40**

• **Pailginti antraščių tekstiniai laukai sandėlio operacijose nuo 50 iki 100 simbolių;**

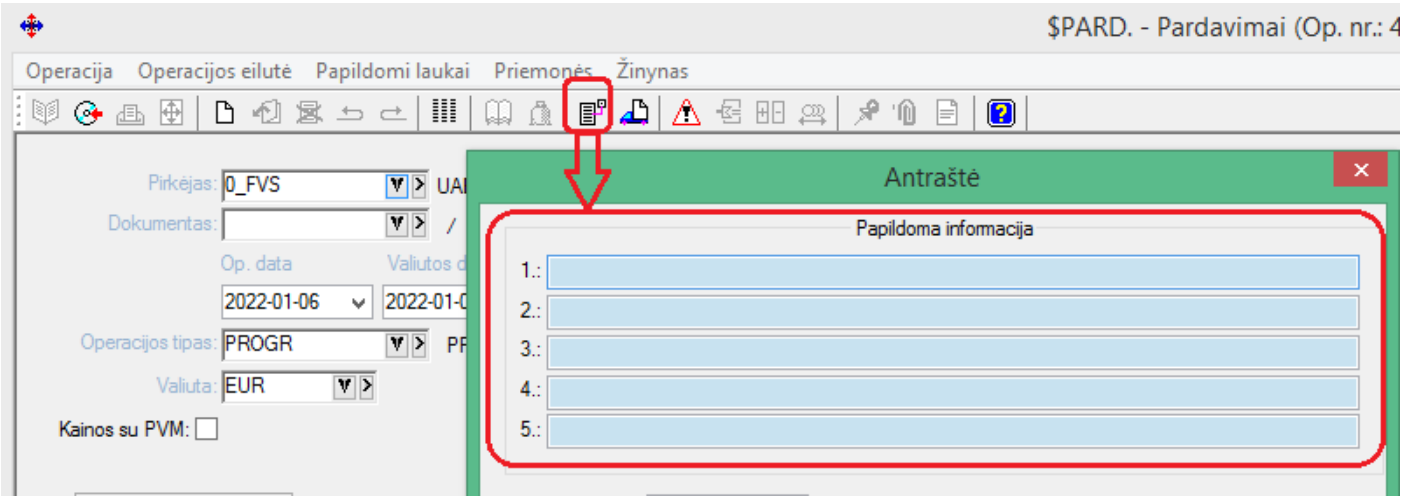

• **Sukurta galimybė pirkimo bei pardavimo tipo operacijų sąrašuose pasirinkti pastabos stulpelį;**

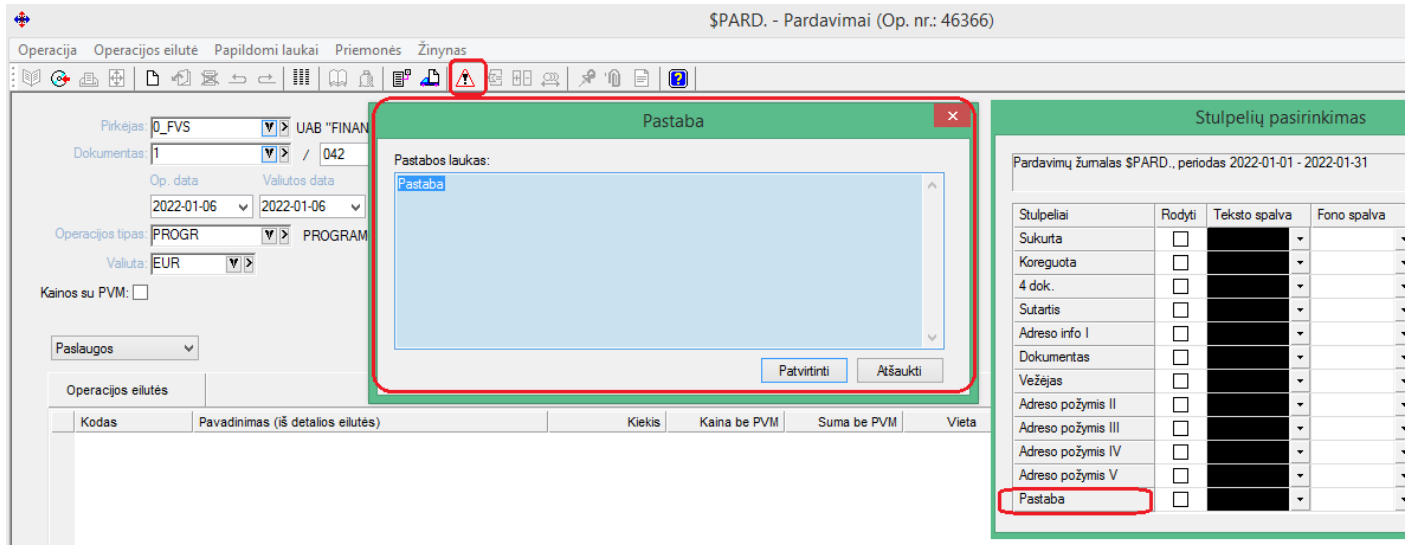

Pastabos laukas talpina 255 tekstinius simbolius.

# • **Sukurta galimybė pasirinkti į sąrašus daugiau laukų iš I objekto kortelės;**

1. Objekto nr.1 sąrašas:

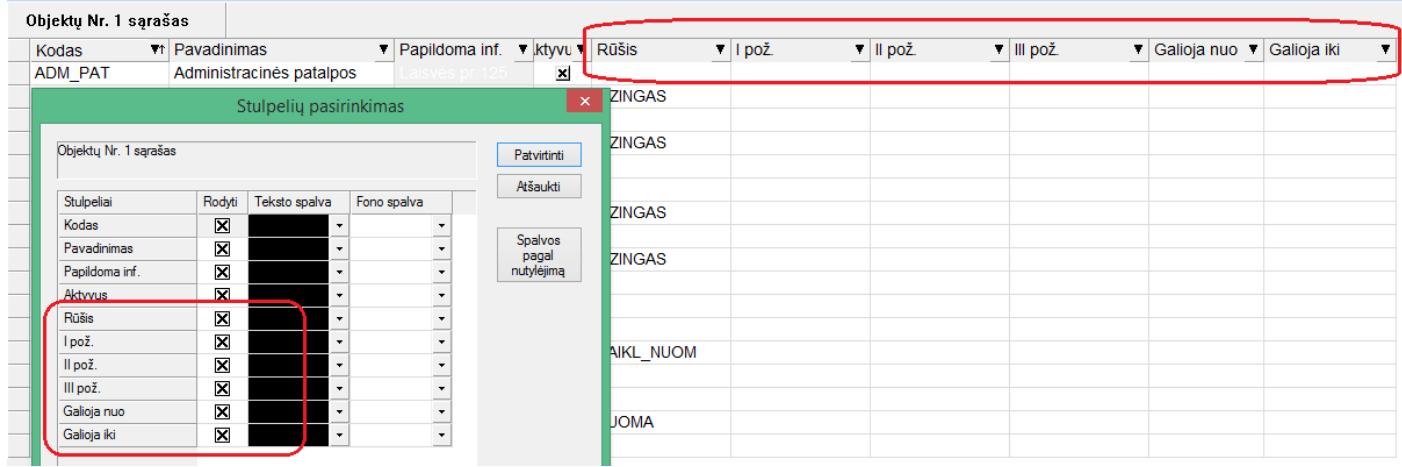

2. Einamųjų likučių sąrašas;

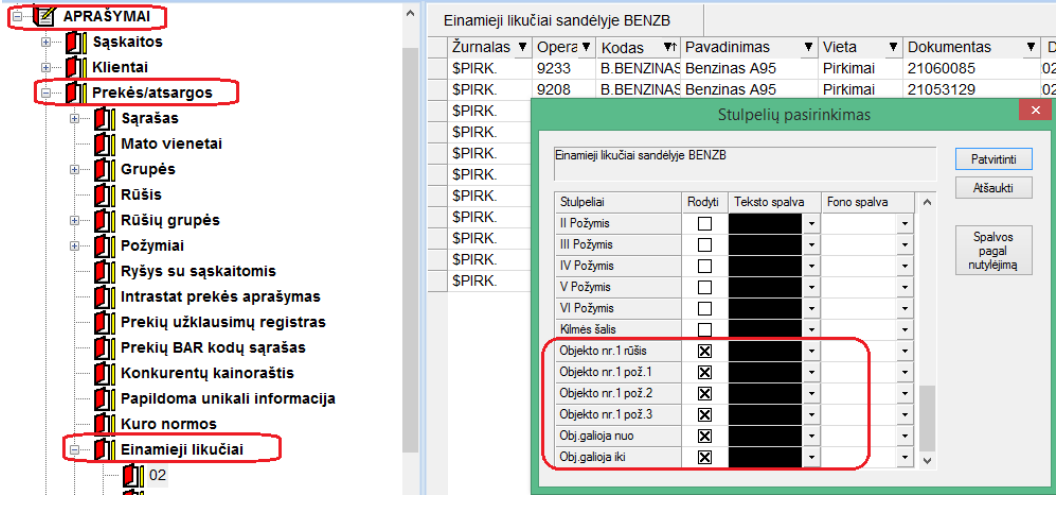

3. Prekių sąrašas pardavime, nurašyme ir vidiniame perkėlime (detalaus rinkimo atvejis);

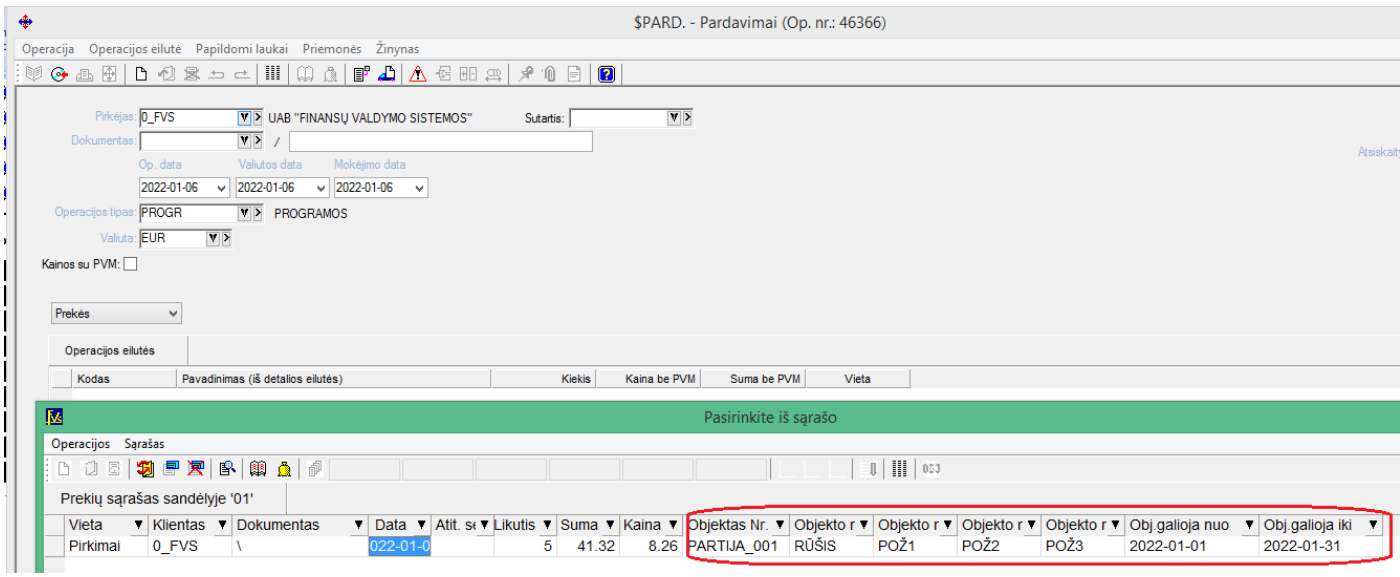

# • **Sukurta didesnė objektų vedimo kontrolė:**

Finvaldoje jau iki tol buvo galimybė vykdyti nurašymą ir griežtą nurašymą pagal objektus. Dabar dar pridėta galimybė, jei vykdomas griežtas nurašymas pagal objektus, galima neleisti keisti objekto gavimo operacijoje, jei iš jos jau darytas nurašymas.

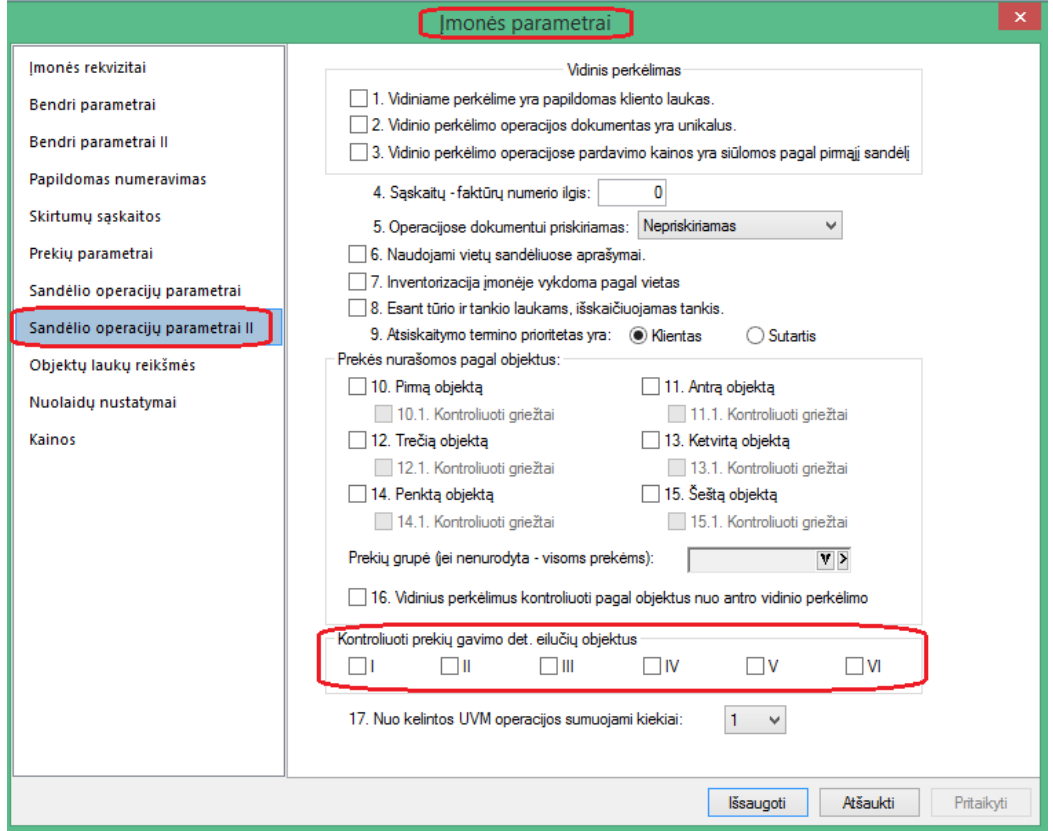

# • **Papildomos galimybės FvsMokPav modulyje:**

Ryšio su bankais modulyje sukurta galimybė dėti operacijų parametrus pažymėtam įrašų pluoštui:

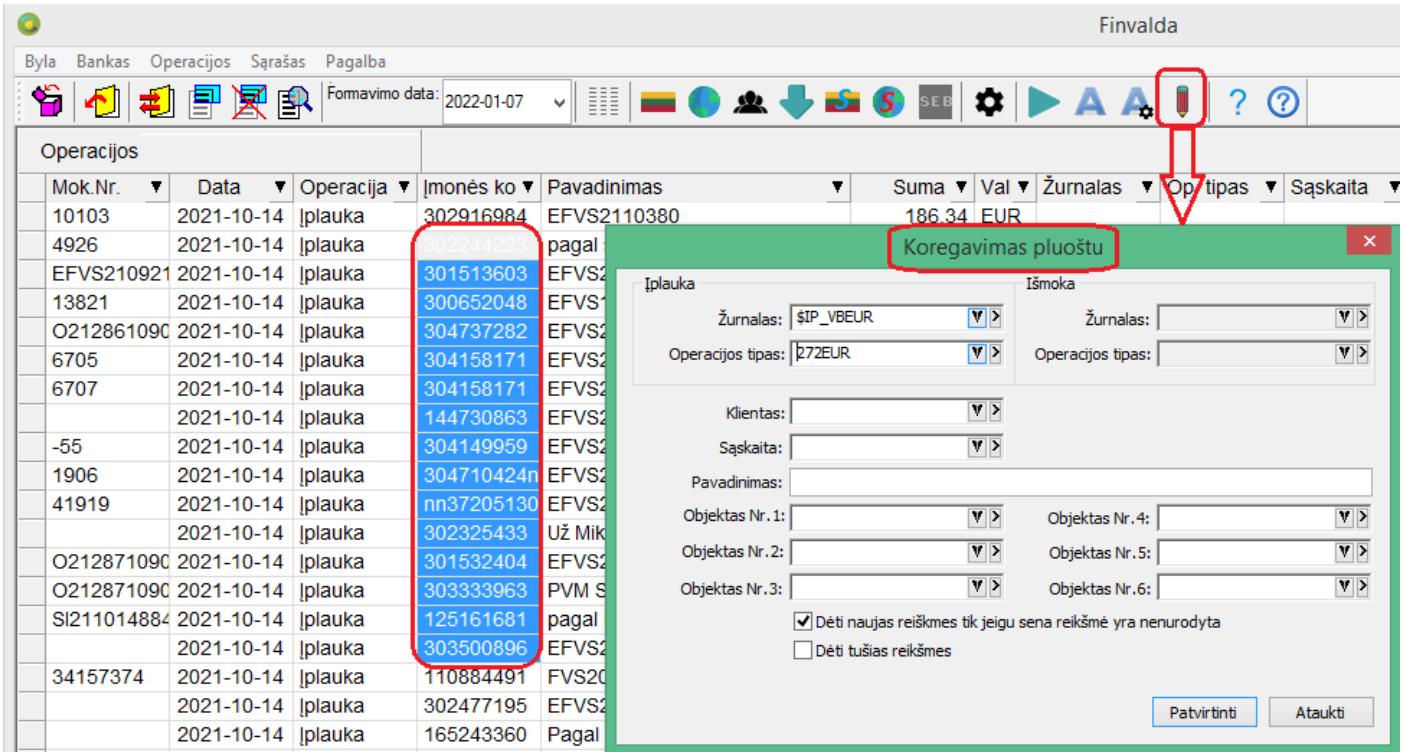

• **Nuo šiol galima keisti operacijos tipą iš pardavimo rezervavimo ir pirkimo užsakymo operacijų sąrašo:**

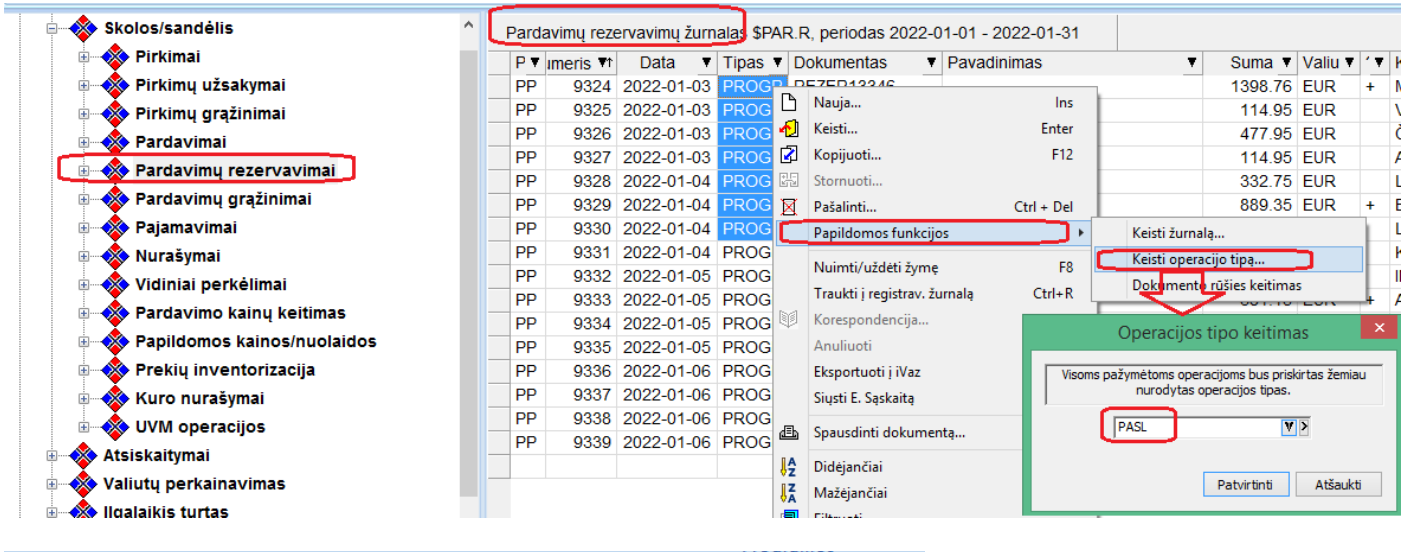

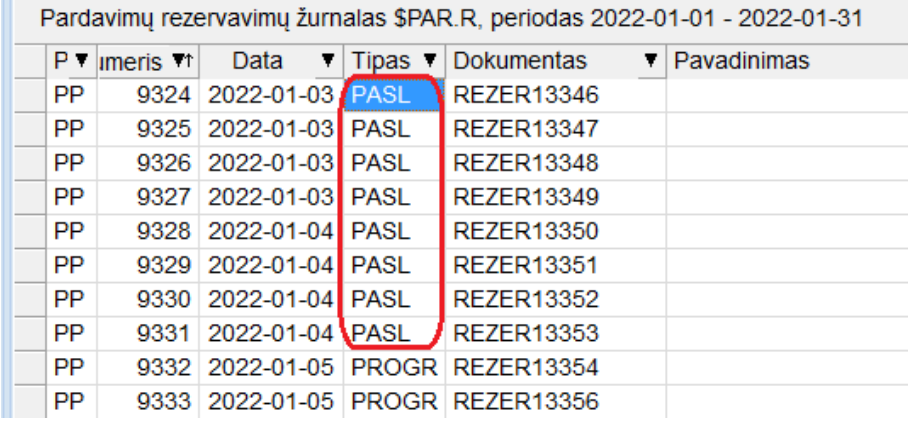

# • **Papildoma galimybė sutarties kortelėje pasirinkti mėnesio stulpelio sumą:**

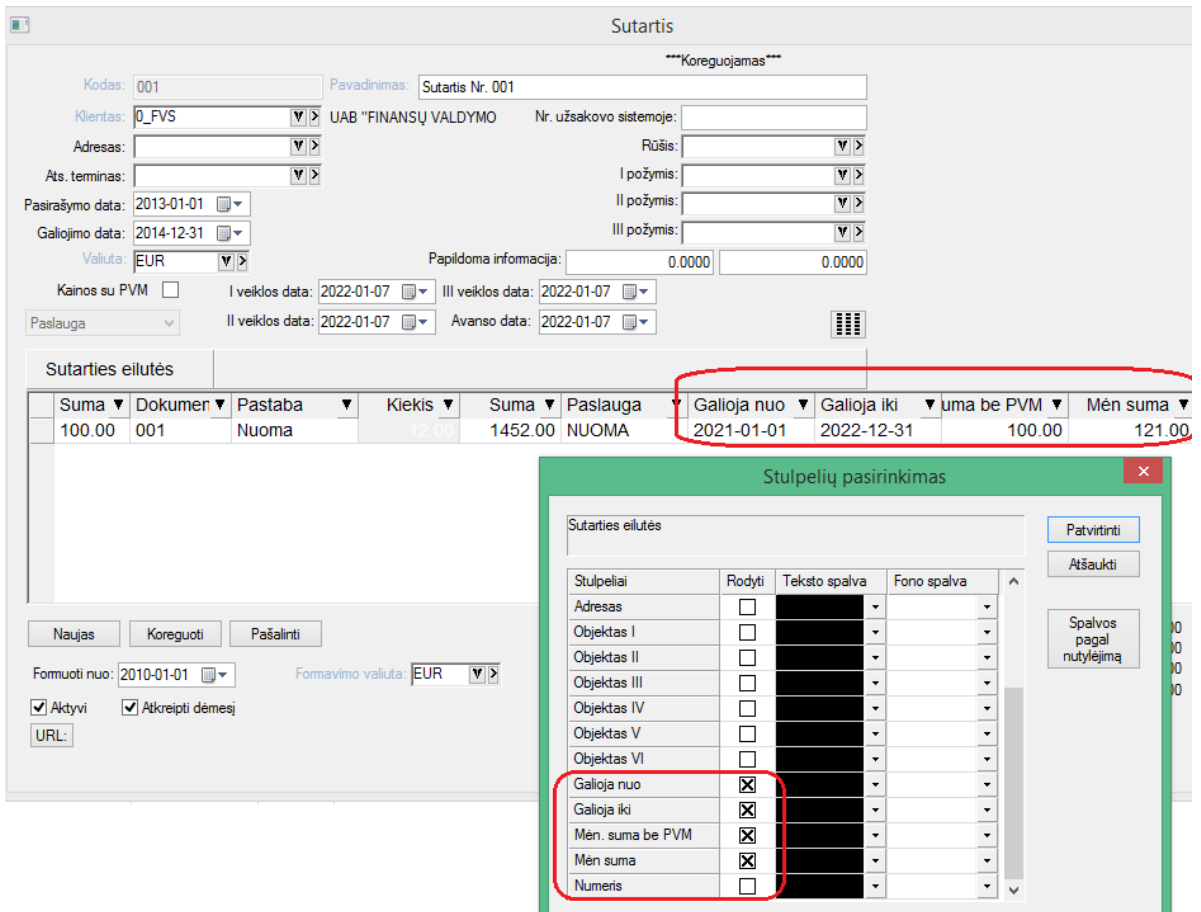

• **Nuo šiol pardavimo rezervavimo operacijos gali būti kopijuojamos į pardavimus kartu su šablonais bei prikabintais dokumentais:**

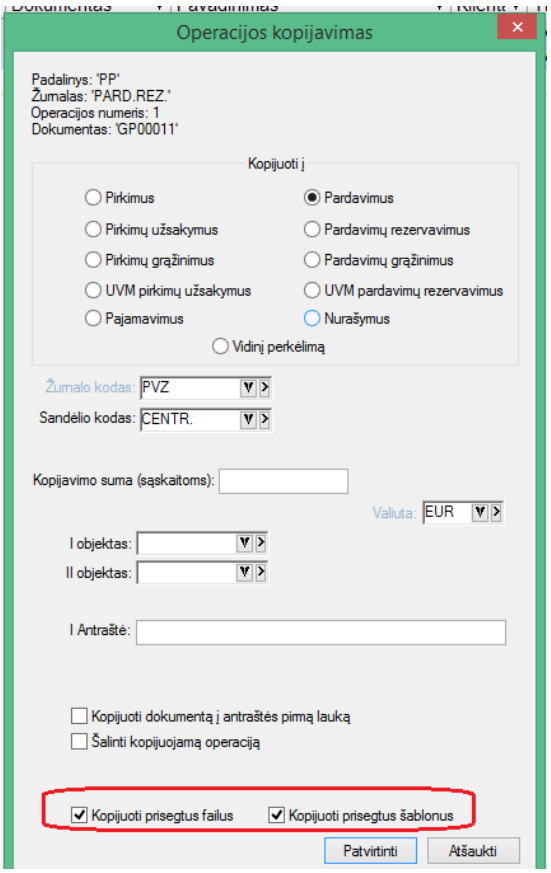

• **Naujas funkcionalumas kopijuojant pardavimo rezervavimą į nurašymo operaciją:**

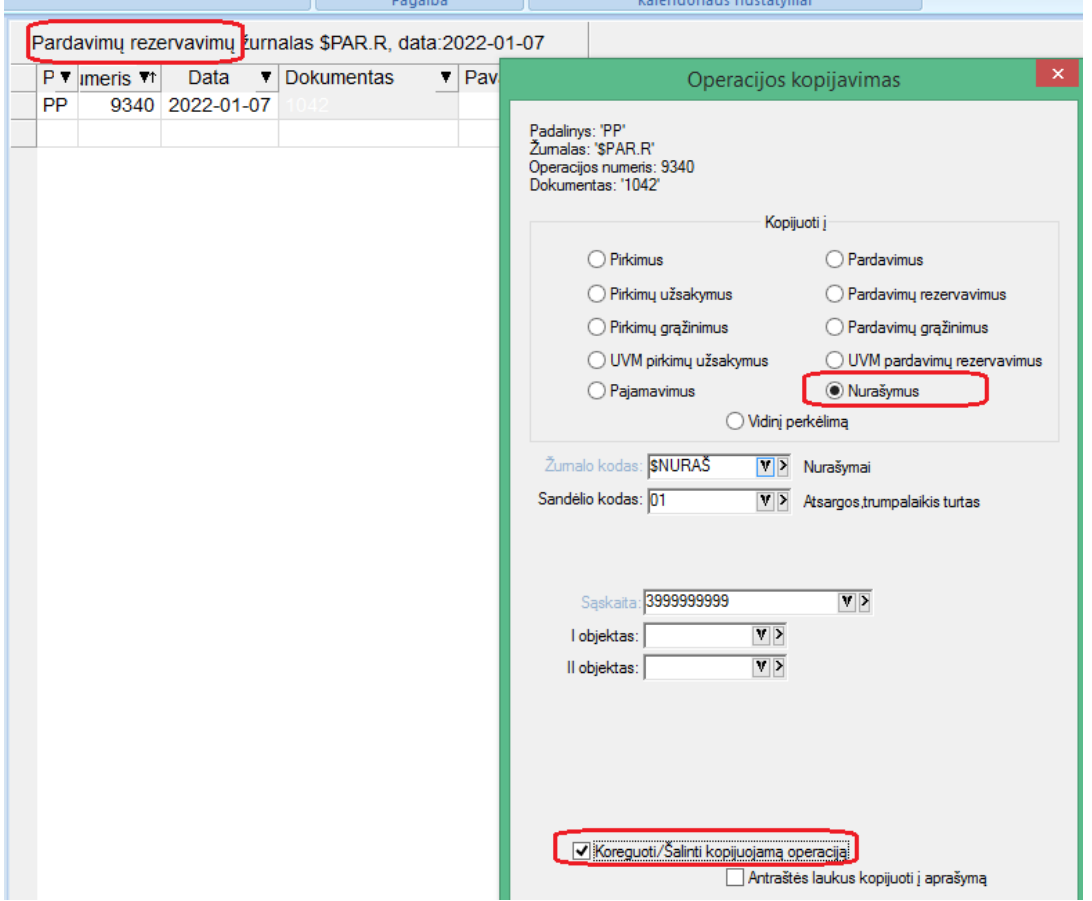

Šiuo atveju, sukūrus nurašymo operaciją, su rezervavimo operacija atliekami tokie veiksmai:

- 1. Jei visų prekių, kurios buvo rezervavime, pakako nurašyti, tuomet rezervavimo operacija bus pašalinta.
- 2. Jei prekių neužteko, nurašymas galės būti atliktas tik su tais prekių kiekiais, kurių pakanka, o rezervavimo operacija bus pakoreguota, paliekant prekes, kurių nepakako nurašymui. Tokiu atveju detali eilutė rezervavime bus pašalinta, jei prekių kiekis nusirašė visas, arba pakoreguota į mažesnį kiekį, jei dalies prekių neužteko.
- **Prekės istorijos ataskaitų grupėje sukurta galimybė duomenis filtruoti pagal I ir II lygio objektus:**

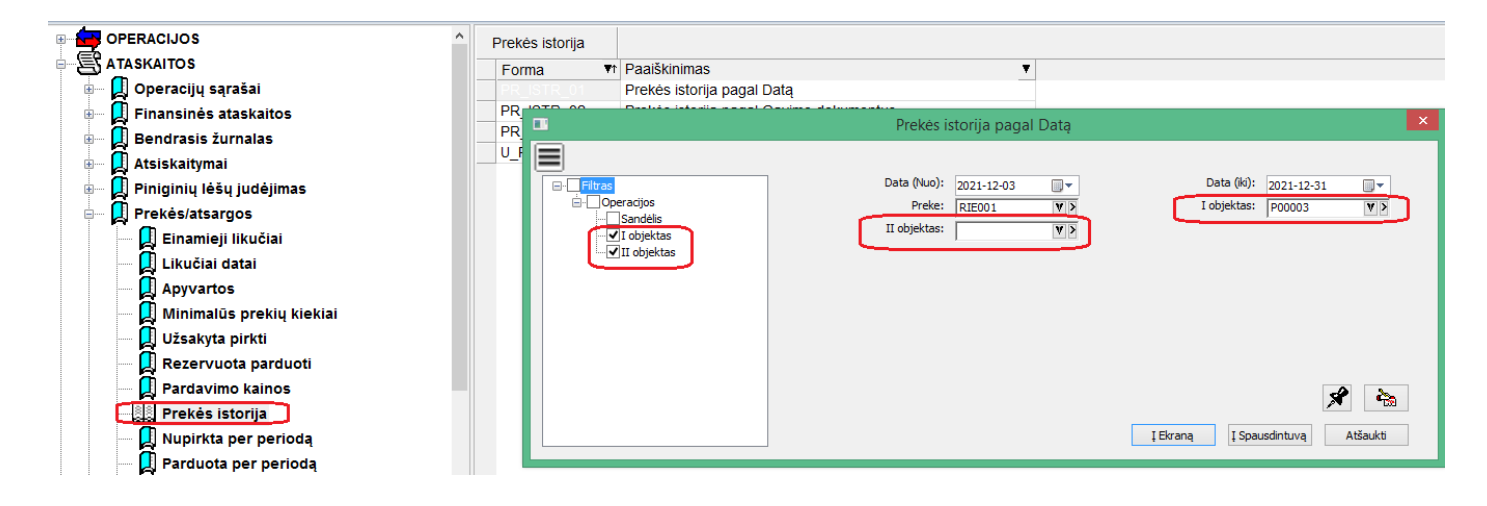

• **Susijusių operacijų sąrašas avansuose:**

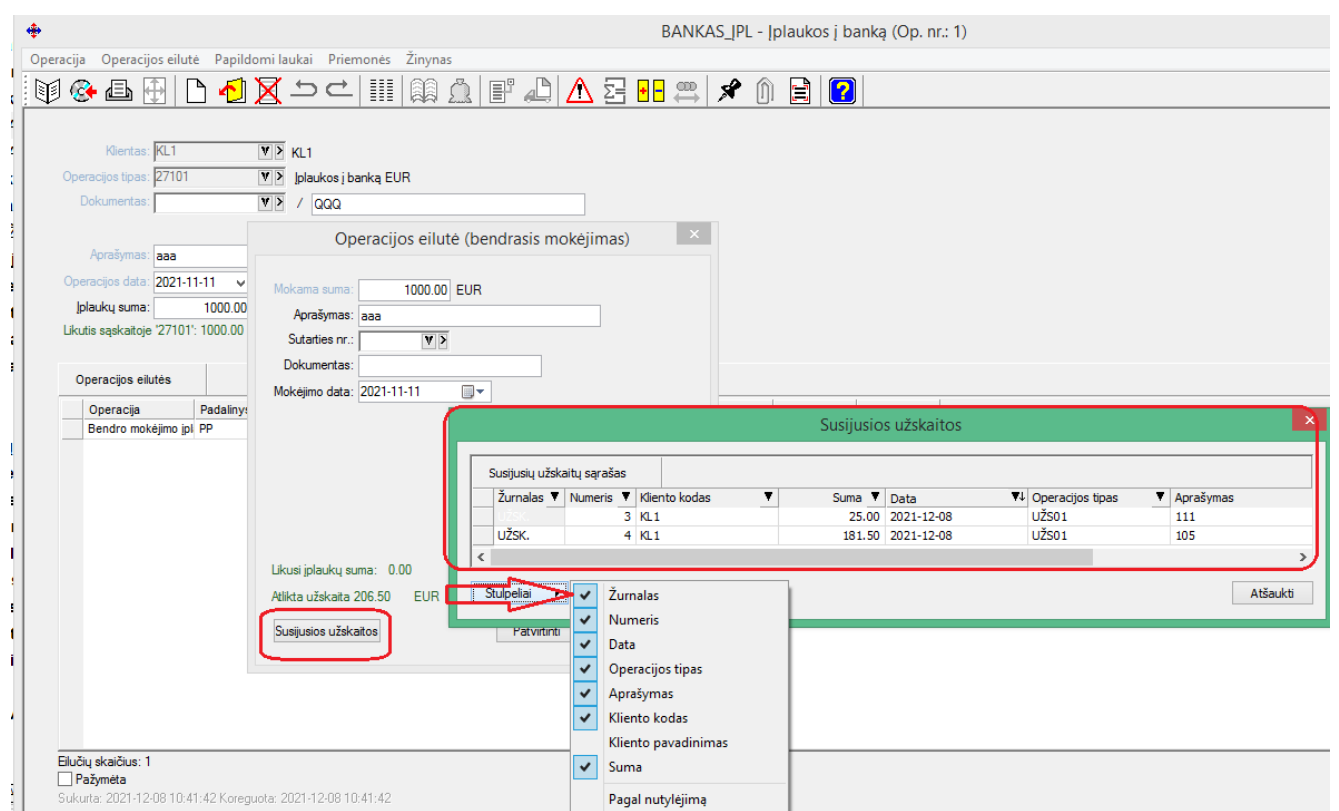

Nuo šiol tiek įplaukų, tiek išmokų operacijų bendrojo mokėjimo detaliose eilutėse yra galimybė pamatyti, su kokiomis užskaitomis yra dengtas pastarasis mokėjimas.

### • **Atributai:**

**Pagrindinių aprašymų kortelėse:** 

**prekių klientų paslaugų I ir II lygio objektų** 

#### **sukurta galimybė nurodyti tam tikrus specifinius kintamuosius - atributus.**

Tuo tikslu visų pirma turėtų būti sukurtas atributo tipas, nusakantis, kokios rūšies kintamojo reikšmė: tekstinė, sveikasis skaičius ar realusis skaičius.

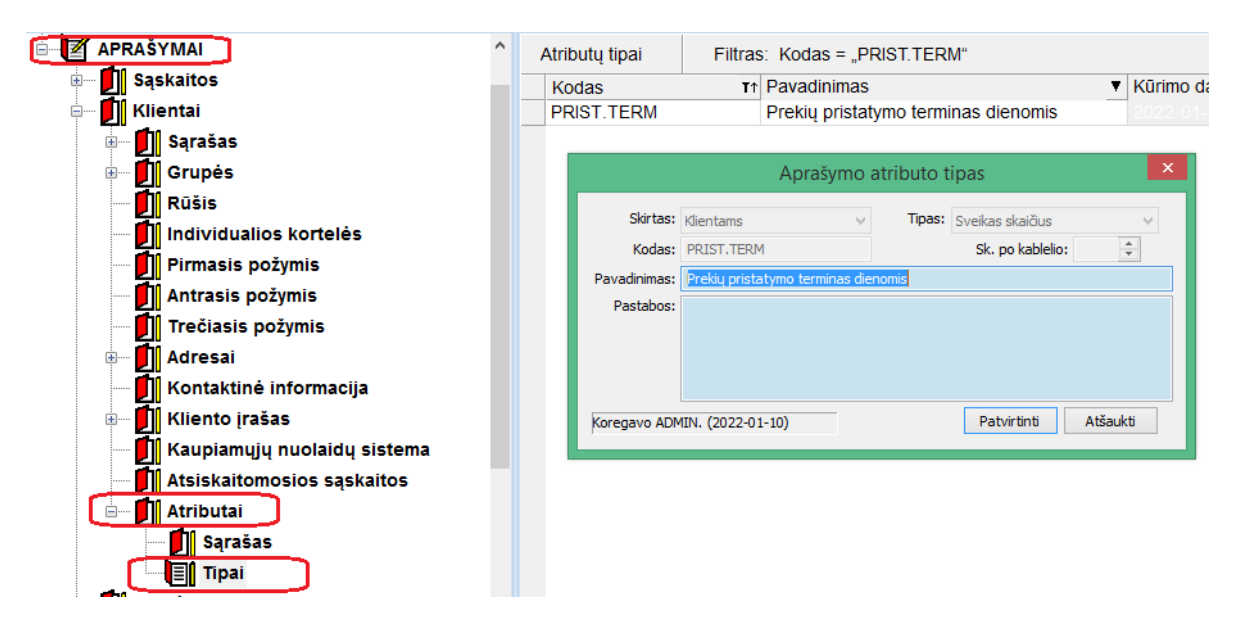

Sukūrus tipą, jau galima pvz. tiekėjo kortelėje nurodyti atributo reikšmę:

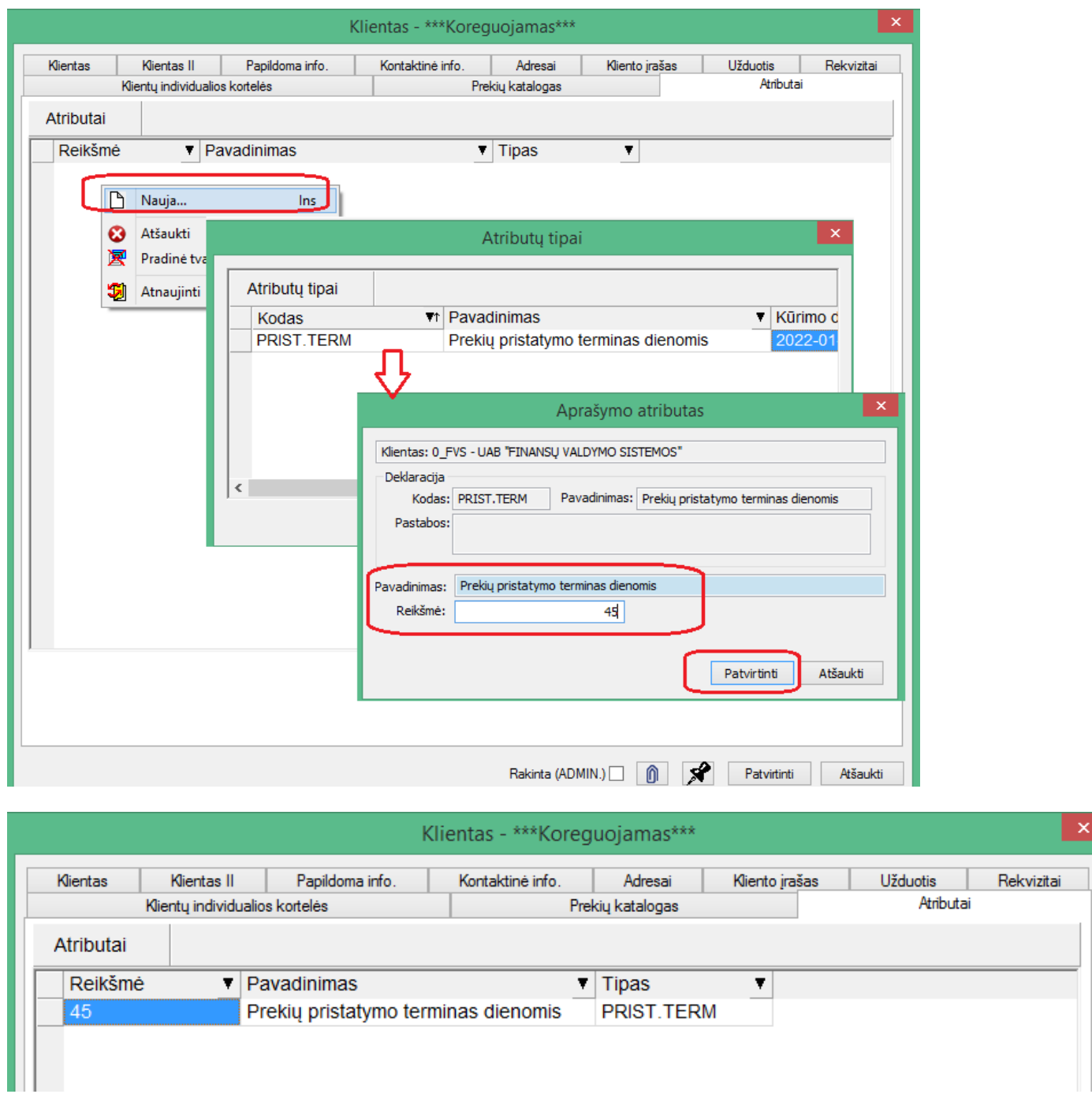

Tokiu būdu į minėtas korteles galima talpinti aktualią specifinę informaciją.

### **Versija 7.43**

• **Sandėlio operacijose sukurta galimybė nurodyti įvykdymo datą tiek prie pačios operacijos, tiek detaliose eilutėse:**

### **Nustatymai:**

Norint naudotis šiuo funkcionalumu, reikia pažymėti šiuos nustatymus:

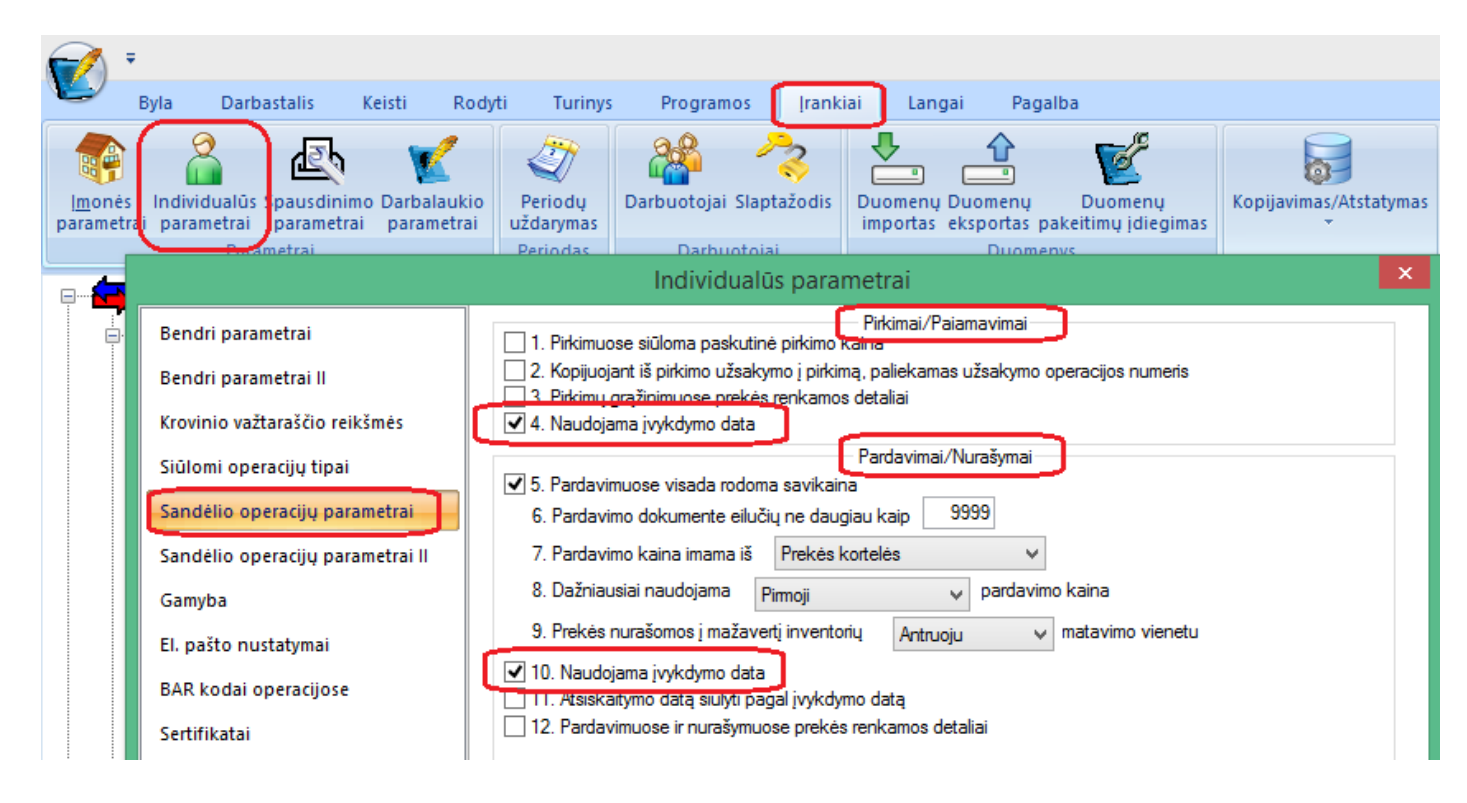

#### **Funkcionalumas programoje:**

Tokiu atveju operacijoje atsiranda galimybė nurodyti įvykdymo datas:

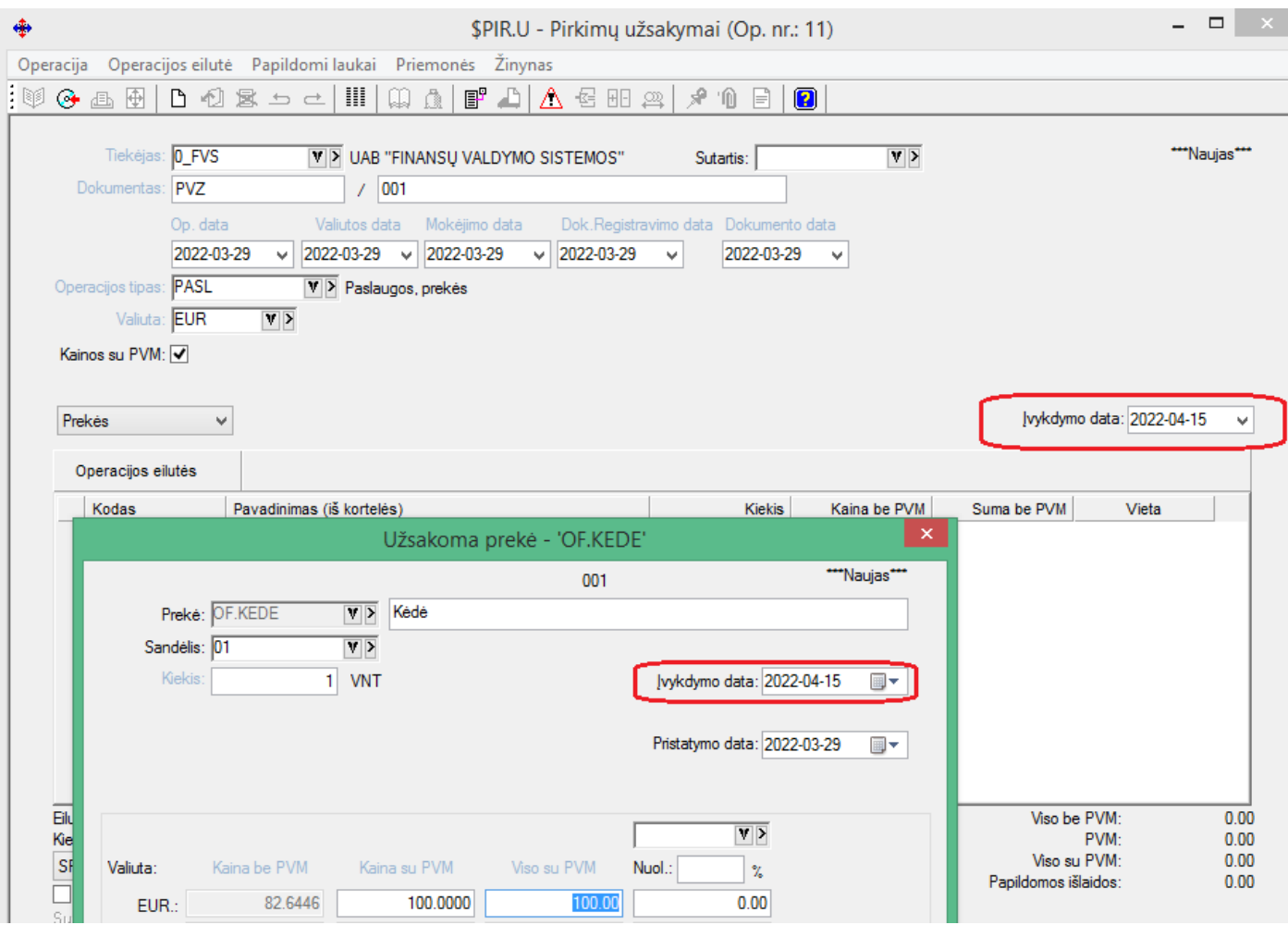

Tiek bendrą operacijos įvykdymo datą, tiek atskirą įvykdymo datą kiekvienai detaliai eilutei.

#### **Informacija operacijų sąraše:**

Taip pat yra galimybė bendrą įvykdymo datos lauką matyti bendrame operacijų sąraše pvz:

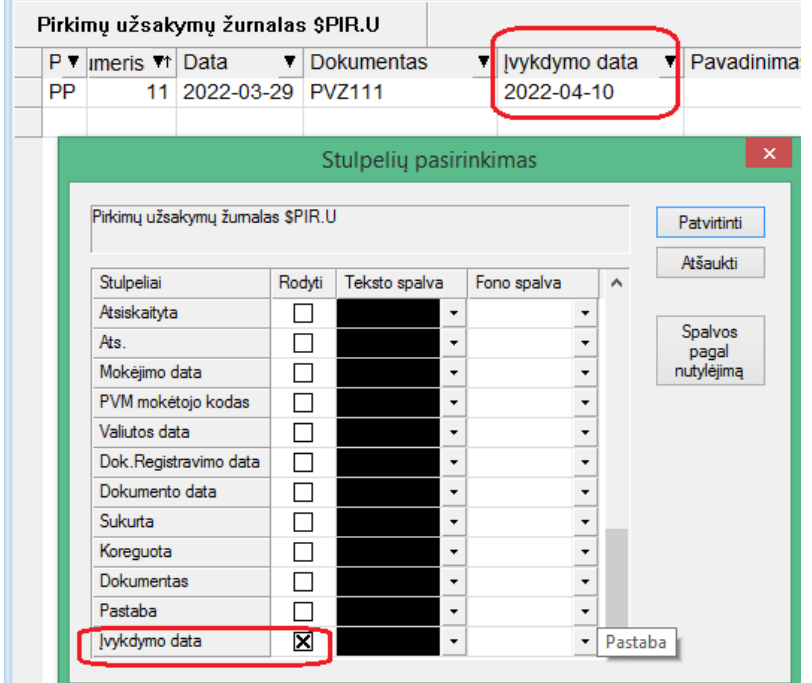

# • **Importo iš trečiųjų šalių modulis papildytas galimybe pasiūlyti savikainą į grąžinimo operaciją.**

#### **Papildomas nustatymas:**

Tuo tikslu reikia prie parametro papildomai pažymėti, kad reikia, jog programa siūlytų savikainą pardavimo grąžinimo importo metu.

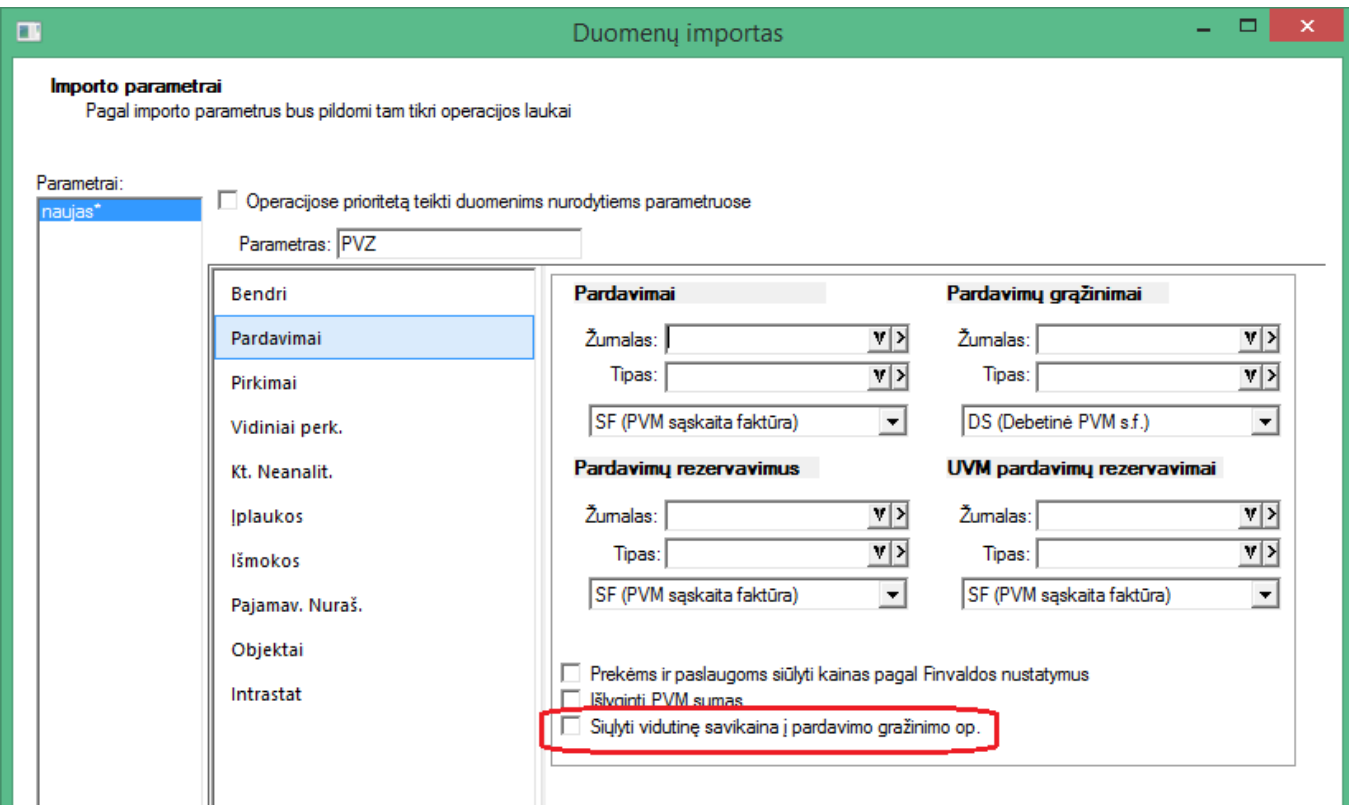

• **Pardavimo grąžinimo operacijoje patobulintas pardavimo, iš kurio vykdomas grąžinimas, parinkties langas.**
**1. Pardavimų pasirinkimo lange galima pasirinkti stulpelius, atlikti paiešką t.y. galioja įprastas grido funkcionalumas;**

**2. Sukurta galimybė iš pasirinkto pardavimo pasiūlyti objektus į grąžinimo detalią eilutę;**

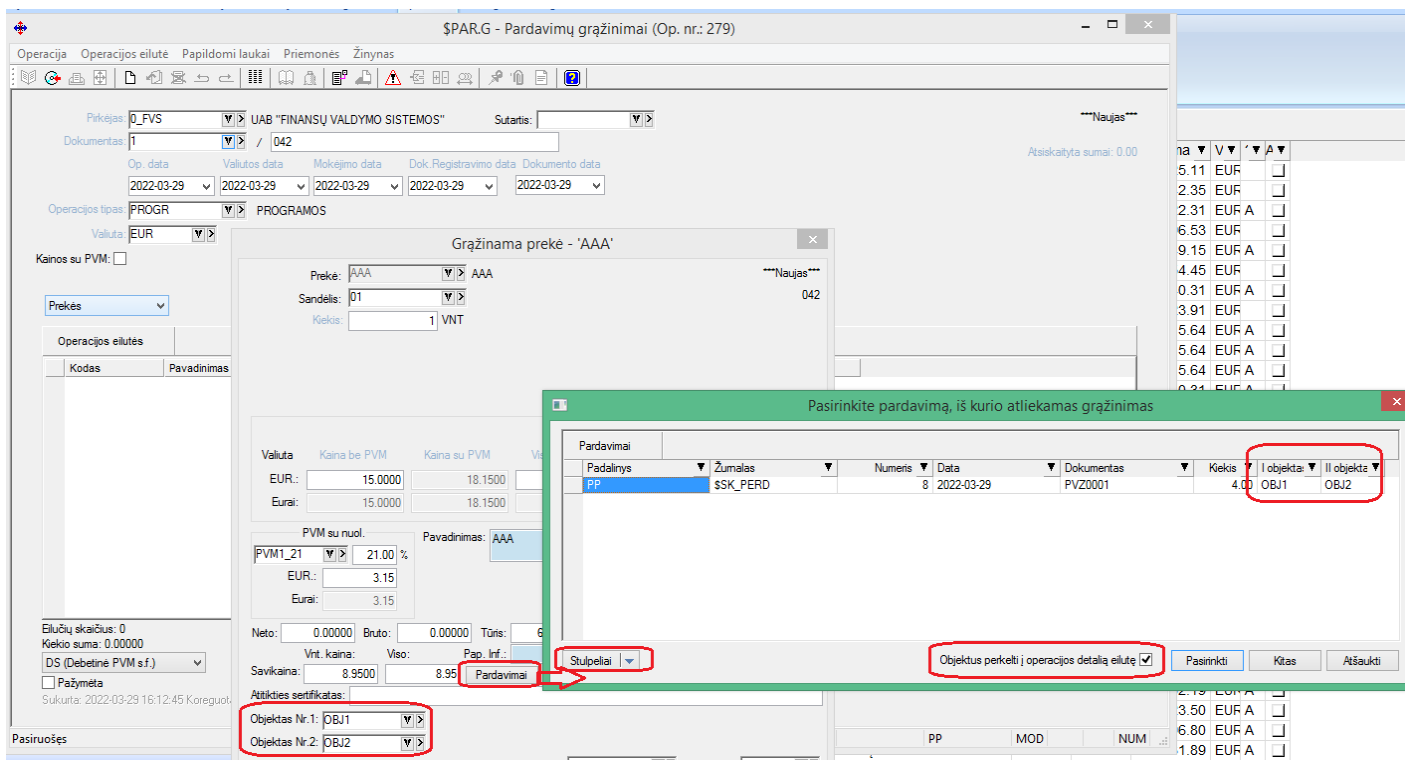

# • **Nauja galimybė visose sandėlio operacijų detaliose eilutėse:**

Nuo šiol iš kiekvienos sandėlio operacijos prekės detalios eilutės yra galimybė iškviesti detalų einamųjų likučių sąrašą.

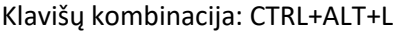

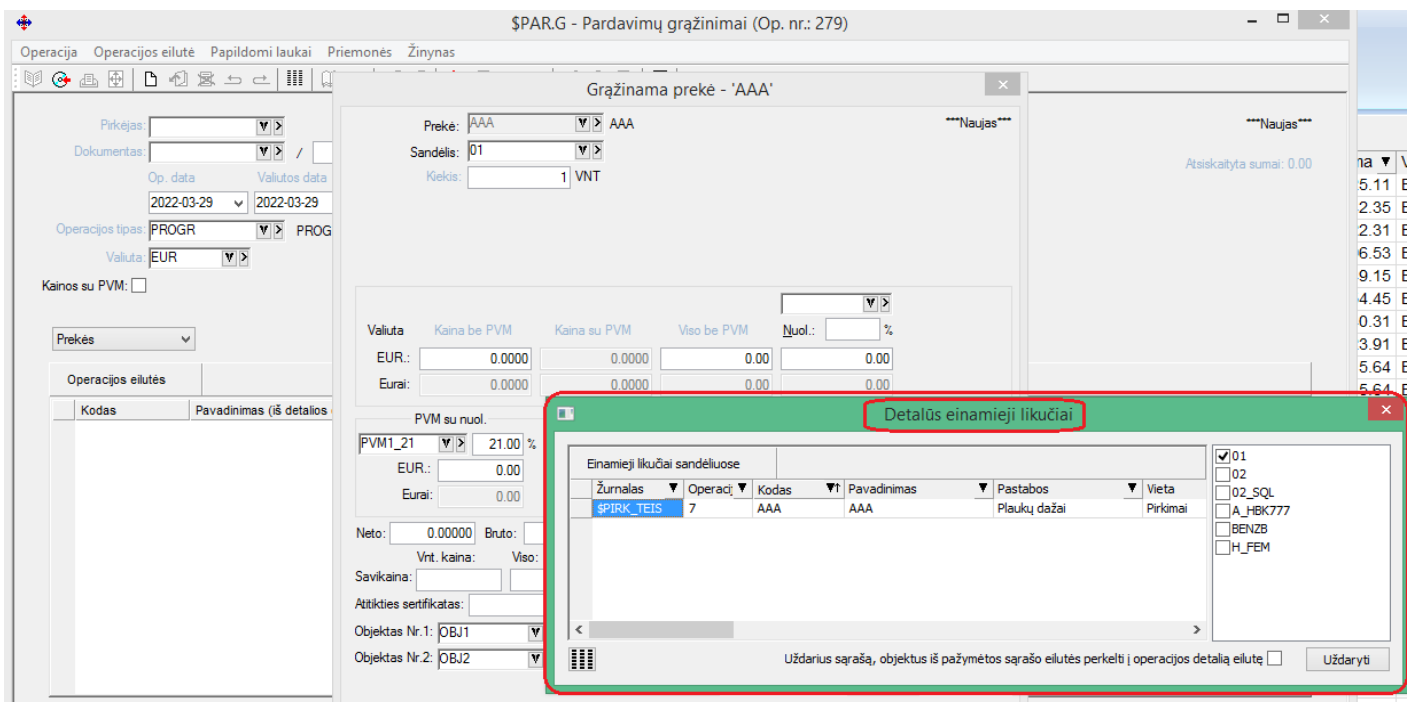

• **Papildomos filtravimo galimybės ataskaitose:**

#### **1. Bendrojo žurnalo ataskaitų grupėse sukurta galimybė ataskaitos duomenis filtruoti pagal klientą.**

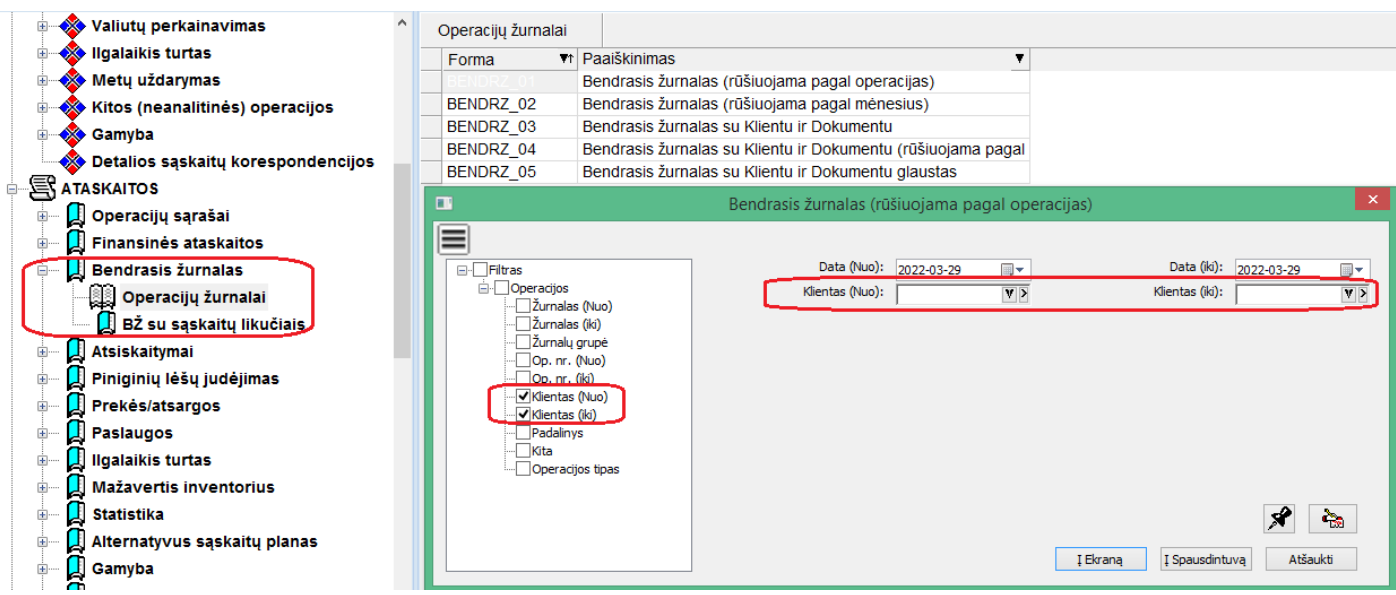

#### **2. Skolų datai ataskaitų grupė papildyta žurnalų grupės filtru.**

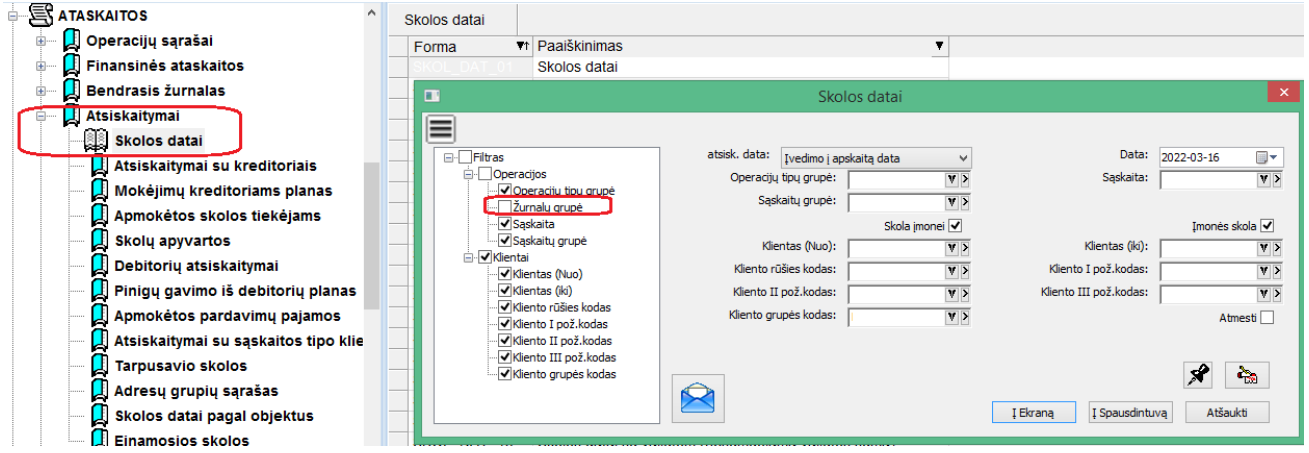

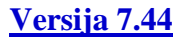

## • **Būsenos prie operacijų:**

**1. Sukurta galimybė susikurti norimų būsenų sąrašą prie norimo tipo operacijų:**

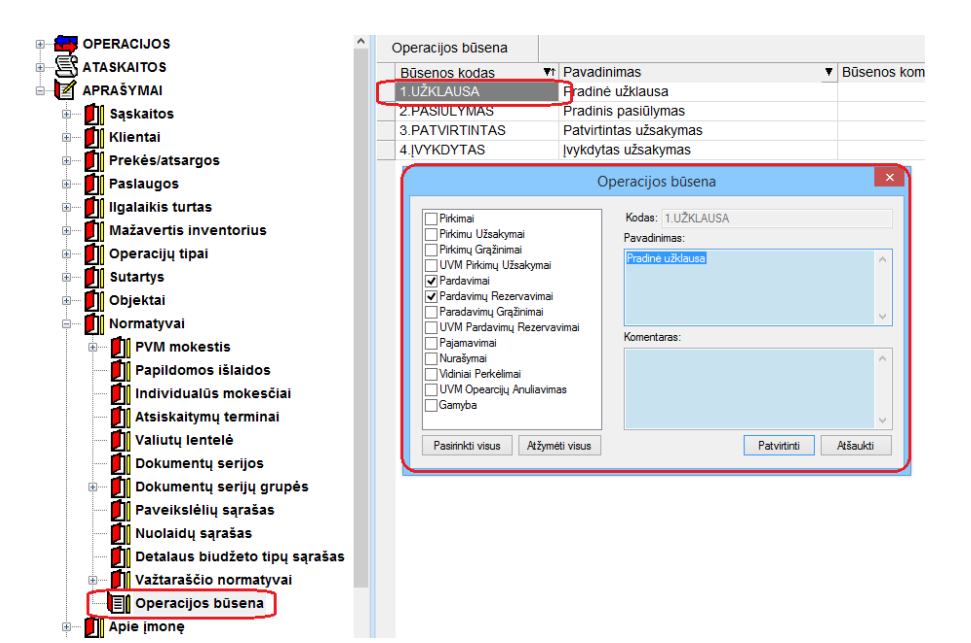

Skirtingos rūšies operacijoms galima nurodyti skirtingus būsenų sąrašas;

## **2. Operacijoje yra galimybė nurodyti norimą būseną tiek kuriant, tiek koreguojant operaciją.**

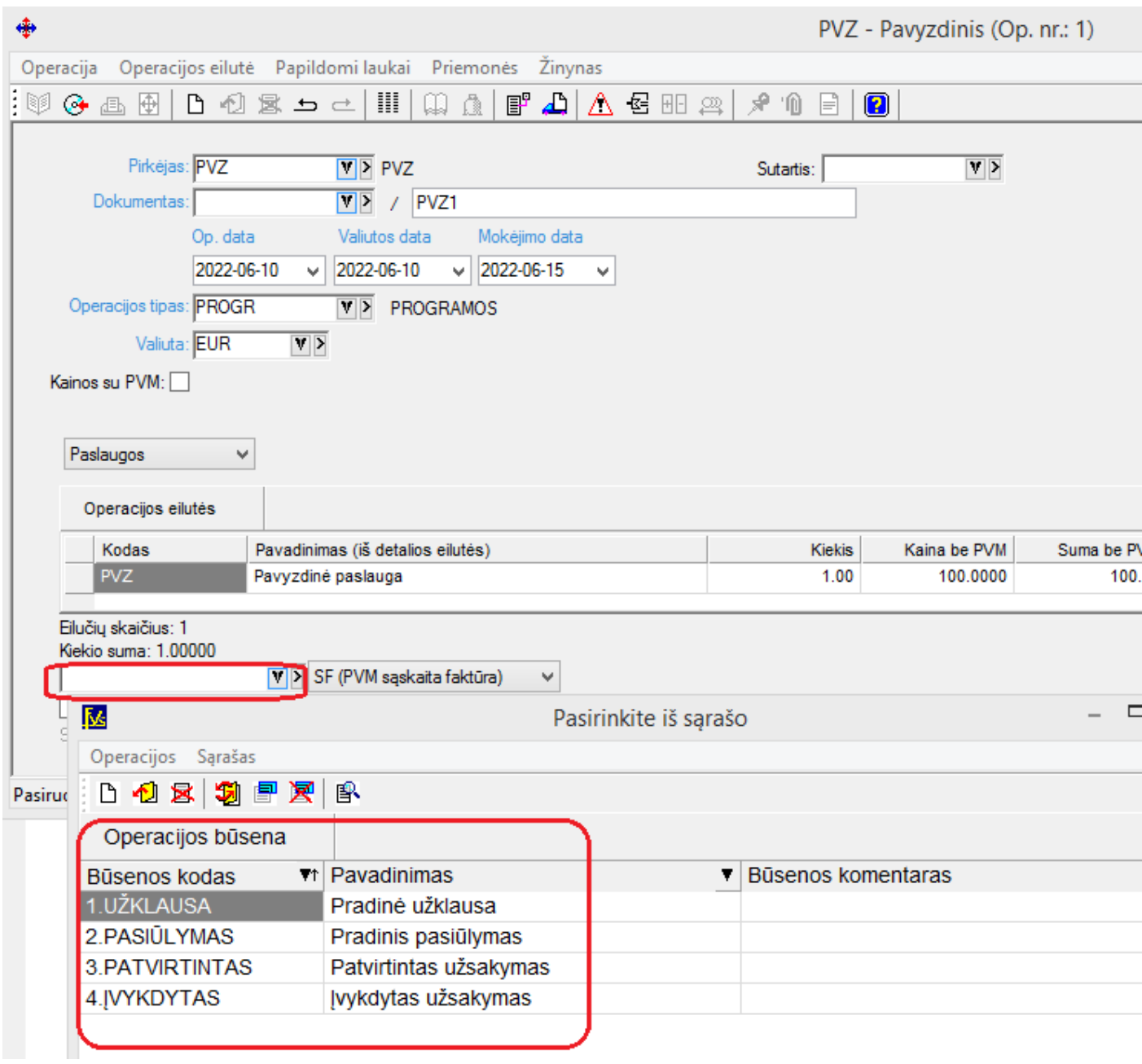

**3. Būsena gali būti matoma operacijų sąraše:**

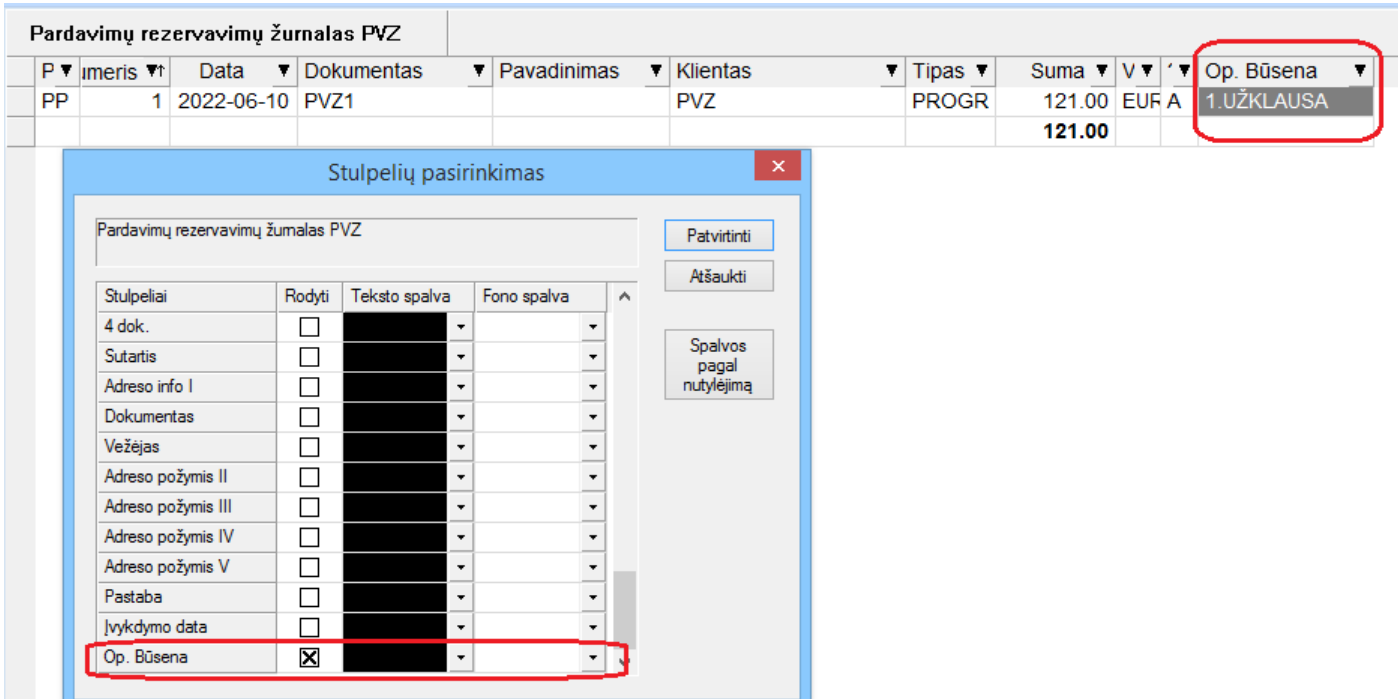

## **4. Operacijos būsena gali būti keičiama tiesiai iš operacijų sąrašo:**

2.PASIŪLYMAS

4.[VYKDYTAS

3. PATVIRTINTAS

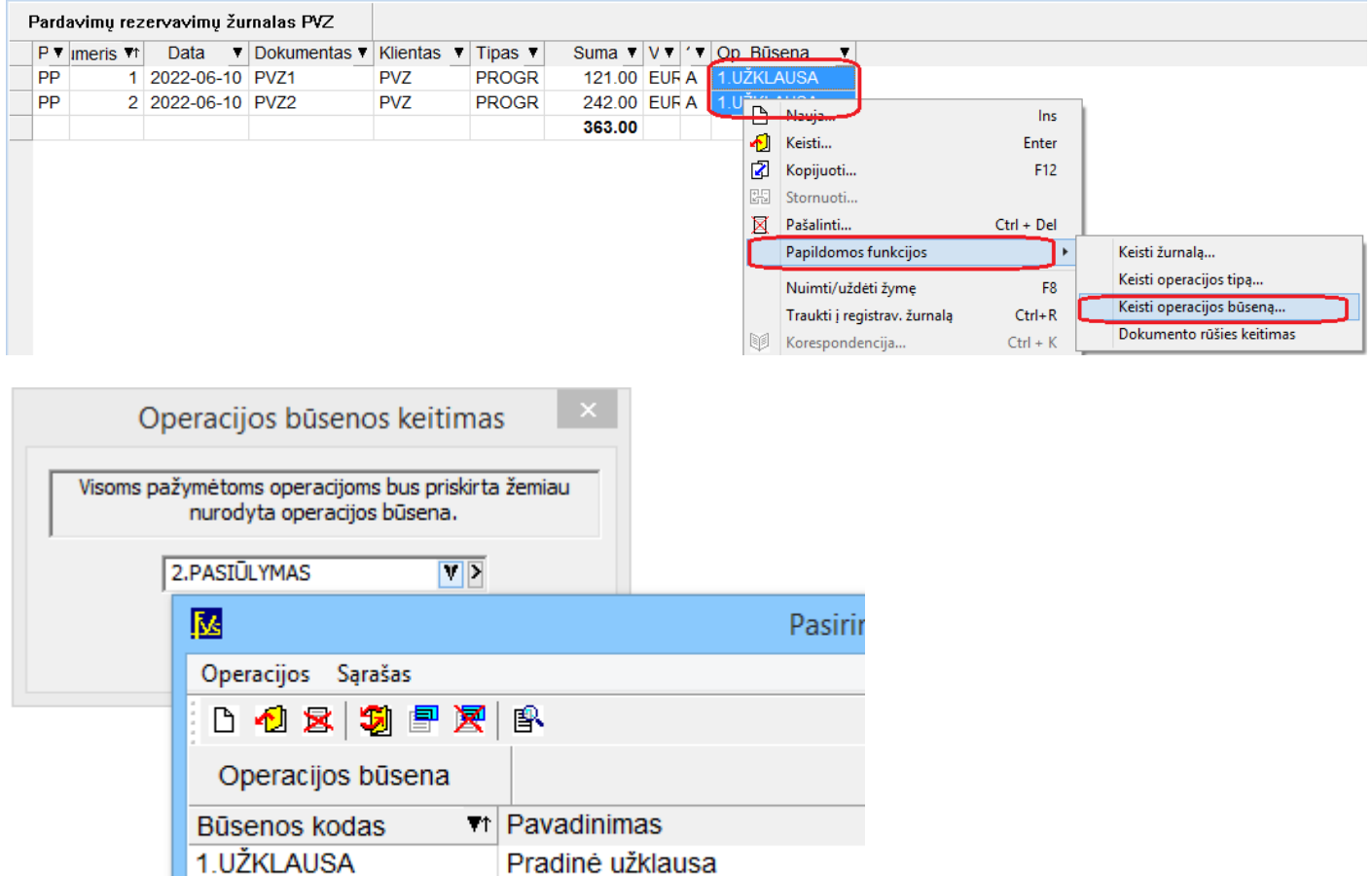

Pradinis pasiūlymas

Patvirtintas užsakymas

Įvykdytas užsakymas

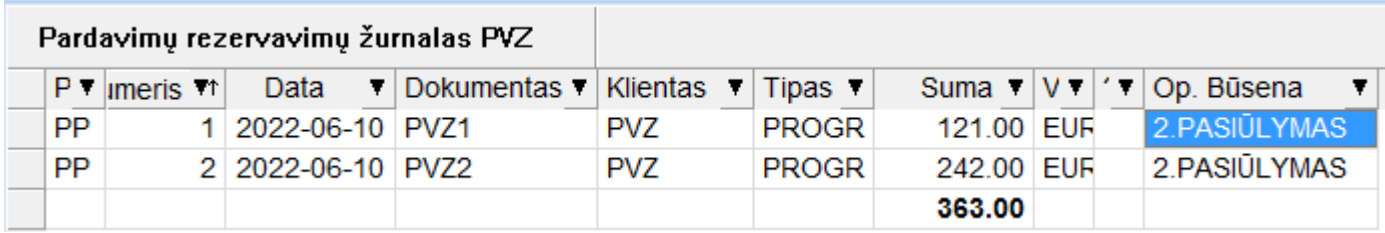

Būsenos keitimą galima iš karto atlikti tiek visam pažymėtam operacijų sąrašui, tiek vienai pažymėtai operacijai.

## **5. Yra galimybė operacijoje matyti būsenos keitimo istoriją.**

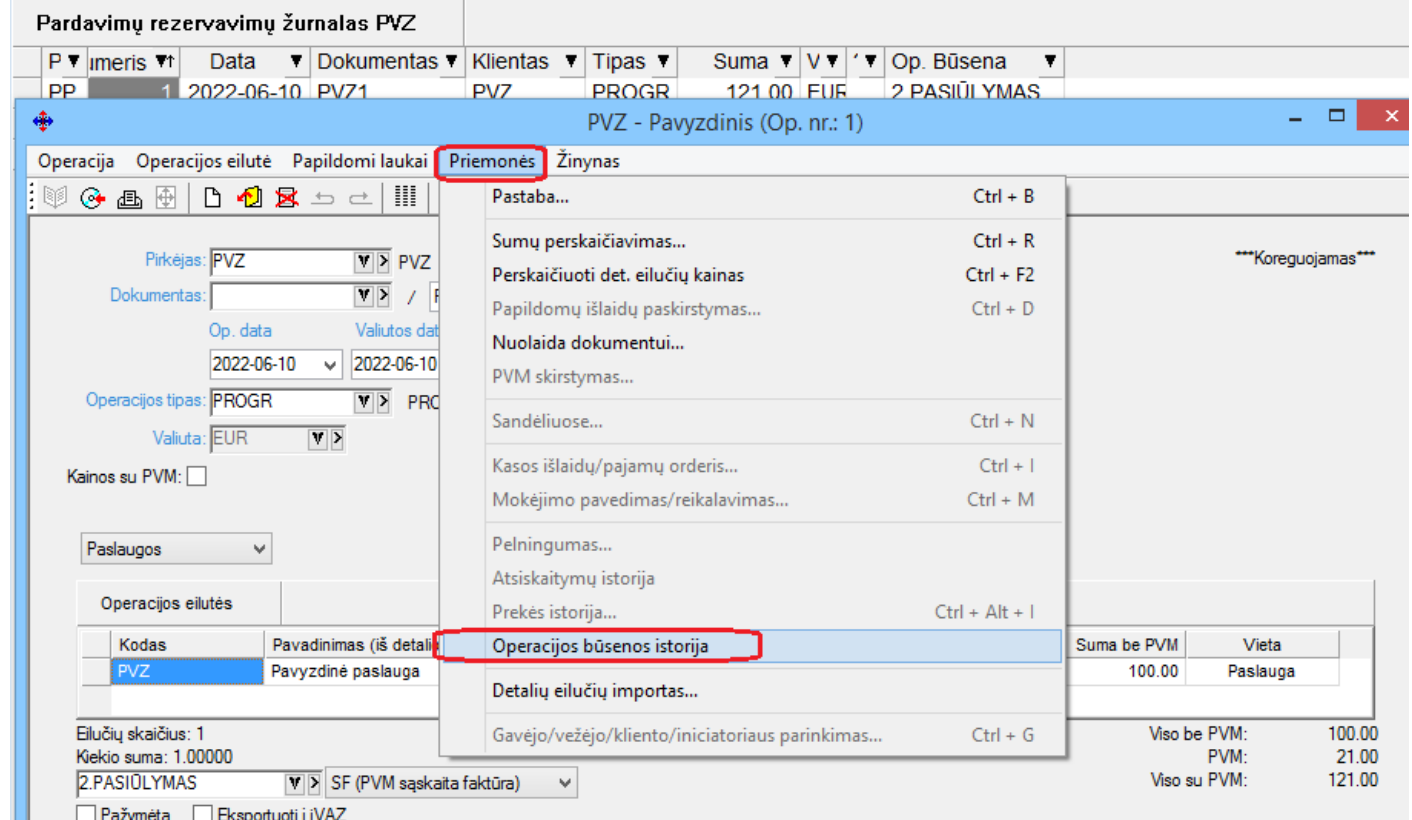

Sukurta: 2022-06-10 14:58:59 Koreguota: 2022-06-10 14:58:59

ш

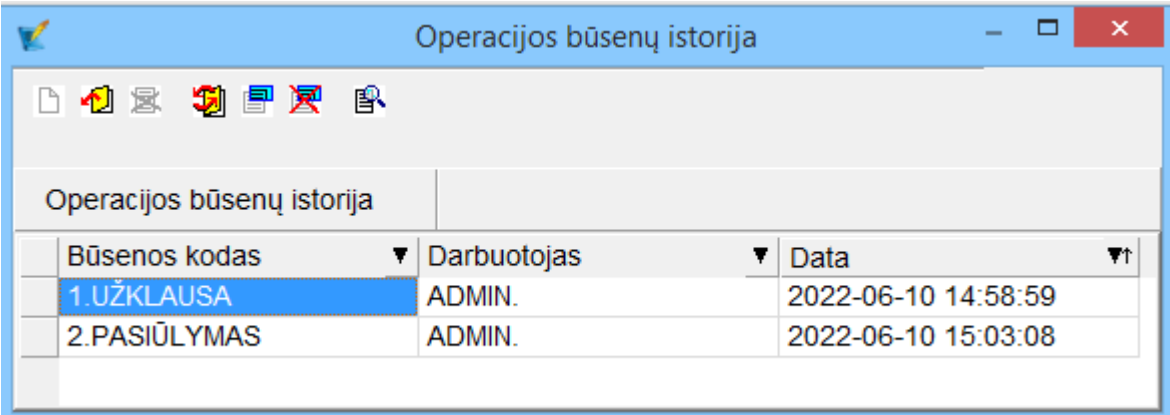

Sąraše galima matyti koks darbuotojas, kokiu laiku atliko operacijos būsenos keitimą.

• **Papildomi I objekto reikšmių stulpeliai sandėlio operacijose:**

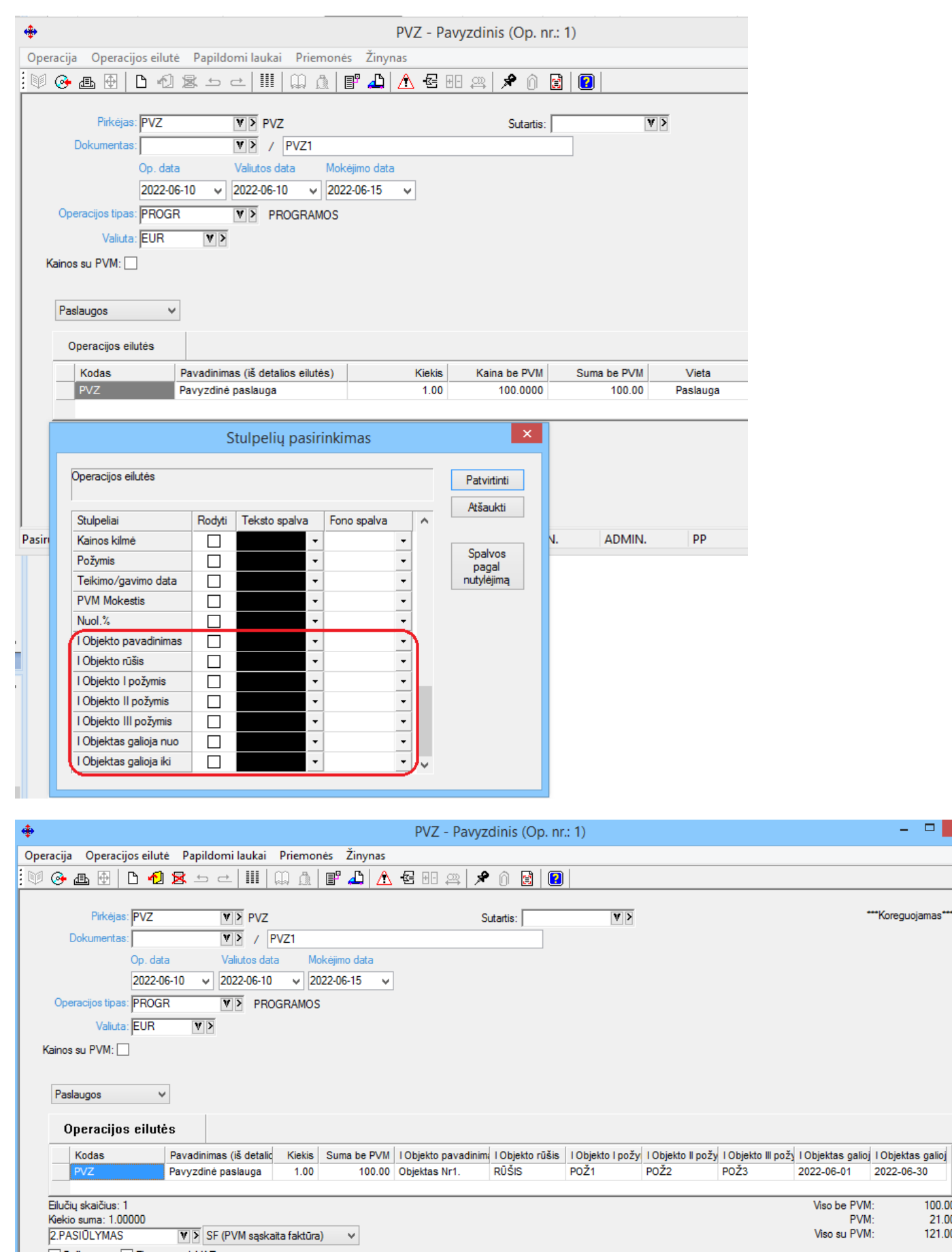

 $\Box$ 

 $\begin{array}{c} \hline 100.00 \\ 21.00 \\ 121.00 \end{array}$ 

**Operacijos, kuriose atsirado objektų informacijos pasirinkimas:**

- **Pardavimai**
- **Pardavimų rezervavimai**
- **Pardavimų grąžinimai**
- **UVM pardavimų grąžinimai**
- **Pirkimai**
- **Pirkimų užsakymai**
- **Pirkimų grąžinimai**
- **UVM pirkimų grąžinimai**
- **Vidinis perkėlimas**
- **Gamyba**

# • **Pradinės datos ir pradinio tiekėjo laukų atvaizdavimas prekių sąrašuose:**

Nuo šiol prekės detalaus likučio sąrašuose yra galimybė matyti prekės pradinio užpajamavimo į sandėlį datą (įsigijimo data) bei pradinį tiekėją (tiekėjas).

Šiuo atveju pavyzdyje matome kuo skiriasi datos, įsigijimo datos, tiekėjo ir kliento laukai.

Pvz.: prekė užpajamuota į sandėlį 2022-01-01 (įsigijimo data) iš tiekėjo PVZ (Tiekėjas) ,o į kitą sandėlį perkelta 2022-06-11 (data) su klientu VELB (klientas).

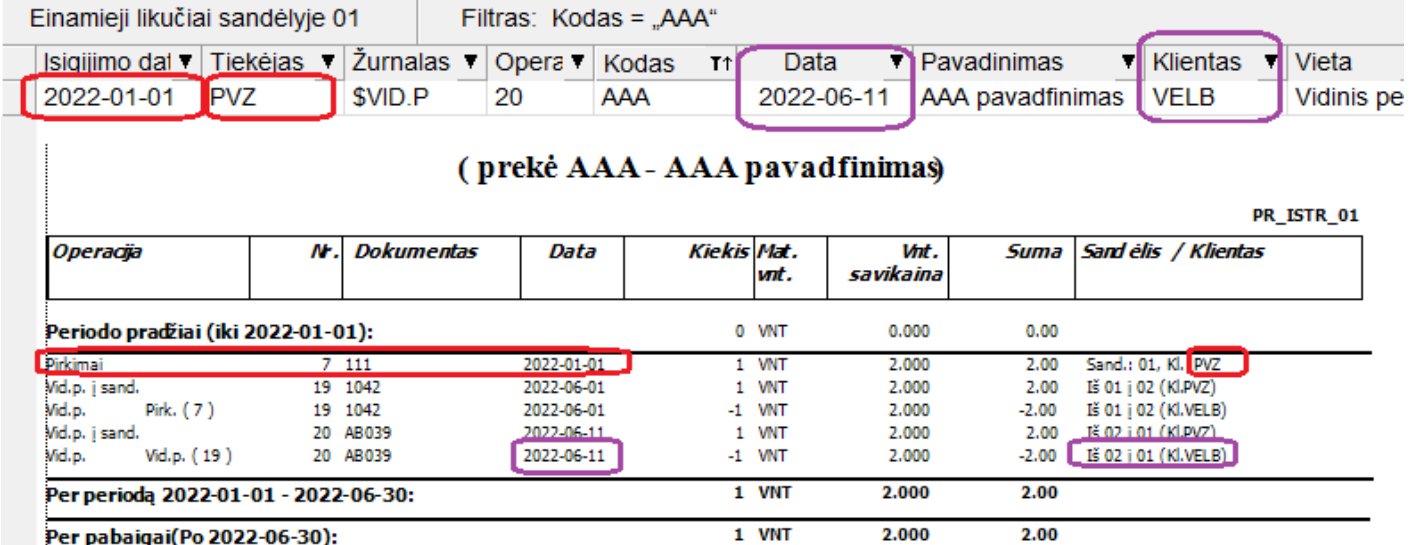

**Ši informacija matoma:**

- **Prekės detalių likučių sąraše;**
- **Prekių detalaus rinkimo metu pardavimo, nurašymo bei vidinio perkėlimo operacijose;**
- **Prekių rinkimo pluoštu metu pardavimo, nurašymo bei vidinio perkėlimo operacijose;**

## • **Pakeista ilgalaikio turto nusidėvėjimo skaičiavimo metodika:**

- **Sukurta galimybė dėvėti jau nudėvėtą ir vėliau perkainotą turtą;**
- **Nuo šiol kiekvieno dėvėjimo metu IT dėvėjimo likutis išskaičiuojamas proporcingai likusiam dėvėjimosi kartų kiekiui;**
- **IT kortelės užpajamavimo griežčiau kontroliuojama operacijos data. Ji turi būti ne mažesnė nei įsigijimo data, ir BŪTINAI mažesnė nei IT nusidėvėjimo pradžios data.**

## • **Web servisas papildytas naujais metodais:**

Sukurtas metodas GetDescriptions, kuris grąžina šiuos Finvaldos duomenų sąrašus:

- Ilgalaikio turto;
- Prekių likučius datai
- Prekių sąrašą;

• Partnerių sąrašą;

#### **GetDescriptions veikimas:**

- **Galima dinamiškai nurodyti filtrą;**
- **Galima dinamiškai nurodyti reikiamus atsiimti laukus;**
- **Yra galimybė įjungti puslapiavimą;**
- **Pakeitimai ryšio su pardavimų platformomis modulyje E-Store:**

#### **Sukurta galimybė pasiūlyti į ateinantį užsakymą INTRASTAT informacijos laukus.**

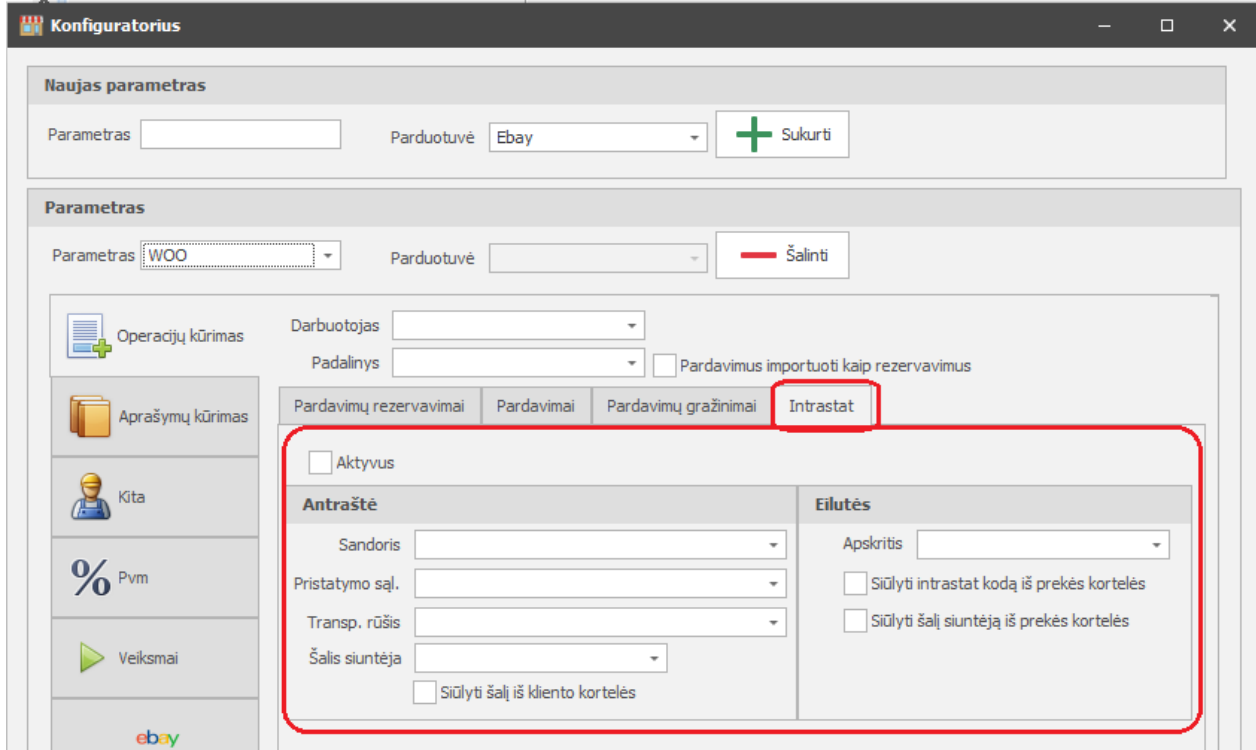

# • **Pakeitimai keliant paveiksliuko tipo bylas į Finvaldą:**

**Nuo šiol yra galimybė keliant paveiksliukus uždėti nustatymai jų raškai sistemoje kontroliuoti.**

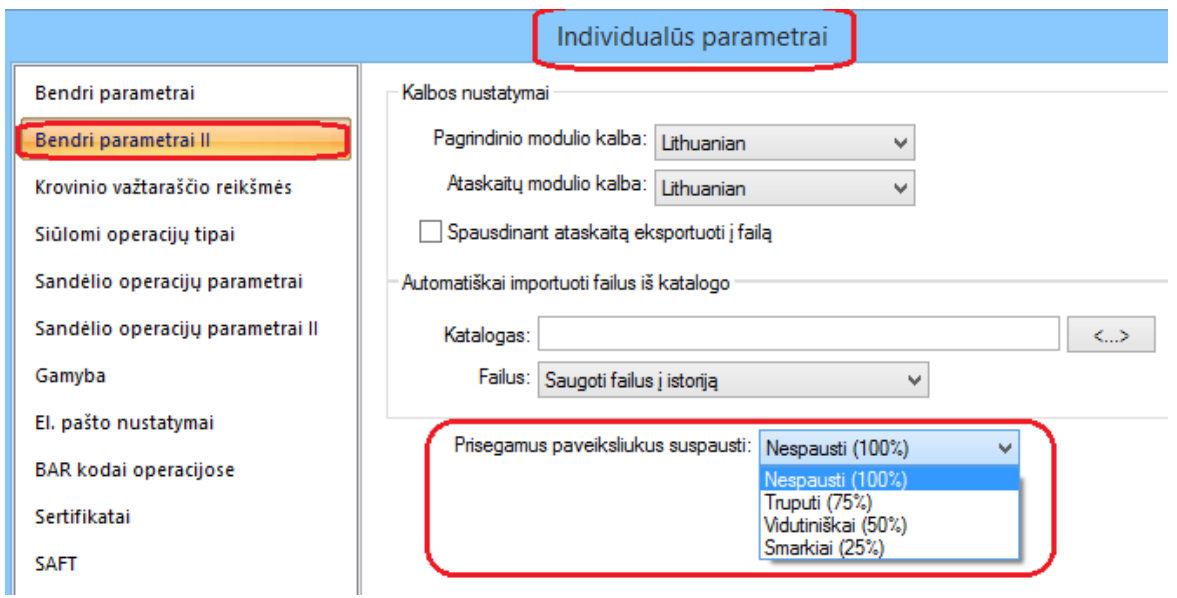

Šiuo atveju atitinkamai paveikslėlio raiška gali būti sumažinta matoma procentine dalimi. Tai dažnai tampa aktualu, kai ateinantys failai yra gana dideli, ir tokiu būdu įmonės bazė greitai "pučiasi/didėja". Dažnu atveju sistemos vartotojams didelė raiška nėra būtina, svarbu tiesiog matyti paveikslėlyje esančią tekstinio pavidalo informaciją.

## **Versija 7.48**

- **Suminiai laukai sandėlio operacijų sąraše:**
	- **1. Pardavimo tipo operacijų sąrašuose matomi šie papildomi laukai:**

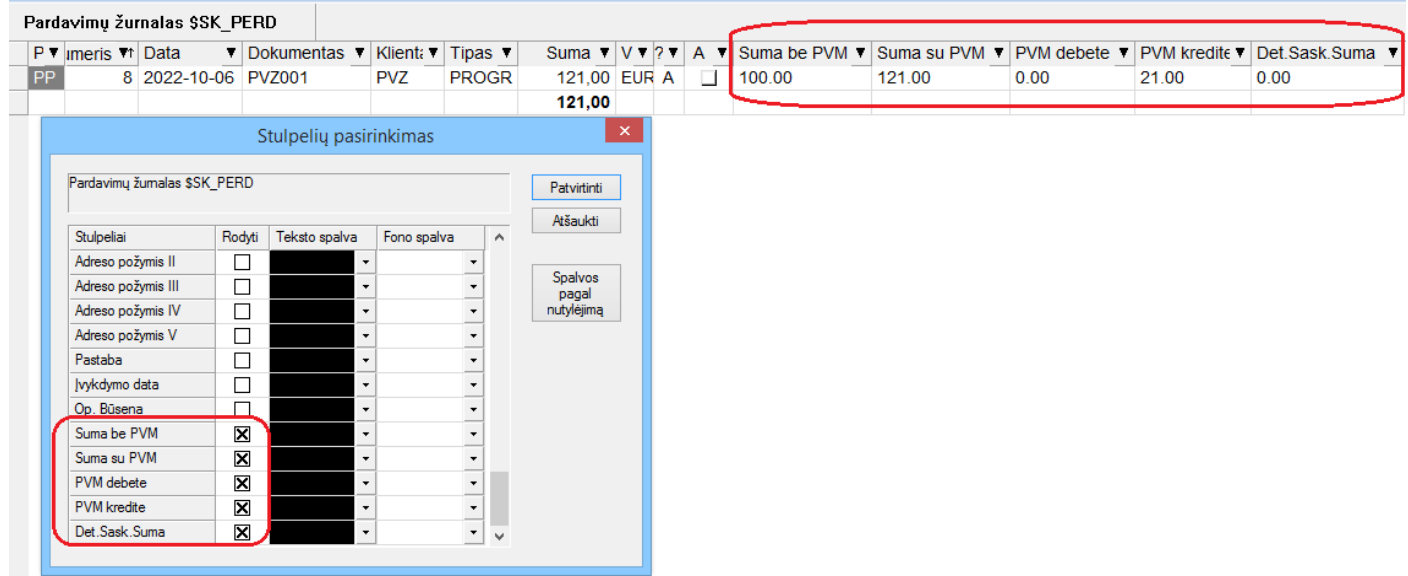

**2. Pirkimo tipo operacijų sąrašuose matomi šie papildomi laukai:**

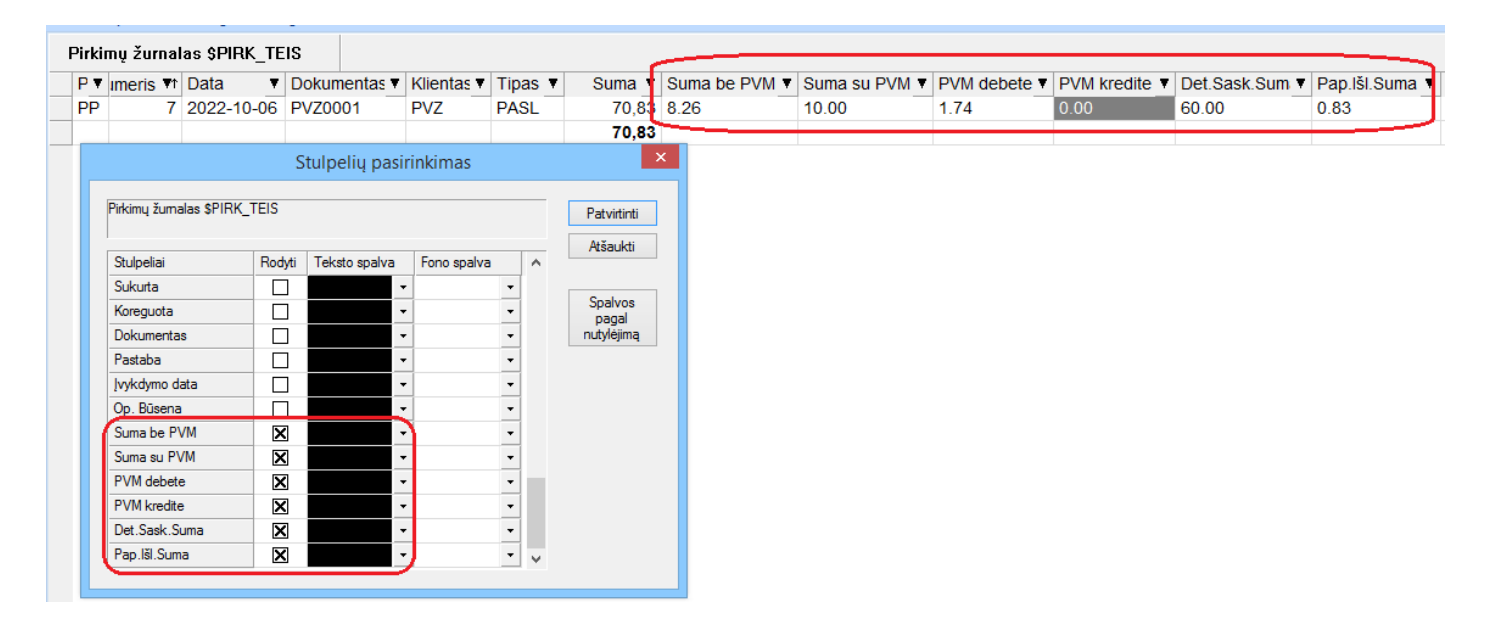

• **Sukurtas testinis mygtukas siųsti laiškams:**

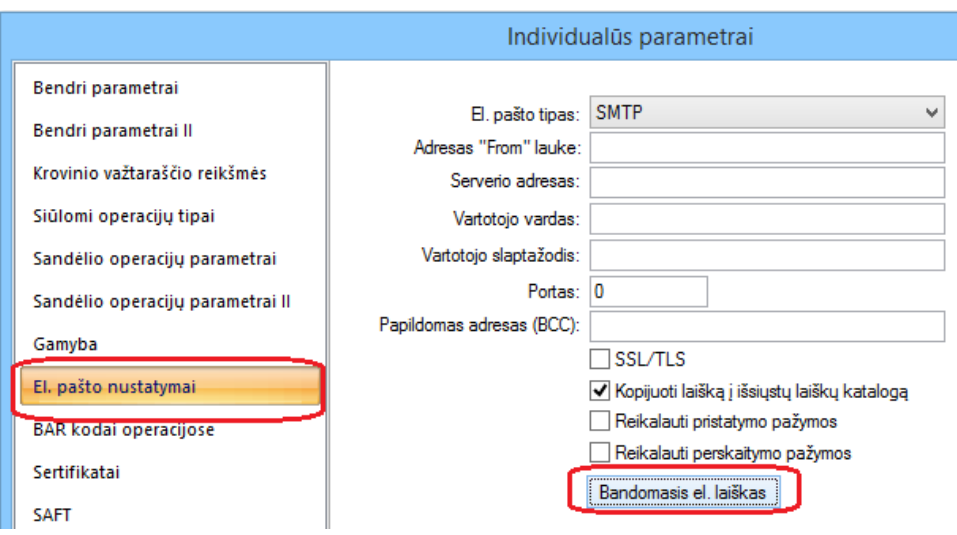

# • **Stulpelių pasirinkimas FvsMokPav modulyje:**

Sukurta galimybė rinktis ir dėliotis stulpelius importuojant duomenis į banko failų.

Taip pat į pasirinkimą papildomi įtraukti kliento informaciniai stulpeliai.

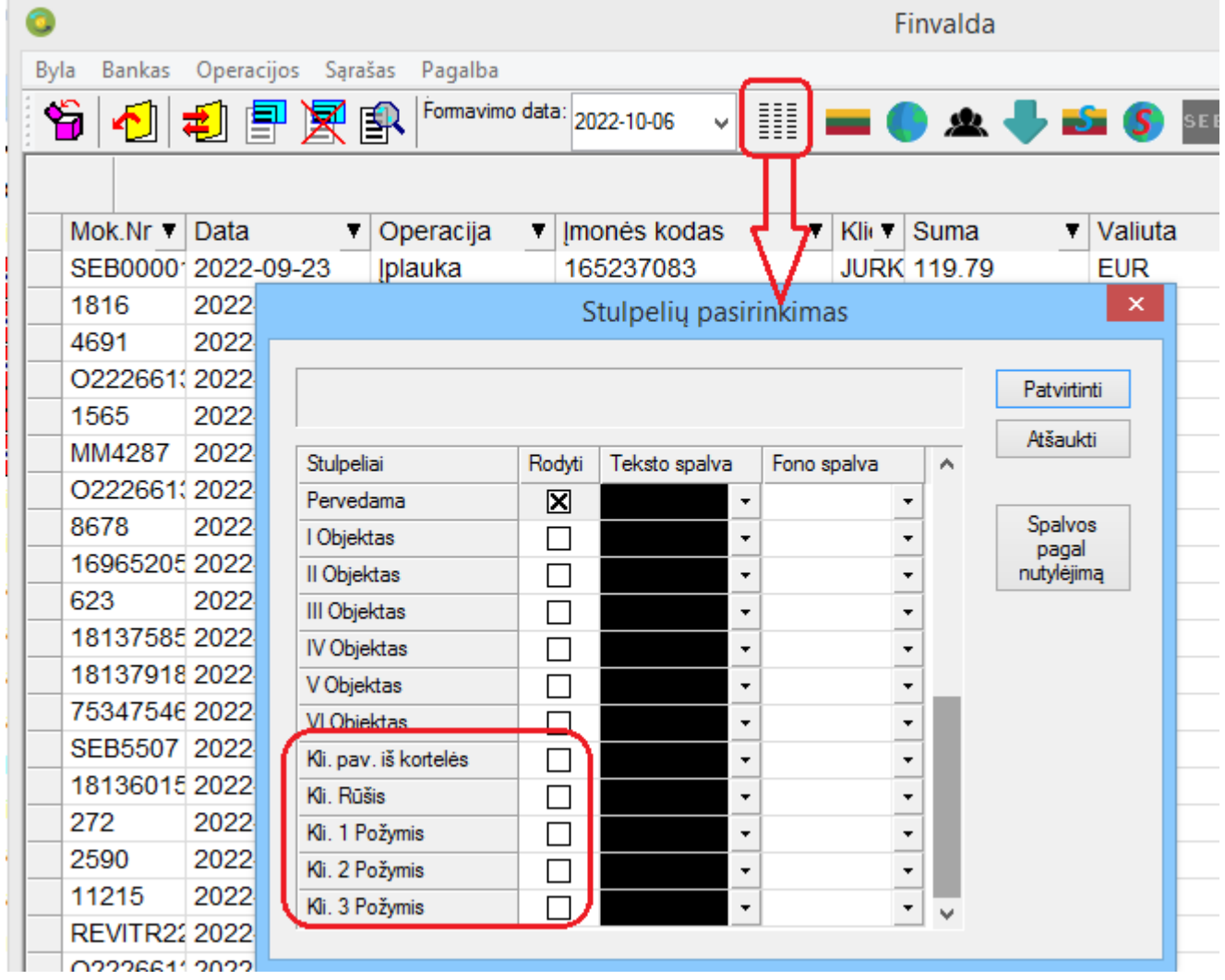

# • **Pakeitimai ryšio su pardavimų platformomis modulyje E-Store:**

**Sukurta galimybė importuoti užsakymus iš Shopify platformos.**

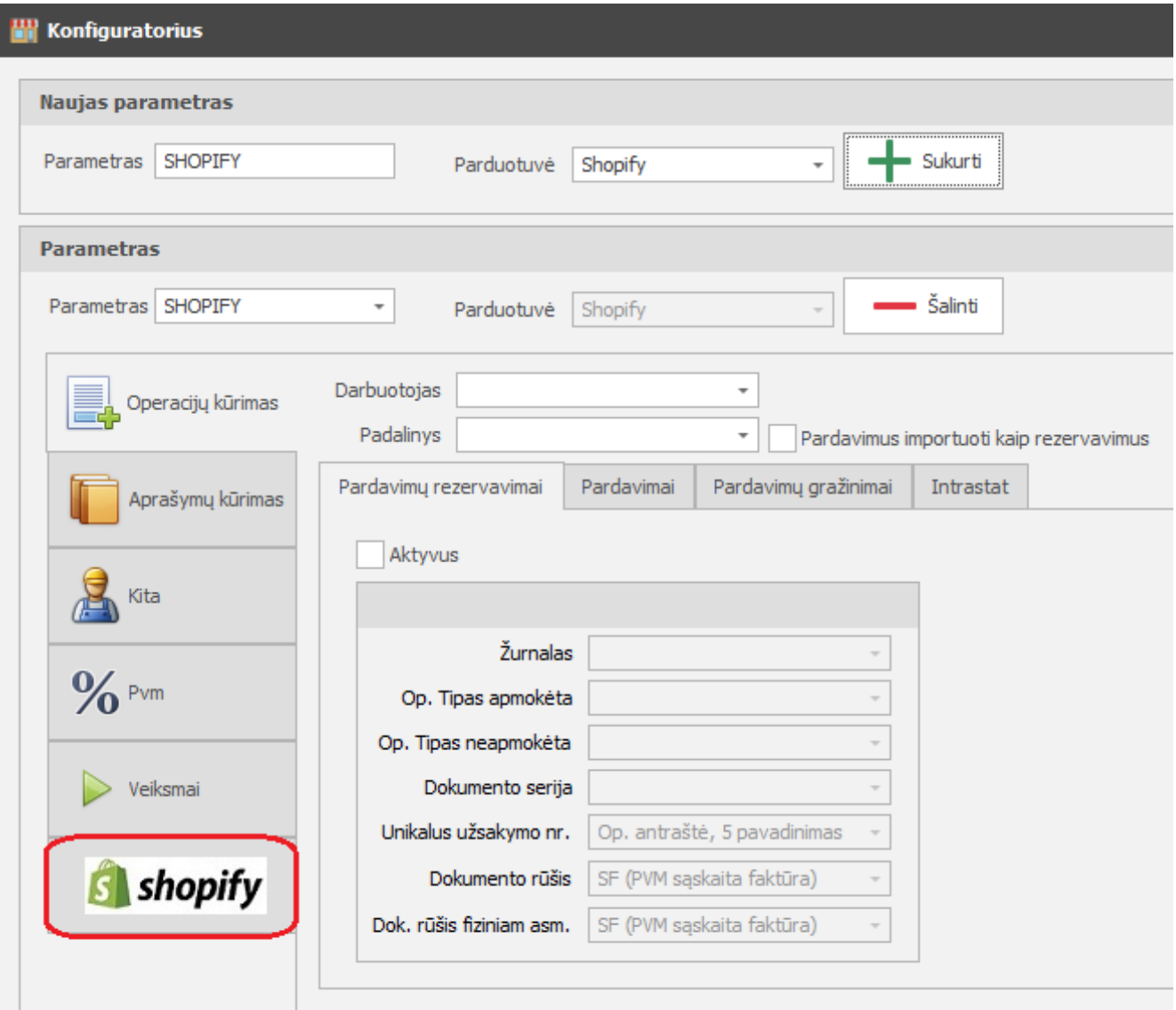

## • **Web servisas papildytas naujais metodais:**

Sukurtas metodas MakeReport, kuris pagal užduotus parametrus sugeneruoja ir grąžina ataskaitos pdf failą.

Šiuo metu sukurta galimybė paimti ataskaitas iš šių ataskaitų grupių:

- Pirkimų sąrašas;
- Pardavimų sąrašas;
- Įplaukų sąrašas;
- Išmokų sąrašas;
- Einamieji likučiai;
- Skolos datai;
- Balansas;
- Pelno ataskaita;

# • **Prekės kortelė papildyta papildomų kainų/nuolaidų informacija:**

Sukurta galimybė matyti prekės kainas/nuolaidas tiek pagal klientus, tiek pagal klientų rūšis.

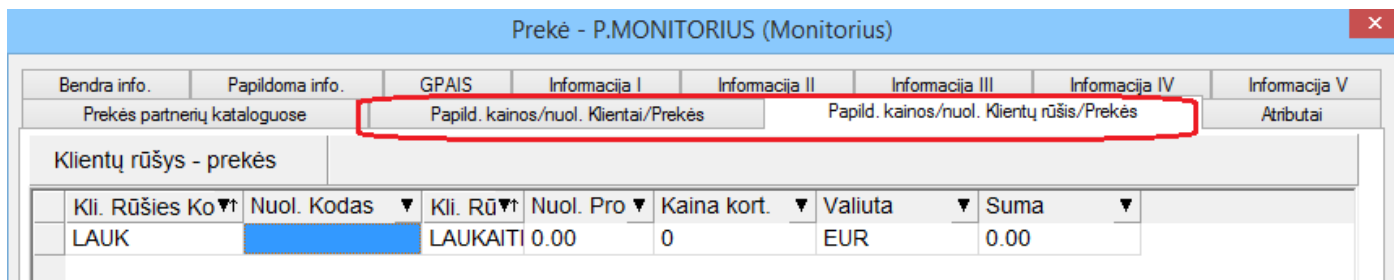

• **Sukurta galimybė importo iš trečių šalių modulyje importuoti pirkimo tipo operacijas su avansininku.**

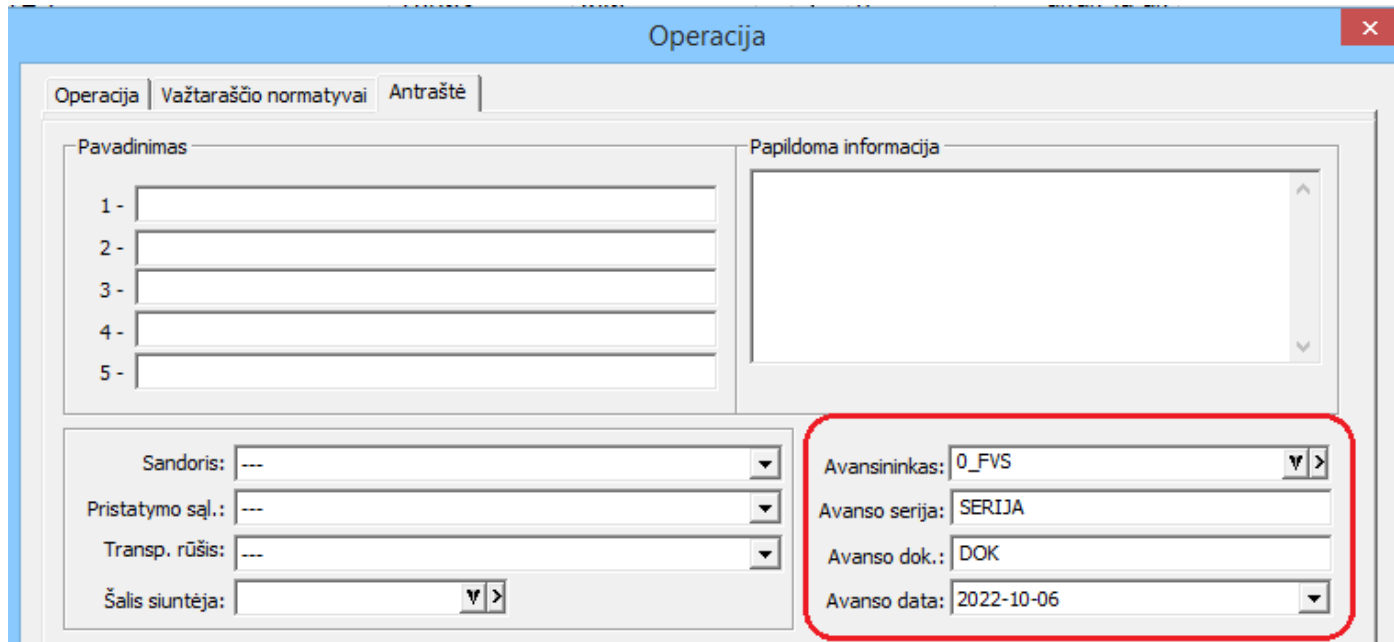

<?xml version="1.0" encoding="utf-8"?>

<fvsdata version="1.0" xmln\_="http://www.fvs.lt/ns/accounting"> <klientai /> <operacijos> <pirkimas> <serija></serija> <dokumentas>AVANS</dokumentas> <data>2022-08-24</data> <imp\_param>AVANS</imp\_param> <valiuta>EUR</valiuta> <klientas>KL.KODAS</klientas> <avansininkas>AVANS.KODAS</avansininkas> <avanso\_data>2022-08-25</avanso\_data> <avanso\_ser>SER1</avanso\_ser> <avanso\_dok>DOK1</avanso\_dok> <operacijaDet> <eilute> <kodas>VIRDULYS</kodas> <kiekis>1</kiekis> <pavadinimas>Žaliavų įsigijimas</pavadinimas> <tipas>1</tipas> <suma\_v>10.0</suma\_v> <suma\_l>10.0</suma\_l>

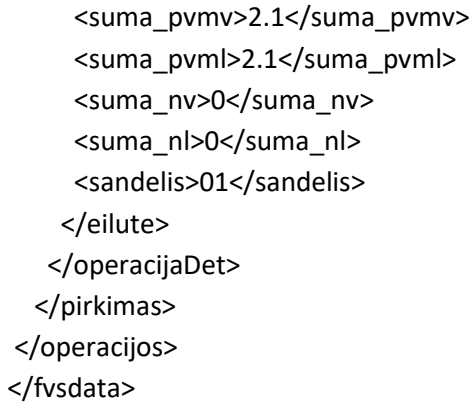

# **Versija 7.52**

- **Realizuotas Tax Free funkcionalumas pagal naujus reikalavimus:**
	- **1. Sugeneruojamas VMI sertifikatas, jei neturite ir nežinote kaip jį susigeneruoti galite kreiptis į FVS konsultantus.**

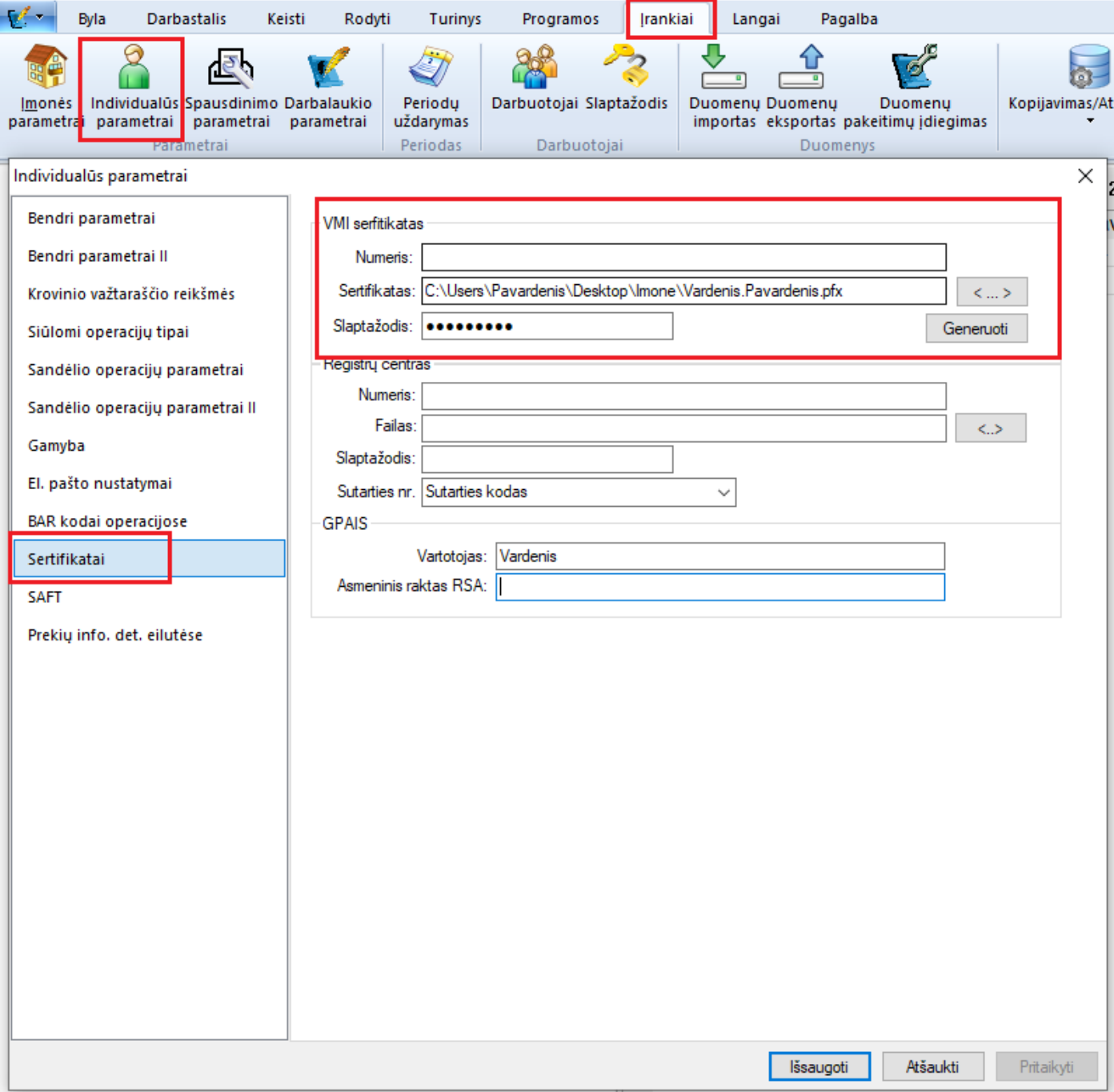

## **2. Kliento kortelėje nurodoma, kad pirkėjas fizinis asmuo bei valstybė.**

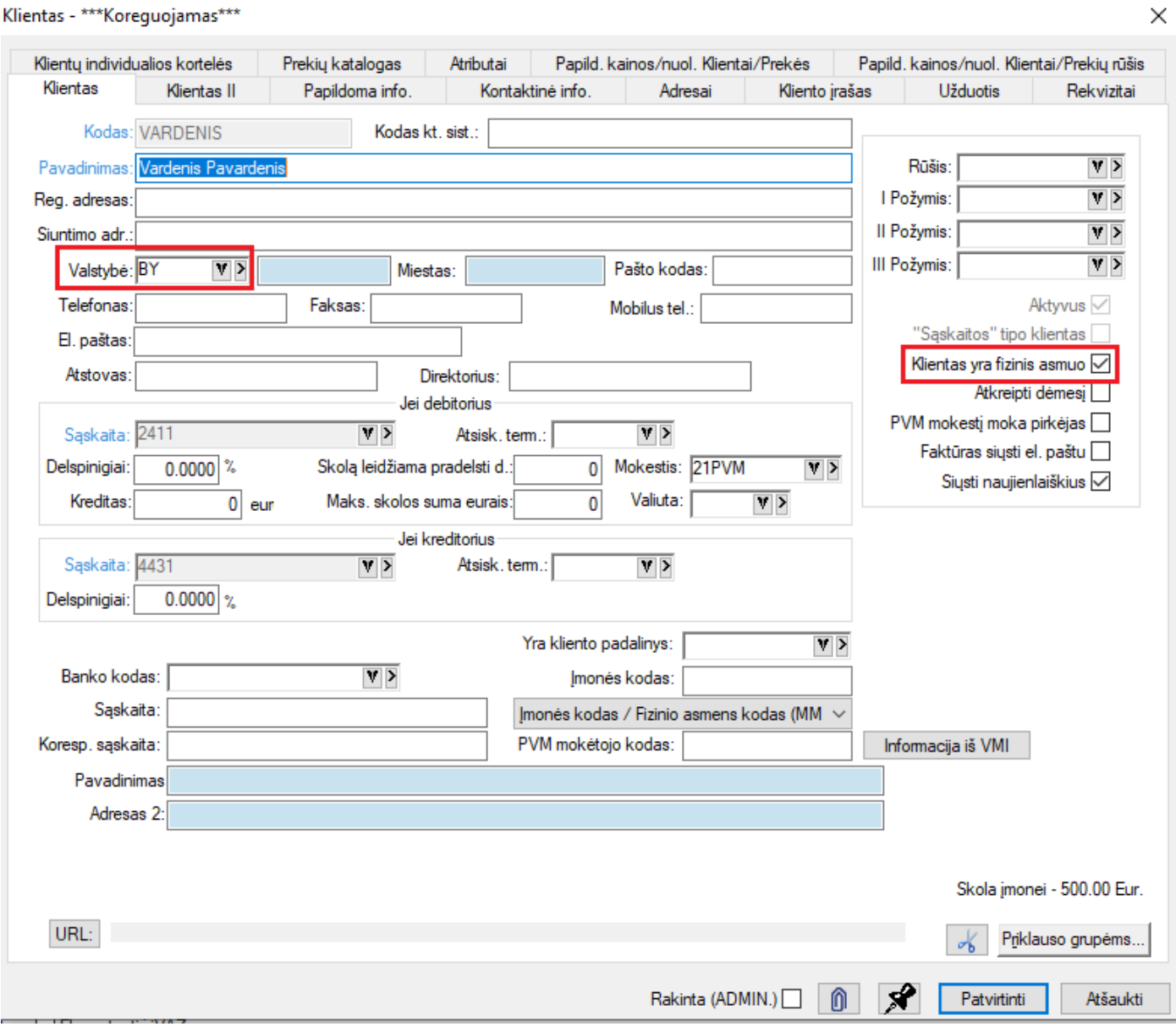

## **3. Išrašius pardavimą, nurodome, kad PVM grąžinimas užsienio klientui.**

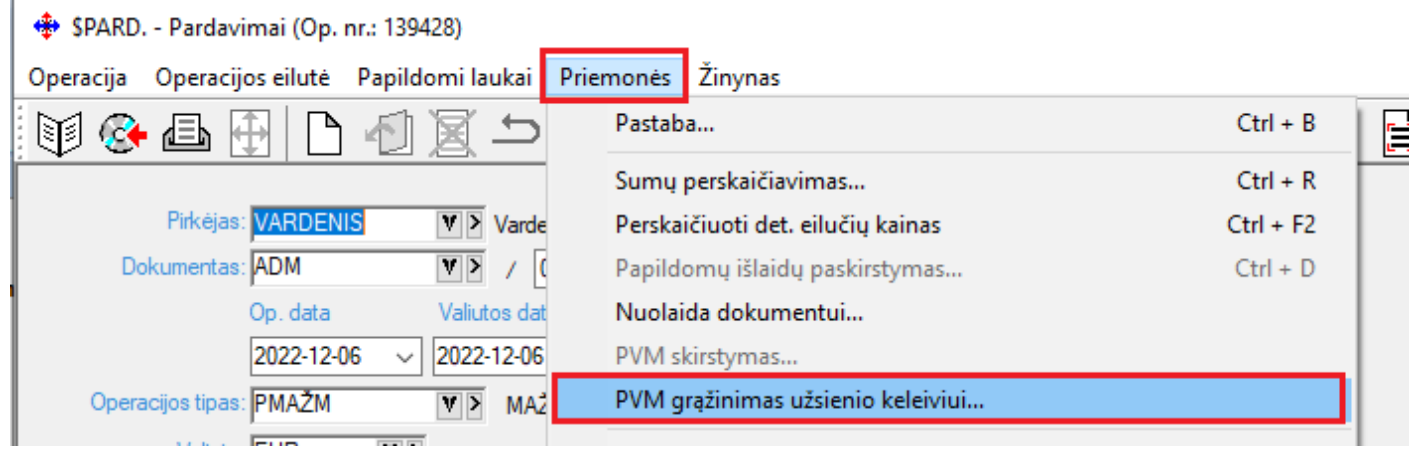

Klientas - \*\*\* Koreguojamas\*\*\*

## **3.1 Supildomi reikiami laukai ir pateikiama deklaracija.**

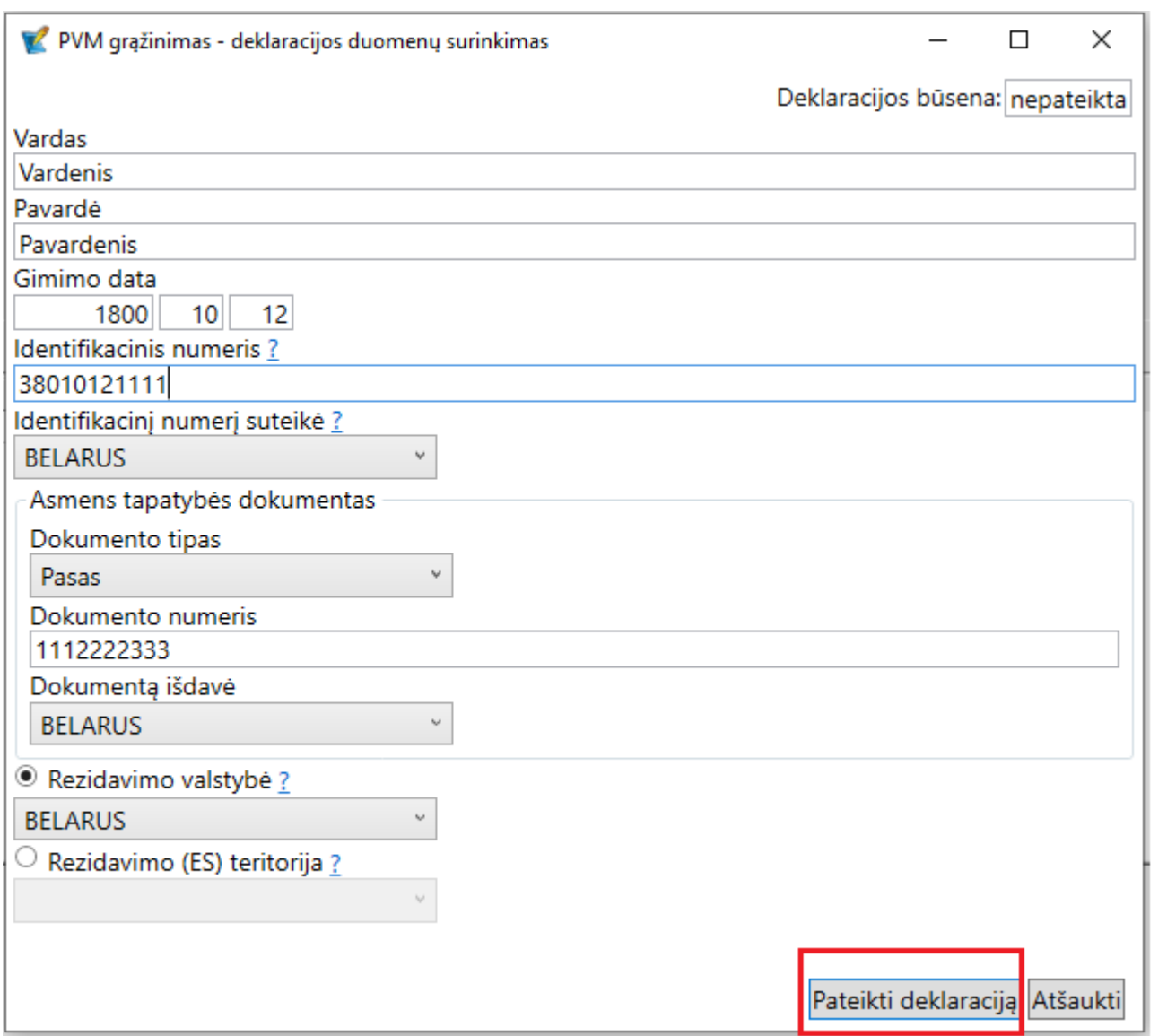

#### **3.2 Pateikus, matoma būsena.**

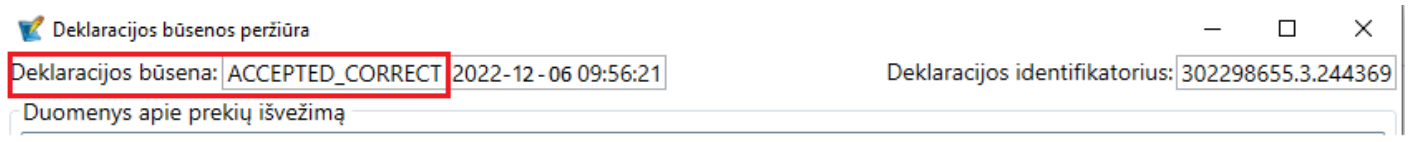

## **4. Klientui atspausdinama speciali forma.**

Iš pardavimo operacijos:

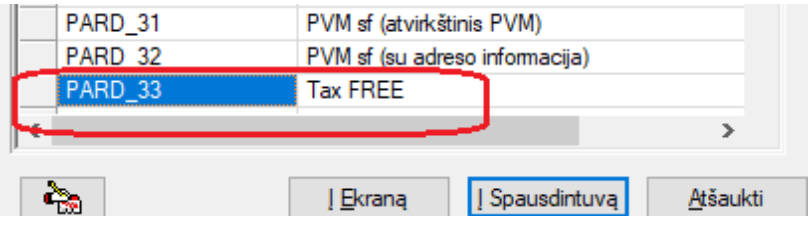

Iš rezervavimo operacijos:

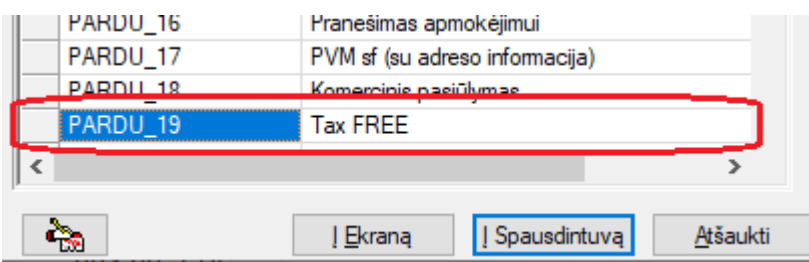

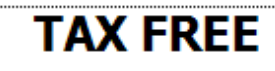

#### **Dokumento Nr.: OF**  $-1$

### **PARDAVĖJAS:**

UAB "XXX" XXX g. 4 LT-XXX, Vilnius Im. kodas: XXXX PVM mokėtojo kodas: LT10000XX PIRKF1AS:

2022-12-12

Dekl. korekcijos Nr.: 1

Šis pirkėjas gali naudoti Tax Free schemą: TAIP Gimimo data: 1' Identifikacinis numeris: Pasonr.: Fill Looper Dok. Išdavusišalis: BY

#### Deklaracijos unikalus numeris: 302298655.3.2466 Kvito nr.:

**Prek és** 

**Kodas** 

Kasos ap. nr.:

Eil.

Nr.

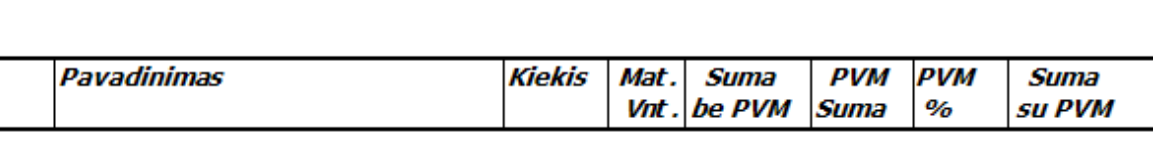

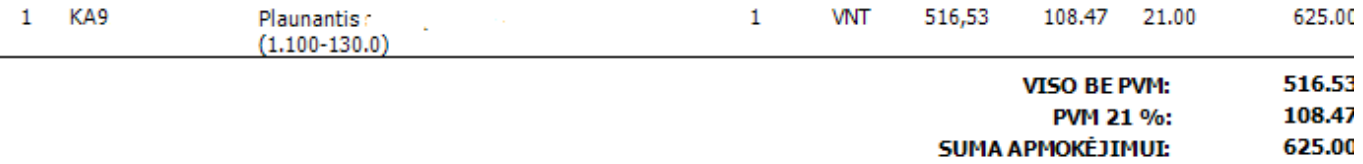

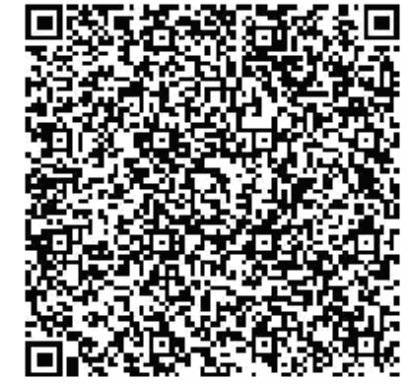

TO BE FILLED IN BY THE CUSTOMS / PILDO MUITINĖ Muitinės pareigūno patvirtinimas apie prekių išvežimą iš Europos Sąjungos teritorijos / Customs officer's vertication of goods exported from the territory of the European Union.

Pastabos / Remarks:

Spaudas, data ir parašas / Stamp, date and signature

#### **5. Galimybė pasižiūrėti būsenas bei išsifiltuoti pagal būseną. Pardavimo dokumente:**

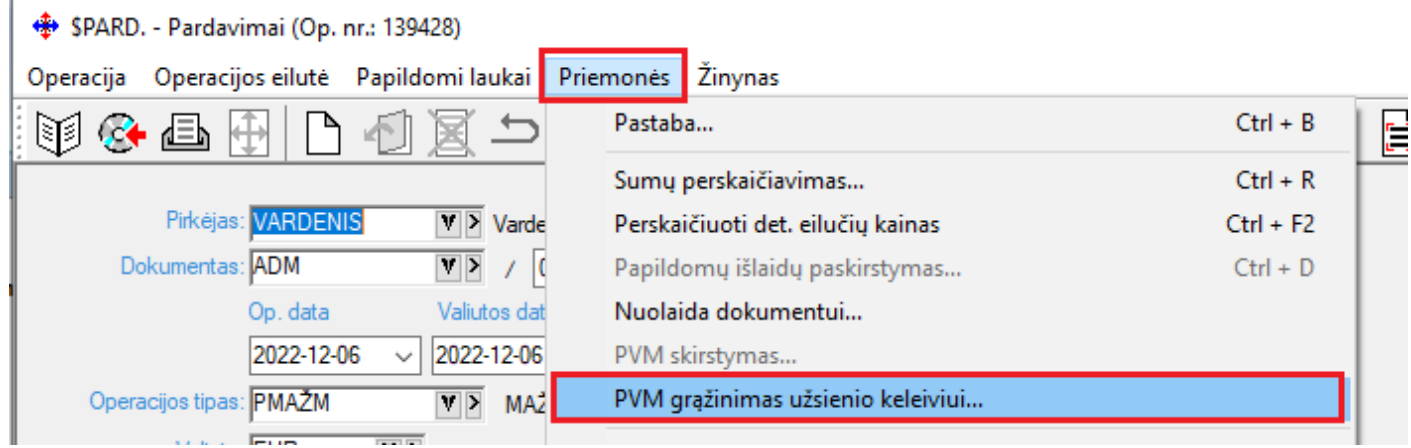

**Atsidarius langui, kuriame matome būseną, klaviatūroje spaudžiame Ctrl + Alt + L. Atsifiltruojame pagal norimą laikotarpį ir būseną.**

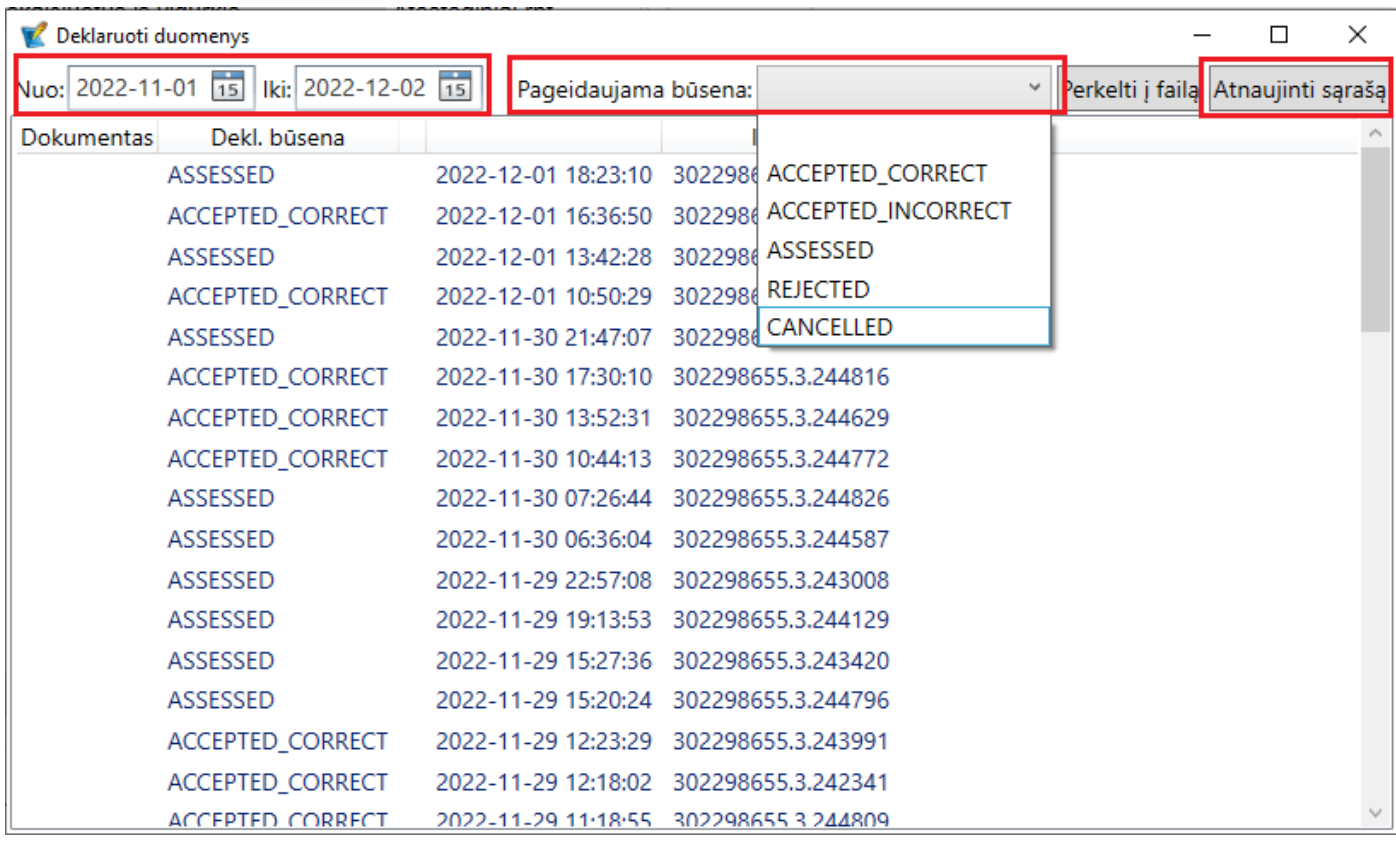

### **6. PVM grąžinimas pirkėjui.**

### **6.1 Daroma išmoka, nenurodant kliento, tačiau nurodant balansinę sąskaitą. Išmoka išsaugojama.**

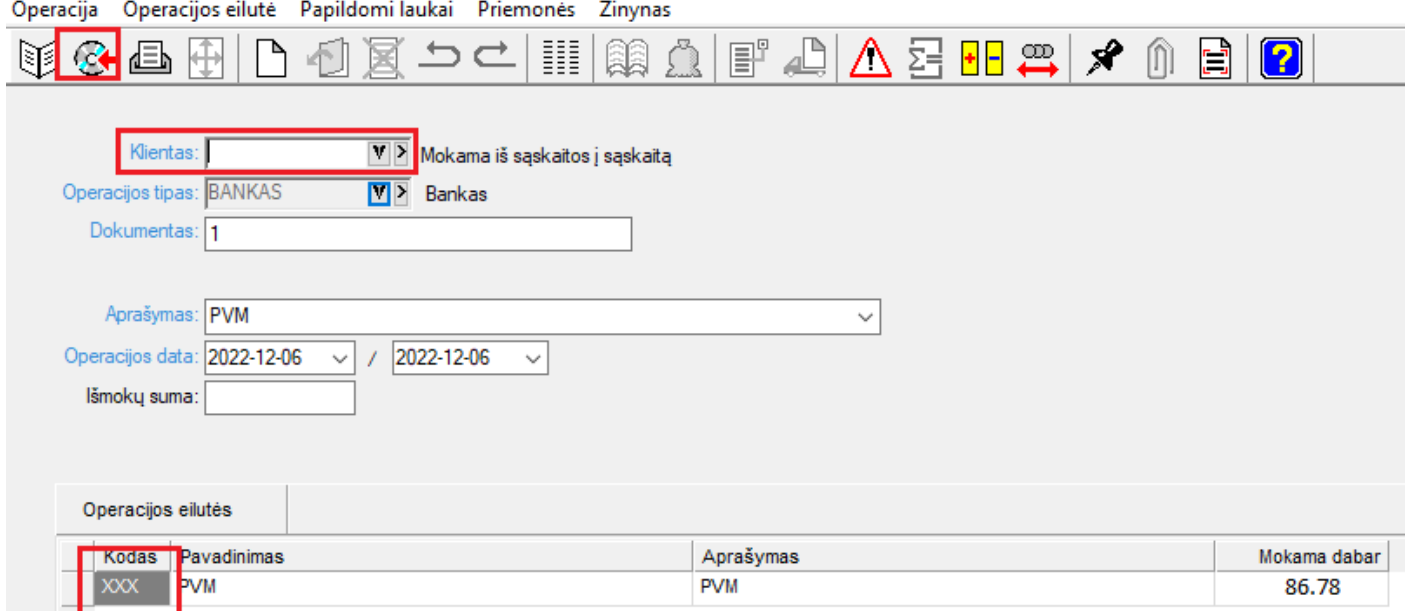

### **6.2 Renkamės, Priemonės ir PVM grąžinimas užsienio keleiviui.**

## + SATSIŠ - Atsisk.(išmokėjimai) (Op. nr.: 54516)

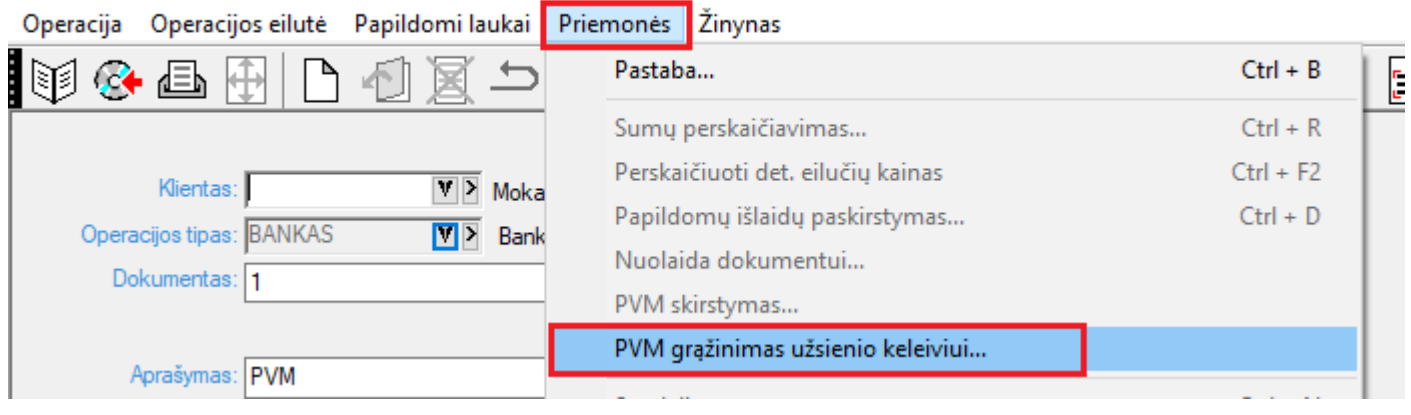

#### **6.3 Atsidaro langas, surandame klientą kuriam daromas pinigų grąžinimas.**

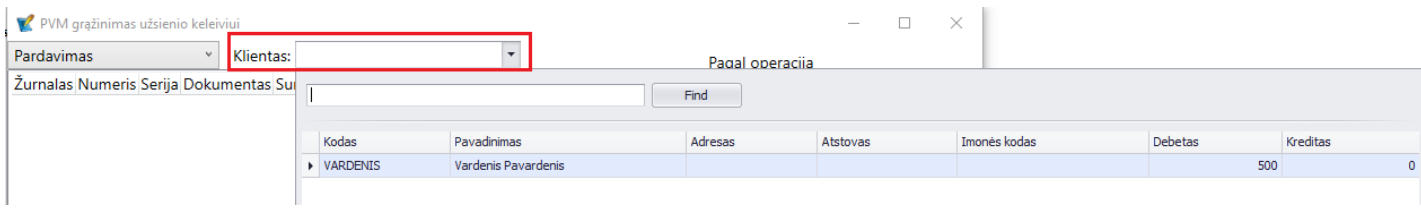

**Pasirinkus klientą matome visus to kliento pardavimus. Nurodomas mokėjimo tipas, prąžinama PVM suma ir data. Spaudžiamas mygtukas Pateikti duomenis.** 

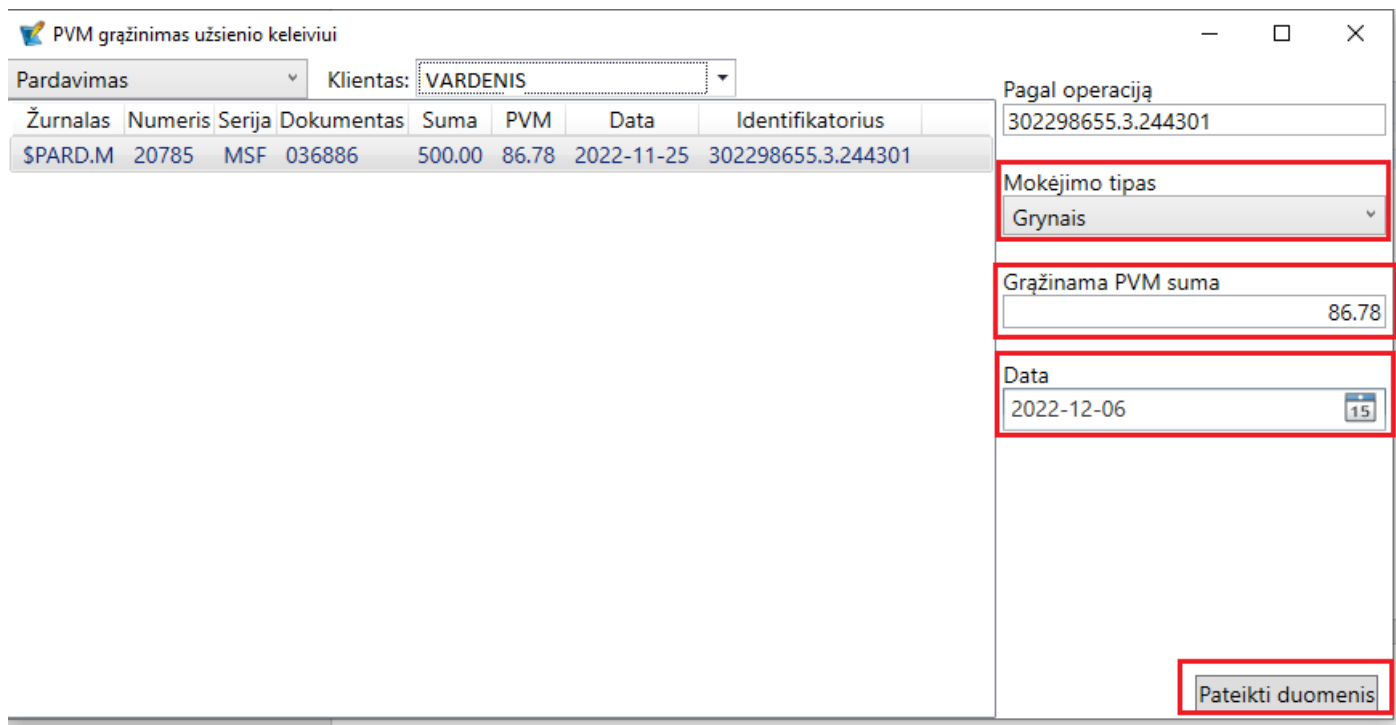

# • **Sukurta galimybė parametrizuoti siunčiamų ir saugomaų bylų vardus:**

Parametrus gali nurodyti tiek konkretus vartotojas savuose parametruose:

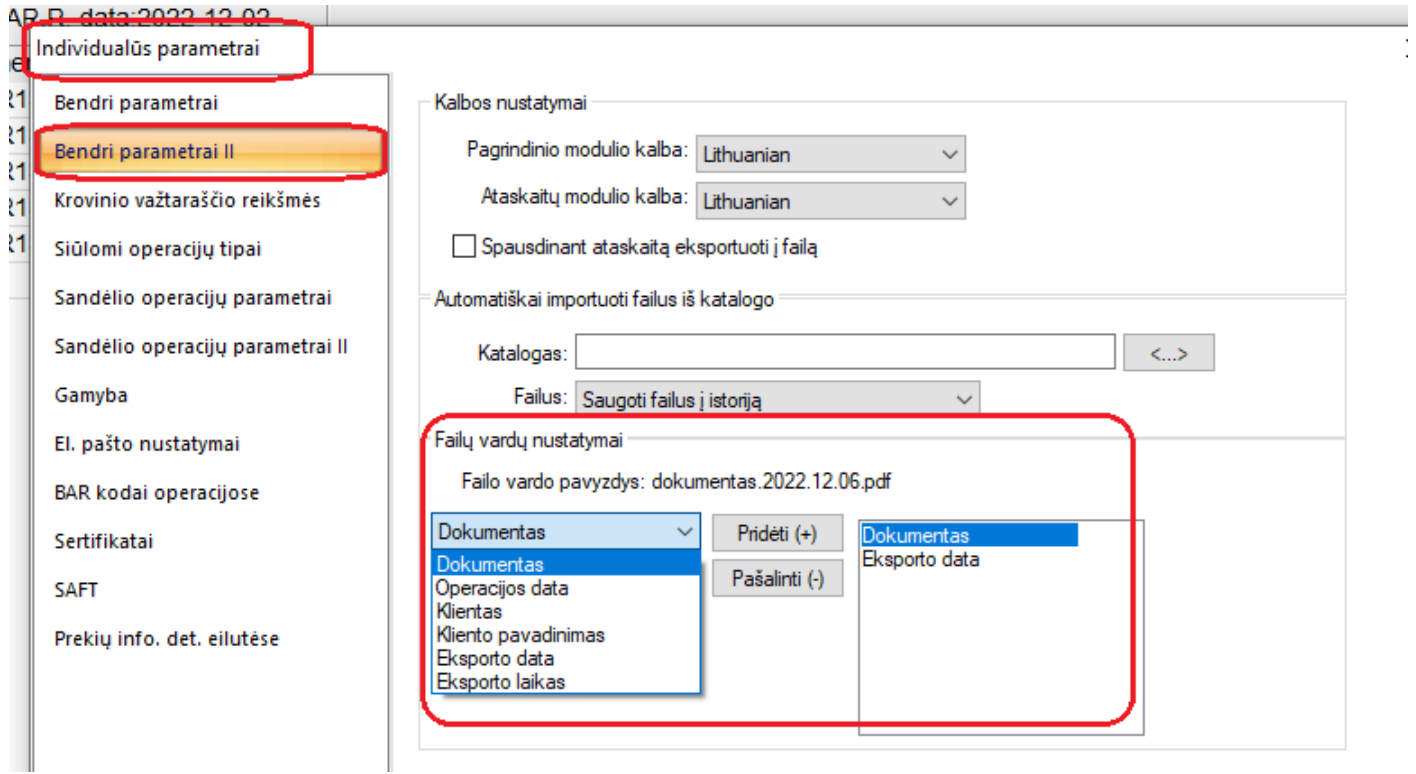

Tiek juos galima nurodyti įmonės parametruose bendrai:

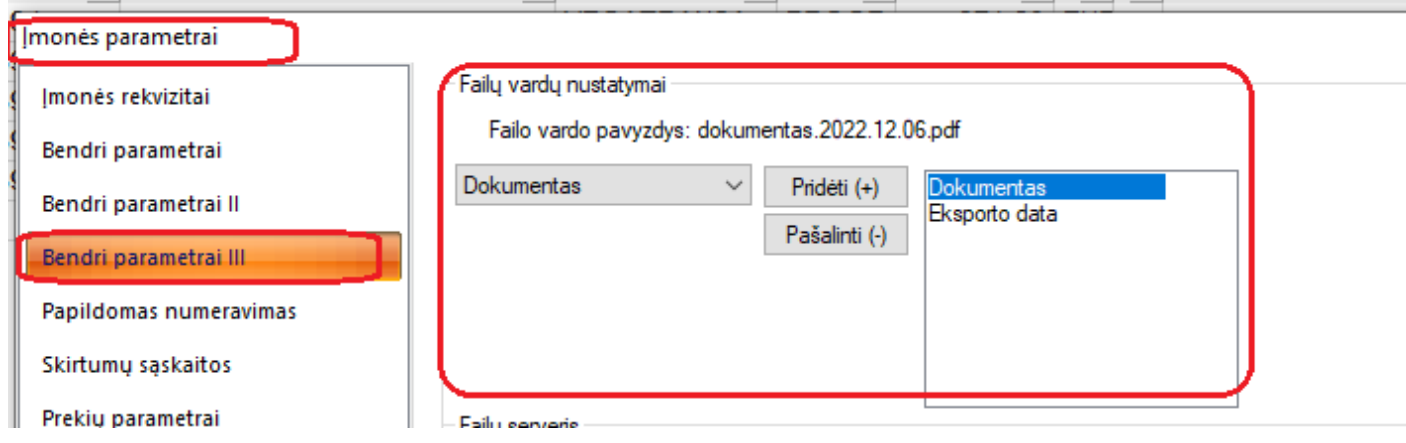

**Prioritetas teikiamas individualiems parametrams.**

# **Versija 7.55**

• **Sukurta galimybė automatiškai siųsti priminimus apie skolas.**

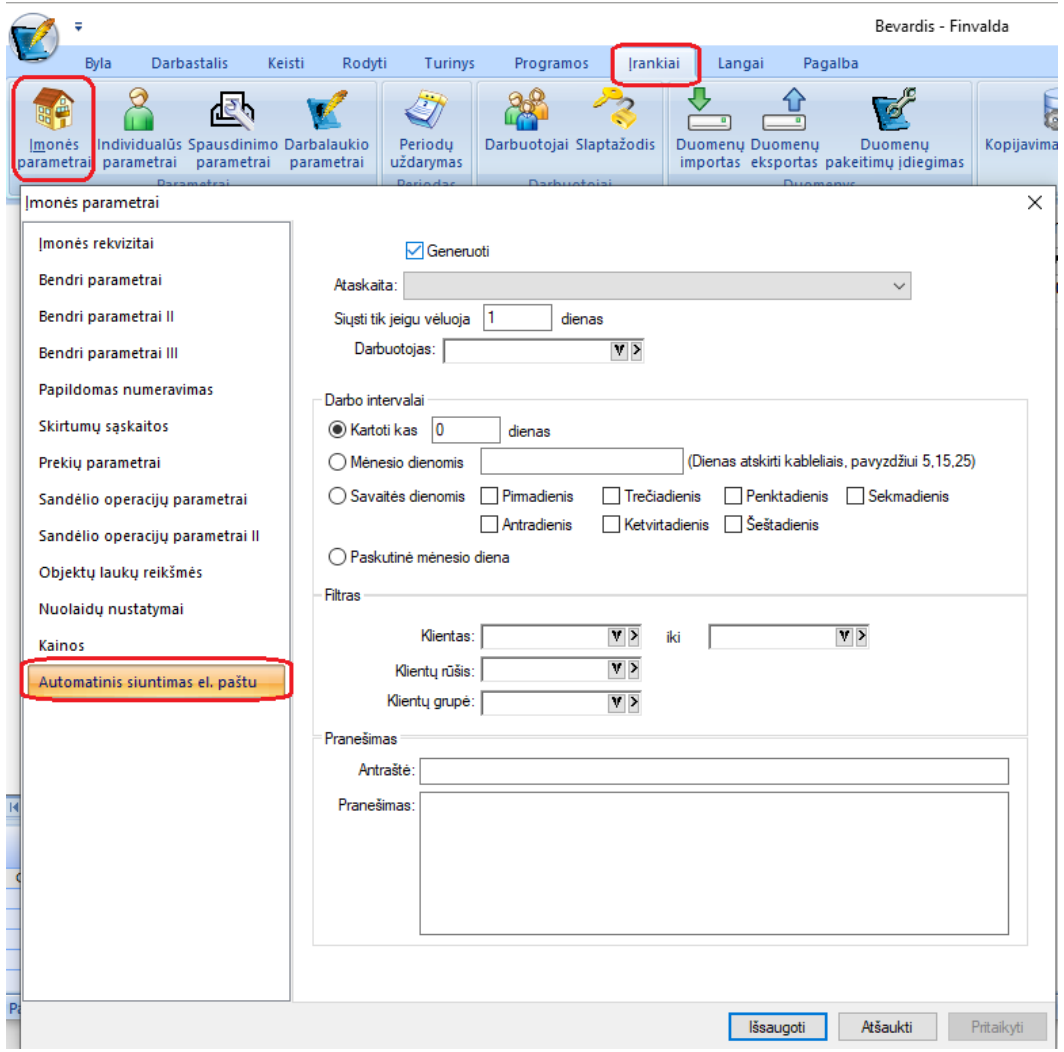

Priminimai būtų siunčiami nustatytą dieną, pagal pasirinktą ataskaitos šabloną.

Kad siuntimas pradėti vykti reikėtų atlikti šiuos veiksmus:

- 1. Įvesti norimus nustatymus;
- 2. Paleisti darbo įrankių servisą:

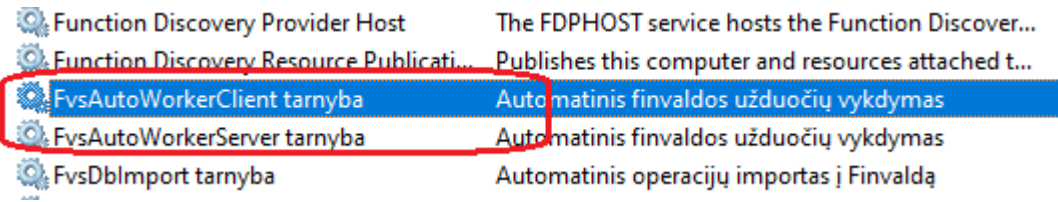

Servisą leisti yra galimybė tiesiai iš klientinės darbo vietos "FvsAutoWorkerClient tarnyba", tačiau jei Jūsų klientinis kompiuteris yra išjungiamas tomis valandomis, kada pageidaujate, kad nurodyti darbai turėtų būti atlikti, tuomet reikėtų šią tarnybą leisti serveriniame kompiuteryje "FvsAutoWorkerServer tarnyba".

# • **Nuolaidų suteikimo sistema papildyta nauju funkcionalumu:**

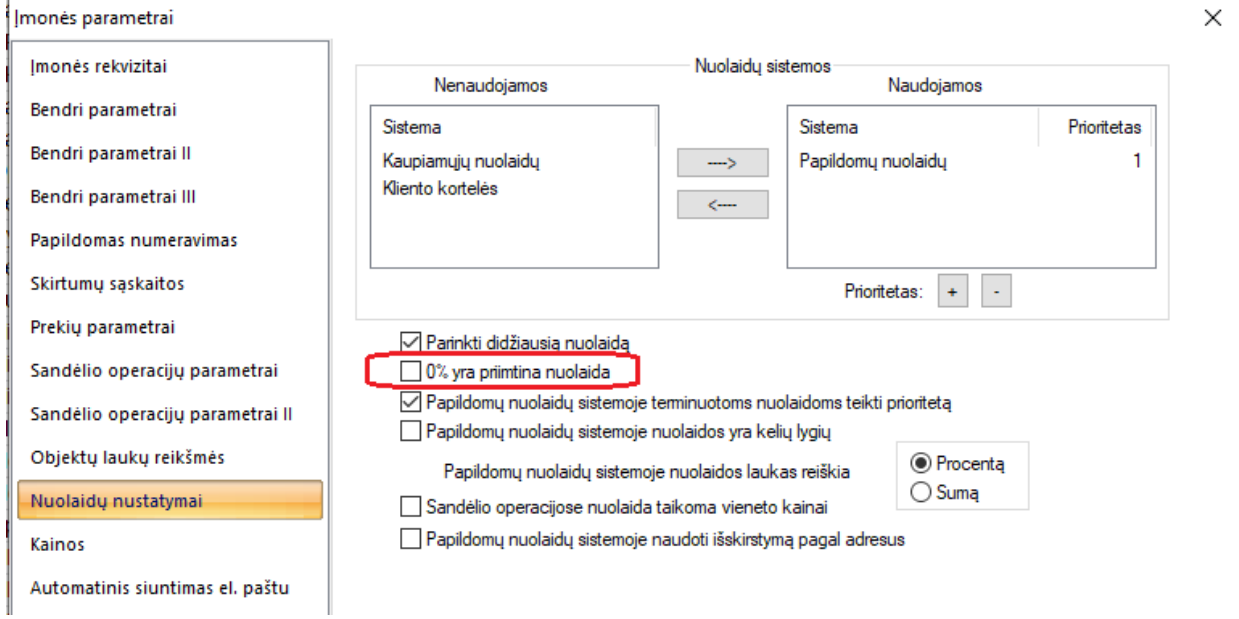

t.y. Jei nurodytas šis parametras, algoritmas pagal nustatytą prioritetą ieško nuolaidos. Jei randa įrašą, kuriame nuolaida = 0, tai ima tą nuolaidą, neeiškodamas toliau.

• **FvsExcel modulis papildytas intrastat informacijos siūlymu prie operacijos.**

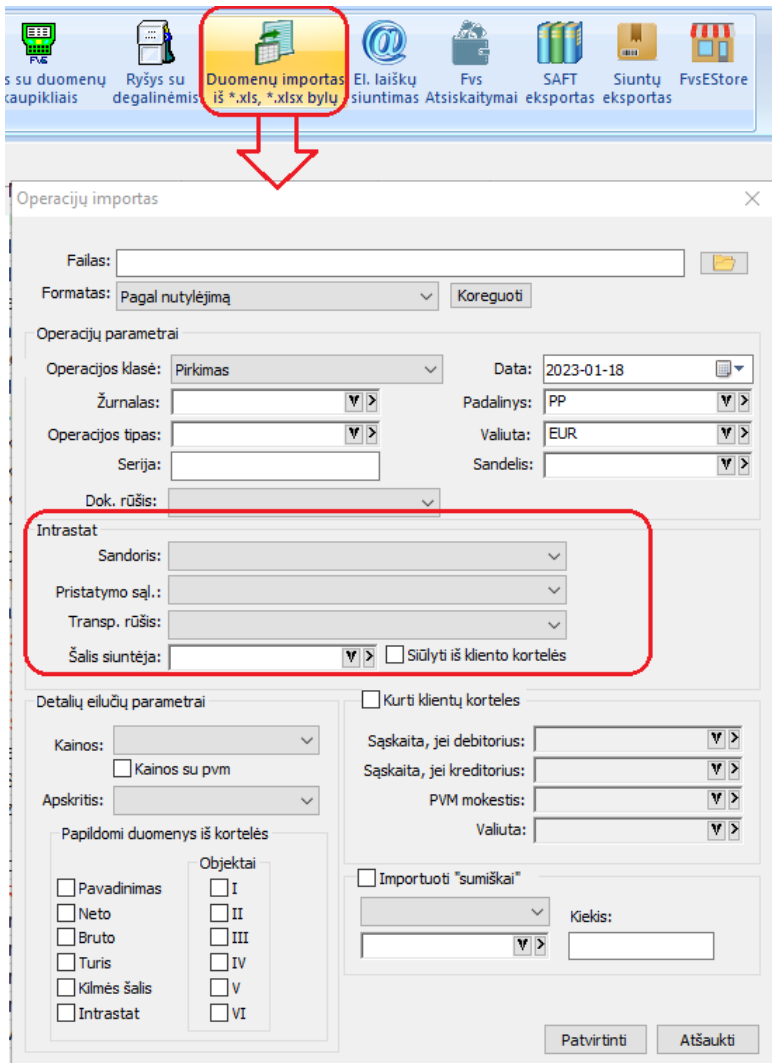

# • **Įmonės parametrai papildyti intrastat informacijos nustatymais:**

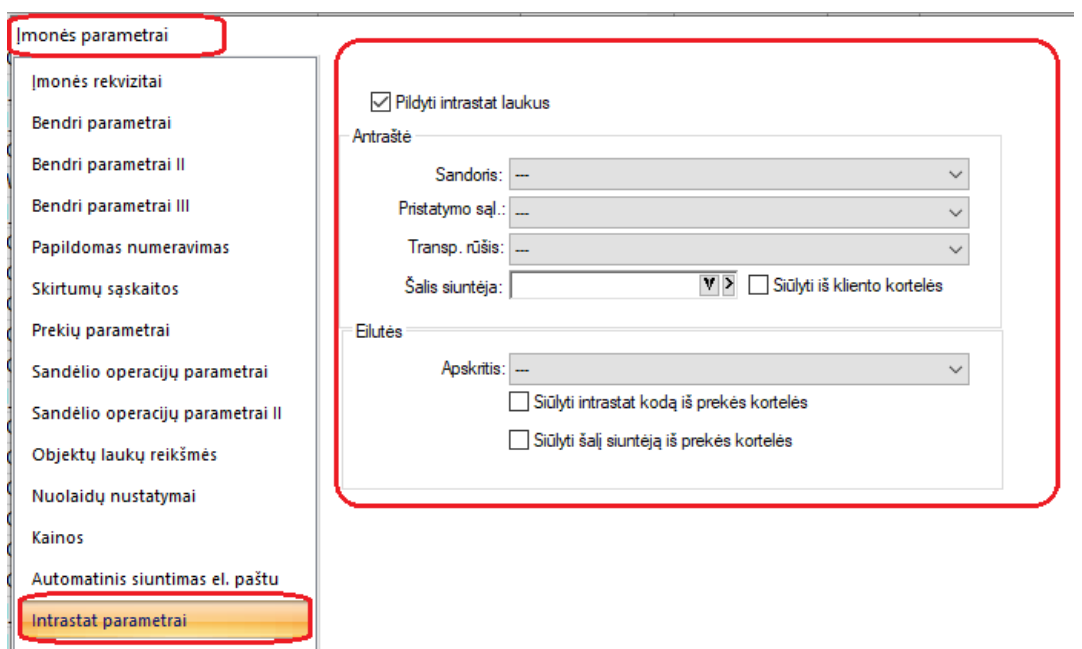

Jei ši informacija nurodyta, operacijos, kurios bus saugomos į Finvaldą, ir kuriose nebus uždėti šie parametrai, automatiškai užsipildys nurodyta informacija.

Jei operacijoje dalis laukų bus užpildyta, tuomet automatiškai užsipildys tik kita dalis, kurios reikšmės nebuvo nurodytos.

Prioritetiniais lieka duomenys, nurodyti prie operacijos, jos vedimo metu.

# • **FvsEStore modulis papildytas nauju funkcionalumu:**

WooCommerce sąsaja papildyta galimybe importuoti duomenis į Finvaldą su skirtingais operacijų tipais, priklausomai nuo užsakymo apmokėjimo būdo:

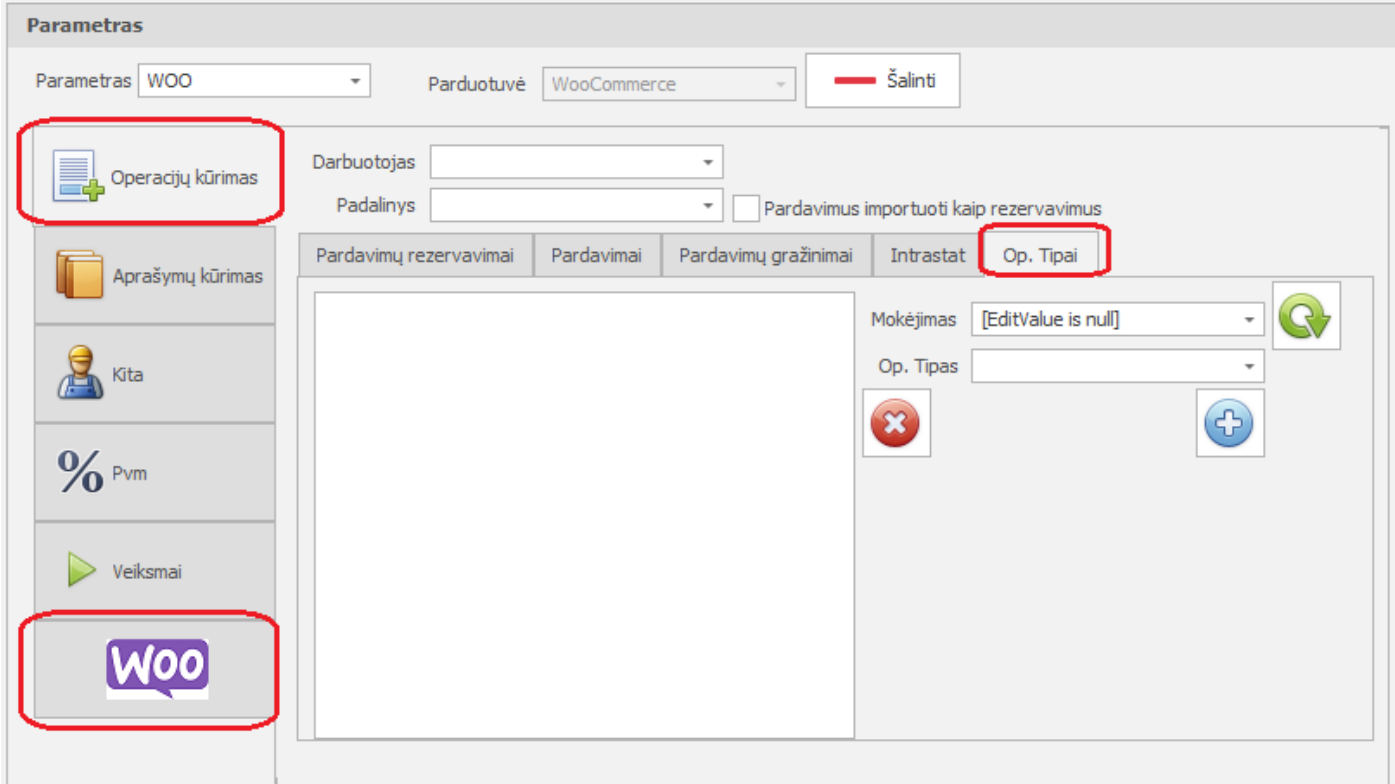

# • **El. laiškų siuntimas papildytas galimybe atlikti siuntimus iš Office 365 (Azure)**

 $\times$ 

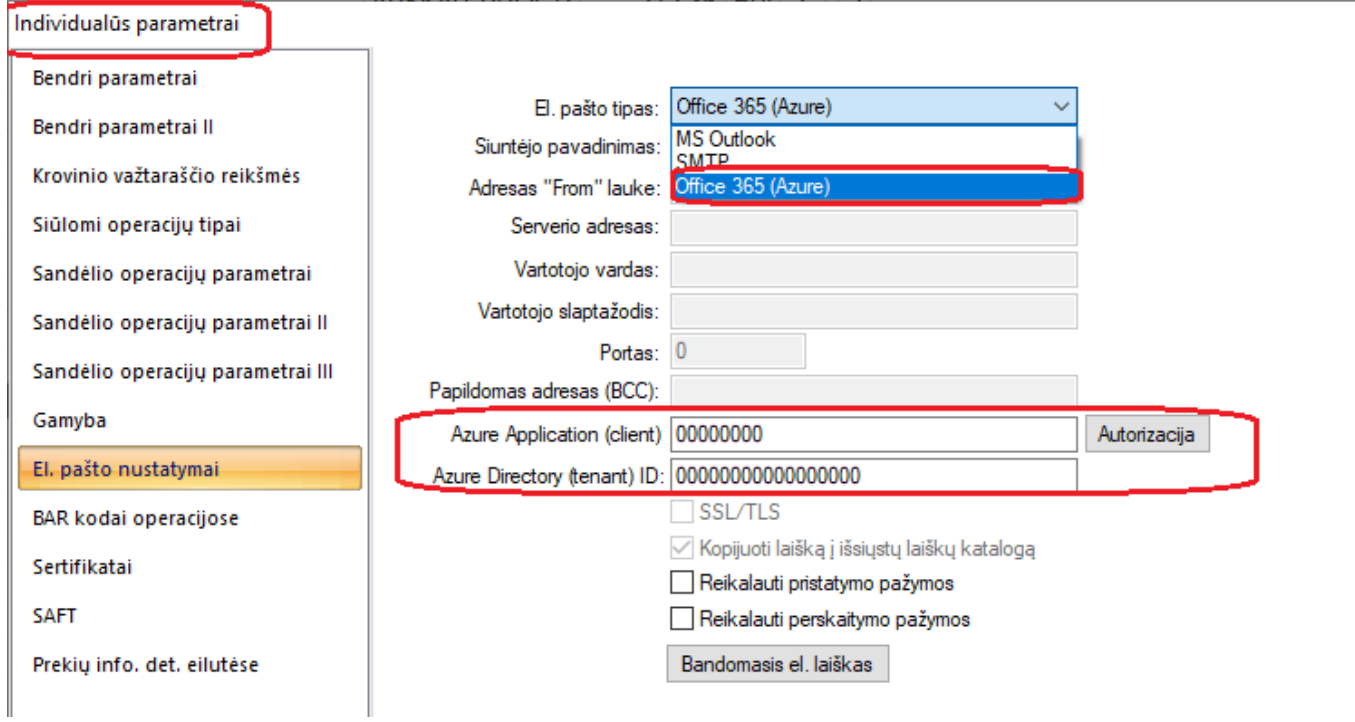

**Versija 7.59**

• **Sukurta galimybė vienu kartu atlikti tiek laiško išsiuntimą, sąskaitos šablono prisegimą prie operacijos ir jo išsaugojimą į katalogą.**

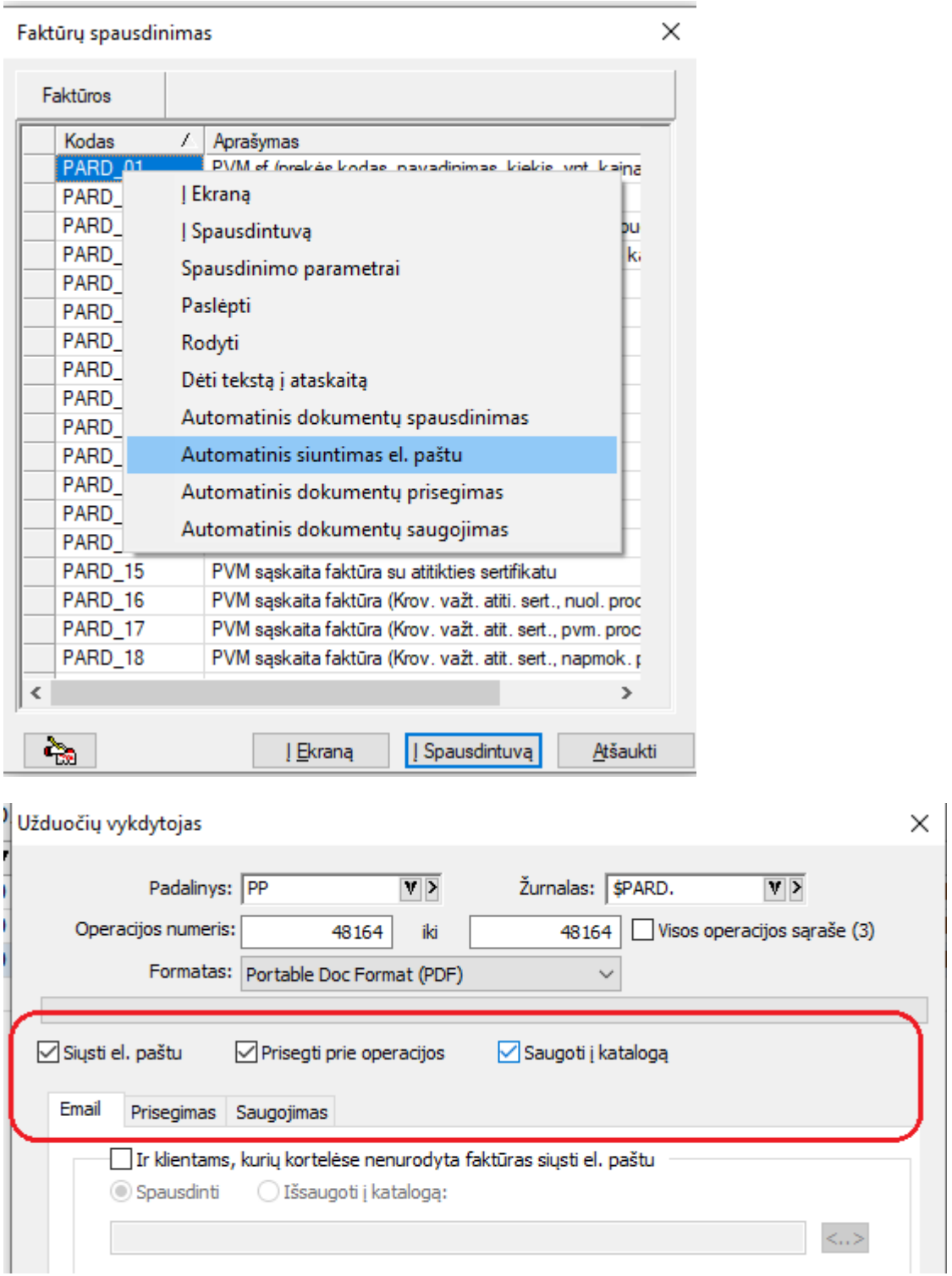

Saugojimas dar papildytas galimybe saugoti ne tą vieną konkretų šabloną, tačiau visus failus, kurie yra prisegti prie konkrečios operacijos:

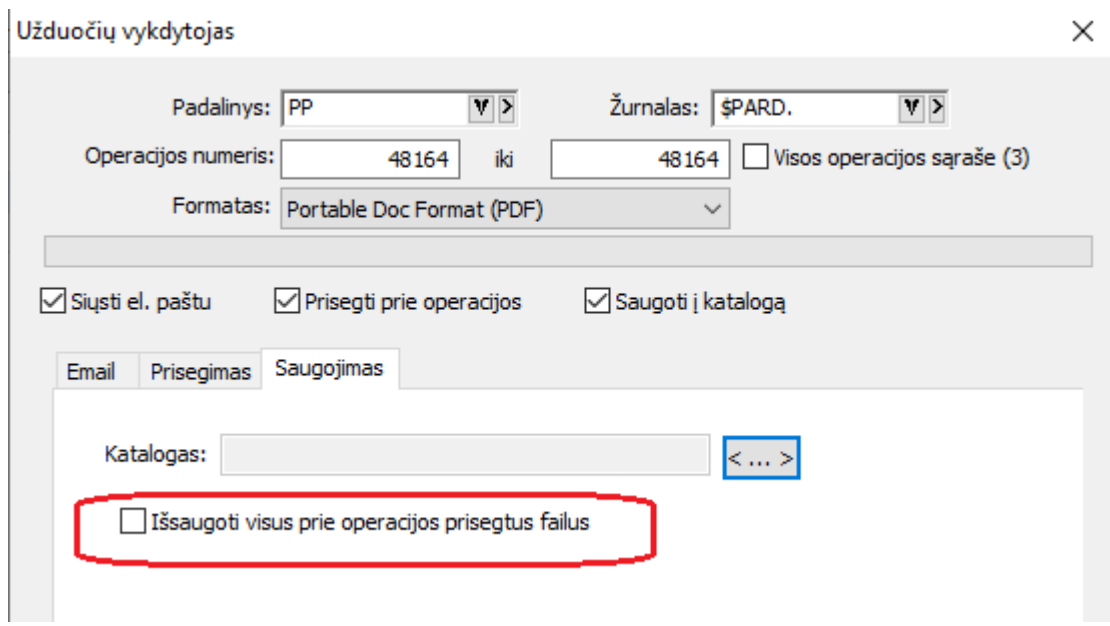

Jei šis punktas bus pažymėtas, tokiu atveju kiekvienos operacijos failams saugoti nurodytame kataloge bus sukurtas atskiras pakatalogis su operacijos dokumento vardu, kuriame bus išsaugoti visi su konkrečia operacija susiję failai.

- **Operacijos šablono ataskaitoje laiško siuntimo langas papildytas nauju funkcionalumu:**
	- **1. Sukurta galimybė tiesiai laiško siuntimo lange prisegti siunčiamą dokumentą prie operacijos:**

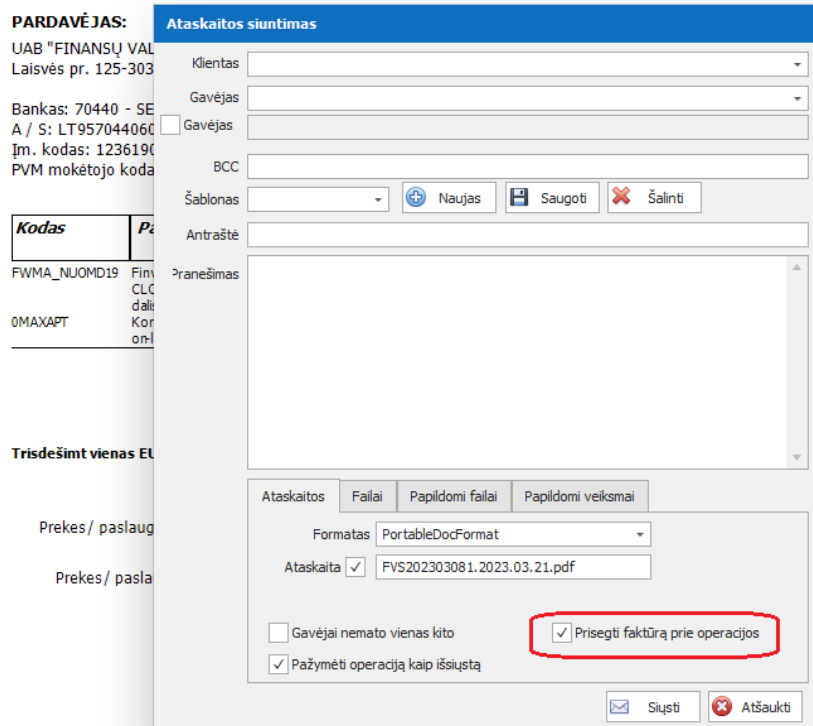

PVM SASKAITA FAKTŪRA SERIJA FVS2023/03 NR.: 081

**2. Sukurta galimybė tiesiai laiško siuntimo lange išsaugoti operacijos dokumentus į nurodytą katalogą:**

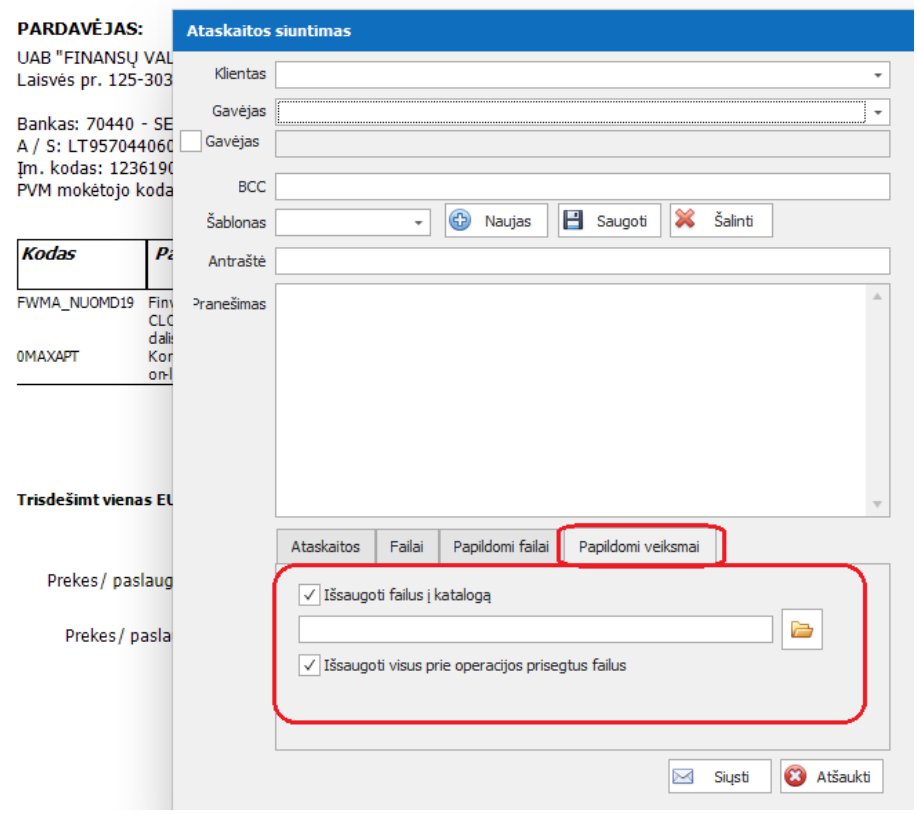

#### PVM SĄSKAITA FAKTŪRA SERIJA FVS2023/03 NR.: 081

# • **Laiškų siuntimo funkcionalumas papildytas nauju parametru:**

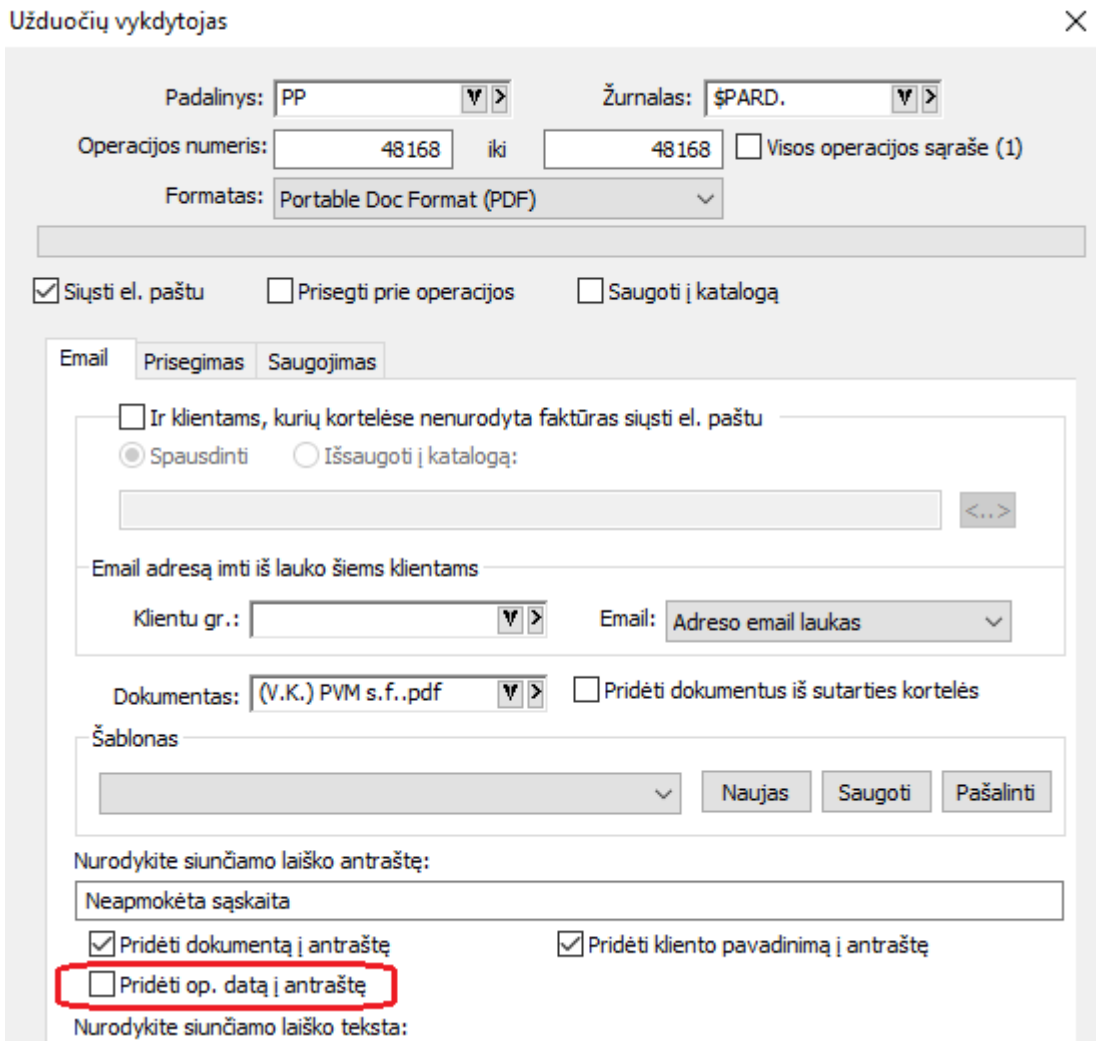

Nurodžius šį parametrą, atitinkamai į laiško antraštę dedami nurodyti duomenys.

• **FvsEstore modulis papildytas galimybe importuotis duomenis iš Etsy bet PrestaShop platformų.**

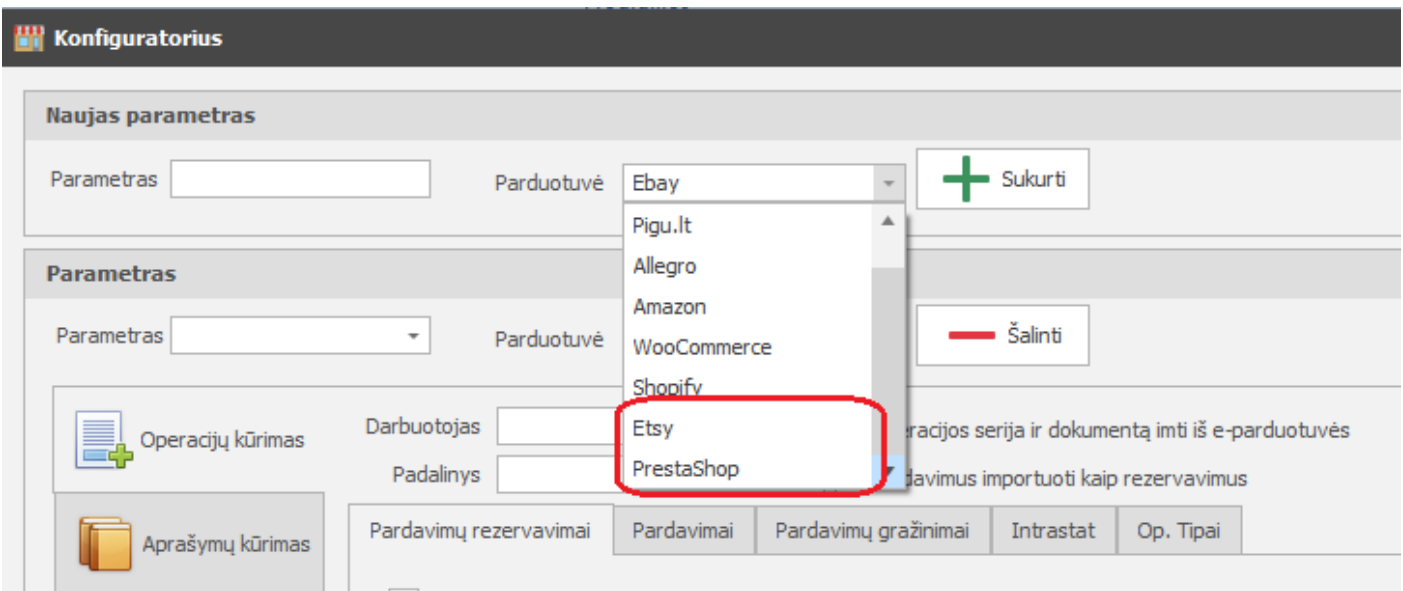

**Šiuo metu įmanomos platformos yra šios:**

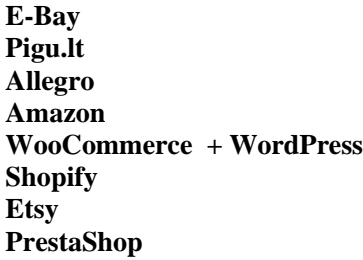

• **Nauji stulpeliai prie operacijų:**

**Prie pirkimo bei pardavimo tipo operacijų sukurta galimybė į detalių eilučių sąrašą parinkti šiuos stulpelius:**

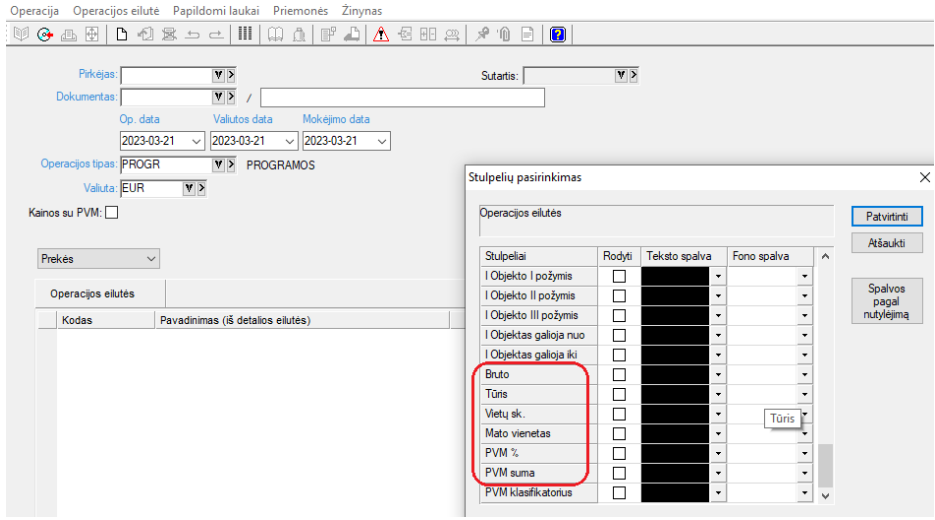

• **Nauji stulpeliai pardavimo kainų keitimo sąraše:**

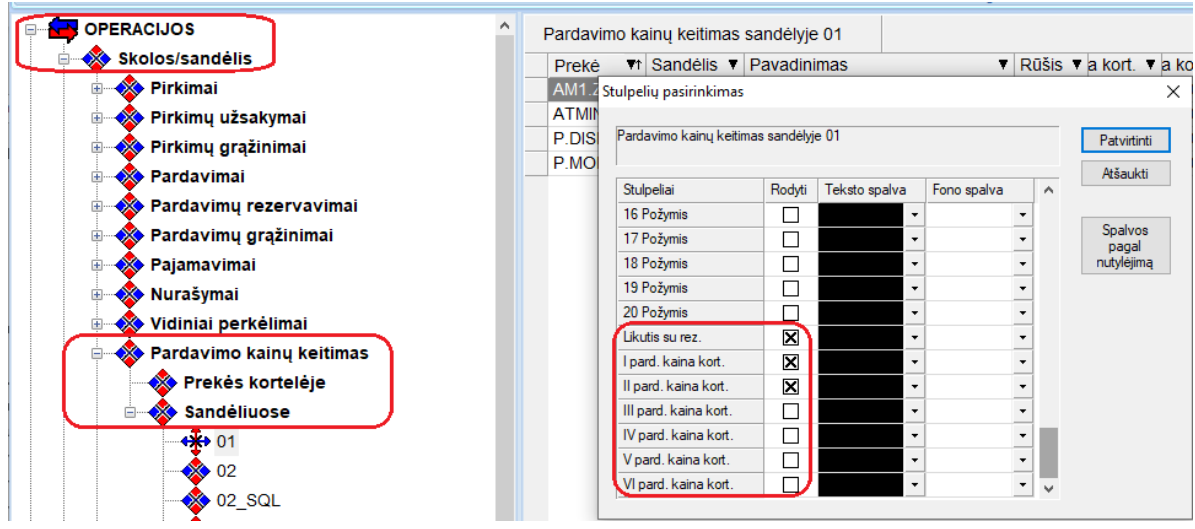

# **Versija 7.60**

# • **FvsExcel modulis papildytas galimybe importuoti inventorizaciją:**

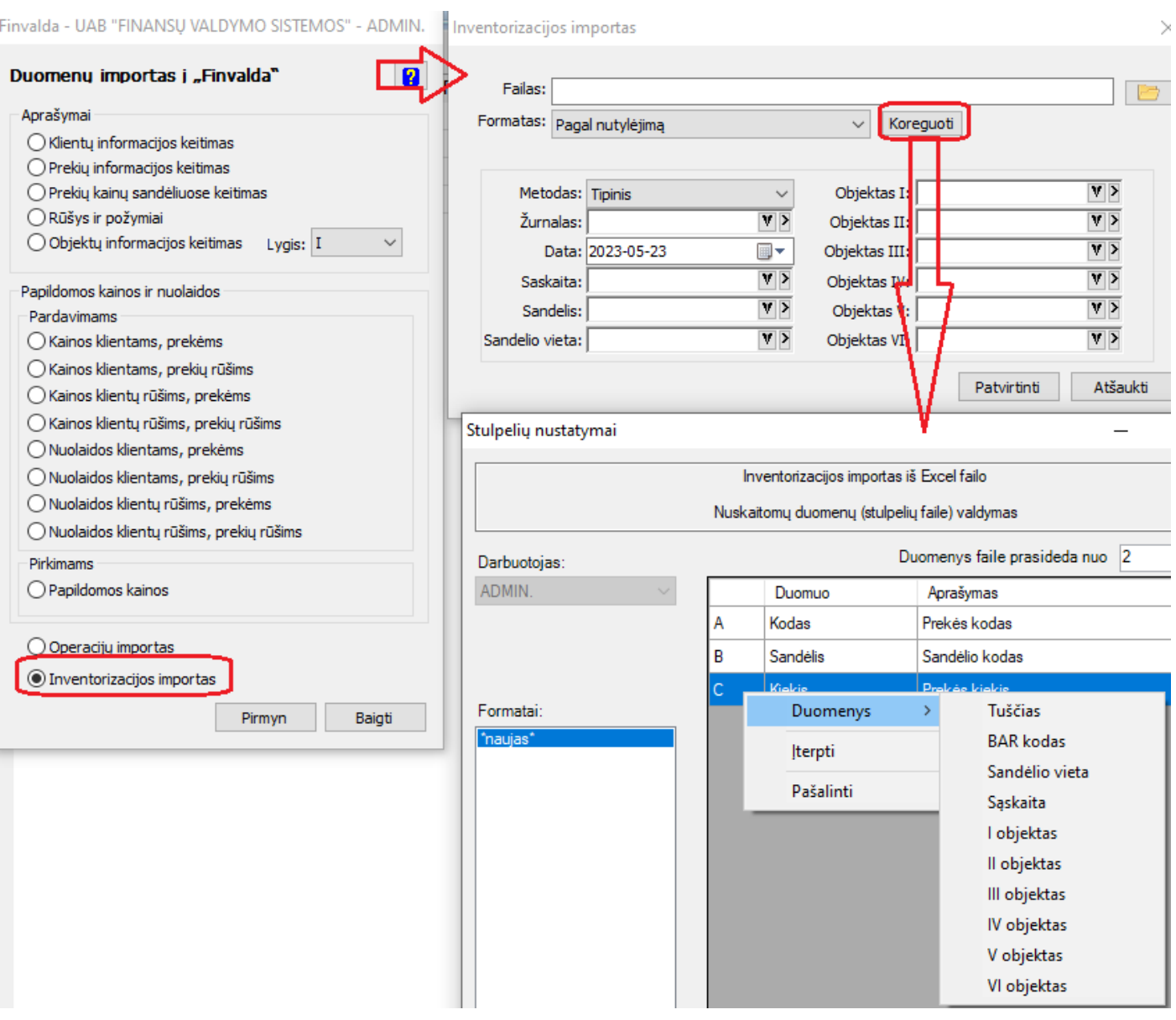

- **Praplėstas detalių eilučių importo iš Excel funkcionalumas Finvaldoje:**
	- **1. Sukurta galimybė gaminio žaliavas importuoti iš FvsExcel:**

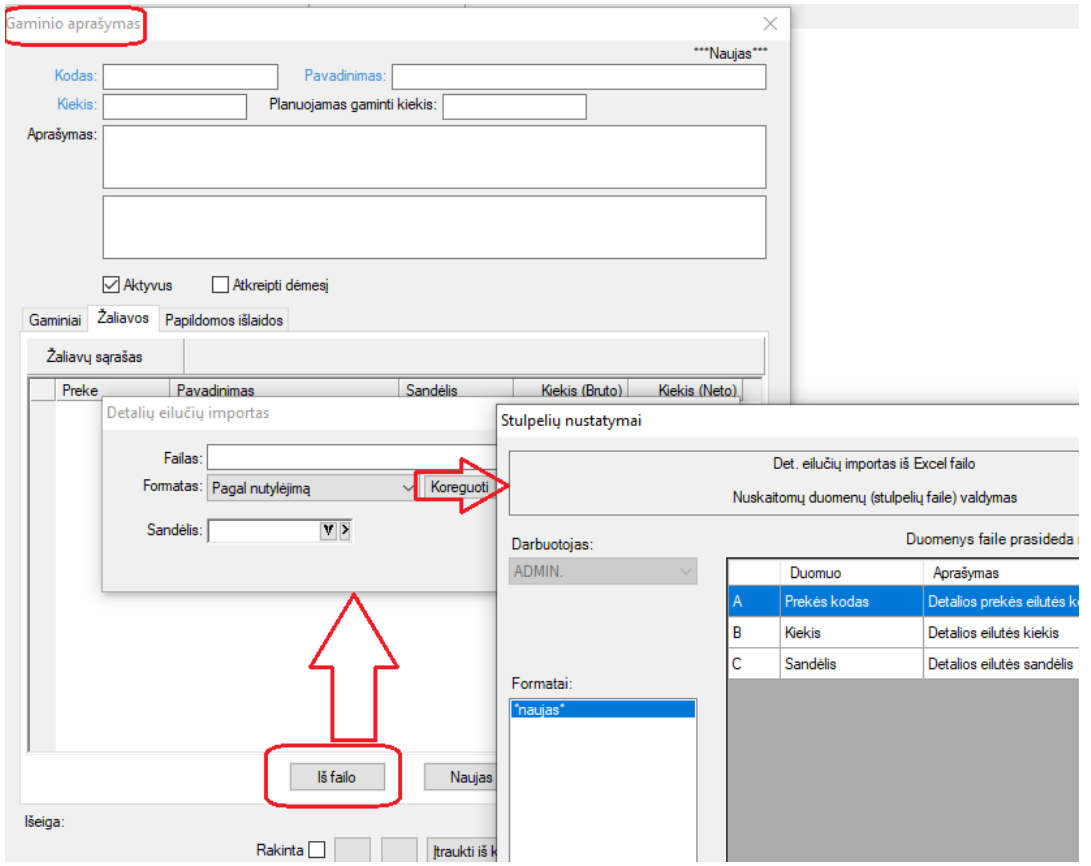

## **2. Sukurta galimybė gamybos operacijos žaliavas importuoti iš FvsExcel:**

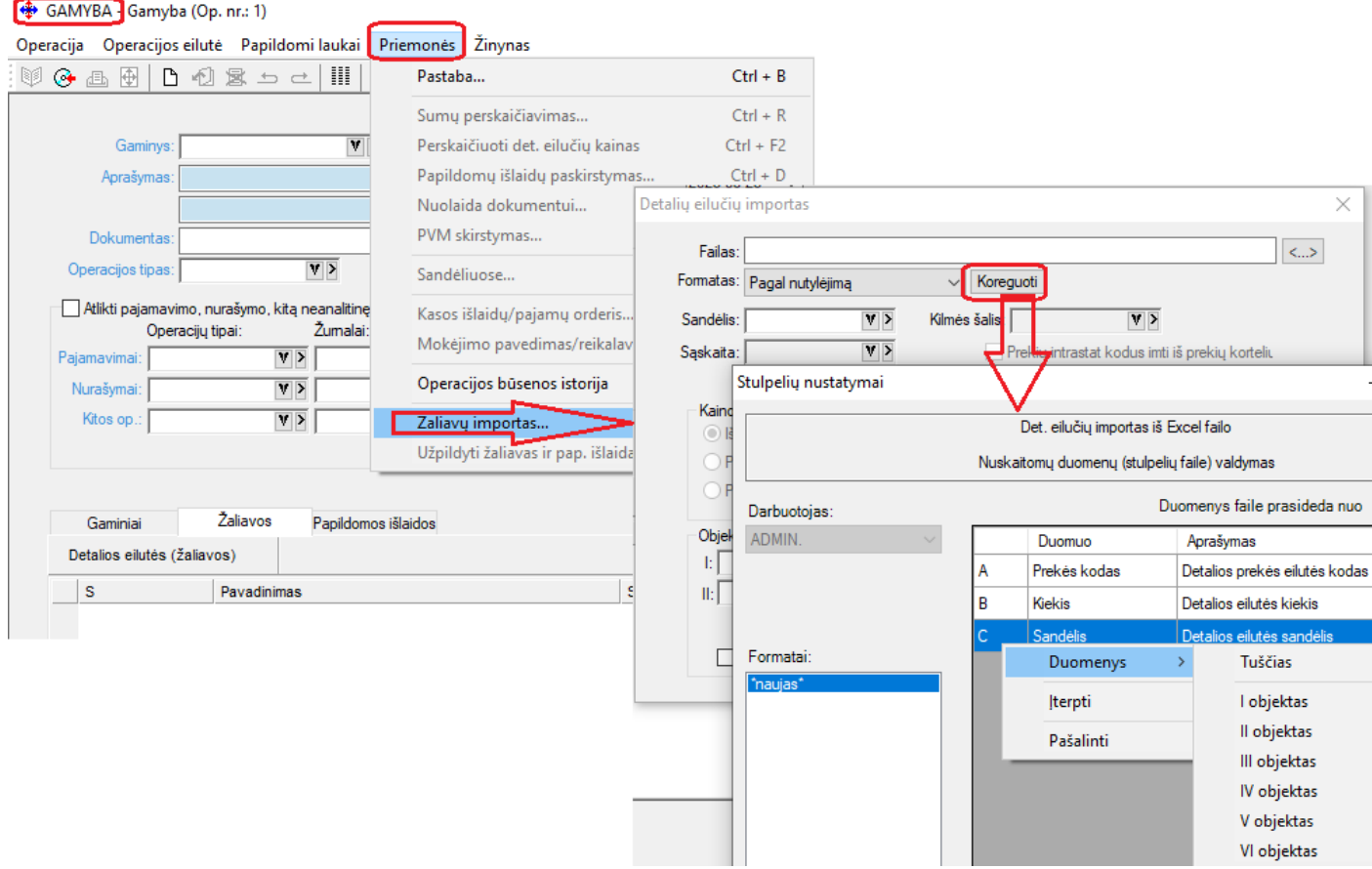

• **Operacijose, kur naudojama įvykdymo data, sukurta galimybė iš karto norimą įvykdymo datą uždėti ant visų detalių eilučių operacijose:**

· \$PARD. - Pardavimai (Op. nr.: 48436)

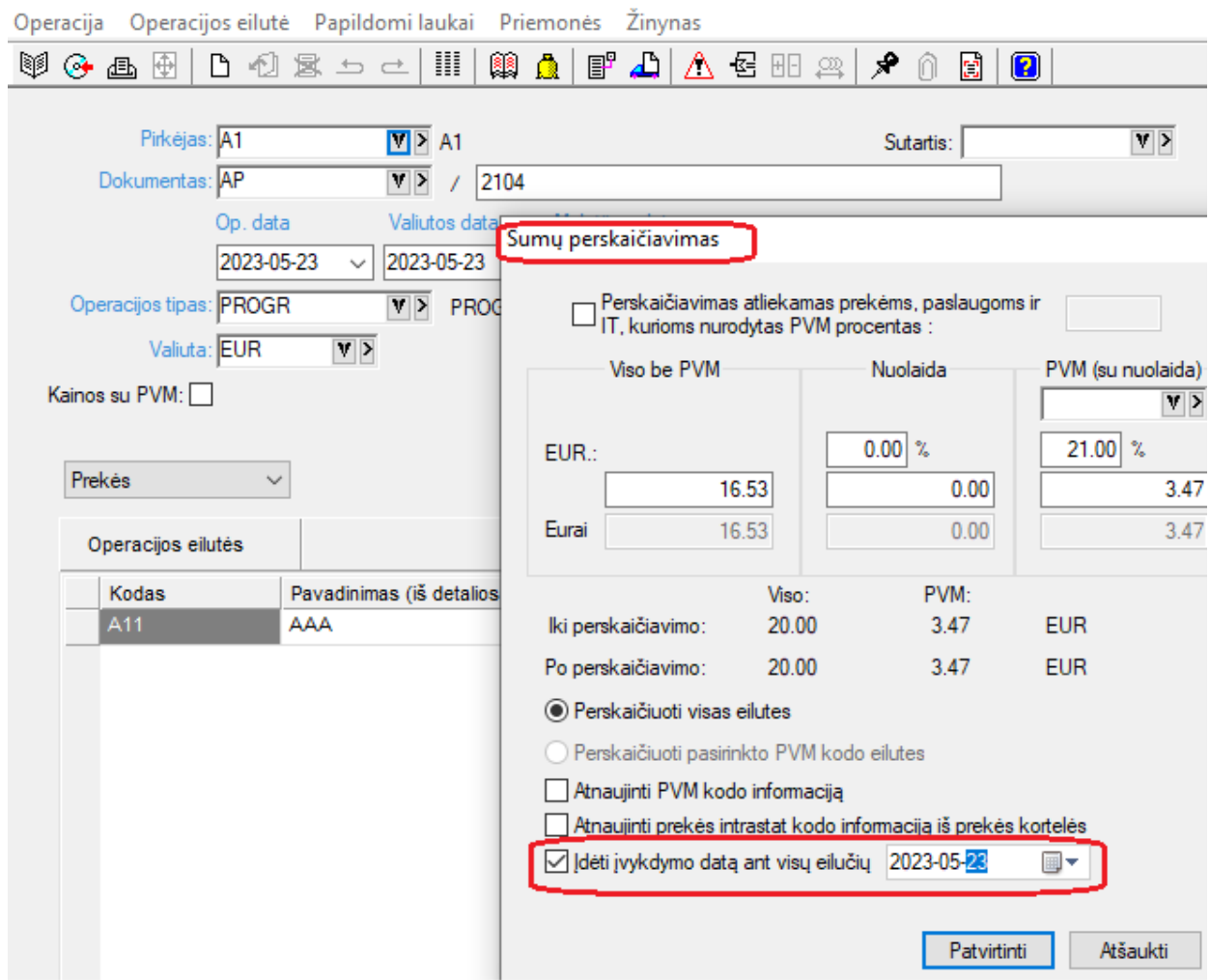

Tai gali būti aktualu tuomet, kai, pavyzdžiui, data sužinoma vėliau, o operacija jau įvesta.

## • **Patobulintas FvsBarSpa modulis:**

Nuo šiol modulio nustatymai saugomi kiekvienam vartotojui atskirai t.y. pakeisti iš įmonės, į individualius nustatymus.

## • **Gaminio kortelė papildyta kortelės sukūrimo ir paskutinio koregavimo datos ir laiko informacija:**

Yra galimybė gaminių sąraše parinktis šiuos naujus laukus.

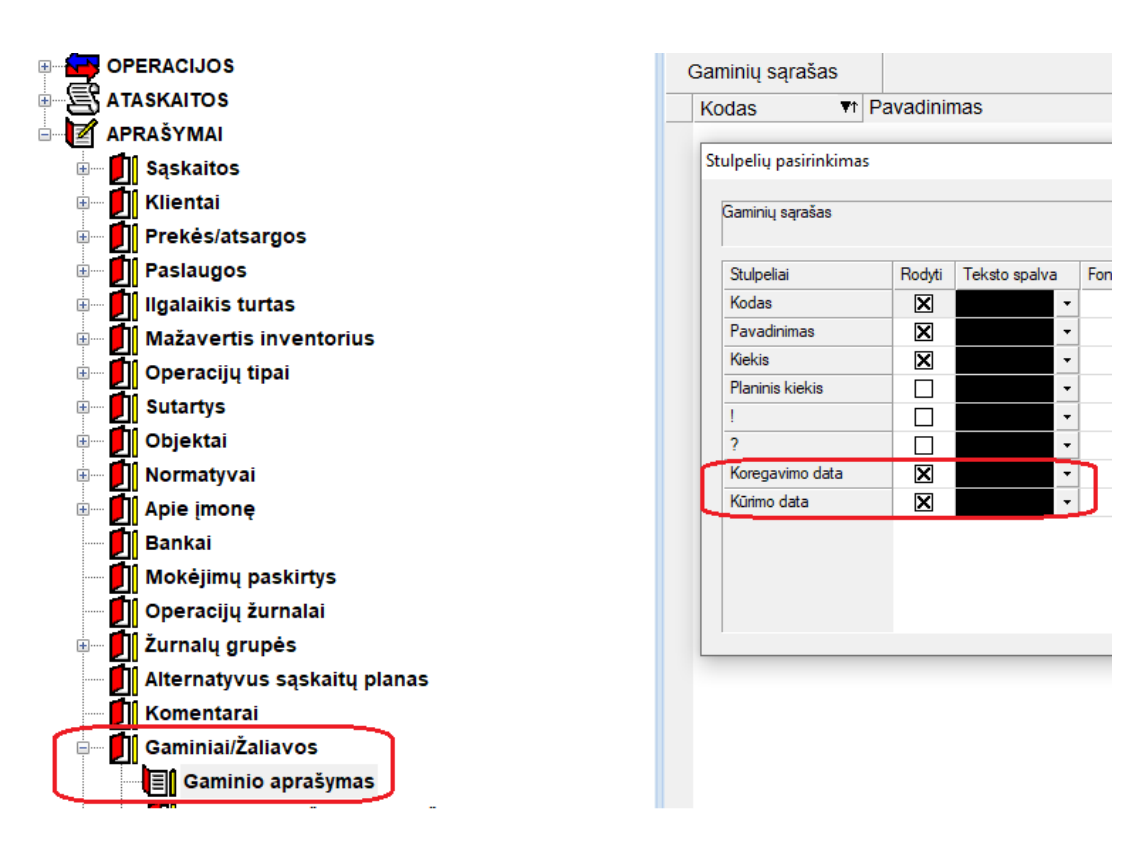

## • **Nauji metodai Finvalda web servise:**

**1. Sukurtas metodas gaminių kortelių sąrašui paimti:**

```
GetDescriptions
```

```
type = ProductionItem
```
Gaminių sąrašas.

```
Sąrašui stulpelių pasirinkimas negalimas, gražinami visi duomenys.
```

```
\{"type": "ProductionItem",
             "page": 1,
             "limit": 10,
             "Product":
             {
             "Codes": [ "TEST", "TEST2"], *Gaminio kodų sąrašas
             "EditedFrom": "", * * Gaminio koregavimo data >=
             "CreatedFrom": "" *Gaminio sukūrimo data >=
             }
}
```
## **2. Operacijų sąrašų grąžinimo metodai praplėsti galimybe viduje iš karto grąžinti ir detalias eilutes:**

### **GetOperations**

### Aprašymas

GetOperations(string opReadParams, out DataSet Data, out string error) – funkcija pagal užduotus parametrus skaito finvaldos operacijas.

Įėjimo parametrai opReadParams – funkcijos parametrai xml/json formatu, formatas toks: <OpReadParams>

# **<fullOp>false<fullOp/> \* true – gražinama operacija su eilutėmis, false – be eilučių.**

<filter>

```
<Journal>PARD</Journal>
             <OpDateFrom>2020-01-01</OpDateFrom>
</filter>
<columns>
             <column>op_number</column>
             <column>op_date
</column>
</columns>
<columnsDet> * detalių eilučių stulpeliai, naudojami tik kai ,fullOp = true'
             <column>code</column>
             <column>title</column>
```
</columnsDet>

```
</OpReadParams>
```
#### **3. Sukurtas metodas adresų kortelių sąrašui paimti:**

```
GetDescriptions
```

```
Type = Address
```
### Adresų sąrašas.

{

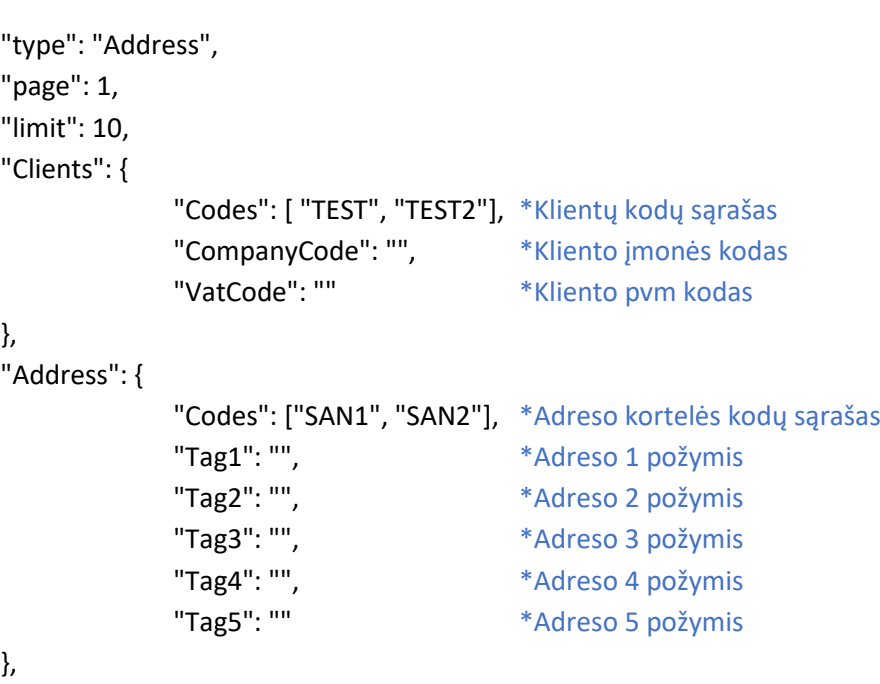

"columns": ["client", "code", "info1", "info2", "info3", "tag1", "tag2", "tag3", "tag4", "tag5", "city", "email", "post\_code", "country", "phone", "street", "house", "flat"]

```
}
```
• **FvsExcel modulis papildytas galimybe kurti prekių korteles operacijų importo metu:**

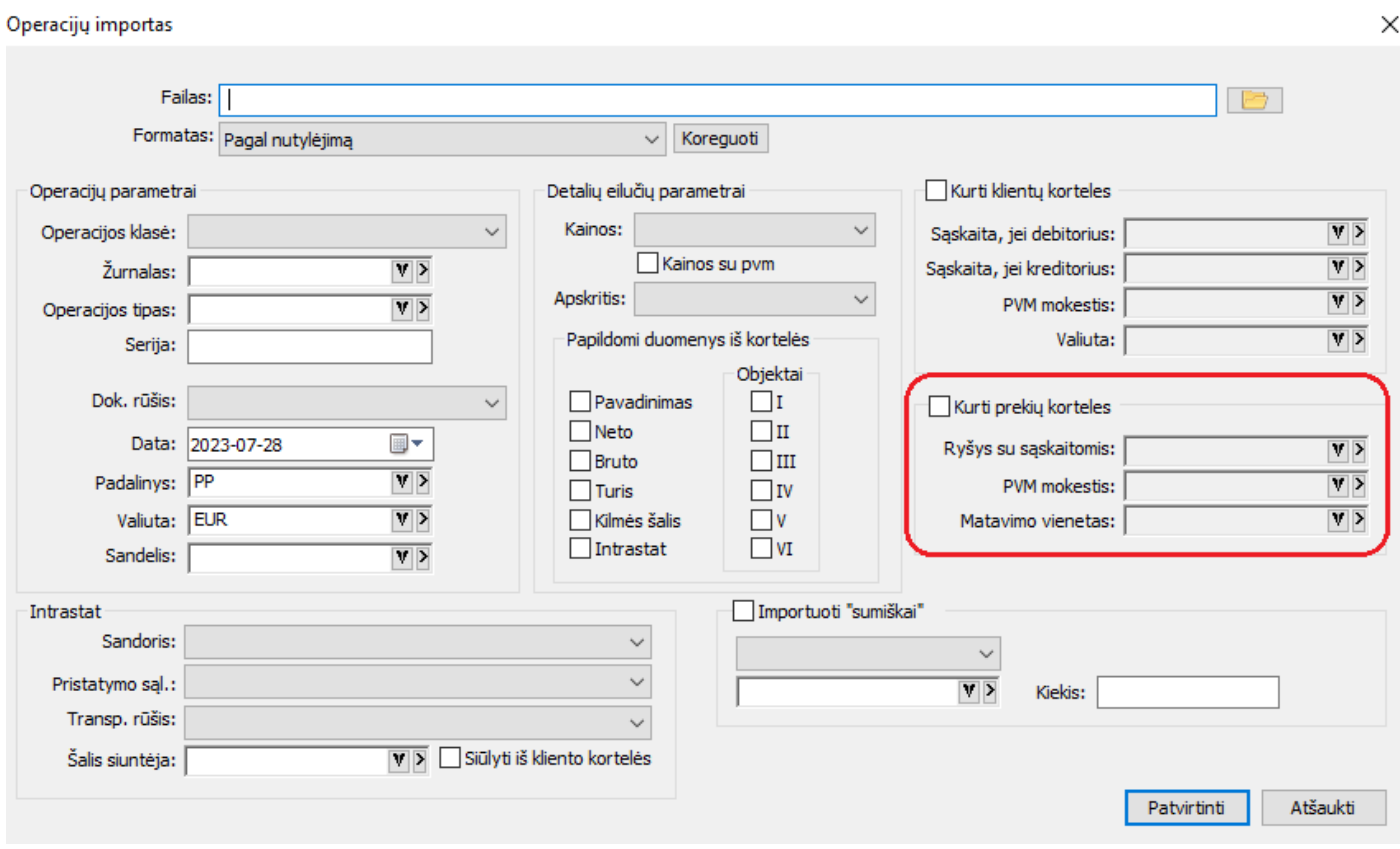

# • **Naujos galimybės IT nusidėvėjimo skaičiavime:**

Nuo šiol pvz. draudimus, prenumeratas ir panašius dalykus siūlome dėvėti naujuoju būdu:

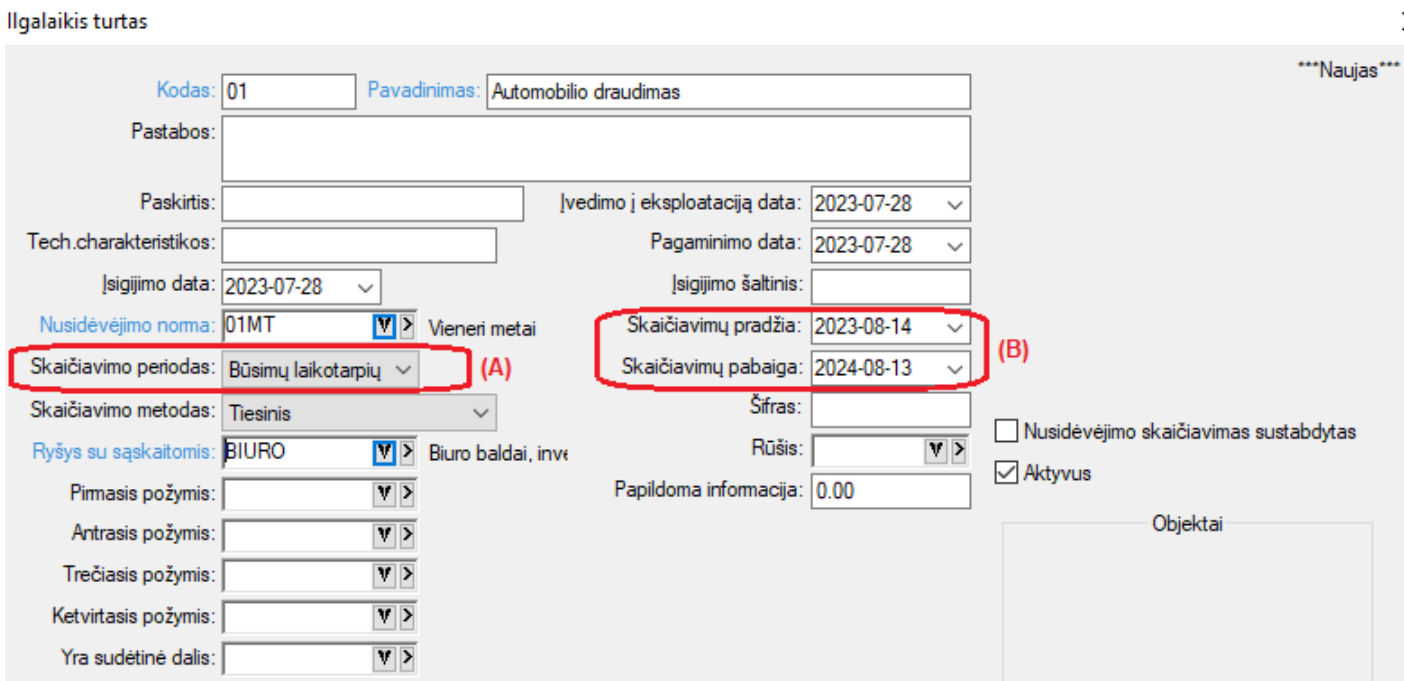

- a. Šiuo atveju būtina pasirinkti skaičiavimo periodą "Būsimų Laikotarpių sąnaudos"
- b. Jį pasirinkus programa leis skaičiavimų pradžios ir pabaigos datas nurodyti lanksčiai pagal poreikį t.y. atsiras galimybė dienas nurodyti mėnesio viduryje.
- c. Skaičiavimo metodas šiuo atveju galimas pasirinkti tik tiesinis;
- d. Nusidėvėjimo normos po pirmo nusidėvėjimo paskaičiavimo sistema keisti neleis;
- e. Kaip vyks tokio nusidėvėjimo skaičiavimas:
	- a. Kaip ir ankščiau, pati nusidėvėjimo skaičiavimo operacija galės būti vykdoma tik mėnesio gale;
	- b. Pats skaičiavimas pastaruoju pasirinktu metodu vyktų dienomis. T.y.

I mėnesio, jei pradžia, būtų už [08.14 iki 08.31 imtinai] = 18d. Tai skaičiuotųsi taip: Viso liko dėvėti dienų: 2024.08.13 - 2023.08.14 –> 365 Dabar dėvima už dienas:2023.08.31 – 2023.08.14 -> 18d. Koeficientas apskaičiuojamas: 18 / 365 \* (likusi dėvėti suma);

09.30 skaičiavimus bus toks: Dienų liko dėvėti viso: 2024.08.13 – 2023.08.31 = 347 Už kiek dienų skaičiuoti: 2023.09.30 – 2023.09.01 -> 30 Koeficientas apskaičiuojamas: 30 / 347 \* (likusi dėvėti suma)

10.31 skaičiavimus bus toks: Dienų liko dėvėti viso: 2024.08.13 – 2023.09.30 = 317 Už kiek dienų skaičiuoti: 2023.10.31 – 2023.10.01 -> 31 Koeficientas apskaičiuojamas: 31 / 317 \* (likusi dėvėti suma)

SVARBU: Jau aprašytas ir padėvėtam turtui pakeisti periodo į šį naująjį galimybės nėra.

# • **Nauji metodai Finvalda web servise modulyje:**

**1. Sukurtas metodas detaliam einamųjų likučių sąrašui gauti:**

GetDescriptions, Type: CurrentStockDet

Metodas grąžina einamojo likučio detalizaciją t.y. iš kokių gavimų susidaro norimas likutis.

#### **2. Sukurti metodai kainodarai gauti:**

GetDescriptions, Type: Prices PricesByItemType PricesByClientType PricesByClientAndItemTypes

Šie metodai atkartoja kainodaros sistemą Finvaldoje.

## • **FvsEstore Amazon sąsaja papildyta nauju funkcionalumu:**

Kadangi per bendrąją API sąsają nėra galimybės gauti sąskaitų/faktūrų numerių bei informacijos apie įmones, su kuriomis vykdyti užsakymai, sukurta galimybė pilnai visą informaciją importuotis iš Amazon ataskaitų.

Amazon sąsaja papildyta galimybe importuoti užsakymus iš failų. Failai gali būti 2 tipų:

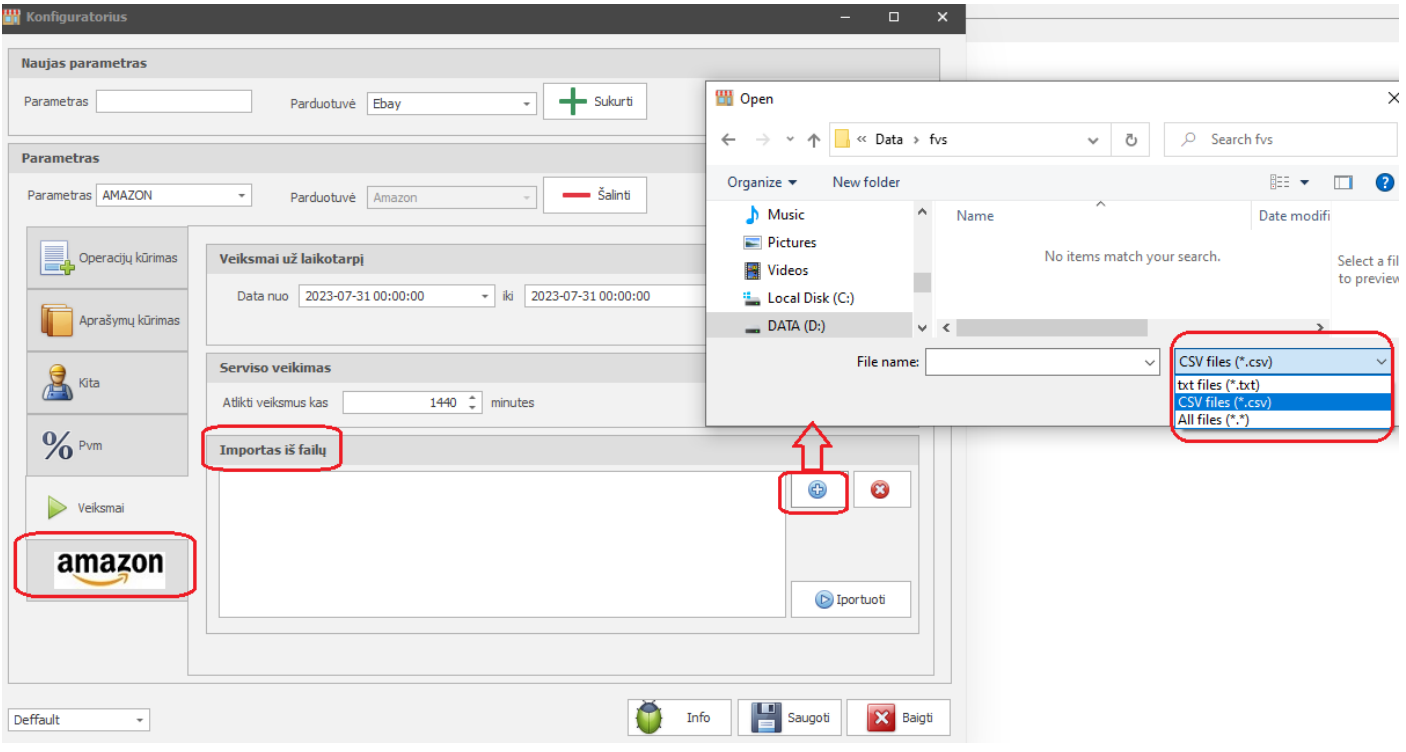

- \*.txt užsakymo info įmonės informacija
- \*.csv sąskaitų informacija

Šie failai – viena kitą papildančios ataskaitos, kurias galima trauktis iš Amazon.

Kodėl reikia jų abiejų – nes per vieną ataskaitą iš Amazon nepateikiama pilnai visa informaciją apie sąskaitą/faktūrą. t.y. jei yra pvz. įmonės info, tai nėra sąskaitos faktūros numerio.

• **Įvykdymo datos rodymas operacijos ir prekės istorijoje:**